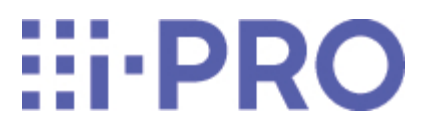

# **操作・設定編**

# **DG-EX310シリーズ**

Ver 1.001.000

## **目 次**

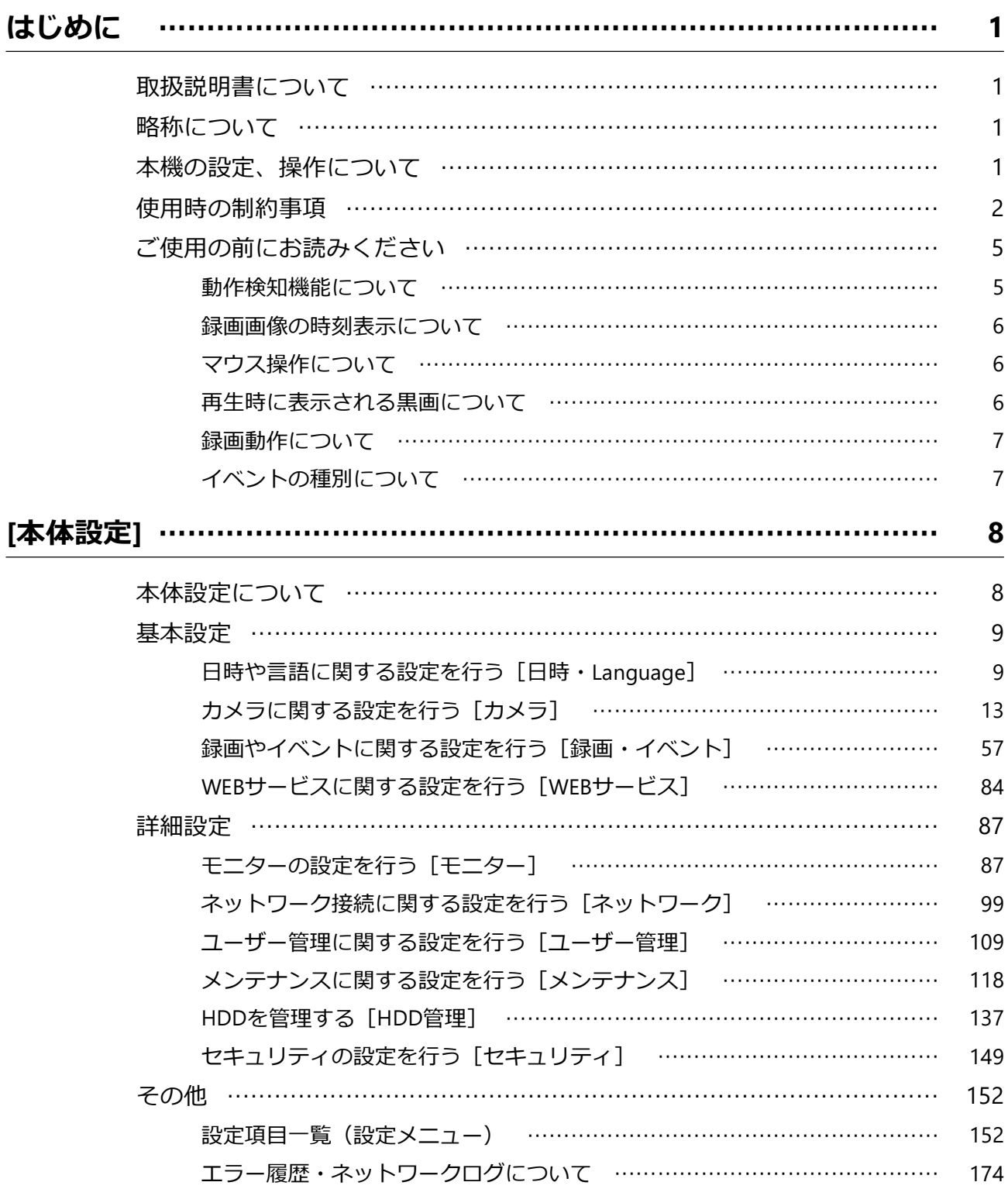

i

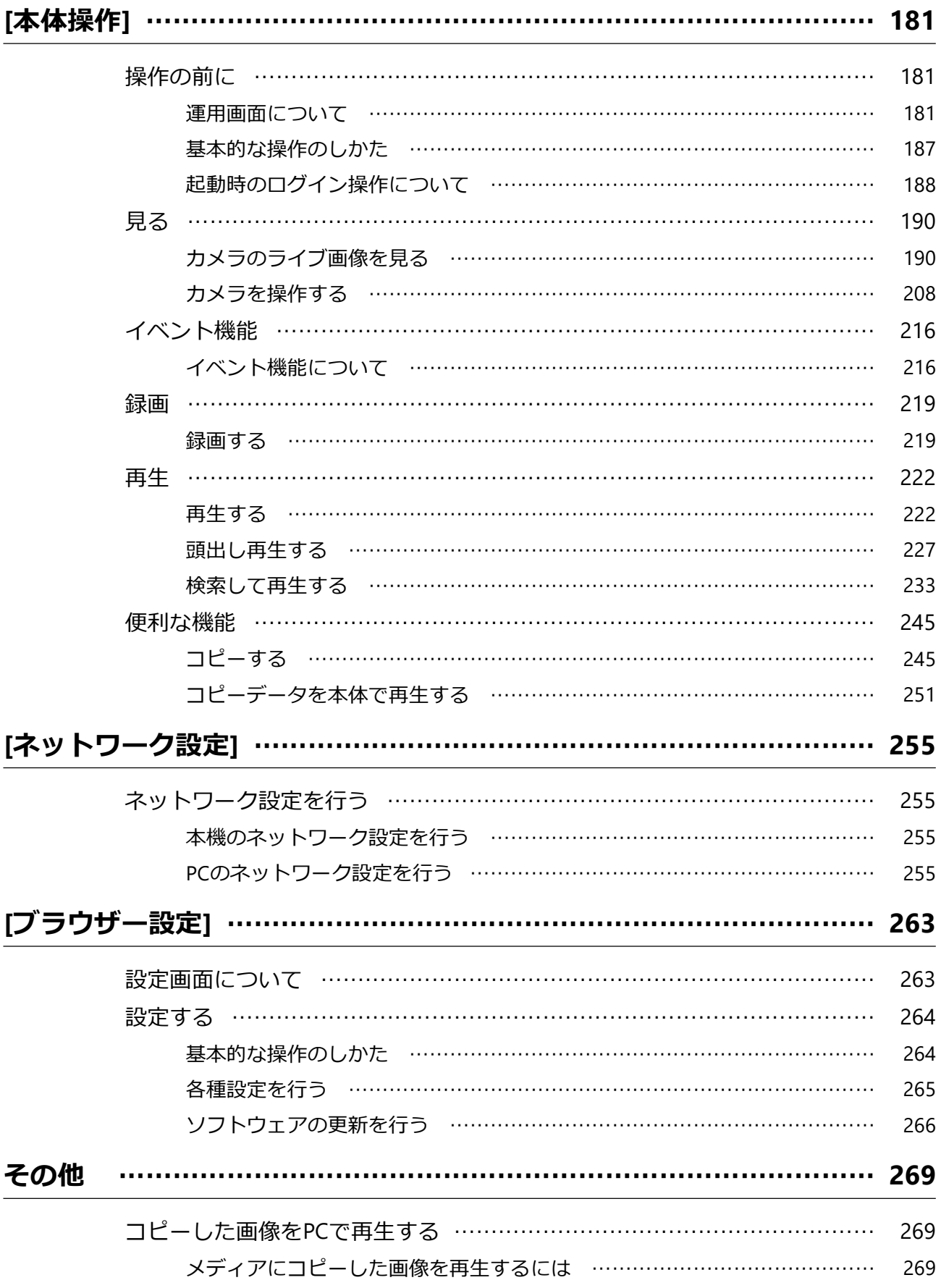

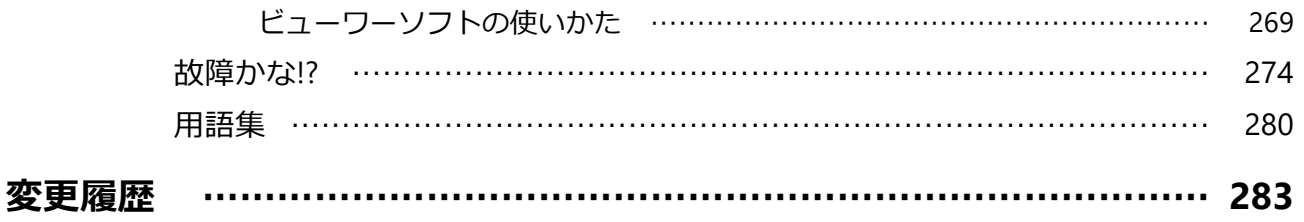

## **はじめに**

## <span id="page-4-1"></span><span id="page-4-0"></span>**取扱説明書について**

本書は、DG-EX310シリーズ(DG-EX310/4、DG-EX310/8、DG-EX310/16、DG-EX310/32) のファームウェアバージョンVer.1.10に対応した取扱説明書です。 本書の画面などの説明は、特に断りがなければDG-EX310/8を例として記載しています。

- 本書および画面中の弊社およびパナソニック製カメラの詳細については、販売店にお 問い合わせください。
- 本書に記載されている「<管理番号:Cxxxx>」は、以下の弊社サポートウェブサイト 内で該当する情報を検索する際に使用する番号です。 [https://i-pro.com/products\\_and\\_solutions/ja/surveillance/learning-and-support/](https://i-pro.com/products_and_solutions/ja/surveillance/learning-and-support/knowledge-base/technical-information) [knowledge-base/technical-information](https://i-pro.com/products_and_solutions/ja/surveillance/learning-and-support/knowledge-base/technical-information)

## <span id="page-4-2"></span>**略称について**

本書では以下の略称を使用しています。 Microsoft Windows 10 日本語版をWindows 10 と表記しています。 ネットワークカメラをカメラと表記しています。

## <span id="page-4-3"></span>**本機の設定、操作について**

- 本機で録画するためには、別途i-PRO Remo. Service (以下、WEBサービス)のライセ ンスが必要です。WEBサービスのライセンスについては、販売店にお問い合わせく ださい。
- 本機の操作は、本機前面のUSBポートに接続したマウス (付属品) およびソフトキー ボードから行います。マウスやソフトキーボード操作のしかたは取扱説明書 設置編 の「基本的な操作のしかた」をお読みください。
- 本機にカメラを登録すると、本機の録画設定に応じてカメラの設定を自動的に行いま

す。本機にカメラが接続されていない状態でカメラの登録や設定の変更を行ったり、 本機に登録しているカメラの映像や音声に関する設定を直接変更したりすると、本機 の設定と不整合が生じたり、各種機能が正常に動作しなかったりする可能性がありま す。そのような場合、以下の操作でカメラを再設定することができます。 ☞[システムに関する設定や操作を行う\[システム管理\]](#page-130-0)

● 本機の設定と一部の操作は、パーソナルコンピューター(以下、PC)のウェブブラ ウザーからも行うことができます。ウェブブラウザーから設定できる項目は「設定項 目一覧(設定メニュー)」をお読みください。操作のしかたは、「[ブラウザー設定]」 をお読みください。 ☞[設定項目一覧\(設定メニュー\)](#page-155-1) ☞[[ブラウザー設定](#page-266-0)]

## <span id="page-5-0"></span>**使用時の制約事項**

本機には、各機能において以下のような制約事項があります。内容を確認の上、使用して ください。カメラ個別の制約事項は、弊社サポートウェブサイトに掲載しています。

#### **モニター接続時**

● メインモニターに映像を表示中にサブモニターを接続すると、メインモニターが数秒 間黒画になります。逆の場合も同様です。

#### **カメラのライブ画像表示時**

- カメラのライブ画像表示中に以下の操作をすると、操作後の数秒間\*は黒画表示され ることがあります。
	- ・ ライブ画像を表示したとき(カメラの切り換えなど)
	- ・ 画面分割数を切り換えたとき
- メインモニターやサブモニターでカメラの切り換えや画面分割数の切り換え、シーケ ンス表示などを行うと、カメラによっては、もう一方のモニターに表示されているカ メラ画像内の文字サイズが変わって見えることがあります。
- 録画のフレームレートが30 ipsに設定されたカメラのライブ画像をモニターに表示す ると、被写体によってはなめらかに表示されない場合があります。
- 設定変更後は、カメラのライブ画像が表示されるまで10秒程度かかる場合があります。

#### **録画画像再生時**

- 画像の再生中に以下の操作をすると、数秒間\*だけ再生時間が飛んで表示されること があります。
	- ・ カメラを切り換えたとき
	- ・ 画面分割数を切り換えたとき(再生の一時停止中に表示を切り換えると、停止中の 画像ではなく数秒前、もしくは数秒後の画像が拡大表示されることがあります。)
	- ・ 画像の再生中に、再度、再生ボタンをクリックした場合
	- ・ 一時停止中にコマ送り再生した際の最初の1コマ目
- 再生中に以下の操作をすると、数秒間隔\*で再生されます。画像再生中の操作につい ては、以下をお読みください。

☞[再生操作パネルについて](#page-227-0)

- ・ 逆再生
- ・ 高速再生/高速逆再生
- ・ 逆コマ送り再生
- 日時検索をすると、指定した時刻の数秒前\*、もしくは数秒後\*から再生したり、次の 録画データの先頭から再生されたりすることがあります。
- 最新再生を行うと、最新の録画日時の約30秒前から数秒間\*ずれて再生することがあ ります。また、録画画像のデータ量によって、再生開始後、数十秒で一時停止するこ とがあります。
- フレームレートが30 ipsに設定された録画画像は、なめらかに再生されない場合があ ります。
- 解像度が異なる箇所をまたいで再生すると、画面更新が停止する場合があります。一 度再生を停止してから、ふたたび再生操作を行ってください。
- 本機の負荷が大きくて再生を継続できない場合や、録画画像が表示できなかったり、 録画画像が無かったりした場合は、再生が停止し、ライブ画像表示に戻ります。
- モニターを接続したり抜いたりすると、再生が停止し、ライブ画像表示に戻ります。

#### **録画時**

- 録画開始の命令(イベント発生やスケジュール録画など)の発生時刻と、実際に録画 される時刻(録画イベントリストの時刻)が数秒間\*ずれることがあります。
- プレ録画を設定している場合、設定した時間どおりに録画できないことがあります。
- イベント録画や緊急録画時にフレームレートを切り換える設定をしている場合、リフ レッシュ間隔によっては、レートの切り換わりに数秒かかることがあります。
- カメラによっては、録画のフレームレートを30 ipsに設定すると、音声が途切れた り、録画のフレームレートが低下する場合があります。
- スマートコーディング(GOP制御)を設定するとプレ録画やSDメモリーバックアッ プ機能が正しく動作しません。それらの機能を使用する場合、スマートコーディング (GOP制御)はOffに設定してください。
- 本機に登録しているカメラのストリームが、カメラ側でSD録画の録画ストリームに 設定されていると、イベント録画や緊急録画時にフレームレートを切り換えることが できません。

#### **AIプライバシーガード録画使用時**

- AIプライバシーガード録画を使用するには、対象のカメラに機能拡張ソフトウェア WV-XAE201Wがインストールされていて、設定が済んでいる必要があります。また、 対象のカメラにおいて、AIプライバシーガード設定の「対象ストリーム」は「ストリー ム(2)&ストリーム(4)」に設定する必要があります。
- AIプライバシーガード録画は、カメラ2台分の登録枠が必要です。
- AIプライバシーガード録画は、録画・モニターライブ1画面表示・ブラウザ表示にス トリーム2を、モニターライブ多画面表示にストリーム4を使用します。ストリーム4 のフレームレートは10 ipsになります。
- AIプライバシーガード録画は、対になるカメラの録画設定およびスケジュール設定に 従って動作します。
- アラームの録画対象カメラが、対になるどちらか一方であっても、両方のカメラで録 画します。
- AIプライバシーガード録画はSDメモリーバックアップ録画が対象外です。
- 「本機の各機能でカメラのストリーム2を使用しない」および「モニターに1画表示 する時のライブ画像をストリーム2で表示する」の「ストリーム2」は「ストリーム3」 と「ストリーム4」のことを指します。
- カメラによって、AIプライバシーガード設定時のフレームレートの上限が異なりま す。詳しくはカメラの取扱説明書をお読みください。

#### **コピー時**

録画画像をコピーする際、指定した開始日時より数秒前\*の画像からコピーされることが あります。

#### **USBメモリー/外部記憶装置使用時**

USBメモリーなどのメディアを挿入後、メディアを認識するまで時間がかかることがあり ます。また、メディアの容量が大きいと認識に時間がかかります。

#### **ウェブブラウザー使用時**

● HTTPS 接続時、「この接続ではプライバシーが保護されません」などのエラー画面が 表示されますが、 HTTPS 通信は可能です。

#### **SDメモリーバックアップ時**

- スピードクラスClass10対応以外のSDメモリーカードを使用する場合、本機で設定し たとおりに録画できない場合があります。詳しくはカメラの取扱説明書をお読みくだ さい。
- カメラの配信量制御設定を初期値以外に変更すると、 SDメモリーバックアップが動 作しない場合があります。詳しくはカメラの取扱説明書をお読みください。

#### **ビューワーソフト使用時**

● 高解像度、高フレームレートの画像を再生する場合、再生速度が遅くなることがあり ます。

#### **カメラソフトウェア更新時**

- カメラソフトウェア更新中は、HDMIモニターにカメラの映像が表示されなかった り、WEBサービス再生できなかったりすることがあります。
- \* 時間は、カメラ側のリフレッシュ間隔設定によります(設定範囲:0.2 ~ 5 秒)。本機 は、カメラ登録時にカメラのリフレッシュ間隔を1秒に設定します。リフレッシュ間隔 の設定についてはカメラの取扱説明書をお読みください。

## <span id="page-8-0"></span>**ご使用の前にお読みください**

#### <span id="page-8-1"></span>**動作検知機能について**

カメラの動作検知 (VMD: Video Motion Detection) 機能は設定エリア内の輝度変化を元 に画像内の動きを検知します。

以下のような場合、動作を検知しにくい、検知しない、または誤って検知する場合があり ます。

- 背景と動いている被写体に輝度(明るさ)の差がない。
- 夜間など、画像の輝度が低い。
- 被写体の動きが遅い。
- 被写体が小さい。
- 屋外、窓際など外光の状態が変わりやすい。
- 日光・車のヘッドライトなどの外光が入る。
- 蛍光灯がちらつく。
- 被写体に奥行きがある。

動作検知の設定を行う際は、カメラの設置状況・予想される被写体の動きにあったエリア 設定、感度設定を行った後、昼間と夜間に検知状況を確認してください。また、検知しな い場合や誤って検知する場合は、別途センサーを使用 してください。詳しくはカメラの 取扱説明書をお読みください。

#### <span id="page-9-0"></span>**録画画像の時刻表示について**

本機の録画画像で表示される時間が飛んで表示されることがありますが、故障ではありま せん。

また、再生している画像と本機で表示する時刻がずれることがありますが、故障ではあり ません。

#### <span id="page-9-1"></span>**マウス操作について**

本機で多くの処理が同時に行われているとき、本機に接続したマウスでの操作の反応が、 一時的に遅くなったり、マウスカーソルが複数表示されることがありますが、故障ではあ りません。

#### <span id="page-9-2"></span>**再生時に表示される黒画について**

以下の場合、再生中に黒画が表示される場合がありますが、故障ではありません。

- 再生中、再生一時停止中にカメラを切り換えたり、画面分割数を切り換えたりしたとき
- スキップ/逆スキップをしたとき
- 早送り/早戻しをしたとき
- 多画面表示時に、最新再生を行ったとき※
- 多画面表示中に、カメラの選択を変更したとき
- 再生中、早送り/早戻し再生中、コマ送り/逆コマ送り時に録画イベントリストをま たぐとき
- 再生動作をスムーズに行えない場合(本機にアラームが連続して入力したり、再生と 同時にコピーを行ったりした場合など)

※データ量によって不特定のカメラ画像が黒画になります。

#### <span id="page-10-0"></span>**録画動作について**

本機はカメラを接続して、HDDに録画することができます。

本機は以下の録画を行うことができます。

スケジュール録画:指定した曜日・時間帯に録画を自動で行います。

イベント録画:各種イベント(端子アラーム/カメラサイトアラーム/コマンドアラー ム)が発生したときに録画を自動で行います。

緊急録画:本機の緊急録画入力端子に接続した外部スイッチを使用して、緊急時に優先的 に録画/録音することができます。

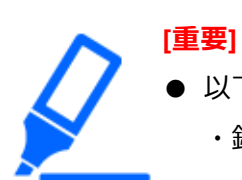

● 以下の場合には、約3秒間録画は行われませんが、故障ではありません。 ・録画中に設定を変更して設定メニューを終了したとき

#### <span id="page-10-1"></span>**イベントの種別について**

以下はイベント録画の詳細種別です。 COM:コマンドアラーム TRM:端子アラーム CAM:カメラサイトアラーム PRE:プレ録画 SW1 ~ SW16:機能拡張ソフトウェアアラーム ※ 機能拡張ソフトウェアから送られるカメラサイトアラームは、機能拡張ソフトウェア アラームとしてイベント録画されます。

## **[本体設定]**

## <span id="page-11-1"></span><span id="page-11-0"></span>**本体設定について**

本機の本体設定(マウス操作によるメインモニター上での設定)には、[簡単設定]-らく らくスタート、「基本設定]、「詳細設定]があります。

[簡単設定]-らくらくスタートは日付設定やカメラ登録、録画の設定など、本機を使用 するために必要な最小限の設定を行います。[簡単設定]-らくらくスタートについては、 別紙「[らくらくスタート]について」をお読みください。

[基本設定]は日時表示に関する設定や録画動作など、[簡単設定]-らくらくスタートで 設定する以外の基本的な設定を行います。

[詳細設定]はモニターの設定や、ユーザー管理、メンテナンスに関する設定、HDDの 管理の設定など詳細な設定を行います。

**[重要]**

- [簡単設定]、[基本設定] のどちらでもカメラの登録はできます。必要最 小限の設定で運用する場合は別紙「[らくらくスタート]について」をお 読みください。
- [簡単設定] でカメラを登録する場合は、接続するカメラ台数を128台以 内にしてください。スイッチングハブなどを用いてカメラが最大カメラ台 数を超えて接続されている場合は、以下をお読みください。 [☞カメラを検出して登録する\[カメラ検出\]](#page-18-0)
- [簡単設定] で登録できるのは、本機が対応している弊社およびパナソニッ ク製カメラのみです。対応カメラについては、以下の弊社サポートウェブ サイトを参照してください。 https://j-pro.com/products\_and\_solutions/ja/surveillance/documentation[database](https://i-pro.com/products_and_solutions/ja/surveillance/documentation-database)
- ●弊社およびパナソニック製以外のカメラをONVIF接続で使用する場合は、 [簡単設定]-らくらくスタートのみで運用を開始することはできません。

日時の設定、固定IPアドレスの設定、ユーザー名/パスワードの設定などを あらかじめカメラ側で行ってから、[基本設定] - [カメラ] - [カメラ 登録]のカメラ検出や登録情報の変更でカメラを本機に登録してください。

## <span id="page-12-0"></span>**基本設定**

#### <span id="page-12-1"></span>**日時や言語に関する設定を行う[日時・Language]**

日時·Language ページは、[日付·時刻合わせ] タブ、[日時表示設定] タブ、 [Language] タブで、構成されています。

#### **日付と時刻を設定する[日付・時刻合わせ]**

現在の日付と時刻を設定します。

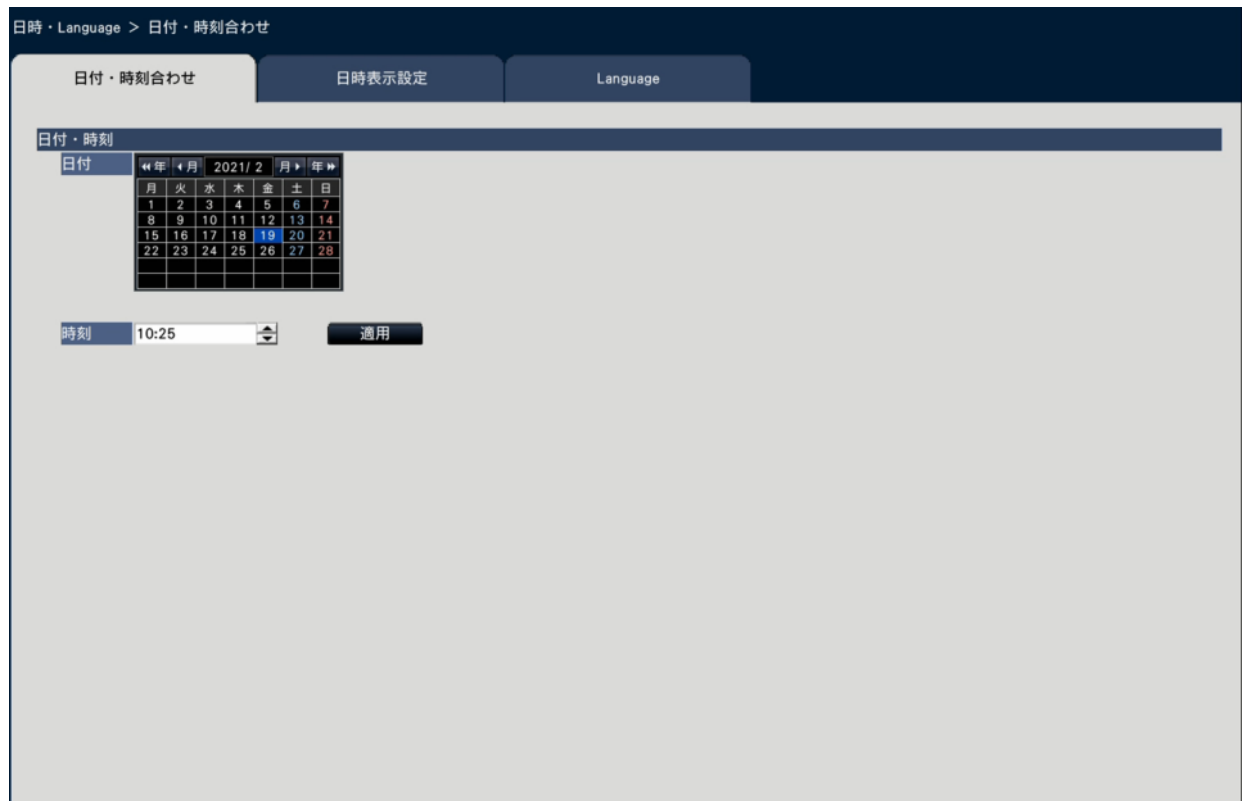

**■日付・時刻**

#### **[日付]**

現在の日付を設定します。カレンダーから年月日を選択します。

[<<年][年>>]ボタン:年を切り換えます。

[<月][月>]ボタン:月を切り換えます。

#### **[時刻]**

現在の時刻を設定します。

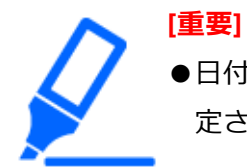

●日付、時刻を設定したら、[適用]ボタンをクリックします。→00秒に設 定されます。

#### **日時の表示形式を設定する[日時表示設定]**

日時の表示形式やタイムゾーンを設定します。

<span id="page-13-0"></span>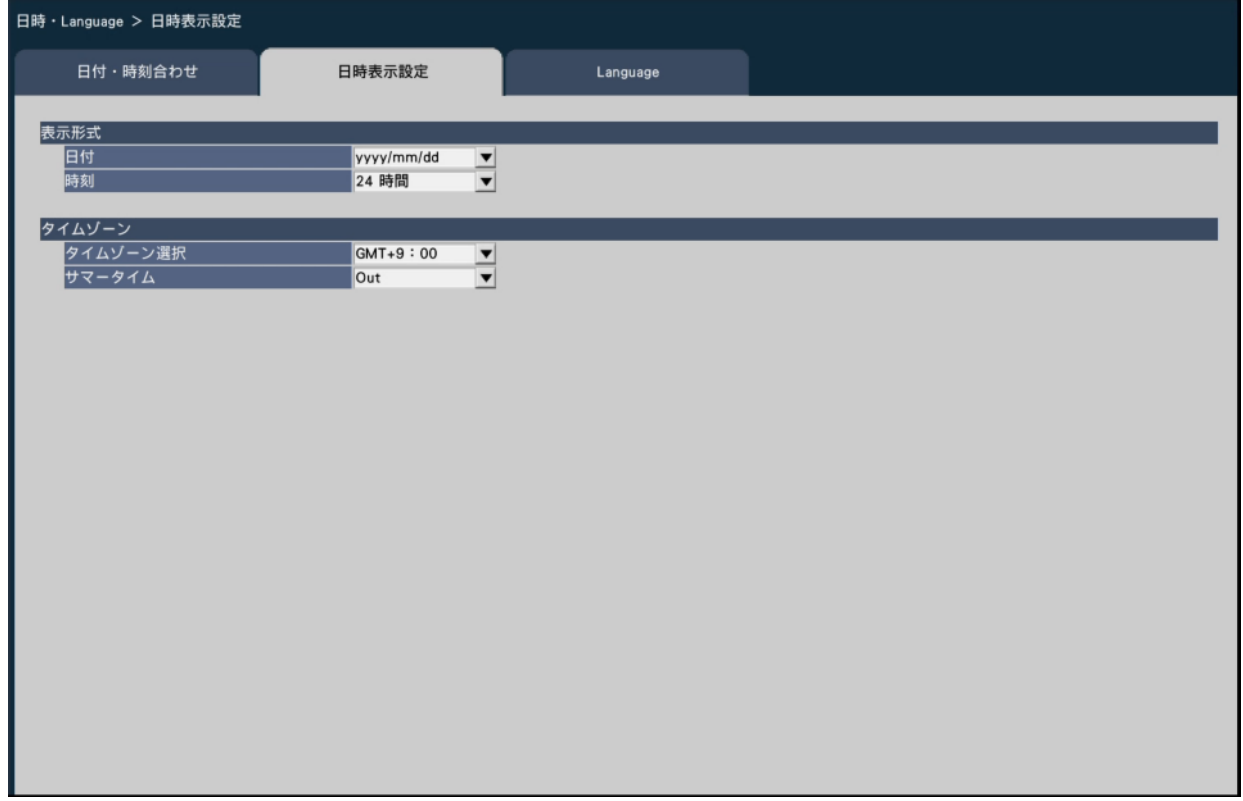

#### **■表示形式**

日付と時刻の表示形式を設定します。

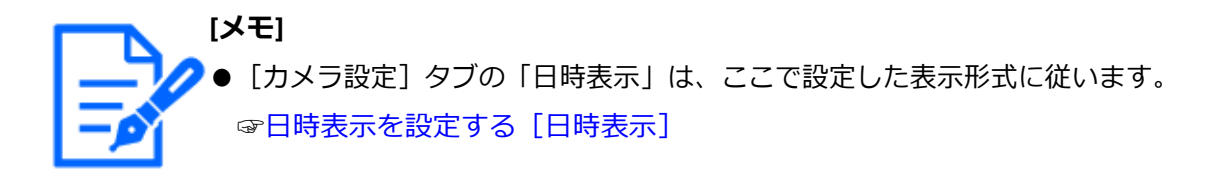

#### **[日付]**

日付の表示形式を選択します。(表示例:2022年3月1日の場合) yyyy/mm/dd:2022/03/01 Mmm/dd/yyyy:Mar/01/2022 dd/Mmm/yyyy:01/Mar/2022 mm/dd/yyyy:03/01/2022 dd/mm/yyyy:01/03/2022 初期設定:yyyy/mm/dd

#### **[時刻]**

時刻の表示形式を選択します。(表示例:午後3時00分00秒の場合)

24時間:15:00:00

12時間:03:00:00PM

初期設定:24時間

#### **■タイムゾーン**

タイムゾーンを設定します。

#### **[タイムゾーン選択]**

使用している地域に応じたタイムゾーンを選択します。日本で使用する場合は、 「GMT+9:00」から変更する必要はありません。

 $GMT-12:00 \sim GMT+13:00$ 

初期設定:GMT+9:00

#### **[重要]**

●タイムゾーンを変更した後に、日時を指定したり履歴から選択したりして、 再生を行うと、変更前の録画画像の再生開始時刻やタイムライン表示など が、変更したタイムゾーンの時差分ずれます。

#### **[サマータイム]**

サマータイムの切り換え方法を選択します。日本で使用する場合は、「Out」から変更す る必要はありません。

Out:サマータイムは動作しません。

Auto:あらかじめ設定したサマータイムの開始/終了日時に従って、自動でサマータ イムに切り換えます。

初期設定:Out

#### **[開始/終了日時]**

サマータイムの開始/終了日時のルールを設定します。「サマータイム」にてAutoを選択 すると表示されます。

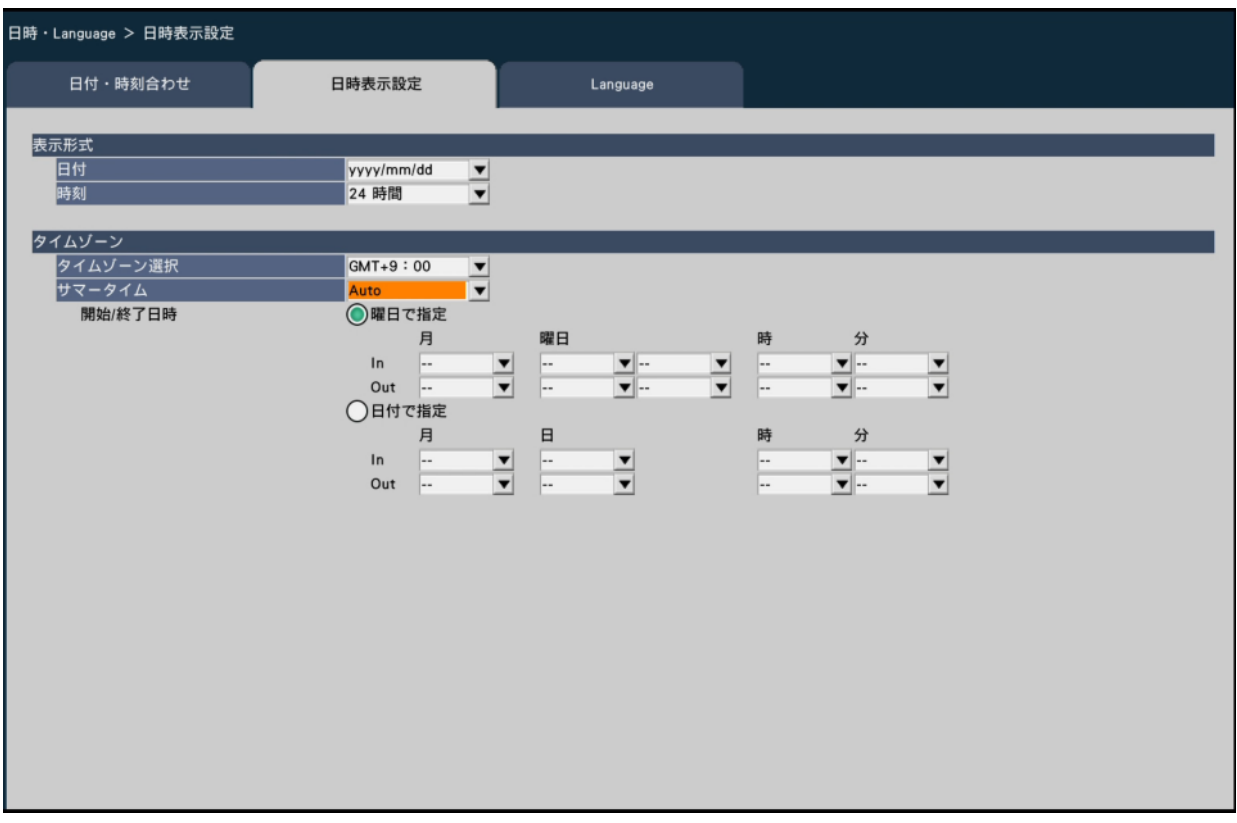

サマータイムの開始(In)と終了(Out)の日時を指定する方法として「曜日で指定」または「日 付で指定」を選択します。

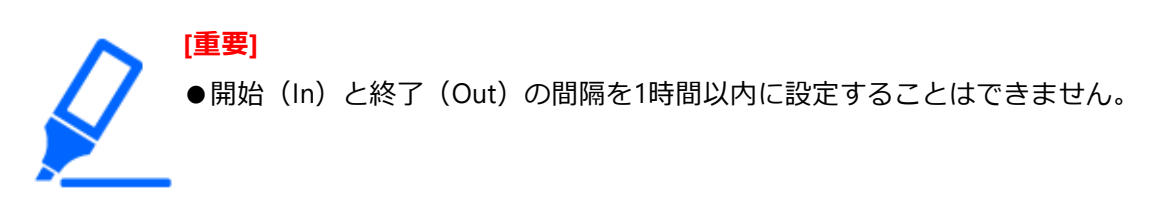

#### **表示言語を設定する[Language]**

メインモニター、およびPCのウェブブラウザーに表示する言語を選択します。日本語表 示で使用する場合は、「日本語」から変更する必要はありません。

## **[Language]**

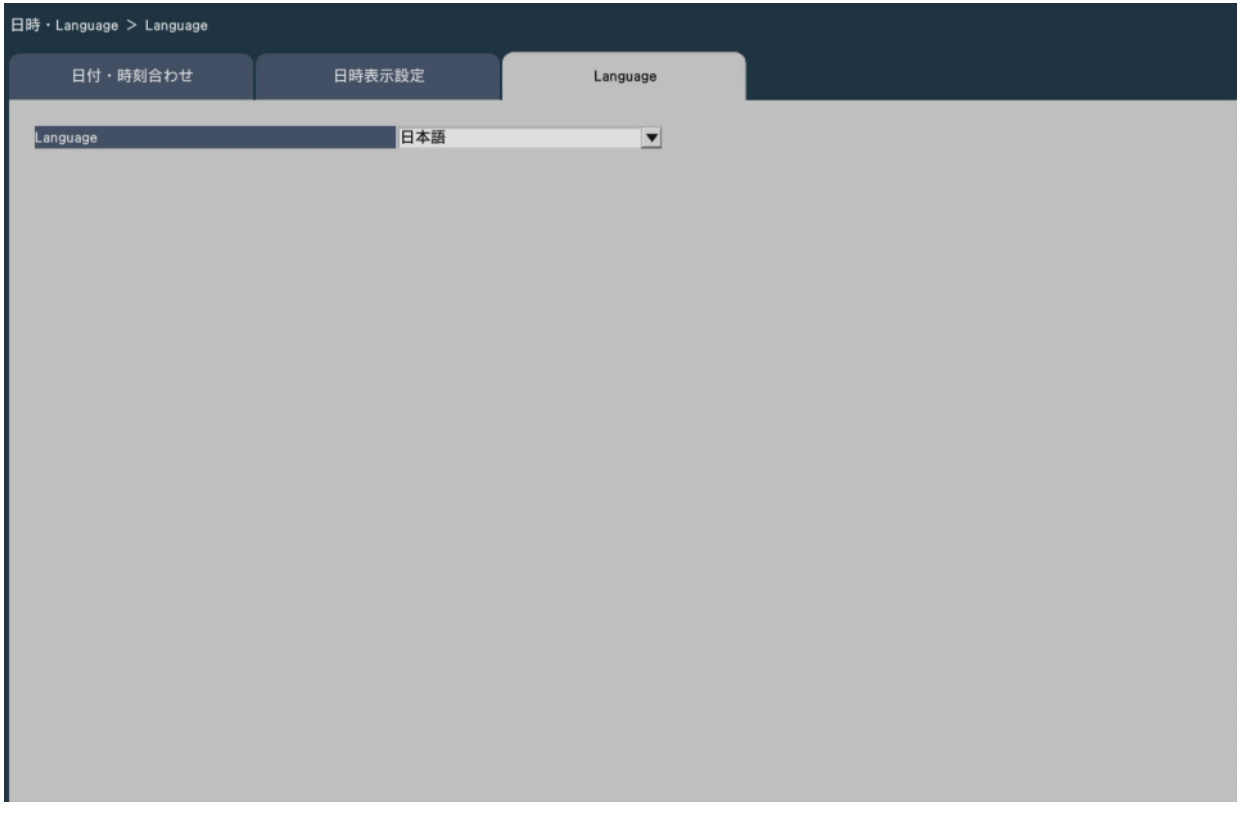

日本語/ English 初期設定:日本語

## <span id="page-16-0"></span>**カメラに関する設定を行う[カメラ]**

カメラページは、[カメラ登録] タブ、[カメラ設定] タブ、[高度な設定] タブで構成さ れています。

#### **カメラを登録する[カメラ登録]**

カメラのネットワーク設定(アドレスやポート番号)、メインモニターでの表示位置の変 更などを行います。 初回設定時は、「らくらくスタート」で検出・設定したカメラの情報が表示されます。

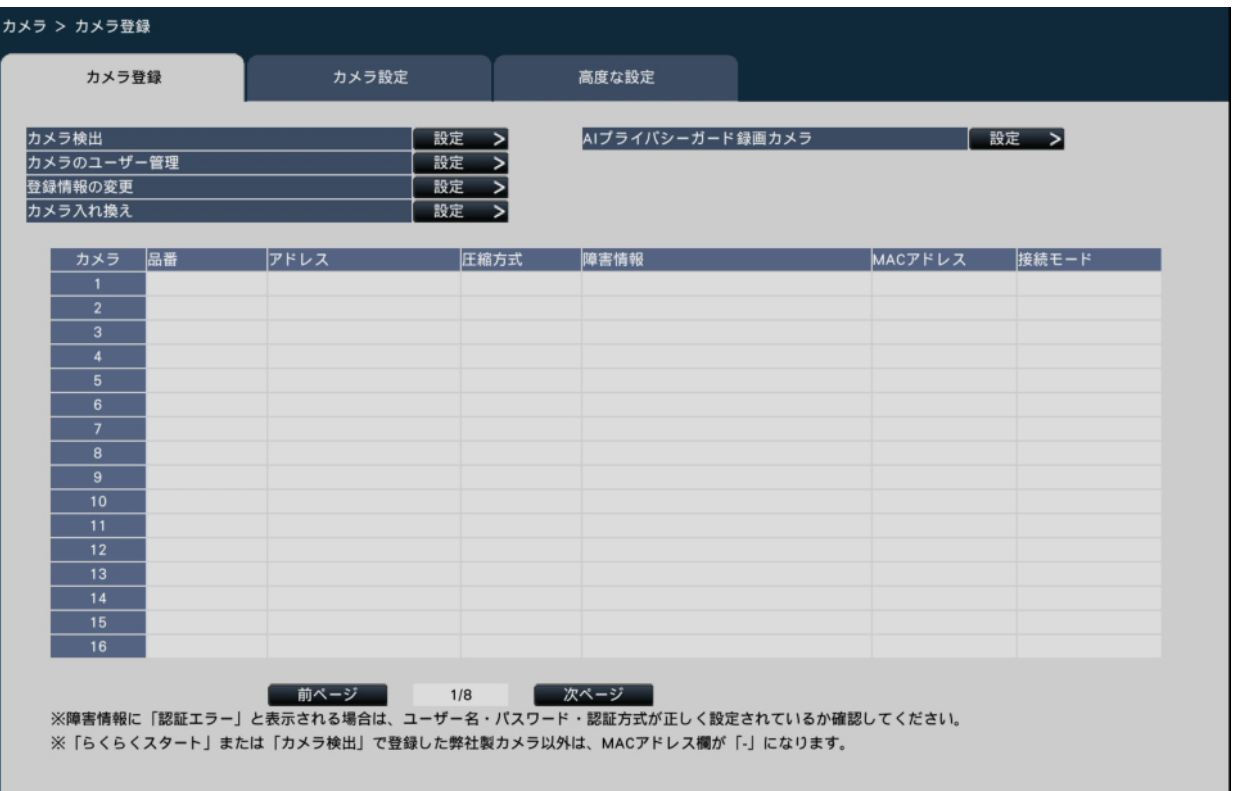

#### **[カメラ検出]**

ネットワークに接続されているカメラを検出して登録します。 ☞[カメラを検出して登録する\[カメラ検出\]](#page-18-0)

#### **[カメラのユーザー管理]**

カメラのユーザー名/パスワードをカメラに設定します。 ☞[カメラのパスワードを変更する\[カメラのユーザー管理\]](#page-21-0)

#### **[登録情報の変更]**

「品番」、「オプション」、「アドレス」、「圧縮方式」、「認証方式」を変更します。

[設定>]ボタンをクリックすると、登録情報の変更画面が表示され、設定を変更できます。 ☞[登録情報を変更する\[登録情報の変更\]](#page-22-0)

また、カメラとの通信で何らかの障害が発生している場合、「障害情報」に以下のように 表示されます。

接続エラー:カメラと通信していません。

認証エラー:カメラのユーザー認証に失敗しました。

カメラエラー:カメラからの応答が正しくありません。

 証明書エラー:カメラのセキュリティ証明書が信頼された証明機関から発行されたもの ではありません。

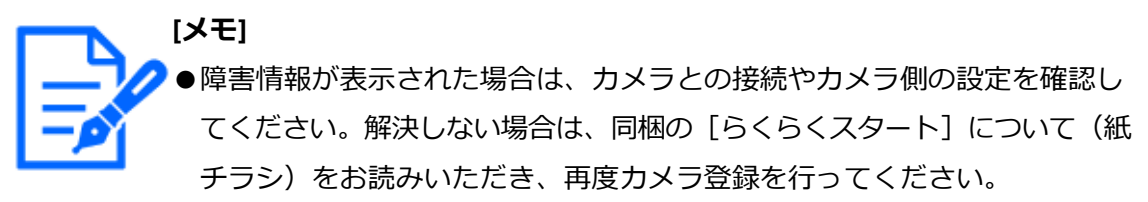

●「接続モード」はカメラ側に設定されている接続モードを表示します。 「固定IP」「DHCP」「自動設定(AutoIP)」「自動設定(おまかせ)」のいず れかを表示します。

#### **[カメラ入れ換え]**

カメラ番号を入れ換えることができます。[設定>]ボタンをクリックすると、カメラ入 れ換え画面が表示され、設定を変更できます。 ☞[カメラ番号を入れ換える\[カメラ入れ換え\]](#page-25-0)

#### **[AIプライバシーガード録画カメラ]**

AIプライバシーガード録画するカメラを選択できます。 ☞AI[プライバシーガード録画するカメラを選択する\[](#page-26-0)AIプライバシーガード録画カメラ]

#### <span id="page-18-0"></span>**カメラを検出して登録する[カメラ検出]**

[カメラ登録]タブで「カメラ検出」の[設定>]ボタンをクリックすると、以下の画面 が表示されます。

設定変更後、[OK]ボタンをクリックすると、設定が保存され [カメラ登録] タブに戻り ます。

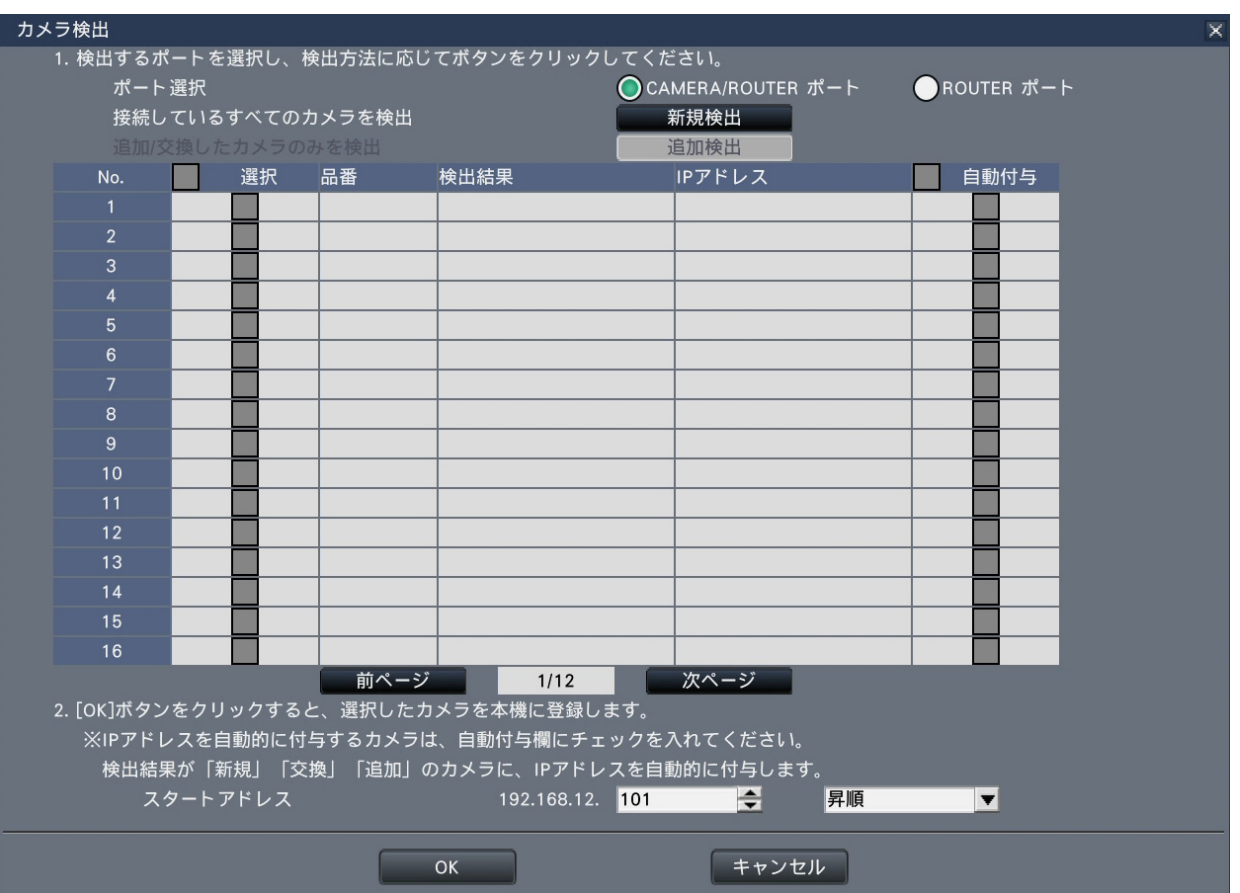

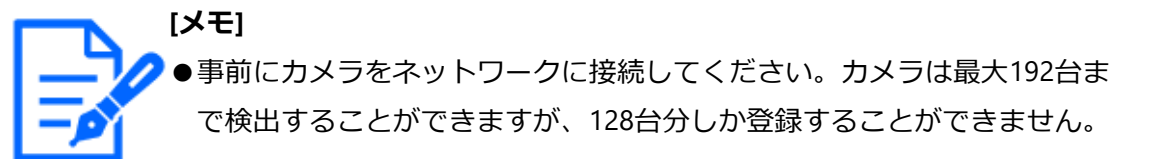

#### **[ポート選択]**

検出したいカメラが接続されているポートを選択します。

#### **[新規検出]ボタン**

現在の設定情報を破棄し、接続しているすべてのカメラを検出します。画面上にカメラ品 番、検出結果、IPアドレスが表示されます。

#### **[追加検出]ボタン**

追加や交換したカメラのみを検出します。画面上にカメラ品番、検出結果、IPアドレスが 表示されます。

#### **[No.]**

カメラ台数で、検出したカメラが表示されます。検出されるカメラは最大192台になります。

#### **[選択]**

チェックを入れたカメラを登録します。空き番号は詰めて登録されます。

#### **[品番]**

本機が対応している弊社およびパナソニック製カメラを使用している場合、そのカメラの 品番が表示されます。対応カメラについては、弊社サポートウェブサイトを参照してくだ さい。

#### **[検出結果]**

新規:初めて本機にカメラを接続した場合に表示されます。 交換:本機に接続していたカメラを交換した場合に表示されます。 追加:本機にカメラを追加して接続した場合に表示されます。 登録済み:すでに登録済みのカメラの場合に表示されます。 消失:登録済みのカメラが検出されなかった場合に表示されます。 空欄:カメラが検出されていません。

#### **[IPアドレス]**

検出したカメラで設定されているIPアドレスを表示します。

#### **[自動付与]**

チェックを入れたカメラのIPアドレスを自動的に設定します。

#### **[スタートアドレス]**

自動的にIPアドレスを設定するときの開始アドレスと順番を指定します。

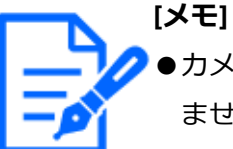

- ●カメラ登録は、ルーターを経由した異なるネットワークのカメラでは行え ません。
- ●セキュリティ強化のため、カメラの機種によっては、電源投入後20分経過 するとIPアドレスを変更できなくなります。詳しくはカメラの取扱説明書 をお読みください。
- ●検出したカメラのDHCP設定が「On」の場合、本機はカメラのDHCP設定 を強制的に「Off」に変更し、IPアドレスを自動付与します。
- ●本機でカメラのIPアドレスを自動付与しない場合は、本機と通信可能な固 定IPアドレスをカメラに設定してください。
- ●カメラのIPアドレスを自動付与にした場合、[OK]ボタンをクリックした ときにカメラに対してIPアドレスの設定を行います。このとき、本機のデ

フォルトゲートウェイが、カメラのデフォルトゲートウェイに設定されます。 [☞ネットワークの基本設定を行う\[基本\]](#page-102-1)

● [キャンセル]ボタンをクリックすると、検出結果を反映せずに [カメラ 登録]タブに戻ります。

#### **カメラのパスワードを変更する[カメラのユーザー管理]**

[カメラ登録] タブで「カメラのユーザー管理」の [設定>] ボタンをクリックすると、 以下の画面が表示されます。

<span id="page-21-0"></span>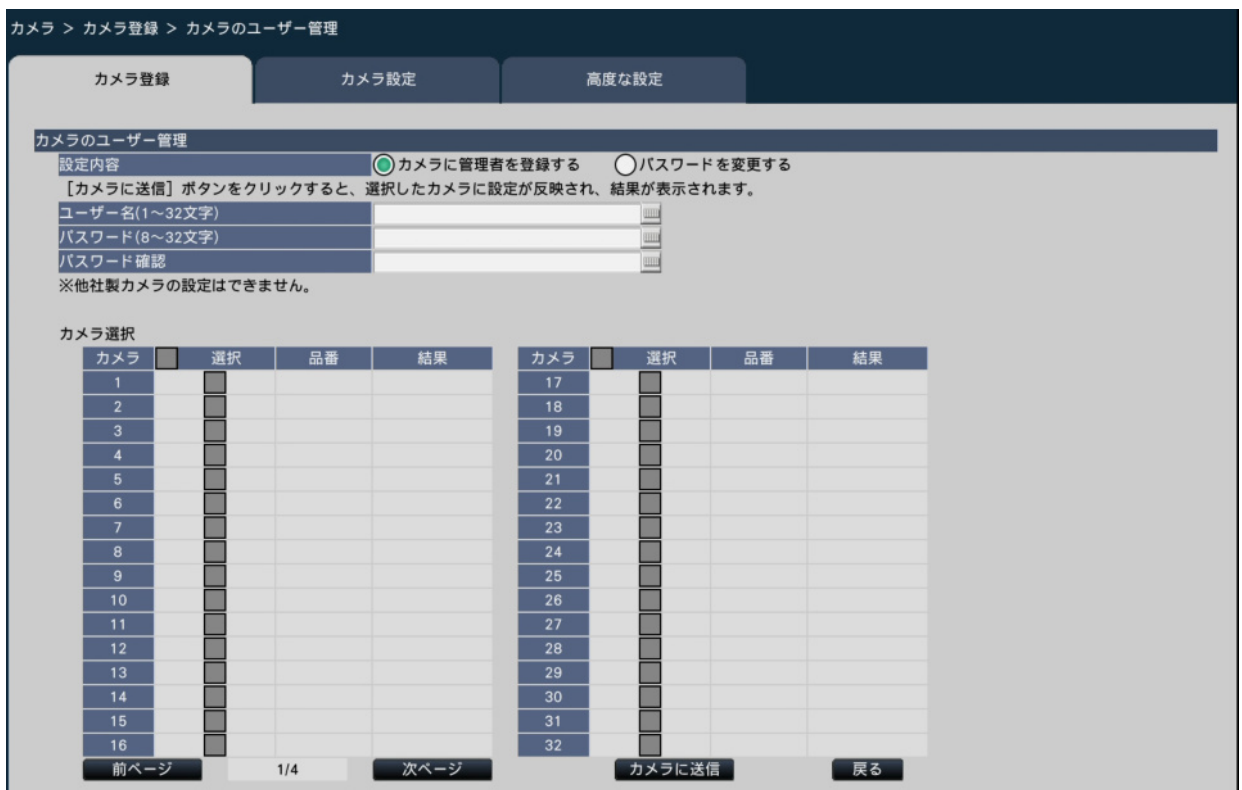

#### **[設定内容]**

設定する項目を選択します。

カメラに管理者を登録する:管理者が未登録のカメラにユーザー名とパスワードを登録し ます。ユーザー名/パスワードを入力します。

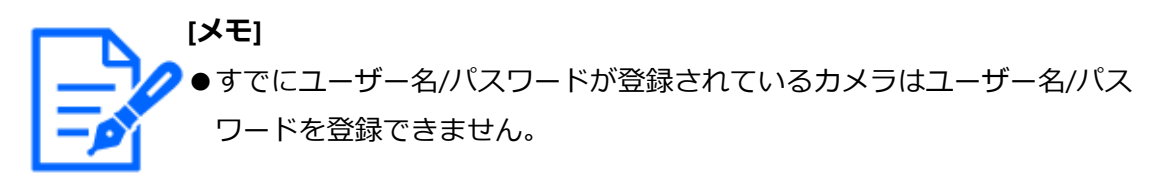

パスワードを変更する:本機に登録しているカメラユーザーのパスワードのみを変更しま

#### す。パスワードを入力します。

#### **■カメラ選択**

設定を送信するカメラを選択します。設定したユーザー名やパスワードを送信するカメラ にチェックを入れます。(設定内容が、カメラに管理者を登録するの場合、すでに管理者 が登録されているカメラは選択できません)

#### **[カメラに送信]ボタン**

設定をカメラに送信します。送信が完了し、カメラに設定されると、結果欄に「OK」と 表示されます。「認証エラー」などが表示された場合は、カメラの接続や設定に失敗して いる可能性があります。

#### **[戻る]ボタン**

設定が終了したら、クリックします。[カメラ登録] タブに戻ります。

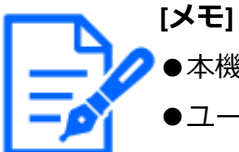

●本機から設定できるのは弊社およびパナソニック製のカメラです。

- ●ユーザー名、パスワードはカメラの仕様に従ってカメラの管理者権限のも のを入力してください。(カメラの取扱説明書を参照してください)
- ●入力したユーザー名やパスワードは、カメラに対する設定が成功した場合 に、対象カメラの登録情報として設定されます。
- ●ユーザー名とパスワードを設定した場合は、最後に必ず [設定終了] ボタ ンをクリックしてください。

#### <span id="page-22-0"></span>**登録情報を変更する[登録情報の変更]**

[カメラ登録]タブで「登録情報の変更」の[設定>]ボタンをクリックすると、以下の 画面が表示されます。設定変更後、[OK]ボタンをクリックすると、設定が保存され [カ メラ登録] タブに戻ります。

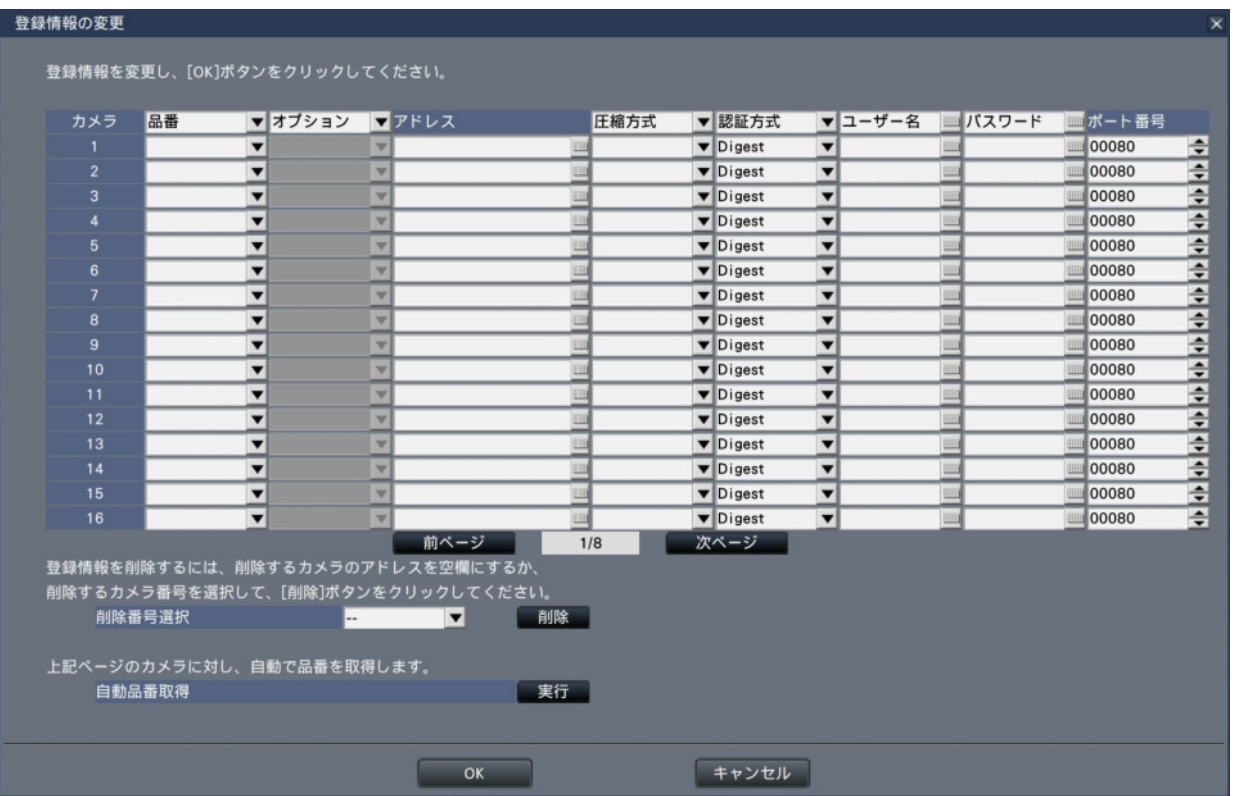

## **[カメラ]**

最大128台まで登録できます。

## **[品番]**

本機に登録済みのカメラの品番が表示されます。(空欄:カメラ未登録)

[▼]ボタンをクリックすると、カメラの品番またはカメラ区分から選択することができ ます。カメラ区分については、以下の弊社サポートウェブサイトを参照してください。 [https://i-pro.com/products\\_and\\_solutions/ja/surveillance/documentation-database](https://i-pro.com/products_and_solutions/ja/surveillance/documentation-database) 通常は変更する必要はありません。

## **[オプション]**

カメラの搭載機能の違いによって固有の機能を持つカメラに対して、カメラの動作モード を指定します。

## **[アドレス]**

本機に登録済みのアドレスが表示されます。ソフトキーボードでアドレスを変更できます。 入力は半角英数字(ハイフン(-)、ピリオド()含む)255文字以内にしてください。

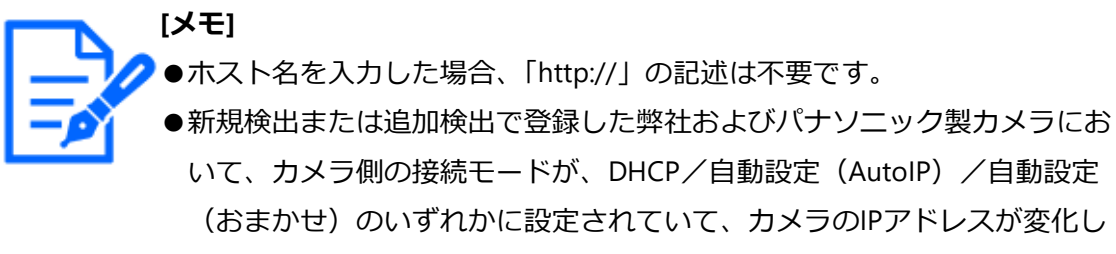

た場合は、一定時間後に変化後のIPアドレスに自動で変更します。登録カ メラ台数が多い場合は自動で変更するまでに時間がかかることがあります。 ●カメラのIPアドレスが変化したことにより、取り外したカメラとIPアドレ スが重複する場合、取り外したカメラのIPアドレスを0.0.0.0に変更します。

#### **[圧縮方式]**

画像の圧縮方式を選択します。

 $H.265(1)$  /  $H.264(1)$ 

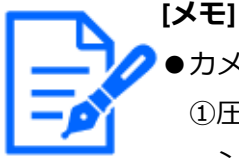

カメラのストリームの用途別割当例

①圧縮方式がH.264またはH.265のカメラの録画・ライブ1画面表示(メイ ンモニター): H.264(1), H.265(1)

 ②圧縮方式がH.264またはH.265のカメラのライブ多画面表示(メインモニ ター):H.264(2), H.265(2)

- ③圧縮方式がH.264またはH.265のカメラのライブ多画面表示(メインモニ ター)・ライブ表示(サブモニター):H.264(2), H.265(2)
- ●「本機の各機能でカメラのストリーム2を使用しない」を有効にすると H.264(2)やH.265(2)を使用しません。 [☞高度な設定を行う\[高度な設定\]](#page-58-0)
- ●カメラの機種によってはWEBサービスのライブ画像が表示されない場合が あります。

#### **[認証方式]**

カメラにアクセスするときのユーザー認証で利用する認証方式を設定します。

Digest:ダイジェスト認証を使用します。

Digest or Basic:ダイジェスト認証またはベーシック認証を使用します。

初期設定:Digest

#### **[ユーザー名]**

カメラにアクセスし、ログインするためのユーザー名をソフトキーボードから入力します (半角英数字32文字以内)。アクセスレベルが「管理者」のユーザー名を登録してください。

#### **[パスワード]**

登録した「ユーザー名」のパスワードをソフトキーボードから入力します。(半角英数字 32文字以内)

#### **[ポート番号]**

カメラが使用するポート番号を1 ~ 65535の範囲で設定します。 初期設定:80

**[メモ]** ●ポート番号は右詰めで入力してください。(例:ポート番号が80の場合、 00080と設定。)ここでは、設定値の左の「0」は表記していません。

#### **[削除番号選択]**

登録情報の削除や接続していたカメラを外すときは、カメラ番号を選択し、[削除]ボタ ンをクリックするか、該当するカメラのアドレスを消してください。

#### **[自動品番取得]**

[実行]ボタンをクリックすると、本機に登録しているカメラから品番を取得し、品番情 報を更新します。

取得した品番が登録されている品番と異なる場合は、解像度が初期設定に変更されるので、 再度 [録画・イベント] - [録画設定] で解像度を設定し直してください。

#### <span id="page-25-0"></span>**カメラ番号を入れ換える[カメラ入れ換え]**

[カメラ登録]タブで「カメラ入れ換え」の[設定>]ボタンをクリックすると、以下の 画面が表示されます。

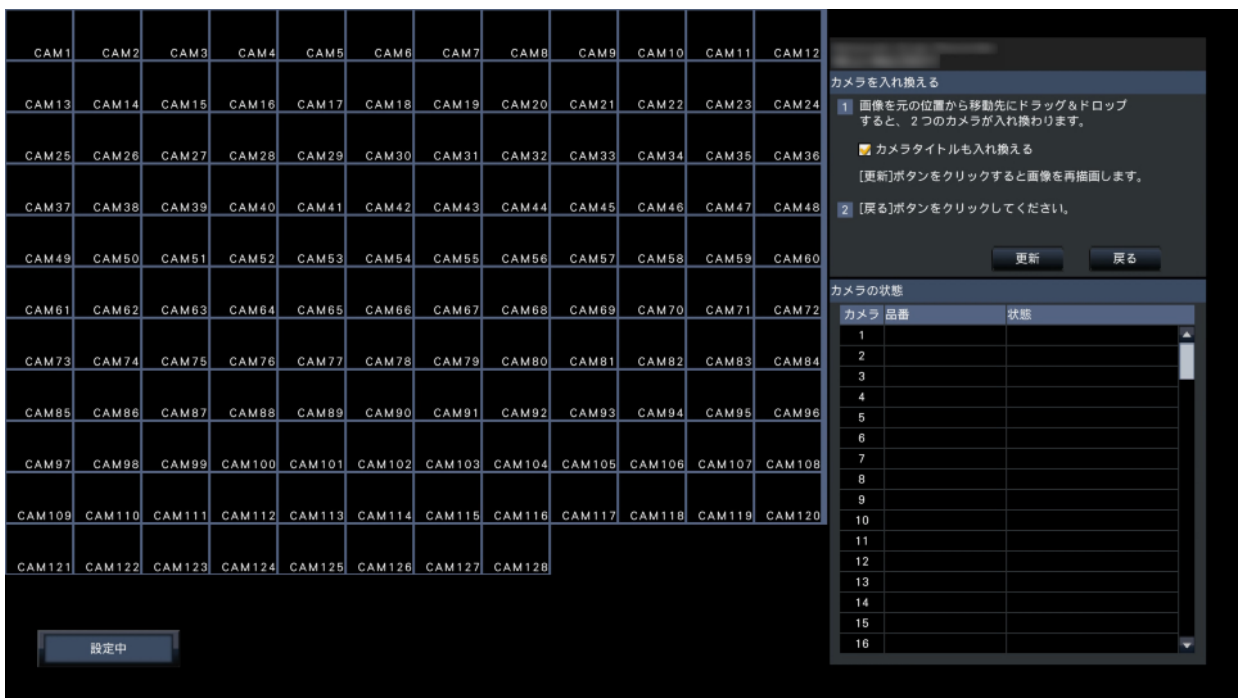

画面上には、登録したカメラが、左上から右に1、2、3、… の順で表示されます。 入れ換えたいカメラ画像をマウスでドラッグし、移動したい位置でドロップすると、カメ ラ番号が入れ換わります。

カメラタイトルも入れ換える場合は、「カメラタイトルも入れ換える」にチェックを入れ てください。

#### **[更新]ボタン**

入れ換え後のカメラの最新画像を取得します。

#### **[戻る]ボタン**

設定を保存して[カメラ登録]タブに戻ります。

## <span id="page-26-0"></span>**AIプライバシーガード録画するカメラを選択する[AIプライバシーガード録 画カメラ]**

[カメラ登録] タブで [AIプライバシーガード録画カメラ] の [設定>] ボタンをクリッ クすると、以下の画面が表示されます。

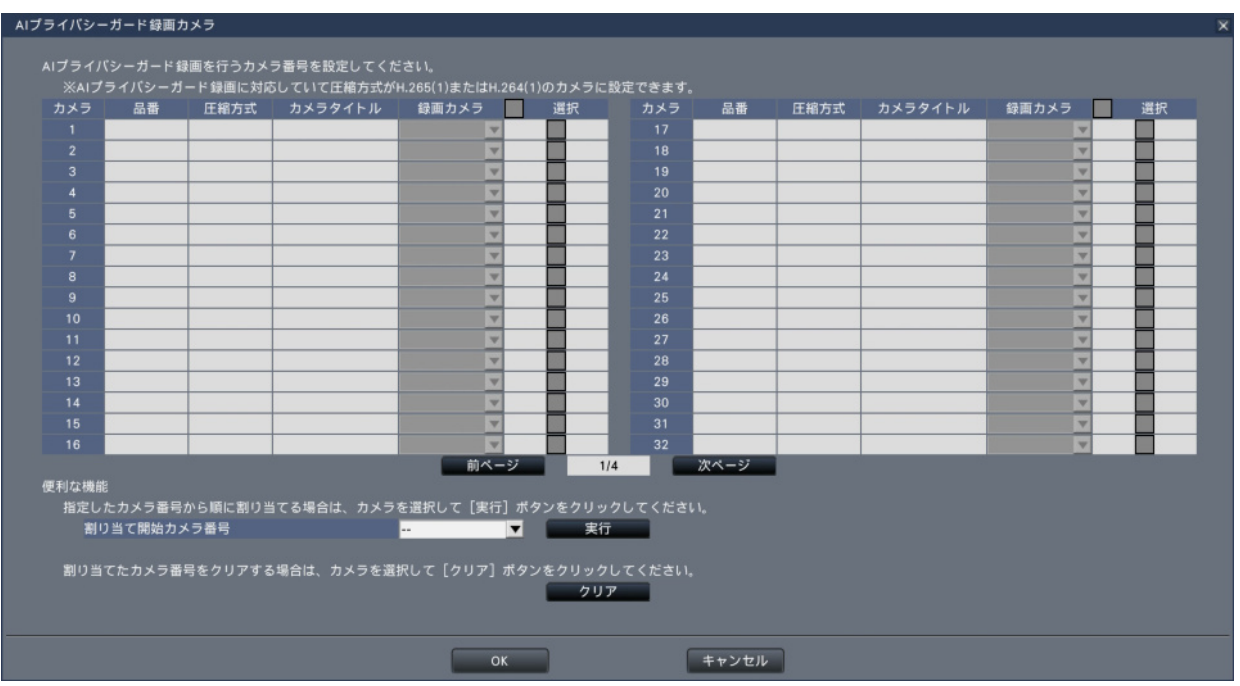

#### **[録画カメラ]**

登録しているカメラに対し、AIプライバシーガード画像を録画するカメラを選択します。 AIプライバシーガード録画に対応しているカメラのみ、録画カメラを選択できます。

#### **[選択]**

便利な機能で操作するカメラを選択します。

#### **■便利な機能**

AIプライバシーガード録画を行うカメラの設定を一括で行います。

番号はクリアされます。

#### **[割り当て開始カメラ番号]**

カメラ番号を順に割り当てるときの開始カメラ番号を指定します。[実行]ボタンをクリッ クすると、選択したカメラに対し、指定したカメラ番号から昇順に、使用していないカメ ラ番号を割り当てます。

**[メモ]** ●録画カメラで選択したカメラ番号は、本機のすべての設定画面において、 AIプライバシーガード録画用の表示に変わります。 ●カメラを選択して「クリア]ボタンをクリックすると、割り当てたカメラ

#### **カメラの設定を行う[カメラ設定]**

カメラ画像内の日時表示や文字表示、カメラのリフレッシュ間隔、動作検知アラーム、光 量制御モードなどの設定をカメラに送信します。それぞれの設定項目の[設定>]ボタン をクリックして、設定画面を表示します。

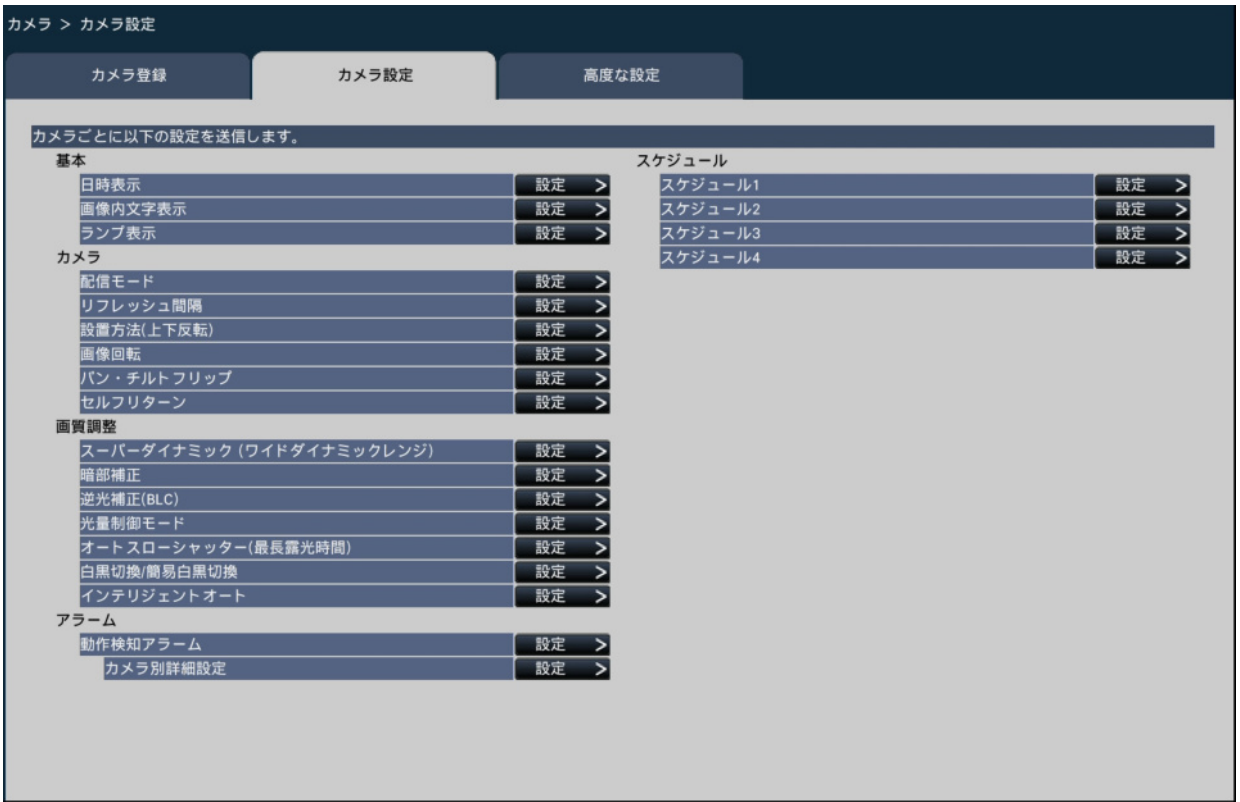

**[メモ]**

●本機から設定できるのは弊社およびパナソニック製の一部のカメラです。 対応カメラについては、弊社サポートウェブサイトを参照してください。 また、カメラによっては対応していない機能があります。カメラごとの詳 細仕様については、カメラの取扱説明書をお読みください。

●カメラの現在の設定内容を本機で確認することはできません。

#### <span id="page-28-0"></span>**日時表示を設定する[日時表示]**

カメラごとに日時の表示位置を選択し、カメラに送信してカメラの設定を変更します。 [カメラ設定]タブで「日時表示」の[設定>]ボタンをクリックすると、以下の画面が 表示されます。

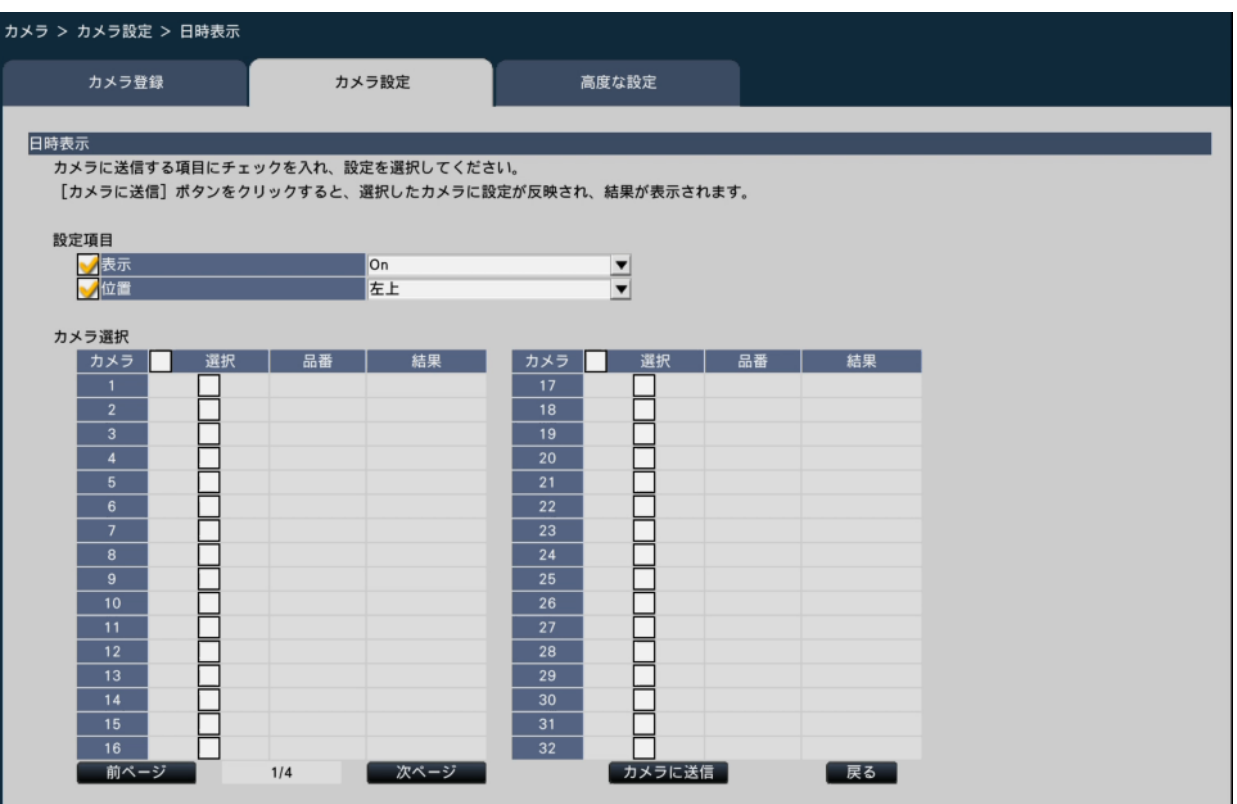

#### **■設定項目**

#### **[表示]**

日時表示するかどうかを選択します。表示する設定にした場合は、カメラ画像内に日時が 表示されるほか、録画画像にも日時が録画されます。

この設定をカメラに送信する場合は、チェックを入れ、項目を選択します。

On:日時表示します。

Off:日時表示しません。

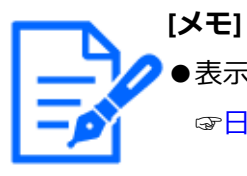

●表示形式は、以下をお読みください。 [☞日時の表示形式を設定する\[日時表示設定\]](#page-13-0)

#### **[位置]**

画像上の日時の表示位置を選択します。 この設定をカメラに送信する場合は、チェックを入れ、表示位置を選択します。 左上/左下/右上/右下

#### **■カメラ選択**

日時表示の設定を送信するカメラを選択します。設定項目で選択した内容を送信するカメ ラにチェックを入れます。

#### **[カメラに送信]ボタン**

日時表示の設定をカメラに送信します。

送信が完了し、カメラに設定されると、結果欄に「OK」と表示されます。「認証エラー」 などが表示された場合は、カメラの接続や設定に失敗している可能性があります。

#### **[戻る]ボタン**

設定が終了したら、クリックします。[カメラ設定] タブに戻ります。

#### **画像内の文字表示を設定する[画像内文字表示]**

カメラごとに表示させる文字と表示するかどうかを選択し、カメラに送信してカメラの設 定を変更します。

[カメラ設定]タブで「画像内文字表示」の[設定>]ボタンをクリックすると、以下の 画面が表示されます。

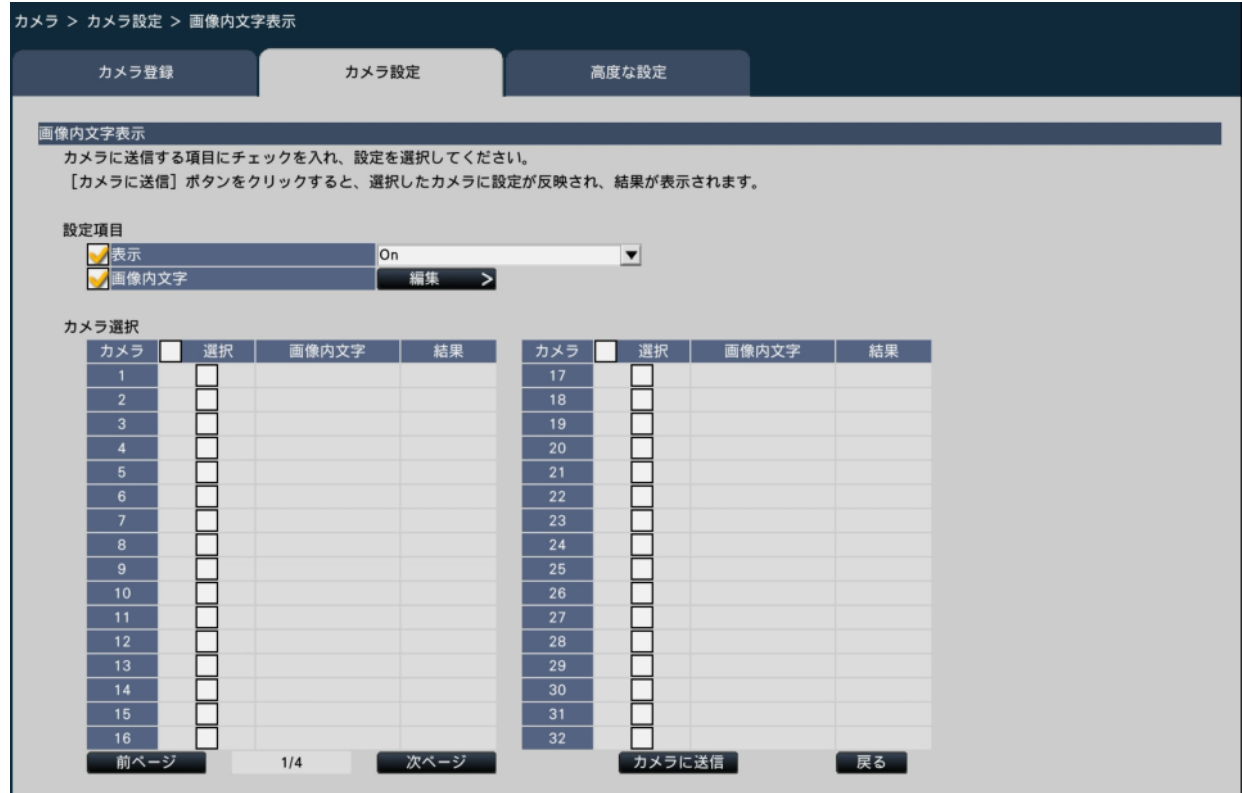

#### **■設定項目**

#### **[表示]**

カメラ画像内にタイトル文字を表示するかどうかを選択します。表示する設定にした場合 は、カメラ画像内に文字が表示されるほか、録画画像にも文字が録画されます。 この設定をカメラに送信する場合は、チェックを入れ、項目を選択します。

On:文字表示します。

Off:文字表示しません。

#### **[画像内文字]**

画像内文字情報をカメラに送信する場合は、チェックを入れ、画像内に表示する文字を編 集します。[編集>]ボタンをクリックすると、以下の文字編集の画面が表示されます。

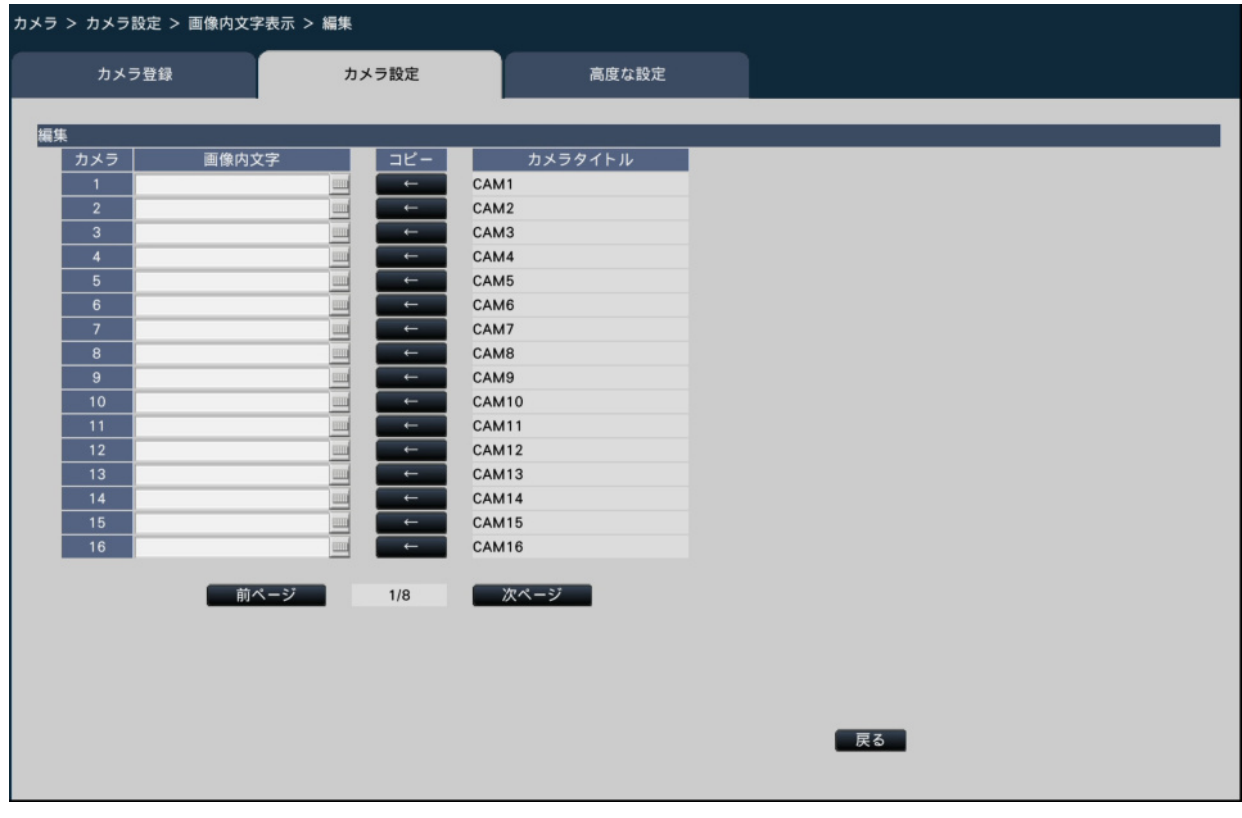

- [画像内文字] 画像内で表示する文字列をソフトキーボードから入力します(半角16文字まで)。 入力可能文字:0 ~ 9、A ~ Z (大文字)、半角記号 (! # \$ % ( )\* + , - . / : ; = ?)
- [カメラタイトル] モニターページの「メインモニター]タブで登録したカメラタイトルが表示されます。 ☞[メインモニターの設定を行う\[メインモニター\]](#page-90-2)
- 「コピー1 ボタン

モニターページの[メインモニター]タブで登録したカメラタイトルを画像内文字と して使用することができます。クリックすると、カメラタイトルが「画像内文字」に コピーされます。

[戻る] ボタン 設定が終了したら、クリックします。画面が閉じます。

#### **■カメラ選択**

画像内文字表示の設定を送信するカメラを選択します。設定項目で選択した内容を送信す るカメラにチェックを入れます。

#### **[カメラに送信]ボタン**

画像内文字表示の設定をカメラに送信します。

送信が完了し、カメラに設定されると、結果欄に「OK」と表示されます。「認証エラー」 などが表示された場合は、カメラの接続や設定に失敗している可能性があります。

#### **[戻る]ボタン**

設定が終了したら、クリックします。[カメラ設定] タブに戻ります。

#### **ランプ点灯状態を設定する[ランプ表示]**

カメラごとに、リンクランプ、アクセスランプ、状態表示ランプなどのランプの点灯/消 灯方法を選択し、カメラに送信してカメラの設定を変更します。詳しくはカメラの取扱説 明書をお読みください。

[カメラ設定]タブで「ランプ表示」の[設定>]ボタンをクリックすると、設定画面が 表示されます。

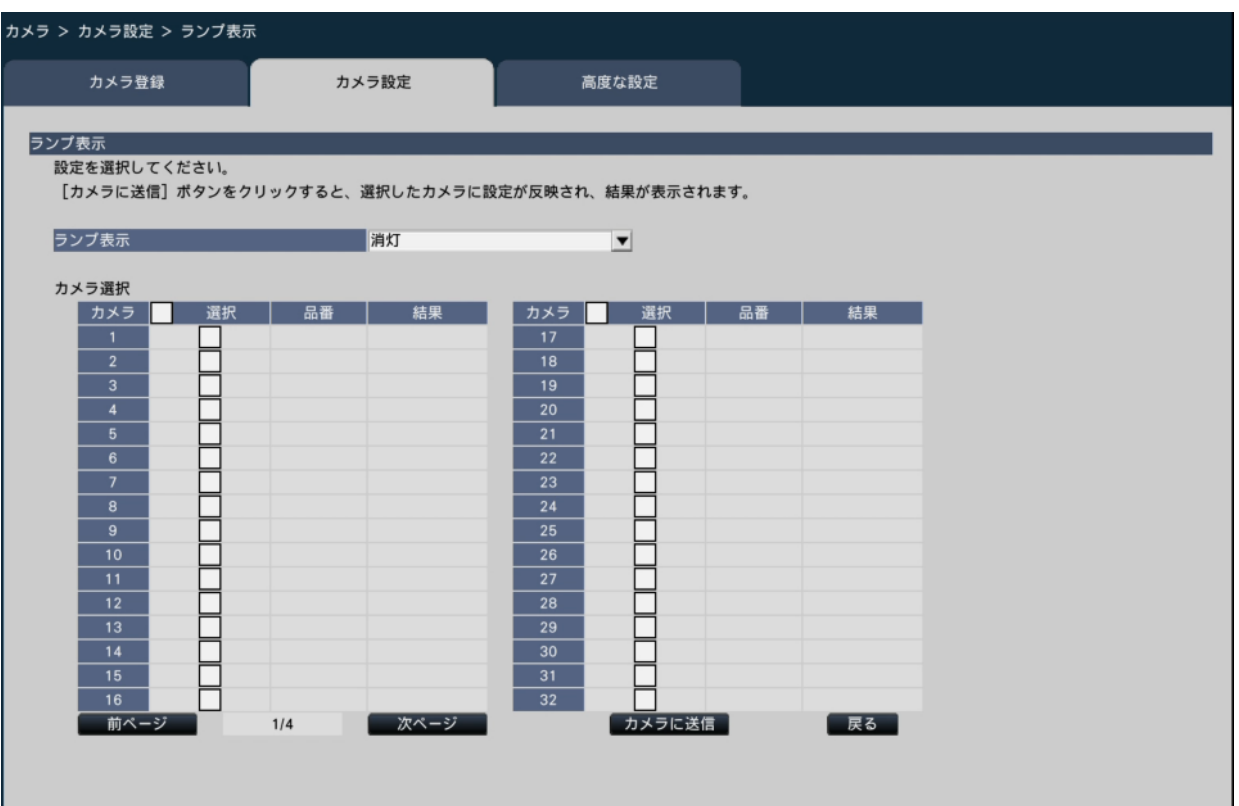

#### **[ランプ表示]**

 点灯:すべてのランプが状態に応じて点灯します。 点灯(アクセス時):画像閲覧時に状態表示ランプのみが点灯します。 消灯:すべてのランプを消灯します。

#### **■カメラ選択**

ランプ表示の設定を送信するカメラを選択します。設定項目で選択した内容を送信するカ メラにチェックを入れます。

#### **[カメラに送信]ボタン**

ランプ表示の設定をカメラに送信します。

送信が完了し、カメラに設定されると、結果欄に「OK」と表示されます。「認証エラー」 などが表示された場合は、カメラの接続や設定に失敗している可能性があります。

#### **[戻る]ボタン**

設定が終了したら、クリックします。「カメラ設定]タブに戻ります。

#### **カメラの画像配信モードを設定する[配信モード]**

カメラごとに配信モードの設定を選択し、カメラに送信してカメラの設定を変更します。

[カメラ設定]タブで「配信モード」の[設定>]ボタンをクリックすると、設定画面が 表示されます。

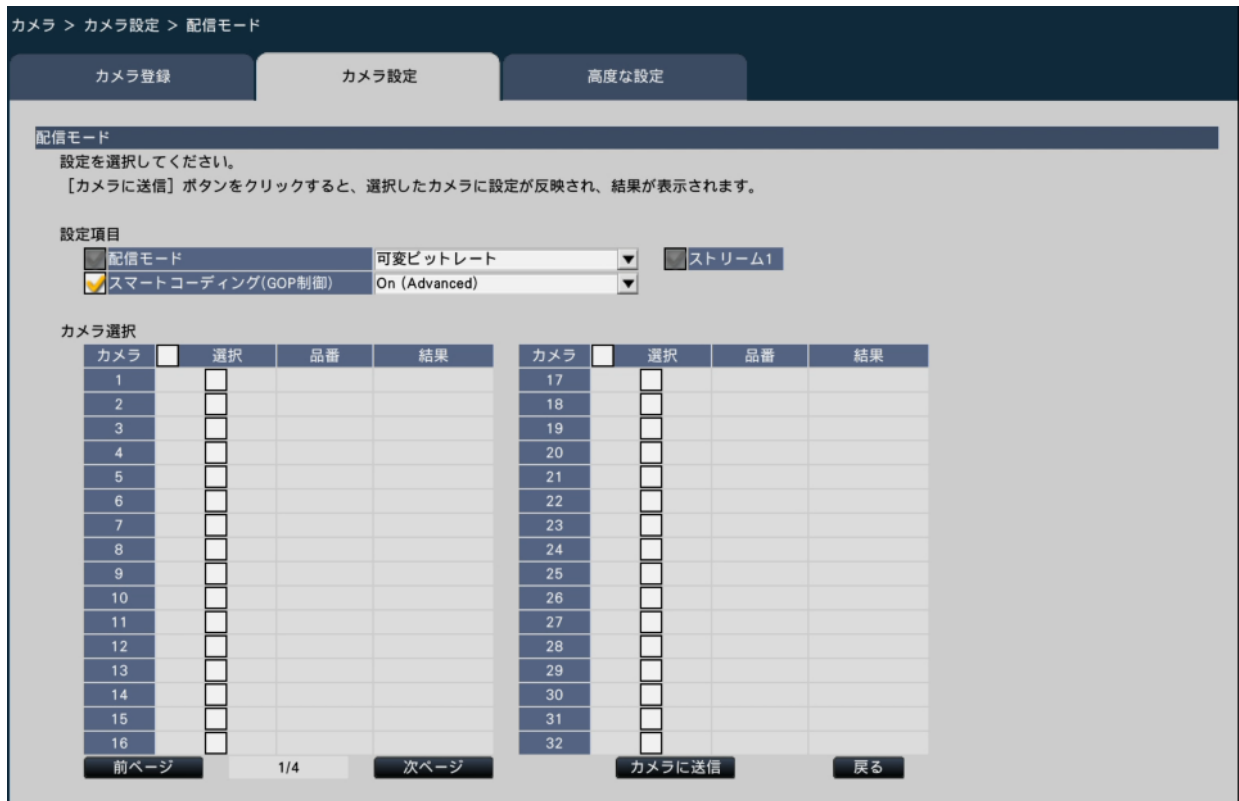

#### **■設定項目**

#### **[配信モード]**

H.264/H.265画像の配信モードを以下から設定します。

化します。

 フレームレート指定:H.264/H.265画像を「フレームレート」で設定したフレームレー トで配信します。

 アドバンスド可変ビットレート:H.264画像を「フレームレート」で設定したフレーム レートで配信します。このとき、「制御期間(可変ビッ トレート時)」で設定した期間での配信量の平均が、 本機が指定したビットレートになるように配信しま

す。配信モードの設定はストリーム1、ストリーム2

のチェックを入れたストリームに対してのみ行います。

 可変ビットレート:H.264/H.265画像を「画質」で設定した画質レベルを維持しながら、 「フレームレート」で設定したフレームレートで配信します。画質 は固定となり、記録容量は「画質」設定や被写体の状況に応じて変

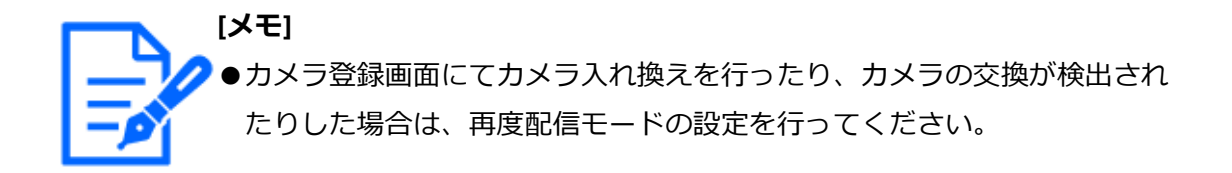

#### **[最大ビットレート(バースト時)]**

配信モードが「アドバンスド可変ビットレート」の時に、 H.264ビットレートが、「1ク ライアントあたりのビットレート」をどれだけ超えることを許容するか、以下から選択し ます。

高、中、低

#### **[制御期間(可変ビットレート時)]**

配信モードが「アドバンスド可変ビットレート」の時に、録画するH.264のビットレート を制御する期間を以下から選択します。

1時間、6時間、24時間、1週間

#### **[優先設定]**

配信モードが「フレームレート指定」の時に、「フレームレート」と「画質」のどちらを 優先するか設定します。

- フレームレート優先:フレームレートを優先します。被写体によっては画質が変動する 場合があります。
- 画質優先:画質の変動を抑えます。被写体によってはフレームレートが低下する場合が あります。

#### **[スマートコーディング(GOP制御)]**

- 配信モードが「可変ビットレート」の時に、GOP制御を使用するかどうか設定します。 Off:GOP制御を使用しない
	- On (Advanced):画像内に動きが少ない場合のデータ量を少なくすることができます。

#### **■カメラ選択**

配信モードの設定を送信するカメラを選択します。設定項目で選択した内容を送信するカ メラにチェックを入れます。

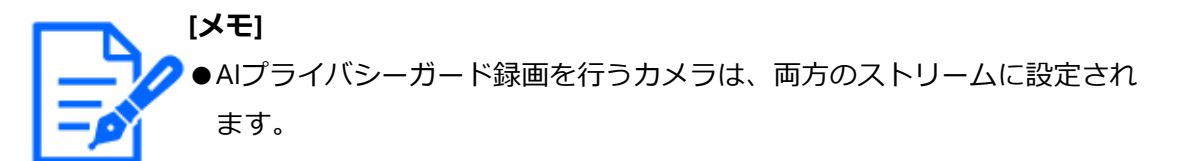
#### **[カメラに送信]ボタン**

配信モードの設定をカメラに送信します。

送信が完了し、カメラに設定されると、結果欄に「OK」と表示されます。「認証エラー」 などが表示された場合は、カメラの接続や設定に失敗している可能性があります。

#### **[戻る]ボタン**

設定が終了したら、クリックします。[カメラ設定] タブに戻ります。

#### **リフレッシュ間隔を設定する[リフレッシュ間隔]**

カメラごとに画像のリフレッシュ間隔を選択し、カメラに送信してカメラの設定を変更し ます。

[カメラ設定]タブで「リフレッシュ間隔」の[設定>]ボタンをクリックすると、設定 画面が表示されます。

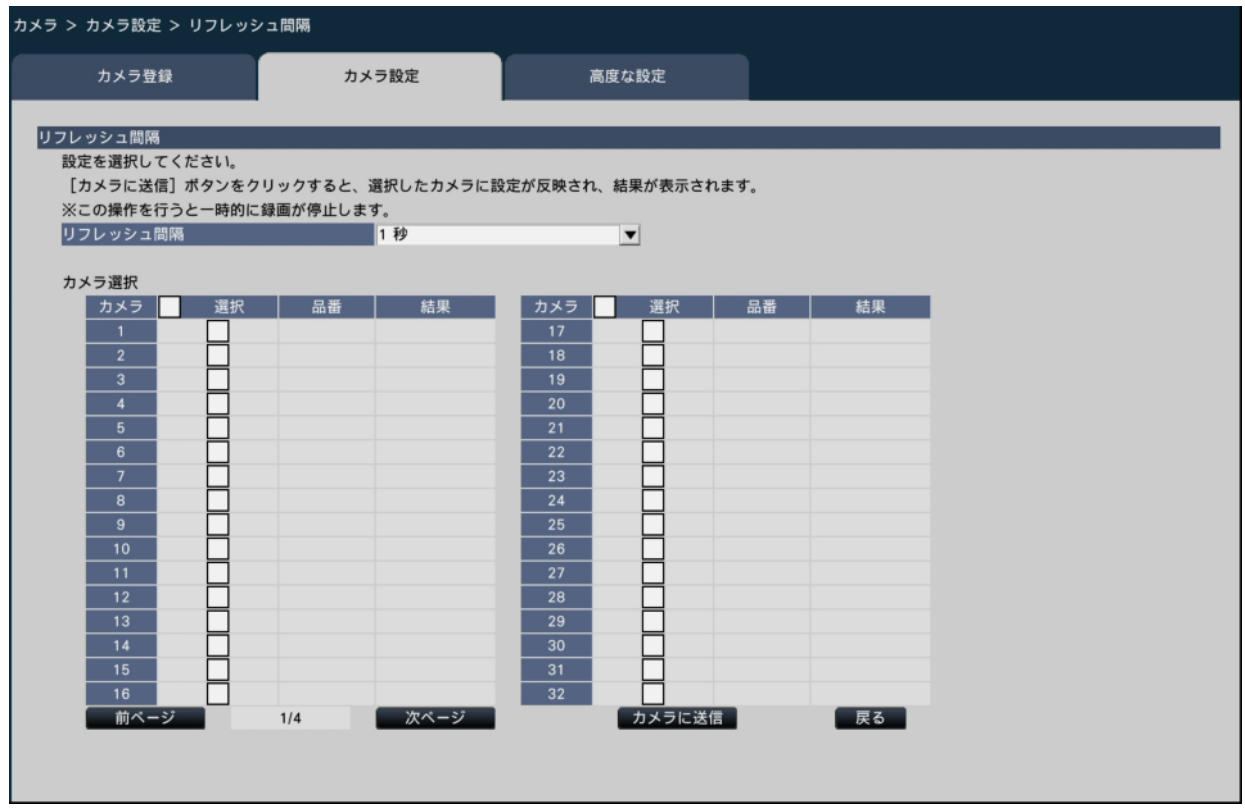

#### **[リフレッシュ間隔]**

画像表示の更新間隔を選択します。ネットワーク環境でエラーが多い場合は、リフレッシュ 間隔を短くすると画像の乱れが少なくなります。ただし、画像の更新速度が低下すること があります。

0.2秒/ 0.5秒/ 1秒/ 2秒/ 3秒

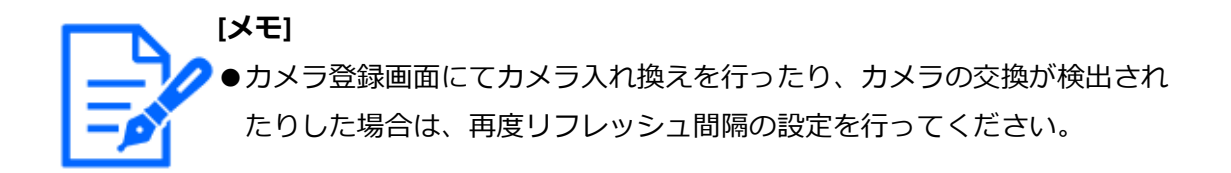

#### **■カメラ選択**

リフレッシュ間隔の設定を送信するカメラを選択します。設定項目で選択した内容を送信 するカメラにチェックを入れます。

**[メモ]** ●AIプライバシーガード録画を行うカメラは、両方のストリームに設定され ます。

#### **[カメラに送信]ボタン**

リフレッシュ間隔の設定をカメラに送信します。

送信が完了し、カメラに設定されると、結果欄に「OK」と表示されます。「認証エラー」 などが表示された場合は、カメラの接続や設定に失敗している可能性があります。

#### **[戻る]ボタン**

設定が終了したら、クリックします。[カメラ設定] タブに戻ります。

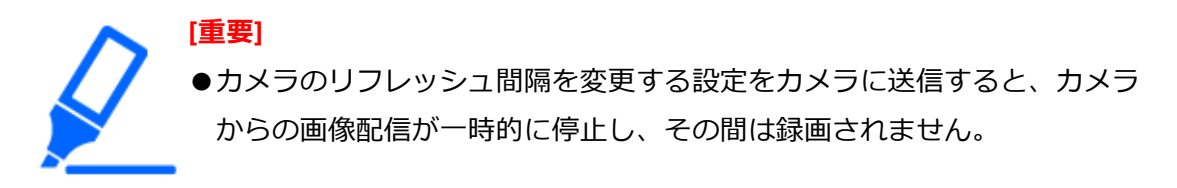

#### **カメラの設置方法を設定する[設置方法(上下反転)]**

カメラごとに設置方法を選択し、カメラに送信してカメラの設定を変更します。 [カメラ設定]タブで「設置方法(上下反転)」の[設定>]ボタンをクリックすると、

設定画面が表示されます。

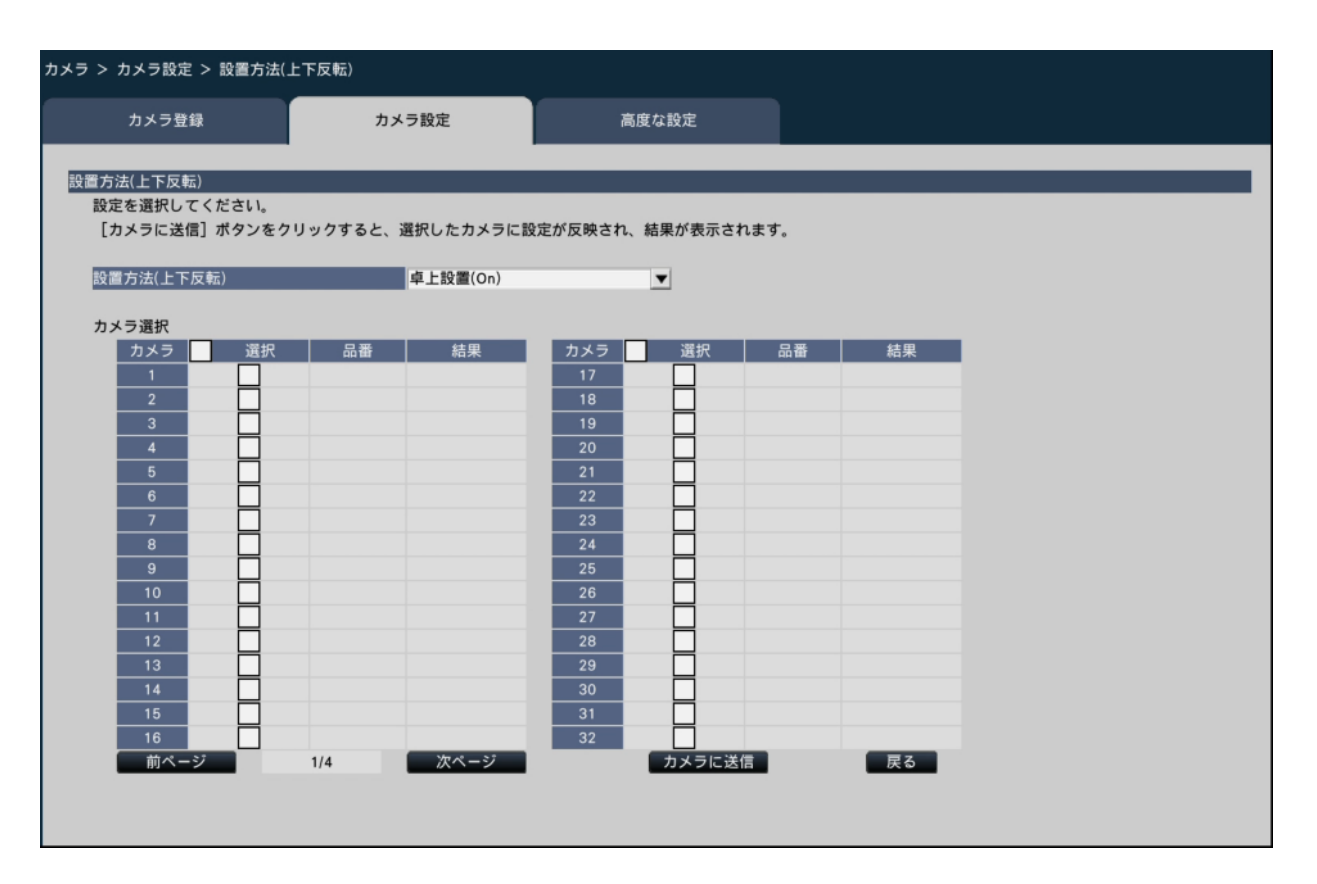

#### **[設置方法(上下反転)]**

 卓上設置(On):卓上に設置する場合に設定します。 天井設置(Off):天井に設置する場合に設定します。 壁設置:壁に設置する場合に設定します。

#### **■カメラ選択**

設置方法の設定を送信するカメラを選択します。設定項目で選択した内容を送信するカメ ラにチェックを入れます。

### **[カメラに送信]ボタン**

設置方法の設定をカメラに送信します。 送信が完了し、カメラに設定されると、結果欄に「OK」と表示されます。「認証エラー」 などが表示された場合は、カメラの接続や設定に失敗している可能性があります。

### **[戻る]ボタン**

設定が終了したら、クリックします。「カメラ設定]タブに戻ります。

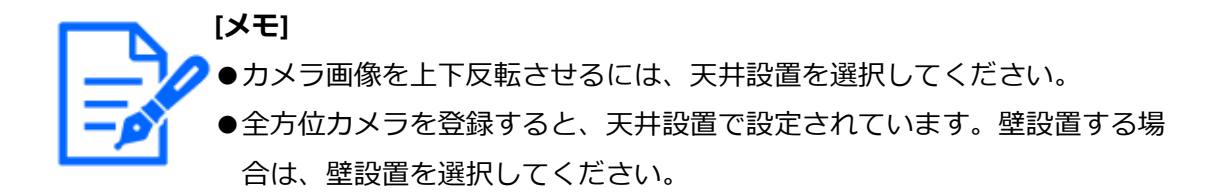

#### **カメラの画像回転を設定する[画像回転]**

カメラごとに画像回転を選択し、カメラに送信してカメラの設定を変更します。

[カメラ設定]タブで「画像回転」の[設定>]ボタンをクリックすると、設定画面が表 示されます。

<span id="page-39-0"></span>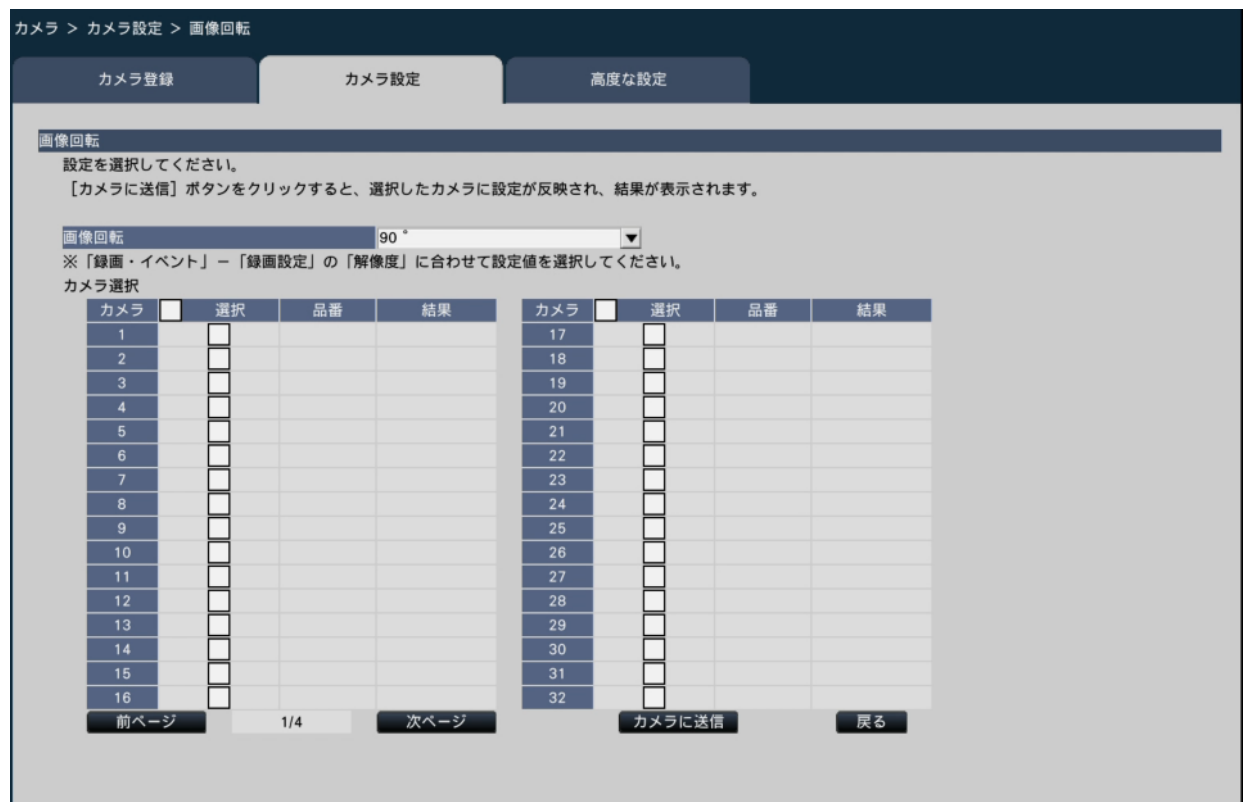

#### **[画像回転]**

0 ° (Off):画像を回転しません。

- 90 °:画像を90度回転します。
- 180 ° (上下反転):画像を上下反転します。
- 270 °:画像を270度回転します。

#### **■カメラ選択**

画像回転の設定を送信するカメラを選択します。設定項目で選択した内容を送信するカメ ラにチェックを入れます。

## **[カメラに送信]ボタン**

画像回転の設定をカメラに送信します。

送信が完了し、カメラに設定されると、結果欄に「OK」と表示されます。「認証エラー」 などが表示された場合は、カメラの接続や設定に失敗している可能性があります。

### **[戻る]ボタン**

設定が終了したら、クリックします。[カメラ設定] タブに戻ります。

## **パン・チルトフリップを設定する[パン・チルトフリップ]**

カメラごとにパン・チルトフリップ機能を選択し、カメラに送信してカメラの設定を変更 します。

[カメラ設定]タブで「パン・チルトフリップ」の[設定>]ボタンをクリックすると、 設定画面が表示されます。

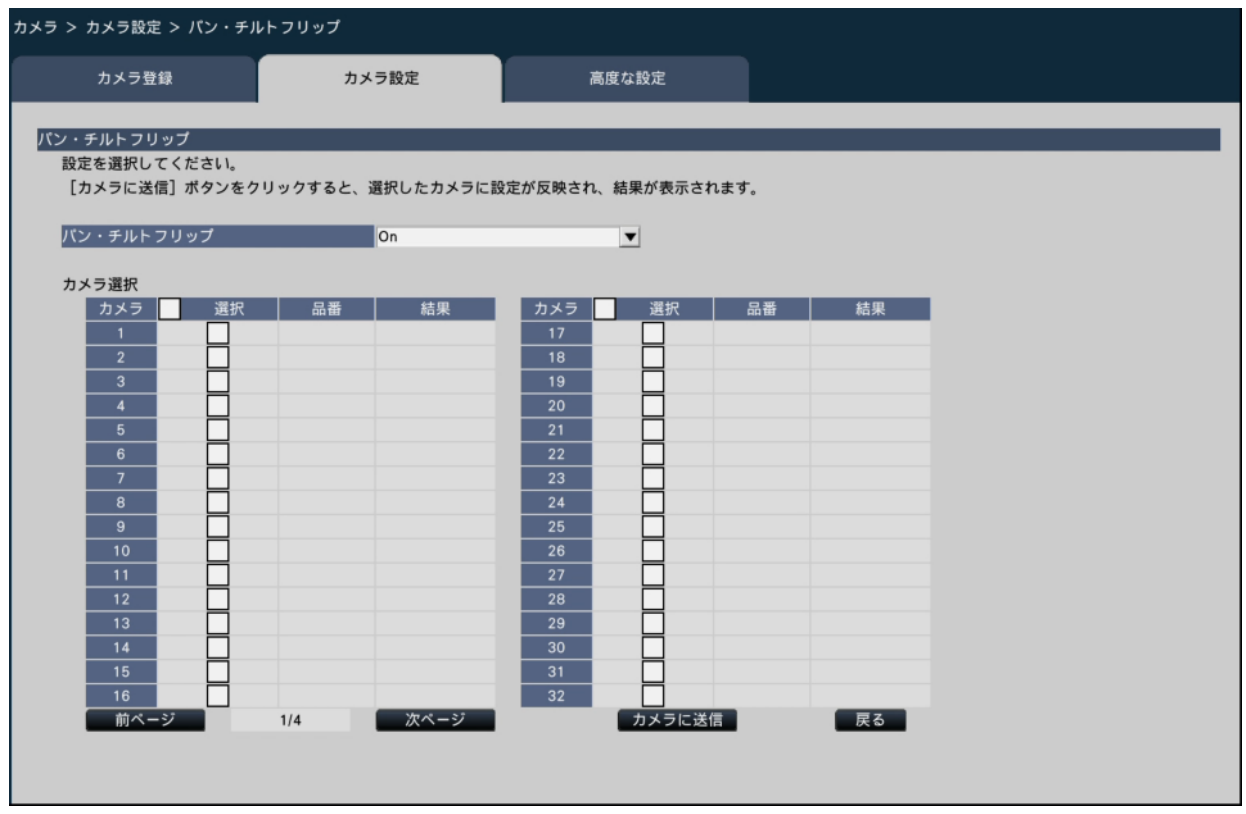

## **[パン・チルトフリップ]**

疑似的な360度エンドレス旋回機能を働かせるかどうかを選択します。 On:パン・チルトフリップ機能を働かせます。 Off:パン・チルトフリップ機能は働きません。

#### **■カメラ選択**

パン・チルトフリップの設定を送信するカメラを選択します。設定項目で選択した内容を 送信するカメラにチェックを入れます。

#### **[カメラに送信]ボタン**

パン・チルトフリップの設定をカメラに送信します。 送信が完了し、カメラに設定されると、結果欄に「OK」と表示されます。「認証エラー」 などが表示された場合は、カメラの接続や設定に失敗している可能性があります。

#### **[戻る]ボタン**

設定が終了したら、クリックします。[カメラ設定] タブに戻ります。

## **セルフリターンを設定する[セルフリターン]**

カメラごとにセルフリターン機能を選択し、カメラに送信してカメラの設定を変更します。

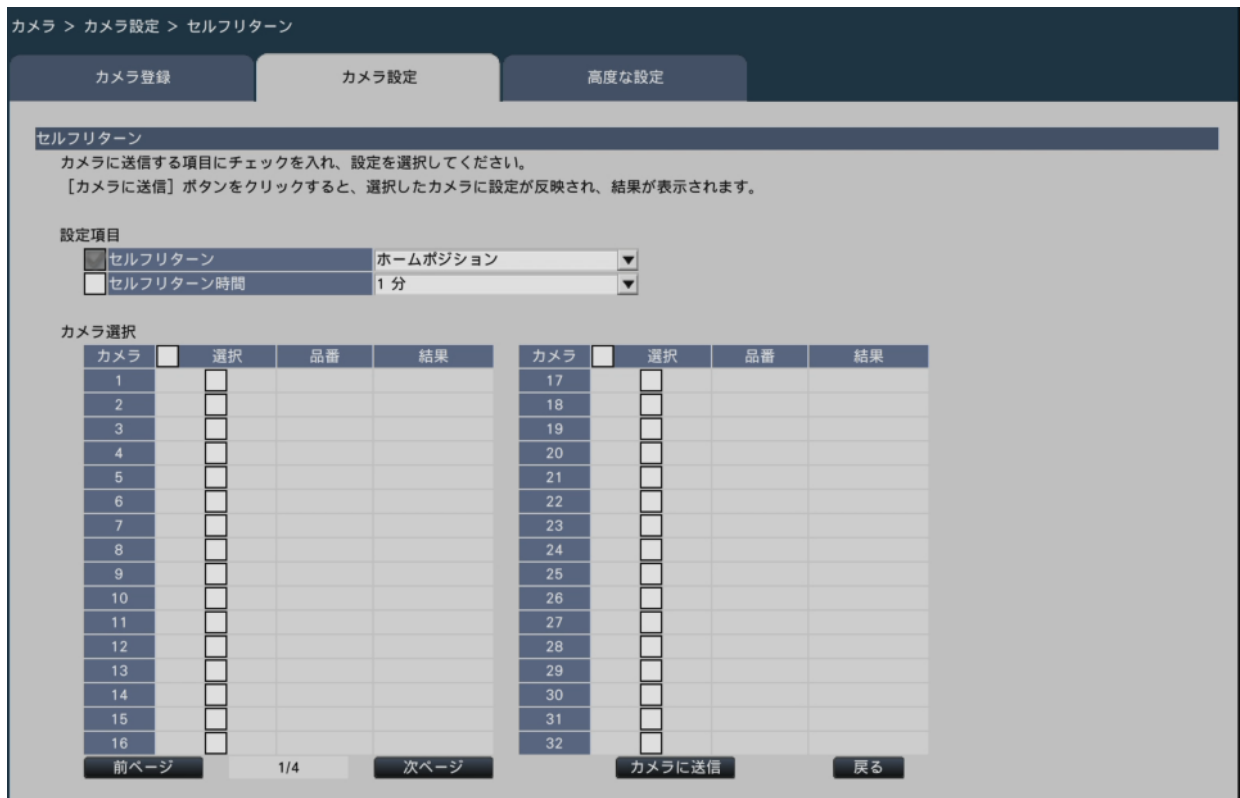

## **[セルフリターン]**

手動での操作終了後に、「セルフリターン時間」で設定した時間が経過すると、カメラの 動作を選択したいずれかのモードへ自動的に戻すことができます。 Off:セルフリターンを行いません。

ホームポジション:設定した時間が経過すると、ホームポジションに戻ります。

自動追従/追尾:設定した時間が経過するとホームポジションに戻り、自動追従(自動

追尾)動作を開始します。そのあとは、一定時間経過後、ホームポジ

ションに戻って自動追従(自動追尾)開始という操作を繰り返します。 オートパン:設定した時間が経過すると、オートパン動作を開始します。 プリセットシーケンス:設定した時間が経過すると、シーケンス動作を開始します。 パトロール:設定した時間が経過すると、パトロール動作を開始します。

#### **[セルフリターン時間]**

手動操作終了後に、「セルフリターン」で設定した動作へ戻るまでの時間を以下から選択 します。

10秒/ 20秒/ 30秒/ 1分/ 2分/ 3分/ 5分/10分/ 20分/ 30分/ 60分

#### **■カメラ選択**

セルフリターンの設定を送信するカメラを選択します。設定項目で選択した内容を送信す るカメラにチェックを入れます。

### **[カメラに送信]ボタン**

セルフリターンの設定をカメラに送信します。 送信が完了し、カメラに設定されると、結果欄に「OK」と表示されます。「認証エラー」 などが表示された場合は、カメラの接続や設定に失敗している可能性があります。

### **[戻る]ボタン**

設定が終了したら、クリックします。[カメラ設定]タブに戻ります。

#### **スーパーダイナミックを設定する**

#### **[スーパーダイナミック(ワイドダイナミックレンジ)]**

カメラごとにスーパーダイナミック機能を選択し、カメラに送信してカメラの設定を変更 します。

[カメラ設定]タブで「スーパーダイナミック(ワイドダイナミックレンジ)」の[設定>] ボタンをクリックすると、設定画面が表示されます。

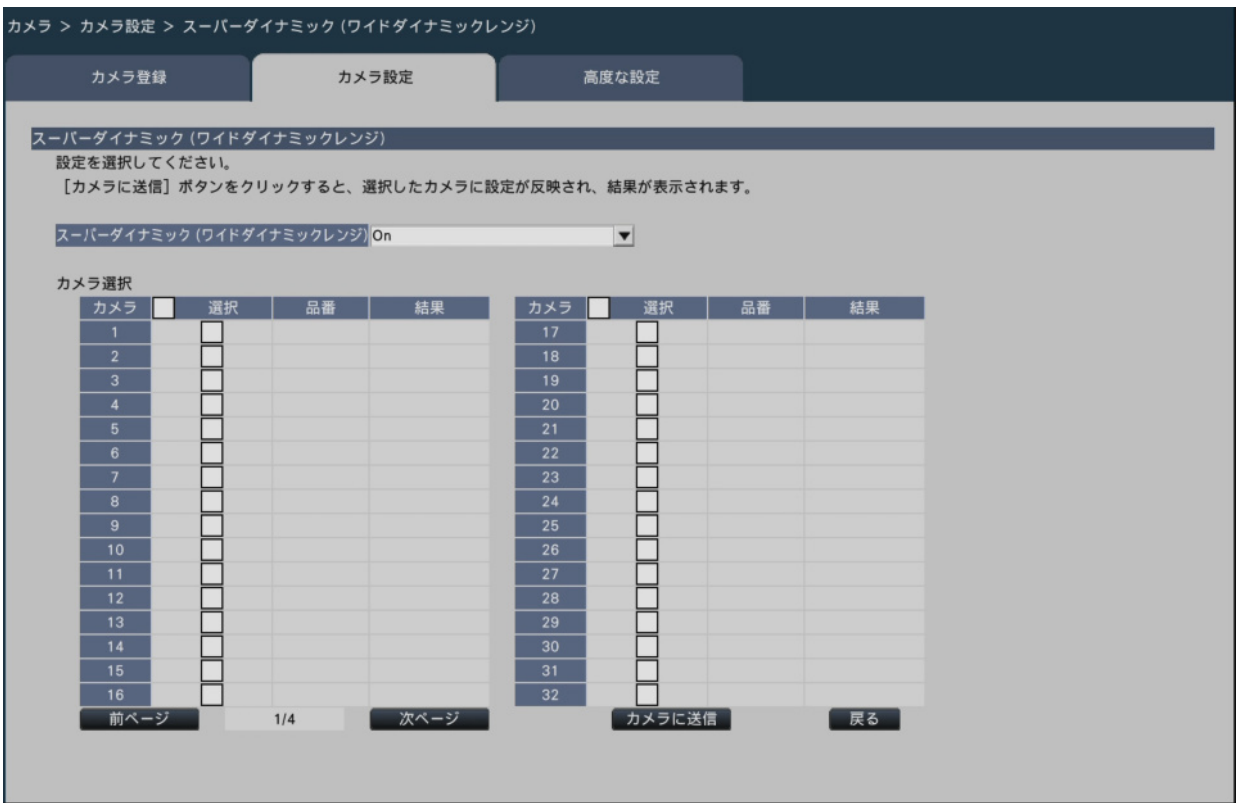

### **[スーパーダイナミック(ワイドダイナミックレンジ)]**

スーパーダイナミック機能を働かせるかどうかを選択します。

- On (High): スーパーダイナミック機能を働かせます。On (High) では、コントラス トを重視して階調を補正します。
- On:スーパーダイナミック機能を働かせます。Onでは、感度を重視して階調を補正し ます。
- Off:スーパーダイナミック機能を停止します。

#### **■カメラ選択**

スーパーダイナミックの設定を送信するカメラを選択します。設定項目で選択した内容を 送信するカメラにチェックを入れます。

#### **[カメラに送信]ボタン**

スーパーダイナミックの設定をカメラに送信します。 送信が完了し、カメラに設定されると、結果欄に「OK」と表示されます。「認証エラー」 などが表示された場合は、カメラの接続や設定に失敗している可能性があります。

#### **[戻る]ボタン**

設定が終了したら、クリックします。[カメラ設定] タブに戻ります。

#### **カメラの暗部補正機能を設定する[暗部補正]**

カメラごとに暗部補正機能を有効にするかどうかを選択し、カメラに送信してカメラの設 定を変更します。

[カメラ設定]タブで「暗部補正」の[設定>]ボタンをクリックすると、設定画面が表 示されます。

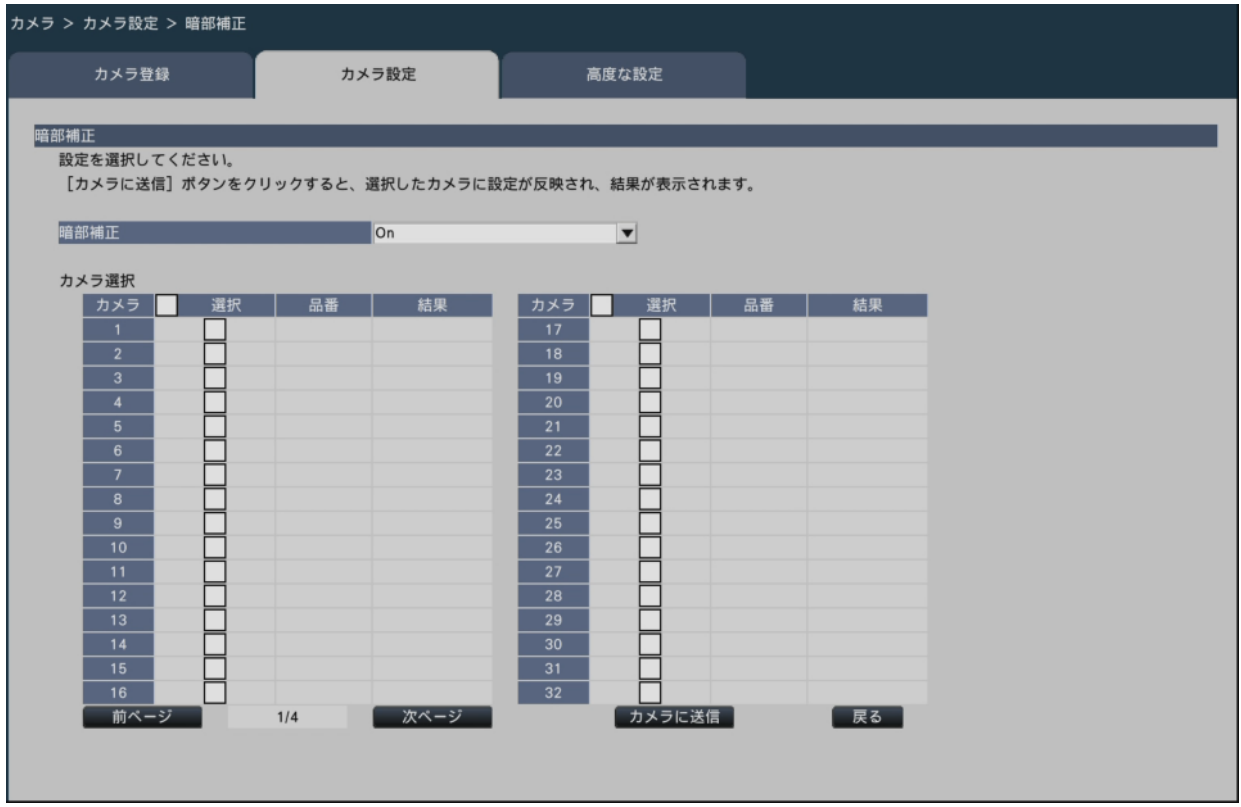

#### **[暗部補正]**

暗部補正機能を使用すると、画像の暗い部分をデジタル画像処理によってより明るくする ことができます。

On:暗部補正機能を有効にします。

Off:暗部補正機能を停止します。

リセット:暗部補正を初期設定に戻します。

数値:画像の暗い部分の明るさを調整します。

#### **■カメラ選択**

暗部補正の設定を送信するカメラを選択します。設定項目で選択した内容を送信するカメ ラにチェックを入れます。

## **[カメラに送信]ボタン**

暗部補正の設定をカメラに送信します。

送信が完了し、カメラに設定されると、結果欄に「OK」と表示されます。「認証エラー」 などが表示された場合は、カメラの接続や設定に失敗している可能性があります。

### **[戻る]ボタン**

設定が終了したら、クリックします。[カメラ設定] タブに戻ります。

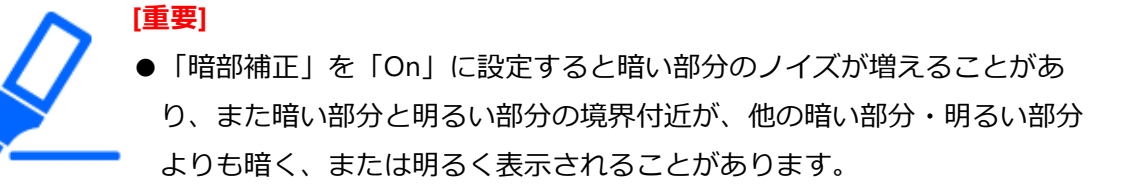

#### **カメラの逆光補正機能を設定する[逆光補正(BLC)]**

カメラごとに逆光補正(BLC)機能を有効にするかどうかを選択し、カメラに送信してカ メラの設定を変更します。[カメラ設定]タブで「逆光補正(BLC)」の[設定>]ボタン をクリックすると、設定画面が表示されます。

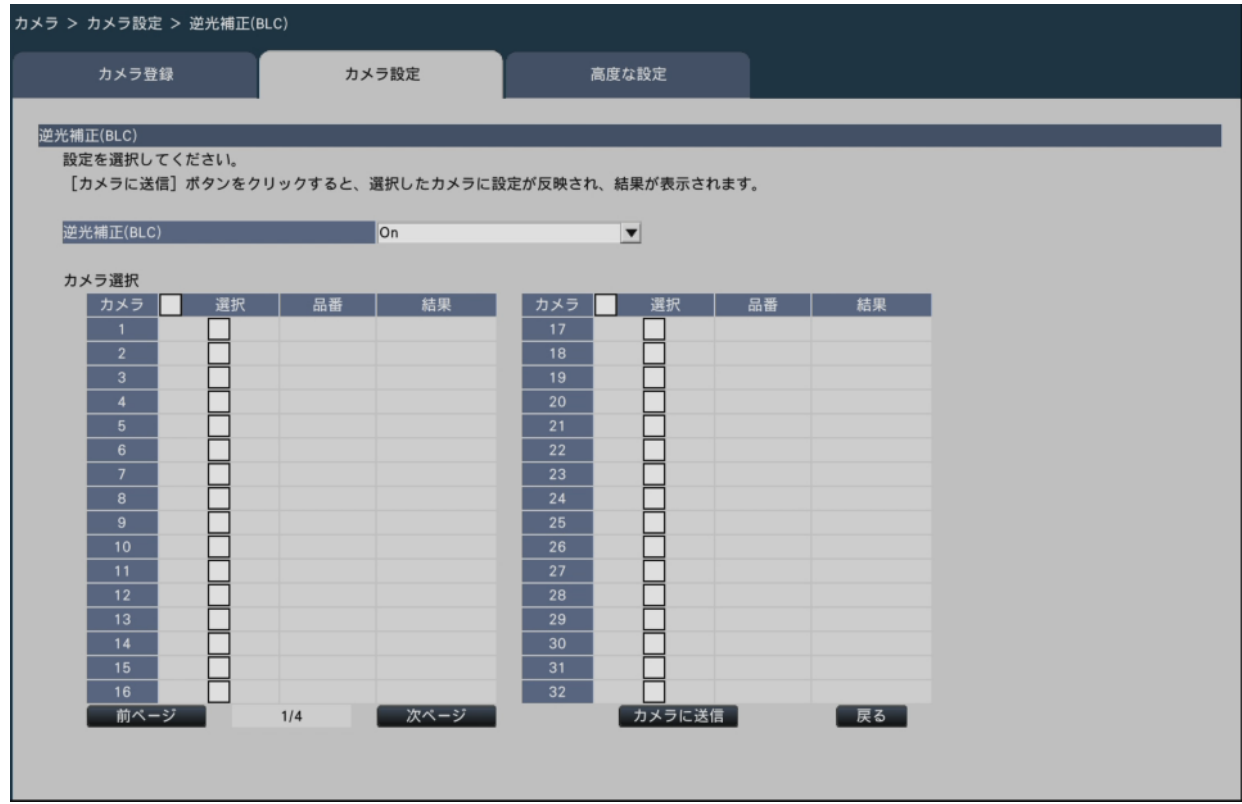

### **[逆光補正(BLC)]**

「スーパーダイナミック」を「On」に設定した場合は設定できません。

逆光補正機能は、画像のより明るい部分をマスクエリアとして設定することで逆光を補正 します。

On:マスクエリアが自動で設定されます。

Off:マスクエリアは自動で設定されません。マスクエリアを手動で設定する必要があ ります。

#### **■カメラ選択**

逆光補正の設定を送信するカメラを選択します。設定項目で選択した内容を送信するカメ ラにチェックを入れます。

## **[カメラに送信]ボタン**

逆光補正の設定をカメラに送信します。

送信が完了し、カメラに設定されると、結果欄に「OK」と表示されます。「認証エラー」 などが表示された場合は、カメラの接続や設定に失敗している可能性があります。

### **[戻る]ボタン**

設定が終了したら、クリックします。[カメラ設定] タブに戻ります。

### **光量制御を設定する[光量制御モード]**

カメラごとに光量制御する方法を選択し、カメラに送信してカメラの設定を変更します。 [カメラ設定]タブで「光量制御モード」の[設定>]ボタンをクリックすると、設定画 面が表示されます。

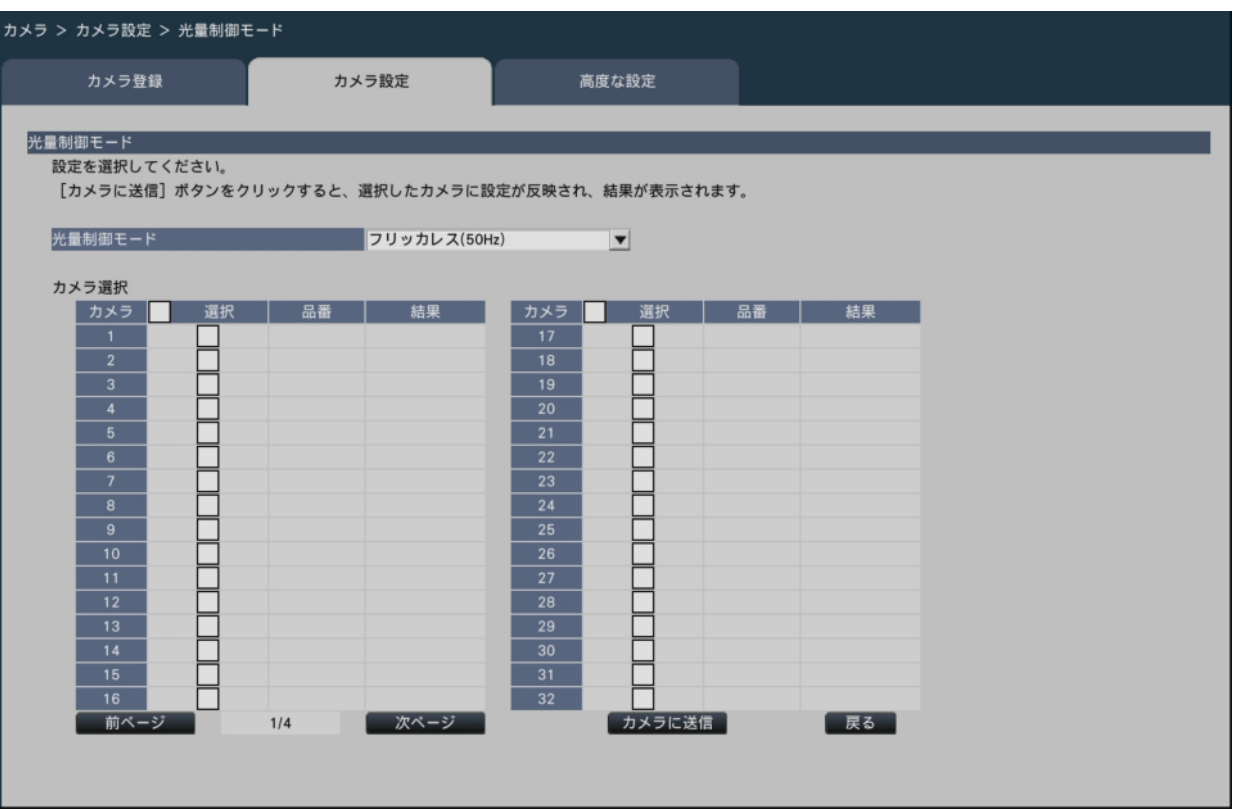

#### **[光量制御モード]**

 屋外撮影:明るさ(照度)によって電子シャッターと自動絞りを併用して光量を制御し ます。

フリッカレス (50 Hz): 蛍光灯によるフリッカー (ちらつき) を自動補正します。

(50 Hz地域)

フリッカレス(60 Hz):同上(60 Hz地域)

ELC:電子シャッターを使用して光量を制御します。

#### **■カメラ選択**

光量制御モードの設定を送信するカメラを選択します。設定項目で選択した内容を送信す るカメラにチェックを入れます。

#### **[カメラに送信]ボタン**

光量制御モードの設定をカメラに送信します。

送信が完了し、カメラに設定されると、結果欄に「OK」と表示されます。「認証エラー」 などが表示された場合は、カメラの接続や設定に失敗している可能性があります。

#### **[戻る]ボタン**

設定が終了したら、クリックします。[カメラ設定] タブに戻ります。

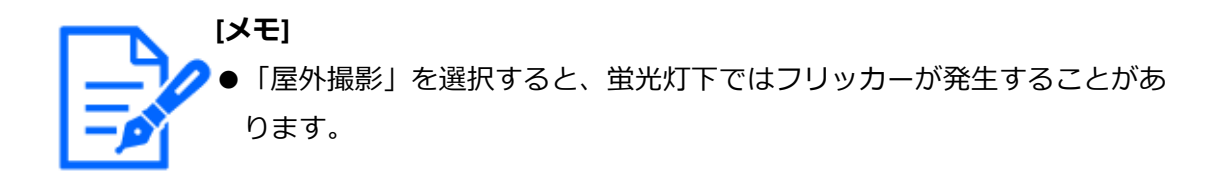

# **カメラのオートスローシャッターを設定する [オートスローシャッター(最長露光時間)]**

カメラごとにオートスローシャッターの設定を選択し、カメラに送信してカメラの設定を 変更します。

[カメラ設定] タブで「オートスローシャッター(最長露光時間)」の[設定>]ボタン をクリックすると、設定画面が表示されます。

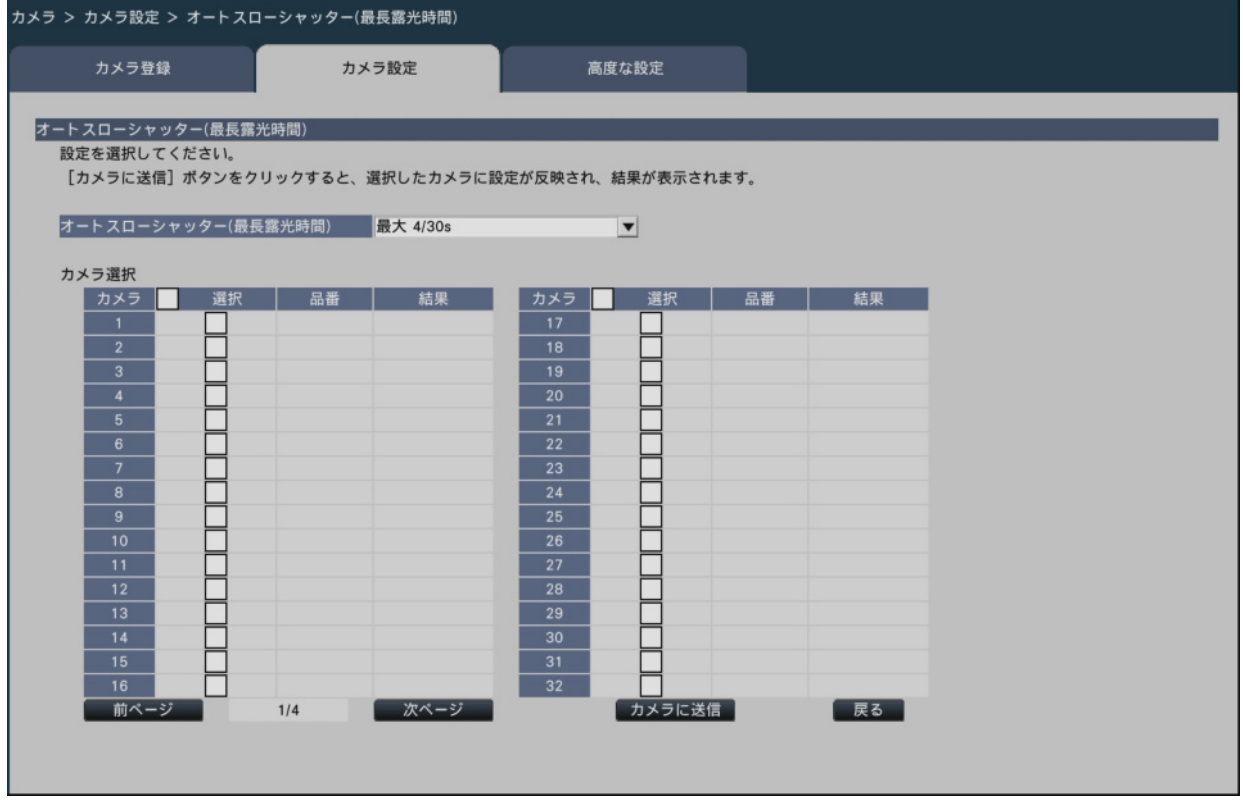

#### **[オートスローシャッター(最長露光時間)]**

オートスローシャッターは、センサーの蓄積時間を調整して電子感度アップを行います。 設定できる値は以下のとおりです。

Off (1/30 s) /最大2/30 s /最大4/30 s /最大6/30 s /最大10/30 s /最大16/30 s

#### **■カメラ選択**

オートスローシャッターの設定を送信するカメラを選択します。設定項目で選択した内容

を送信するカメラにチェックを入れます。

## **[カメラに送信]ボタン**

オートスローシャッターの設定をカメラに送信します。

送信が完了し、カメラに設定されると、結果欄に「OK」と表示されます。「認証エラー」 などが表示された場合は、カメラの接続や設定に失敗している可能性があります。

## **[戻る]ボタン**

設定が終了したら、クリックします。[カメラ設定] タブに戻ります。

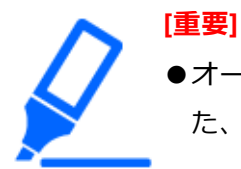

●オートスローシャッターを設定すると、フレームレートが下がります。ま た、画像内にノイズおよび白い点(傷)が見える場合があります。

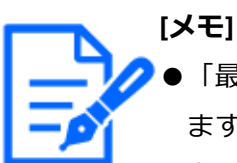

●「最大16/30 s」に設定すると、16倍までの間で自動的に電子感度を上げ ます。

●カメラ側で「ゲイン」が「Off」に設定されている場合は設定できませ ん。詳しくはカメラの取扱説明書をお読みください。

### **カメラの白黒画像切り換えを設定する[白黒切換/簡易白黒切換]**

カメラごとに白黒切換の設定を選択し、カメラに送信してカメラの設定を変更します。 [カメラ設定]タブで「白黒切換/簡易白黒切換」の[設定>]ボタンをクリックすると、 設定画面が表示されます。

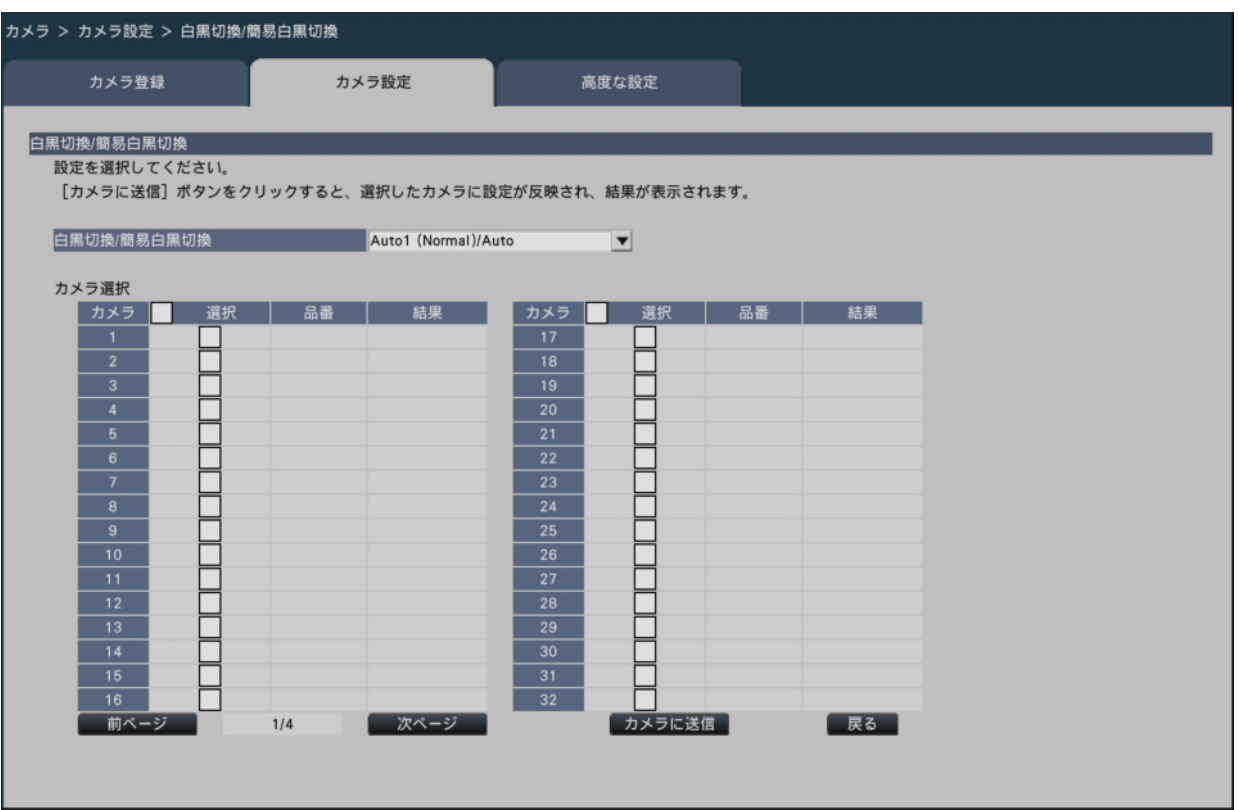

### **[白黒切換/簡易白黒切換]**

白黒画像とカラー画像の切り換え方法を以下から選択します。

Off:常にカラー画像で撮影されます。

On:常に白黒画像で撮影されます。

On (IR Light On): 常に白黒画像で撮影されます。夜間時、近赤外線の照明を使用す る場合に設定します。

Auto1 (Normal) /Auto:画像の明るさ(照度)により、カラー画像と白黒画像が自動 的に切り換わります。光源が明るい場合はカラーモード、光 源が暗い場合は白黒モードに切り換わります。

Auto2 (IR Light): 夜間時、近赤外線の光源を使用する場合に設定します。

Auto3 (SCC): 光源が暗い場合でもカラー画像を維持したい場合に設定します。Super Chroma Compensation (SCC) 機能によりAuto1 (Normal) よりも低 照度までカラー画像を維持します。

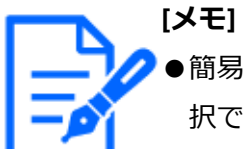

●簡易白黒切換機能しか持たないカメラに対してもOn、Auto2、Auto3が選 択できますが、動作はしません。

#### **■カメラ選択**

白黒切換/簡易白黒切換の設定を送信するカメラを選択します。設定項目で選択した内容 を送信するカメラにチェックを入れます。

## **[カメラに送信]ボタン**

白黒切換/簡易白黒切換の設定をカメラに送信します。送信が完了し、カメラに設定され ると、結果欄に「OK」と表示されます。「認証エラー」などが表示された場合は、カメラ の接続や設定に失敗している可能性があります。

## **[戻る]ボタン**

設定が終了したら、クリックします。[カメラ設定] タブに戻ります。

## **カメラのインテリジェントオートを設定する[インテリジェントオート]**

カメラごとにインテリジェントオートを選択し、カメラに送信してカメラの設定を変更し ます。

[カメラ設定]タブで「インテリジェントオート」の[設定>]ボタンをクリックすると、 設定画面が表示されます。

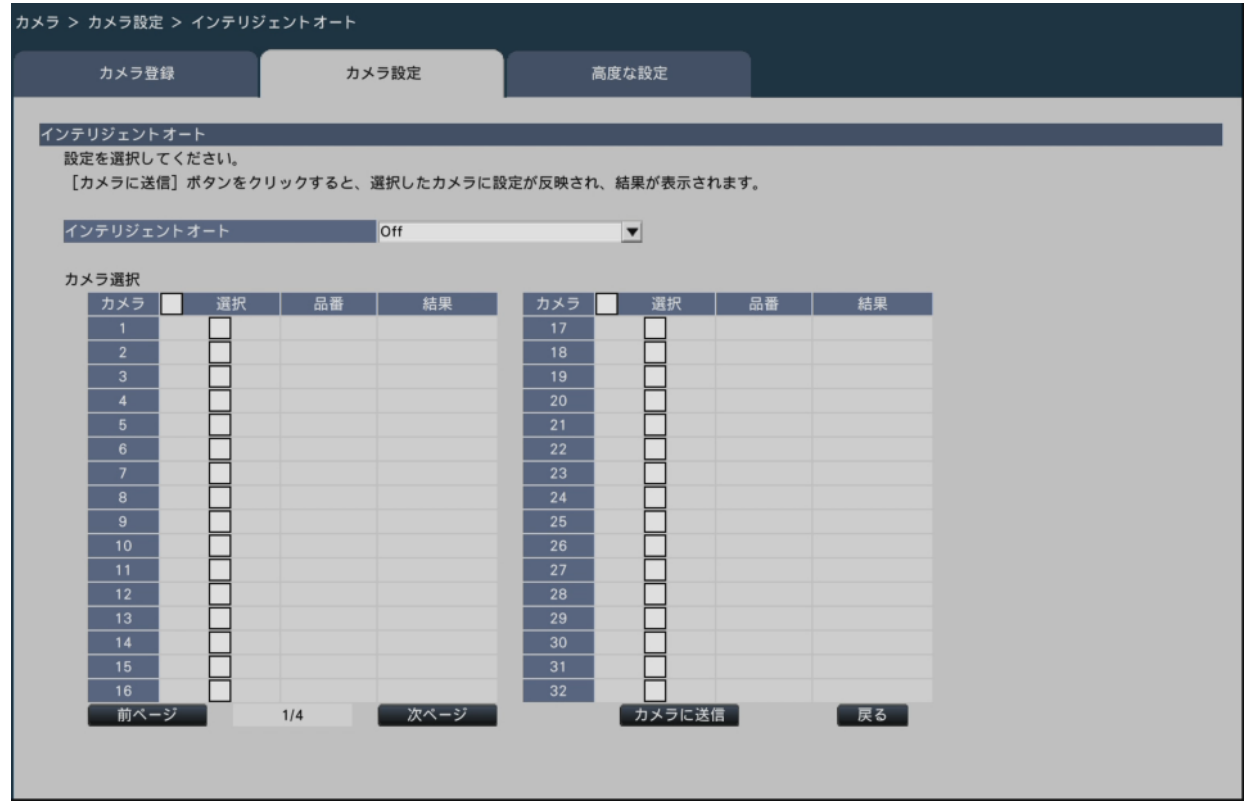

## **[インテリジェントオート]**

インテリジェントオート機能を働かせるかどうかを設定します。インテリジェントオート とは、シーン(逆光、屋外、夜景など)、人物の顔、動きのある被写体などを 判別し、カ メラが自動的に絞り、ゲイン、シャッター速度、コントラストを調整することで、人物の 顔や動きのある被写体などを見やすくする機能です。

On:インテリジェントオート機能を働かせます。

Off:インテリジェントオート機能は働きません。

#### **■カメラ選択**

インテリジェントオートの設定を送信するカメラを選択します。設定項目で選択した内容 を送信するカメラにチェックを入れます。

#### **[カメラに送信]ボタン**

インテリジェントオートの設定をカメラに送信します。

送信が完了し、カメラに設定されると、結果欄に「OK」と表示されます。「認証エラー」 などが表示された場合は、カメラの接続や設定に失敗している可能性があります。

#### **[戻る]ボタン**

設定が終了したら、クリックします。[カメラ設定] タブに戻ります。

### **動作検知アラームを設定する[動作検知アラーム]**

カメラごとに動作検知アラーム機能を選択し、カメラに送信してカメラの設定を変更します。 [カメラ設定]タブで「動作検知アラーム」の[設定>]ボタンをクリックすると、設定 画面が表示されます。

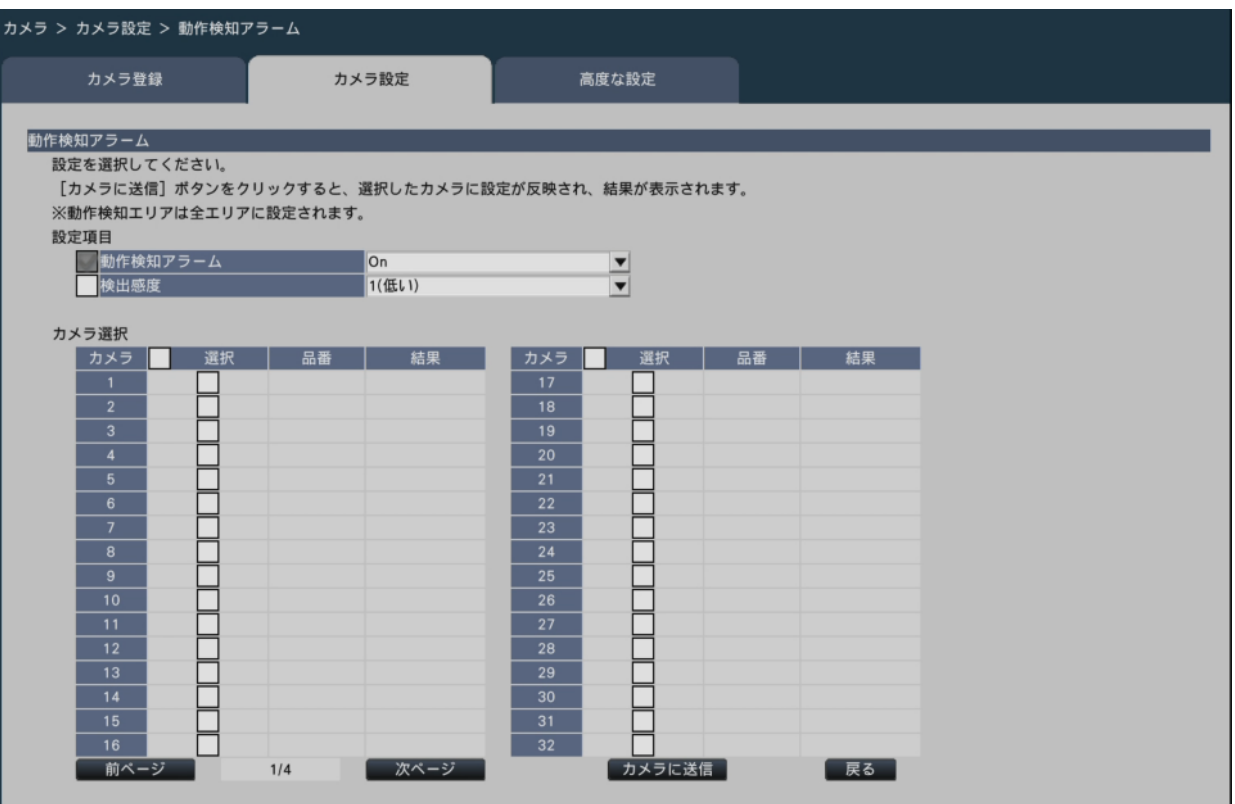

#### **[動作検知アラーム]**

画像内の変化(動作)が検知されるとアラームを出力する動作検知(VMD:Video Motion Detection)アラーム機能を使用するかしないかを選択します。動作検知アラーム については、お使いのカメラの取扱説明書をお読みください。

On:アラームを検出します。

Off:アラームを検出しません。

#### **[検出感度]**

この設定をカメラに送信する場合は、チェックを入れ、項目を選択します。

1(低い)~ 15(高い)

#### **■カメラ選択**

動作検知アラームの設定を送信するカメラを選択します。設定項目で選択した内容を送信 するカメラにチェックを入れます。

### **[カメラに送信]ボタン**

動作検知アラームの設定をカメラに送信します。 送信が完了し、カメラに設定されると、結果欄に「OK」と表示されます。「認証エラー」 などが表示された場合は、カメラの接続や設定に失敗している可能性があり

ます。

#### **[戻る]ボタン**

設定が終了したら、クリックします。[カメラ設定] タブに戻ります。

#### **動作検知アラームをカメラ別に設定する[動作検知アラーム(カメラ別詳細設定)]**

カメラごとに、動作検知エリアや検出感度をカメラに送信してカメラの設定を変更します。 [カメラ設定] タブで動作検知アラームの「カメラ別詳細設定」の [設定>] ボタンをク リックすると、設定画面が表示されます。

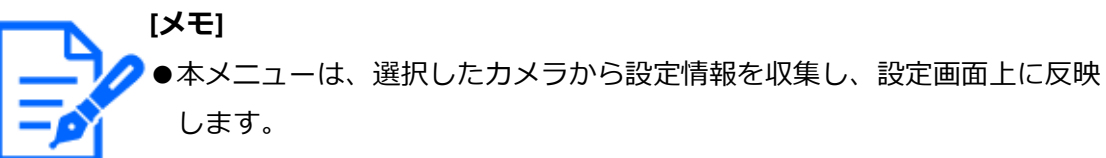

- ●全方位カメラは魚眼モードのみ設定可能です。
- ●録画の解像度設定によっては、サブモニターのライブ画像が一時的に表示 されなくなる場合があります。

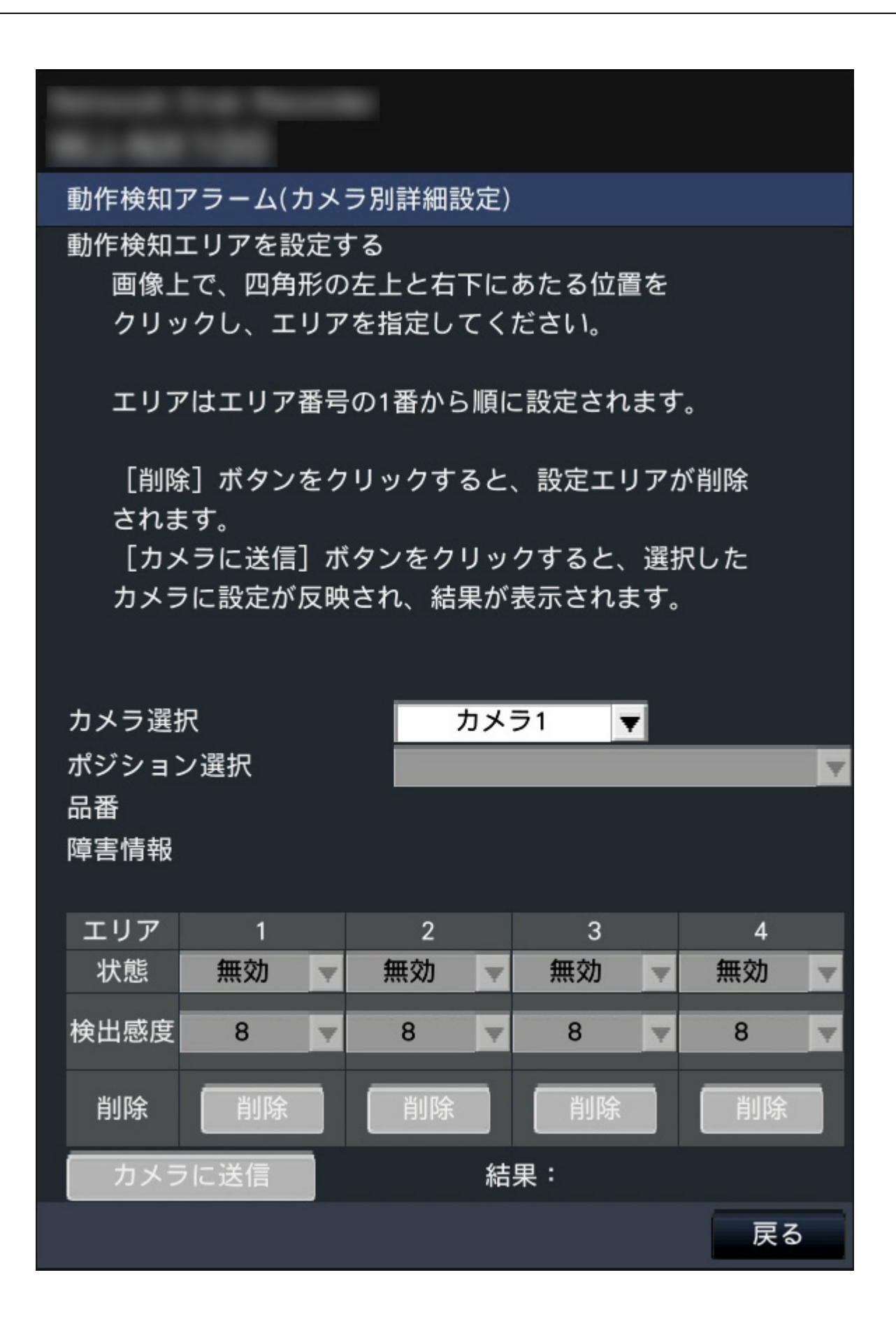

#### **[カメラ選択]**

動作検知アラームを設定するカメラを選択します。

#### **[ポジション選択]**

選択したカメラがプリセット機能を有するカメラの場合、プリセットポジションを選択し ます。

#### **[品番][障害情報]**

以下をお読みください。 『マカメラを登録する 「カメラ登録]

#### **[動作検知エリアを設定する]**

画像上で、エリアとなる四角形の左上と右下にあたる位置をクリックすると、指定した場 所がエリア1に設定され、枠が表示されます。エリアはエリア番号の1番から順に設定さ れます。動作検知エリアを削除する場合は、削除するエリアの「削除]ボタンをクリック します。

**[メモ]** ●エリア枠の位置によっては、設定送信後に少し補正される場合があります。 ●エリア枠のサイズが小さいと、エリア番号が正しく表示されません。

#### **[状態]**

動作検知エリアを無効にする場合は、該当するエリアの「状態」を「無効」に変更します。

#### **[検出感度]**

エリア内の動きを検出するときの感度を設定します。

1(低い)~ 15(高い)

#### **[カメラに送信]ボタン**

動作検知アラームの設定をカメラに送信します。 送信が完了し、カメラに設定されると、結果欄に「OK」と表示されます。障害情報が「-」 表示以外の場合はカメラに送信できません。

#### **[戻る]ボタン**

設定が終了したら、クリックします。「カメラ設定]タブに戻ります。

## **スケジュールを設定する[スケジュール1 ~スケジュール4]**

カメラごとに動作モードやスケジュールを選択し、カメラに送信してカメラの設定を変更 します。

[カメラ設定]タブで「スケジュール1」~「スケジュール4」の[設定>]ボタンをク リックすると、設定画面が表示されます。

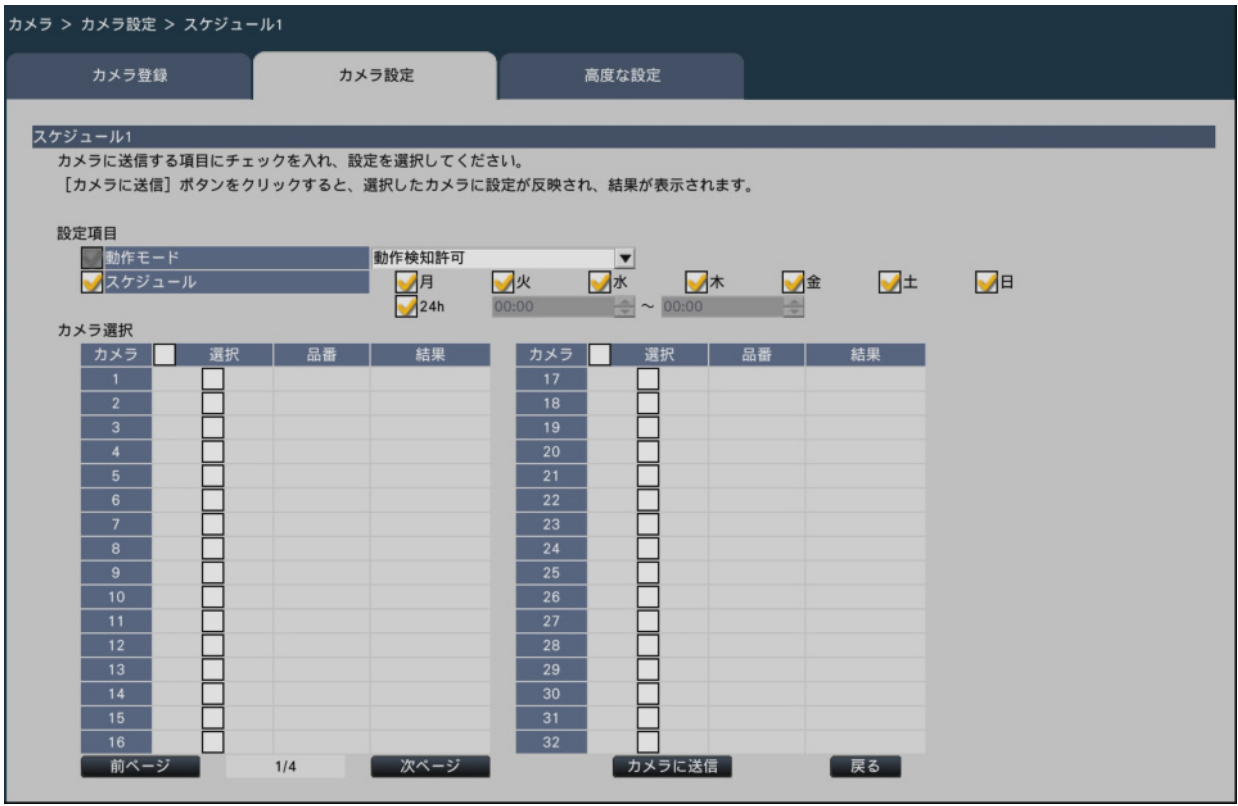

#### **[動作モード]**

スケジュールの動作を選択します。

Off:スケジュール動作を行いません。

アラーム入力許可(端子1,2,3):スケジュール設定されている間、端子のアラーム入 力を許可します。

アラーム入力許可(端子1):スケジュール設定されている間、端子1のアラーム入力 を許可します。

アラーム入力許可(端子2):スケジュール設定されている間、端子2のアラーム入力 を許可します。

アラーム入力許可(端子3):スケジュール設定されている間、端子3のアラーム入力 を許可します。

動作検知許可:スケジュール設定されている間、動作検知を許可します。 プリセットポジション:1 ~プリセットポジション:8:スケジュール設定された時間に

なると、あらかじめ登録されて いるプリセット ポジションから 選択したポジションに移動します。

### **[スケジュール]**

スケジュールを設定する曜日ボックスにチェックを入れます。時間帯を指定するときは開 始時刻と終了時刻を設定します。時間帯を設定しないときは「24h」にチェックを入れます。

#### **■カメラ選択**

スケジュールの設定を送信するカメラを選択します。設定項目で選択した内容を送信する カメラにチェックを入れます。

## **[カメラに送信]ボタン**

スケジュールの設定をカメラに送信します。

送信が完了し、カメラに設定されると、結果欄に「OK」と表示されます。「認証エラー」 などが表示された場合は、カメラの接続や設定に失敗している可能性があり ます。

#### **[戻る]ボタン**

設定が終了したら、クリックします。[カメラ設定] タブに戻ります。

### **高度な設定を行う[高度な設定]**

カメラの接続方式を設定します。

[高度な設定]タブで「接続方式」の[設定>]ボタンをクリックすると、設定画面が表 示されます。

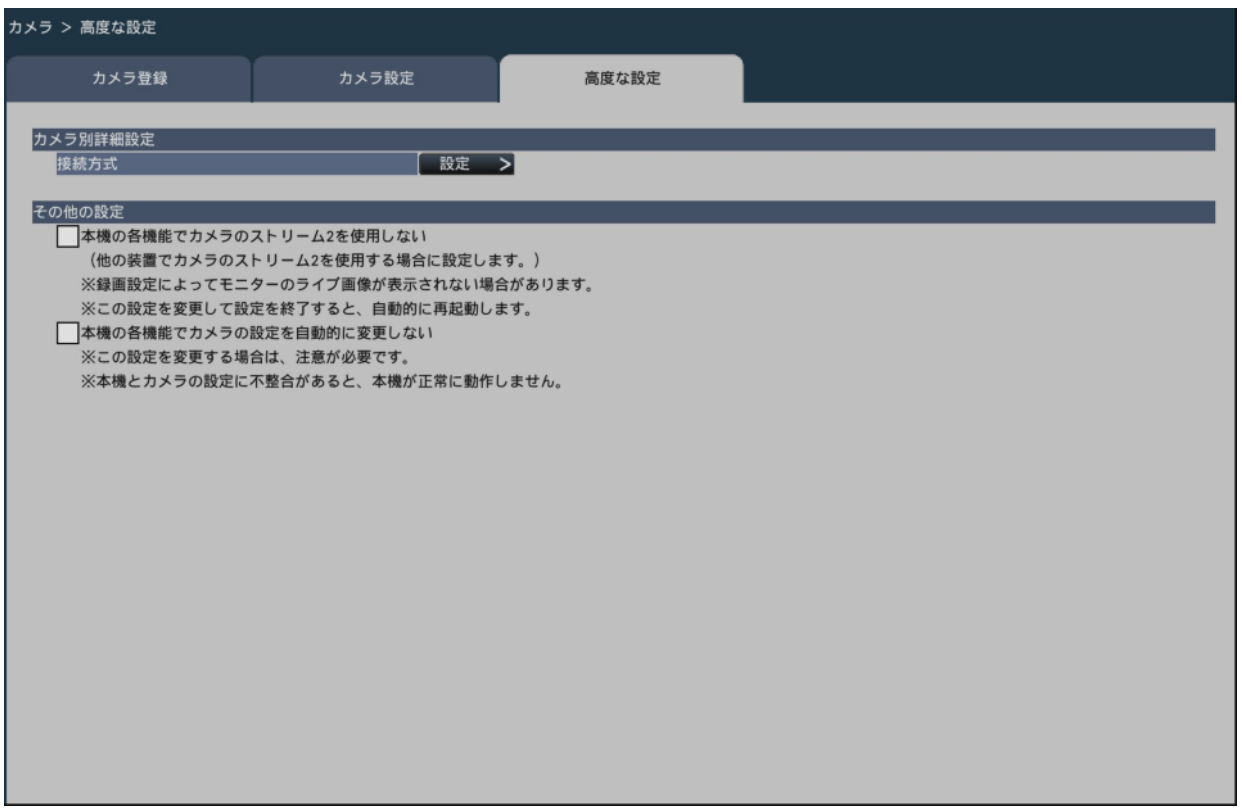

## **■接続方式**

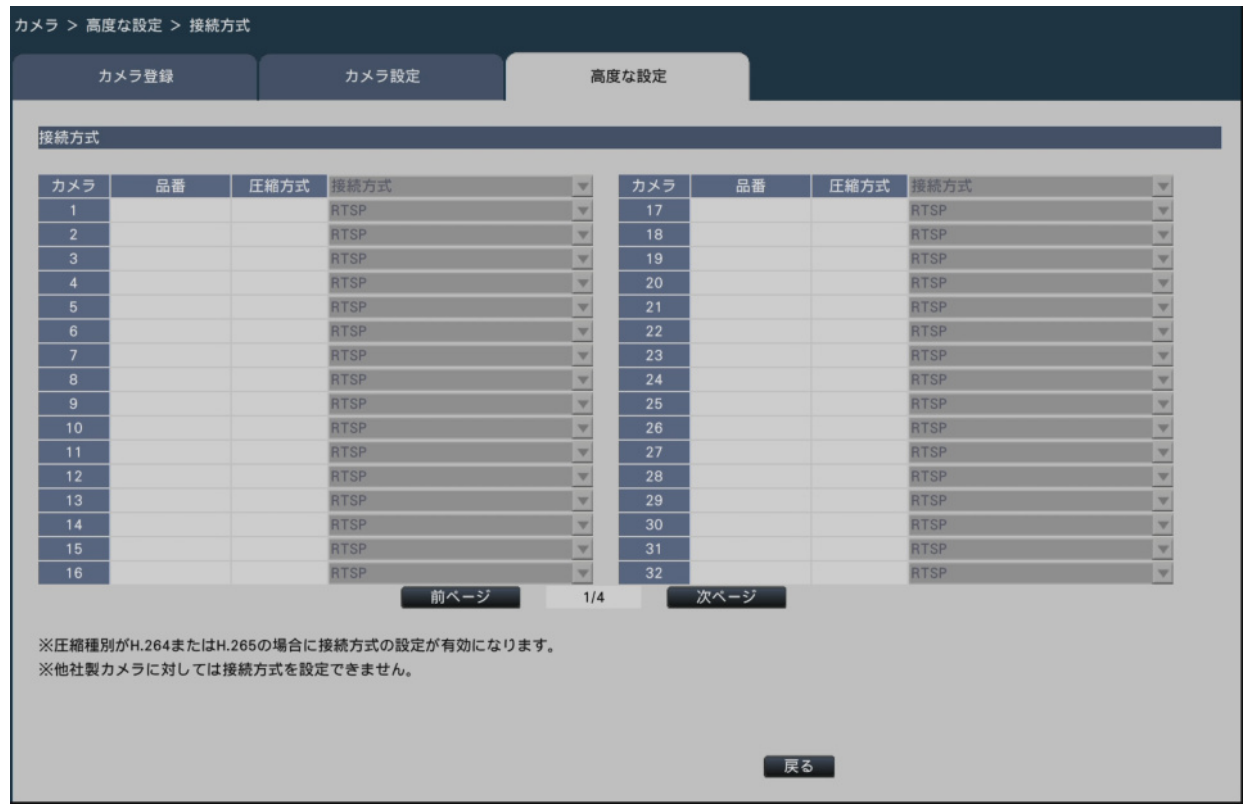

#### **[接続方式]**

カメラごとに接続方式を設定します。

RTP:RTPで接続します。

RTSP:RTSPで接続します。ローカルのカメラ接続等に使用します。

インターネットモード:インターネットモードで接続します。遠隔のカメラと接続する 場合等に使用します。

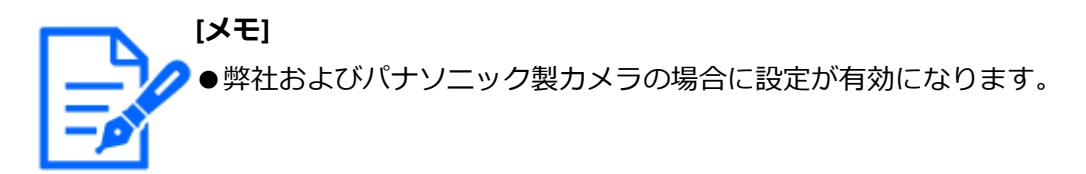

**[戻る]ボタン**

設定を終了したらクリックします。[高度な設定]タブに戻ります。

**■その他の設定**

#### **[本機の各機能でカメラのストリーム2を使用しない]**

チェックを入れると、メインモニターやサブモニターの多画面ライブ表示も録画設定で選 択したストリームを表示します。

**[メモ]** 録画設定によってモニターのライブ画像が表示されない場合があります。

#### **[本機の各機能でカメラの設定を自動的に変更しない]**

本機は、本機の録画設定に応じてカメラの設定を自動的に行いますが、チェックを入れる と、カメラの設定を行いません。本機の設定とカメラの設定に不整合が生じると、各種機 能が正常に動作しない可能性がありますので、通常は本設定を変更しないでください。

**[重要]**

●本設定によって、本機をお使いの環境に何らかの障害や損害が発生したと しても、責任を負いかねます。

## **録画やイベントに関する設定を行う[録画・イベント]**

録画・イベントページは、[録画設定]タブ、[イベント設定]タブ、[高度な設定]タブ

で構成されています。

## **録画の設定を行う[録画設定]**

スケジュールによる録画を設定します。録画する曜日や時間帯、録画のフレームレートや 画質を設定します。

<span id="page-61-0"></span>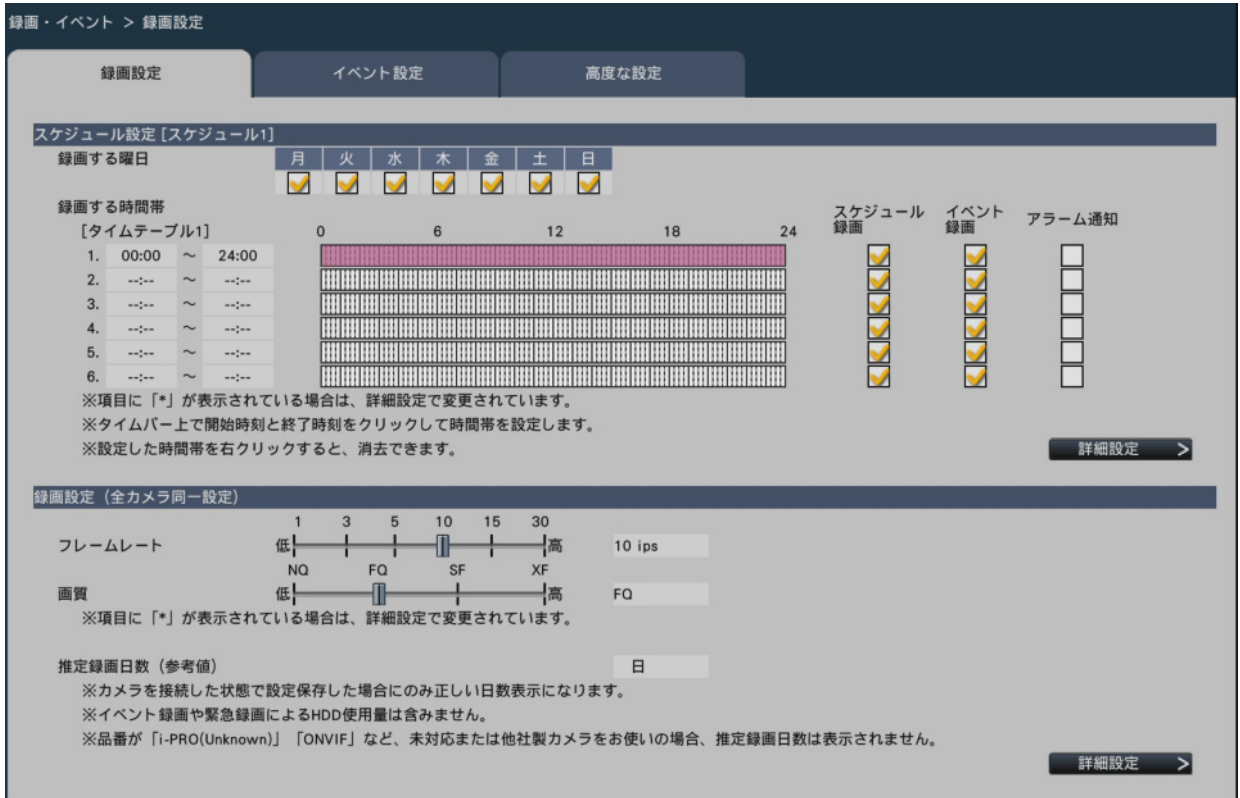

#### **■スケジュール設定**

事前に設定したスケジュールに従い録画を行います。曜日と時間帯を設定します。

#### **[録画する曜日]**

録画したい曜日を選択します。録画する曜日にはチェックを入れます。

### **[録画する時間帯]**

「タイムテーブル1」に6つの時間帯を設定できます。タイムバーは1目盛り15分で、24時 間を表しています。開始時刻と終了時刻を設定するには、タイムバー上の任意の時刻をク リックしてください。設定された時間帯は、タイムバーが赤くなります。

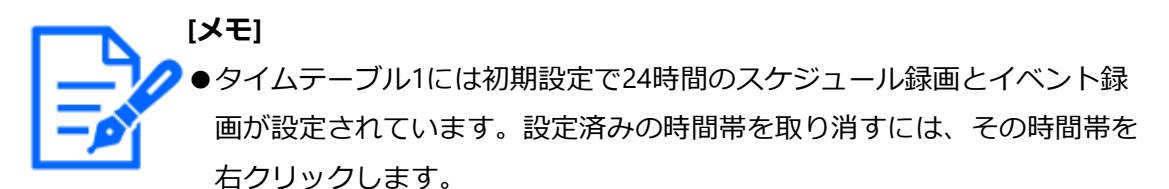

- ●録画時間帯は、タイムバー上で開始時刻から終了時刻までをマウスでドラッ グして設定することもできます。
- ●6つの時間帯の間で、時間が重なる設定はできません。他のタイムバー上 ですでに設定された時刻を設定しようとすると、重なる時間の直前または 直後の時刻が設定されます。
- ●同じタイムテーブル内では、スケジュール録画よりイベント録画が優先さ れます。

#### **[スケジュール録画]**

設定したタイムバーに従ってスケジュール録画したい場合はチェックを入れます。

#### **[イベント録画]**

設定したタイムバーに従ってイベント録画したい場合はチェックを入れます。設定してい ない時間帯は、アラームが発生しても録画を行いません。

#### **[アラーム通知]**

イベント発生時、HTTPを使って、発生したイベントの情報をPCへ自動的に通知する場合 はチェックを入れます。イベント録画にチェックが入っていないと設定できません。 通知先の設定は以下をお読みください。

☞HTTP[アラーム通知設定を行う\[](#page-108-0)HTTPアラーム]

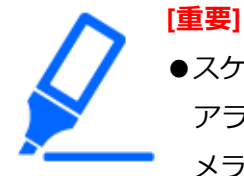

●スケジュール1 ~ 16のいずれかでアラームを通知する設定になっていると、 アラームを通知する設定になっていないスケジュールを割り当てているカ メラにおいても、カメラサイトアラーム入力に対する通知はおこなわれます。 ☞[カメラサイトアラームの設定を行う\[カメラサイトアラーム詳細設定\]](#page-75-0)

### **[詳細設定>]ボタン**

スケジュール詳細設定ページを表示します。6つのスケジュール録画と共に、6つのイベ ント録画を設定できます。また、スケジュール設定も16パターンまで設定できます。 ☞[スケジュール録画の詳細を設定する](#page-64-0)

**■録画設定(全カメラ同一設定)** 

録画のフレームレート、画質を設定します。すべてのカメラが同一の設定になります。

**[フレームレート]**

録画のフレームレートを選択します。

1 ips  $\angle$  3 ips  $\angle$  5 ips  $\angle$  10 ips  $\angle$  15 ips  $\angle$  30 ips 初期設定:10 ips

#### **[画質]**

録画の画質を選択します。

NQ:標準画質(Normal Quality)

FQ:高画質(Fine Quality)

- SF:最高画質(Super Fine)
- XF:超高画質(Extra Fine)

初期設定:FQ

#### **[推定録画日数(参考値)]**

HDDに録画可能な日数を計算し、表示します。

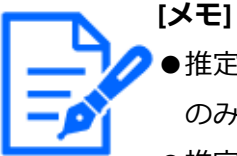

- ●推定録画日数は、カメラを正常に認識している状態で設定保存した場合に のみ、正しい日数表示になります。
	- ●推定録画日数は、月曜日から録画を開始した場合を想定して計算します。 スペシャルデー設定は考慮されません。
	- ●イベント録画・緊急録画によるHDD使用量は含みません。
	- ●他社製カメラをお使いの場合は、推定録画日数は表示されません。
	- ●設定項目の前に「\*ーが表示されている場合は、その項目が録画詳細設定 ページで変更されていることを表します。
- ●高解像度、高画質で録画する設定にした場合、設定したレートで録画でき ないことがあります。他社製のカメラが含まれておらず、指定レートで録 画できない可能性がある設定になっている場合には、確認画面が表示され ます。
- ●データ自動消去がOff以外に設定されている場合は、その設定日数が併記 されます。

[☞システムに関する設定や操作を行う\[システム管理\]](#page-130-0)

#### **[詳細設定>]ボタン**

録画詳細設定ページ(カメラ別)を表示します。カメラごとに録画設定を行うことができ ます。

☞[[録画詳細設定](#page-67-0)]

#### <span id="page-64-0"></span>**スケジュール録画の詳細を設定する**

最大16パターンのスケジュールを設定することができます。それぞれのスケジュールで は、スケジュール録画やイベント録画の時間帯を最大6つまで設定できます。

「スケジュール設定」で [詳細設定>] ボタンをクリックすると、スケジュール詳細設定 ページが表示されます。

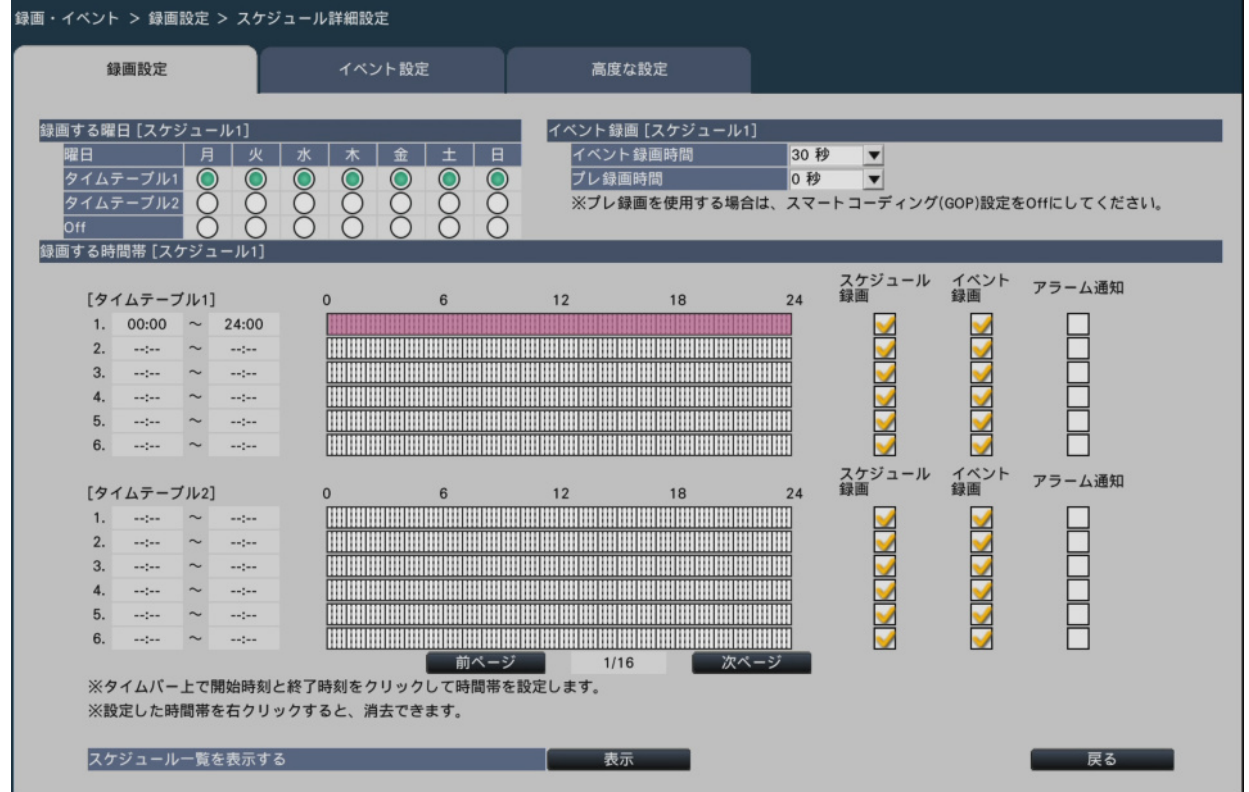

#### **■録画する曜日**

曜日ごとにどのタイムテーブルに従って動作するかを選択します。「●」は選択状態、「○」 は非選択状態を表します。

タイムテーブル1: タイムテーブル1に従い録画します。 タイムテーブル2: タイムテーブル2に従い録画します。 Off: スケジュール録画もイベント録画も行いません。 初期設定:タイムテーブル1

#### **■イベント録画**

アラーム発生時のイベント録画時間とアラーム発生前のプレ録画時間を設定します。

#### **[イベント録画時間]**

アラーム発生時の録画時間を設定します。

2秒/ 5秒/ 10秒/ 20秒/ 30秒/ 1分/ 2分/ 3分/5分/ 10分/ 15分 Manual: アラーム信号が入力されている間だけ録画を行います。(最低8秒間) Ext.: アラーム動作を解除するまで録画し続けます。

初期設定:30秒

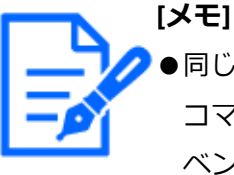

●同じカメラで同じ種類のイベント(端子アラーム、カメラサイトアラーム、 コマンドアラーム)が連続して発生する場合、30秒未満に設定すると、イ ベント発生時に録画できない可能性があるため、30秒以上に設定してくだ さい。

☞ [イベント機能について](#page-219-0)

●端子アラームによるイベント録画は、30秒未満に設定しても30秒間録画し ます。

#### **[プレ録画時間]**

アラーム発生前にプレ録画時間を設定します。

0秒/ 5秒/ 10秒

初期設定:0秒

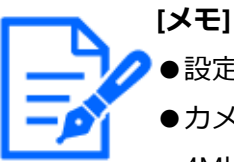

●設定した時間より長い時間録画されることがあります。

- ●カメラのビットレート設定が4Mbpsの場合、15秒のプレ録画が可能です。 4Mbpsを超えるような高解像度、高画質、高レートで録画する場合は、設 定した時間より短くなる可能性があります。
- ●「0秒」に設定するとプレ録画されません。
- ●音声付きで録画する設定の場合、プレ録画の先頭に音声が録音されないこ とがあります。

#### **■録画する時間帯**

2つのタイムテーブルを設定できます。

#### **[スケジュール録画]**

以下をお読みください。 ☞[録画の設定を行う\[録画設定\]](#page-61-0)

## **[イベント録画]**

以下をお読みください。 ☞[録画の設定を行う\[録画設定\]](#page-61-0)

## **[アラーム通知]**

以下をお読みください。 ☞[録画の設定を行う\[録画設定\]](#page-61-0)

## [前ページ] / [次ページ]

設定するスケジュール設定を切り換えます。

## **[スケジュール一覧を表示する]**

スケジュール1からスケジュール16の各タイムテーブルとスケジュール録画やイベント録 画などの設定を表示します。[表示]ボタンをクリックするとスケジュール一覧が表示さ れます。

| スケジュール一覧                                 |                                                                                                    |  |  |            |                                                                                                    |  |          | $\times$ |
|------------------------------------------|----------------------------------------------------------------------------------------------------|--|--|------------|----------------------------------------------------------------------------------------------------|--|----------|----------|
| スケジュール一覧                                 |                                                                                                    |  |  |            |                                                                                                    |  |          |          |
| S:スケジュール録画、E:イベント録画、A:アラーム通知             |                                                                                                    |  |  |            |                                                                                                    |  |          |          |
| スケジュール                                   | タイムテーブル1                                                                                                    |  |  | タイムテーブル2   |                                                                                                    |  |          |          |
|                                          | 12                                                                                                    |  |  | 24 S E A 0 | 12                                                                                                    |  | 24 S E A |          |
|                                          | <u> Katalina na matamatan na matamatan na matamatan </u>                                                                                                    |  |  |            |                                                                                                    |  |          |          |
| $\overline{2}$                           |                                                                                                    |  |  |            | <b>BELEFEN BEREIN BEREIN BER BEREIN BER BER BER BER BER BER BER BER BER</b>                                             |  |          |          |
| 3                                        | <b>I BERTHER BERTHER BERTHER BERTHER BERTHER BERTHERE</b>                                                                                                    |  |  |            | <b>IN THE REAL PROPERTY OF REAL PROPERTY. AND REAL PROPERTY OF REAL PROPERTY.</b>                                       |  |          |          |
|                                          | <b>IN SECONDENTIAL SECONDENTIAL SECONDENT SECONDENT SECONDENT SECONDENT SECONDENT SECONDENT SECONDENT SECONDENT SECONDENT SECONDENT SECONDENT SECONDENT SECONDENT SECONDENT SECONDENT SECONDENT SECONDENT SECONDENT SECONDENT SE</b> |  |  |            | <b>BELEVISION STATISTICS OF STATISTICS OF A SECOND CONSULTANCE OF A SECOND CONSULTANCE OF A SECOND CONSULTANCE OF A</b> |  |          |          |
| 5                                        |                                                                                                    |  |  |            |                                                                                                    |  |          |          |
| 6                                        |                                                                                                    |  |  |            | <b>I BEREDI BEREDI BEREDI BEREDI BEREDI BEREDI BEREDI BEREDI BEREDI BEREDI BEREDI BEREDI BEREDI BEREDI BEREDI BERE</b>  |  |          |          |
|                                          | <b>ISBOSHON SHONGHON SHONGHON SHONGHON SHONGHON SHONGHON SHOWSHO</b>                                                                                                    |  |  |            | BEBELEERE BEERE BEERE BEERE BEERE BEERE BEERE BEERE BEER                                                                |  |          |          |
| 8                                        | <u> I da shekarar ta 1989 ta 1989 ta 1989 ta 1989 ta 1989 ta 1989 ta 1989 ta 1989 ta 1989 ta 1989 ta 1989 ta 1989 </u>                                                                                                    |  |  |            | <u> Bernard Harrison (Harrison Harrison Harrison Harrison Harrison Harrison Harrison (Harrison Harrison Harrison H</u>  |  |          |          |
| 9                                        | <b>I BESEBELERSE BEBESEBELSESE BESEBELSESE SEBELSESE SEBELSESE</b>                                                                                                    |  |  |            |                                                                                                    |  |          |          |
| 10                                       |                                                                                                    |  |  |            |                                                                                                    |  |          |          |
| 11                                       | <b>I BEBERIK BEBERIK BEBERIK BEBERIK BEBERIK BEBERIK BEBERIK</b>                                                                                                    |  |  |            |                                                                                                    |  |          |          |
| 12                                       |                                                                                                    |  |  |            | <b>BERBERHARDER BERBERERHARDERE BERBERERHARDERE BERBERERHARD</b>                                                        |  |          |          |
| 13                                       | <b>IN SECOND RESERVES TO A REGIONAL CONTRACTOR DE SUCH A REGIONAL CON DE SUCH A REGIONAL CON DE SUCH A REGIONAL CO</b>                                                                                                    |  |  |            | <b>I BEBELAH BEBELAH BEBELAH BEBELAH BEBELAH BEBELAH BEBELAH BEB</b>                                                    |  |          |          |
| 14                                       | <b>BELEVILLE ET ALLEE ET ALLEE ET ALLEE ET ALLEE ET ALLEE ET ALLEE ET ALLEE ET ALLEE ET ALLEE ET ALLEE ET ALLEE E</b>                                                                                                    |  |  |            | <b>BEESHEESE SHEESE SHEESE SHEESE SHEESE SHEESE SHEESE SHEESE SHEESE</b>                                                |  |          |          |
| 15                                       | I BELBEL BELBEL BELBEL BELBEL BELBEL BELBEL BELBEL BELBEL BELBELBELBEL                                                                                                    |  |  |            | <b>I BERTHER BERTHER BERTHER BERTHER BERTHER BERTHER</b>                                                                |  |          |          |
| 16                                       | <b>THE REFERENCE OF A REFERENCE OF A REFERENCE OF A REFERENCE</b>                                                                                                    |  |  |            |                                                                                                    |  |          |          |
| ※各タイムテーブルの録画する時間帯1~6をひとつに重ねてそれぞれ表示しています。 |                                                                                                    |  |  |            |                                                                                                    |  |          |          |
|                                          |                                                                                                    |  |  |            |                                                                                                    |  |          |          |
|                                          |                                                                                                    |  |  |            |                                                                                                    |  |          |          |
| 閉じる                                      |                                                                                                    |  |  |            |                                                                                                    |  |          |          |

各タイムテーブルの時間帯1 ~ 6はひとつに重ねて表示されます。

## **[戻る]ボタン**

設定を終了したらクリックします。[録画設定]タブに戻ります。

#### **[録画詳細設定]**

カメラごとに、解像度やフレームレート、画質などを設定できます。

「録画設定(全カメラ同一設定)」で[詳細設定>]ボタンをクリックすると、録画詳細 設定ページが表示されます。

<span id="page-67-0"></span>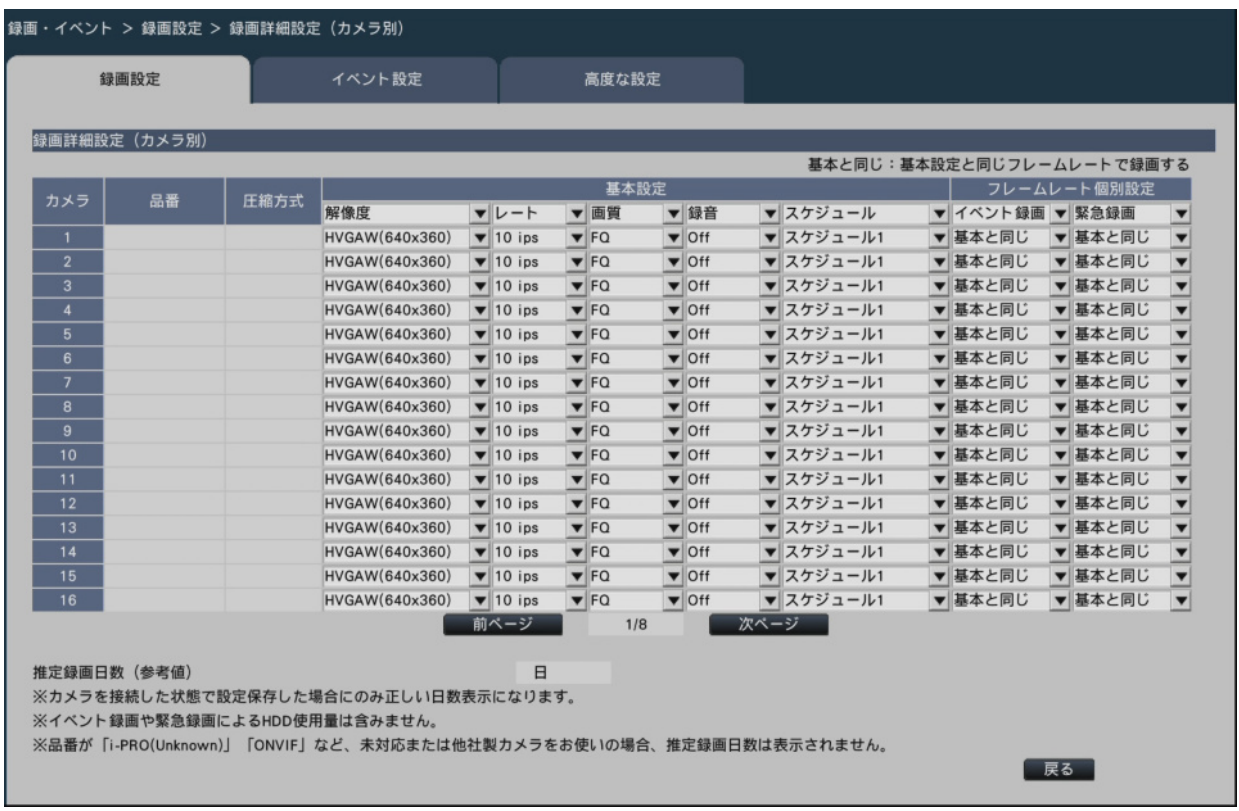

## **[品番]**

接続しているカメラの品番が表示されます。

(空欄:カメラ未登録)

#### **[圧縮方式]**

カメラ登録時に設定した圧縮方式が表示されます。

### **[解像度]**

録画する画像の解像度を選択します。

アスペクト比 16:9

HVGAW (640×360) / HD (1280×720) / FHD (1920×1080) / WQHD (2560×

1440) / 4M (2688×1520) / 5M (3072×1728) / 6M (3328×1872) / 4KUHD (3840×2160)

アスペクト比 1:1

1.4M (1200×1200) / 1.6M (1280×1280) /2M (1440×1440) / 4M (2048× 2048) / 5M (2192×2192) / 8M (2816×2816) / 9M (2992×2992)

アスペクト比 9:16(縦長)

0.2M (360×640) / 1M (720×1280) /2M (1080×1920) / 4M (1440×2560) / 4M(1520×2688)/ 5M(1728×3072)/6M(1872×3328)/ 8M(2160×3840) アスペクト比が縦長の解像度を設定すると画像が90°回転します。画像を270 °回転したい 場合は、「カメラの画像回転を設定する「画像回転1」で270 °を選択してください。 ☞[カメラの画像回転を設定する\[画像回転\]](#page-39-0)

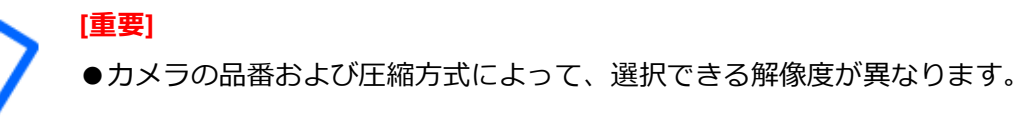

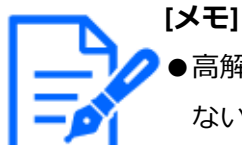

●高解像度、高画質で録画する設定にした場合、設定したレートで録画でき ないことがあります。

**[レート](フレームレート)**

以下をお読みください。 ☞[録画の設定を行う\[録画設定\]](#page-61-0)

#### **[画質]**

以下をお読みください。 ☞[録画の設定を行う\[録画設定\]](#page-61-0)

#### **[録音]**

録画と同時に音声を録音するかを選択します。 On(AAC-LC):録音します。 Off:録音しません。 初期設定:Off

### **[スケジュール]**

どのスケジュール設定に従って録画するかを選択します。

スケジュール1:スケジュール1の設定に従って録画します。

 スケジュール16:スケジュール16の設定に従って録画します。 初期設定:スケジュール1

### **[イベント録画]**

⋮

イベント録画のフレームレートを選択します。

1 ips / 3 ips / 5 ips / 10 ips / 15 ips / 30 ips / (基本と同じ) 初期設定:基本と同じ

#### **[緊急録画]**

緊急録画のフレームレートを設定します。

1 ips / 3 ips / 5 ips / 10 ips / 15 ips / 30 ips / (基本と同じ) 初期設定:基本と同じ

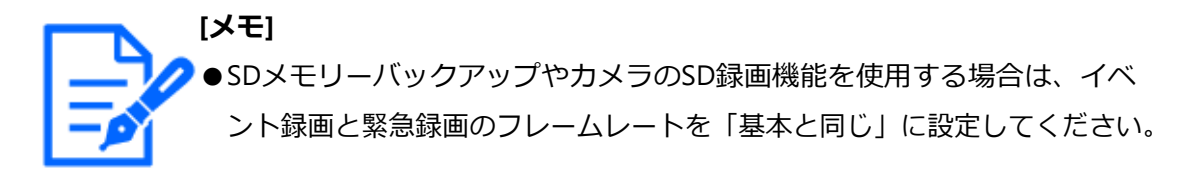

#### **[推定録画日数]**

以下をお読みください。 ☞録画の設定を行う「録画設定1

#### **[戻る]ボタン**

設定を終了したらクリックします。[録画設定]タブに戻ります。

### **イベントの設定を行う[イベント設定]**

アラーム出力時間やブザーの鳴動時間など、イベントに関する設定を行います。

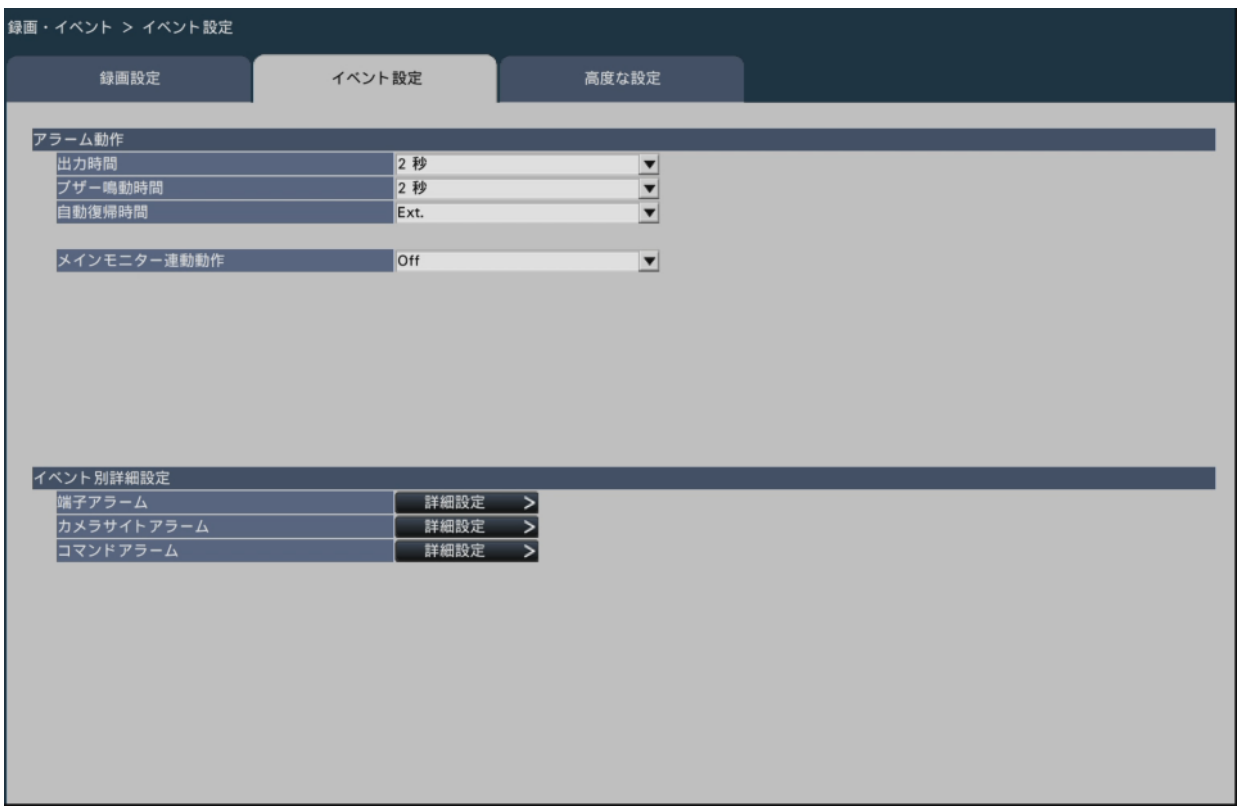

#### ■**アラーム動作**

アラーム出力時間や自動復帰時間などを設定します。

### **[出力時間]**

アラーム発生時に本機の後面端子から出力するアラーム信号の出力時間を選択します。

「0秒」に設定するとアラーム信号を出力しません。

0秒/ 2秒/ 5秒/ 10秒/ 20秒/ 30秒/ 1分

Ext.:アラーム動作を解除するまでアラーム出力し続けます。アラーム動作の解除方法 については、以下をお読みください。

☞[アラーム動作を解除する](#page-221-0)

Rec.:イベント録画中、アラーム信号を出力し続けます。

初期設定:2秒

#### **[ブザー鳴動時間]**

アラーム発生時の本機のブザー鳴動時間を設定します。「0秒」に設定するとブザーは鳴 りません。

0秒/ 2秒/ 5秒/ 10秒/ 20秒/ 30秒/ 1分

Ext.:アラーム動作を解除するまでブザー鳴動し続けます。アラーム動作の解除方法に ついては、以下をお読みください。

☞[アラーム動作を解除する](#page-221-0)

Rec.:イベント録画中、ブザー鳴動し続けます。 初期設定:2秒

#### **[自動復帰時間]**

アラーム動作を自動的に復帰させる時間を選択します。

2秒/ 5秒/ 10秒/ 20秒/ 30秒/ 1分/ 3分/ 5分

Ext.:アラーム動作を自動的に復帰させません。アラーム動作の解除方法については、 以下をお読みください。

☞[アラーム動作を解除する](#page-221-0)

初期設定:Ext.

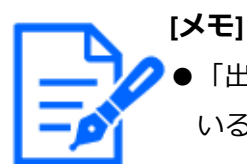

「出力時間」「ブザー鳴動時間」が「自動復帰時間」より長く設定されて いる場合は、「自動復帰時間」の設定に従います。

#### **[メインモニター連動動作]**

メインモニターが操作画面表示中、または全画面表示中の場合、アラーム発生に連動して 1画面表示に切り換えるかを選択します。

On:連動動作します。

On (アラーム確認/復帰):連動動作します。

Off:連動動作しません。

初期設定:Off

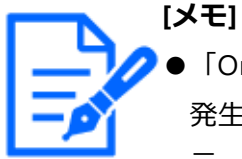

●「On(アラーム確認/復帰)」に設定すると、連動動作中に別のアラームが 発生しても画面は切り換わらず、同じカメラ画像が表示され続けます。ア ラーム/コントロール端子のアラーム復帰入力で別のカメラに切り換わり ます。連動動作中に複数のアラームが発生すると発生した順番にカメラ番 号が記憶されます。

- ●イベント別詳細設定で録画カメラに割り当てられているカメラを1画で表 示します。
- ●「再牛中」「設定メニュー表示中」は連動動作しません。
- ●自動復帰時間が経過すると、元の画面に戻ります(連動動作中にマウスが 操作されると、元の画面には戻りません)。
# **[イベント種別選択]**

[メインモニター連動動作]で「On」または「On(アラーム確認/復帰)」を選択した場 合に表示されます。連動動作するイベント種別を選択します。

#### **[画面表示]**

[メインモニター連動動作]で「On」または「On(アラーム確認/復帰)」を選択した場 合に表示されます。連動動作をどの画面で表示するかを選択します。

操作画面表示:操作画面で表示します。

全画面表示:全画面で表示します。

初期設定:操作画面表示

## **[表示カメラ]**

[メインモニター連動動作]で「On」または「On(アラーム確認/復帰)」を選択した場 合に表示されます。AIプライバシーガード録画使用時に、プライバシーガード がかかっ ていないカメラ(録画カメラ)を表示するか、かかっているカメラ(AIプライバシーガー ド録画カメラ)を表示するかを選択します。 初期設定:録画カメラ

#### **■イベント別詳細設定**

各アラーム(端子アラーム、カメラサイトアラーム、コマンドアラーム)の詳細設定を行 います。各項目の[詳細設定>]ボタンをクリックすると、詳細設定ページが表示されます。

# <span id="page-72-0"></span>**端子アラームの設定を行う「端子アラーム詳細設定**]

本機のアラーム入力端子に防犯ドアセンサーなどの外部機器からアラーム信号が入力され たときの録画の設定を行います。

本機後面のアラーム入力端子ごとに、録画に必要な設定を行います。

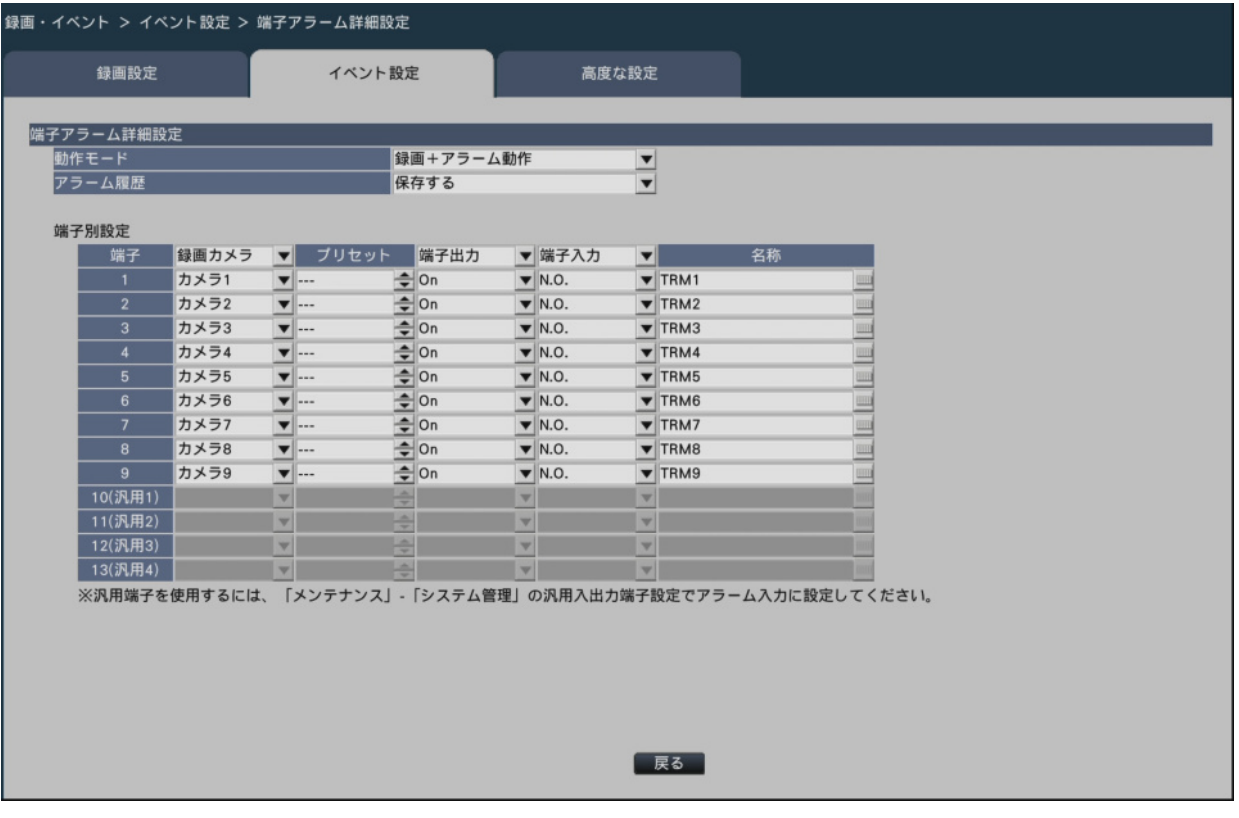

#### **■端子アラーム詳細設定**

#### **[動作モード]**

アラーム信号が入力されたときの動作を選択します。

録画+アラーム動作:すべてのイベント動作を設定に従って行います。 録画のみ:録画とイベントログへの記録、カメラのプリセット動作のみ行います。

Off:イベントログへの記録のみ行います。

初期設定:録画+アラーム動作

# **[アラーム履歴]**

アラーム履歴を保存するかどうかを選択します。

保存する:履歴を保存します。

保存しない:履歴を保存しません。

初期設定:保存する

#### **[端子別設定]**

アラーム入力端子について各設定を行います。

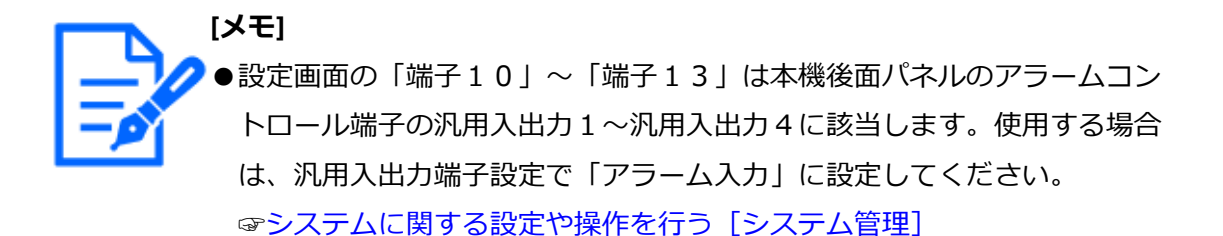

## **[録画カメラ]**

録画するカメラを選択します。「Off」に設定すると録画を行いません。

カメラ1:カメラ1で録画を行います。

¦

カメラn:カメラnで録画を行います。

 全カメラ:登録されているすべてのカメラで録画を行います。 初期設定:端子番号と同じ番号のカメラ

# **[メモ]**

●登録カメラ台数が多い場合、録画カメラで全カメラを設定しているとカメ ラによってアラーム録画の開始が遅くなることがあります。プレ録画の使 用をおすすめします。

# **[プリセット]**

アラーム信号入力時に動作させるカメラプリセットポジション (001 ~ 256) を選択しま す。「---」に設定するとプリセットポジション移動を行いません。

#### **[端子出力]**

アラーム信号入力時に、本機後面のアラーム出力端子からアラーム信号を出力するかどう かを選択します。

On:アラーム出力端子からアラーム信号を出力します。

Off:アラーム信号を出力しません。

初期設定:On

#### **[端子入力]**

端子ごとにアラーム信号の入力方法を選択します。

N.O. (Normally Open): ショート時に信号が入力されます。

N.C. (Normally Close): オープン時に信号が入力されます。 初期設定:N.O.

# **[名称]**

端子アラームの名称をソフトウェアキーボードで入力します(16文字まで)。

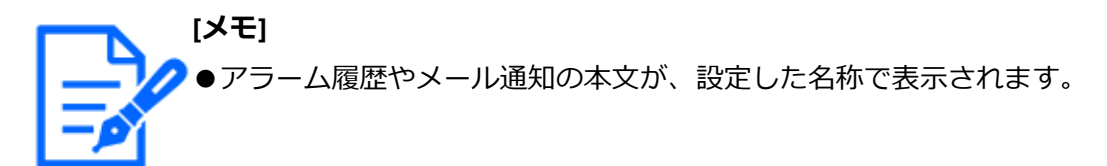

# **[戻る]ボタン**

設定を終了したらクリックします。[イベント設定] タブに戻ります。

**[メモ]** ●カメラのプリセットポジションについては、以下をお読みください。 [☞カメラコントロールパネル](#page-211-0)

# **カメラサイトアラームの設定を行う[カメラサイトアラーム詳細設定]**

カメラの独自アラーム信号を受信して動作するカメラサイトアラーム入力時の動作を設定 します。

<span id="page-75-0"></span>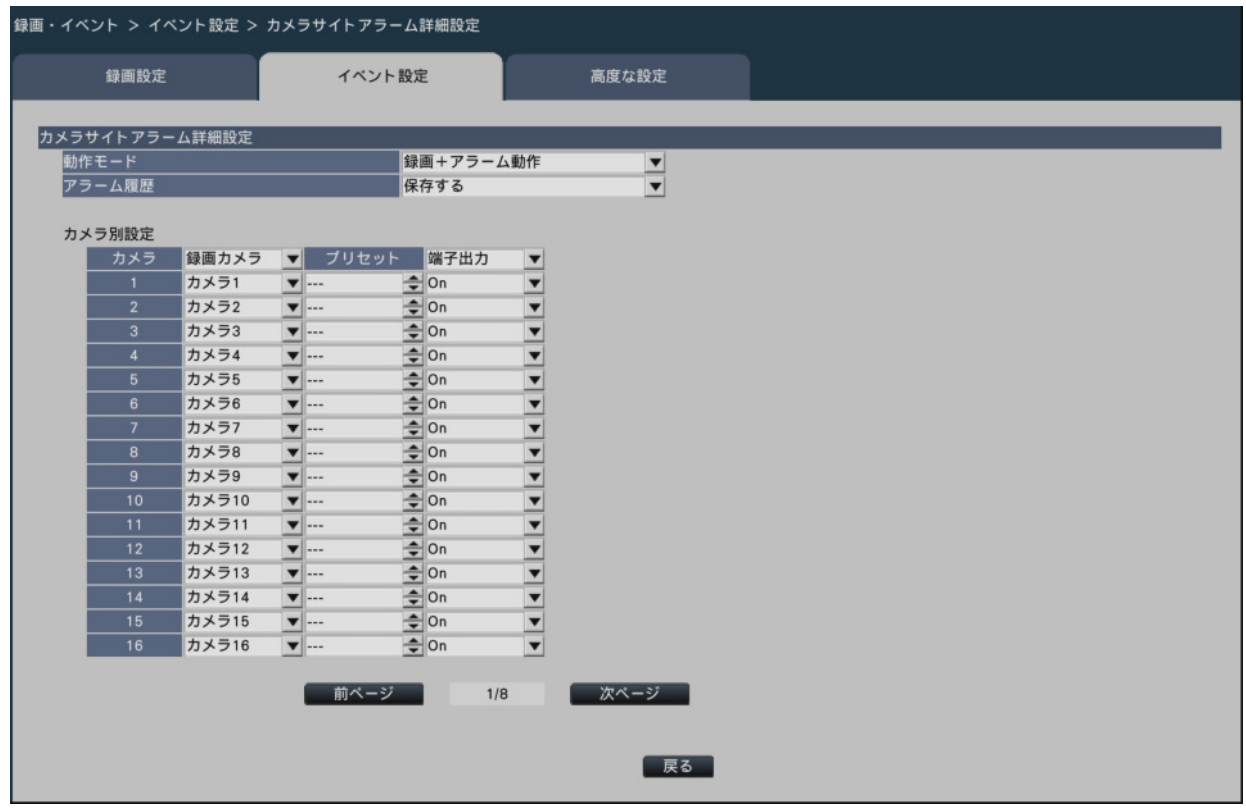

「カメラサイトアラーム詳細設定」の「動作モード」「アラーム履歴」、「カメラ別設定」

の「録画カメラ」「プリセット」「端子出力」については、以下をお読みください。 ☞[端子アラームの設定を行う\[端子アラーム詳細設定\]](#page-72-0)

## **[戻る]ボタン**

設定を終了したらクリックします。[イベント設定] タブに戻ります。

**[メモ]** ●カメラ側で設定するアラーム無検知時間よりイベント録画時間が短いと、 連続して発生するアラームに対するイベント録画が行われない場合があり ます。

[☞録画やイベントに関する設定を行う\[録画・イベント\]](#page-60-0)

# **コマンドアラームの設定を行う[コマンドアラーム詳細設定]**

ネットワークを経由して、PCなどからコマンドを受信して動作するコマンドアラーム入 力時の動作について設定します。

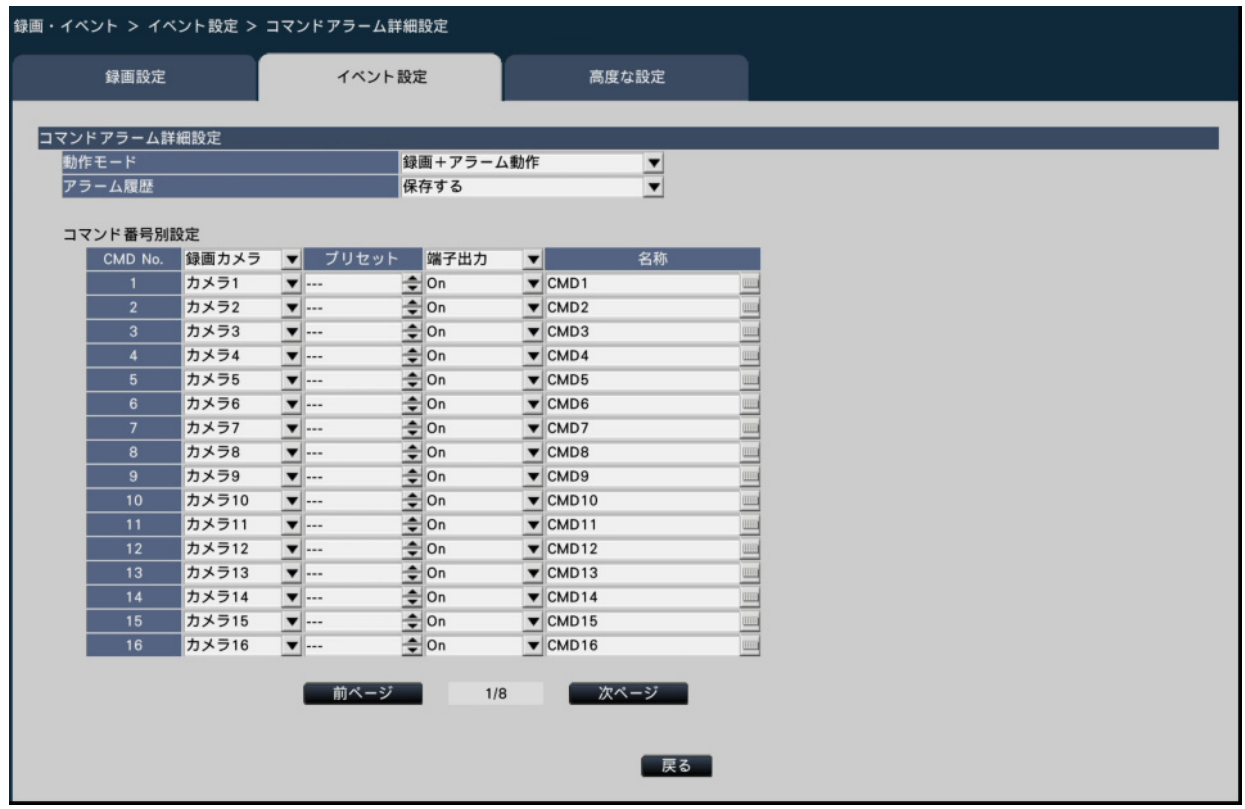

「コマンドアラーム詳細設定」の「動作モード」「アラーム履歴」、「コマンド番号別設定」 の「録画カメラ」「プリセット」「端子出力」「名称」については、以下をお読みください。 ☞[端子アラームの設定を行う\[端子アラーム詳細設定\]](#page-72-0)

# **[戻る]ボタン**

設定を終了したらクリックします。[イベント設定] タブに戻ります。

# **録画・イベントの高度な設定を行う[高度な設定]**

ここでは、録画に関する特殊な設定を行います。録画動作、サイトアラーム受信ポート番 号を設定します。

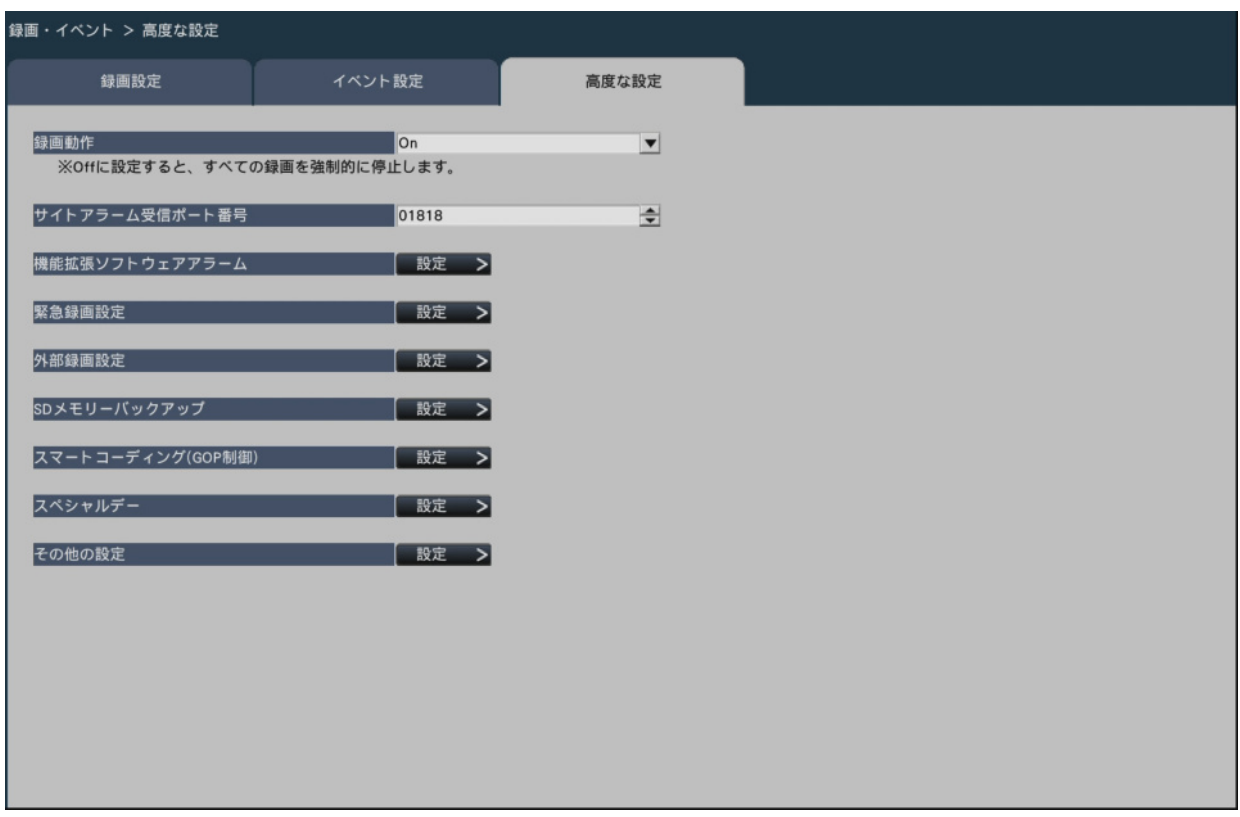

#### **[録画動作]**

すべての録画動作を停止するかどうかを設定します。主に、電源を切る前にHDDへのア クセスを停止させるために「Off」に設定します。

On:録画動作を行います。

Off:すべての録画動作を停止します。

初期設定:On

# **[重要]**

●「Off」に設定した場合は、運用再開時には必ず設定を「On」に戻してく ださい。

# **[サイトアラーム受信ポート番号]**

カメラのサイトアラームを受信するポート番号を選択します。 初期設定:1818

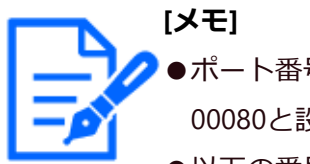

●ポート番号は右詰めで入力してください。(例:ポート番号が80の場合、 00080と設定)。ここでは、設定値の左の「0」は表記していません。 ●以下の番号とHTTPポート番号、HTTPSポート番号、ポートフォワーディン グのポート番号を設定することはできません。 20、21、23、25、42、53、67、68、69、79、80、105、110、123、161、 162、443、546、547、995、10001、10002、10003、10004、10005、10006、 10007、50000  $\sim$  50255

# **[機能拡張ソフトウェアアラーム]**

機能拡張ソフトウェアアラームの名称とメッセージIDを設定します。

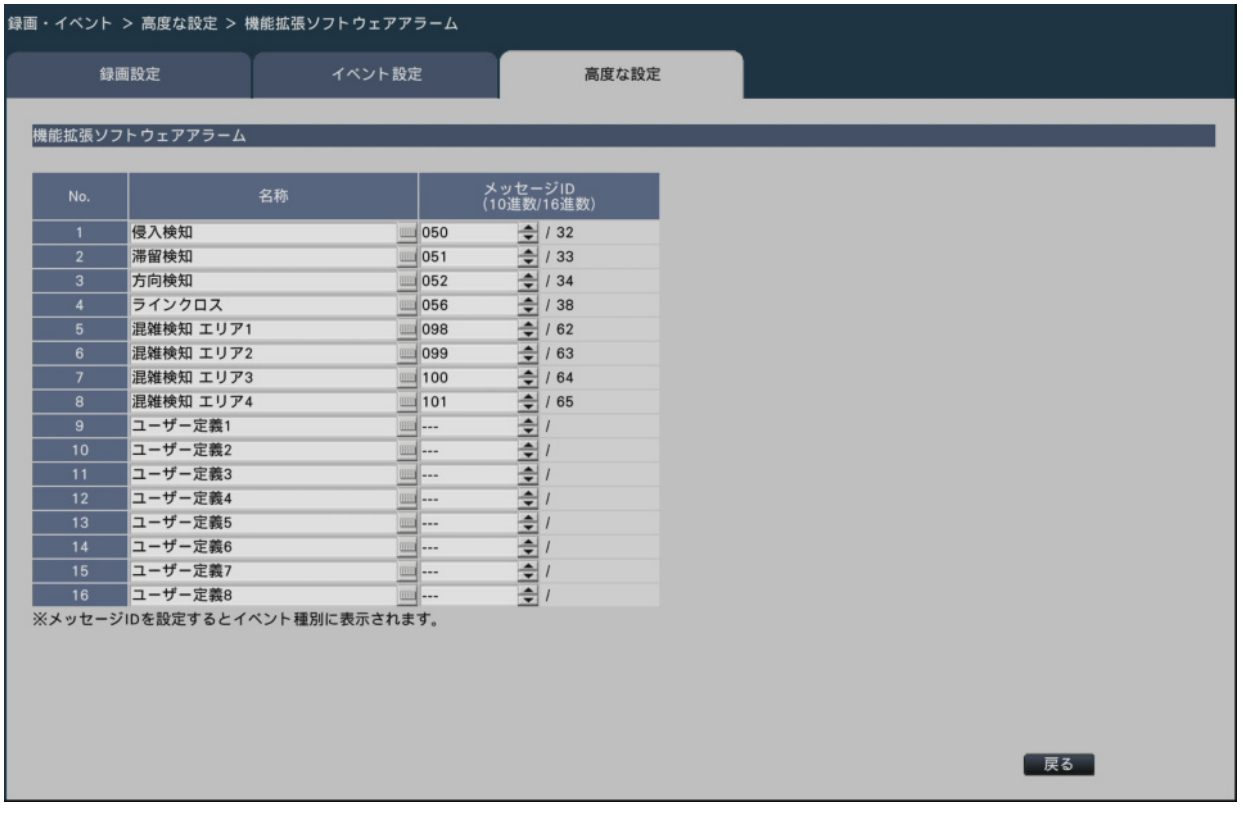

機能拡張ソフトウェアアラーム1 ~ 8を使用するには、対象のカメラにWV-XAE200WUX/ XAE200WやWV-XAE207WUX/XAE207Wがインストールされていて、設定が済んでいる必 要があります。

# **[名称]**

機能拡張ソフトウェアアラーム1~16の名称をソフトウェアキーボードから入力します (16文字まで)。

**[メモ]** アラーム履歴やイベント情報表示、イベント種別選択、録画イベントは、 設定した名称で表示されます。

[☞タイムラインから指定して再生する](#page-232-0)

●空欄で設定を保存すると、初期設定の名称に戻ります。

# **[メッセージID]**

機能拡張ソフトウェアアラーム1 ~ 16として受信するアラームのメッセージIDを10進数 (000 ~ 255)で選択します。

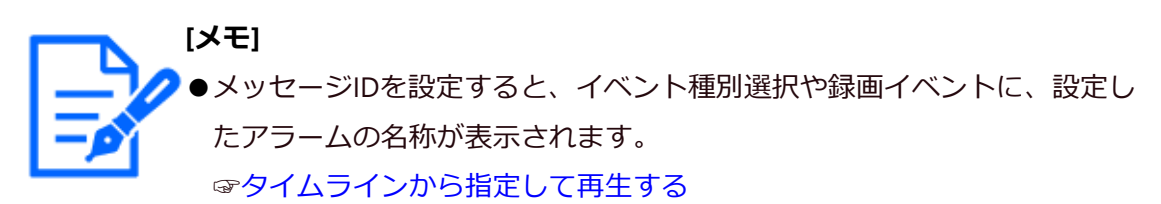

●機能拡張ソフトウェアのメッセージIDや詳細情報は、以下のURLを参照し てください。 [https://i-pro.com/products\\_and\\_solutions/ja/surveillance/learning-and](https://i-pro.com/products_and_solutions/ja/surveillance/learning-and-support/knowledge-base/technical-information)[support/knowledge-base/technical-information](https://i-pro.com/products_and_solutions/ja/surveillance/learning-and-support/knowledge-base/technical-information) <管理番号:C0328>

# **[緊急録画設定]**

緊急録画に関する設定を行います。

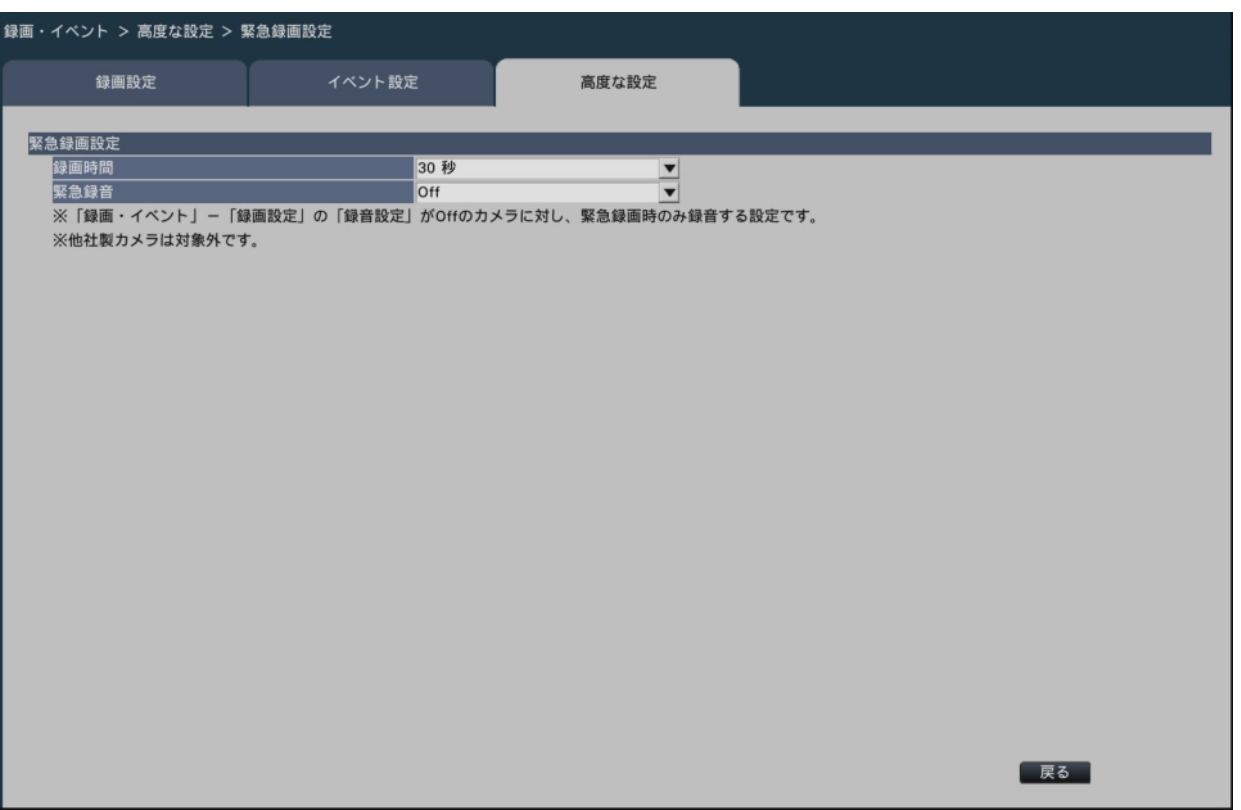

#### **[録画時間]**

緊急録画を行うときの録画時間を選択します。

30秒/ 1分/ 3分/ 5分/ 10分/ 15分/ 30分

- Manual:接続した外部スイッチを押し続けている間だけ録画を行います。また、最低8 秒間は録画を行います。
- Ext.:アラーム動作を解除するまで録画し続けます。アラーム動作の解除方法について は、以下をお読みください。

☞[アラーム動作を解除する](#page-221-0)

初期設定:30秒

# **[緊急録音]**

- 録音設定していないカメラの音声を、緊急録画時のみ録音するかを設定します。
	- On(AAC-LC):緊急録画時のみ録音します。

Off:緊急録画時も録音しません。

#### 初期設定:Off

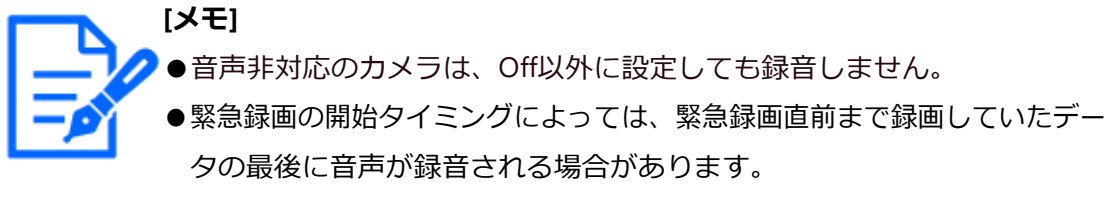

●緊急録音を設定しても、緊急録画時にカメラのライブ音声は出力されませ ん。録音のみ行われます。

## **[外部録画設定]**

外部録画のスケジュールを選択します。

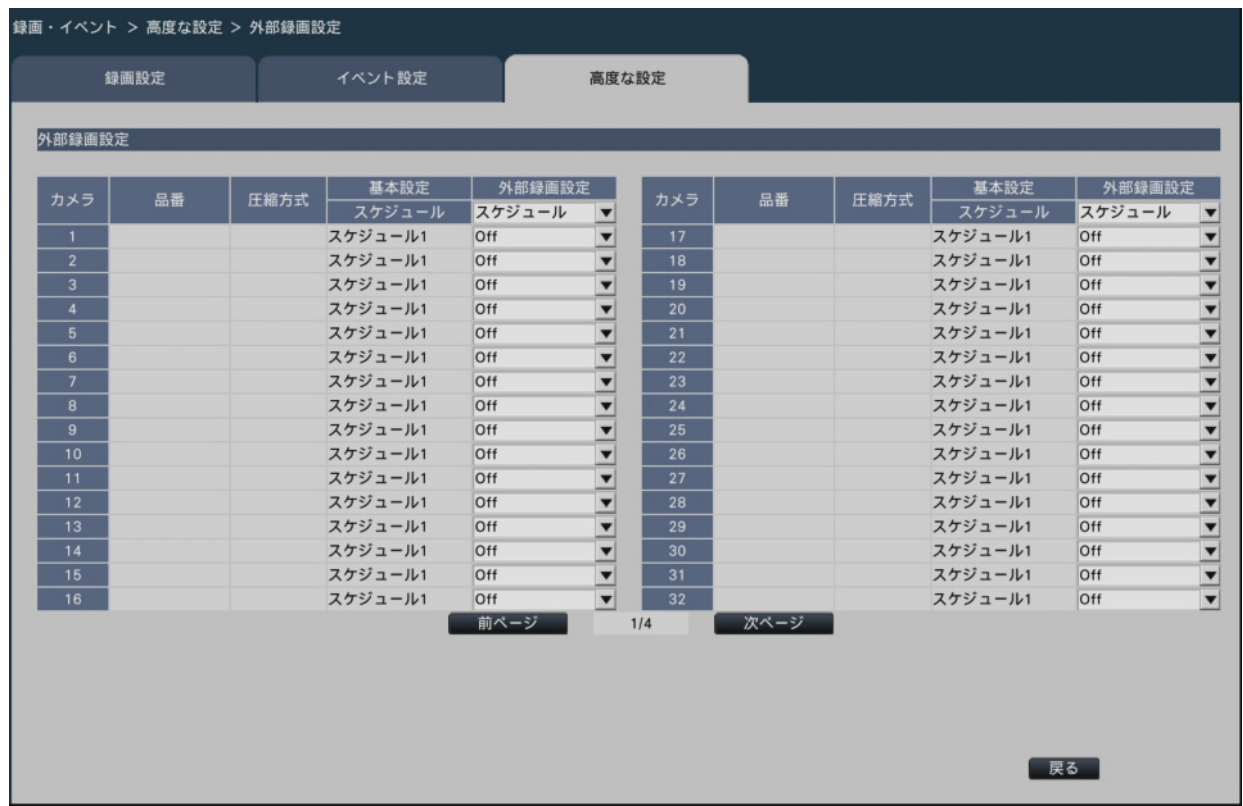

[外部録画設定]にて、カメラ毎に外部録画で動作させたいスケジュール設定を選択します。 Off / スケジュール1 / ~ / スケジュール16

初期設定:Off

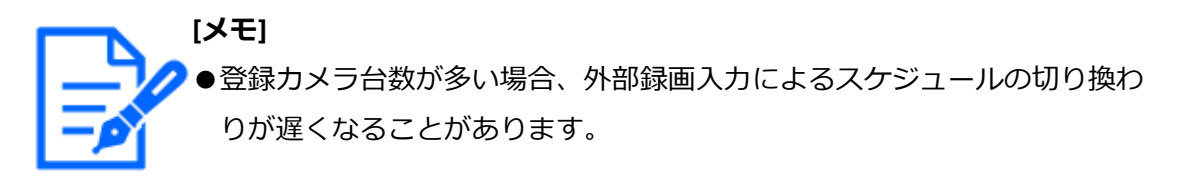

# **[SDメモリーバックアップ]**

録画中に通信が途切れた場合に、カメラのSDメモリーカードに画像を保存するかを設定 します。

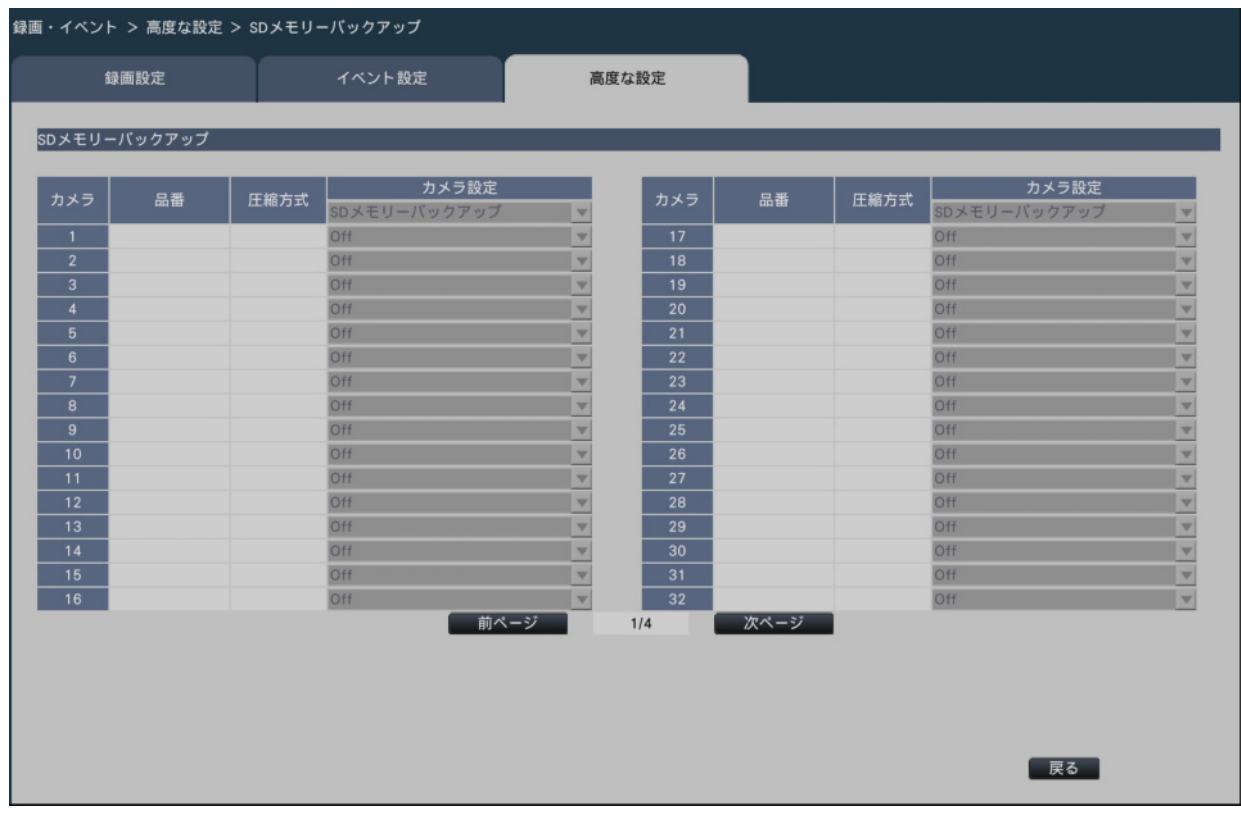

On:SDメモリーバックアップ機能を使用します。 Off: SDメモリーバックアップ機能を使用しません。 初期設定:Off

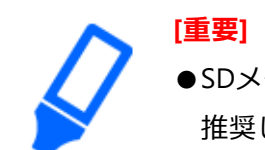

●SDメモリーバックアップ機能は、有線ネットワーク接続で使用することを 推奨します。

# **SDメモリーバックアップについて**

SDメモリーバックアップとは、本機に設定されているスケジュールの録画設定時間帯に カメラとの通信ができなくなった場合、カメラに搭載されているSDメモリーカードに画 像を保存させる機能です。

SDメモリーバックアップは、カメラがSDメモリー録画に対応した機種のみ設定できます。 SDメモリー録画は登録しているカメラの圧縮方式で行われます。

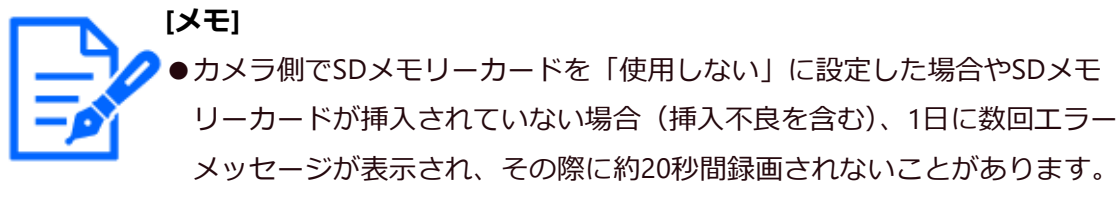

●SDメモリーバックアップ機能を使用する場合、カメラ側でSDメモリーカー ドの運用モードを「上書きあり」に、ストリームの配信方式を「ユニキャ スト」に設定してください。

#### **SDメモリーカードに保存された画像の取得**

SDメモリーカードに保存された画像を本機に取得し、HDDに録画します。

SDメモリーカードからの画像の取得は以下の毎時15分に自動的に行われます。

 $(0:15, 1:15, \dots 23:15)$ 

SDメモリーデータ取得中かどうかを「状態表示部」で確認することができます。

#### **[重要]**

- ●本機能は画像データのみHDDに保存されます。音声データや動作検知サー チ用の情報は保存されません。
- ●カメラと本機が通信できない状態で、スケジュールに設定された録画開始 時刻になった場合、SDメモリーバックアップは行われません。
- ●同一のカメラに対し、複数のエッジストレージのSDメモリーバックアップ 機能をOnにしないでください。
- ●取得したSDメモリーデータの録画時刻は、カメラ側の時刻になります。 NTP機能やカメラ時刻自動同期機能などを使用して、カメラの時刻と本機 の時刻を合わせてください。時刻が合っていない場合、SDメモリーバック アップができない場合があります。
- ●SDメモリーバックアップ機能をOnに設定した後、SDメモリーバックアッ プのデータ取得を手動で実施してください。翌日以降、毎時15分に自動的 にデータ取得が実施されます。

[☞システムに関する設定や操作を行う\[システム管理\]](#page-130-0)

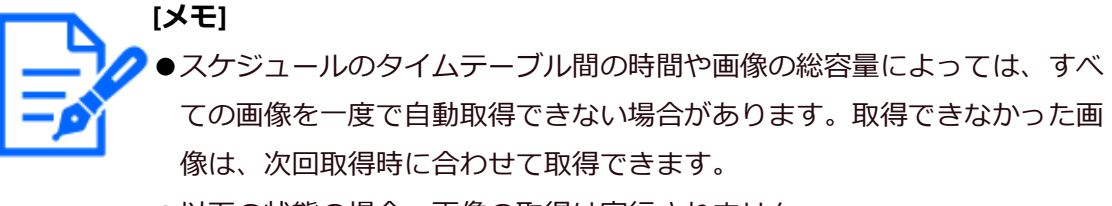

●以下の状態の場合、画像の取得は実行されません。 再生中/ 緊急録画中

●SDメモリーデータ取得中に以下の動作が発生した場合、取得は中断されます。 SDメモリーデータ取得中のカメラとの通信障害が発生/[詳細設定]の HDD管理ページに入る

# **[スマートコーディング(GOP制御)]**

カメラのスマートコーディング(GOP制御)機能を使用する場合に選択します。

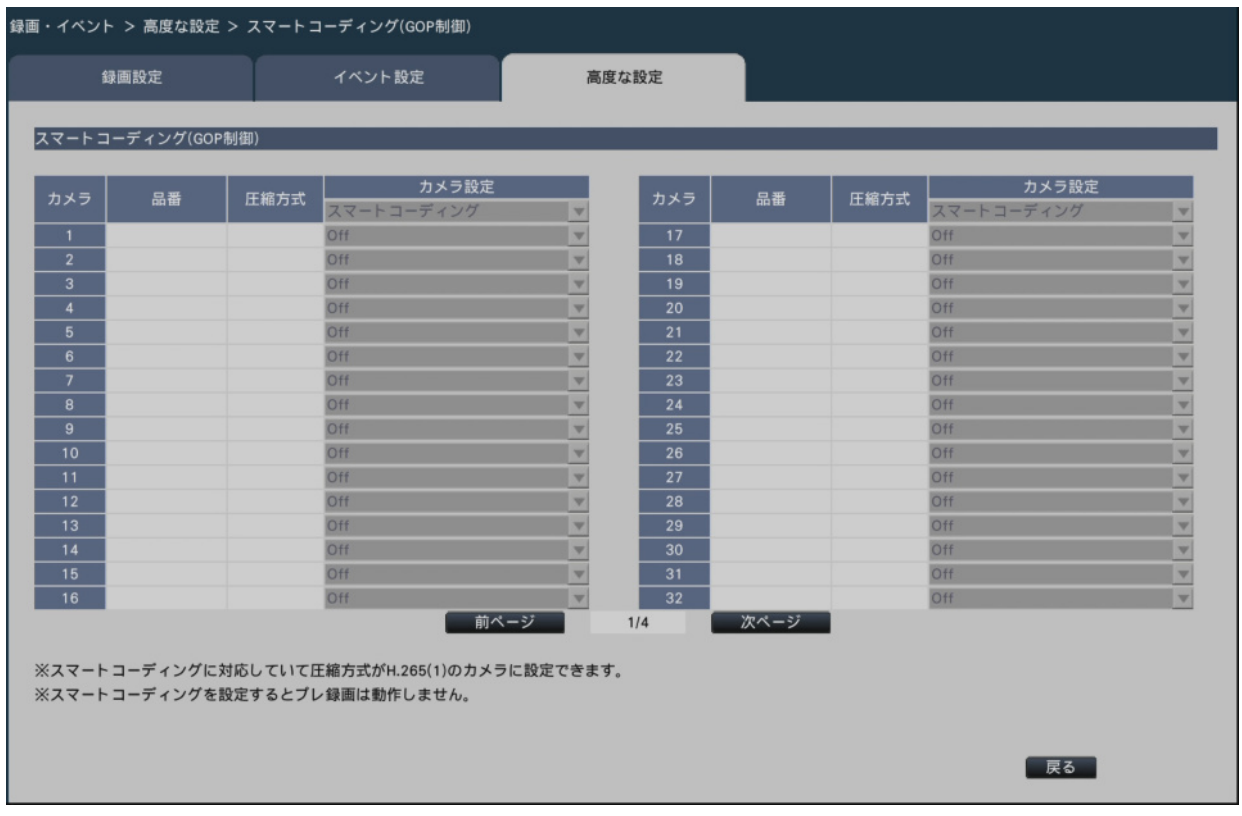

On (Advanced):使用します。

Off:使用しません。

本機能については、お使いのカメラの取扱説明書をお読みください。

# **[スペシャルデー]**

特定日として個別に別の曜日のスケジュールを割り当てます。

たとえば、「1月1日」を「日曜日」に設定すると、1月1日が何曜日であっても日曜日とし て録画を行います。

[設定>]ボタンをクリックすると、以下のスペシャルデーの画面が表示されます。

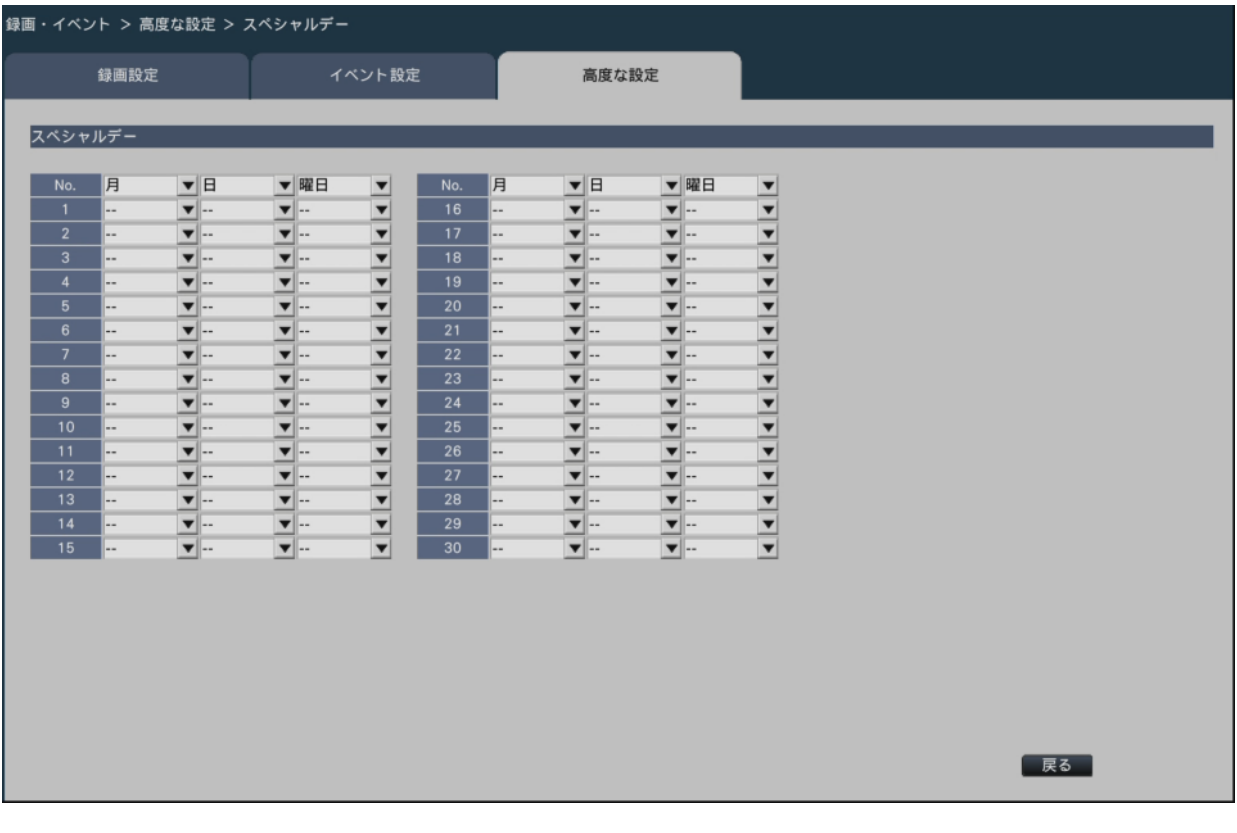

# **[月][日]**

特定日として設定したい日付を選択します。

# **[曜日]**

動作させたいスケジュールの曜日を選択します。 初期設定:なし

# **■その他の設定**

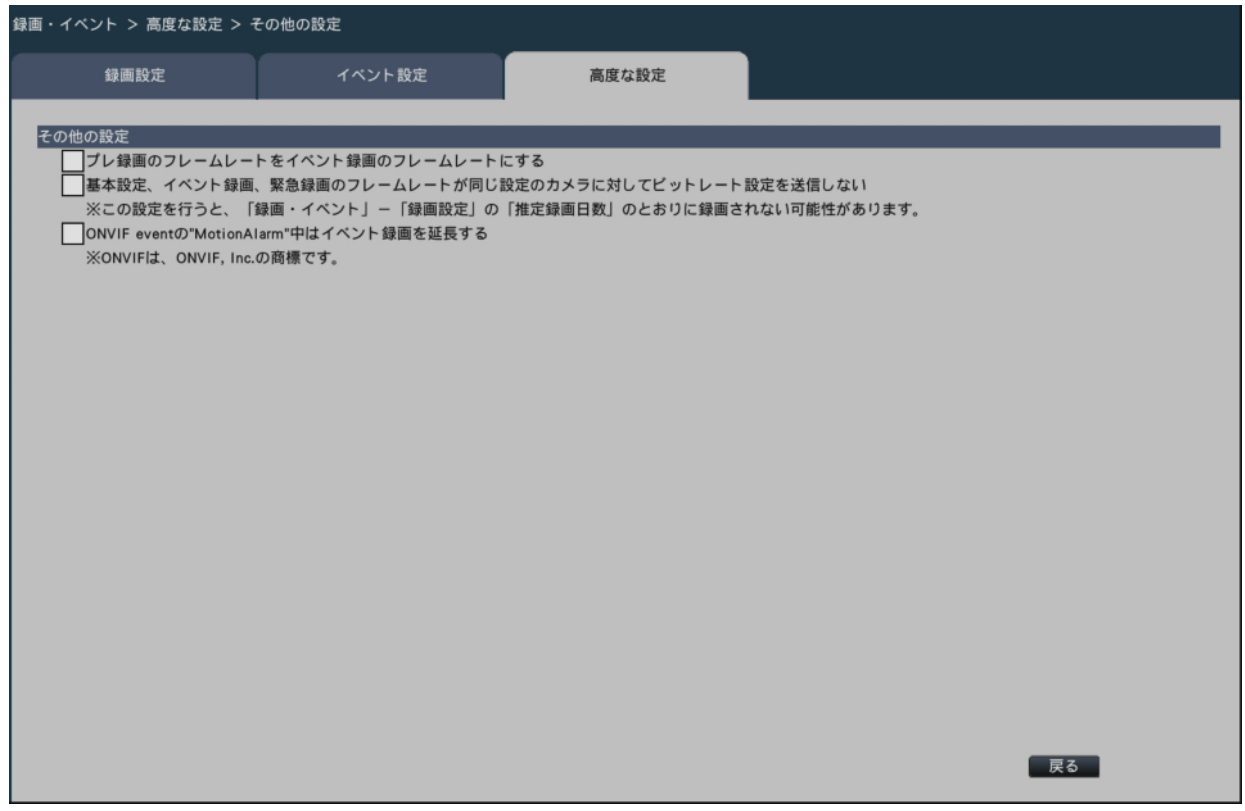

# **[プレ録画のフレームレートをイベント録画のフレームレートにする]**

チェックを入れると、プレ録画のフレームレートが、イベント録画のフレームレートにな ります。チェックを外すと、基本設定(スケジュール録画)のフレームレートになります。 この設定は弊社およびパナソニック製カメラに対してのみ有効です。

# **[基本設定、イベント録画、緊急録画のフレームレートが同じ設定のカメラに 対してビットレート設定を送信しない]**

チェックを入れると各録画のフレームレート設定が同じ場合は、カメラにビットレート設 定を行わなくなります。この設定は弊社およびパナソニック製カメラに対してのみ有効です。

# **[ONVIF eventの"MotionAlarm"中はイベント録画を延長する]**

チェックを入れると、カメラから通知されるONVIF eventの"MotionAlarm"で開始したイ ベント録画は、カメラから終了通知が来ない限り、イベント録画時間で設定した時間分延 長します。

☞[スケジュール録画の詳細を設定する](#page-64-0)

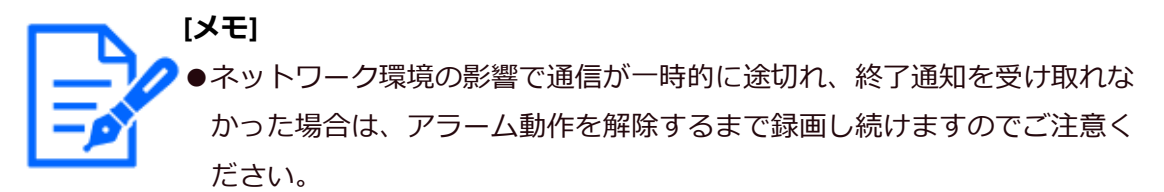

●カメラサイトアラーム詳細設定で、一台のカメラを複数のカメラの「録画 カメラ」に設定している場合は、正しく動作しない場合があります。 [☞カメラサイトアラームの設定を行う\[カメラサイトアラーム詳細設定\]](#page-75-0)

# **WEBサービスに関する設定を行う[WEBサービス]**

WEBサービスページは、[サービス状況] タブで、構成されています。

# **[サービス状況]タブ**

本機のWEBサービスへ登録、接続されているカメラの登録状況の確認などを行います。

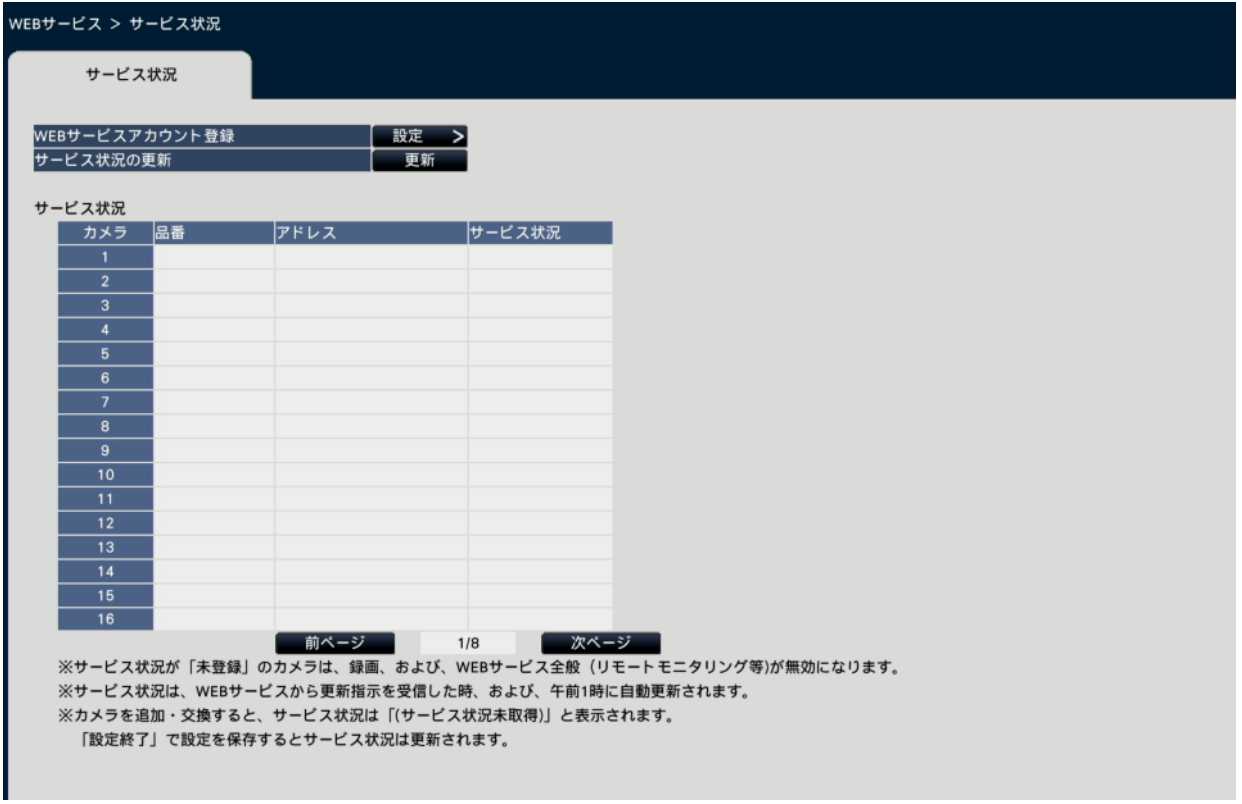

# **[WEBサービスアカウント登録]**

本機をWEBサービスアカウントに登録します。 ☞ WEB[サービスアカウントに登録する\[](#page-88-0)WEBサービス]

## **[サービス状況の更新]**

[更新]ボタンをクリックすると、[サービス状況]に接続表示されているカメラの登録 状況を最新の情報に更新します。

#### **[サービス状況]**

接続されている各カメラのWEBサービスへの登録状況を表示します。

# **WEBサービスアカウントに登録する[WEBサービス]**

[WEBサービス] タブで「WEBサービスアカウント登録」の [設定>] ボタンをクリック すると、以下の画面が表示されます。

<span id="page-88-0"></span>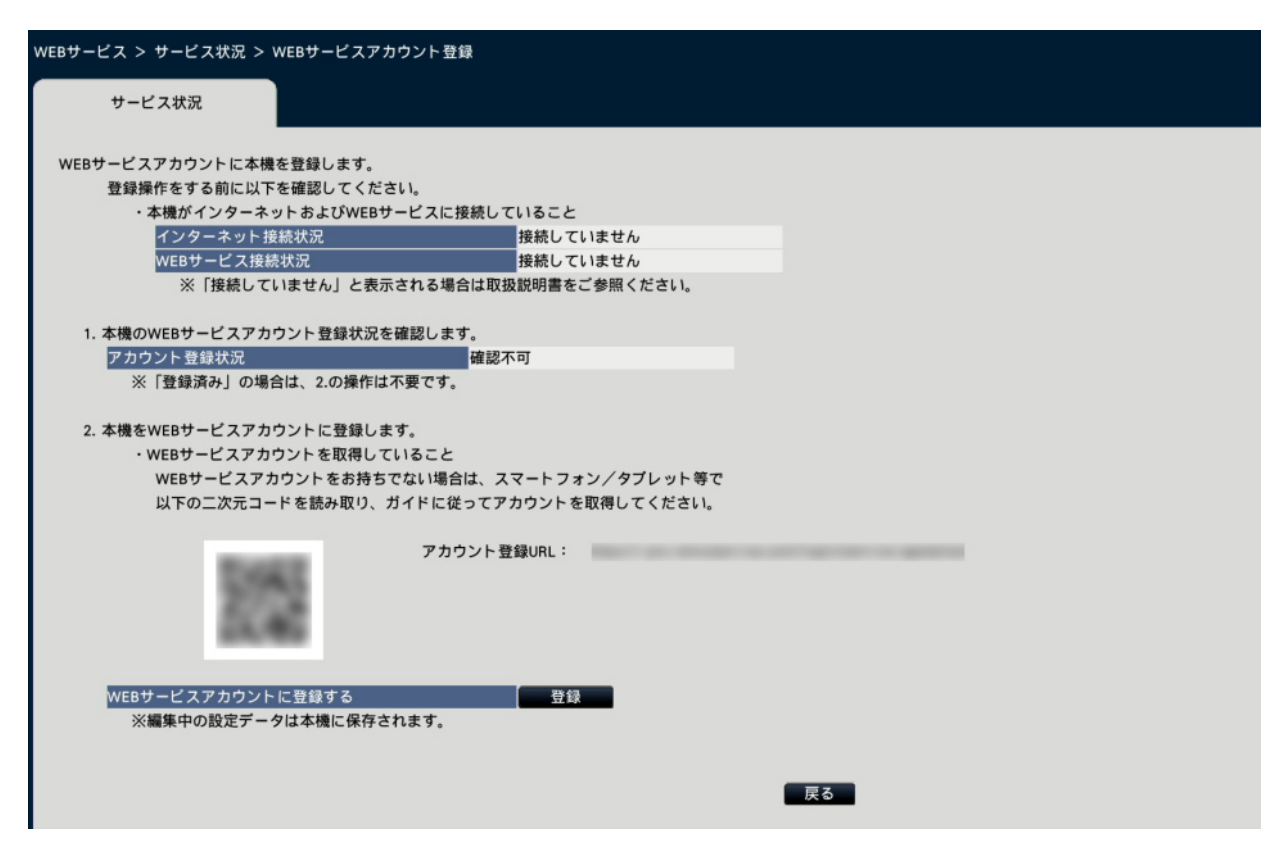

**下記の手順で、WEBサービスアカウントへ登録します。**

1.[ WEBサービスアカウント登録状況]より、本機のWEBサービスアカウントへの登録 状況を確認します。

「登録済み」の場合: 既にWEBサービスアカウントに登録済みのため、2.以降の操作は 不要です。

「未登録」の場合: 2.の手順に進みます。

「確認不可」の場合: WEBサービスアカウントの登録状況が確認できません。WEBサー ビスに接続している場合は、2.の手順に進みます。

2.WEBサービスアカウントに本機を登録します。

WEBサービスアカウントの登録は本体に貼付してある二次元コードを用いて行う事もで きます。

二次元コードを用いてWEBサービスアカウント登録を行う場合は、以下のページを参照 してください。

<https://i-pro-remoservice.com/login/mobile-app>

本画面にてアカウント登録を行う場合は、以降の登録操作に進みます。 登録操作をする前に以下を確認してください。

- ●「インターネット接続状況]より本機がインターネットに接続していることを確認して ください。「接続していません」と表示されている場合は、本機をインターネットに接 続してください。
- [WEBサービス接続状況] より本機がWEBサービスに接続していることを確認してく ださい。インターネットに接続しているにも関わらず、「WEBサービス接続状況】が「接 続していません」と表示される場合は、使用中のインターネット環境のSSL接続(ポー ト番号:443)が許可されていることを確認してください。
- ●WEBサービスアカウントを取得していない場合は、スマートフォン/タブレット等 で、画面に表示されている二次元コードを読み取るか、アカウント登録URLにアクセス し、ガイドに従ってアカウントを取得してください。

[WEBサービスアカウントに登録する]の「登録]ボタンをクリックすると、以下の [WEBサービスログイン]画面が表示されます。

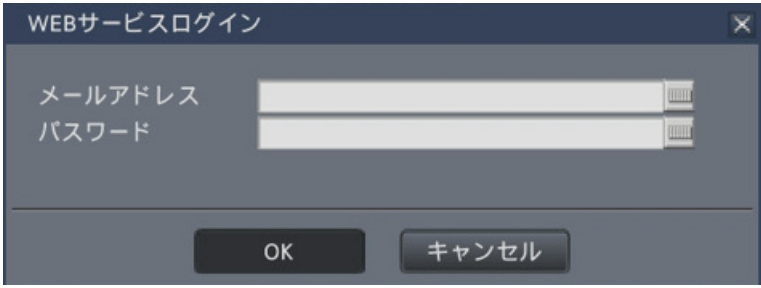

WEBサービスのアカウント作成時に使用したメールアドレスとパスワードを入力し [OK] ボタンをクリックすると、確認画面が表示されます。

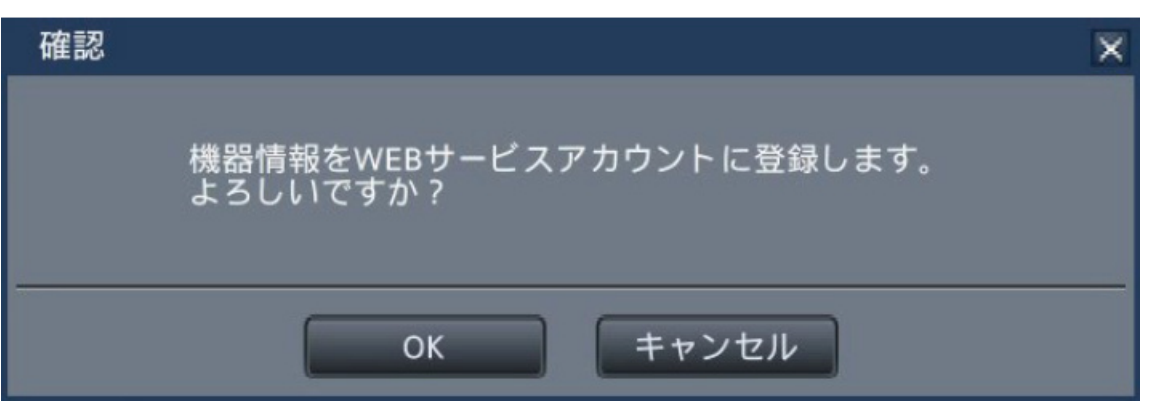

[OK]ボタンをクリックすると本機がWEBサービスアカウントに登録されます。

**[メモ]** 登録に失敗する場合は下記を確認してください。 ●WEBサービスに接続されていますか。 ●WEBサービスアカウントを取得していますか。

- ●入力したWEBサービスアカウントのメールアドレス/パスワードは正しい ですか。
- ●WEBサービスがメンテナンス中ではないですか。

# **詳細設定**

# **モニターの設定を行う[モニター]**

設定メニュー[詳細設定]のモニターページでは、本機に接続しているメインモニターや サブモニターの表示に関する設定を行います。

多画面表示の設定や、ライブ画像のシーケンス表示など画像の切り換えに関する設定もこ のモニターページで行います。モニターページは、[メインモニター] タブ、[サブモニター] タブ、[高度な設定]タブで構成されています。

# <span id="page-90-0"></span>**メインモニターの設定を行う[メインモニター]**

カメラタイトルの表示位置など、メインモニターの表示に関する設定を行います。

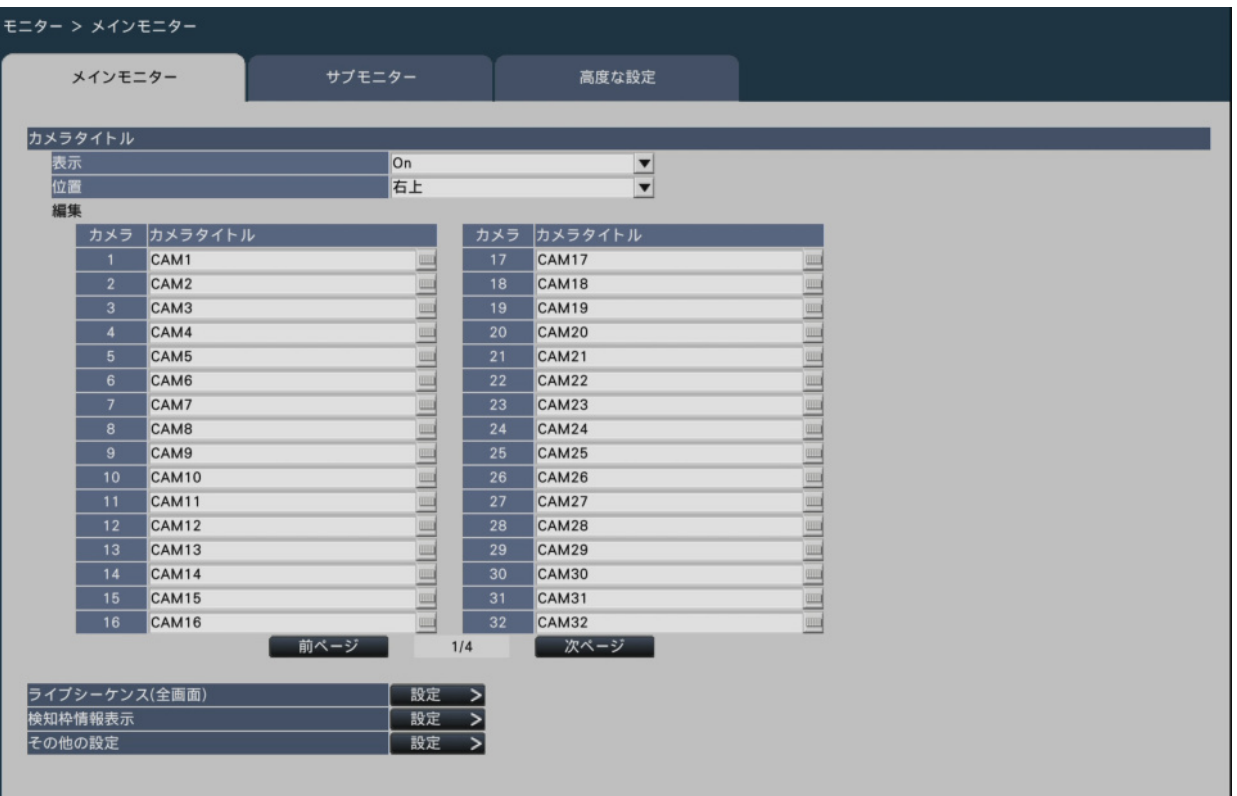

# **■カメラタイトル**

#### **[表示]**

カメラタイトルをメインモニターに表示するかどうかを設定します。

On:カメラタイトルを表示します。

Off:カメラタイトルを表示しません。

初期設定:On

# **[位置]**

画像上のカメラタイトルの表示位置を選択します。

左上/左下/右上/右下

初期設定:右上

# **[カメラタイトル]**

カメラごとに表示するカメラタイトルをソフトキーボードから入力します(16文字まで)。

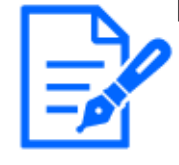

**[メモ]** ●カメラに設定する日時表示や画像内文字表示と同時に使用する場合は、表 示が重ならないように位置の設定をしてください。 [カメラに関する設定を行う\[カメラ\]](#page-16-0)

●ここで設定するカメラタイトルは、録画画像には録画されません。

#### **■ライブシーケンス(全画面)**

メインモニターでの全画面表示のシーケンスを設定します。

[設定>]ボタンをクリックすると、以下のライブシーケンス(全画面)の画面が表示さ れます。

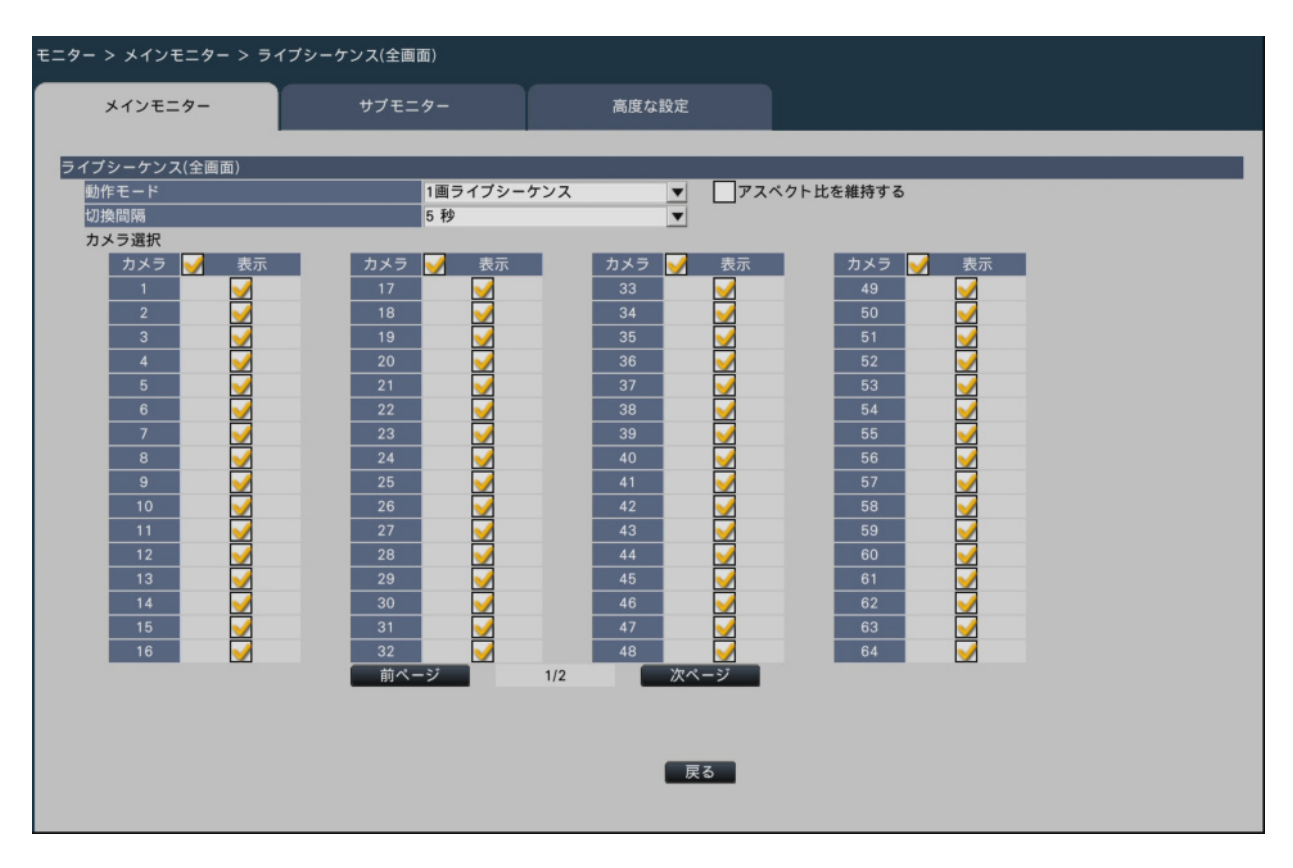

#### **[動作モード]**

シーケンスの画面パターンを選択します。

1画ライブシーケンス / 4画ライブシーケンス / 9画ライブシーケンス / 16画ライブ シーケンス

初期設定:1画ライブシーケンス

#### **[アスペクト比を維持する]**

映像の表示エリアに対して表示される映像のアスペクト比が異なる場合、表示エリアに対 して縦横の比率を自動的に変更するかどうかを選択します。

チェックあり:アスペクト比を維持します。(自動的に比率を変更しない)

 チェックなし:アスペクト比を維持しません。(自動的に比率を変更する) 初期設定:チェックなし

#### **[切換間隔]**

カメラ画像を切り換える間隔を設定します。 3秒/ 5秒/ 10秒

初期設定:5秒

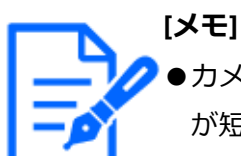

- ●カメラによって画像が表示されるまで時間がかかることがあり、切換間隔 が短いと画像が表示される前に切り換わります。そのような場合は、切換 間隔を長くしてください。
- ●シーケンス表示するカメラの選択によっては、カメラ画像の切り換え間隔 が延びる場合があります。

# **[カメラ選択]**

シーケンス表示するカメラを選択します。

表示するカメラにチェックを入れます。選択されたカメラ画像が番号順に表示されます。

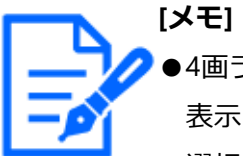

- ●4画ライブシーケンス、9画ライブシーケンスまたは16画ライブシーケンス 表示時は、選択したカメラを先頭から詰めて表示します。
- ●選択カメラの台数が分割画面数以内の場合は、カメラを切り換えずにその まま表示し続けます。

# **[戻る]ボタン**

設定を終了したらクリックします。[メインモニター]タブに戻ります。

#### **■検知枠情報表示**

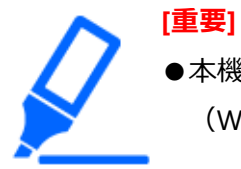

●本機は、AI動体検知(WV-XAE200WUX, WV-XAE300WUX)とAI混雑検知 (WV-XAE207WUX, WV-XAE300WUX)の検知枠情報を表示します。

**[メモ]**

●以下の場合、検知枠情報は表示されません。

- ・魚眼画像の補正表示中
- ・デジタルズーム使用中
- ・ライブシーケンス表示中
- ・情報表示画面や確認画面が表示されているとき
- ・SDメモリーバックアップ機能による録画画像再生
- ●AI動体検知アプリケーションの付加情報種別「検知オブジェクト情報あり (AI枠情報)」には対応していません。
- ●混雑検知は、カメラに映っている人数が40人を超えた場合、検出できない 人物があります。詳細は、機能拡張ソフトウェア(AI混雑検知アプリケー ション)の取扱説明書をお読みください。

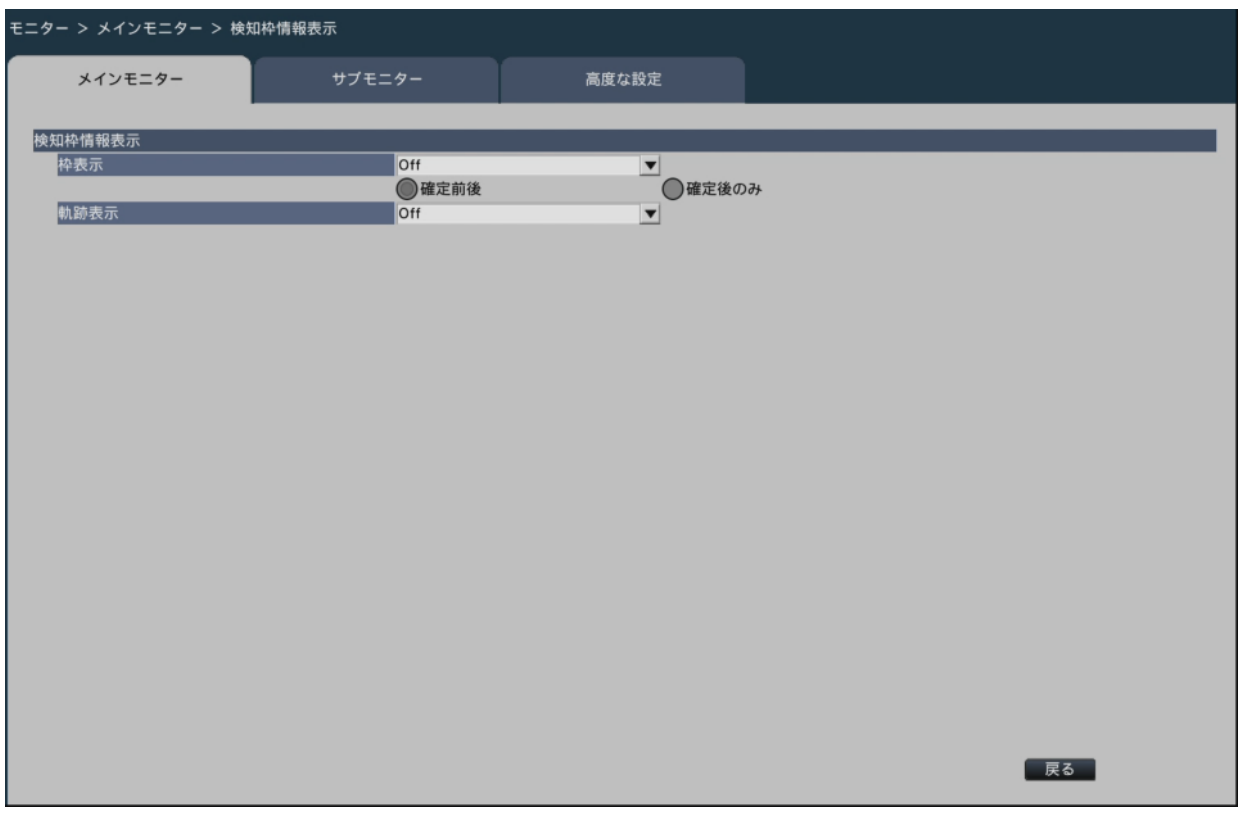

# **[枠表示]**

検知枠を表示するかどうかを設定します。アラーム確定前後の検知枠を表示するか、確定 後のみの検知枠を表示するかを選択できます。

On:検知枠を表示します。

Off:検知枠を表示しません。

初期設定:Off

確定前後に設定すると、アラームの種類によって以下のように検知枠を表示します。 AI-VMDアラーム:確定前の検知枠(青枠)と確定後の検知枠(赤枠) 混雑検知アラーム:確定前の検知枠(青枠、水色枠)と確定後の検知枠(赤枠) ・青枠:検知エリアに入っている人物

・水色枠:どの検知エリアにも入っていない人物

・赤枠:アラームが発生した検知エリア内にいる人物

確定後のみに設定すると、アラーム確定後の検知枠(赤枠)を表示します。

#### **[軌跡表示]**

軌跡を表示するかどうかを設定します。

On:軌跡を表示します。

Off: 軌跡を表示しません。

初期設定:Off

検出した動体の軌跡を緑色の線で表示します。混雑検知は軌跡を表示しません。

#### **■その他の設定**

[設定>] ボタンをクリックすると、以下の画面が表示されます。

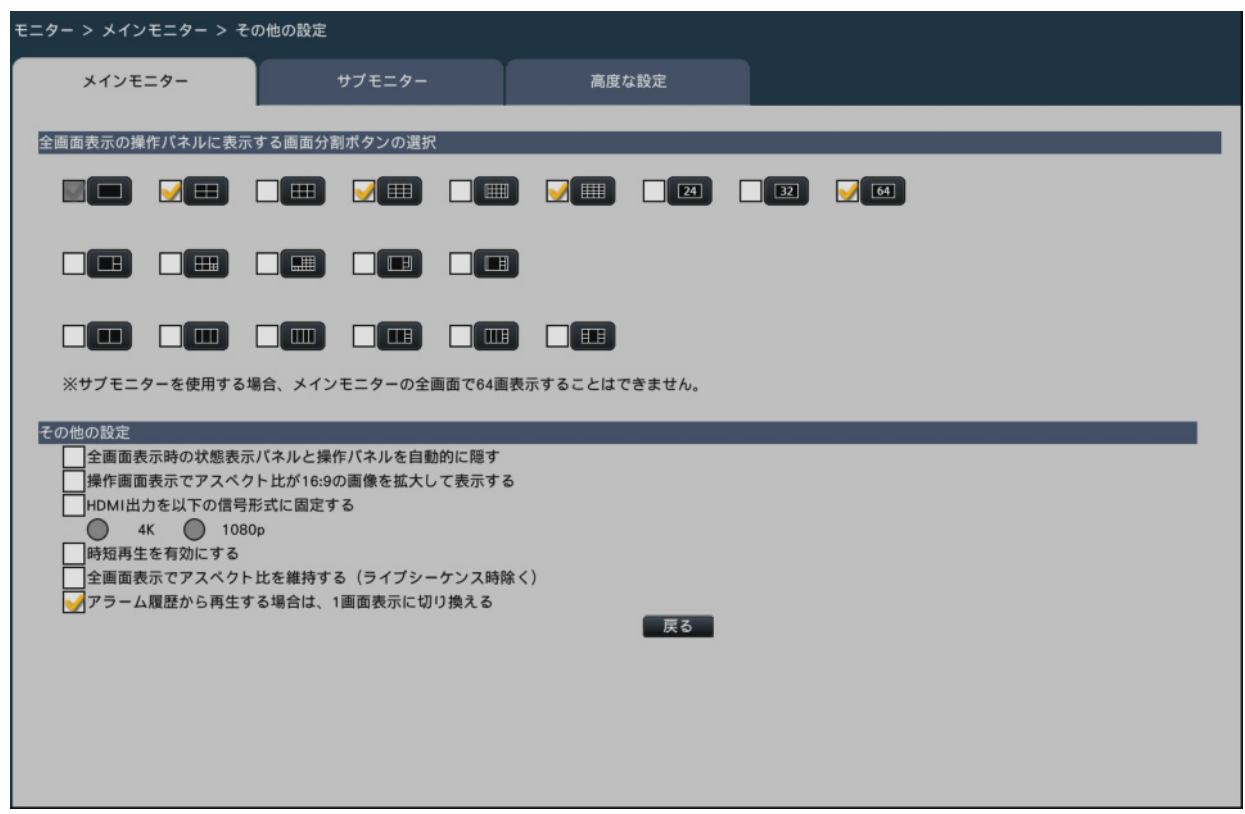

# **[全画面表示の操作パネルに表示する画面分割ボタンの選択]**

チェックを入れたボタンは、全画面表示の操作パネル上に表示されます。

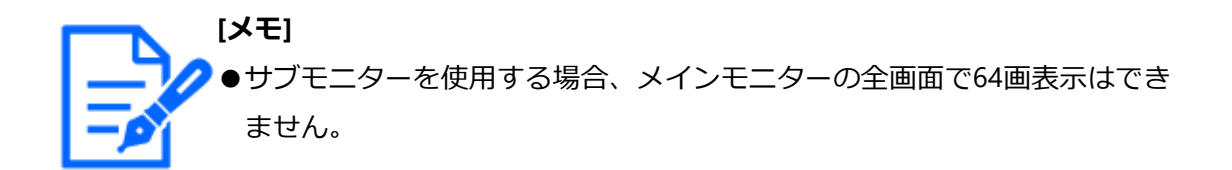

#### **■その他の設定**

#### **[全画面表示時の状態表示パネルと操作パネルを自動的に隠す]**

チェックを入れると、マウスカーソルの表示/非表示に連動して全画面表示の各パネルが 表示/非表示します。

#### **[操作画面表示でアスペクト比が16:9の画像を拡大して表示する]**

チェックを入れると、操作画面表示時でアスペクト比が16:9の画像を画像表示部のサイズ に合わせ縦方向に引き伸ばして表示します。

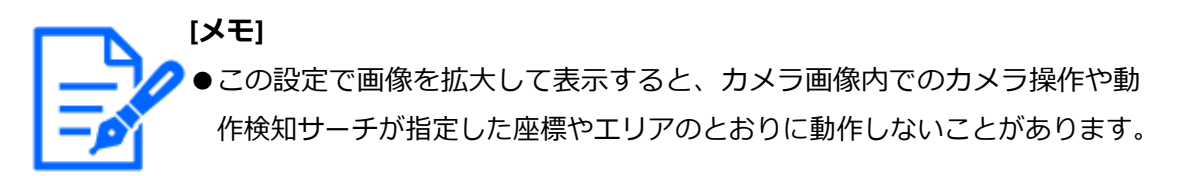

#### **[HDMI出力を以下の信号形式に固定する]**

チェックを入れるとHDMI出力の信号形式を固定します。信号形式は4Kおよび1080pを選 択できます。

**[メモ]**

- ●4K出力はp/30Hz (4K/30p)です。お使いのモニターによってはエラー表 示されることがありますが、問題なくご使用いただけます。
- ●モニター表示が黒画となり、設定変更を戻せなくなりますので、4Kモニター を接続していない場合は、「4K」を選択しないでください。

#### **[時短再生を有効にする]**

チェックを入れると、時短再生機能が有効になり、再生時の録画画像に動きがない間は最 大4倍速で再生できるようになります。(本体操作の再生のみ) ☞[タイムラインから指定して再生する](#page-232-0)

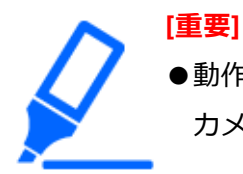

●動作検知情報付加機能に対応したカメラが必要です。本機能については、 カメラの取扱説明書をお読みください。

# **[全画面表示でアスペクト比を維持する(ライブシーケンス時除く)]**

ライブシーケンスを除いた各全画面表示の画面分割において、映像の表示エリアに対して 表示される映像のアスペクト比が異なる場合、表示エリアに対して縦横の比率を自動的に 変更するかどうかを選択します。

チェックあり:アスペクト比を維持します。(自動的に比率を変更しない)

 チェックなし:アスペクト比を維持しません。(自動的に比率を変更する) 初期設定:チェックなし

#### **[アラーム履歴から再生する場合は、1画面表示に切り換える]**

メインモニターのアラーム履歴パネルで再生したい日時の行を選択して再生するときに、 1画面表示に切り換えるかを選択します。

チェックあり: 1画面表示に切り換えます。

チェックなし: 1画面表示に切り換えません。

初期設定:チェックあり

#### **[戻る]ボタン**

設定が終了したらクリックします。[メインモニター] タブに戻ります。

#### **サブモニターの設定を行う[サブモニター]**

サブモニターに表示するカメラ画像の選択や、画像の切り換えの間隔などを設定します。

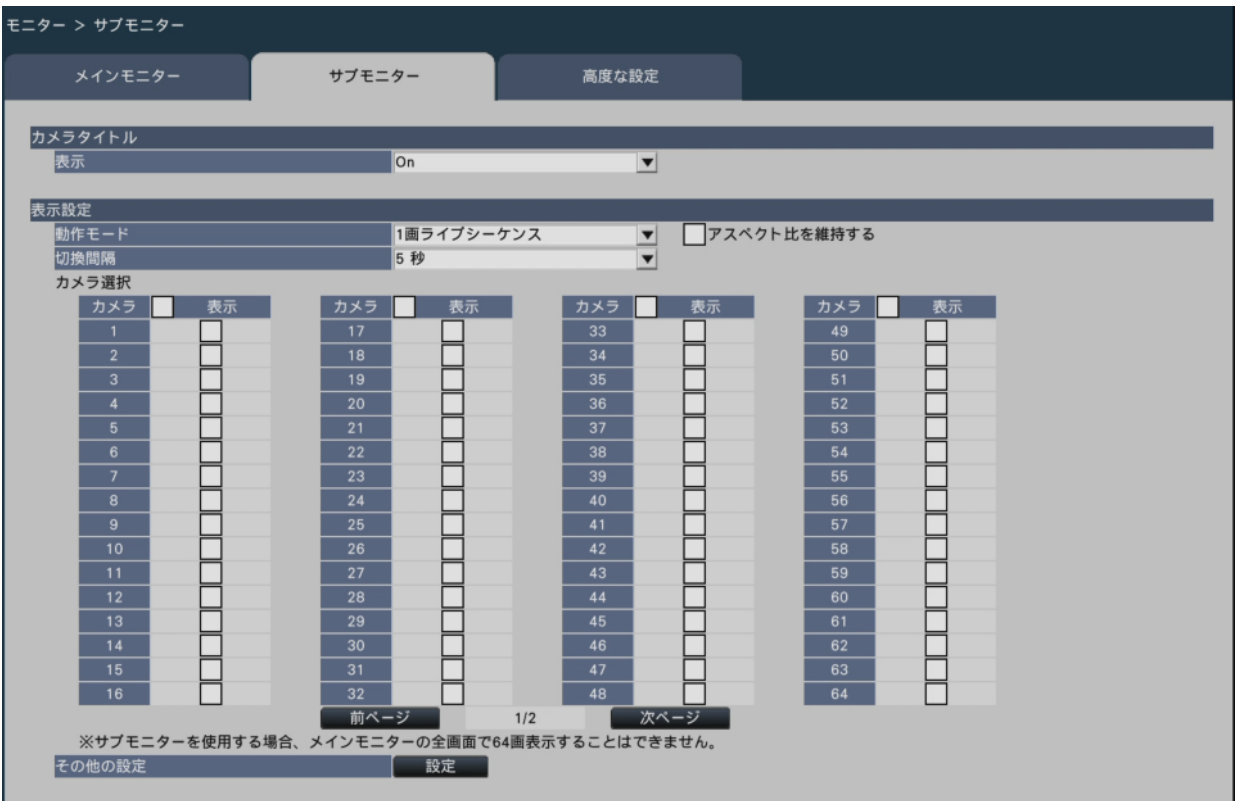

## **■カメラタイトル**

#### **[表示]**

カメラタイトルをサブモニターに表示するかどうかを設定します。

On:カメラタイトルを表示します。

Off:カメラタイトルを表示しません。

初期設定:On

#### **■表示設定**

カメラ画像のシーケンス動作(画像の切り換え)を設定します。

#### **[動作モード]**

カメラ画像の表示方法を設定します。

画ライブシーケンス:1画面でカメラ画像を切り換えて表示します。 画ライブシーケンス:4分割画面を切り換えて表示します。 画ライブシーケンス:9分割画面を切り換えて表示します。 画ライブシーケンス:16分割画面を切り換えて表示します。 分割画面:24分割画面を固定して表示します。 分割画面:32分割画面を固定して表示します。 アラーム端子連動:端子アラームの端子番号1~9の入力信号に従って、表示カメラを それぞれカメラ1~9に切り換えて、1画面で表示します。汎用入出 力端子設定で「アラーム入力」に設定している場合、汎用入出力1~ 4はそれぞれカメラ10~13に切り換わります。

#### **[アスペクト比を維持する]**

映像の表示エリアに対して表示される映像のアスペクト比が異なる場合、表示エリアに対 して縦横の比率を自動的に変更するかどうかを選択します。

チェックあり:アスペクト比を維持します。(自動的に比率を変更しない)

 チェックなし:アスペクト比を維持しません。(自動的に比率を変更する) 初期設定:チェックなし

#### **[切換間隔]**

カメラ画像を切り換える間隔を設定します。

3秒/ 5秒/ 10秒

**[メモ]**

初期設定:5秒

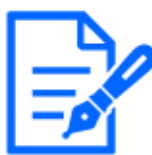

●制御信号の入力方法(N.O.、N.C.)は端子アラーム詳細設定の「端子入 力」の設定に従います。 [☞録画やイベントに関する設定を行う\[録画・イベント\]](#page-60-0)

●カメラによって画像が表示されるまで時間がかかることがあり、切換間隔 が短いと画像が表示される前に切り換わります。そのような場合は、切換 間隔を長くしてください。

#### **[カメラ選択]**

表示するカメラを選択します。

表示するカメラにチェックを入れます。選択されたカメラ画像が番号順に表示されます。

**[メモ]** ●多画面表示時は、選択したカメラを先頭から詰めて表示します。 ●ライブシーケンスを選択していても、選択カメラの台数が分割画面数以内 の場合は、カメラを切り換えずにそのまま表示し続けます。

#### **■その他の設定**

[設定>]ボタンをクリックすると、以下の画面が表示されます。

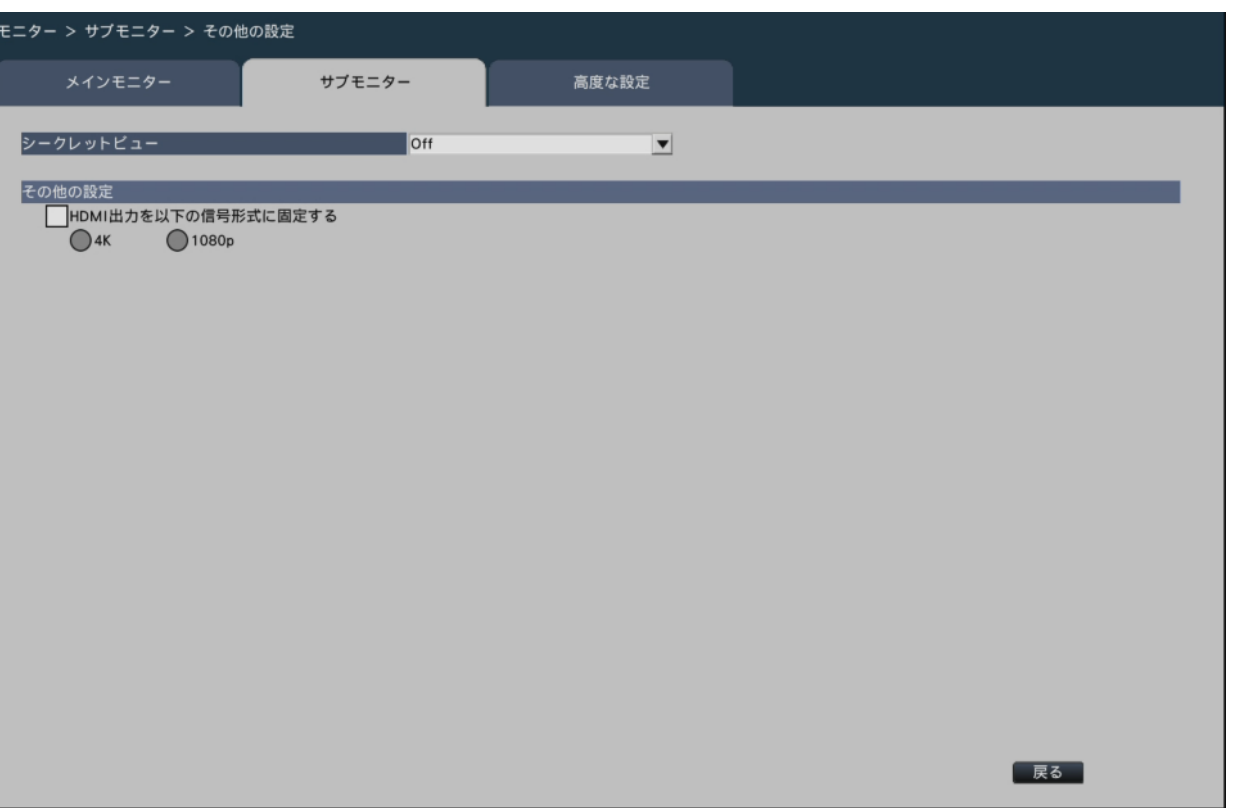

## **[シークレットビュー]**

シークレットビュー機能は、メインモニターで1画面表示しているカメラ画像または多画 面表示時に選択しているカメラ画像をサブモニターで黒画表示する機能です。シークレッ トビューを使用するかどうかを設定します。

On:シークレットビューを使用します。

Off:シークレットビューを使用しません。

初期設定:Off

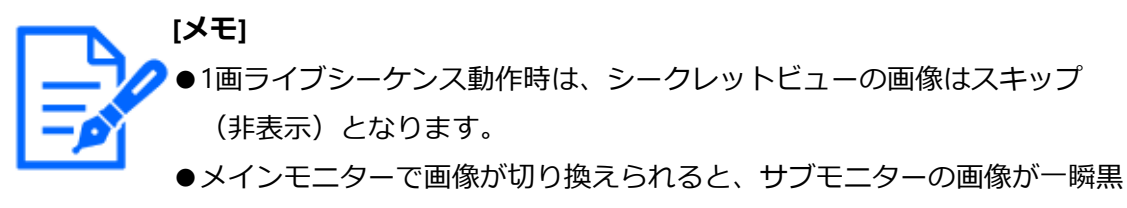

画になることがあります。

**■その他の設定**

**[HDMI出力を以下の信号形式に固定する]**

以下をお読みください。

☞[メインモニターの設定を行う\[メインモニター\]](#page-90-0)

# **モニターに関するその他の設定を行う[高度な設定]**

モニターの音声出力設定などを行います。

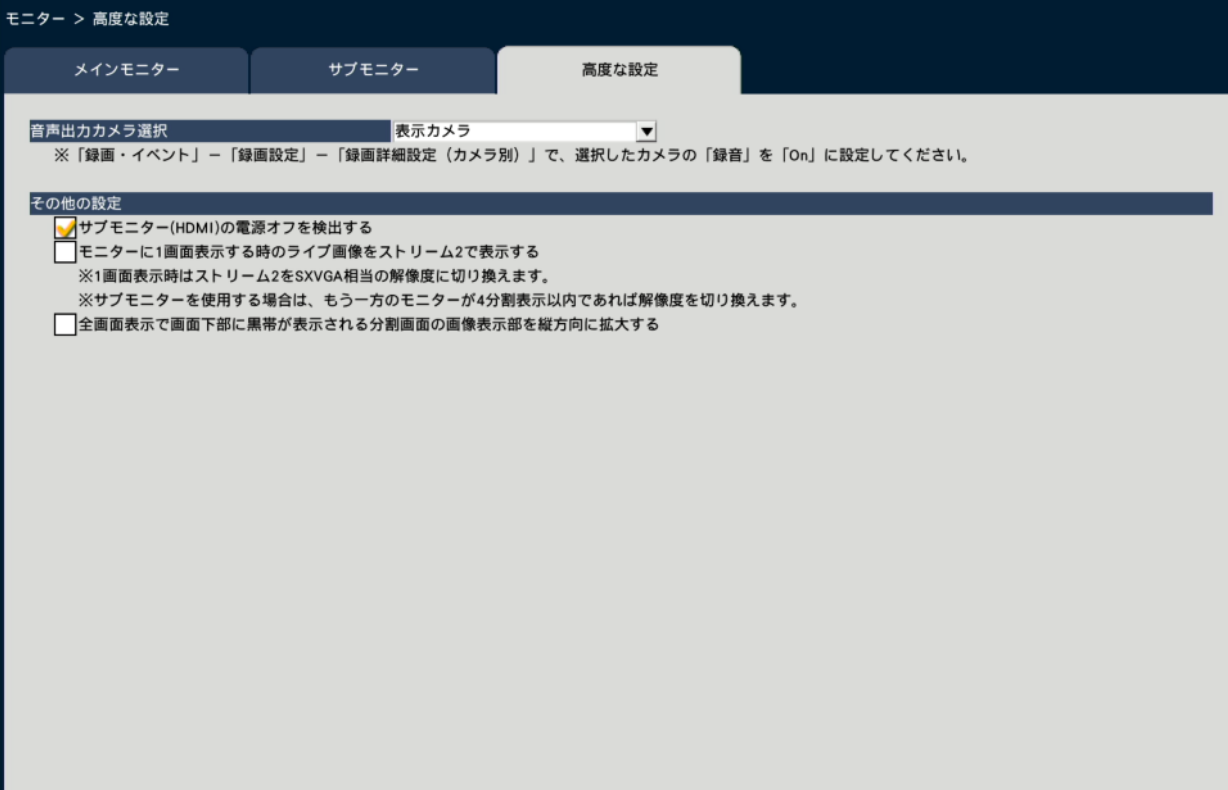

# **[音声出力カメラ選択]**

本機から出力する音声を固定します。固定する場合は出力する音声のカメラを選択します。 表示カメラ:固定しません(表示しているカメラの音声を出力) カメラ1 ~カメラ128:固定します(選択カメラの音声を常時出力) 初期設定:表示カメラ

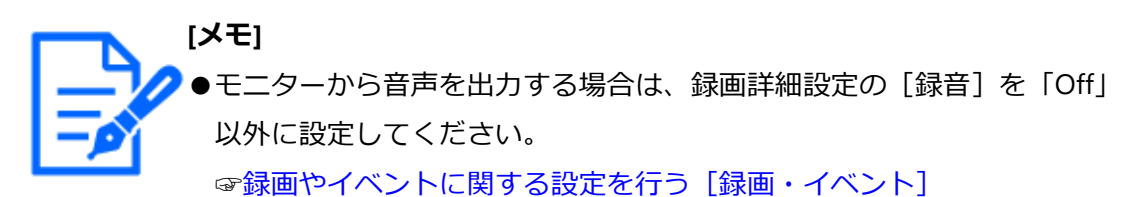

**■その他の設定**

# **[サブモニター(HDMI)の電源オフを検出する]**

チェックを入れると、サブモニターを使用する設定の場合、サブモニターが接続されてい なかったり、電源がオフになっていたりすると、エラー動作で知らせます。

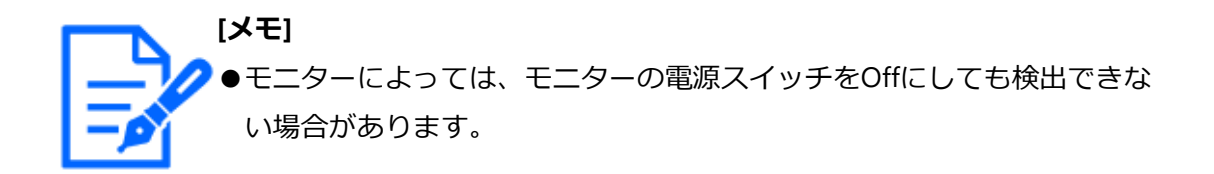

#### **[モニターに1画面表示する時のライブ画像をストリーム2で表示する]**

チェックを入れると、1画面表示時のライブ画像をストリーム2で表示します。

**[メモ]** ●カメラの機種や撮像モードによって、ライブ画像のフレームレートが変わ ります。

●カメラの機種によってはストリーム2にならない場合があります。

# **[全画面表示で画面下部に黒帯が表示される分割画面の 画像表示部を縦方向 に拡大する]**

チェックを入れると、全画面表示で画面の下側に黒帯が表示される画面分割パターンは、 黒帯を無くし、画像表示部全体を縦方向に引き伸ばして表示します。

# **ネットワーク接続に関する設定を行う[ネットワーク]**

設定メニュー[詳細設定]のネットワークページでは、本機のネットワークに関する設定 を行います。

ネットワークページは [基本] タブ、[HTTPアラーム] タブ、[NTP] タブで構成されて います。

# **ネットワークの基本設定を行う[基本]**

ネットワーク接続に関する基本的な設定を行います。

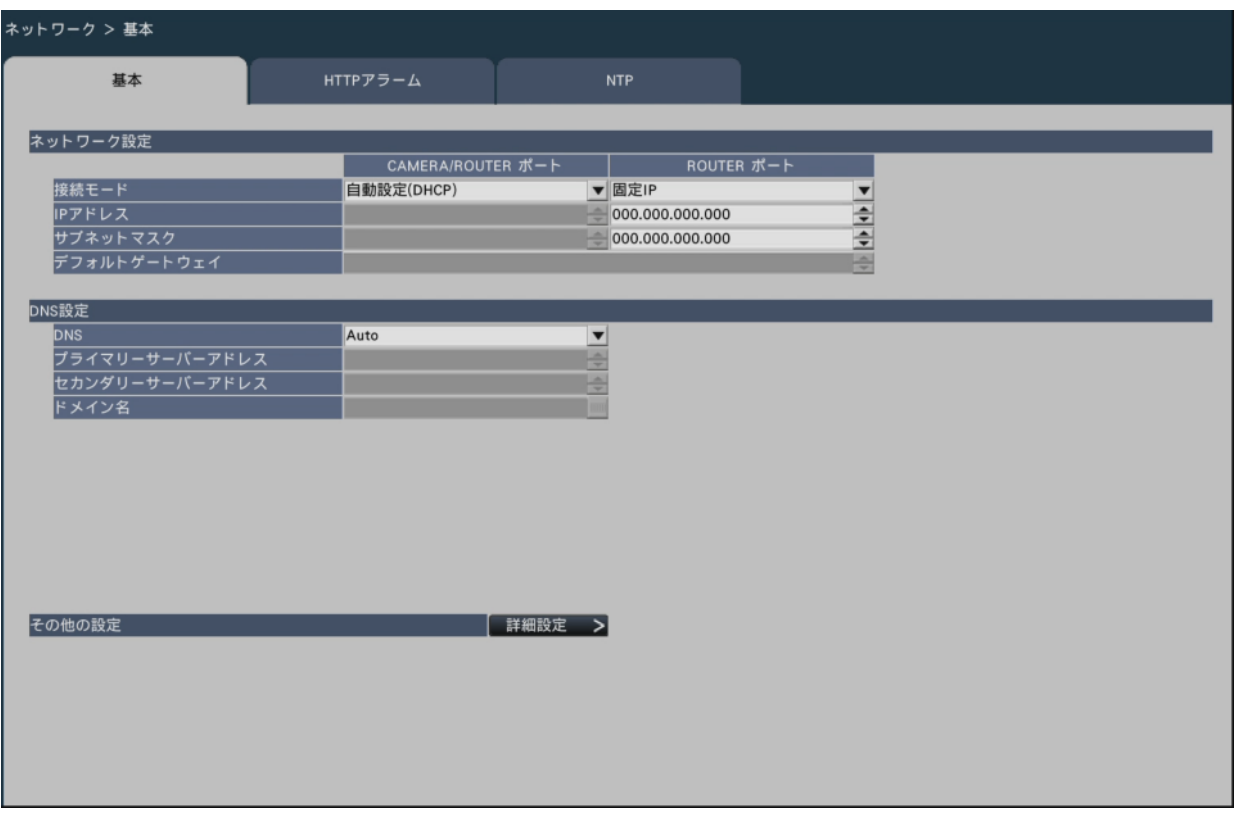

**[メモ]** アドレスの各オクテットやポート番号は、右詰めで入力してください。 (例:ポート番号が80の場合、00080と設定)。ここでは、設定値の左の「0」 は表記していません。

# **■ネットワーク設定**

本機のネットワーク設定を行います。

# **[接続モード]**

IPアドレスの設定方法を選択します。

固定IP:IPアドレスを[IPアドレス]に入力して設定します。

自動設定(DHCP): DHCP機能を使用してIPアドレスを設定します。

初期設定: 自動設定 (DHCP) [CAMERA/ROUTERポート]

固定IP [ROUTERポート]

自動設定(DHCP)で、DHCPサーバーからIPアドレスを取得できない場合は、本機のIPア ドレスを固定IPで設定されている[IPアドレス]で設定されているアドレスに設定します。 DHCPサーバーからIPアドレスを取得できると、取得したIPアドレスを[IPアドレス]に

設定します。

自動設定(DHCP)に設定できるのはどちらか一方のポートのみです。

# **[IPアドレス]**

本機のIPアドレスが表示されます。

アドレスの各オクテットを選択し、[▲]ボタン/[▼]ボタンをクリックすると、アド レスを変更できます。

初期設定: 192.168.0.250 「CAMERA/ROUTERポート]

0.0.0.0 「ROUTERポート]

# **[サブネットマスク]**

本機を接続するネットワークの規則に従ってサブネットマスクを選択します。入力方法は IPアドレスと同じです。

初期設定:255.255.255.0[CAMERA/ROUTERポート]

0.0.0.0 「ROUTERポート1

# **[デフォルトゲートウェイ]**

本機を接続するネットワークの規則に従ってデフォルトゲートウェイのアドレスを選択し ます。入力方法はIPアドレスと同じです。 初期設定:192.168.0.1

#### **■DNS設定**

DNS(Domain Name System)に関する設定を行います。

# **[DNS]**

DNSを使用するかどうかを設定します。

Off:DNSを使用しません。

Manual:DNSを使用し、ホスト名から対応するIPアドレスを検索できるようにします。 Auto: DNSを使用します。DNSサーバーアドレスを自動検出します。接続モードが

「自動設定(DHCP)」のときのみ設定できます。

初期設定:Auto

# **[プライマリーサーバーアドレス]**

# **[セカンダリーサーバーアドレス]**

DNSを使用する場合、プライマリー DNSサーバーとセカンダリー DNSサーバーのIPアド レスを選択します。

入力方法はIPアドレスと同じです。 初期設定:0.0.0.0

# **[ドメイン名]**

本機のドメイン名を入力します。ドメイン名の先頭文字は英字にしてください。 入力は半角英数字(ハイフン(-)、ピリオド(.)を含む)3文字以上63文字以内にしてください。 初期設定:localdomain

# **■その他の設定**

# **[HTTPポート番号]**

本機が画像を配信するときに使用するHTTPポート番号を設定します。 通常は変更する必要はありません。

 $1 \sim 65535$ 

初期設定:80

**[メモ]** ●ネットワーク設定によっては、HTTPポート番号を変更した際、通信がで きなくなる設定になっている場合があります。この場合、各ネットワーク の管理者にお問い合わせください。

●以下の番号とHTTPSポート番号、サイトアラーム受信ポート番号、ポート フォワーディングのポート番号を設定することはできません。 20、21、23、25、42、53、67、68、69、79、105、110、123、161、162、 443、546、547、995、10001、10002、10003、10004、10005、10006、10007、  $50000 \sim 50255$ 

#### **[IP簡単設定有効期間]**

専用ソフトウェアからネットワーク設定の操作を有効にする時間を、本機が起動してから 20分間/無制限のどちらかに設定します。

20分間:専用ソフトウェアで本機のIPアドレスを変更する操作を、本機起動後20分間の み有効にします。

 無制限:専用ソフトウェアで本機のIPアドレスを変更する操作を常時有効にします。 初期設定:20分間

# **■ポートフォワーディング**

ポートフォワーディングを設定するには、[設定>]ボタンをクリックしてください。

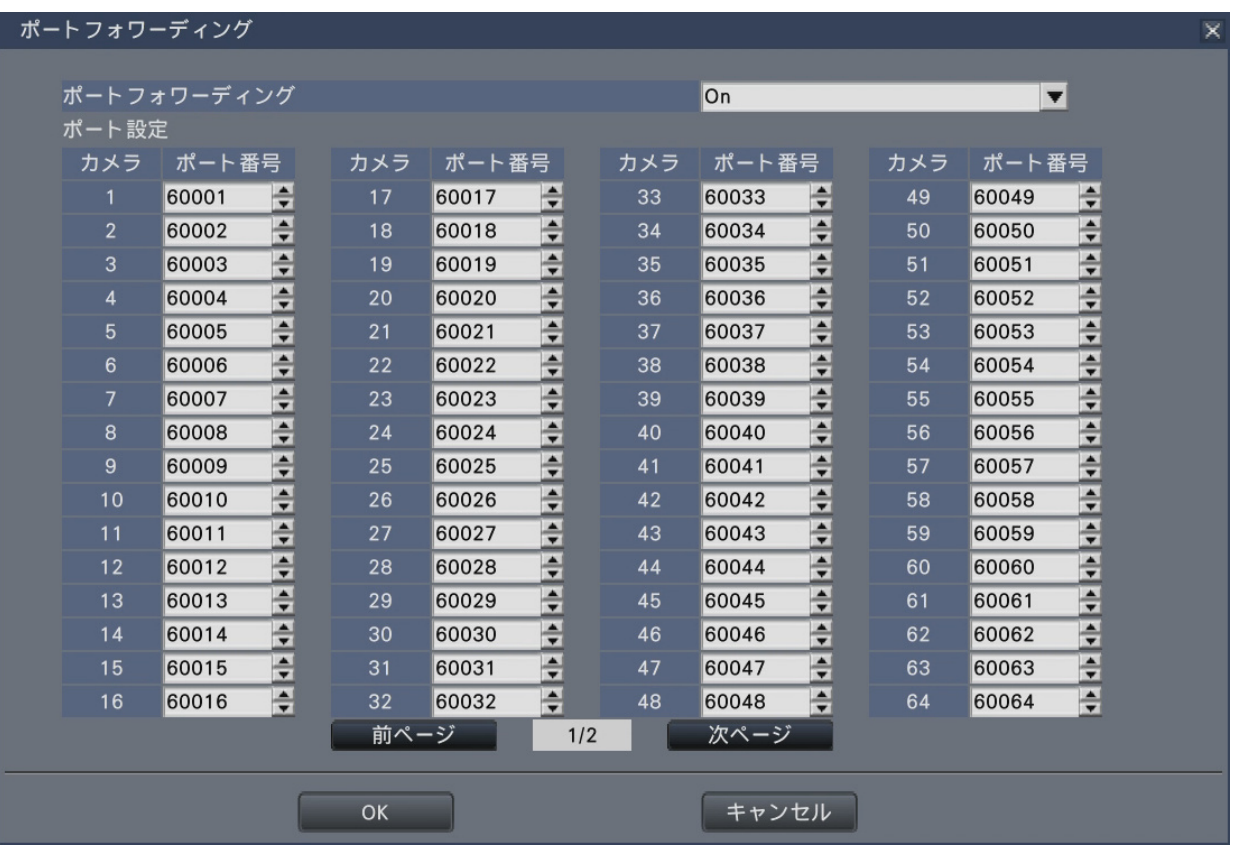

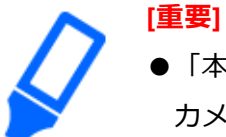

●「本機とカメラ間のセキュリティ」で接続方法がHTTPSに設定されている カメラはポートフォワーディングを使用することができません。

# **[ポートフォワーディング]**

ポートフォワーディングを有効にするかを設定します。 On:ポートフォワーディングを設定します。 Off:ポートフォワーディングを設定しません。

初期設定:On

**[ポート設定]**

ポートフォワーディングを設定した場合、各カメラのポート番号を1 ~ 65535の範囲で設 定します。

初期設定:カメラ1:60001 ~ カメラ128:60128

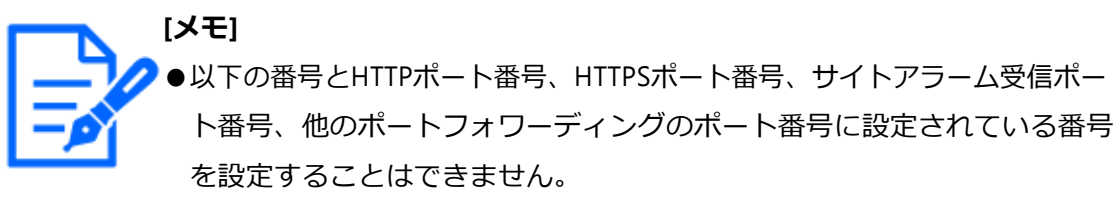

20、21、23、25、42、53、67、68、69、79、105、110、123、161、162、 443、546、547、995、10001、10002、10003、10004、10005、10006、10007、  $50000 \sim 50255$ 

# **■スタティックルート**

スタティックルートを設定するには、[設定>]ボタンをクリックしてください。

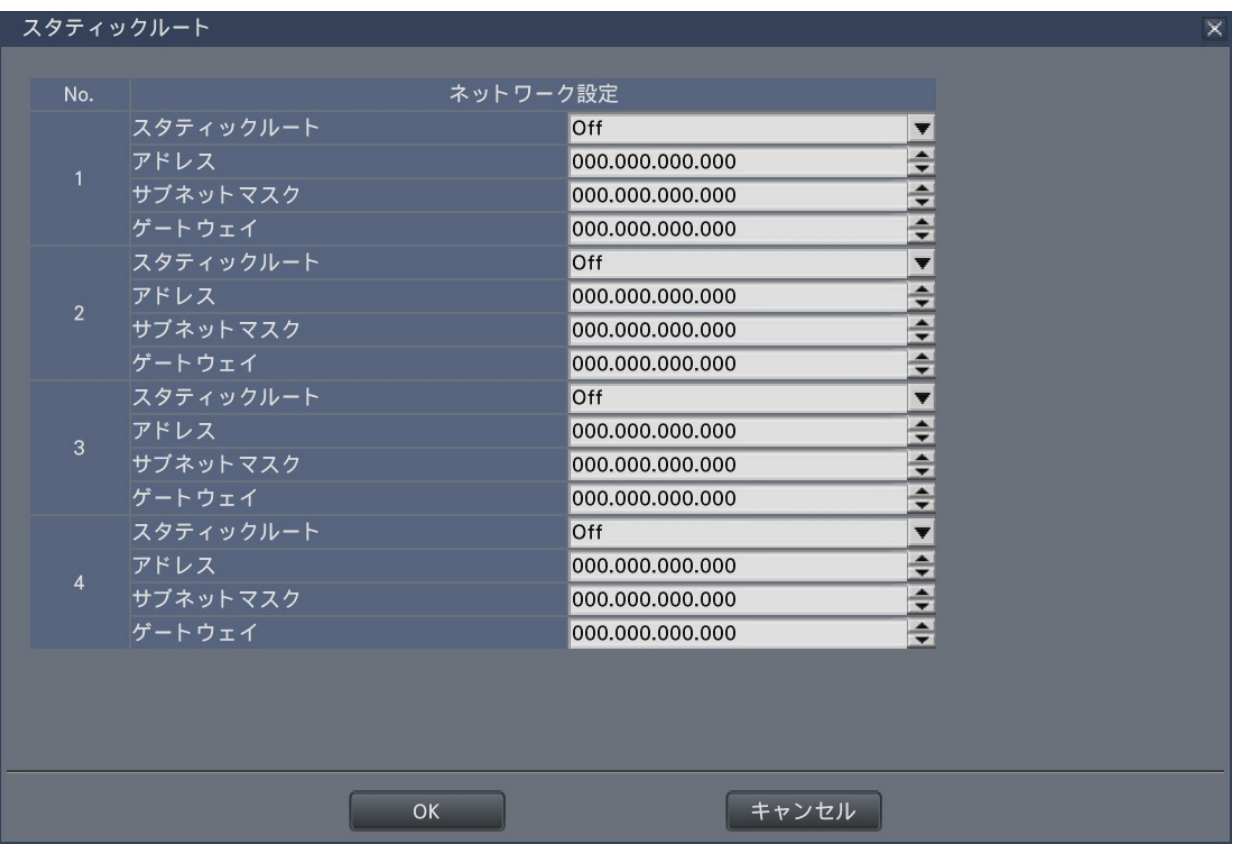

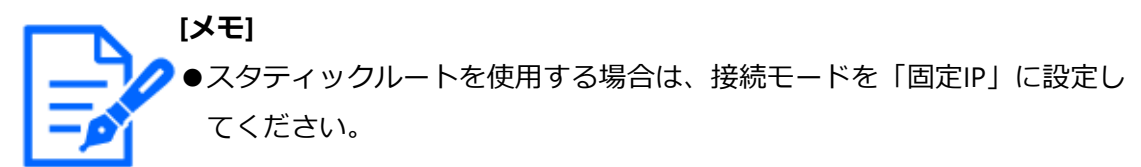

# **[スタティックルート]**

スタティックルートを設定します。本設定は、本機のネットワーク接続環境を十分に理解 したうえで設定してください。
On:スタティックルートを有効にします。 Off:スタティックルートを無効にします。 初期設定:Off

### **[アドレス]**

宛先のアドレスを設定します。[▲]ボタン/[▼]ボタンをクリックすると、アドレス を変更できます。

### **[サブネットマスク]**

宛先のサブネットマスクを設定します。入力方法はアドレスと同じです。

**[ゲートウェイ]** 宛先のゲートウェイを設定します。入力方法はアドレスと同じです。

#### **[戻る]ボタン**

設定を終了したら、クリックしてください。

### **HTTPアラーム通知設定を行う[HTTPアラーム]**

イベントやエラー発生時、その情報をHTTPでPCに通知するための設定を行います。

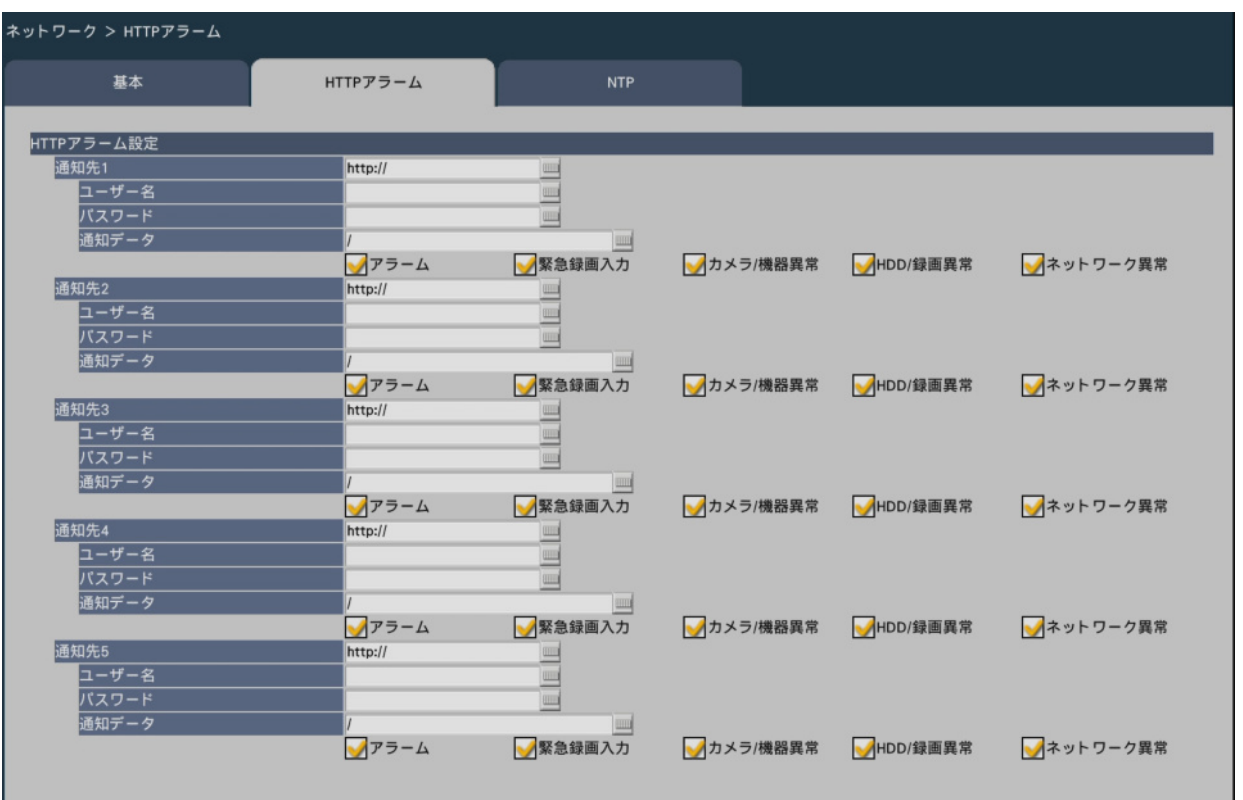

#### **[通知先1]~[通知先5]**

HTTPアラーム通知するHTTPサーバーのIPアドレスまたはホスト名を設定します。通知先 は5件まで設定できます。  $\lambda$ カ可能文字数: 0 ~ 255文字 入力可能文字:半角英数字、半角記号 初期設定:http:// 入力例:http://IPアドレス:ポート番号、または、 http://ホスト名:ポート番号 https://IPアドレス:ポート番号、または、https://ホスト名:ポート番号

# **[ユーザー名]**

HTTPサーバーにアクセスするユーザー名を入力します。  $\lambda$ カ可能文字数:0 ~ 63文字 入力不可文字:全角、半角記号「"」「&」 初期設定:空欄

### **[パスワード]**

HTTPサーバーにアクセスするパスワードを入力します。  $\lambda$ カ可能文字数: 0 ~ 63文字 入力不可文字:全角、半角記号「"」「&」

初期設定:空欄

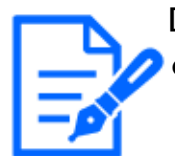

**[メモ]** ●HTTPサーバーの認証要求により、Basic認証またはDigest認証を行います。

**[通知データ]**

[通知先 1]~[通知先 5]に設定したHTTPサーバーの後ろに付加する通知内容を入力 します。

入力可能文字数:0 ~ 255文字

入力可能文字:半角英数字、半角記号

初期設定:/

「アラーム」「緊急録画入力」「カメラ/機器異常」「HDD/録画異常」「ネットワーク異常」 の各チェックボックスにチェックを入れると、それぞれのイベントや異常が発生したとき に、HTTPアラーム通知を行います。

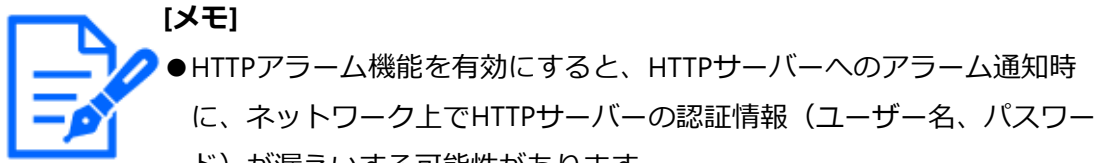

- ド)が漏えいする可能性があります。
- ●「通知データ」は、必ずスラッシュ(/)から入力してください。
- ●「通知データ」を空白にして「確定]ボタンを押しても、「/」が設定され ます。
	- ・例:通知先に「http://192.168.0.100」、「通知データ」に「/cgi‑bin/ comalarm.cgi?CMD=01」と設定した場合、「http://192.168.0.100/ cgi‑bin/comalarm.cgi?CMD=01」 というHTTPアラーム通知が行なわれ ます。

# **ネットワーク時刻合わせに関する設定を行う[NTP]**

NTP(Network Time Protocol)サーバーを使用して、本機の時刻を合わせるための設定 を行います。

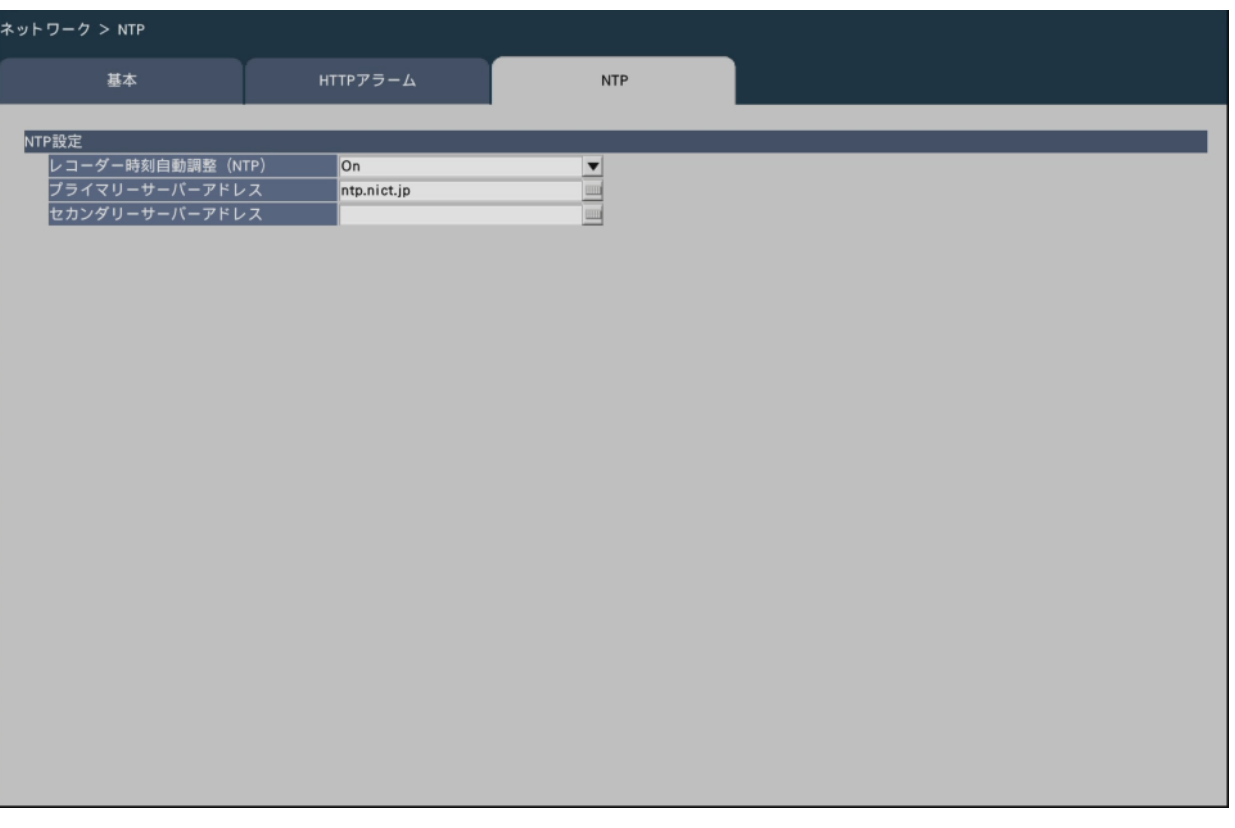

#### **■NTP設定**

# **[レコーダー時刻自動調整(NTP)]**

NTPサーバーを基準に時刻合わせするかどうかを設定します。

On:自動時刻合わせをします。

Off:自動時刻合わせをしません。

初期設定:On

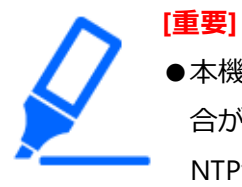

●本機の時計精度における記録画像の時刻ずれにより、運用上問題になる場 合があります。システム運用においてより正確な時刻設定が必要な場合は、 NTPサーバーを使ったNTP自動時刻合わせを使用してください。

# **[プライマリーサーバーアドレス]**

# **[セカンダリーサーバーアドレス]**

NTPサーバーを使って時刻合わせを行う場合、NTPサーバーのアドレスまたはNTPサー バー名を入力します。

NTPサーバー名は、設定メニュー [詳細設定] − [ネットワーク] − [基本] タブの 「DNS」を「Manual」または「Auto」にしたときのみ使用できます。

入力は半角英数字(ハイフン(-)、ピリオド()含む)255文字以内にしてください。 初期設定: ntp.nict.jp (プライマリーサーバーアドレス)

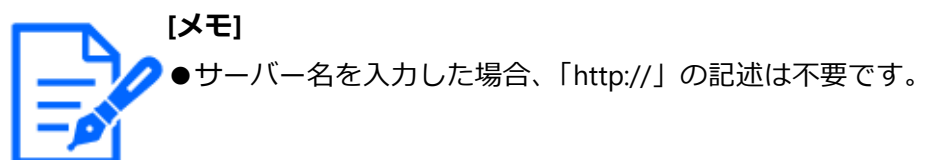

**[重要]** ●本機をカメラに対するNTPサーバーとして動作させることができます。そ の場合、カメラ側のポート番号は「123」を設定してください。カメラの 設定については、接続するカメラの取扱説明書をお読みください。

# **ユーザー管理に関する設定を行う[ユーザー管理]**

設定メニュー[詳細設定]のユーザー管理ページでは、本機を操作する際のユーザー認証 の有無や管理者情報の登録、操作レベルの設定などを行います。 ユーザー管理ページは [基本] タブ、[ユーザー登録] タブ、[管理者設定] タブで構成さ れています。

### <span id="page-112-0"></span>**ユーザー管理の基本設定を行う[基本]**

本機をマウス操作する際のログイン設定や、ネットワーク操作のユーザー認証、ユーザー レベル各種の設定を行います。

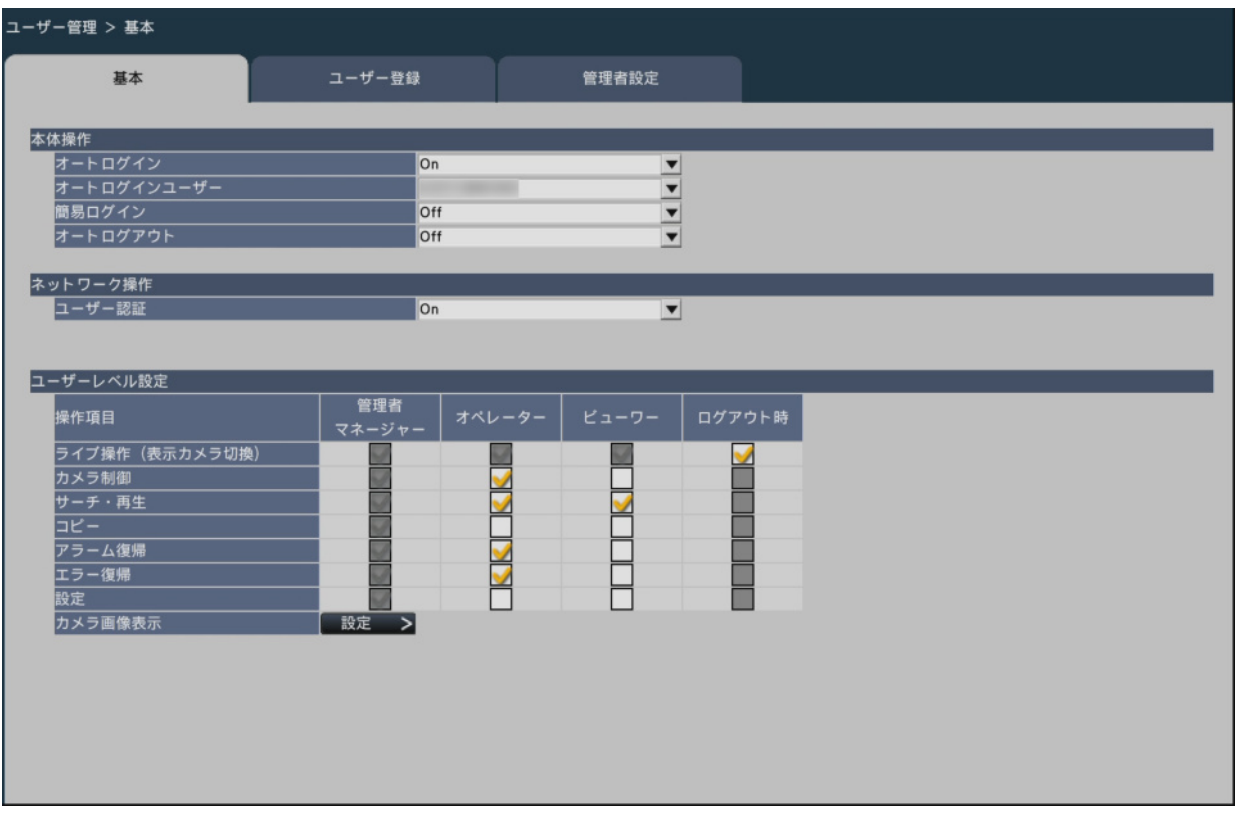

#### **■本体操作**

本機に電源を入れたときなどに、自動的にログインを行うための設定を行います。

# **[オートログイン]**

自動的にログインするかどうかを設定します。

On:自動的にログインします。

Off:自動的にログインしません。ログアウト状態から本機の操作を行う際は、ログイ ン操作が必要になります。

初期設定:On

# **[オートログインユーザー]**

「オートログイン」を「On」にした場合、ここで登録されたユーザーがオートログイン できます。本機にユーザー登録されているユーザーの中からオートログインユーザーを設 定します。

初期設定:(管理者)

# **[簡易ログイン]**

ログイン操作の際にログインユーザー名を入力するか選択するかを設定します。 On:表示されたユーザー名から選択します。

Off:ユーザー名の入力が必要です。 初期設定:Off

# **[オートログアウト]**

ライブ画像表示中、操作しない状態になってから自動的にログアウトするまでの時間を設 定します。

Off:自動的にログアウトしません。

1分後/ 3分後/ 5分後/ 30分後

初期設定:Off

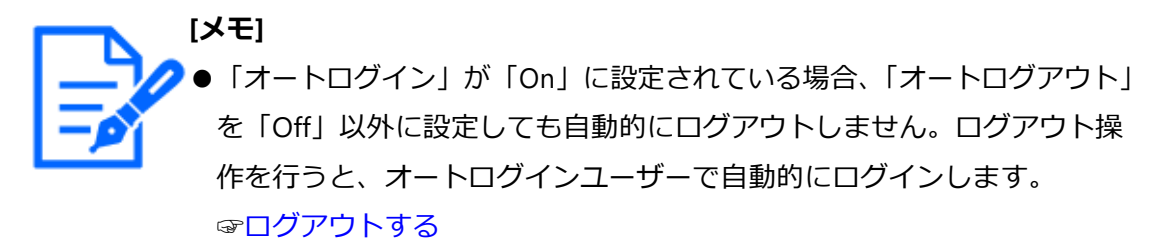

●不正操作を防止するために「オートログアウト」を「Off」以外に設定し て運用することをお勧めします。

#### **■ネットワーク操作**

PCから本機を操作する際、ユーザー認証を行うかどうかを設定します。

#### **[ユーザー認証]**

ユーザー認証を行うかどうかを設定します。

On:ユーザー認証操作後にログインします。

Off:ユーザー認証なしでログインします。

初期設定:On

#### **■ユーザーレベル設定**

各ユーザーレベル(管理者/マネージャー/オペレーター/ビューワー)でできるように したい操作を選択しチェックを入れます。操作出来ないように設定する場合は、空欄のま まにします。管理者/マネージャーの設定は変更できません。また、ログアウト時にはラ イブ操作(画像の切り換え)のみ操作できるよう設定できます。

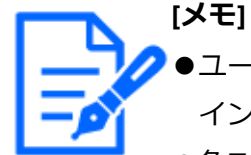

●ユーザーレベル設定の変更ができるのは「管理者/マネージャー」でログ インしたときだけです。

●各ユーザーレベルでできる操作は、初期設定では次のようになっています。 管理者/マネージャー:本機やカメラの設定などすべての操作ができる本

機の管理者

 オペレーター:本機の設定の一部、アラーム復帰などができる権限の高い オペレーター

- ビューワー:監視や再生のみ行う一般のオペレーター
- ※管理者とマネージャーは、すべての操作が可能です。管理者の方がマネー ジャーより優先度が高く、同時に同じ操作を行った場合は、管理者の操 作が優先されます。
- ●チェックの入っていない操作(制限されている操作)をそのレベルのユー ザーが実行しようとした場合、ログイン画面を表示して、操作可能なレベ ルのユーザーがログインするよう促すことがあります。

#### **設定対象の操作について**

ユーザーごとに操作の可否を設定できるのは、以下の操作です。

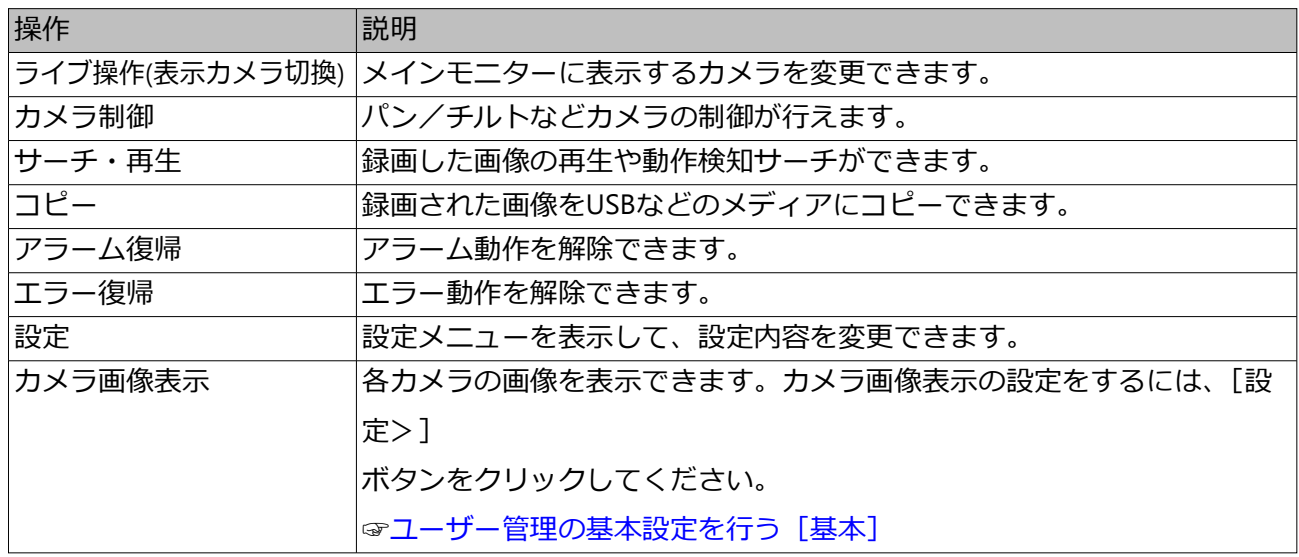

※「設定」は管理者/マネージャーのみが操作可能とすることをお勧めします。

※「設定」操作をできるように設定しても、管理者以外は変更できない項目があります。

※ カメラ画像を表示しないように設定しているユーザーレベルがある場合は、同じユー ザーレベルの「コピー」を操作不可にすることをお勧めします。

### **カメラごとのユーザーレベルを設定する**

各ユーザーレベル(オペレーター、ビューワー、ログアウト時)で画像表示できるカメラ を選択し、チェックを入れます。

表示しないように設定する場合は、チェックを外して空欄にします。管理者/マネージャー の設定は変更できません。

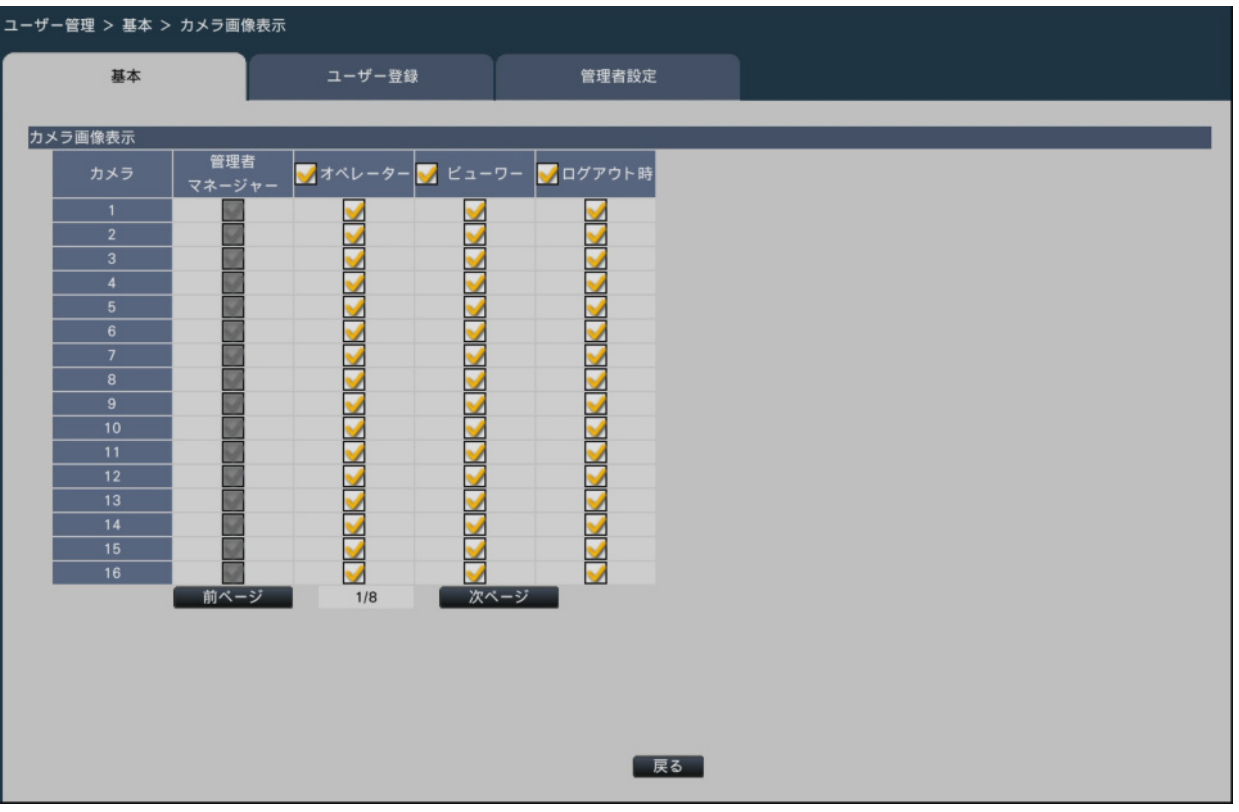

### **[戻る]ボタン**

設定を終了したらクリックします。[基本]タブに戻ります。

**[メモ]** ●AIプライバシーガード録画カメラを設定している場合、画面上の[実行] ボタンをクリックすると、AIプライバシーガードがかからないカメラのチェッ クをすべて外すことができます。

# <span id="page-116-0"></span>**ユーザー情報を登録/変更/削除する[ユーザー登録]**

ユーザー名やパスワードの新規登録/変更/削除を行います。

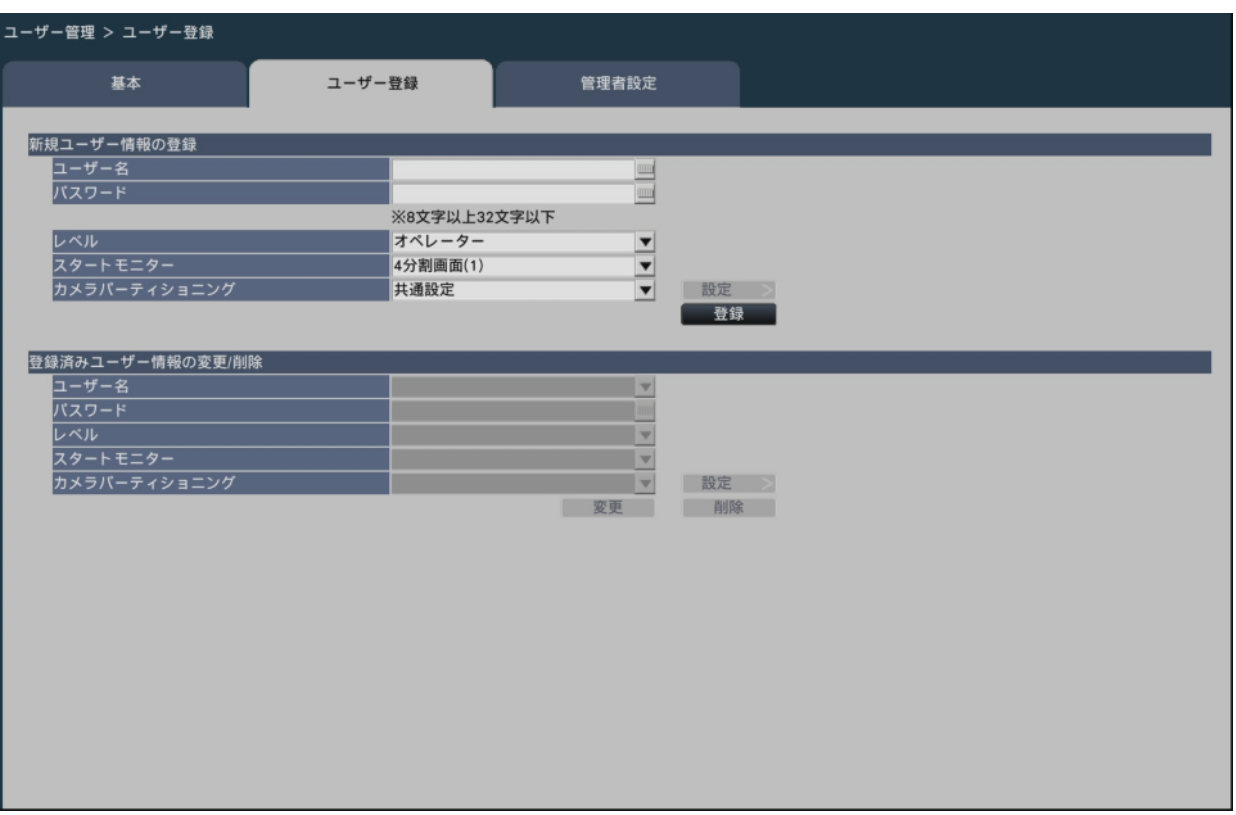

#### **■新規ユーザー情報の登録**

ユーザー名やパスワード、操作レベルなど、本機を使用するユーザー情報を登録します。 登録できるユーザー数は32ユーザーまでです。

#### **[ユーザー名]**

ソフトキーボードからユーザー名を入力します。ユーザー名は半角英数字と記号(「"」 「&」「:」「;」「¥」「,」を除く)で1文字以上32文字以内で設定してください。

### **[パスワード]**

ソフトキーボードからパスワードを入力します。パスワードは半角英数字と記号(「"」 「&」を除く)で8文字以上32文字以内で設定してください。また、英字(大文字)、英字 (小文字)、数字、記号のうち3種類以上を使用し、ユーザー名がパスワードに含まれな いようにしてください。登録したパスワードは、内容にかかわらず「\*\*\*\*\*」と表示され ます。

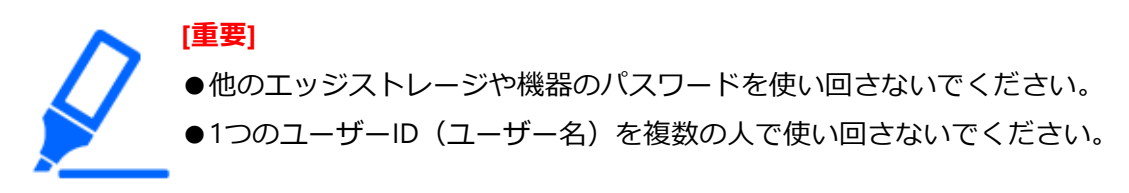

## **[レベル]**

操作レベルを選択します。 操作できる機能は以下をお読みください。 ☞[ユーザー管理の基本設定を行う\[基本\]](#page-112-0)

マネージャー/オペレーター/ビューワー

※管理者とマネージャーは同じレベルですが、優先度は管理者の方が高くなります。 初期設定:オペレーター

# **[スタートモニター]**

ログイン直後に表示するライブ画像の表示画面を選択します。 機種によってパラメータが異なります。詳細は以下をお読みください。 ☞[詳細設定](#page-166-0)

初期設定:4分割画面(1)

## **[カメラパーティショニング]**

カメラごとの制御範囲をどの設定に従うかを選択します。

共通設定:「ユーザー管理>基本」の「ユーザーレベル設定」に従います。

個別設定:ユーザーごとに設定した、カメラパーティショニング設定に従います。

カメラパーティショニングを個別に設定する場合は、[設定>]ボタンをクリックしてく ださい。

# **カメラパーティショニングを個別に設定する**

指定のユーザーに対し、カメラごとの画像表示やカメラ操作の可否を設定します。

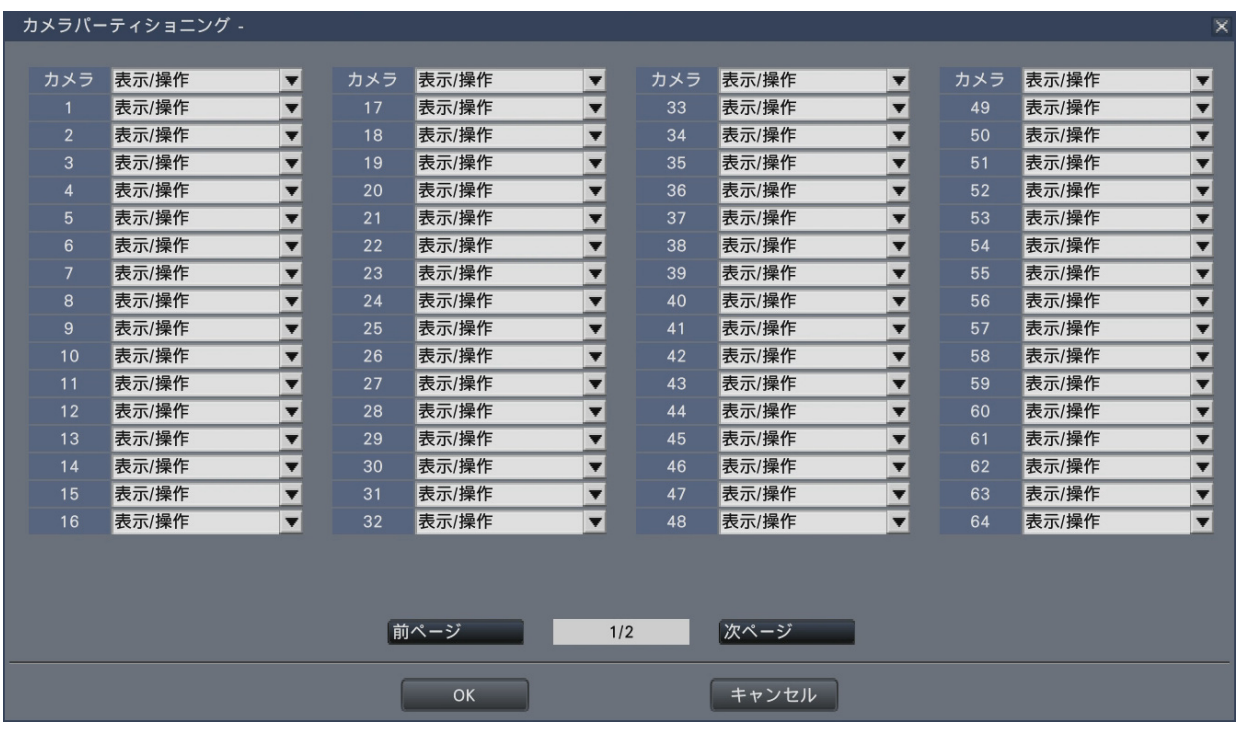

 表示/操作:ライブ・録画画像の表示やカメラ操作ができます。 表示:ライブ・録画画像の表示はできますが、カメラ操作はできません。 Off:ライブ・録画画像の表示やカメラ操作ができません。

**[メモ]** ●指定のユーザーの操作レベルに、[基本] タブの「ユーザーレベル設定」 で、「カメラ制御」に制限があると、「表示/操作」を設定しても、カメラ 操作はできません。

●AIプライバシーガード録画カメラを設定している場合、画面上の「実行1 ボタンをクリックすると、AIプライバシーガードがかからないカメラの設 定をすべてOffにできます。

**[登録]ボタン**

設定されたユーザー情報を新規登録します。

#### **■登録済みユーザー情報の変更/削除**

すでに登録したユーザー情報を変更または削除します。[ユーザー名]で変更または削除 するユーザーを選択してください。変更する項目については、新規登録の場合と同じです。

#### **[変更]ボタン**

選択したユーザーの情報を変更します。

### **[削除]ボタン**

選択したユーザーを削除します。

## **管理者情報を変更する[管理者設定]**

管理者のパスワードやスタートモニターなど、管理者情報を変更します。

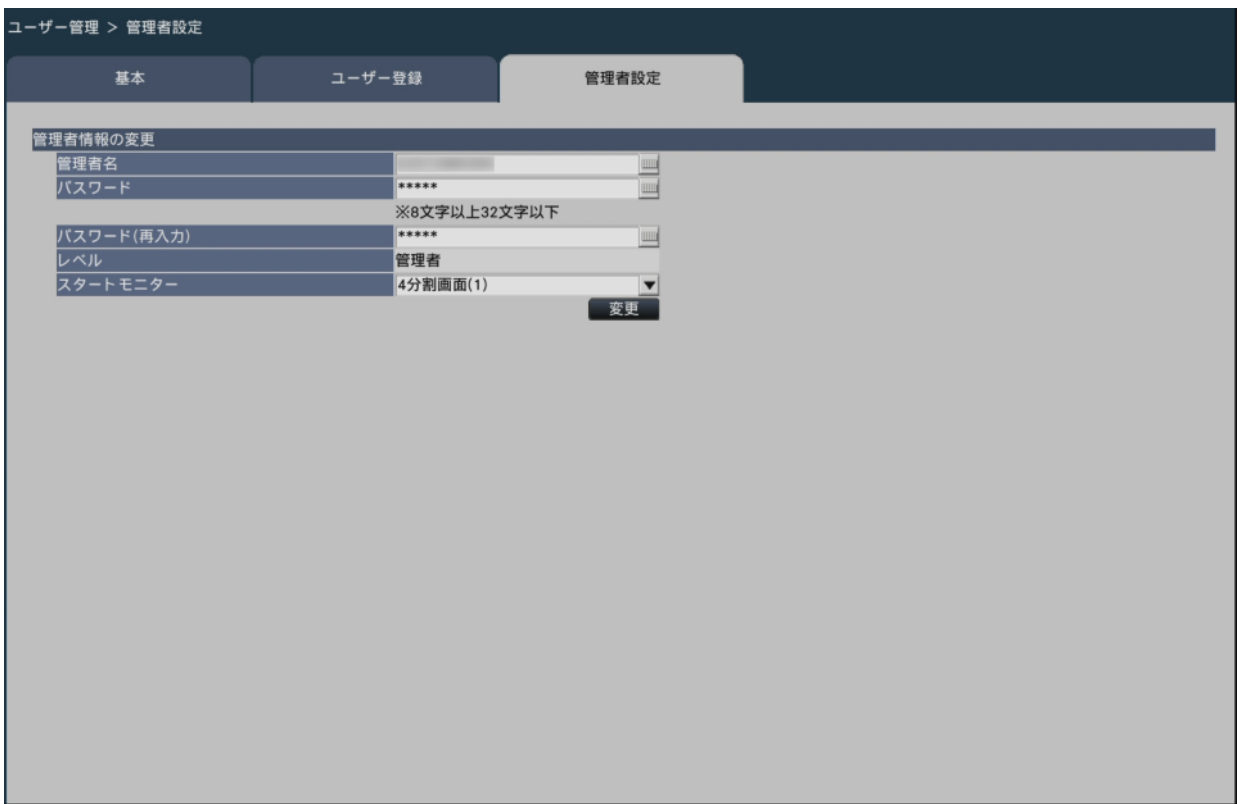

### **[管理者名]**

管理者名をソフトキーボードから入力します。管理者名は半角英数字と記号(「"|「&」「:」 「;」「¥」「,」を除く)で1文字以上32文字以内で設定してください。

# **[パスワード]**

管理者用のパスワードをソフトキーボードから設定します。パスワードは半角英数字と記 号(「"」「&」を除く)で8文字以上32文字以内で設定してください。また、英字(大文字)、 英字(小文字)、数字、記号のうち3種類以上を使用し、ユーザー名がパスワードに含ま れないようにしてください。

登録したパスワードは、内容にかかわらず「\*\*\*\*\*」と表示されます。

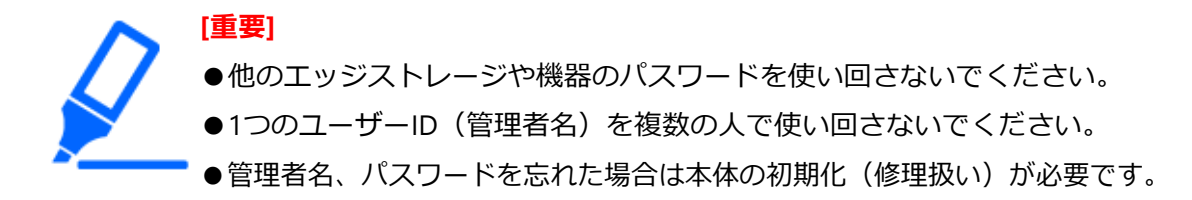

## **[パスワード(再入力)]**

確認のため、「パスワード」で入力したパスワードを再度入力します。

**[レベル]**

操作レベルを表示します。管理者は「管理者」に設定されており、変更できません。

### **[スタートモニター]**

ログイン直後に表示するライブ画像の表示画面を選択します。 ☞[ユーザー情報を登録/変更/削除する\[ユーザー登録\]](#page-116-0)

## **[変更]ボタン**

変更した管理者情報を登録します。

# **メンテナンスに関する設定を行う[メンテナンス]**

設定メニュー[詳細設定]のメンテナンスページでは、本機のバージョン情報やシステム 情報の表示、HDDに関する設定などを行います。また、設定メニューでの設定内容の初 期化、各種ログの確認などもこのメンテナンスページで行います。 メンテナンスページは「システム情報]タブ、「HDD情報]タブ、「システム管理]タブ で構成されています。

### **バージョンなどシステム情報を確認する[システム情報]**

### ■**システム情報**

本機のバージョン情報(ソフトウェア、ハードウェア)、シリアル番号、ネットワーク情 報(MACアドレス、IPアドレス、通信速度)、本体内部の温度情報、最高温度記録などが 表示されます。

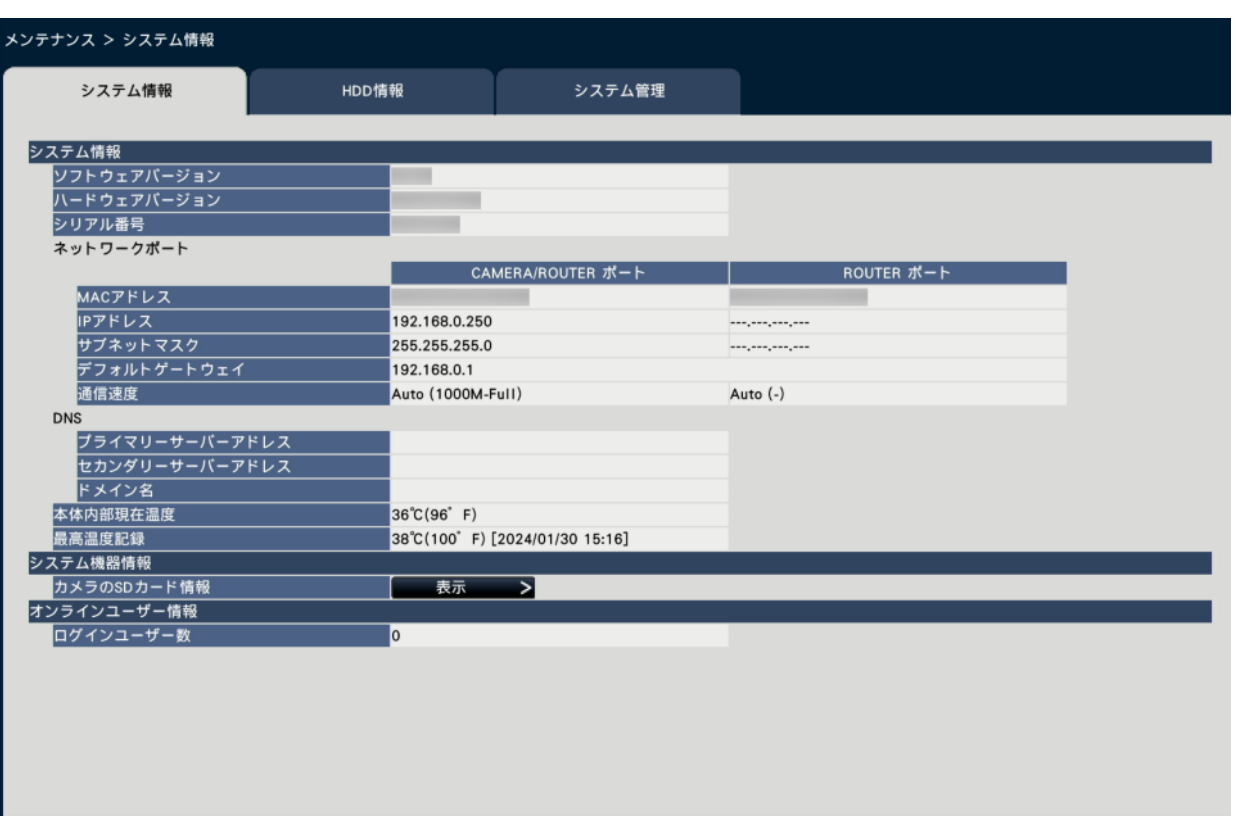

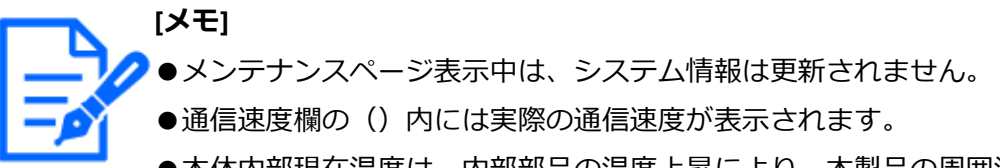

- ●本体内部現在温度は、内部部品の温度上昇により、本製品の周囲温度より 高い温度になります。内部部品の温度上昇幅は、機器の負荷により異なり ます。
- ●周囲温度が同じ環境下でも、機種により表示される温度が異なります。
- ●機器の故障や不安全を防ぐために、内部の部品 (HDD、CPUなど) が規定 外の温度になると温度異常を検知して、エラー動作を行います。

### ■ システム機器情報

### **[カメラのSDカード情報]**

SDメモリーバックアップを設定しているカメラのSDカード情報、および、SDメモリーバッ クアップの進捗状況が表示されます。[表示>]ボタンをクリックすると、以下の画面が 表示されます。

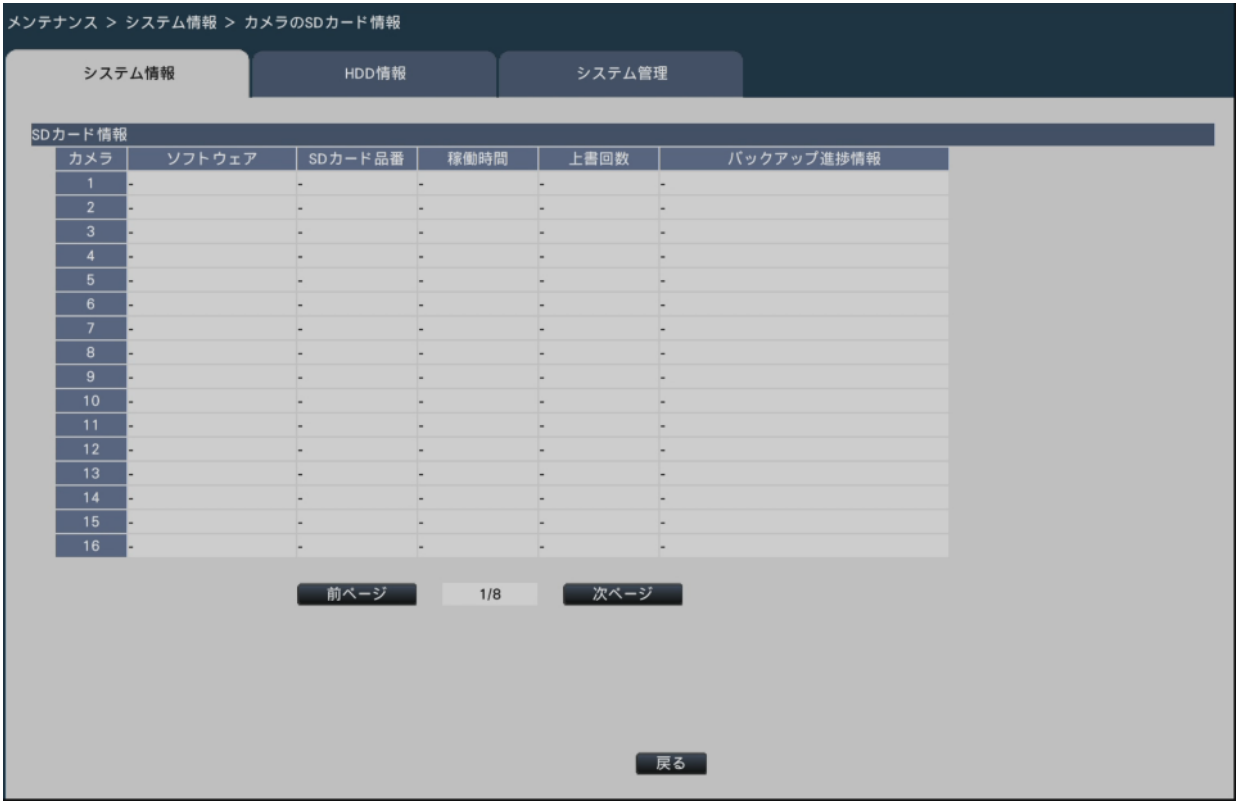

[ソフトウェア] カメラのソフトウェアバージョンを表示します。 [SDカード品番]カメラで使用しているSDメモリーカードの品番を表示します。 [稼働時間]カメラで使用しているSDメモリーカードの稼働時間を表示します。 [上書回数]カメラで使用しているSDメモリーカードの上書き回数を表示します。 [バックアップ進捗情報] SDメモリーバックアップの進捗状況を表示します。 日時表示:カメラのSDメモリーカードから取得中の画像の日時 -: カメラのSDメモリーカードに取得すべき画像データがない

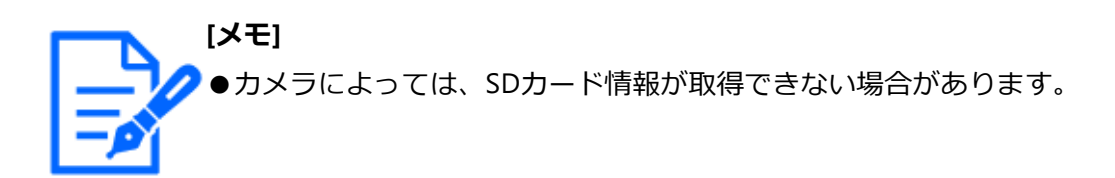

**■オンラインユーザー情報**

### **[ログインユーザー数]**

本機にネットワーク経由でログインしているユーザー数を表示します。

### <span id="page-123-0"></span>**ディスク情報を確認する[HDD情報]**

本機のHDD容量、稼働時間、録画画像の日時範囲などを表示します。

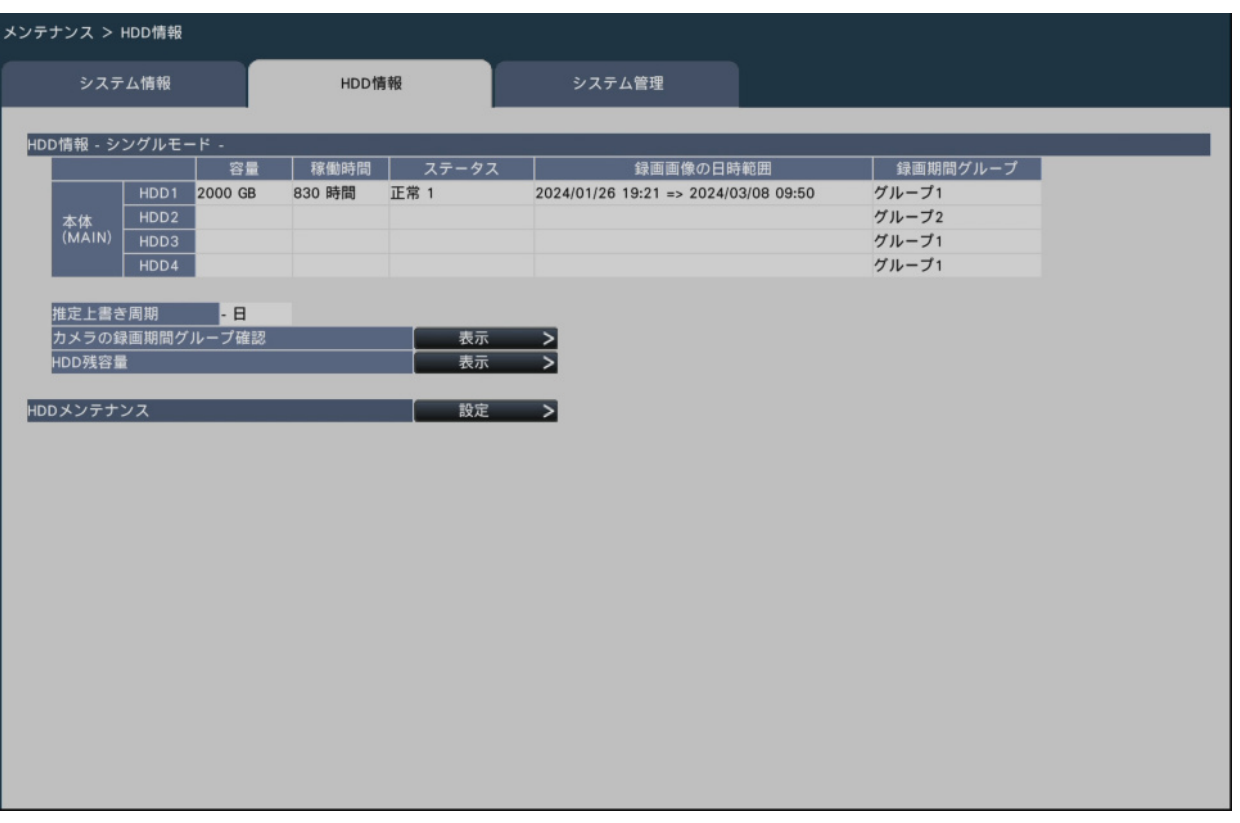

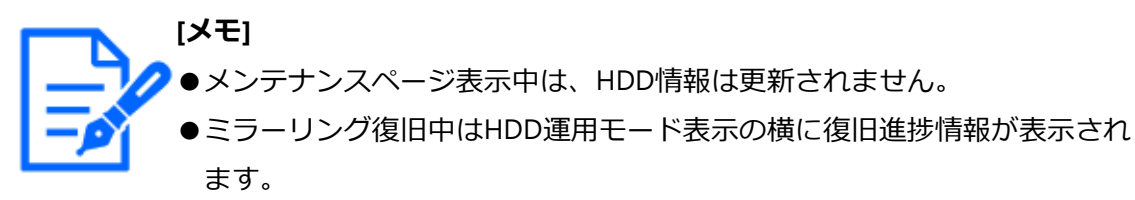

- ●録画期間グループが設定されている場合、録画期間グループに関する項目 が表示されます。
- ●本機の負荷が大きい場合、ミラーリング復旧中に再生すると数秒間画像が 録画されないことがあります。

# **[HDD運用モード]**

画面の表、左上の「HDD情報」の右横に、HDD運用モードを表示します。 詳細は以下をお読みください。 ☞HDD[運用モードの設定について](#page-146-0)

# **[容量]**

HDDの容量を表示します。

### **[稼働時間]**

HDDの稼働時間を表示します。

# **[ステータス]**

本機のHDDの状態を表示します。

 正常:正常に動作しているHDD(数字は使用する順番を表します) 再生専用:再生専用のHDD(録画はされません) 切り離し:HDDでエラーが発生し、運用から切り離されたHDD エラー:フォーマット中にエラーが発生したHDD 空欄:HDD未接続 追加:フォーマットをしないと使用できないHDD

## **[録画画像の日時範囲]**

HDDに録画されている日時の範囲を表示します。

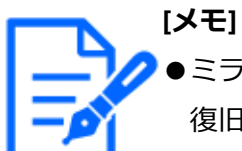

●ミラーリング復旧中も、復旧対象のHDDに日時の範囲が表示されますが、 復旧が完了しないと復旧元のHDDと同じ内容にはなりません。

## **[推定上書き周期]**

現在までの録画実績(最も古い録画データの日時、現在日時、HDD容量)に基づいて、 HDDの上書き周期を算出し、目安表示します。

**[メモ]**

- ●上書き録画中は最も古い録画データ日時と最も新しい録画データ日時から 上書き周期を算出します。
	- ●録画実績が多いほど上書き周期の算出精度が高まります。
	- ●録画条件を変更した場合や、データ自動消去でデータが消去された場合な どは、正しい上書き周期が表示されません。
	- ●録画期間グループ設定時には、推定上書き周期が表示されません。

### **[カメラの録画期間グループ確認]**

録画期間グループが設定されている場合、録画期間グループを確認する画面を表示します。 [表示]ボタンをクリックすると、以下の画面が表示されます。 ☞HDD[運用モードの設定について](#page-146-0)

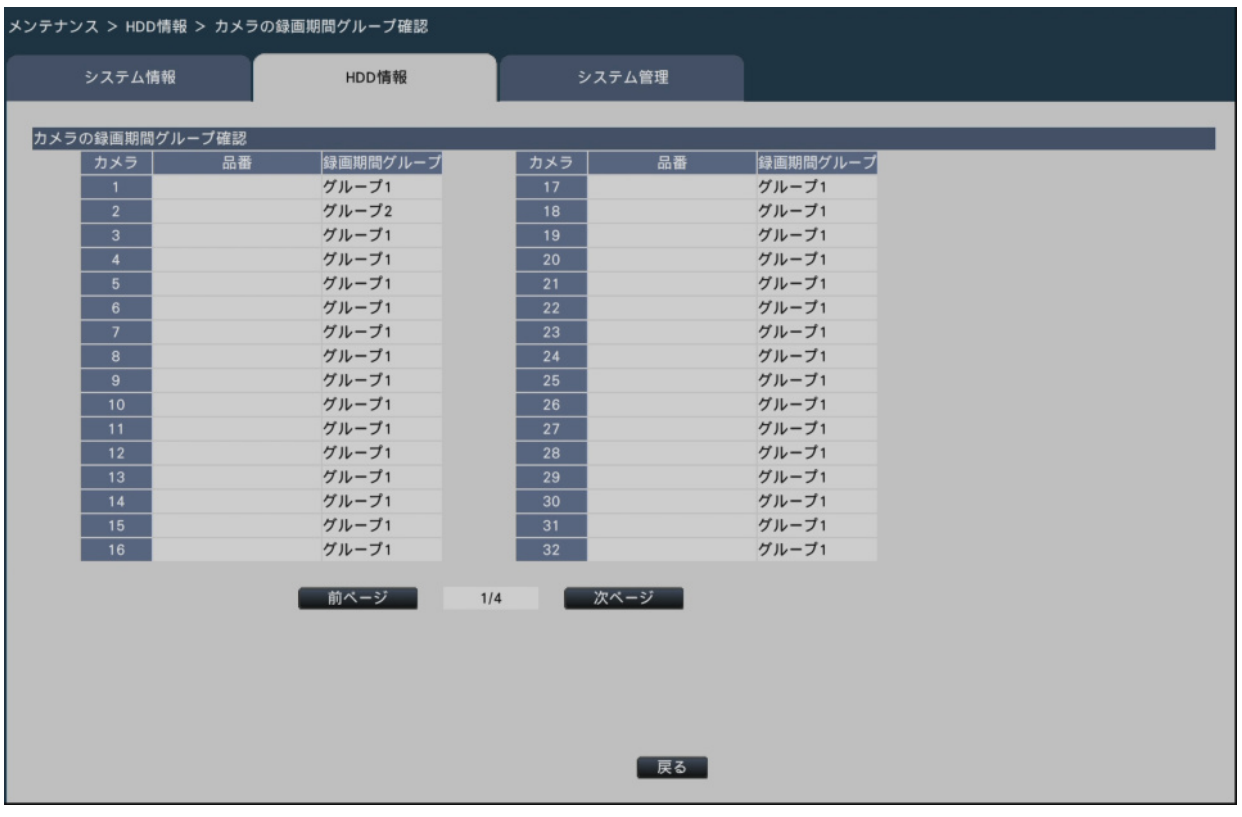

# **[HDD残容量]**

HDDの残容量を表示します。また、HDDの残容量が減少したときの通知タイミングを設 定します。HDD残容量を表示するには、[表示]ボタンをクリックしてください。

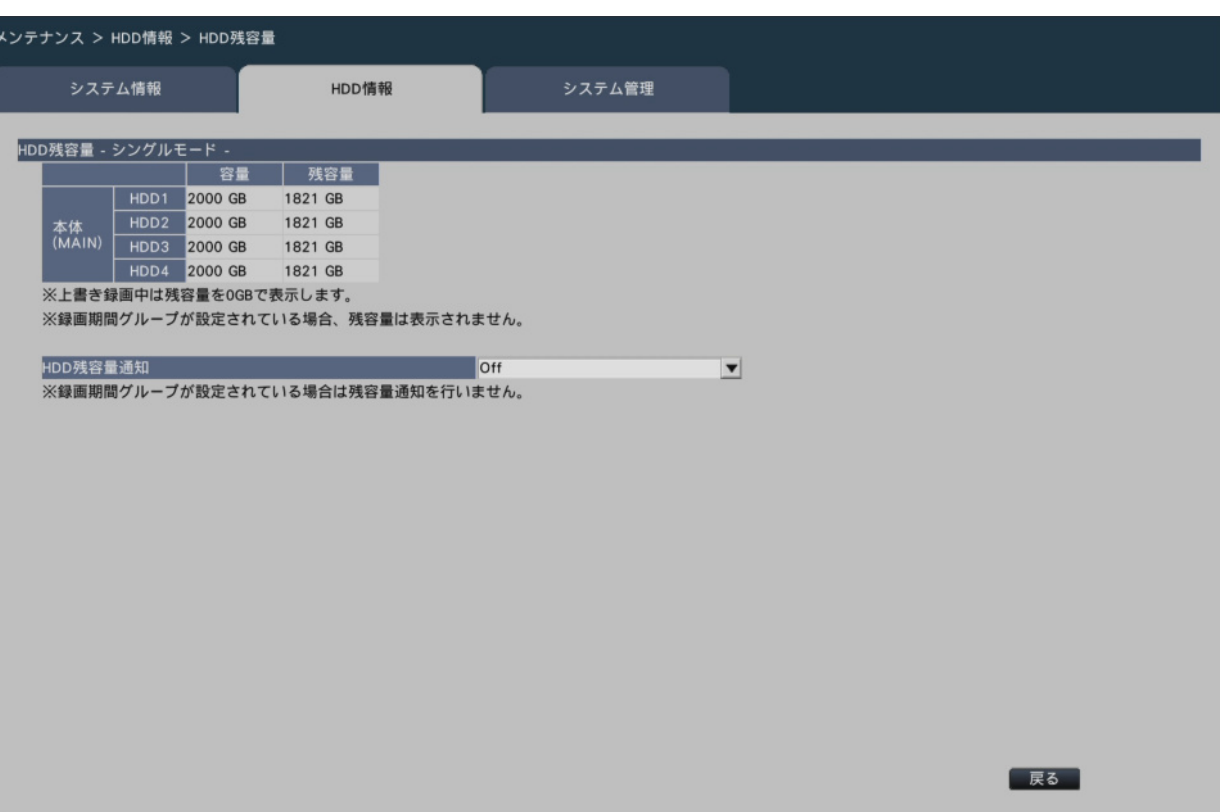

#### **[容量]**

HDDの容量を表示します。

### **[残容量]**

HDDの残容量を表示します。

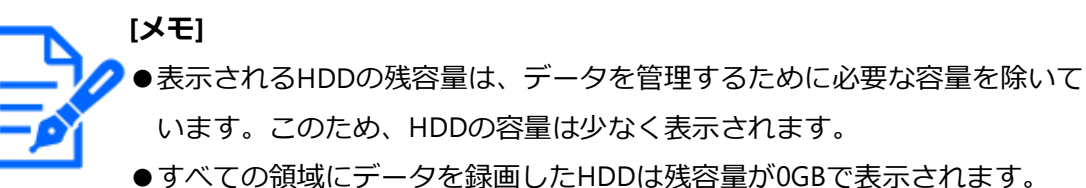

### **[HDD残容量通知]**

HDDの総容量に対する残容量が減少したときの通知タイミングを設定します。

Off:残容量通知を行いません。

1% ~ 10%:残容量が設定値を下回るタイミングで通知します。 初期設定:Off

#### **■HDDメンテナンス**

HDDビューワー用パスワードの設定や、HDDのフォーマット・取り外しを行います。 HDDメンテナンスを行うには、[設定>]ボタンをクリックしてください。

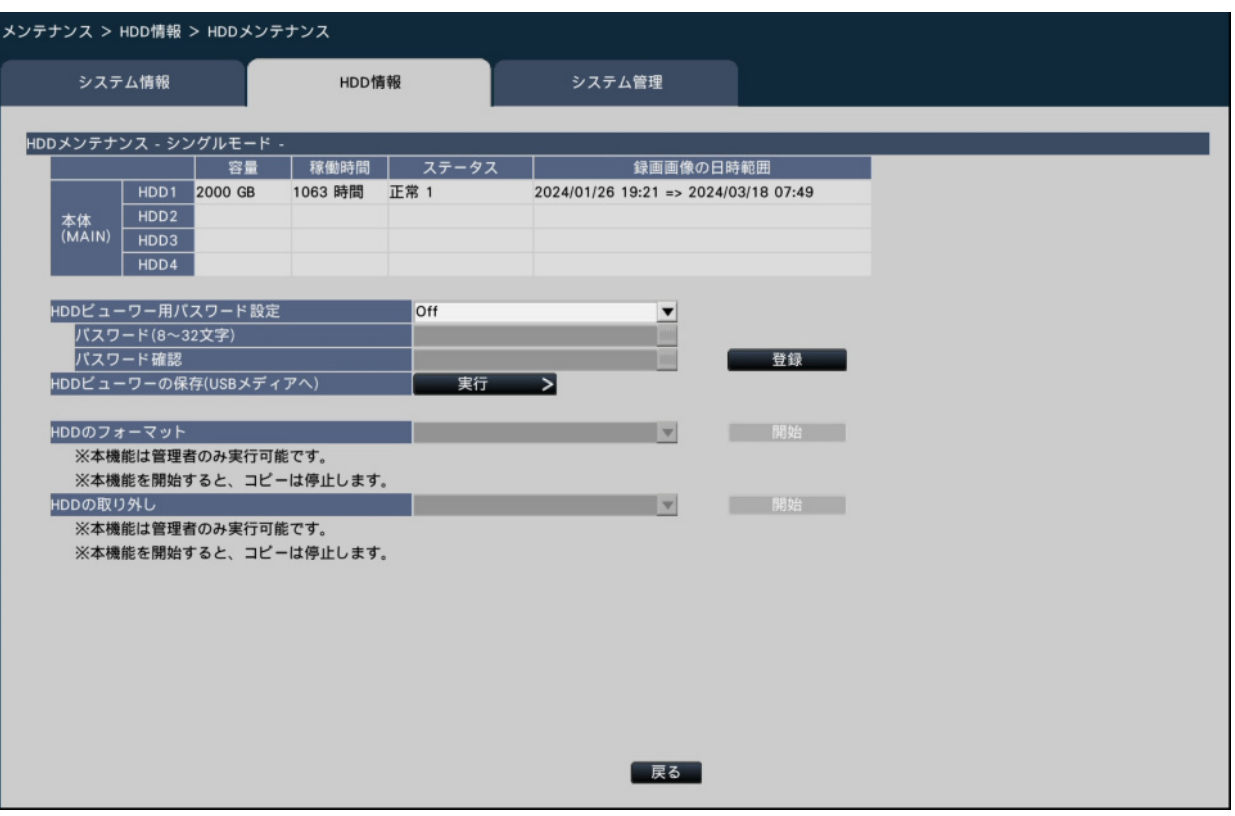

## **[HDDビューワー用パスワード設定]**

本機に搭載されたHDDにパスワードを設定するかどうかを設定します。Onに設定すると、 HDDの取り外し操作時に、パスワードをHDDに設定します。HDDビューワーでパスワー ドが設定されているHDDを使用するには、パスワード入力が必要になります。

On:HDDにパスワードを付与します。

Off: HDDにパスワードを付与しません。

初期設定:Off

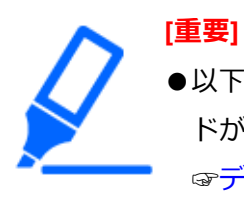

●以下のHDDの取り外し操作を行わずにHDDを取り外すと、HDDにパスワー ドが設定されません。 ☞[ディスク情報を確認する\[](#page-123-0)HDD情報] ☞HDD[の取り外しと組み込みについて](#page-144-0)

# **[パスワード]**

HDDビューワー用パスワードをソフトキーボードから設定します。パスワードは半角英 数字と記号(「"」「&」を除く)で8文字以上32文字以内で設定してください。また、英字 (大文字)、英字(小文字)、数字、記号のうち3種類以上を使用してください。設定した パスワードは、内容にかかわらず「\*\*\*\*\*」と表示されます。

**[重要]** ●取り外したHDDのパスワードを忘れた場合は、HDDビューワーで再生する ことができません。

**[パスワード確認]**

確認のため、「パスワード」で入力したパスワードを再度入力します。

**[登録]ボタン**

設定されたパスワードを登録します。

#### **[HDDビューワーの保存(USBメディアへ)]**

HDDビューワーをUSBメディア(外部記憶装置)に保存します。[実行]ボタンをクリッ クして表示された確認画面から保存します。HDDビューワーは圧縮ファイル

(NX\_HDD\_Viewer.zip)としてUSBメディアのドライブ直下に保存されます。展開してご 使用ください。

HDDビューワーの取扱説明書は、以下の弊社サポートウェブサイトに掲載しています。 [https://i-pro.com/products\\_and\\_solutions/ja/surveillance/documentation-database](https://i-pro.com/products_and_solutions/ja/surveillance/documentation-database)

#### **[HDDのフォーマット]**

初期化するHDDを選択して「開始]ボタンをクリックするとHDDを初期化します。

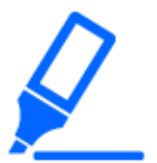

**[重要]**

- ●HDDを初期化すると、初期化したHDDに記録されていた録画画像はすべて 消去されます。
- ●選択できるのは、ステータスが「再生専用」または「追加」のHDDのみです。 ●フォーマット開始後は、コピーは停止します。

#### **[HDDの取り外し]**

取り外すHDDを選択して [開始] ボタンをクリックすると、HDDビューワー用パスワー ドの確認画面が表示されます。入力値と設定値が一致すると、HDDを取り外します。

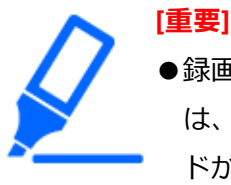

●録画中のHDDは選択できません。HDDスタンバイ制御モードがOnの場合 は、録画順番が録画中HDDの次のHDDも選択できません。(HDD運用モー ドがミラーリングモードの場合、2台で録画中のHDDはどちらか一方を取 り外すことができます。)

●取り外し開始後は、コピーは停止します。

## **システムに関する設定や操作を行う[システム管理]**

障害発生時の動作設定やHDD内のデータの自動消去の設定、ログの表示などを行います。 また、設定の初期化、ソフトウェアのバージョンアップなど、全般的なメンテナンス作業 をここで行います。

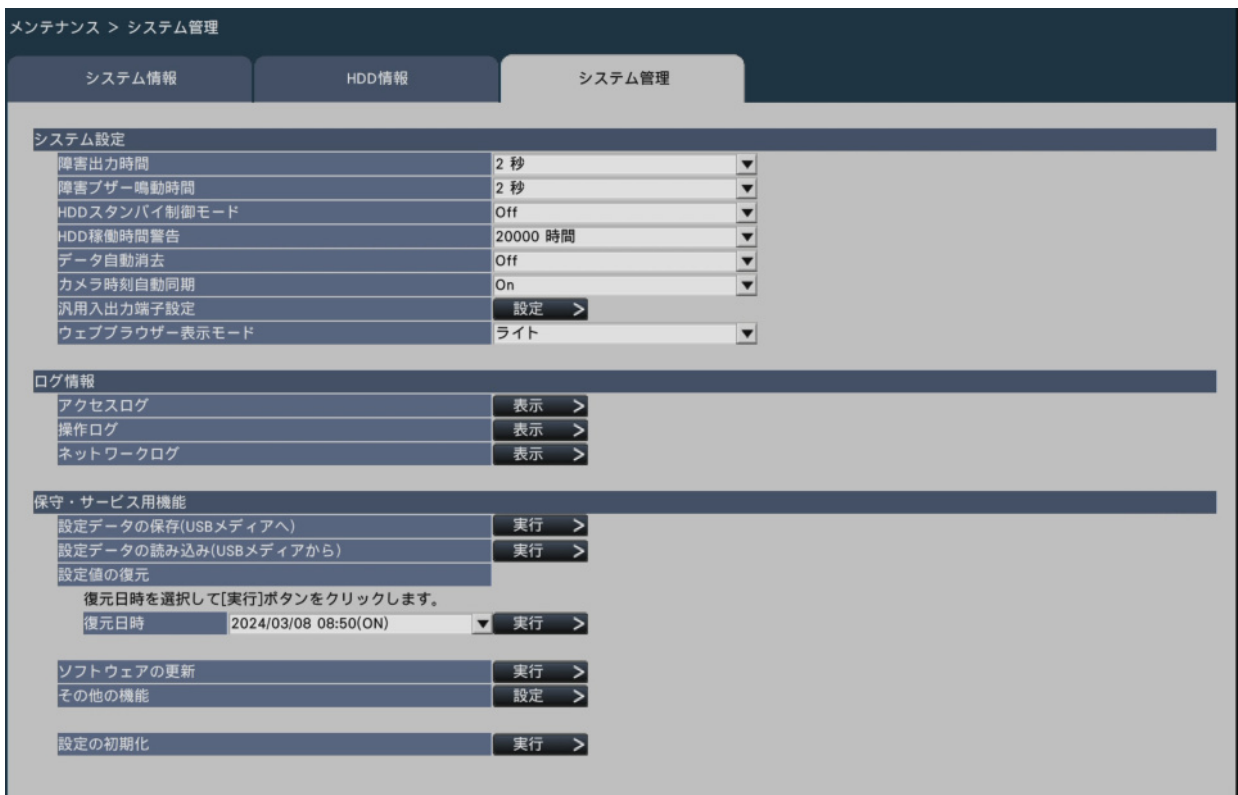

#### ■ システム設定

#### **[障害出力時間]**

本機に障害(HDD異常、カメラ異常、機器異常、録画異常、ネットワーク異常)が発生 したときに外部に異常を知らせる信号を出力する時間を設定します。「0秒」に設定する と信号を出力しません。

0秒/ 2秒/ 5秒/ 10秒/ 20秒/ 30秒/ 1分

Ext.:障害復帰操作をするまで信号を出力し続けます。

初期設定:2秒

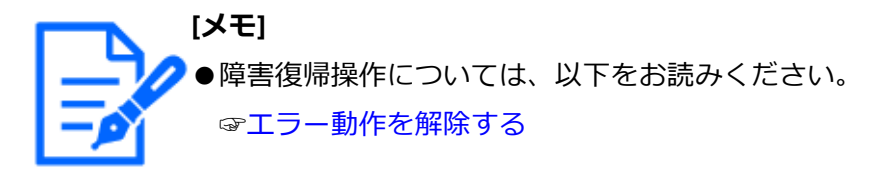

#### **[障害ブザー鳴動時間]**

本機に障害が発生したとき、ブザーを鳴らす時間を選択します。「0秒」に設定するとブ ザーを鳴らしません。

0秒/ 2秒/ 5秒/ 10秒/ 20秒/ 30秒/ 1分

Ext.:障害ブザー鳴動停止の操作をするまでブザー鳴動し続けます。 初期設定:2秒

**[メモ]** ●ブザー鳴動の停止方法については、以下をお読みください。 [☞ブザーを停止する](#page-221-0)

#### **[HDDスタンバイ制御モード]**

録画中および録画待機中以外のHDDを一時的に休止させてHDD稼働時間をカウントしな いモード(HDDスタンバイ制御モード)を設定します。

On:HDDスタンバイ制御モードで動作します。

Off:通常モードで動作します。

初期設定:Off

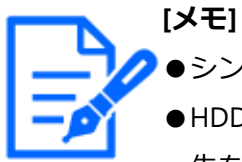

- ●シングルモード時は、HDDが3台以上で構成している場合に有効です。 ●HDDスタンバイ制御モードで動作中は、休止しているHDD内のデータの再 生を開始するのに時間がかかることがあります。
- ●HDDスタンバイ制御モードで動作中は、録画画像があっても日時操作パネ ルのカレンダーに日付が白色で表示されません。 [☞日時を指定して再生する](#page-230-0)
- ●HDDスタンバイ制御モードで動作中は、録画イベントサーチの件数は表示 されません。

#### **[HDD稼働時間警告]**

HDDの稼働時間が設定値に達すると、警告動作を行うよう設定します。「Off」に設定する と、警告動作を行いません。

Off / 10000時間/ 20000時間/ 30000時間/40000時間/ 50000時間 初期設定:20000時間

#### **[データ自動消去]**

本機のHDD 内のデータを録画されてから経過した日数により自動的に消去するように設

定します。

Off / 1日/ 2日/ 3日/ 4日/ 5日/ 6日/ 7日/8日/ 9日/ 10日/ 14日/ 30日/ 45 日/ 60日/90日/ 120日/ 150日/ 180日/ 184日/ 365日/366日/ 730日/ 731日 初期設定:Off(データを自動消去しません)

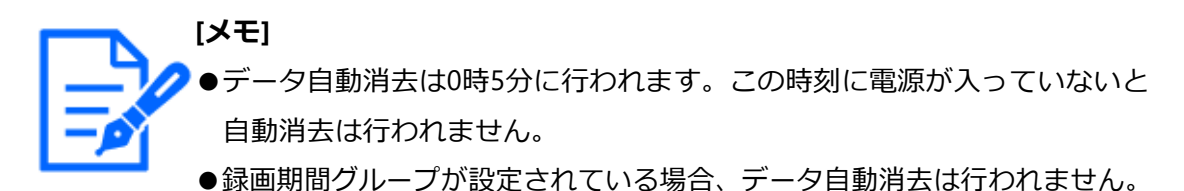

# **[カメラ時刻自動同期]**

カメラ登録時や設定変更時、本機を起動したときや運用中に日付が変わるときに、カメラ 側の時刻を本機の時刻に合わせます。

On:時刻を合わせます。

Off:時刻を合わせません。

初期設定:On

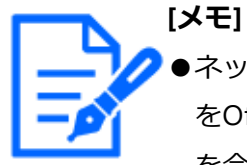

●ネットワークページの[NTP]タブで「レコーダー時刻自動調整(NTP)」 をOffからOnに変更すると、調整前の時刻がカメラに設定されます。時刻 を合わせる場合は、「その他の機能」の「カメラの日時を本機に合わせる」 を実行してください。

# **[汎用入出力端子設定]**

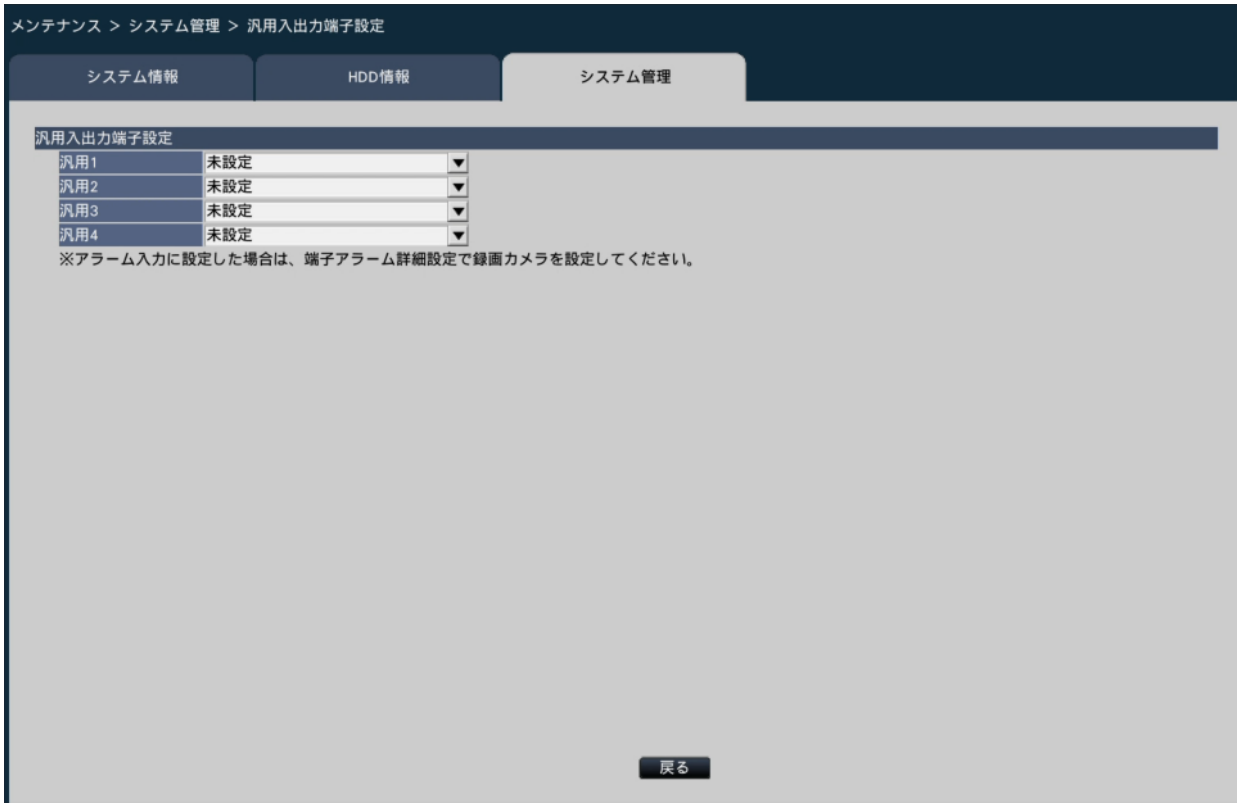

**[汎用1]~[汎用4]**

汎用入出力端子の用途を設定します。汎用入出力端子を使用しない場合は「未設定」に設 定します。

 未設定/アラーム入力 初期設定:未設定

### **[ウェブブラウザー表示モード]**

ウェブブラウザーの背景色を設定します。 ライト/ダーク 初期設定:ライト

#### ■ログ情報

以下の履歴を確認できます。

アクセスログ:本機へのアクセス履歴

操作ログ:本機の操作履歴

ネットワークログ:ネットワークの障害履歴

それぞれの履歴を確認するには、[表示>]ボタンをクリックしてください。

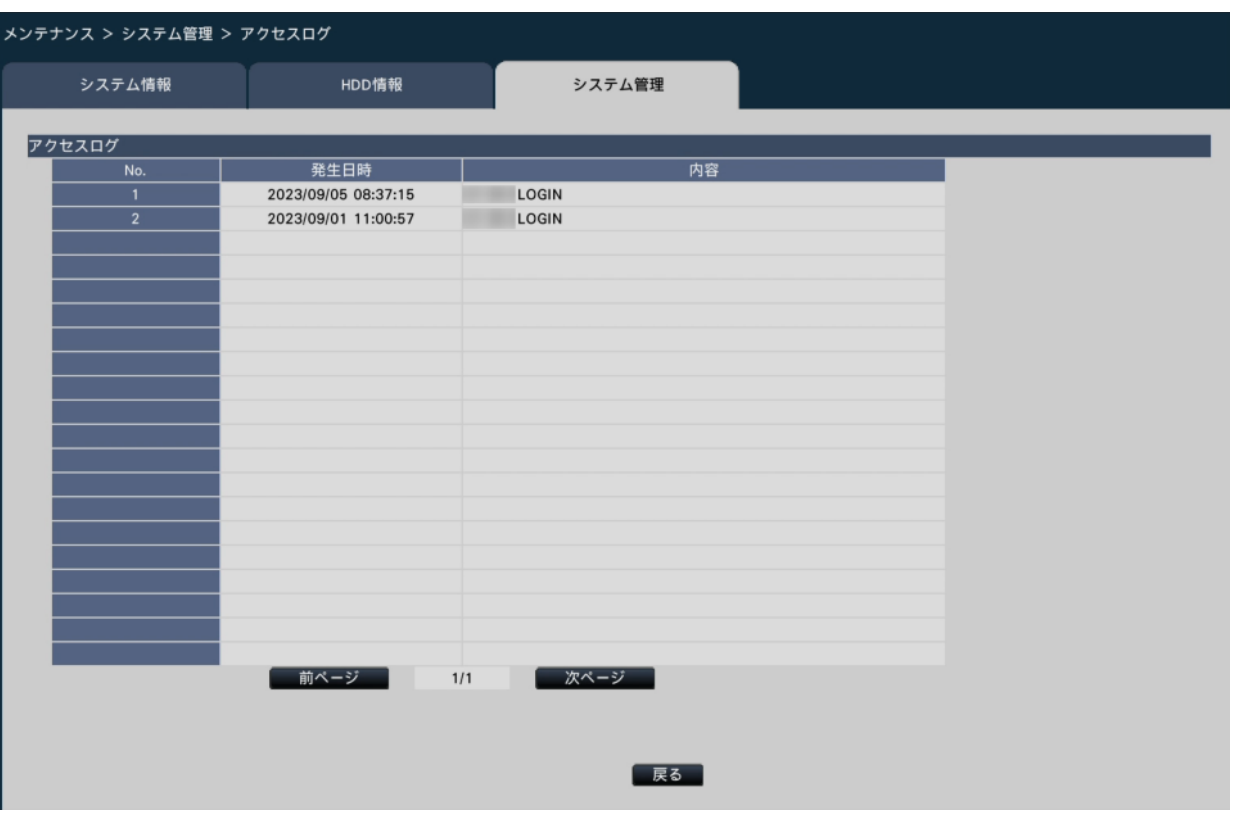

**[メモ]** ●ログ情報画面表示中は、情報更新はされません。

# **アクセスログについて**

本機にログイン/ログアウトした際の日時とユーザー名、またはIPアドレスを一覧で表示 します。

履歴は500件まで記録されます。

500件を超えると、古い履歴から上書きされます。

\*\*LOGIN / \*\*LOGOUT:ユーザーがログイン/ログアウト

\*\*にはユーザー名またはIPアドレスが表示されます。

### **操作ログについて**

特定の本機の操作をした際の日時と操作内容を一覧で表示します。 履歴は500件まで記録されます。 500件を超えると、古い履歴から上書きされます。 CONFIG LOGIN / CONFIG LOGOUT: HDD管理へログイン/ ログアウト UPDATED SETTINGS:設定を変更したとき

POWER ON:本機を起動したとき POWER ON (UPDATED):ソフトウェアの更新後に再起動したとき BEFORE TIME CHANGE MANUALLY:システム日時を変更する直前 AFTER TIME CHANGE MANUALLY:システム日時を変更した直後 BEFORE TIME CHANGE BY NTP: NTPによってシステム日時が変更される直前 AFTER TIME CHANGE BY NTP: NTPによってシステム日時が変更された直後 HDD FORMAT:HDDをフォーマットしたとき RESET ALL SETTINGS:設定初期化が実施されたとき POWER ON (MAINTENANCE):設定メニューの操作で再起動したとき RESET HIGHEST TEMPERATURE:最高温度情報をクリアしたとき POWER OFF:本機の電源をOffしたとき REGISTER FOR WEB SERVICE:WEBサービスアカウントへの登録が完了したとき POWER ON (REMOTE):WEBサービスの操作で再起動したとき CAM\*\* RESET (REMOTE):WEBサービスの操作でカメラを再起動したとき \*\*にはカメラ番号が表示されます CAM\*\* VERSION UP (REMOTE): WEBサービスの操作でカメラのソフトウェアを更新

したとき

\*\*にはカメラ番号が表示されます

UPDATED SETTINGS(REMOTE):WEBサービスの操作で設定を変更したとき

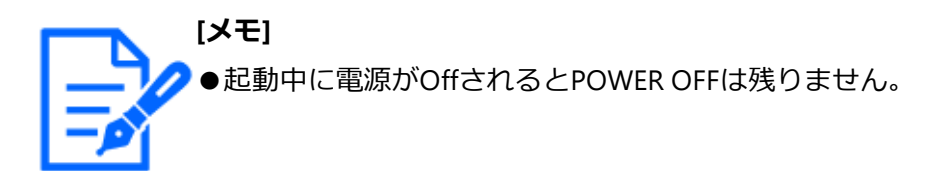

### **ネットワークログについて**

ネットワーク障害の発生日時と障害内容を一覧で表示します。 履歴は100件まで記録されます。100件を超えると、古い履歴から上書きされます。ログ の詳細については以下をお読みください。

☞[ネットワークログについて](#page-182-0)

#### **■保守・サービス用機能**

メンテナンスに必要な操作や設定を行います。

### **[設定データの保存(USBメディアへ)]**

設定メニューの設定内容をUSBメディア(外部記憶装置)に保存します。[実行]ボタン をクリックして表示された確認画面から保存します。

### **[設定データの読み込み(USBメディアから)]**

USBメディア(外部記憶装置)に保存されている設定メニューの設定内容を本機に読み込 みます。「実行>1ボタンをクリックして表示された確認画面から読み込みます。

**[重要]** ●設定データの読み込みを行った後は、必ず設定保存ボタンをクリックし、 一度メニューを抜けてください。

#### **[設定値の復元]**

本機に保存されている過去の設定内容を復元します。直近の起動時の設定と過去3日分の 設定を保存します。起動時の設定値は復元日時表示に「(ON)」が付加されています。過 去3日分の設定値は、毎日午前2時10分時点の設定値を保存します。その時点で、直近の 設定値から変更されていなければ保存されません。

復元したい設定の日時を選択し、[実行>]ボタンをクリックして表示された確認画面か ら実行します。

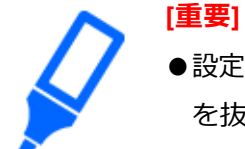

●設定値の復元を行った後は、必ず設定保存ボタンをクリックし、一度メニュー を抜けてください。

### **[ソフトウェアの更新]**

USBメディア(外部記憶装置)に保存されている本機ソフトウェアを読み込み、バージョ ンアップします。[実行>]ボタンをクリックして表示された確認画面から更新処理を開 始します。

ソフトウェアの更新は管理者のみが実行できます。

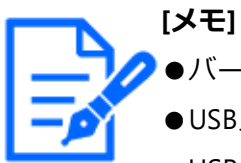

●バージョンアップ中は、機器の電源を切らないでください。

- ●USBメディアの容量、記録内容により使用できるまでの時間が変わります。 USBメディアが認識されない場合は、一度抜いて10秒以上待ってから、再 度操作し直してください。
- ●複数のUSBメディアを接続した状態で操作しないでください。
- ●exFATまたはFAT (FAT16)、FAT32形式でフォーマットされたUSBメディア を使用してください。
- ●本機で認識したUSBメディアは本機でフォーマットできます。フォーマッ ト方法については以下をお読みください。

☞USB[メディアをフォーマットする](#page-252-0)

- ●パスワード認証付き外部記憶装置や、専用ドライバを必要とするもの、暗 号化機能を使用するUSBメディアは使用できません。
- ●ソフトウェアの更新については、お買い上げの販売店 (設置工事店)にお 問い合わせください。

# **[その他の機能]**

特殊な保守・サービス用機能の画面が表示されます。

### **[設定の初期化]**

設定メニューの設定内容を初期化します。[実行>]ボタンをクリックして表示された確 認画面から初期化を実行します。

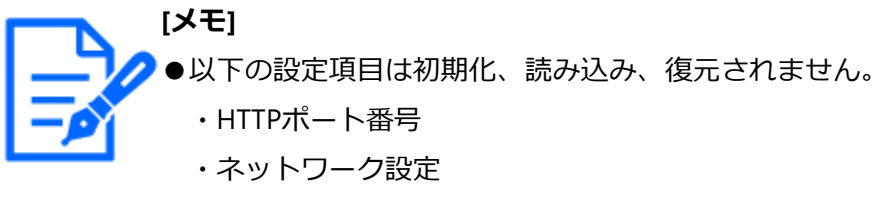

- ・DNS設定
- ・HDD運用モード
- ・録画期間グループ
- ・本機とPC間のセキュリティ

### **特殊な保守・サービス用機能を実行する[その他の機能]**

カメラ側の日時を本機に合わせたり、本機を再起動したりします。

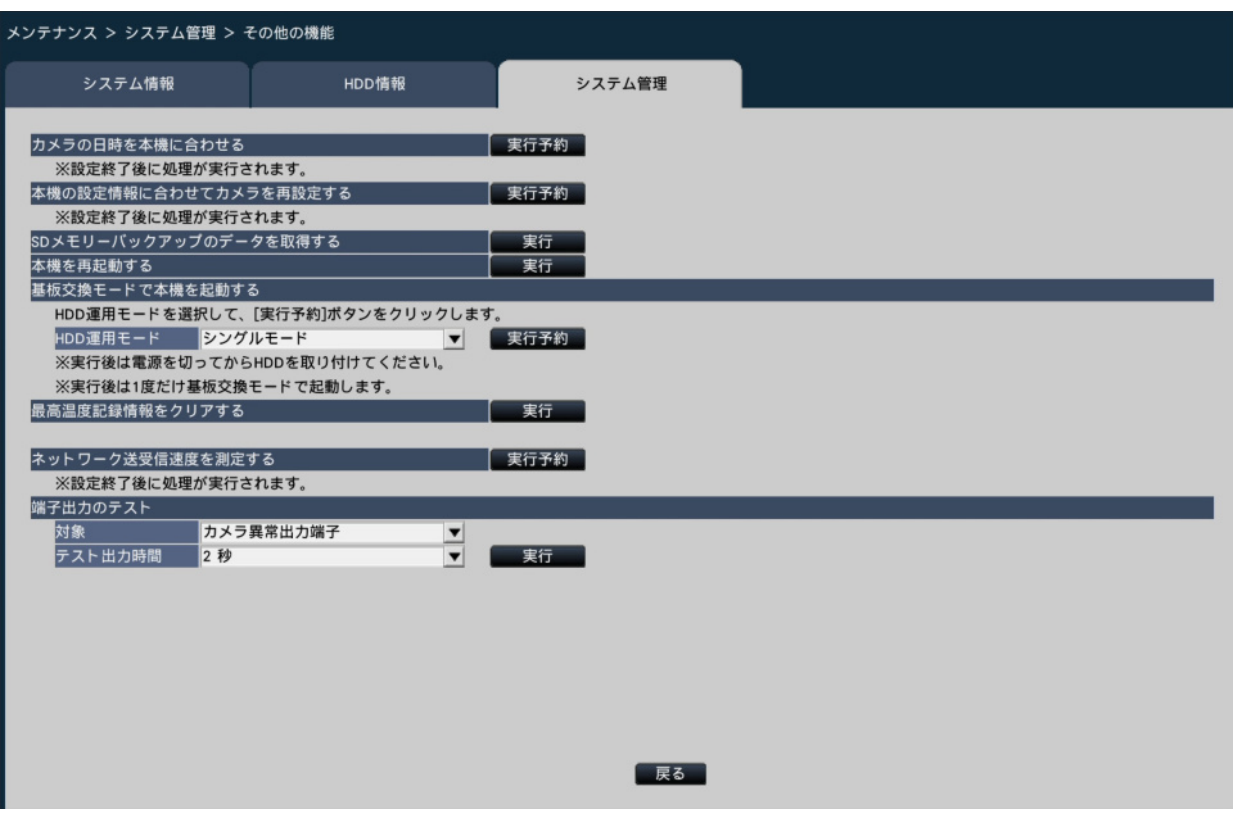

### **[カメラの日時を本機に合わせる]**

登録しているすべてのカメラの日時を本機の日時に合わせます。 [実行予約] ボタンをク リックして表示された確認画面から実行した後、設定を終了すると処理が実行されます。

#### **[本機の設定情報に合わせてカメラを再設定する]**

本機で設定されている情報に基づき、登録しているすべてのカメラを再設定します。[実 行予約]ボタンをクリックして表示された確認画面から実行した後、設定を終了すると処 理が実行されます。

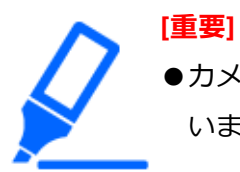

●カメラの設定を個別にカスタマイズしている場合は、設定が変わってしま いますのでご注意ください。

### **[SDメモリーバックアップのデータを取得する]**

SDメモリーバックアップを設定しているカメラのSDメモリーカードに録画されている画 像(SDメモリーデータ)の取得を開始します。

**[本機を再起動する]**

本機を再起動します。

#### **[基板交換モードで本機を起動する]**

基板を交換する場合に使用します。

**[メモ]** ●基板交換モードは保守時に使用します。通常は使用しないでください。 ●基板交換はお買い上げの販売店(設置工事店)にご相談ください。

#### **[最高温度記録情報をクリアする]**

本体内部温度の最高温度記録情報をクリアします。

#### **[ネットワーク送受信速度を測定する]**

本機が送受信するネットワークのトラフィック量を測定する場合に使用します。[実行予 約]ボタンをクリックして表示された確認画面から実行した後、設定を終了してから測定 動作に入ります。

測定が終了すると測定結果が表示されます。

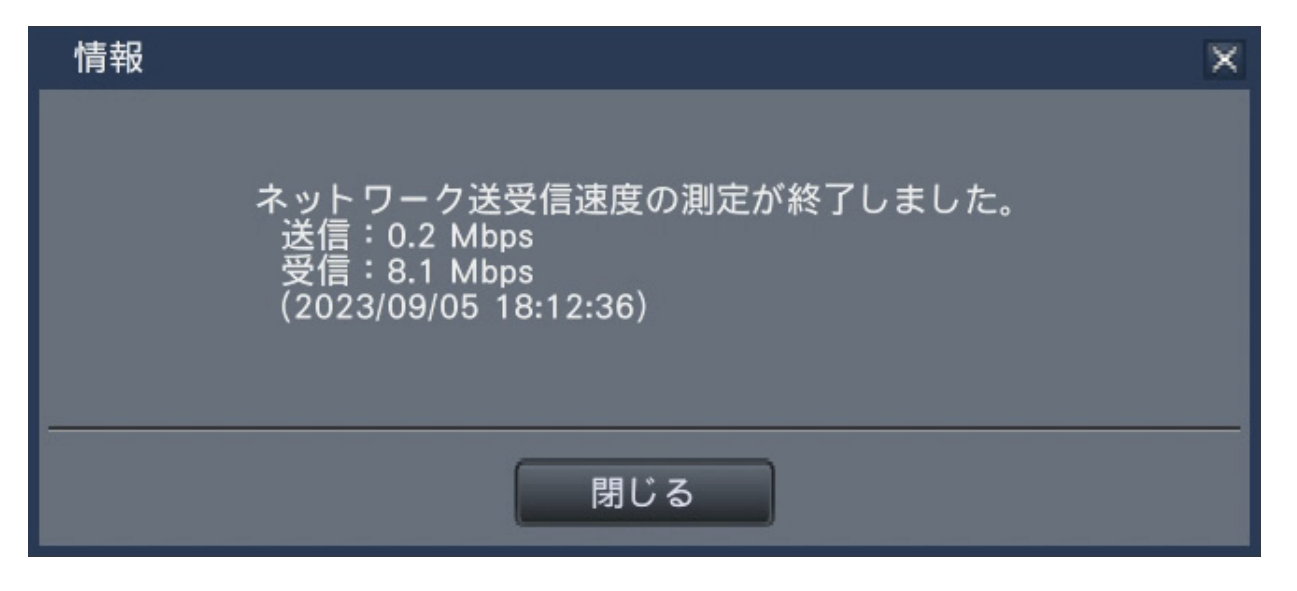

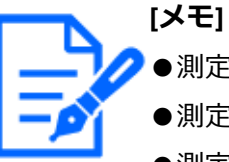

●測定は設定を終了してから約8秒後から10秒間行われます。

- ●測定動作中は、運用画面の状態表示部に「測定中」が表示されます。
- ●測定結果はすべてのネットワークポートの合計値です。
- ●測定結果は参考値です。ネットワークの環境によって変化することがあり ます。

### **[端子出力のテスト]**

本機後面のアラーム/コントロール端子から信号を出力します。

対象:信号を出力する端子を選択します。

テスト出力時間:信号を出力する時間を2秒、5秒、10秒から選択します。

[実行]ボタンをクリックして表示された確認画面から実行すると、選択した出力端子か ら信号が出力されます。

## **HDDを管理する[HDD管理]**

設定メニュー[詳細設定]のHDD管理ページでは、HDDの容量の確認や、HDDの初期化 (フォーマット)など、 HDDに関する操作を行います。

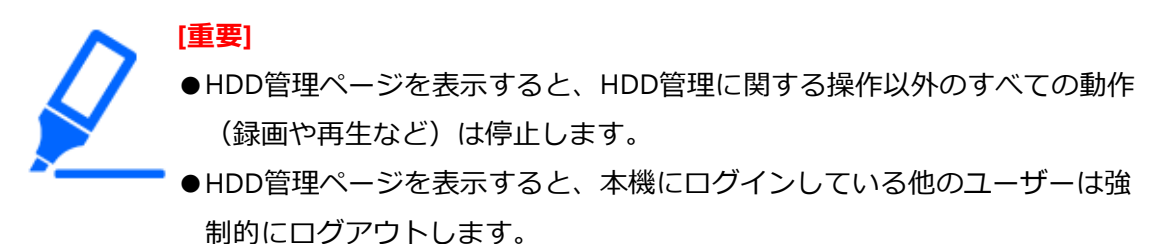

#### **HDD管理ページの表示のしかた**

#### **STEP1**

設定メニュー [詳細設定]の[HDD管理] ボタンを選択します。

→管理者名とパスワードの入力画面が表示されます。すでに管理者でログインしていた場 合にも表示されます。

#### **STEP2**

「管理者名」と「パスワード」を入力し、[OK]ボタンをクリックします。

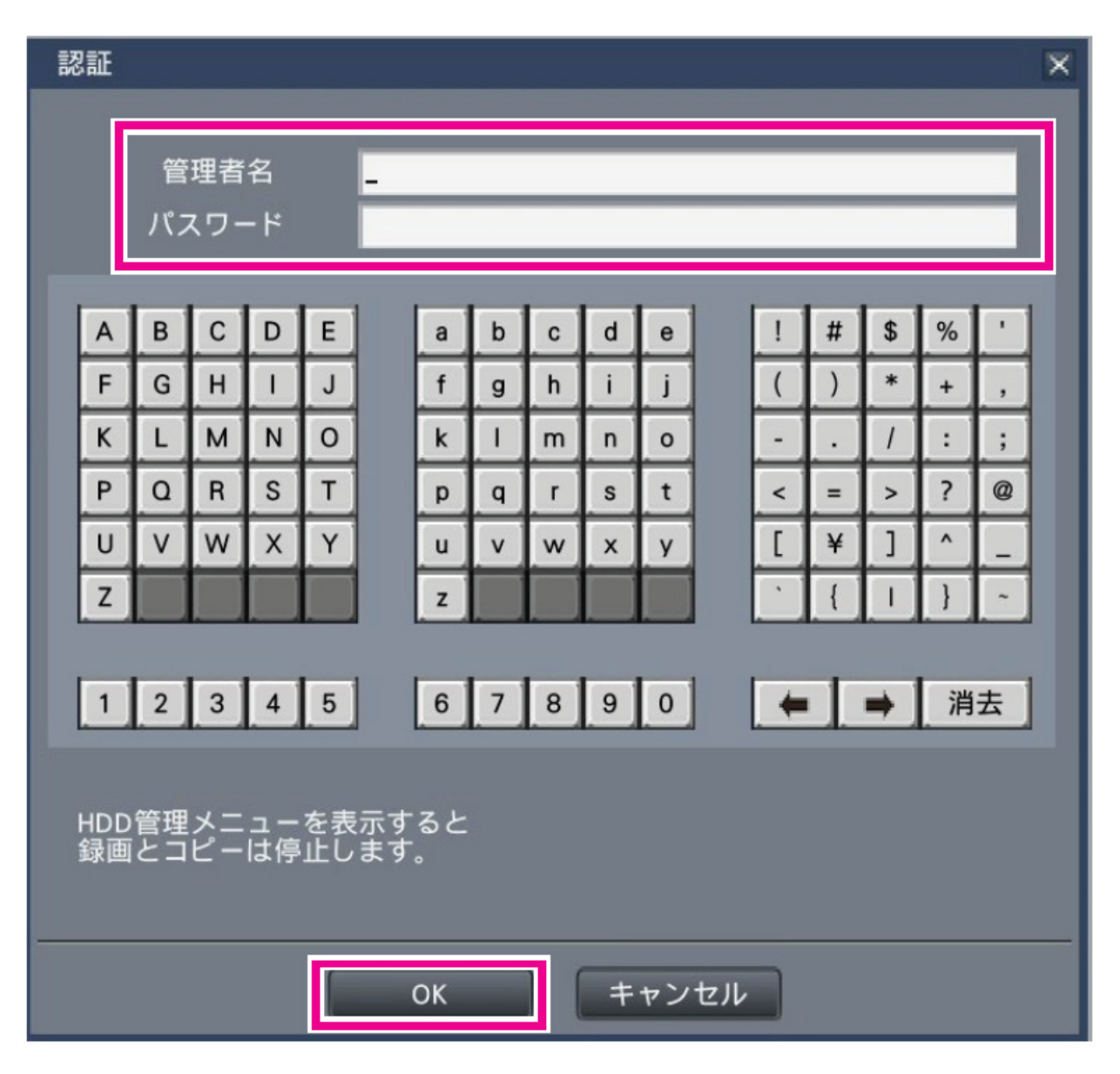

→HDD管理ページが表示されます。

HDD管理ページから通常の運用画面に戻るには[運用]ボタンをクリックします。

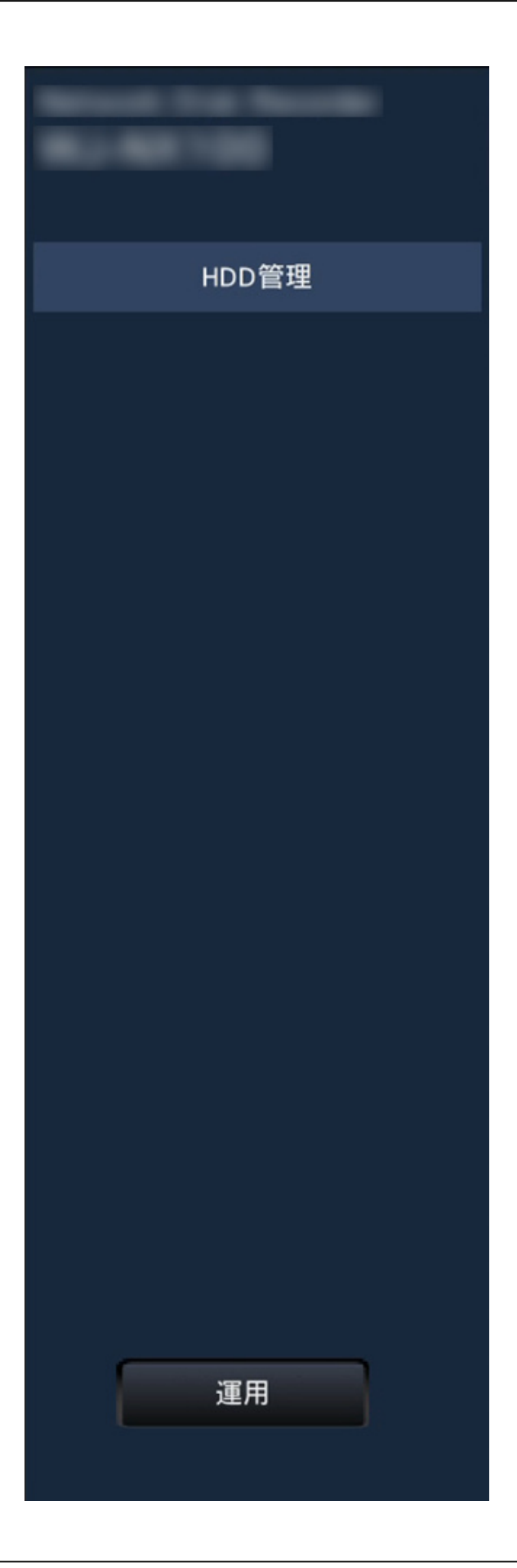

# **HDDの情報を確認する[全般]**

本機のHDD容量、稼働時間、録画画像の日時範囲などを表示します。

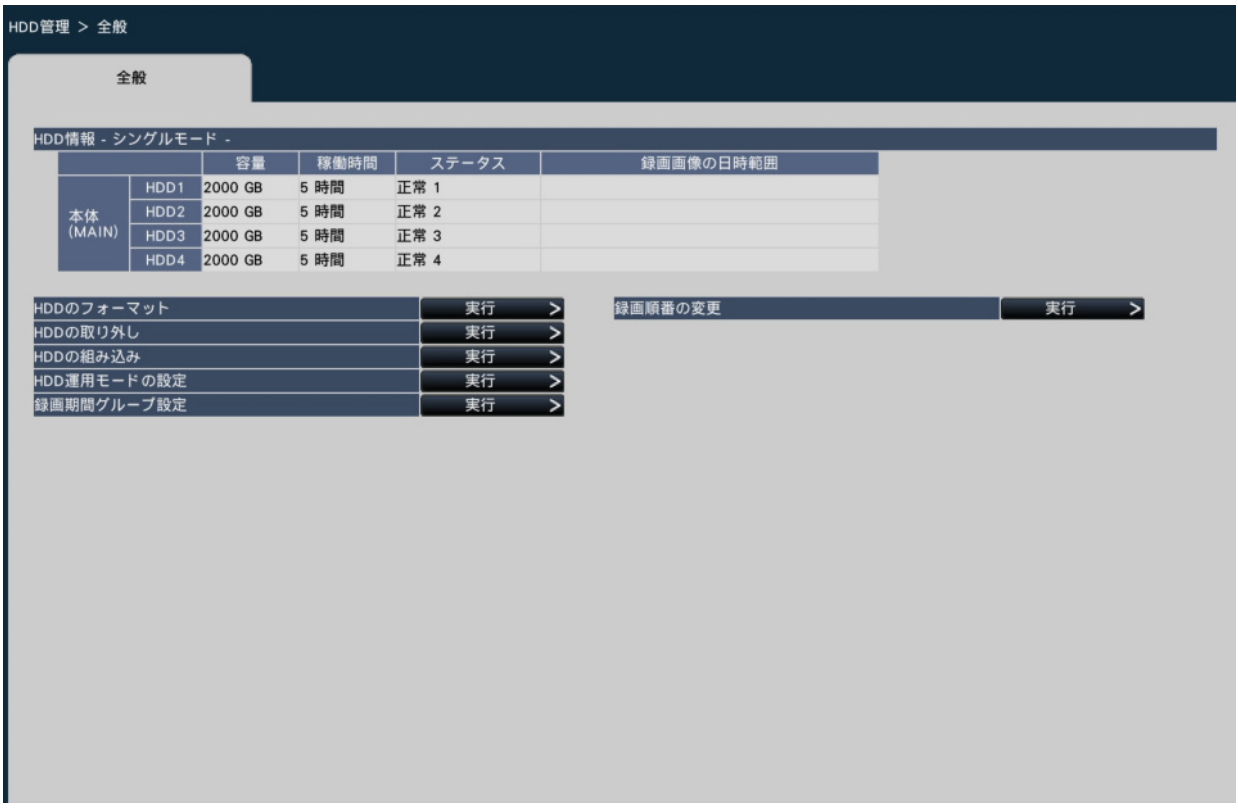

「HDD情報」に表示される項目については、以下をお読みください。 ☞[ディスク情報を確認する\[](#page-123-0)HDD情報]

### **HDDを初期化する[HDDのフォーマット]**

HDDを初期化します。本機のHDDを交換したとき、HDDの初期化を行う必要があります。

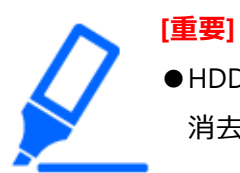

●HDDを初期化すると、初期化したHDDに記録されていた録画画像はすべて 消去されます。

#### **STEP1**

[HDDのフォーマット]で[実行>]ボタンをクリックします。 →HDDフォーマット画面が表示されます。
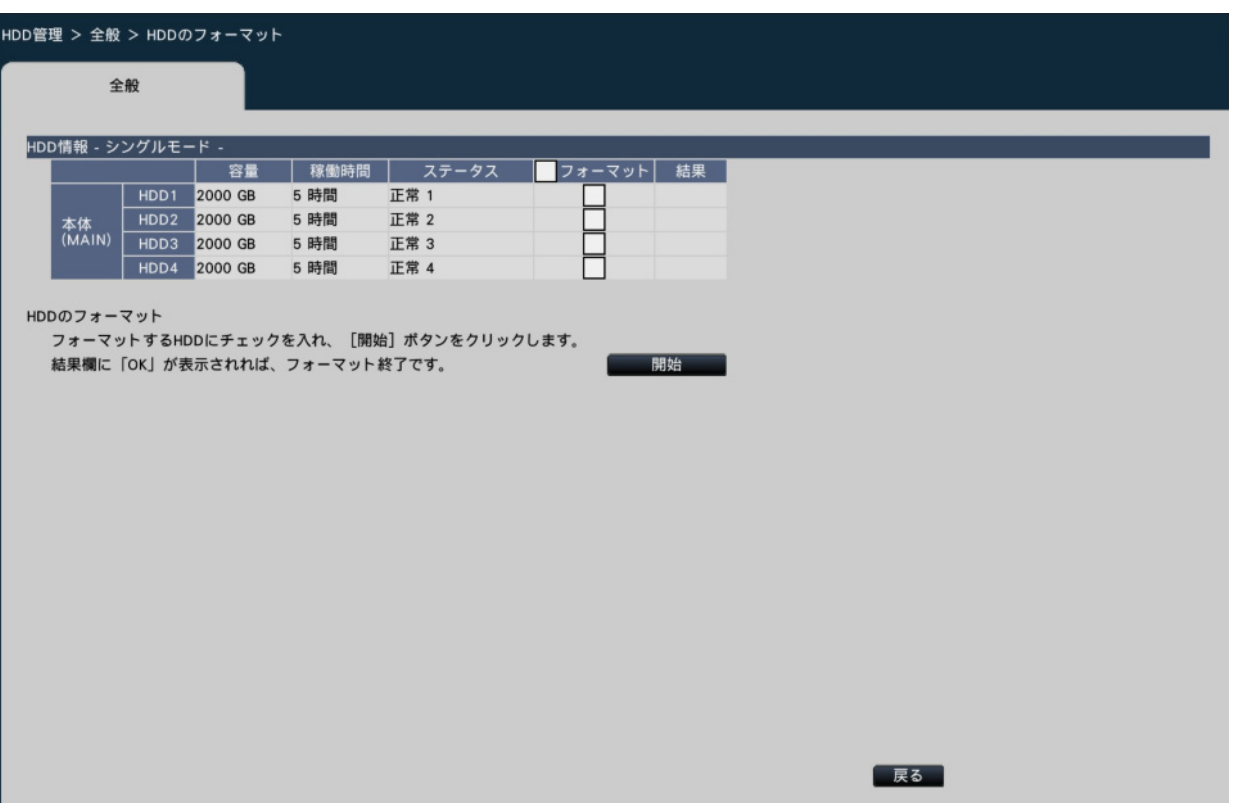

フォーマット欄でフォーマットするHDDにチェックを入れ、[開始]ボタンをクリックし ます。表示された確認画面で [OK] をクリックすると、フォーマットが開始されます。 ミラーリングモードでは、対になっているHDDごとにチェックを入れます。 結果欄に「OK」が表示されたら、[戻る]ボタンをクリックしてください。

### **HDDの取り外しと組み込みについて**

HDDの交換を行う場合、交換前に取り外し処理を行う必要があります。 交換したHDDのステータスが「再生専用」の場合、HDDのフォーマット以外に、組み込 み処理を行うことで、録画可能なHDDにすることができます。HDDの取り外しおよび取 り付けとその処理は、必ずお買い上げの販売店(設置工事店)に依頼してください。

### **HDDを取り外す[HDDの取り外し]**

#### **STEP1**

「HDDの取り外し」で[実行>]ボタンをクリックします。 →HDD取り外し画面が表示されます。

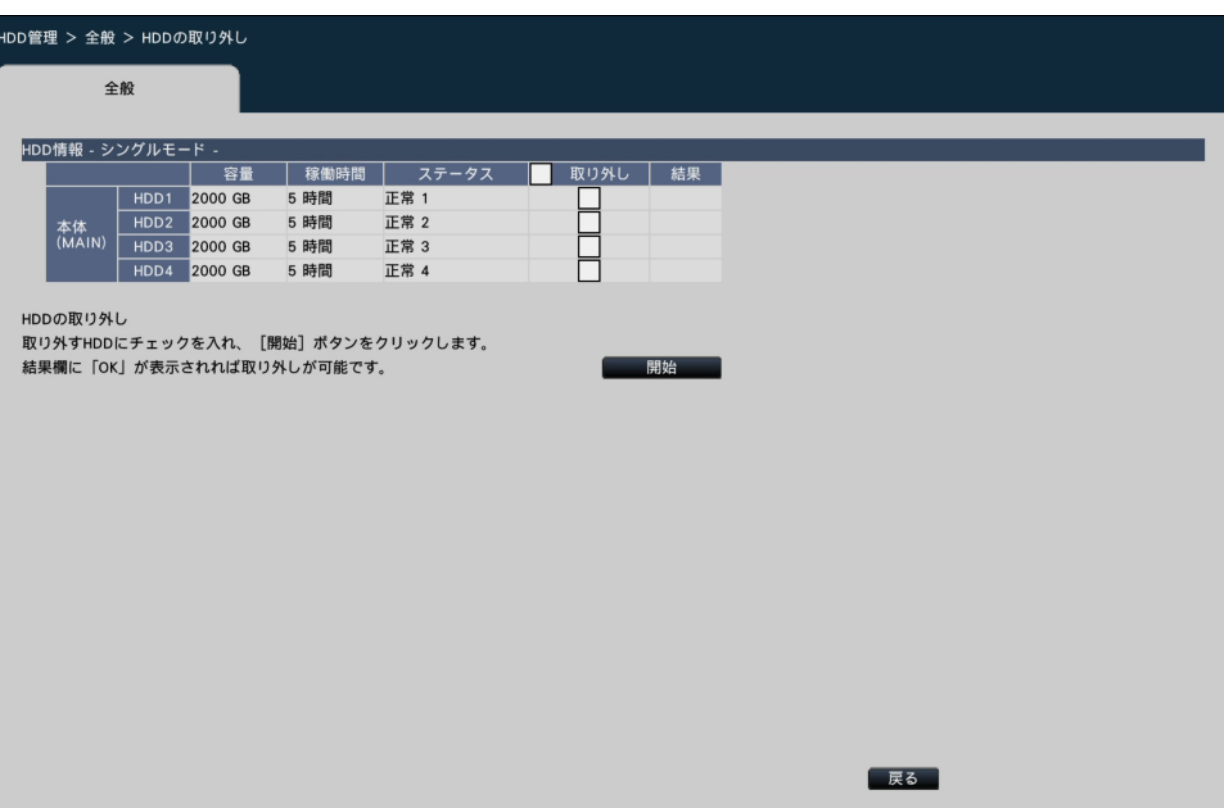

取り外し欄で取り外すHDDにチェックを入れ、[開始]ボタンをクリックすると、HDD ビューワー用パスワードの確認画面が表示されます。入力値と設定値が一致すると、 HDDを取り外します。

結果欄に「OK」が表示されれば、取り外しが可能です。[戻る]ボタンをクリックしてく ださい。

**[メモ]** ●HDDビューワー用パスワードが設定されていると、HDDにパスワードを設 定します。

### **HDDを組み込む[HDDの組み込み]**

#### **STEP1**

「HDDの組み込み」で [実行>] ボタンをクリックします。 →HDDの組み込み画面が表示されます。

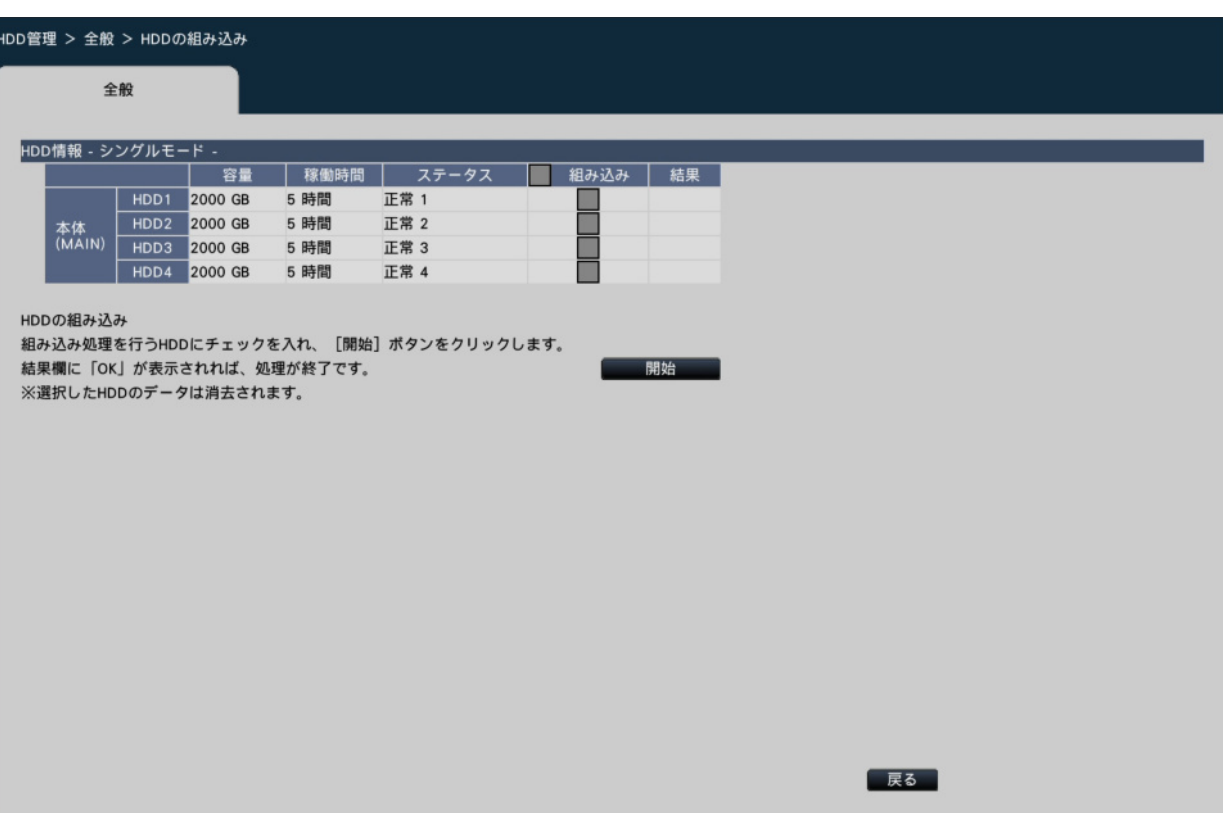

組み込み欄で組み込むHDDにチェックを入れ、「開始]ボタンをクリックします。 結果欄に「OK」が表示されれば、組み込み処理が完了し、録画可能なHDDになります。[戻 る]ボタンをクリックしてください。

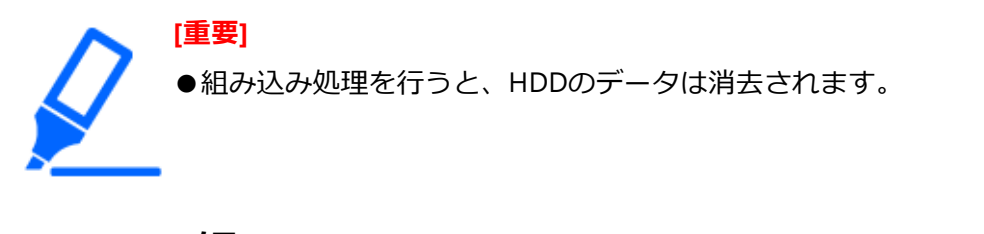

**[メモ]** ●ミラーリングモード時は、同時に2台のHDDを組み込むことはできませ ん。ミラーリングモード時の組み込み処理については、以下もお読みくだ さい。

☞HDD[運用モードの設定について](#page-146-0)

<span id="page-146-0"></span>**HDD運用モードの設定について**

### **HDD運用モードについて**

シングルモード:それぞれのHDDに対し、順番にカメラ画像・音声を録画する運用モード。

ミラーリングモード:HDD1とHDD2、HDD3とHDD4のように、2台のHDDに同じカメラ 画像・音声を二重に録画する運用モード。 一方のHDDを交換した後、交換したHDDにもう片方のHDDからデー

タをコピーすることが可能。本機に2台以上のHDDが必要です。

#### **HDD運用モードを設定する[HDD運用モードの設定]**

HDD運用モードを変更します。

「HDD運用モードの設定」で [実行>] ボタンをクリックすると、以下の画面が表示さ れます。

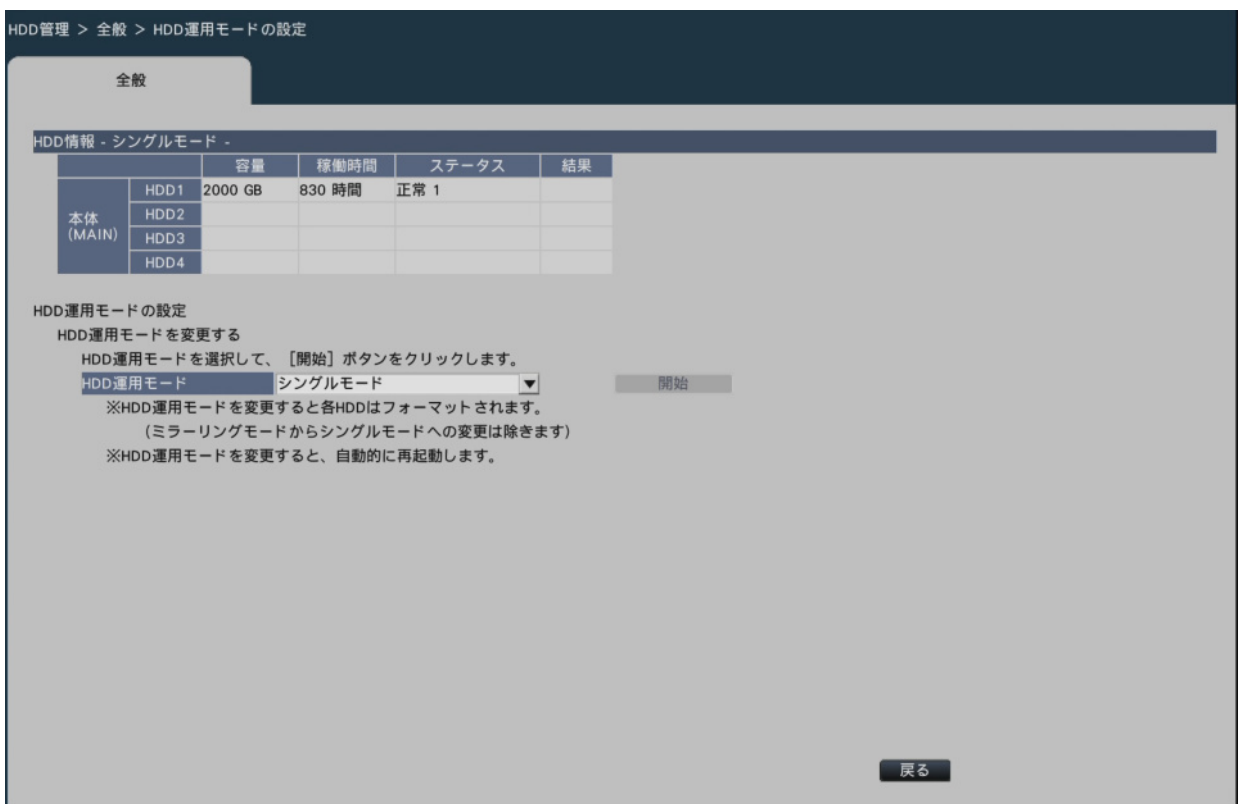

#### **[HDD運用モードを変更する]**

HDD運用モードで変更したい運用モードを選択し、「開始]ボタンをクリックします。

#### **[重要]**

- ●HDD運用モードを変更(ミラーリングモードからシングルモードへの変更 を除く)すると、HDDのデータはすべて消去されます。
- ●HDD運用モードを変更すると、本機は自動的に再起動します。
	- ●ミラーリングモード中はシングルモードに比べて、HDD容量が半分になり ます。
	- ●HDD運用モードをミラーリングモードからシングルモードに変更すると、

HDDのステータスは「再生専用」になります。

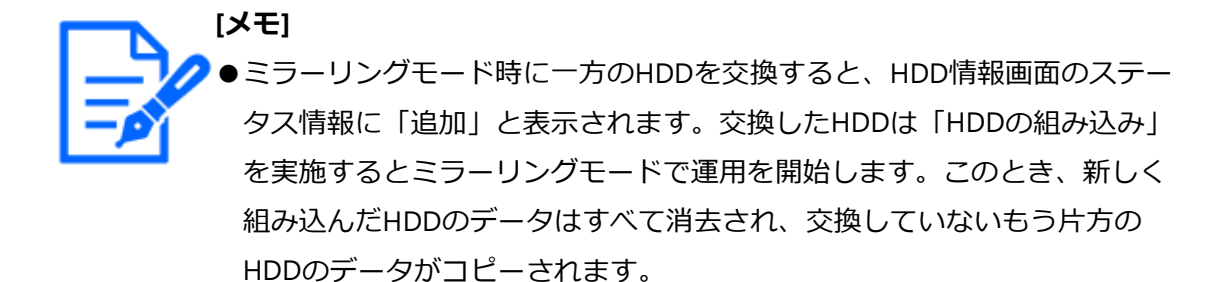

#### **録画期間グループを設定する[録画期間グループ設定]**

カメラごとに2グループに分けて録画する期間を設定できます。また、各グループで録画 に使用するHDDを設定できます。

**STEP1**

「録画期間グループ設定」で [実行>] ボタンをクリックします。

→録画期間グループ設定画面が表示されます。

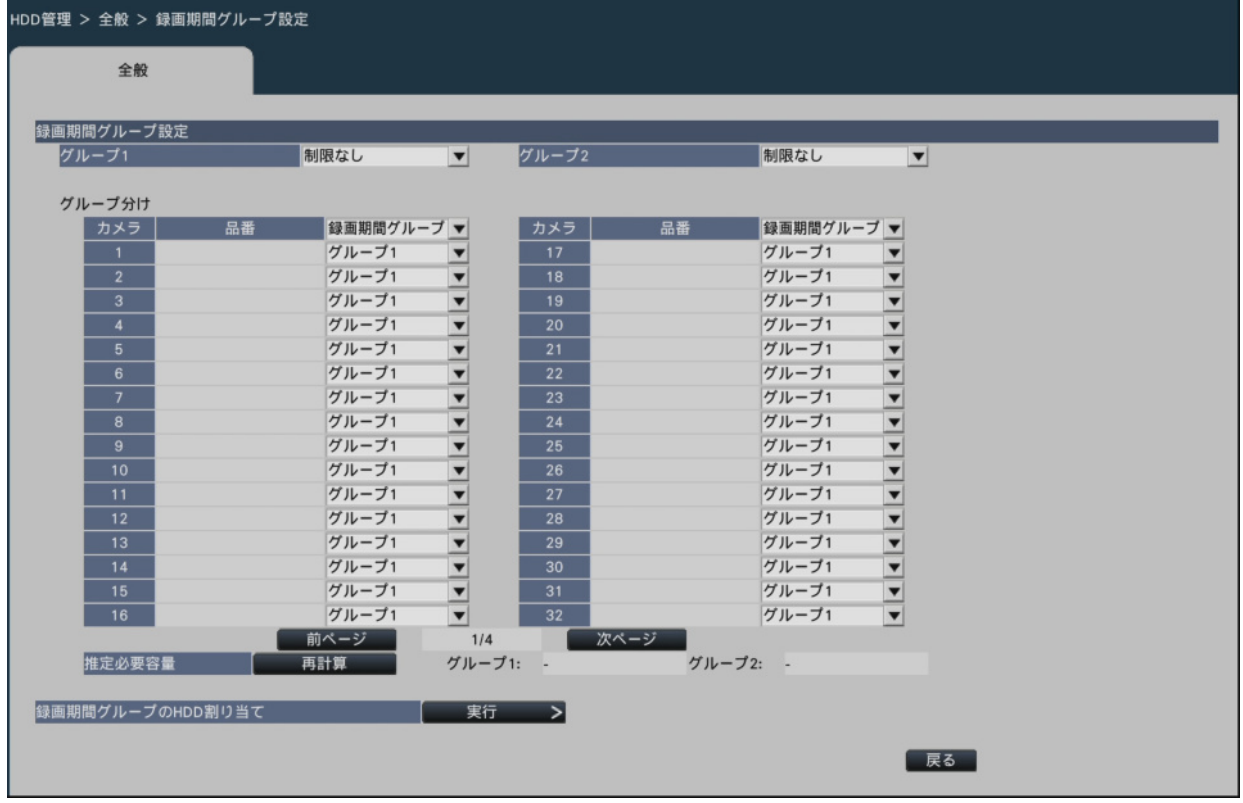

#### **STEP2**

グループごとの録画期間を設定します。

**[グループ1]**

グループ1の録画期間を設定します。

 制限なし/ 1日/…/ 10日/ 14日/ 30日/ 31日/ 45日/ 60日/ 62日/ 90日/ 92 日/ 120日/ 123日/ 150日/ 153日/ 180日/ 184日/ 365日/ 366日/ 730日/ 731日

初期設定:制限なし

**[グループ2]**

グループ2の録画期間を設定します。

 制限なし/ 1日/…/ 10日/ 14日/ 30日/ 31日/ 45日/ 60日/ 62日/ 90日/ 92 日/ 120日/ 123日/ 150日/ 153日/ 180日/ 184日/ 365日/ 366日/ 730日/ 731日

初期設定:制限なし

**[メモ]**

●「制限なし」に設定した場合、設定したHDDに録画できるだけの期間を録 画します。

●日数を設定した場合、再生時に設定した日数の期間のみを再生します。

#### **STEP3**

カメラごとに録画期間グループを設定します。

#### **[録画期間グループ]**

 グループ1、グループ2 初期設定:グループ1

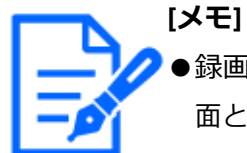

●録画期間グループで「グループ2」を設定している場合、HDD管理の各画 面とメンテナンスのHDD情報の各画面には、録画期間グループを表示します。

#### **STEP4**

[再計算]ボタンをクリックして、グループごとに必要な推定容量を計算して表示します。

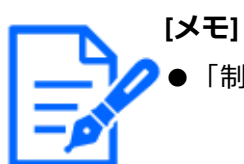

「制限なし」のときは、推定容量が「-」で表示されます。

#### **STEP5**

「録画期間グループのHDD割り当て」の[実行>]ボタンをクリックします。

- 録画期間グループのHDD割り当て 録画期間グループのHDD割り当て 現在容量/推定必要容量 グループ1:8.0 TB / -グループ2:0 TB / -容量 録画期間グループ▼ HDD1 2.0 TB グループ1  $\overline{\phantom{a}}$ グループ1 2.0 TB  $\overline{\phantom{a}}$ HDD<sub>2</sub> 本体<br>(MAIN) HDD3  $2.0$  TB グループ1  $\overline{\phantom{0}}$ 2.0 TB グループ1 HDD4  $\overline{\phantom{a}}$  $\overline{\phantom{a}}$  ok キャンセル
- → 録画期間グループのHDD割り当て画面が表示されます。

#### **STEP6**

画面上部に表示されているHDD容量が必要容量を上回るように、HDDごとに録画期間グ ループを設定します。

**[メモ]** ミラーリングモードでは、HDD1とHDD2、HDD3とHDD4のように2台の HDD毎に録画期間グループの設定が可能です。

#### **STEP7**

[OK]ボタンをクリックして画面を閉じ、録画期間グループ設定画面の[戻る]ボタン をクリックして設定を終了します。

#### **[重要]**

- ●録画期間グループを変更すると、グループごとの録画期間の設定によって は、録画画像が再生できなくなる場合があります。
- ●HDD運用モードを変更すると、録画期間グループの設定は初期設定に戻り ます。

#### **録画順番を変更する[録画順番の変更]**

録画するHDDの順番を変更できます。

[録画順番の変更]で[実行>]ボタンをクリックします。 →録画順番の変更画面が表示されます。

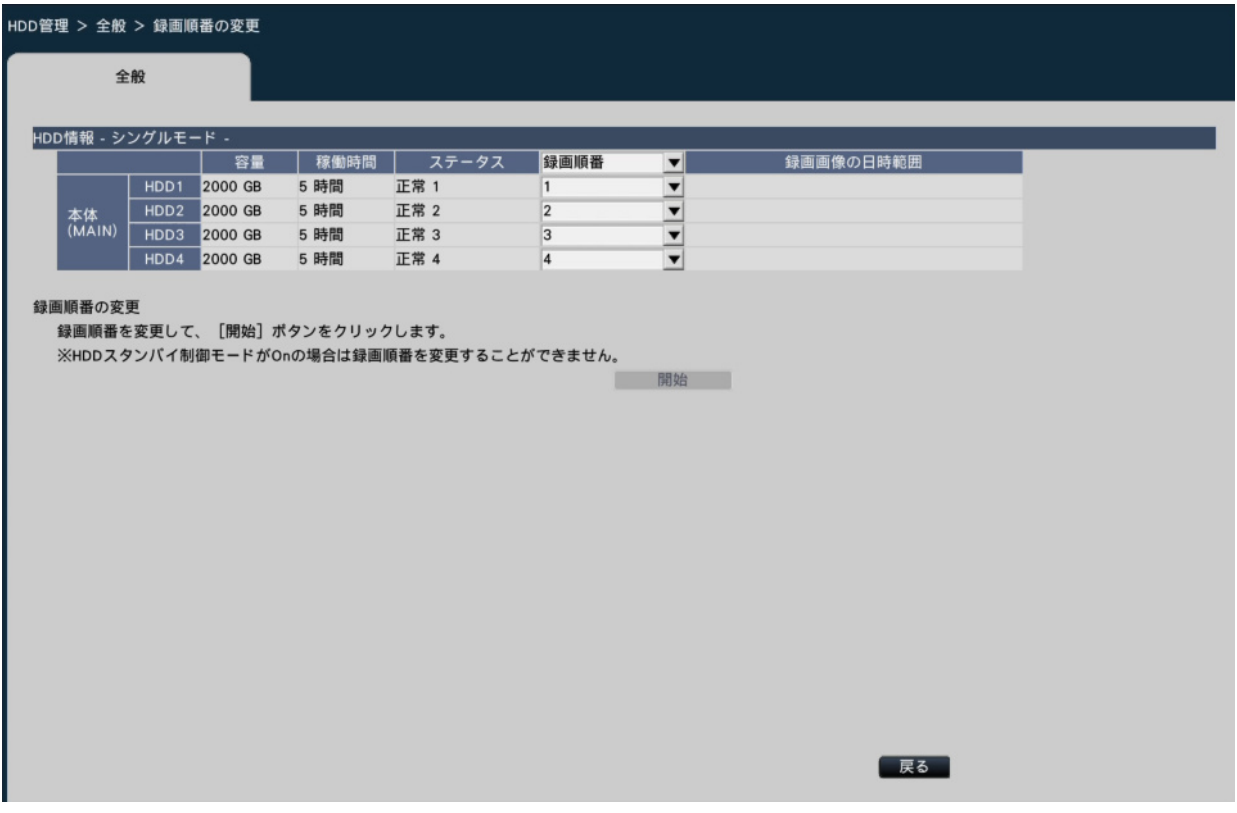

#### **STEP2**

録画順番を変更し、[開始]ボタンをクリックします。録画順番の変更が完了すると、変 更中を示す画面が閉じられます。

#### **STEP3**

[戻る] ボタンをクリックして変更を終了します。

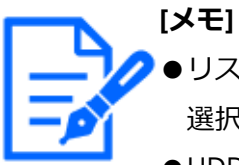

●リストタイトルの「録画順番」のプルダウンメニューで「自動ソート」を 選択すると、リストの上から順に録画順番を割り振ります。

●HDDスタンバイ制御モードがOnの場合は、録画順番を変更することがで きません。

[☞システムに関する設定や操作を行う\[システム管理\]](#page-130-0)

●ミラーリングモード時は、対になるHDDが両方とも正常な状態でないと、 録画順番を変更することができません。

### **セキュリティの設定を行う[セキュリティ]**

設定メニュー[詳細設定]のセキュリティページでは、セキュリティの設定を行います。

#### セキュリティ > 通信 通信 本機とPC間のセキュリティ 接続方法 **HTTPS**  $\blacksquare$ TLS 1.2  $\blacksquare$ TLS 1.3  $\overline{\mathbf{v}}$ 00443 ÷ 接続方法 設定 > 接続方法 カメラ 品番 接続方法 障害情報 **HTTP HTTP**  $\overline{\phantom{a}}$ **HTTP**  $\overline{4}$ **HTTP HTTP HTTP HTTP**  $\overline{\epsilon}$ **HTTP**  $\overline{9}$ HTTP  $\overline{10}$ **HTTP HTTP HTTP HTTP**  $\overline{14}$ **HTTP**  $\overline{15}$ **HTTP HTTP** 前ページ  $1/8$ 次ページ

### **通信経路のセキュリティの設定を行う[通信]**

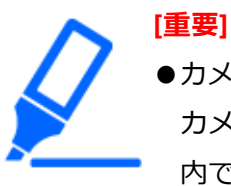

●カメラとの接続方式が「インターネットモード」に設定されている場合は、 カメラ台数が32台を超えると通信が不安定になることがあります。32台以 内でご使用ください。

### **■本機とPC間のセキュリティ**

本機とPC間をHTTPSで接続します。HTTPSを使用することで、本機へのアクセスを暗号化 することができ、通信の安全性を高めることができます。

### **[接続方法]**

本機への接続方法を設定します。

HTTP & HTTPS: HTTPとHTTPS接続が可能になります。

HTTPS: HTTPS接続のみ可能になります。

初期設定:HTTPS

#### **[TLS 1.2]**

HTTPS接続時にTLS 1.2を使用するかどうかを選択します。

チェックあり:使用します。

チェックなし:使用しません。

初期設定:チェックあり

#### **[HTTPSポート番号]**

HTTPSで使用するポート番号を設定します。

 $1 \sim 65535$ 

初期設定:443

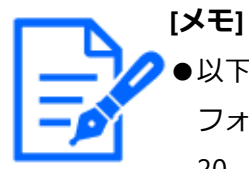

●以下の番号とHTTPポート番号、サイトアラーム受信ポート番号、ポート フォワーディングのポート番号を設定することはできません。 20、21、23、25、42、53、67、68、69、79、80、105、110、123、161、 162、546、547、995、10001、10002、10003、10004、10005、10006、10007、  $50000 \sim 50255$ 

#### **■本機とカメラ間のセキュリティ**

本機とカメラ間をHTTPSで接続します。HTTPSを使用することで、カメラとの通信を暗号 化することができ、安全性を高めることができます。

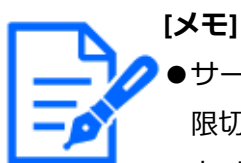

- ●サーバー証明書の有効期限が切れている場合は、障害情報欄に「-(有効期 限切れ)」と表示されます。
- ●カメラとの接続方式を「インターネットモード」に設定すると、画像デー タの通信も暗号化されるため、さらに安全性を高めることができます。

#### **[接続方法]**

本機とカメラ間の接続方法を設定します。[設定>]ボタンをクリックすると、接続方法 の変更画面が表示され、設定を変更できます。設定変更後、[OK]ボタンをクリックする と、設定が保存され[通信]タブに戻ります。

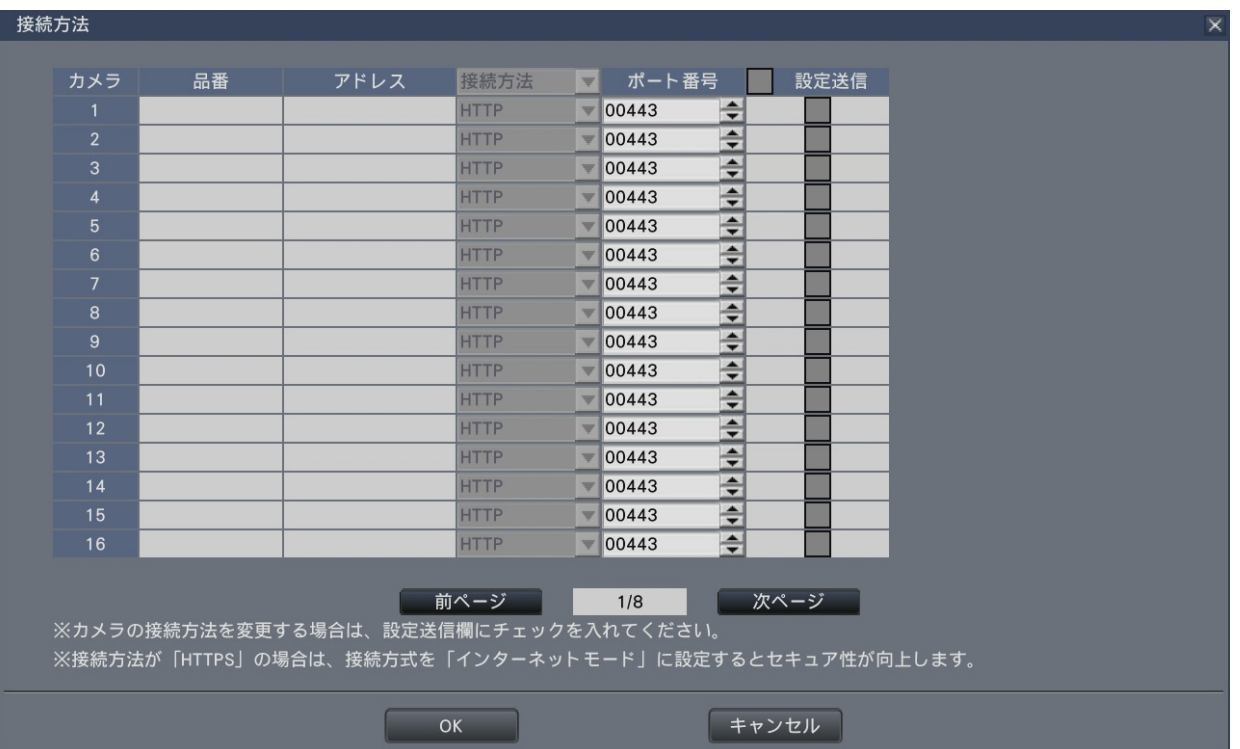

### **[接続方法]**

本機とカメラの接続方法を設定します。

HTTP: HTTPで接続します。

HTTPS: HTTPSで接続します。

初期設定:HTTP

### **[ポート番号]**

本機がカメラとSSL通信で使用するHTTPSポート番号を設定します。

 $1 \sim 65535$ 

初期設定:443

### **[設定送信]**

設定を送信するカメラを選択します。設定した接続方法を送信したいカメラにチェックを 入れます。

# **その他**

### **設定項目一覧(設定メニュー)**

**簡単設定(らくらくスタート)**

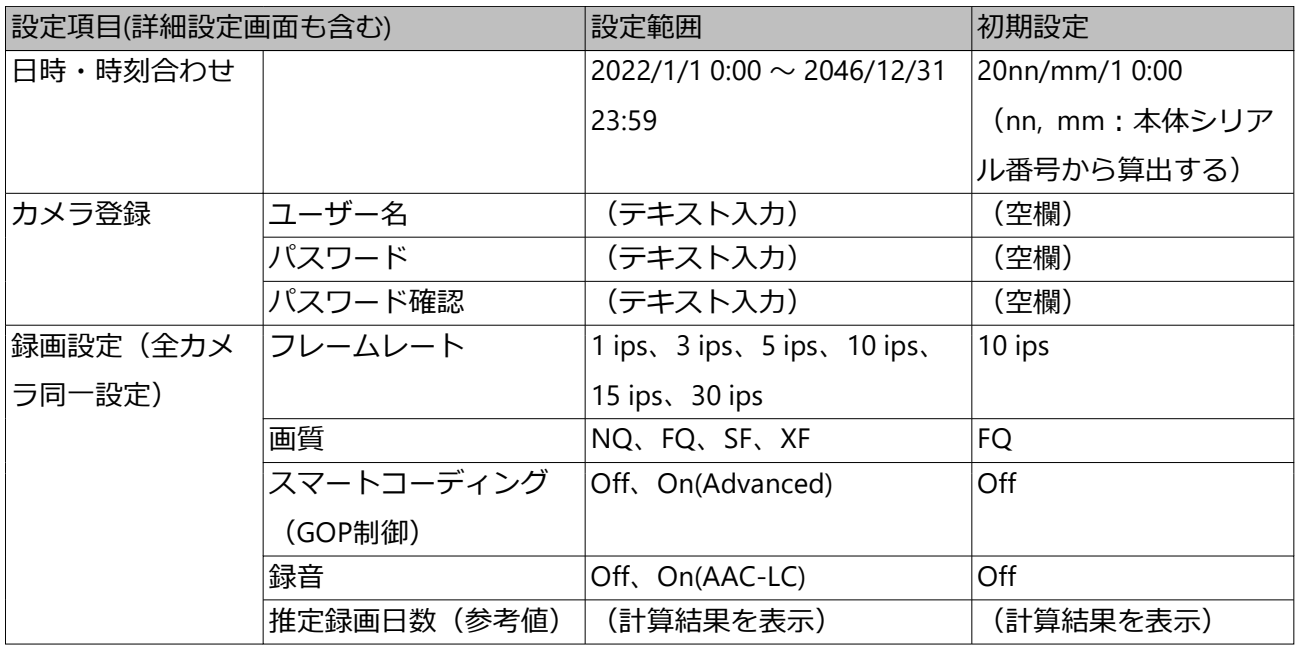

#### **基本設定**

**(備考:●はらくらくスタートで設定できる項目、◎はウェブブラウザーから設定できる 項目、★はウェブブラウザーのみで設定できる項目)**

日時・Language > 日付・時刻合わせ

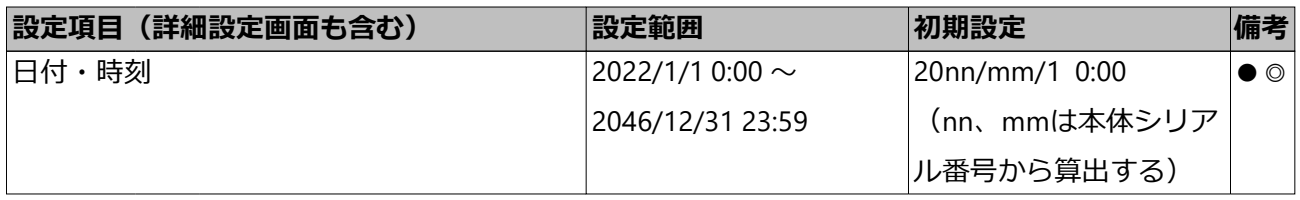

日時・Language > 日時表示設定

|      | 設定項目(詳細設定画面も含む) | 設定範囲                                  | 初期設定            | 備考             |
|------|-----------------|---------------------------------------|-----------------|----------------|
| 表示形式 | 日付              | yyyy/mm/dd、Mmm/dd/yyyy、dd/ yyyy/mm/dd |                 | $\circledcirc$ |
|      |                 | Mmm/yyyy、mm/dd/yyyy、dd/               |                 |                |
|      |                 | mm/yyyy                               |                 |                |
|      | 時刻              | 24時間、12時間                             | 24時間            | $\circledcirc$ |
|      | タイムゾーン タイムゾーン選択 | GMT-12:00、GMT-11:00、GMT-10: GMT+9:00  |                 | $\circledcirc$ |
|      |                 | 00、GMT-9:00、GMT-8:00、GMT-             |                 |                |
|      |                 | 7:00、GMT-6:00、GMT-5:00、               |                 |                |
|      |                 | GMT-4:30、GMT-4:00、GMT-3:30、           |                 |                |
|      |                 | GMT-3:00、GMT-2:00、GMT-1:00、           |                 |                |
|      |                 | GMT、GMT+1:00、GMT+2:00、                |                 |                |
|      |                 | GMT+3:00、GMT+3:30、GMT+4:              |                 |                |
|      |                 | $00, \, GMT+4:30, \, GMT+5:00,$       |                 |                |
|      |                 | GMT+5:30, GMT+5:45, GMT+6:            |                 |                |
|      |                 | $00, \, GMT+6:30, \, GMT+7:00,$       |                 |                |
|      |                 | GMT+8:00、GMT+9:00、GMT+9:              |                 |                |
|      |                 | 30、GMT+10:00、GMT+11:00、               |                 |                |
|      |                 | GMT+12:00、GMT+13:00                   |                 |                |
|      | サマータイム          | Out、Auto                              | Out             | $\circledcirc$ |
|      | 開始・終了日時         | 曜日で指定、日付で指定                           | 曜日で指定           | $\circledcirc$ |
|      | 開始/終了日時 (曜日で指定) | 1月第1週月曜日00:00 ~ 12月最終                 | $\perp$ $\perp$ | ◎              |
|      | In/Out          | 日曜日23:59                              |                 |                |
|      | 開始/終了日時 (日付で指定) | $1/1$ 00:00 $\sim$ 12/31 23:59        | $-$             | $\circledcirc$ |
|      | In/Out          |                                       |                 |                |

### 日時・Language > Language

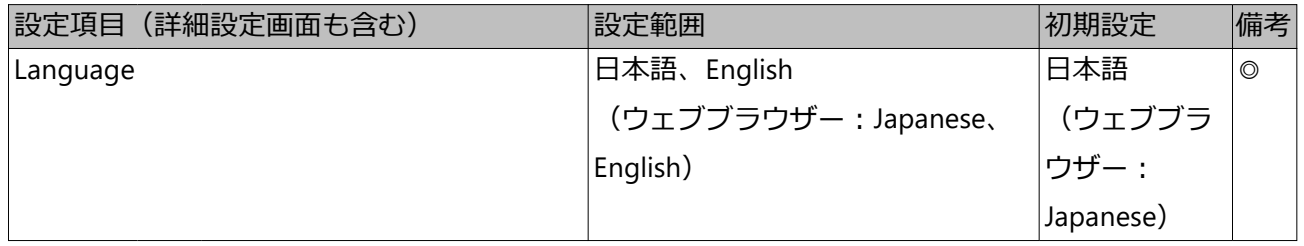

### カメラ > カメラ登録

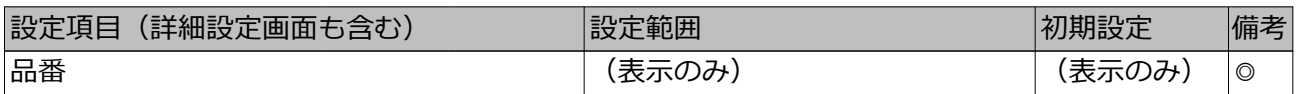

### カメラ > カメラ登録 (続き)

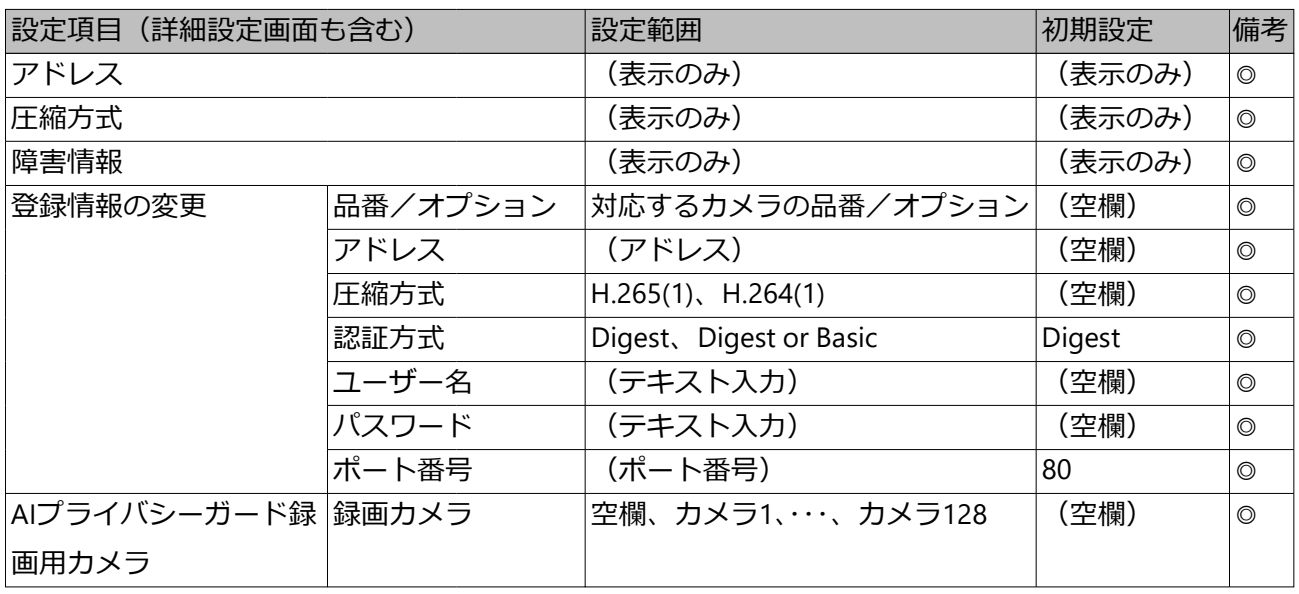

### カメラ > カメラ設定

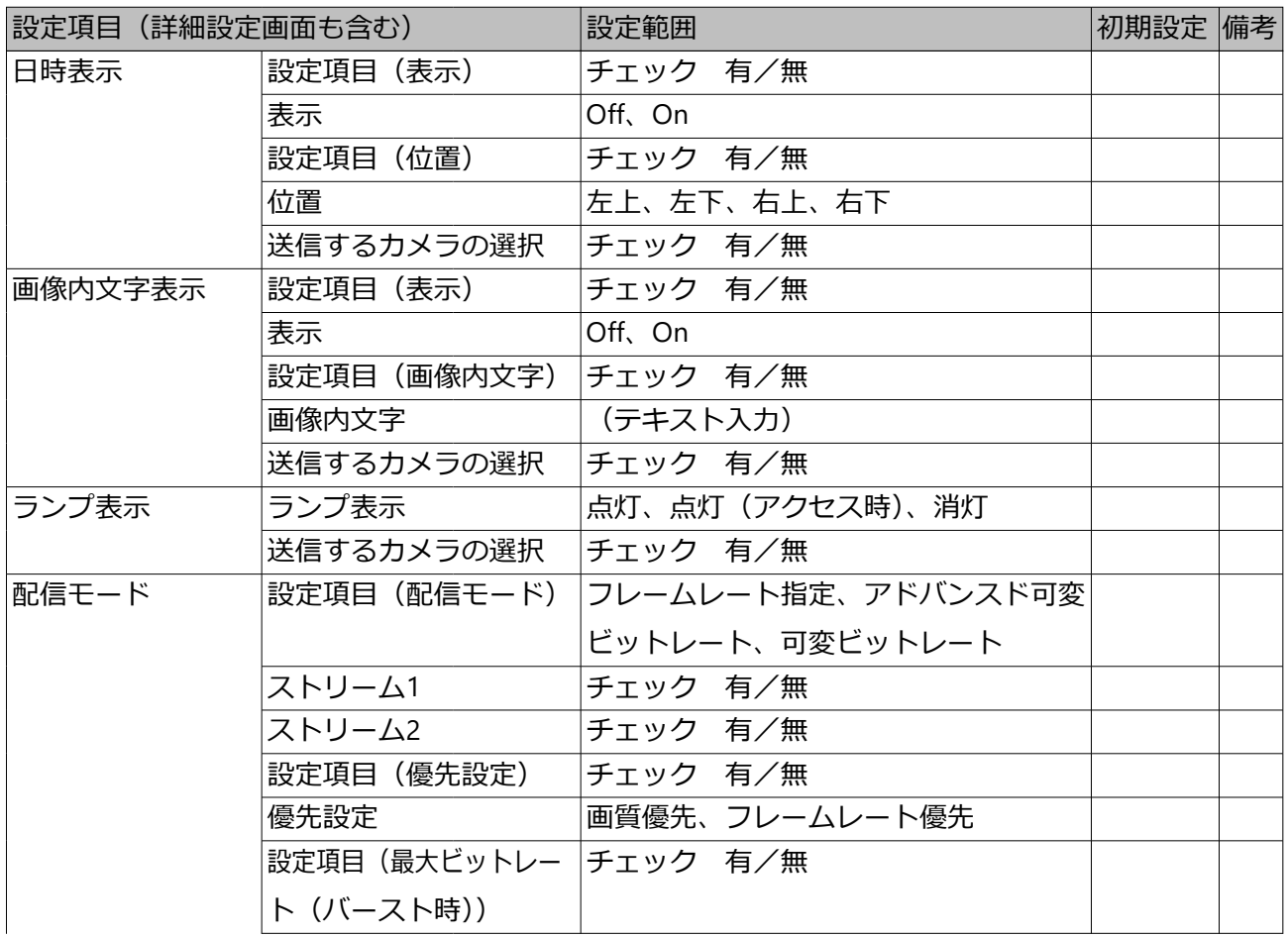

カメラ > カメラ設定 (続き)

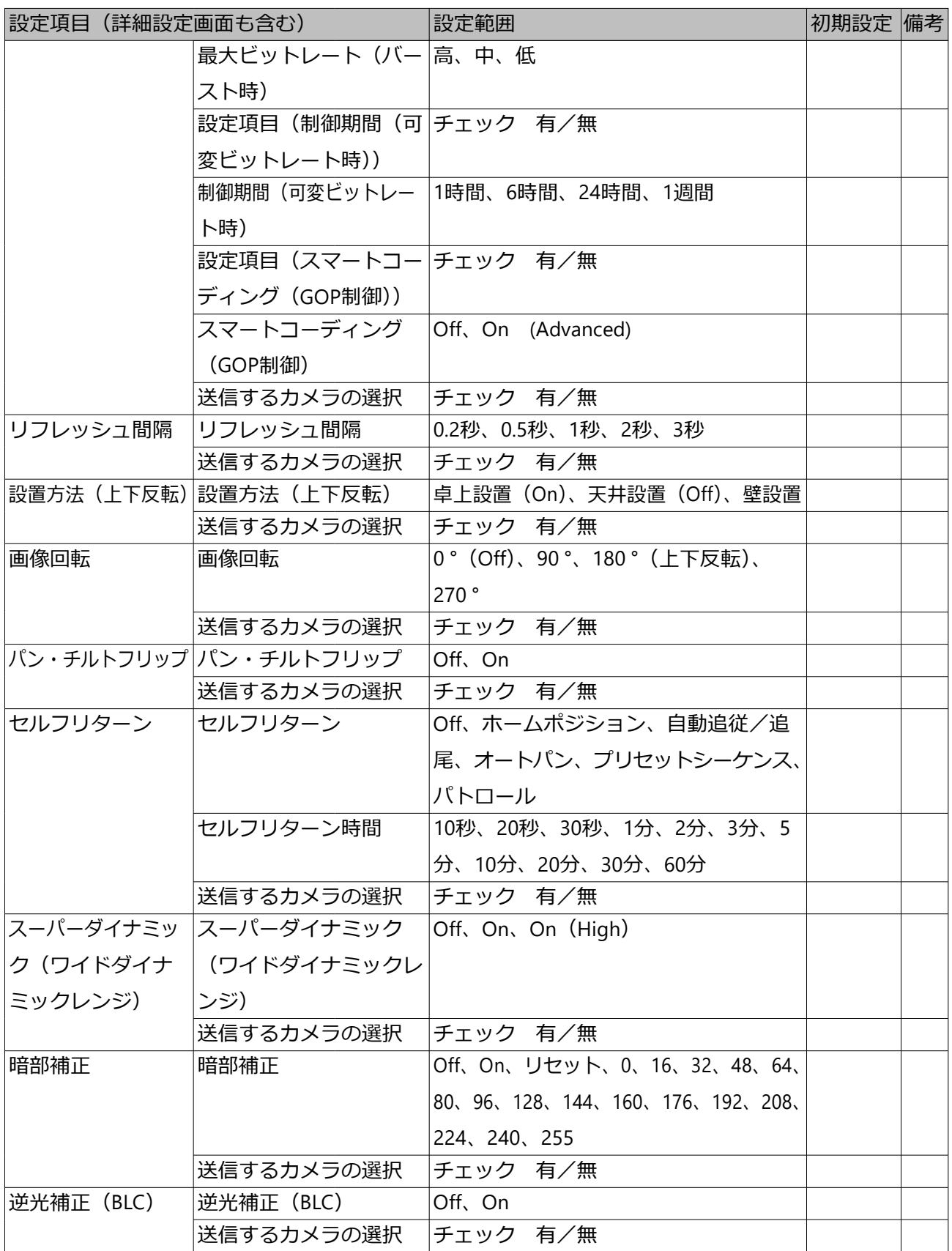

カメラ > カメラ設定 (続き)

| 設定項目(詳細設定画面も含む)       |                              | 設定範囲                                                     | 初期設定 備考 |  |
|-----------------------|------------------------------|----------------------------------------------------------|---------|--|
| 光量制御モード               | 光量制御モード                      | 屋外撮影、 フリッカレス (50 Hz)、 フリッ                                |         |  |
|                       |                              | カレス (60 Hz)、ELC                                          |         |  |
|                       | 送信するカメラの選択                   | チェック 有/無                                                 |         |  |
|                       |                              | オートスローシャッ  オートスローシャッター  Off(1/30 s)、最大 2/30 s、最大 4/30 s、 |         |  |
| ター (最長露光時間)  (最長露光時間) |                              | 最大 6/30 s、最大 10/30 s、最大16/30 s                           |         |  |
|                       | 送信するカメラの選択                   | チェック 有/無                                                 |         |  |
| 白黒切換/簡易白              |                              | 白黒切換/簡易白黒切換 Off、On、On(IR Light On)、Auto1                 |         |  |
| 黒切換                   |                              | (Normal) / Auto、Auto2 (IR Light)、                        |         |  |
|                       |                              | Auto3 (SCC)                                              |         |  |
|                       | 送信するカメラの選択                   | チェック 有/無                                                 |         |  |
|                       | インテリジェント /インテリジェントオート Off、On |                                                          |         |  |
| オート                   | 送信するカメラの選択                   | チェック 有/無                                                 |         |  |
| 動作検知アラーム              | 動作検知アラーム                     | Off, On                                                  |         |  |
|                       | 検出感度                         | 1 (低い)、2、3、4、5、6、7、8、9、10、                               |         |  |
|                       |                              | 11、12、13、14、15(高い)                                       |         |  |
|                       | 送信するカメラの選択                   | チェック 有/無                                                 |         |  |
| 動作検知アラーム コリア          |                              | (エリア1 ~エリア4の矩形)                                          |         |  |
| (カメラ別詳細設定) 状態         |                              | 有効、無効                                                    |         |  |
|                       | 検出感度                         | 1 (低い)、2、3、4、5、6、7、8、9、10、                               |         |  |
|                       |                              | 11、12、13、14、15 (高い)                                      |         |  |
| スケジュール 1~4 動作モード      |                              | Off、アラーム入力許可 (端子1, 2, 3)、                                |         |  |
|                       |                              | アラーム入力許可 (端子1)、アラーム                                      |         |  |
|                       |                              | 入力許可(端子2)、アラーム入力許可                                       |         |  |
|                       |                              | (端子3)、動作検知許可、プリセット                                       |         |  |
|                       |                              | ポジション: 1、、プリセットポジショ                                      |         |  |
|                       |                              | > 8                                                      |         |  |
|                       | 曜日(月~日)                      | チェック 有/無                                                 |         |  |
|                       | 時間                           | $00:00 \sim 23:59$                                       |         |  |
|                       | 24h                          | チェック 有/無                                                 |         |  |
|                       | 送信するカメラの選択                   | チェック 有/無                                                 |         |  |

#### カメラ > 高度な設定

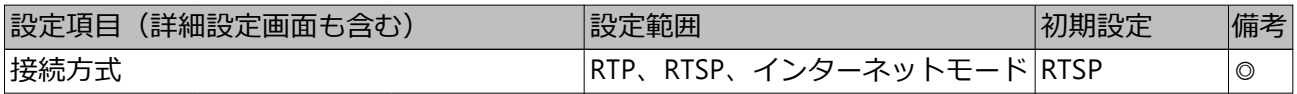

カメラ > 高度な設定 (続き)

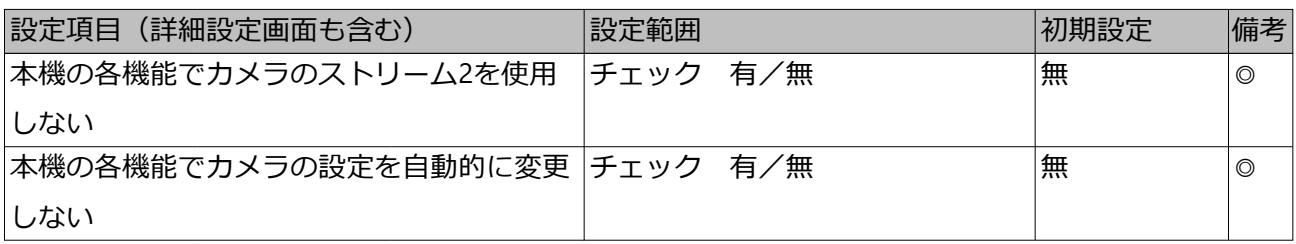

録画・イベント > 録画設定

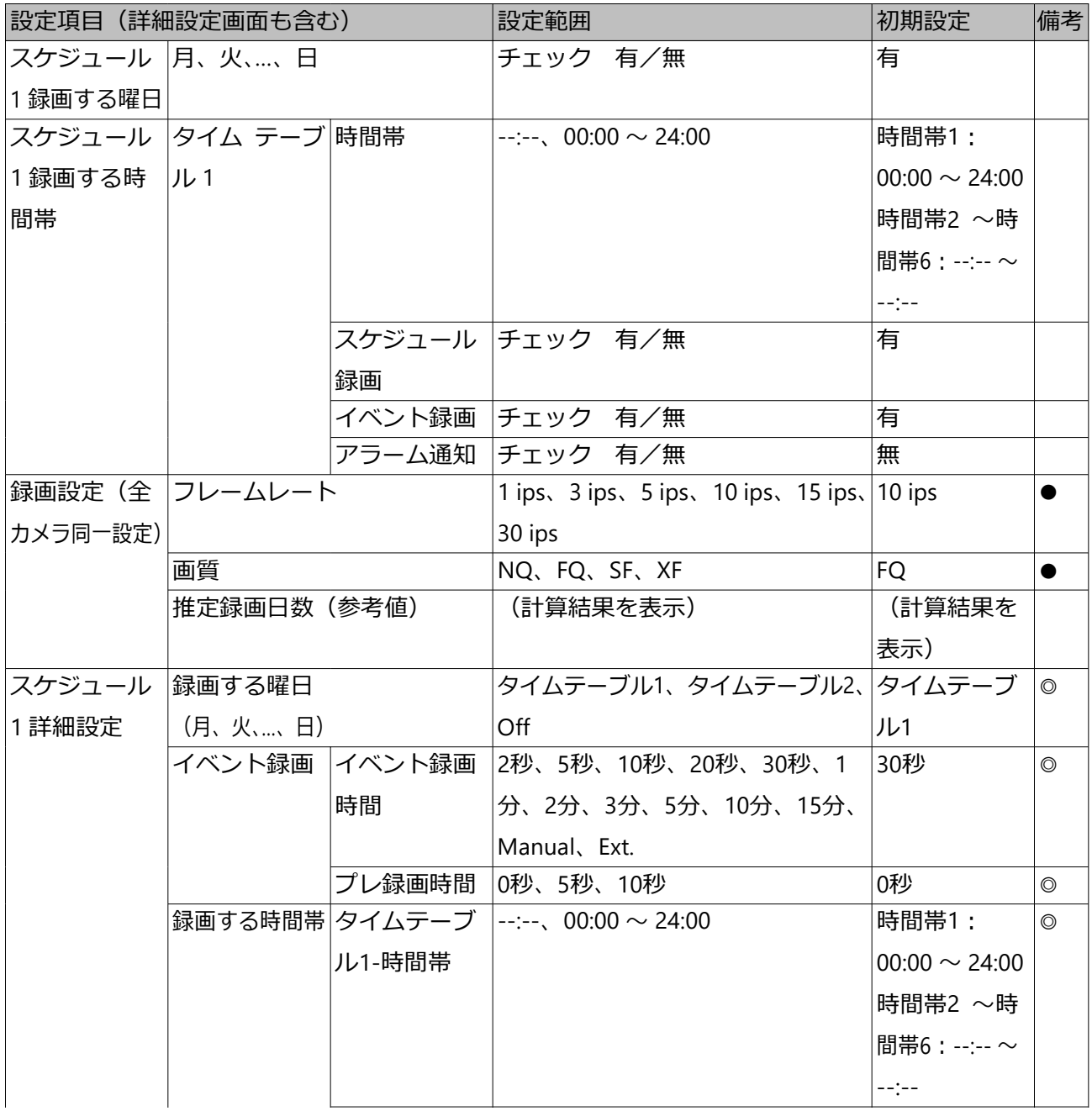

録画・イベント > 録画設定 (続き)

|                    | 設定項目(詳細設定画面も含む) |                 | 設定範囲                                | 初期設定          | 備考             |
|--------------------|-----------------|-----------------|-------------------------------------|---------------|----------------|
|                    |                 |                 | タイムテーブ  チェック 有/無                    | 有             | $\circledcirc$ |
|                    |                 | ル1-スケジュー        |                                     |               |                |
|                    |                 | ル録画             |                                     |               |                |
|                    |                 |                 | タイムテーブ チェック 有/無                     | 有             | $\circledcirc$ |
|                    |                 | ル1-イベント         |                                     |               |                |
|                    |                 | 録画              |                                     |               |                |
|                    |                 |                 | タイムテーブ チェック 有/無                     | 無             | $\circledcirc$ |
|                    |                 | ル1-アラーム         |                                     |               |                |
|                    |                 | 通知              |                                     |               |                |
|                    |                 |                 | タイムテーブ  --:--、00:00 〜 24:00         | 時間帯1 ~時       | $\circledcirc$ |
|                    |                 | ル2-時間帯          |                                     | 間帯6 : --:-- ~ |                |
|                    |                 |                 |                                     | $-(-)$        |                |
|                    |                 |                 | タイムテーブ チェック 有/無                     | 有             | $\circledcirc$ |
|                    |                 | ル2-スケジュー        |                                     |               |                |
|                    |                 | ル録画             |                                     |               |                |
|                    |                 |                 | タイムテーブ チェック 有/無                     | 有             | $\circledcirc$ |
|                    |                 | ル2-イベント         |                                     |               |                |
|                    |                 | 録画              |                                     |               |                |
|                    |                 |                 | タイムテーブ チェック 有/無                     | 無             | $\circledcirc$ |
|                    |                 | ル2-アラーム         |                                     |               |                |
|                    |                 | 通知              |                                     |               |                |
|                    |                 | スケジュール   (表示のみ) |                                     | (表示のみ)        |                |
|                    |                 | -覧を表示する         |                                     |               |                |
| スケジュール 録画する曜日      |                 |                 | タイムテーブル1、タイムテーブル2、タイムテーブ            |               | $\circledcirc$ |
| 2~スケジュー   (月、火、、日) |                 |                 | Off                                 | ル1            |                |
| ル16 詳細設定           |                 |                 |                                     |               |                |
|                    | イベント録画          | イベント録画          | 2秒、5秒、10秒、20秒、30秒、1                 | 30秒           | $\circledcirc$ |
|                    |                 | 時間              | 分、2分、3分、5分、10分、15分、                 |               |                |
|                    |                 |                 | Manual、Ext                          |               |                |
|                    |                 | プレ録画時間          | 0秒、5秒、10秒                           | 0秒            | $\circledcirc$ |
|                    |                 |                 | 録画する時間帯 タイムテーブ  --:--、00:00 〜 24:00 | 時間帯1 ~時       | $\circledcirc$ |
|                    |                 | ル1-時間帯          |                                     | 間帯6 : --:-- ~ |                |
|                    |                 |                 |                                     | $-1$ = $-1$   |                |

録画・イベント > 録画設定 (続き)

|        | 設定項目 (詳細設定画面も含む) |                 | 設定範囲                        | 初期設定         | 備考             |
|--------|------------------|-----------------|-----------------------------|--------------|----------------|
|        |                  |                 | タイムテーブ チェック 有/無             | 有            | $\circledcirc$ |
|        |                  | ル1-スケジュー        |                             |              |                |
|        |                  | ル録画             |                             |              |                |
|        |                  |                 | タイムテーブ チェック 有/無             | 有            | $\circledcirc$ |
|        |                  | ル1-イベント         |                             |              |                |
|        |                  | 録画              |                             |              |                |
|        |                  |                 | タイムテーブ チェック 有/無             | 無            | $\circledcirc$ |
|        |                  | ル1-アラーム         |                             |              |                |
|        |                  | 通知              |                             |              |                |
|        |                  |                 | タイムテーブ  --:--、00:00 ~ 24:00 | 時間帯1 ~時      | $\circledcirc$ |
|        |                  | ル2-時間帯          |                             | 間帯6: --:-- ~ |                |
|        |                  |                 |                             | $-1$         |                |
|        |                  |                 | タイムテーブ チェック 有/無             | 有            | $\circledcirc$ |
|        |                  | ル2-スケジュー        |                             |              |                |
|        |                  | ル録画             |                             |              |                |
|        |                  |                 | タイムテーブ チェック 有/無             | 有            | $\circledcirc$ |
|        |                  | ル2-イベント         |                             |              |                |
|        |                  | 録画              |                             |              |                |
|        |                  |                 | タイムテーブ チェック 有/無             | 無            | $\circledcirc$ |
|        |                  | ル2-アラーム         |                             |              |                |
|        |                  | 通知              |                             |              |                |
|        |                  | スケジュール   (表示のみ) |                             | (表示のみ)       |                |
|        |                  | 一覧を表示する         |                             |              |                |
| 録画詳細設定 | 品番               |                 | (登録情報を表示)                   | (登録情報を       | $\circledcirc$ |
| (カメラ別) |                  |                 |                             | 表示)          |                |
|        | 圧縮方式             |                 | (登録情報を表示)                   | (登録情報を       | $\circledcirc$ |
|        |                  |                 |                             | 表示)          |                |

録画・イベント > 録画設定 (続き)

| 設定項目(詳細設定画面も含む) | 設定範囲                                                  | 初期設定          | 備考             |
|-----------------|-------------------------------------------------------|---------------|----------------|
| 解像度             | [アスペクト比 16:9]                                         | HVGAW (640    | $\circledcirc$ |
|                 | HVGAW (640×360) / HD (1280                            | $\times$ 360) |                |
|                 | $\times$ 720) / FHD (1920 $\times$ 1080) /            |               |                |
|                 | WQHD $(2560\times1440)$ / 4M                          |               |                |
|                 | $(2688 \times 1520)$ / 5M $(3072 \times 1728)$ /      |               |                |
|                 | 6M (3328×1872) / 4KUHD                                |               |                |
|                 | $(3840 \times 2160)$                                  |               |                |
|                 | [アスペクト比 1:1]                                          |               |                |
|                 | 1.4M $(1200 \times 1200)$ *1 / 1.6M                   |               |                |
|                 | $(1280 \times 1280)$ / 2M $(1440 \times 1440)$        |               |                |
|                 | *1 / 4M(2048×2048)*1 / 5M                             |               |                |
|                 | $(2192 \times 2192)$ / 8M $(2816 \times 2816)$        |               |                |
|                 | *1 / 9M (2992×2992)                                   |               |                |
|                 | [アスペクト比 9:16 (縦長)]                                    |               |                |
|                 | 0.2M (360×640) / 1M (720×1280) /                      |               |                |
|                 | 2M $(1080\times1920)$ / 4M $(1440\times$              |               |                |
|                 | 2560) / 4M (1520×2688) / 5M                           |               |                |
|                 | $(1728\times3072)$ / 6M (1872x3328)/                  |               |                |
|                 | 8M (2160×3840)                                        |               |                |
| レート             | 1 ips, $3$ ips, $5$ ips, $10$ ips, $15$ ips, $10$ ips |               | ◎              |
|                 | 30 ips                                                |               |                |
| 画質              | NQ、FQ、SF、XF                                           | FQ            | $\circledcirc$ |
| 録音              | Off, On(AAC-LC)                                       | Off           | $\circ$        |
| スケジュール          | スケジュール1、スケジュール2、、 スケジュール1 ◎                           |               |                |
|                 | スケジュール16                                              |               |                |
| イベント録画          | 1 ips、3 ips、5 ips、10 ips、15 ips、基本と同じ                 |               | $\circledcirc$ |
| 緊急録画            | 30 ips、基本と同じ<br>1 ips、3 ips、5 ips、10 ips、15 ips、基本と同じ |               | $\circledcirc$ |
|                 | 30 ips、基本と同じ                                          |               |                |
| 推定記録日数(参考値)     | (計算結果を表示)                                             | (計算結果を        | $\circledcirc$ |
|                 |                                                       | 表示)           |                |
|                 |                                                       |               |                |

\*1 他社カメラを選択時のみ選択可能。

録画・イベント > イベント設定

|              | 設定項目(詳細設定画面も含む) | 設定範囲                       | 初期設定           | 備考             |
|--------------|-----------------|----------------------------|----------------|----------------|
| アラーム動作 出力時間  |                 | 0秒、2秒、5秒、10秒、20秒、30        | 2秒             | $\circledcirc$ |
|              |                 | 秒、1分、Ext.、Rec.             |                |                |
|              | ブザー鳴動時間         | 0秒、2秒、5秒、10秒、20秒、30        | 2秒             | $\circledcirc$ |
|              |                 | 秒、1分、Ext.、Rec.             |                |                |
|              | 自動復帰時間          | 2秒、5秒、10秒、20秒、30秒、1        | Ext.           | $\circledcirc$ |
|              |                 | 分、3分、5分、Ext.               |                |                |
|              | メインモニター         | Off、On、On(アラーム確認/復帰) Off   |                | $\circledcirc$ |
|              | 連動動作            |                            |                |                |
|              | イベント種別          | チェック 有/無                   | 端子アラーム :       | $\circledcirc$ |
|              | 選択              |                            | 有、カメラサ         |                |
|              |                 |                            | イトアラーム:        |                |
|              |                 |                            | 有、コマンド         |                |
|              |                 |                            | アラーム:有         |                |
|              | 画面表示            | 操作画面表示、全画面表示               | 操作画面表示         | $\circledcirc$ |
|              | 表示カメラ           | 録画カメラ、AIプライバシーガー           | 録画カメラ          | $\circledcirc$ |
|              |                 | ド録画カメラ                     |                |                |
| 端子アラーム 動作モード |                 | Off、録画のみ、録画+アラーム動作  録画+アラー |                | $\circledcirc$ |
| 詳細設定         |                 |                            | 厶動作            |                |
|              | アラーム履歴          | 保存する、保存しない                 | 保存する           | $\circledcirc$ |
|              | 端子別設定 (録画カメラ)   | Off、カメラ1、、カメラ128、全         | 端子1 ~端子        | $\circledcirc$ |
|              |                 | カメラ                        | 9:端子番号         |                |
|              |                 |                            | と同じカメラ         |                |
|              |                 |                            | 番号、端子10~       |                |
|              |                 |                            | 端子13: Off      |                |
|              | 端子別設定(プリセット)    | $ 001 \sim 256$ , ---      | ---            | $\circledcirc$ |
|              | 端子別設定 (端子出力)    | Off, On                    | On             | ◎              |
|              | 端子別設定 (端子入力)    | N.O., N.C.                 | N.O.           | $\circledcirc$ |
|              | 端子別設定 (名称)      | (テキスト入力)                   | 端子1: T         | $\circledcirc$ |
|              |                 |                            | <b>RM1、、端子</b> |                |
|              |                 |                            | 13 : TRM13     |                |
| カメラサイト       | 動作モード           | Off、録画のみ、録画+アラーム動作  録画+アラー |                | $\circledcirc$ |
| アラーム詳細       |                 |                            | 厶動作            |                |
| 設定           | アラーム履歴          | 保存する、保存しない                 | 保存する           | ◎              |
|              | カメラ別設定(録画カメラ)   | Off、カメラ1、、カメラ128           | カメラ番号          | $\circledcirc$ |
|              | カメラ別設定(プリセット)   | $001 \sim 256$ , ---       | ---            | $\circledcirc$ |

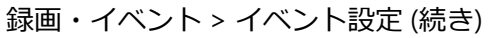

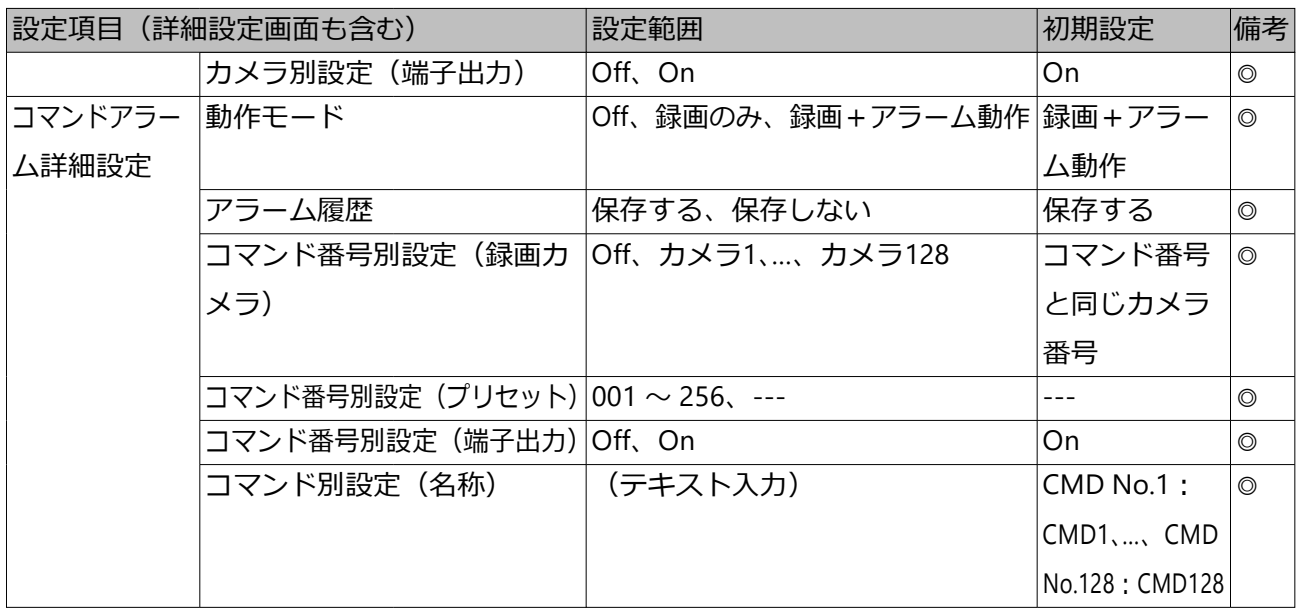

録画・イベント > 高度な設定

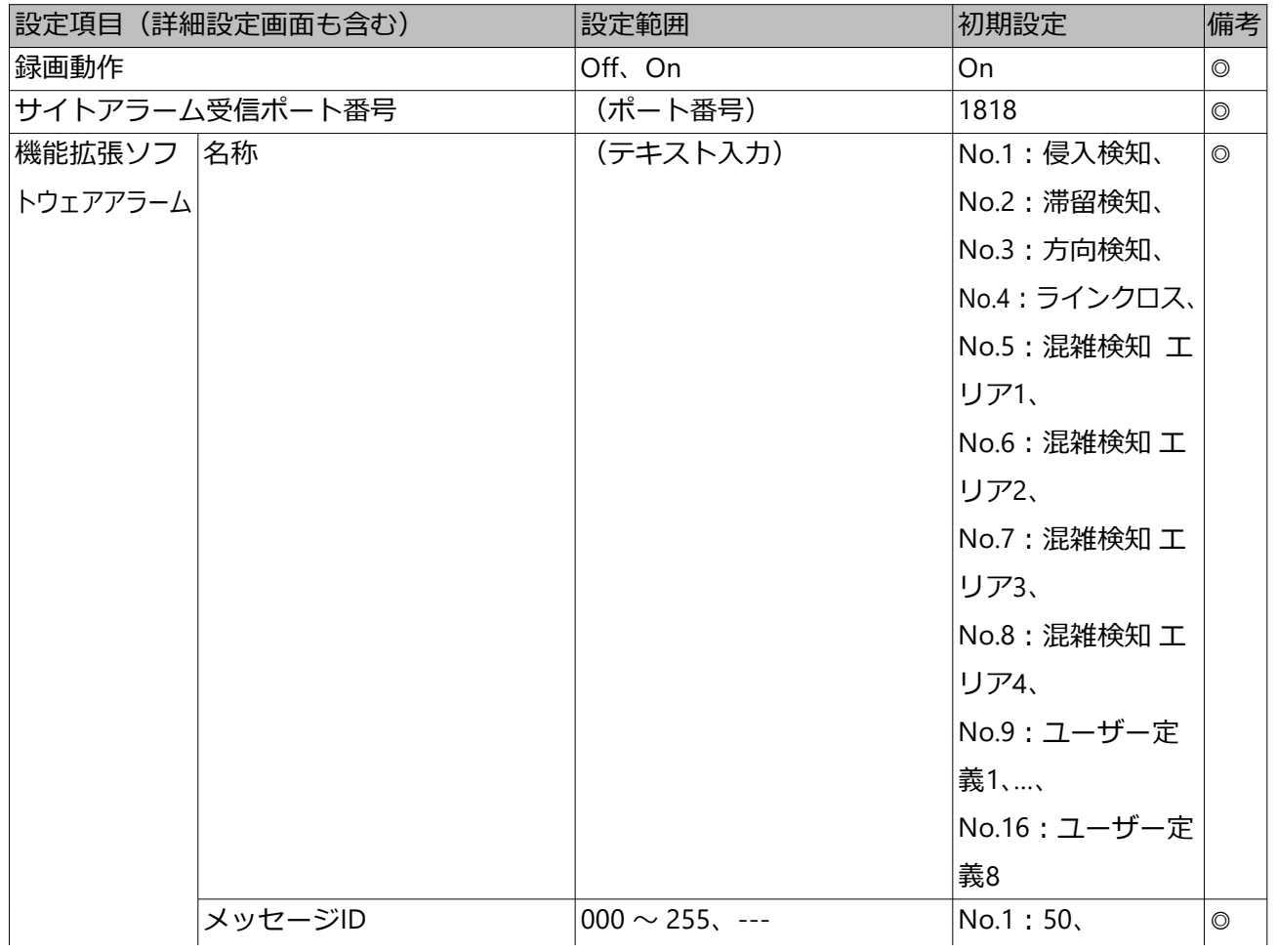

録画・イベント > 高度な設定 (続き)

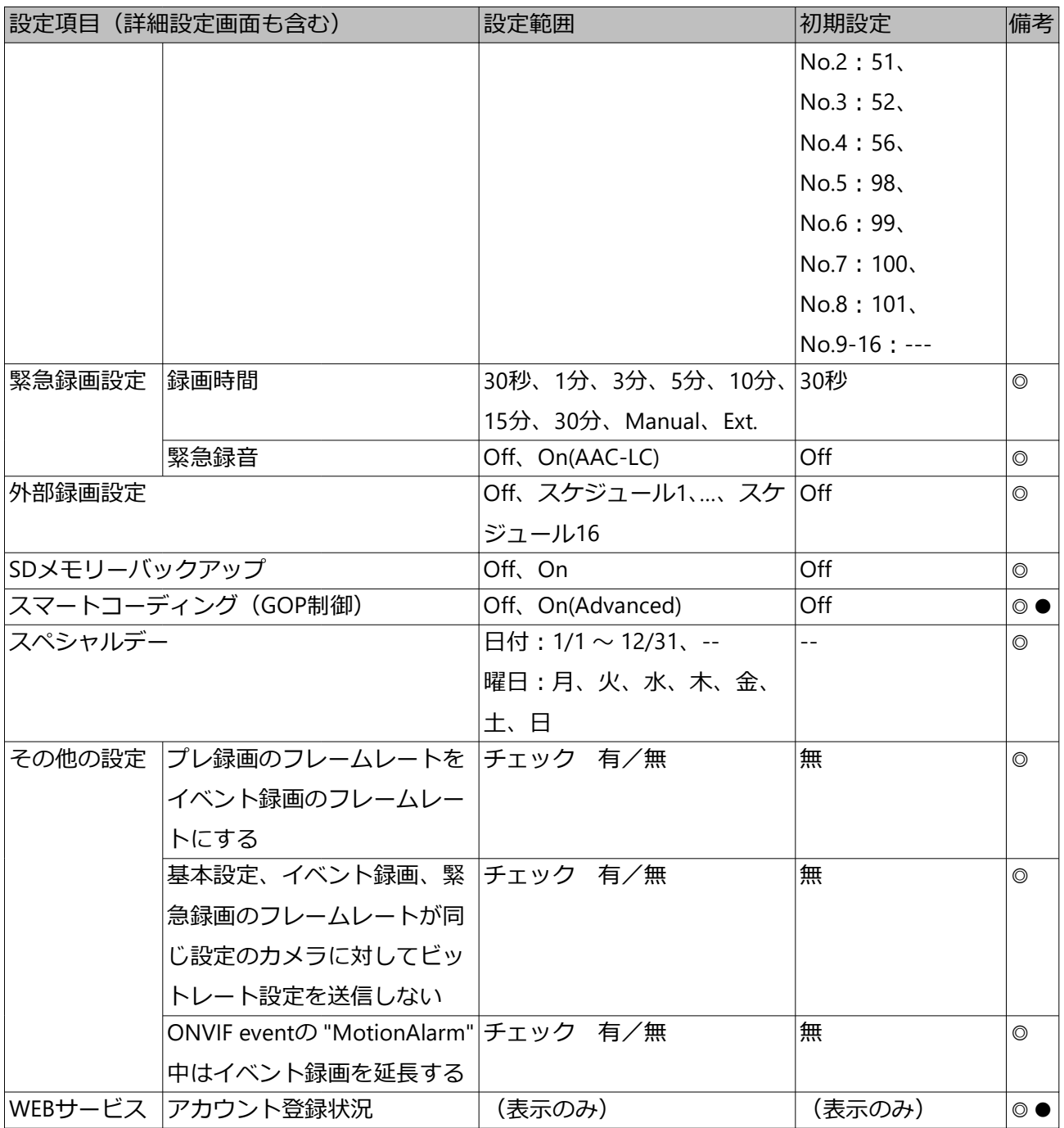

#### **詳細設定**

<span id="page-166-0"></span>モニター > メインモニター

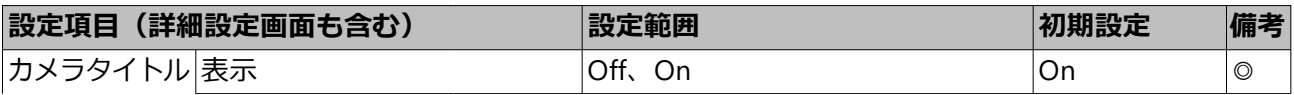

モニター > メインモニター (続き)

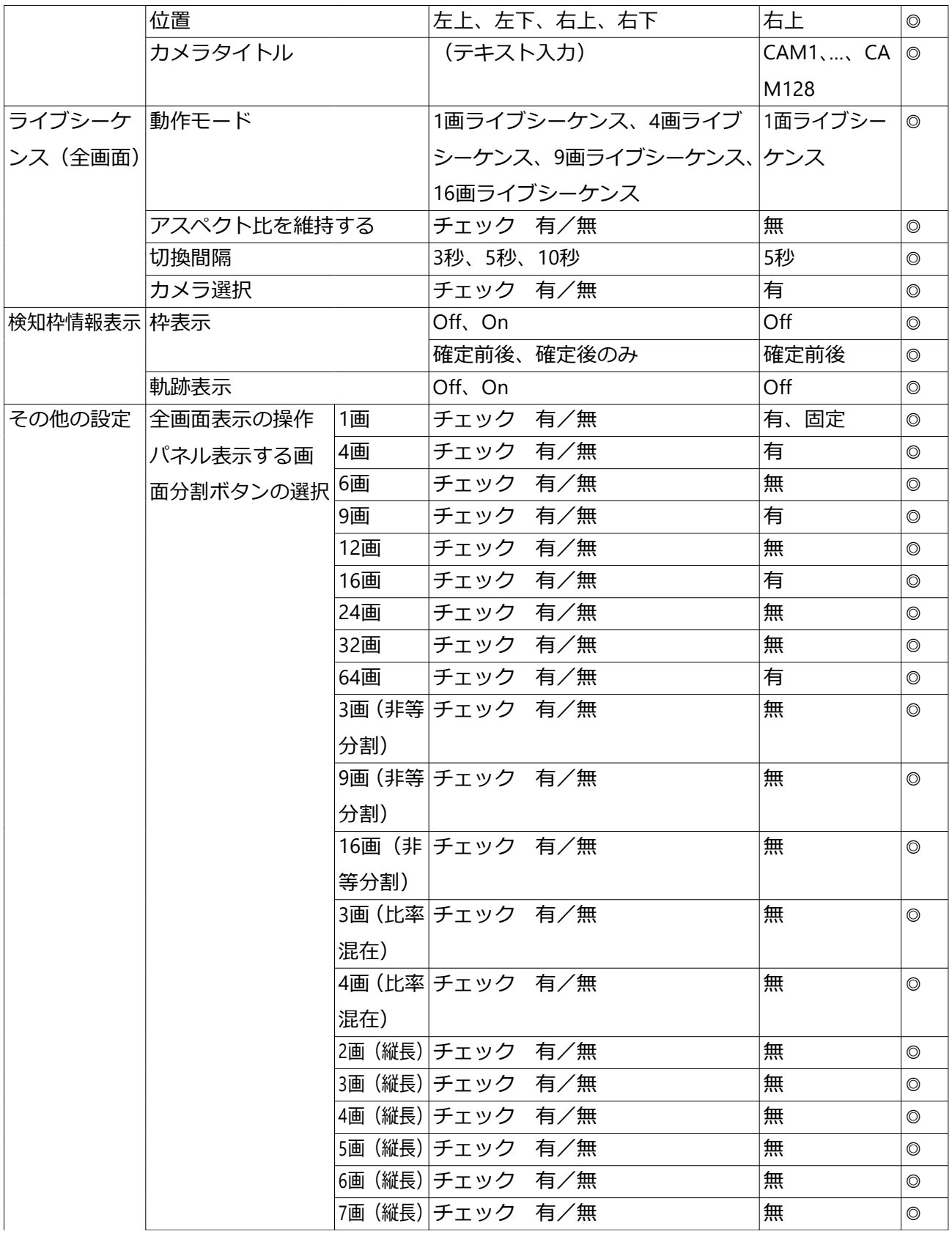

### モニター > メインモニター (続き)

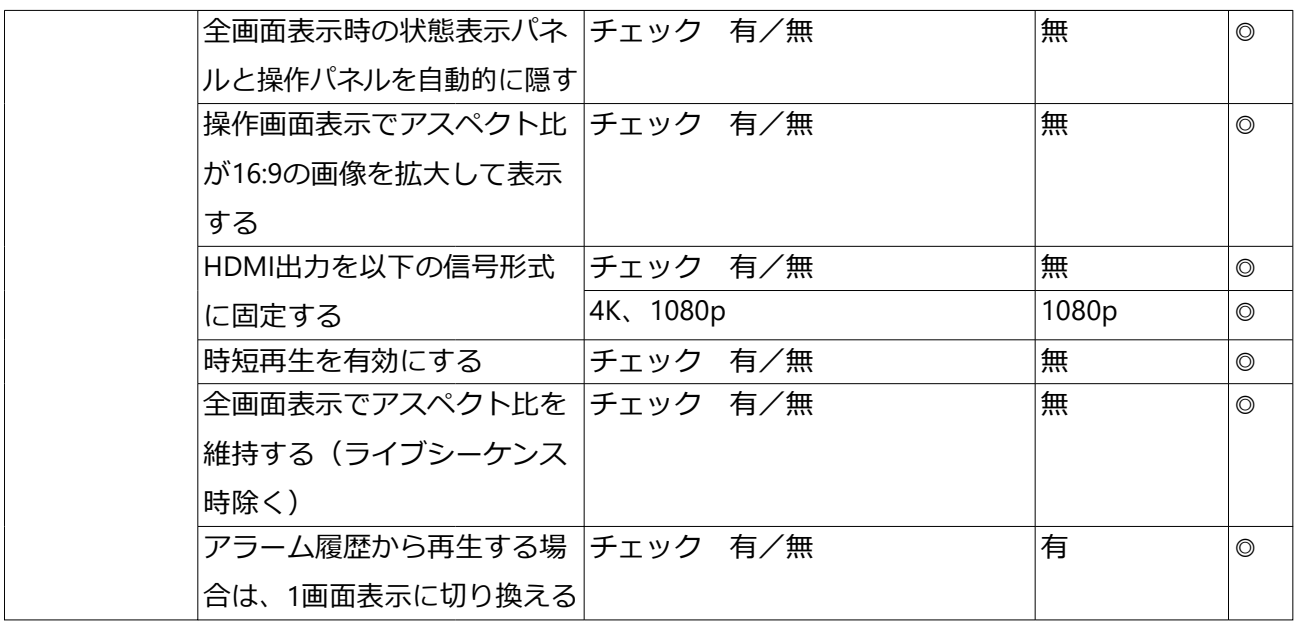

モニター > サブモニター

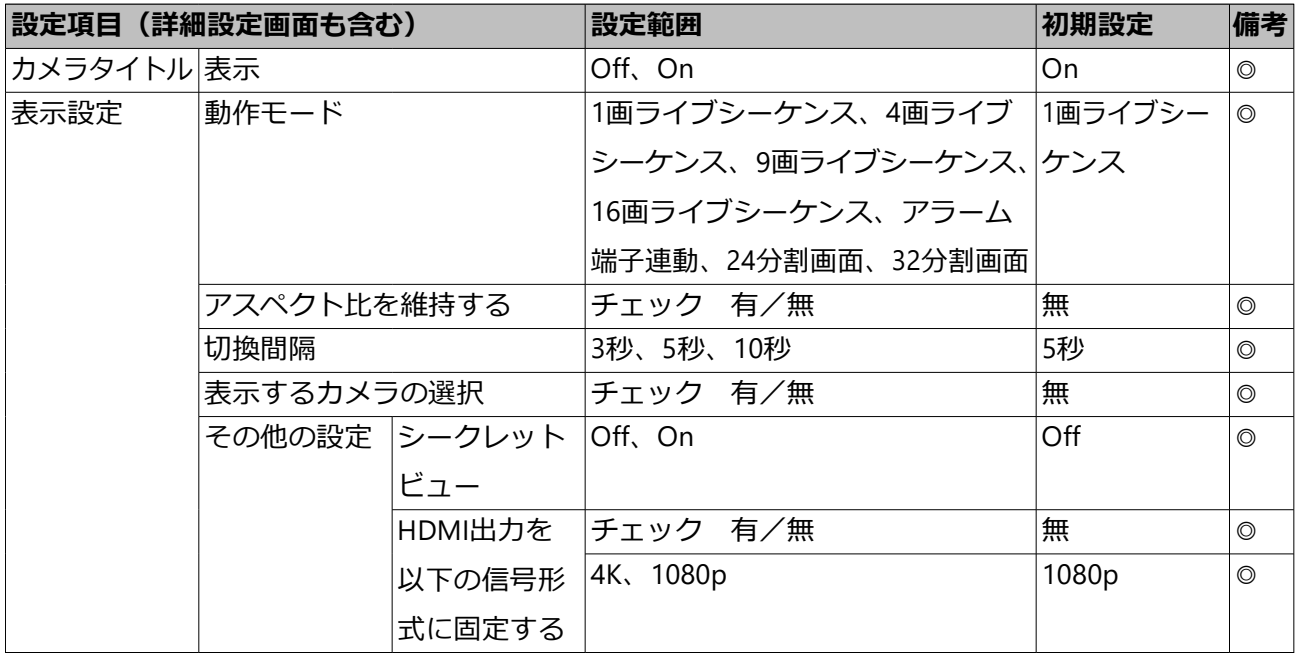

モニター > 高度な設定

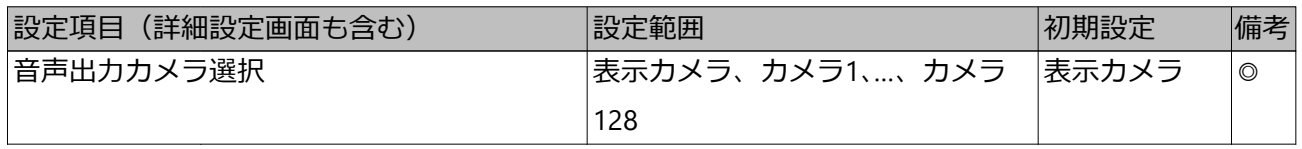

### モニター > 高度な設定 (続き)

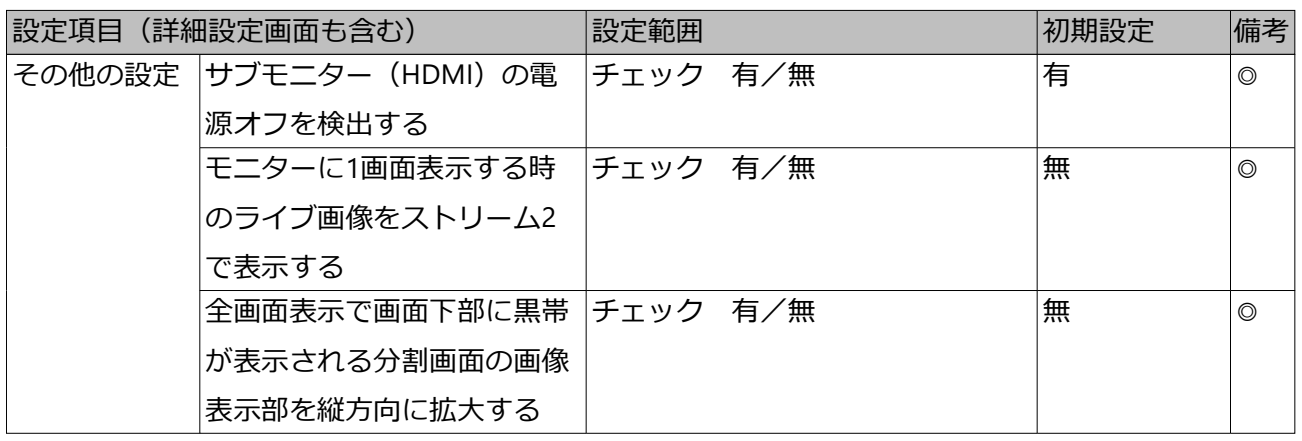

#### ネットワーク > 基本

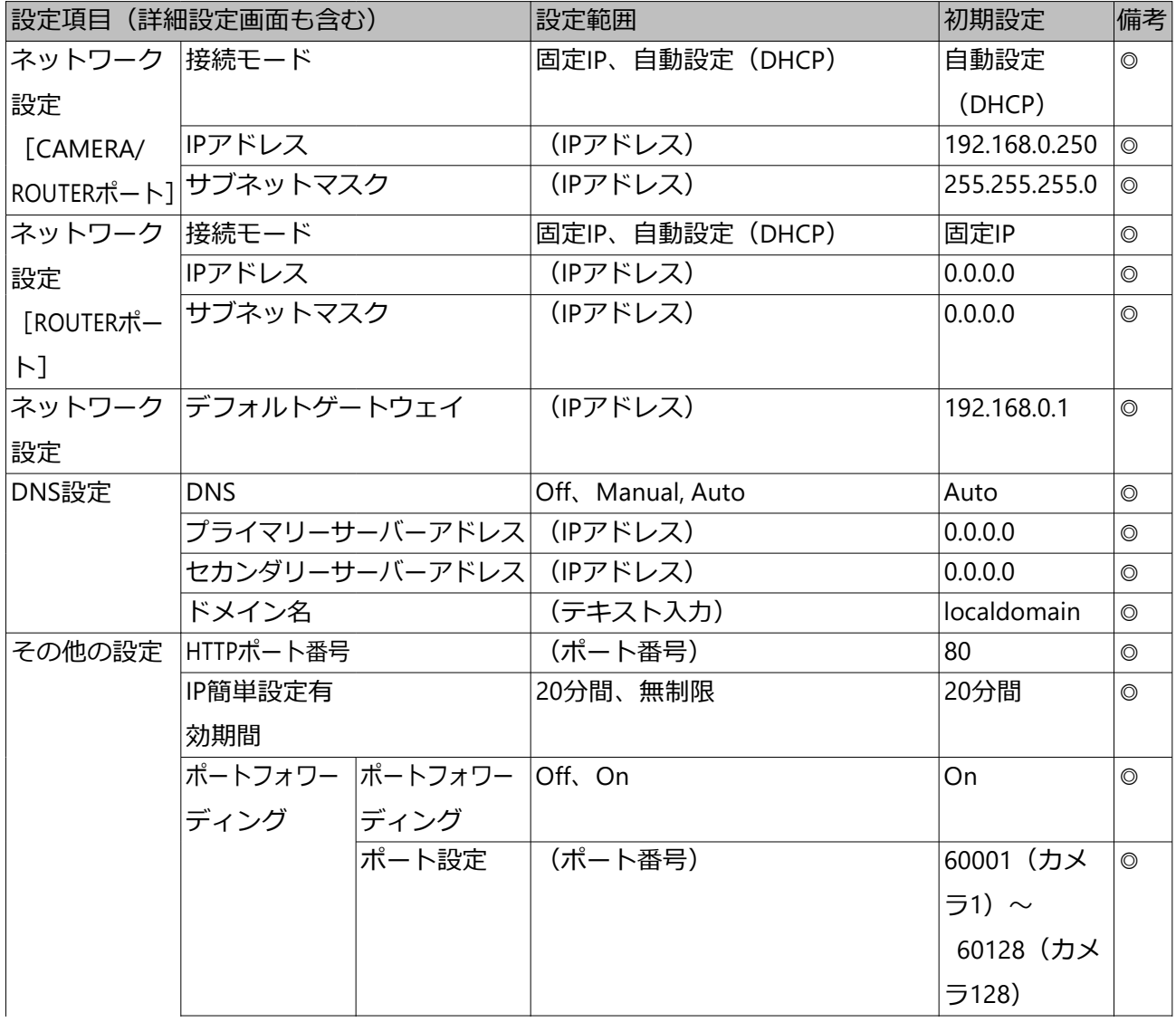

ネットワーク > 基本 (続き)

| 設定項目 (詳細設定画面も含む) |     | 設定範囲                   | 初期設定     | 備考      |                |
|------------------|-----|------------------------|----------|---------|----------------|
|                  |     | スタティック  スタティック  Off、On |          | Off     | $\circledcirc$ |
|                  | ルート | ルート                    |          |         |                |
|                  |     | アドレス                   | (IPアドレス) | 0.0.0.0 | $\circledcirc$ |
|                  |     | サブネットマ │               | (IPアドレス) | 0.0.0.0 | $\circledcirc$ |
|                  |     | スク                     |          |         |                |
|                  |     | ゲートウェイ   (IPアドレス)      |          | 0.0.0.0 | $\circledcirc$ |

#### ネットワーク > HTTPアラーム

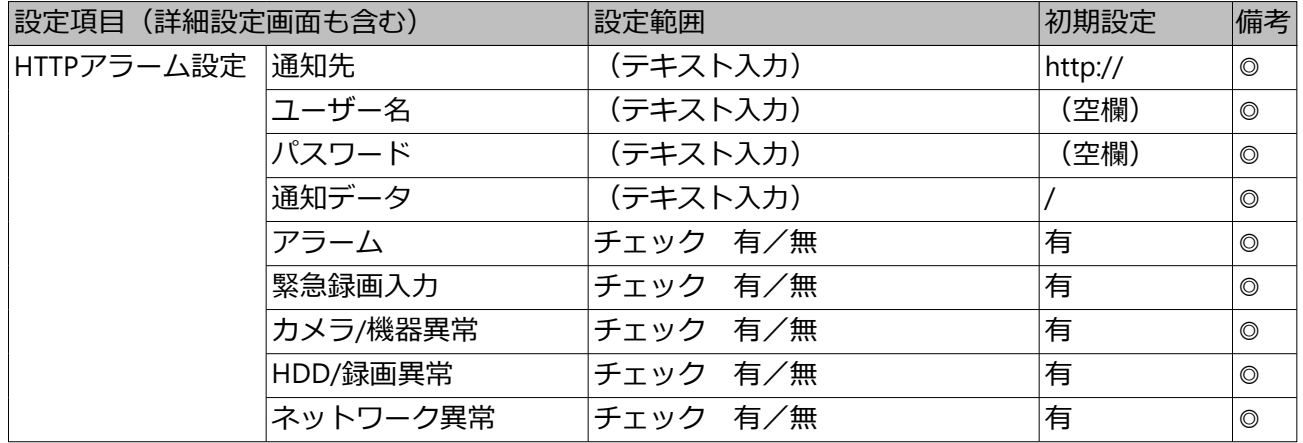

#### ネットワーク > NTP

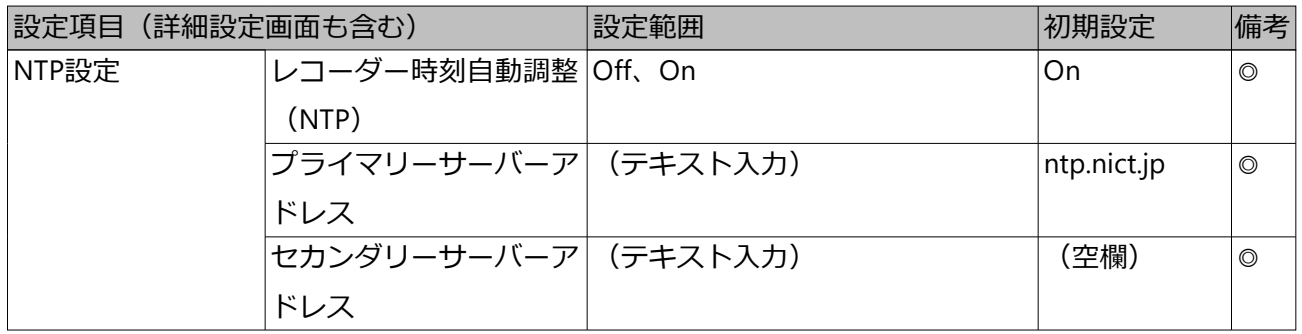

### ユーザー管理 > 基本

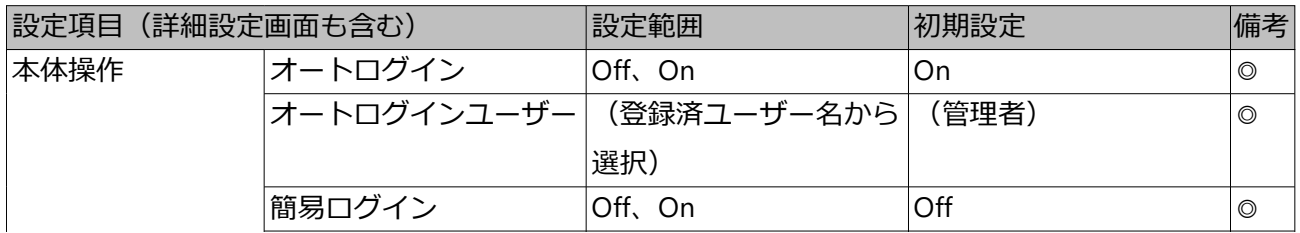

### ユーザー管理 > 基本 (続き)

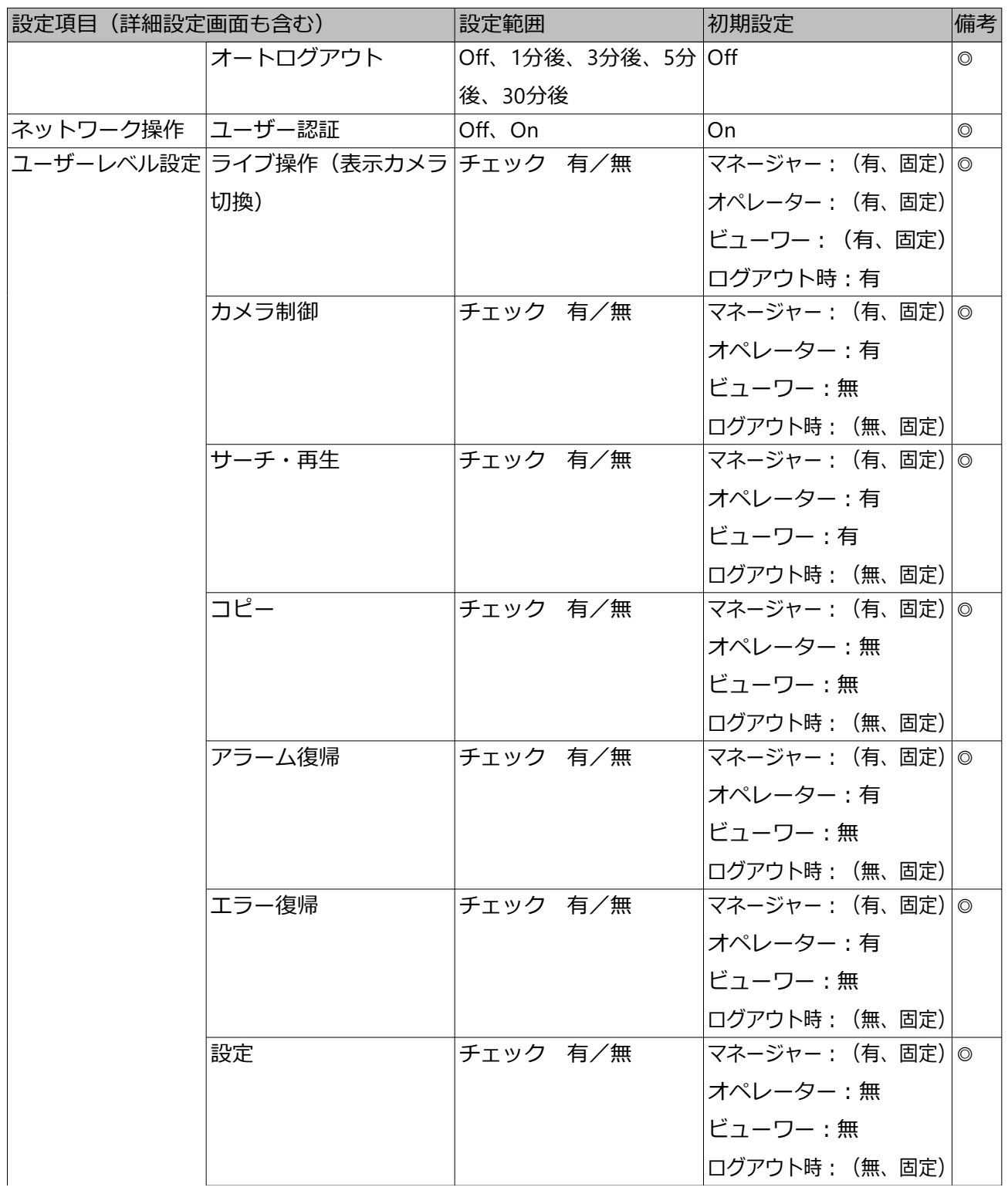

ユーザー管理 > 基本 (続き)

| 設定項目(詳細設定画面も含む) |         | 設定範囲     | 初期設定          | 備考      |
|-----------------|---------|----------|---------------|---------|
|                 | カメラ画像表示 | チェック 有/無 | マネージャー:(有、固定) | $\circ$ |
|                 |         |          | オペレーター : 有    |         |
|                 |         |          | ビューワー:有       |         |
|                 |         |          | ログアウト時:有      |         |

### ユーザー管理 > ユーザー登録

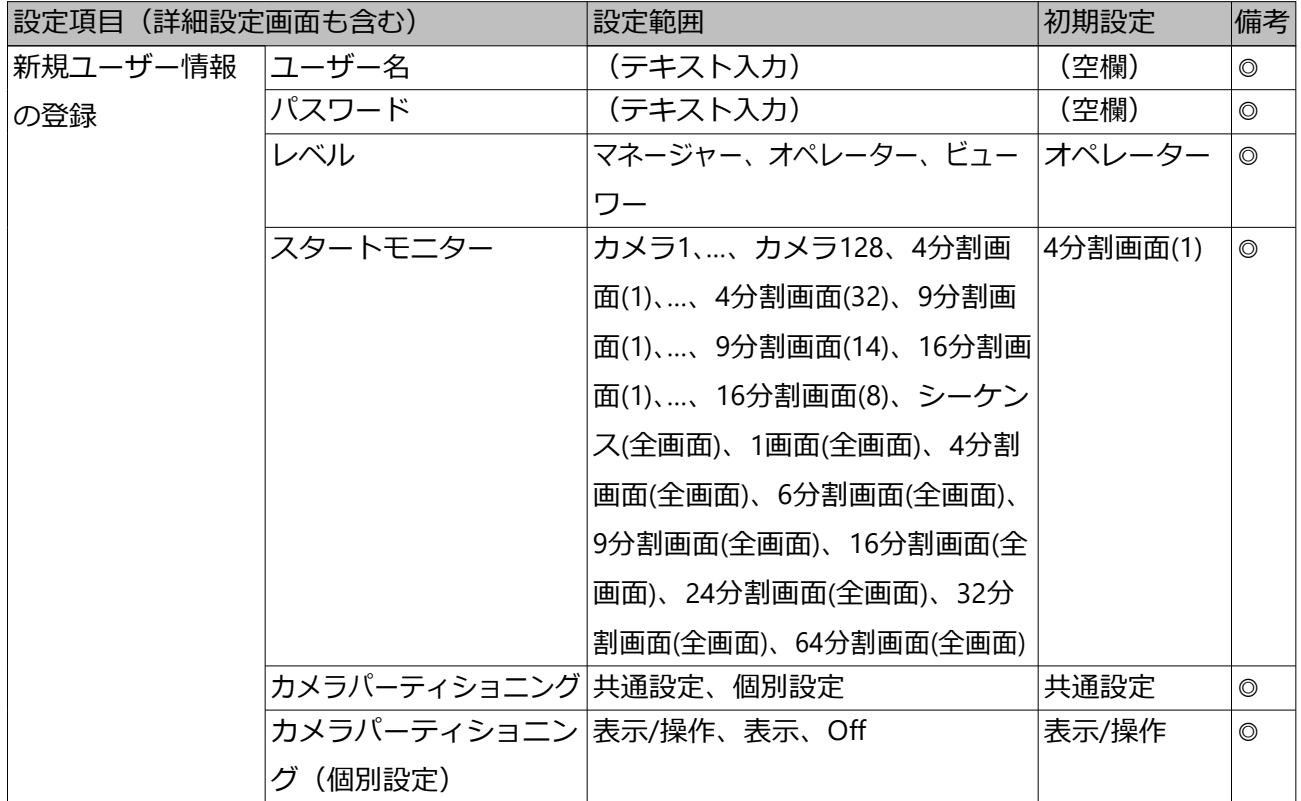

#### ユーザー管理 > 管理者設定

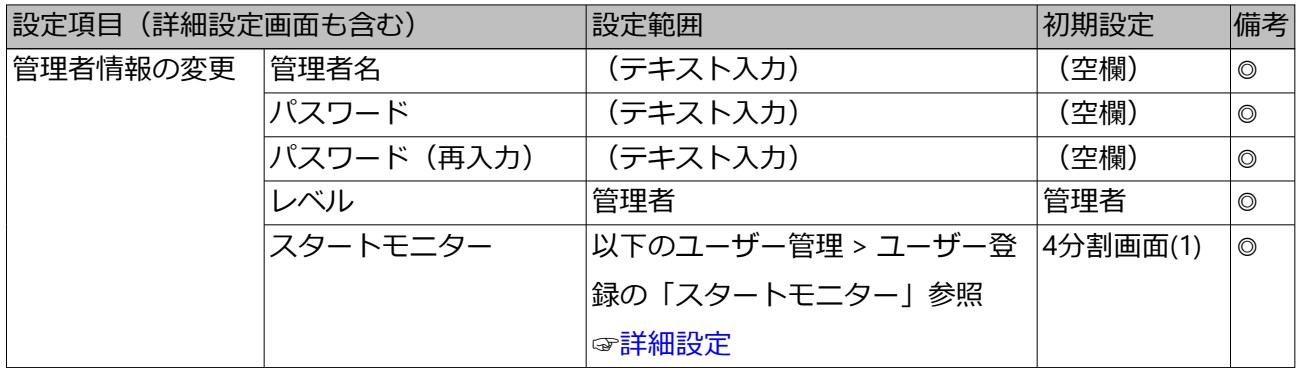

メンテナンス > システム情報

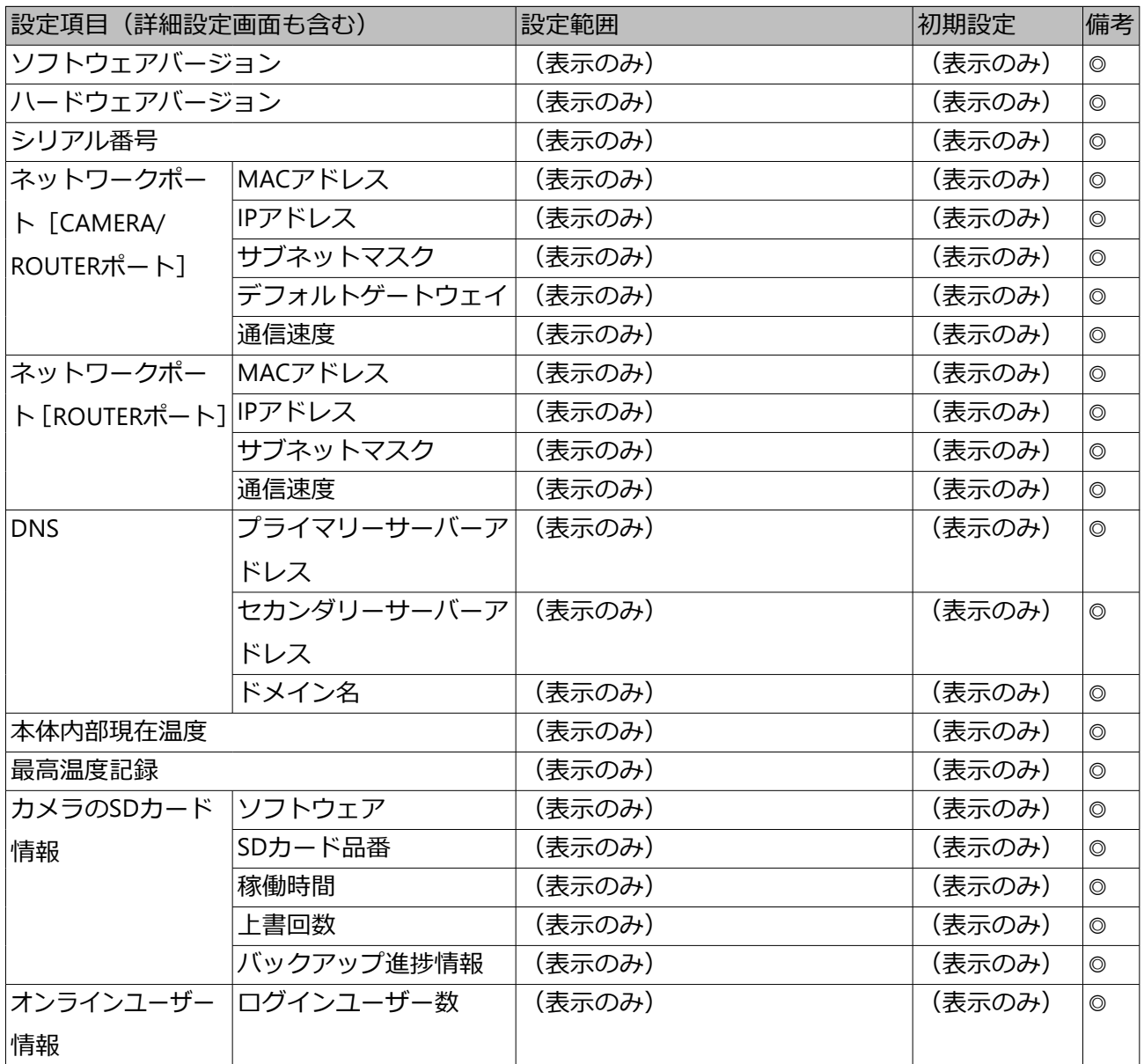

メンテナンス > HDD情報

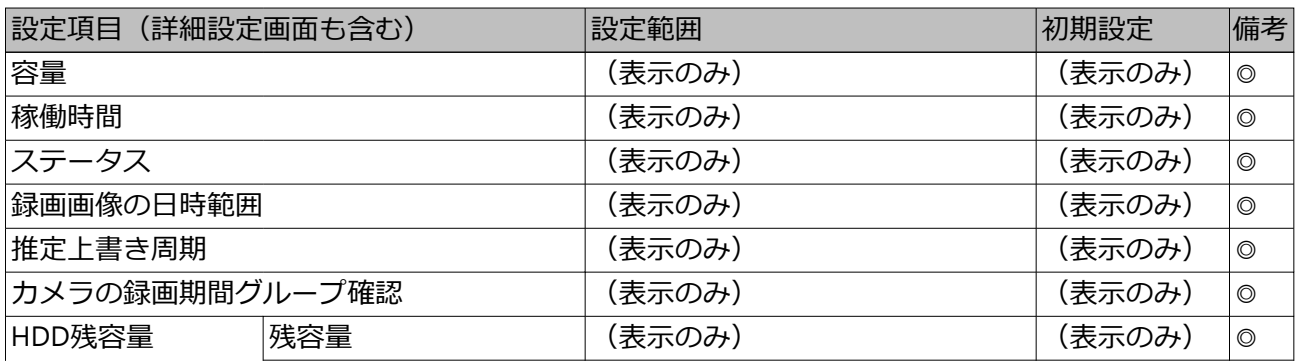

### メンテナンス > HDD情報 (続き)

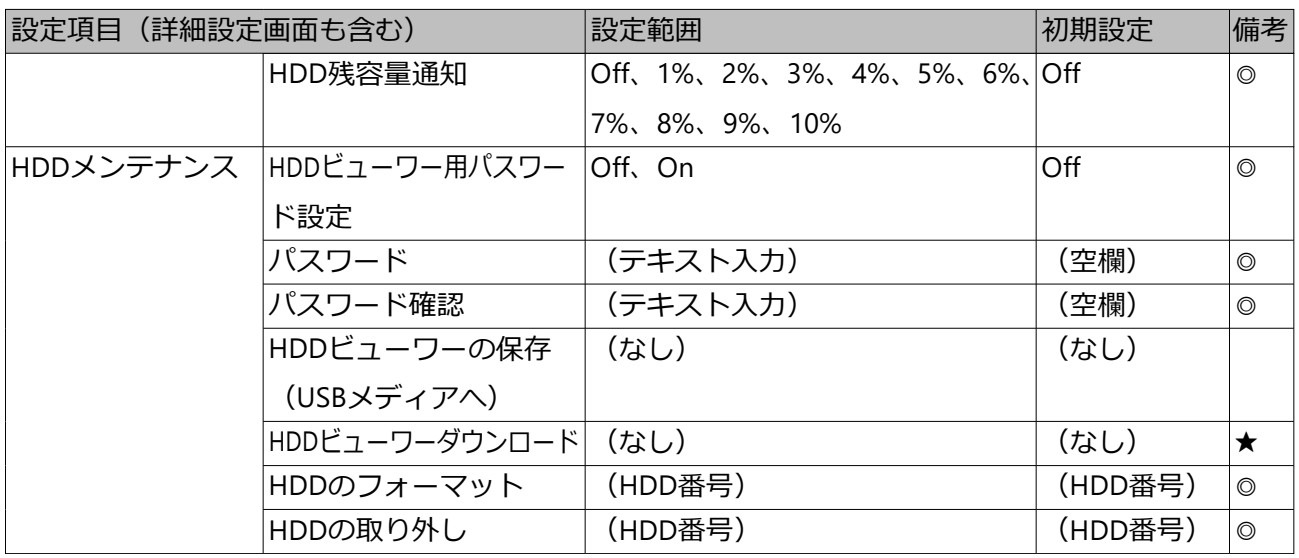

### メンテナンス > システム管理

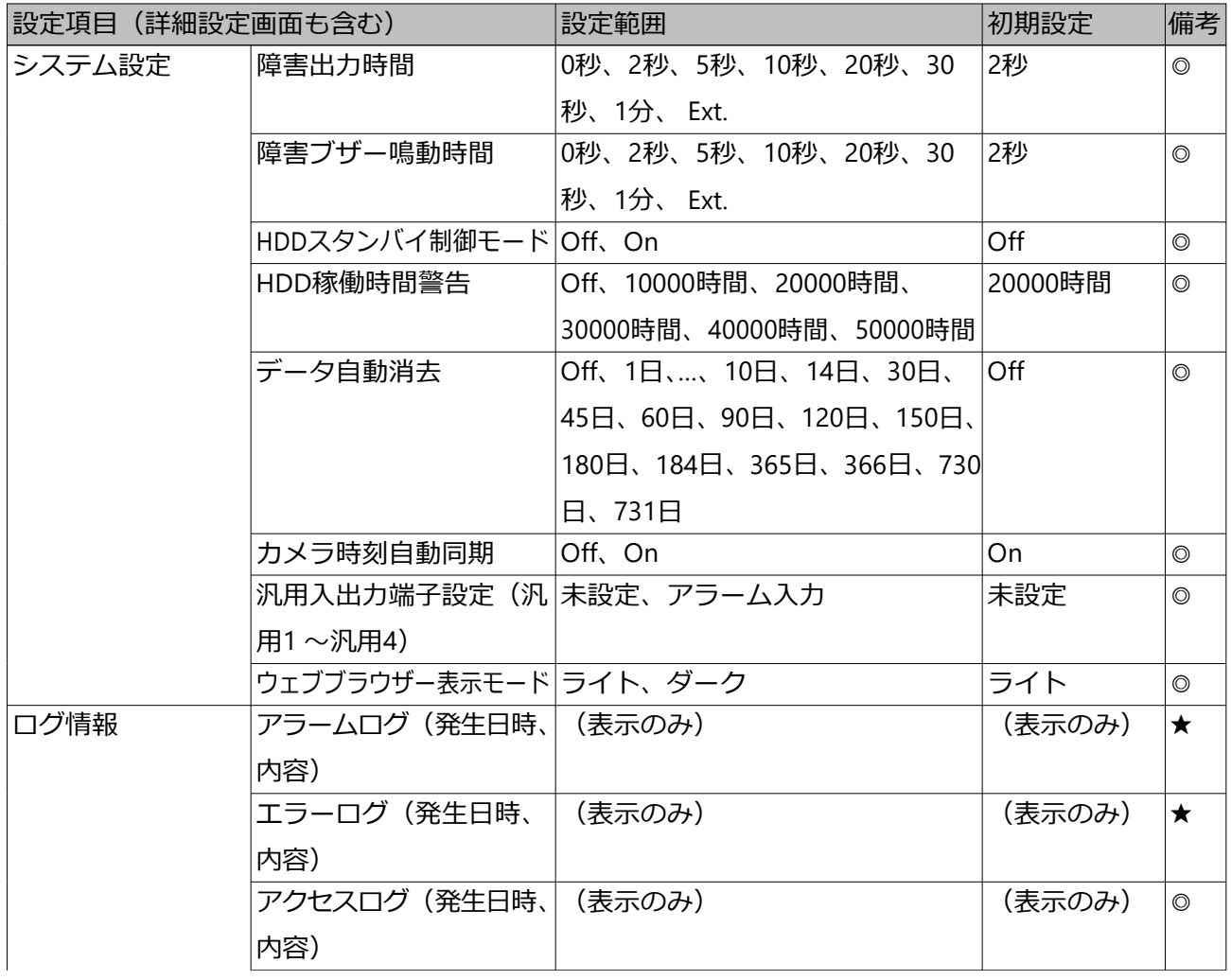

メンテナンス > システム管理 (続き)

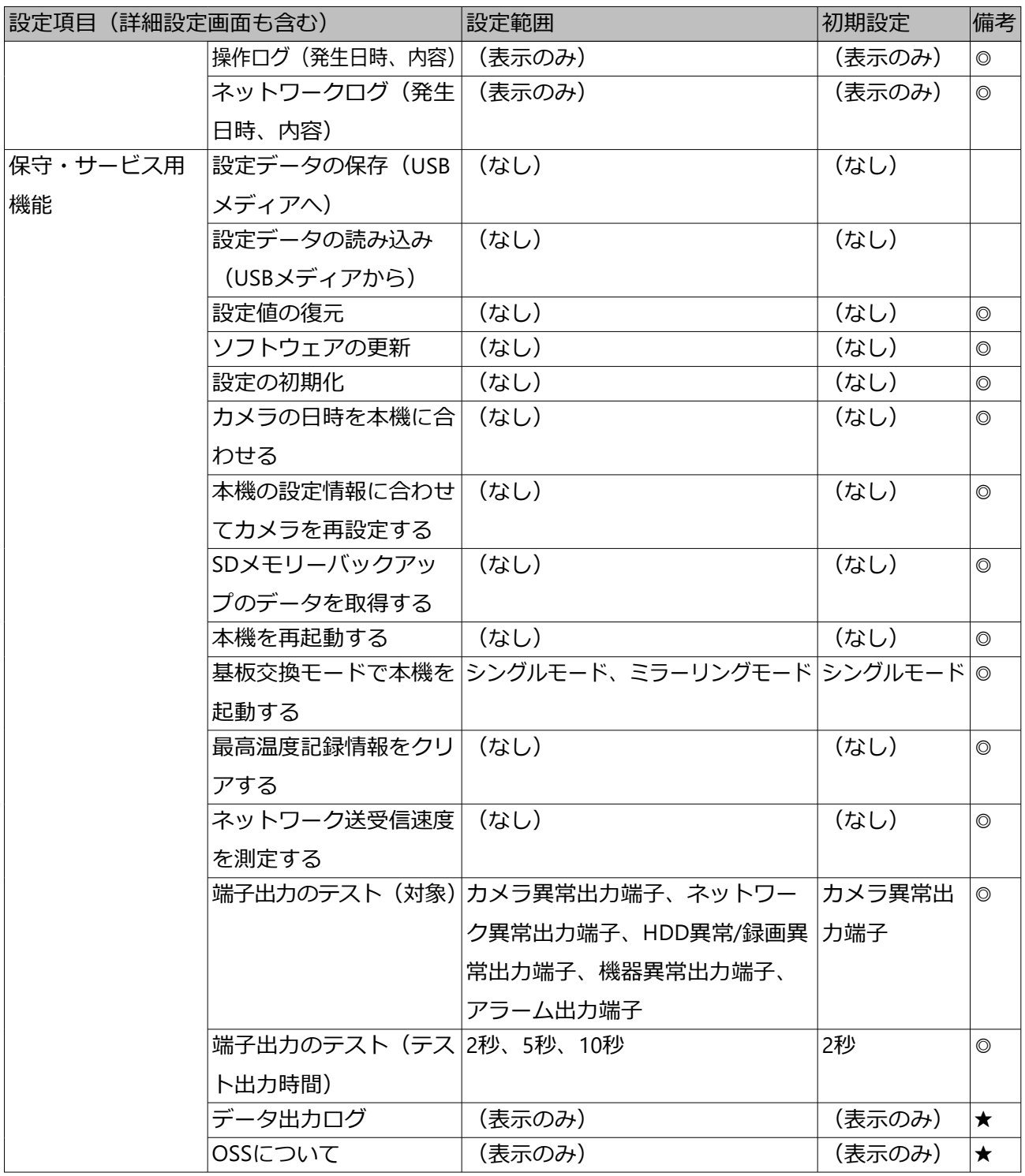

### HDD管理 > 全般

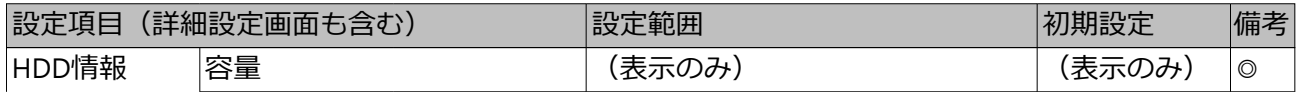

# HDD管理 > 全般 (続き)

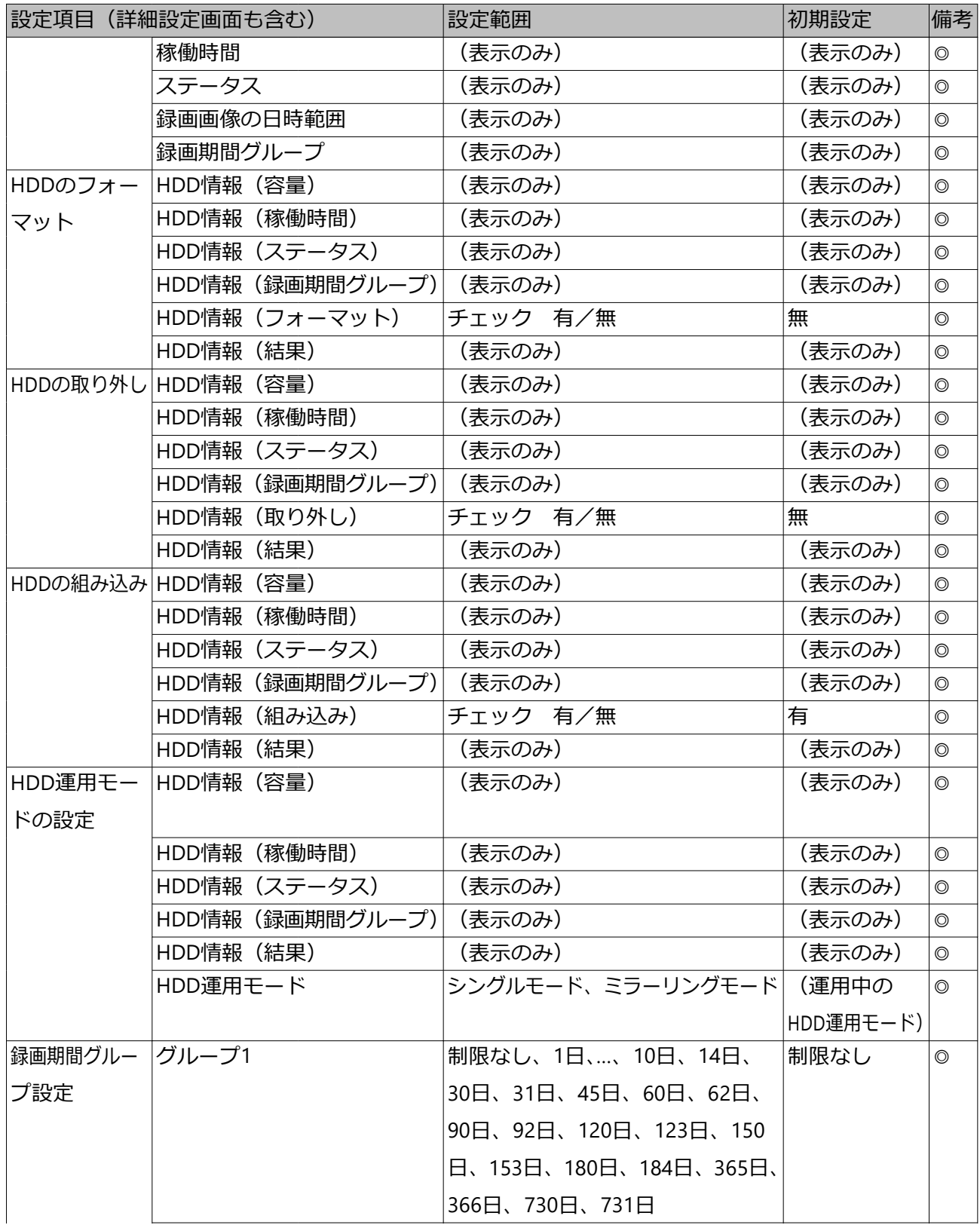

HDD管理 > 全般 (続き)

|              | 設定項目(詳細設定画面も含む)    |                  | 設定範囲                   | 初期設定           | 備考             |
|--------------|--------------------|------------------|------------------------|----------------|----------------|
|              | グループ2              |                  | 制限なし、1日、…、10日、14日、     | 制限なし           | $\circledcirc$ |
|              |                    |                  | 30日、31日、45日、60日、62日、   |                |                |
|              |                    |                  | 90日、92日、120日、123日、150  |                |                |
|              |                    |                  | 日、153日、180日、184日、365日、 |                |                |
|              |                    |                  | 366日、730日、731日         |                |                |
|              | 録画期間グループ           |                  | グループ1、グループ2            | グループ1          | $\circledcirc$ |
|              | 録画期間グルー 現在容量/推定    |                  | (表示のみ)                 | (表示のみ)         | $\circledcirc$ |
|              | プのHDD割り 必要容量       |                  |                        |                |                |
|              | 当て                 | 容量               | (表示のみ)                 | (表示のみ)         | $\circledcirc$ |
|              |                    |                  | 録画期間グループ グループ1、グループ2   | グループ1          | $\circledcirc$ |
|              | 録画順番の変更 HDD情報 (容量) |                  | (表示のみ)                 | (表示のみ)         | $\circledcirc$ |
|              | HDD情報 (稼働時間)       |                  | (表示のみ)                 | (表示のみ)         | $\circledcirc$ |
|              | HDD情報(ステータス)       |                  | (表示のみ)                 | (表示のみ)         | $\circledcirc$ |
| HDD情報 (録画順番) |                    | $1\sim4$         | (現在の録画                 | $\circledcirc$ |                |
|              |                    |                  |                        | 順番)            |                |
|              |                    | HDD情報 (録画期間グループ) | (表示のみ)                 | (表示のみ)         | $\circledcirc$ |
|              | HDD情報(録画画像の日時範囲)   |                  | (表示のみ)                 | (表示のみ)         | $\circledcirc$ |

セキュリティ > 通信

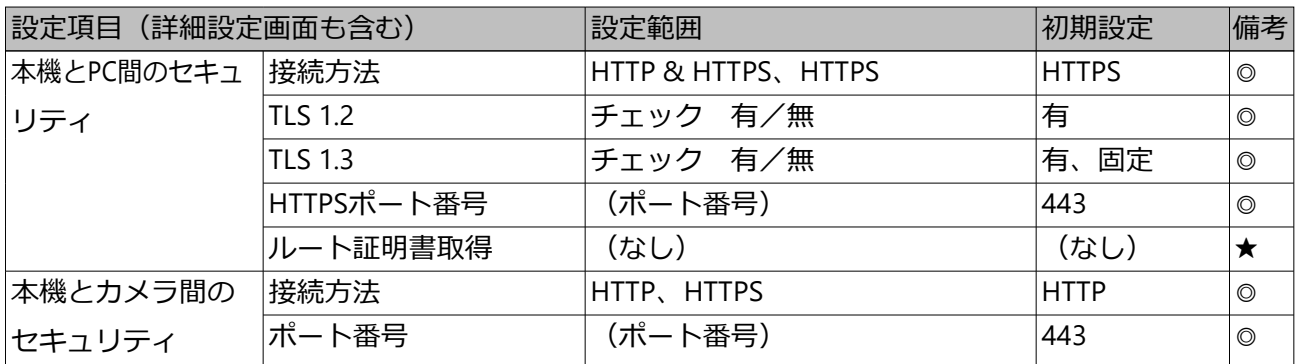

## **エラー履歴・ネットワークログについて**

### **エラー履歴について**

ここでは、メインモニターの状態表示パネルの表示と、障害発生の履歴(エラー履歴)の 表示およびその内容について説明します。

エラー履歴の表示は、障害履歴(メインモニター)とエラーログ(ウェブブラウザー)で

共通です。

- 「y」はHDDの番号を表します。
- 「f」はFANの番号を表します。
- 「cc」「ccc」はカメラ番号を表します。

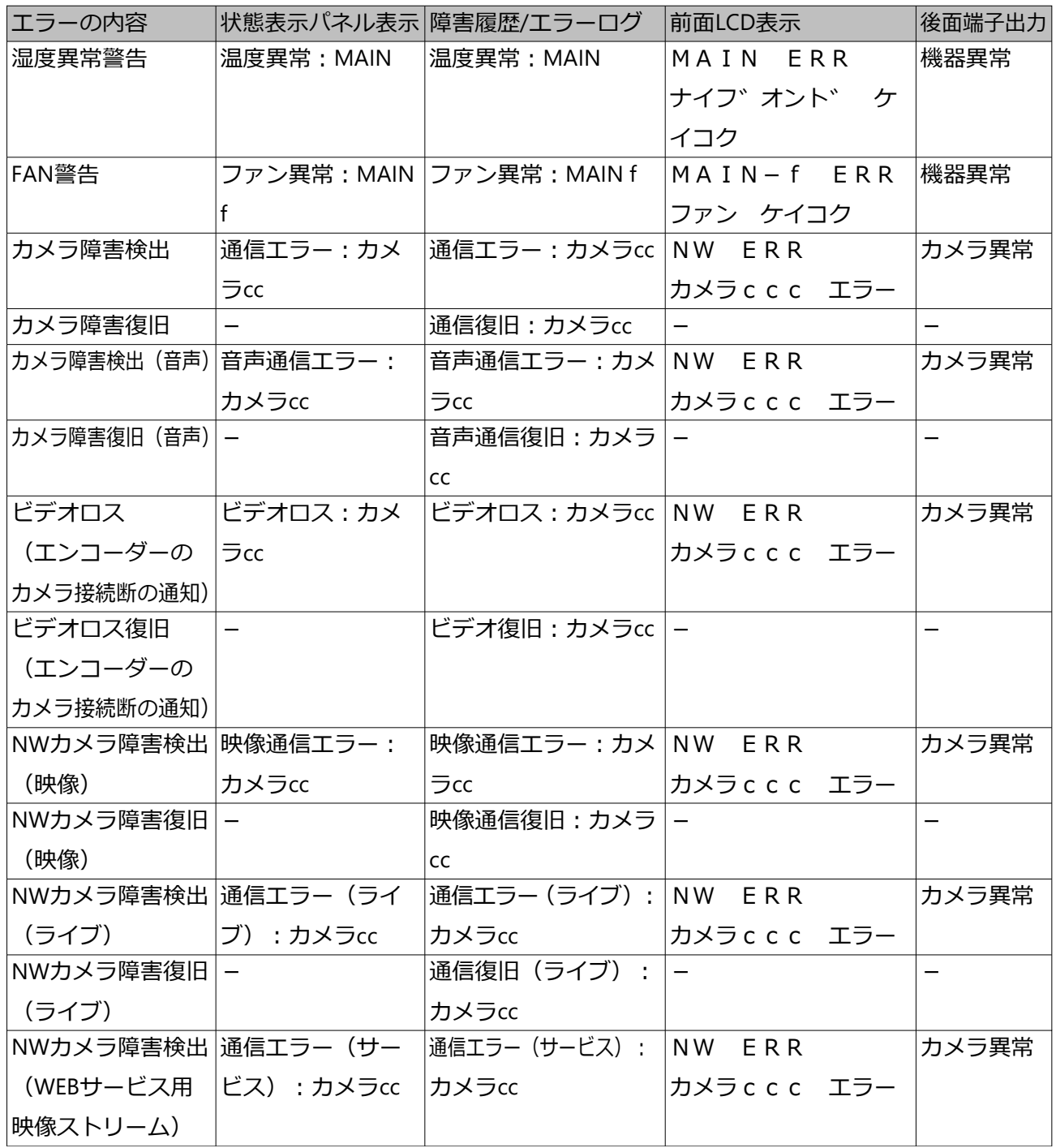

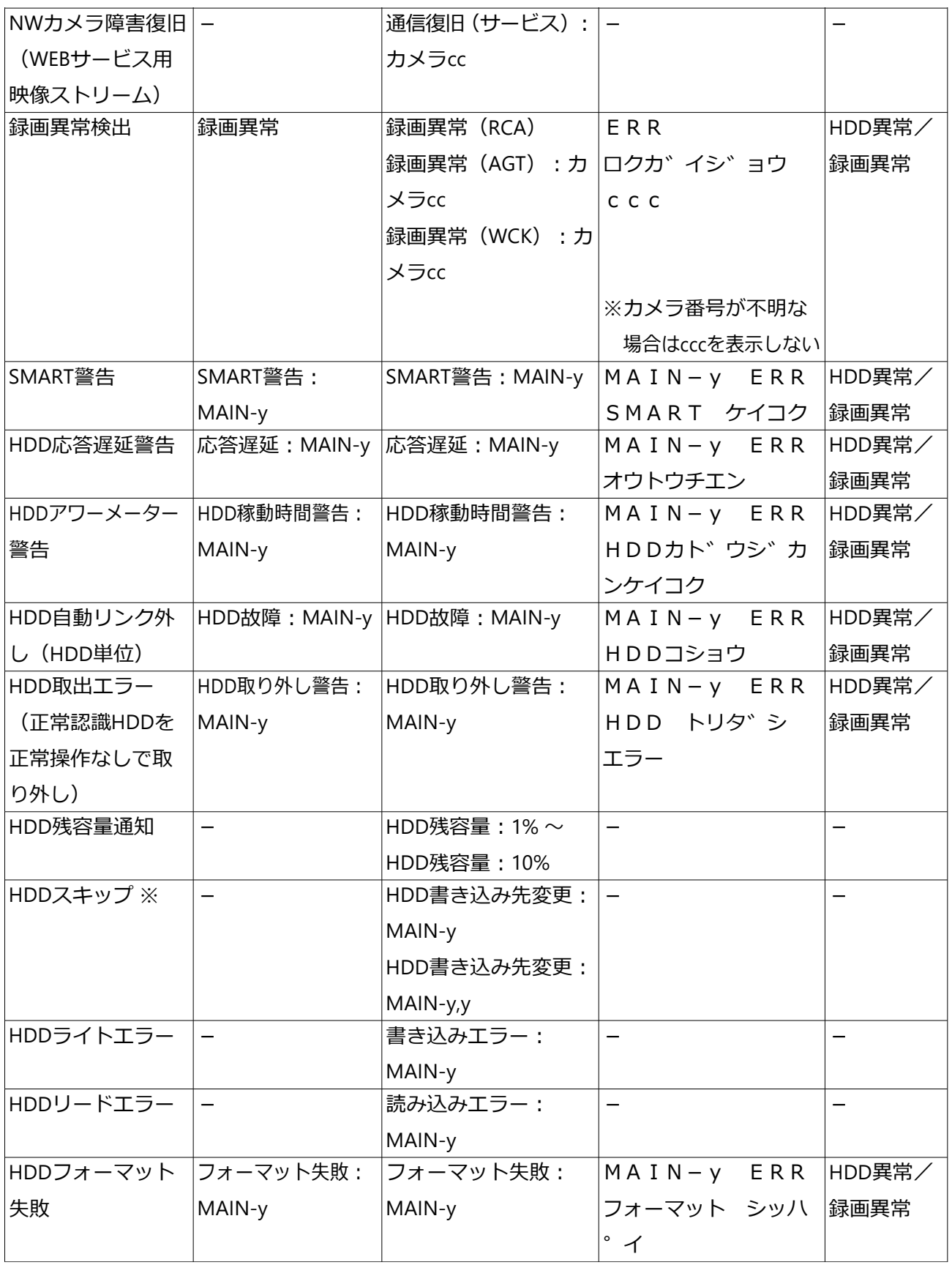
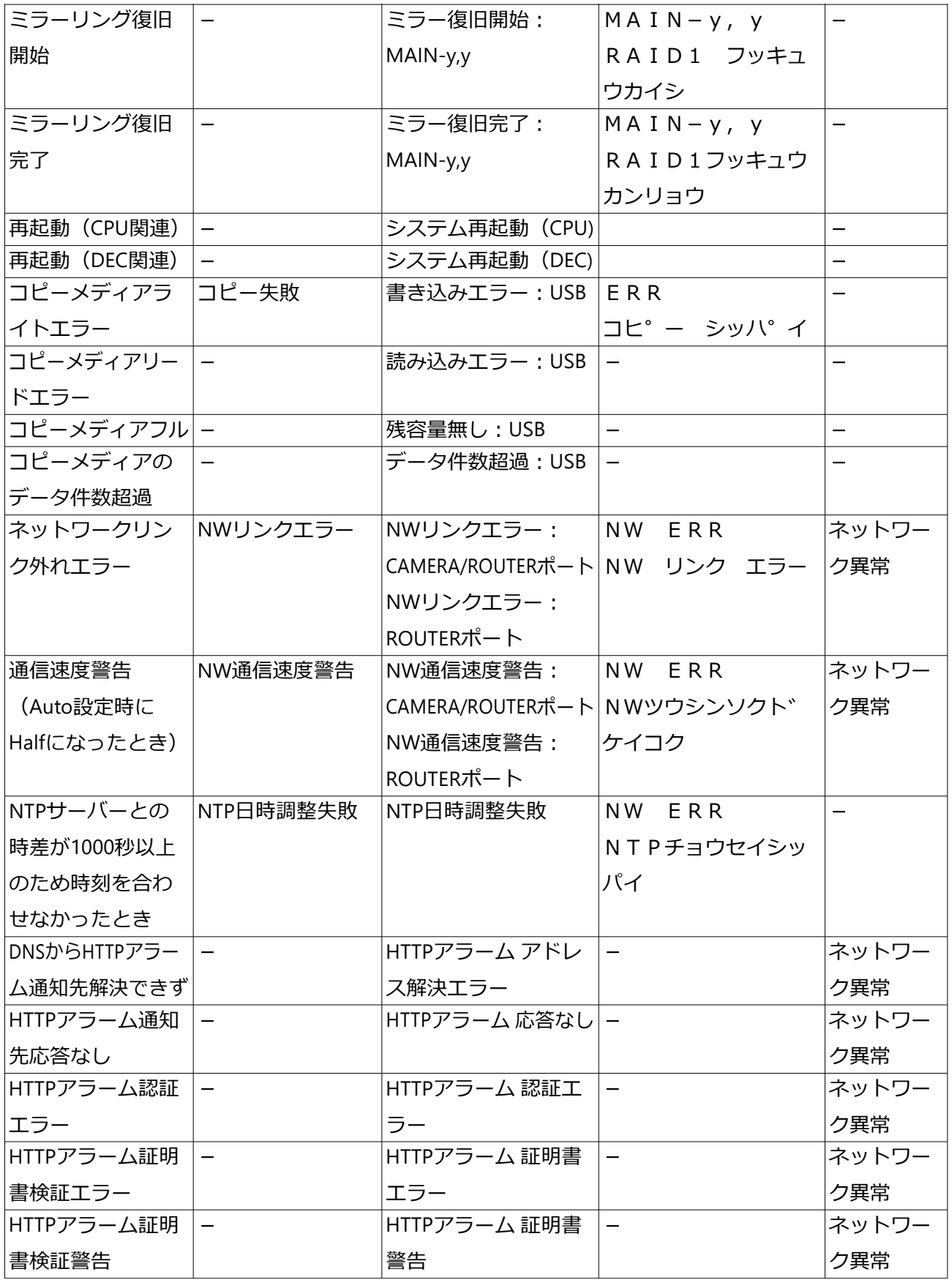

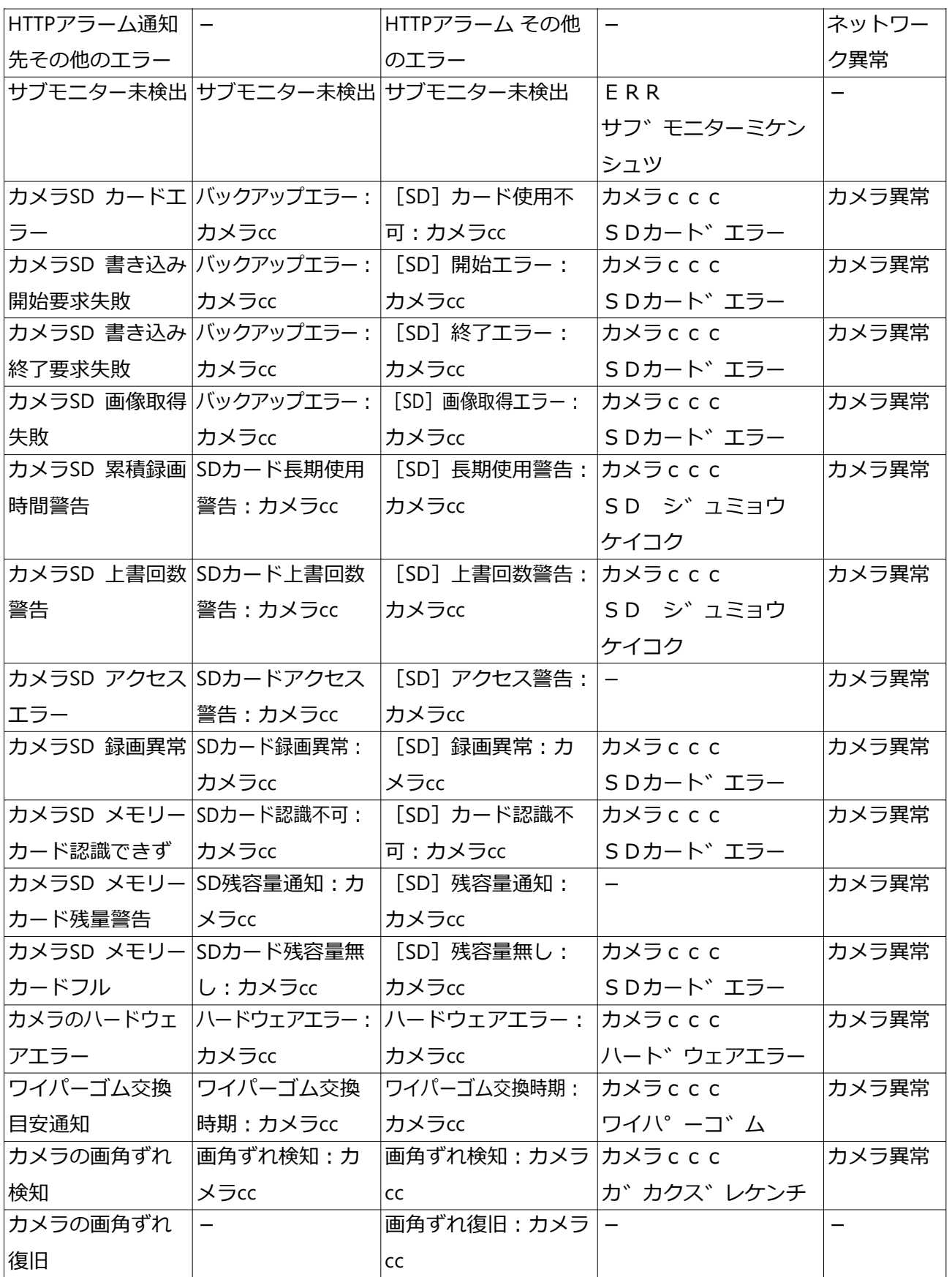

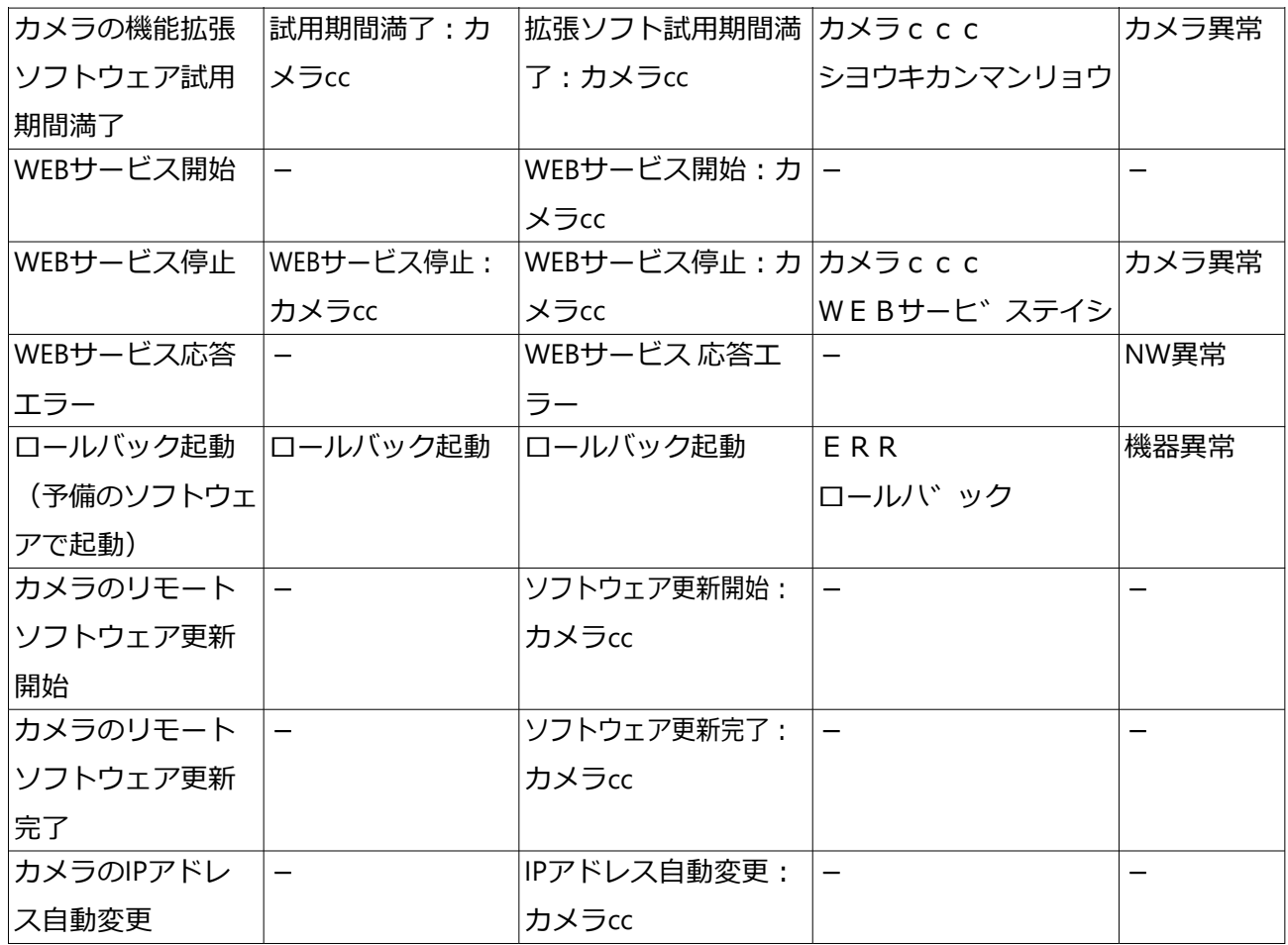

※ HDDスキップとは、HDDへの書込みエラーなどが発生したときに、録画順番が次の HDDに録画を継続する機能です。スキップすることにより上書き録画が早まるため、 録画画像の保存日時範囲が短くなります。なお、HDDが1台の場合はそのHDDの先頭 から録画を継続します。この時も同様に、録画画像の保存日時範囲が短くなります。

## **ネットワークログについて**

ここでは設定画面の [メンテナンス] - [システム管理] - [ネットワークログ]に表示 される本機のネットワークに関する履歴表示とその内容について説明します。 表示内容はウェブブラウザーと共通です。

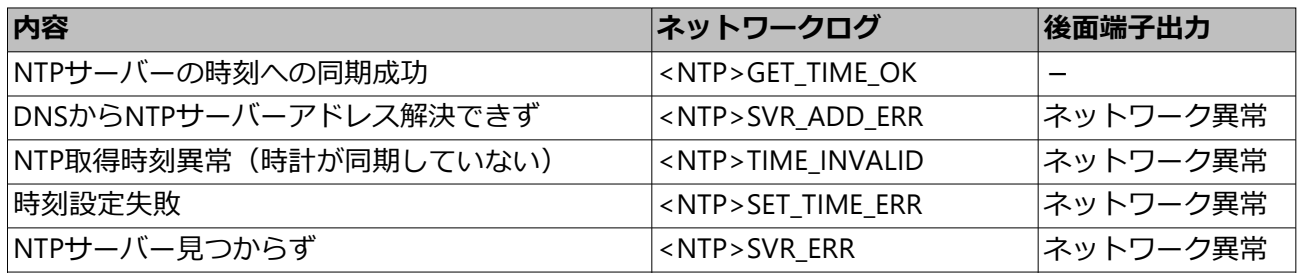

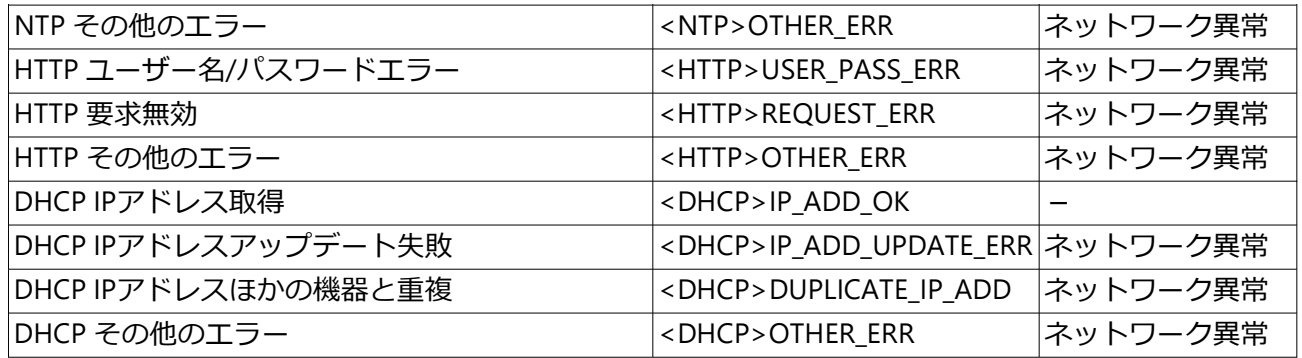

# **[本体操作]**

## **操作の前に**

## **運用画面について**

ここでは、本機のマウス接続ポートに接続したマウス(付属品)から本機の操作を行う場 合について説明します。

**メインモニター(ライブ画像、再生画像、設定メニューを表示するモニターです)**

## **操作画面表示**

起動後は本画面が表示されます。本機の主な操作はこの画面で行います。

<span id="page-184-0"></span>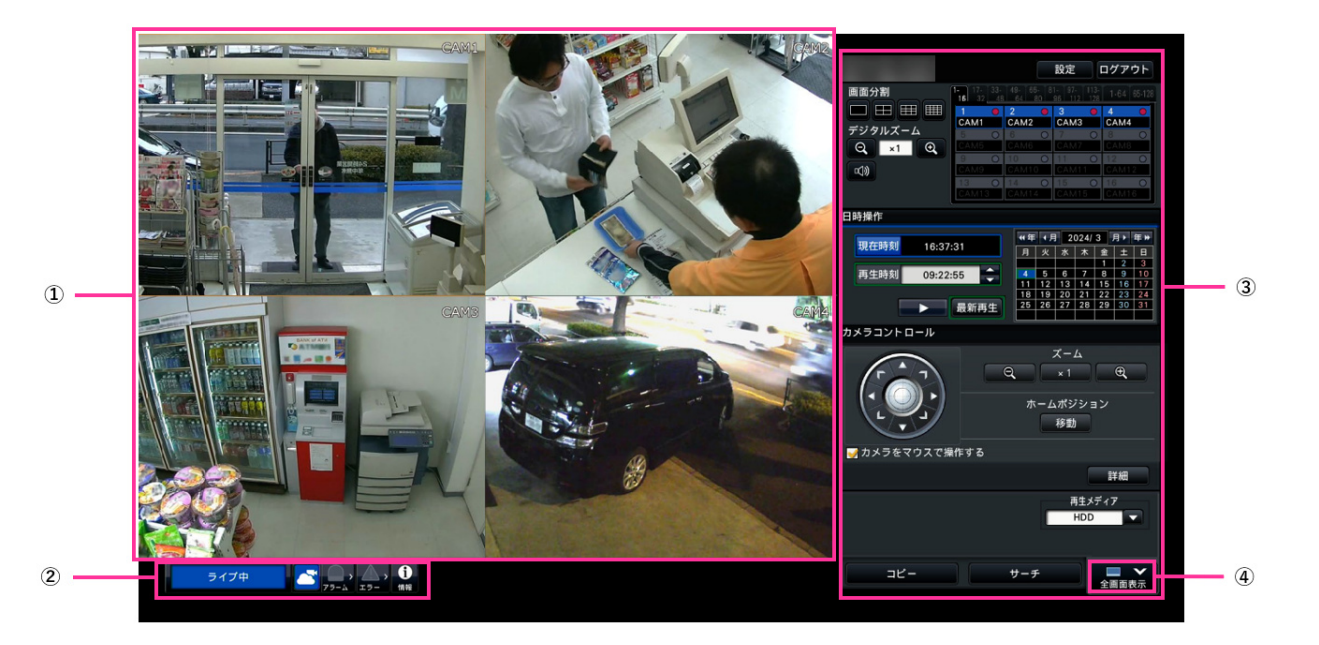

## **①画像表示部**

カメラ画像を表示します。 ☞[カメラのライブ画像を見る](#page-193-0)

## **②状態表示パネル**

本機の状態を表示します。アラームやエラーの発生状態や対処操作も行います。

## **③操作パネル、日時操作パネル、カメラコントロール パネル** 画像の切り換え、録画再生、カメラ操作などを行います。 現在の日付と時刻を表示します。

## **④[全画面表示]ボタン**

メインモニターの表示を全画面表示に切り換えます。

## **全画面表示**

画像表示部が大きく、ライブ画像表示に特化した画面です。操作は限定されます。

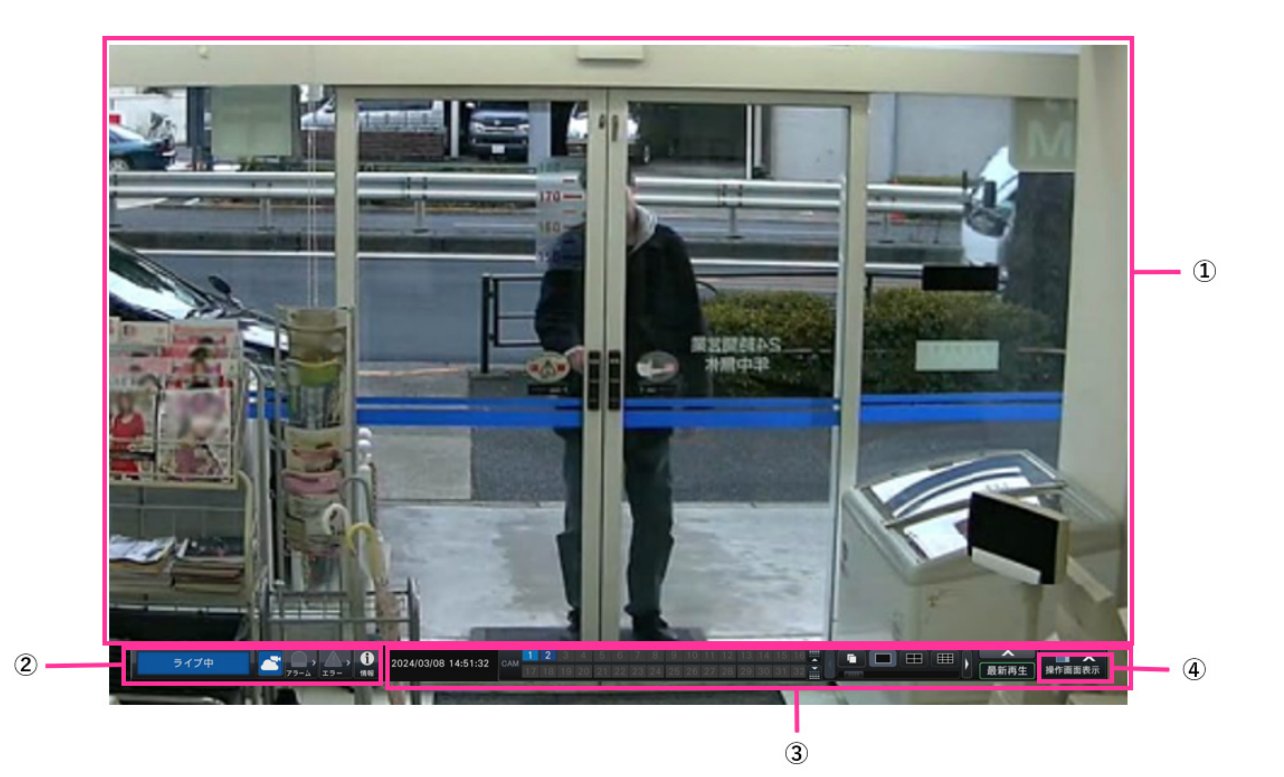

#### **①画像表示部**

カメラ画像を表示します。 ☞[カメラのライブ画像を見る](#page-193-0)

## **②状態表示パネル**

本機の状態を表示します。アラームやエラーの発生状態や対処操作も行います。 アラームボタン、エラーボタンのクリック時には、操作パネルに重ねて表示される場合が あります。

## **③操作パネル**

画像の切り換えや画面分割の切り換え、録画再生などを行います。 現在の日付と時刻を表示します。

## **④[操作画面表示]ボタン**

メインモニターの表示を操作画面表示に切り換えます。

#### **画像表示部について**

ライブ画像や再生画像を表示します。

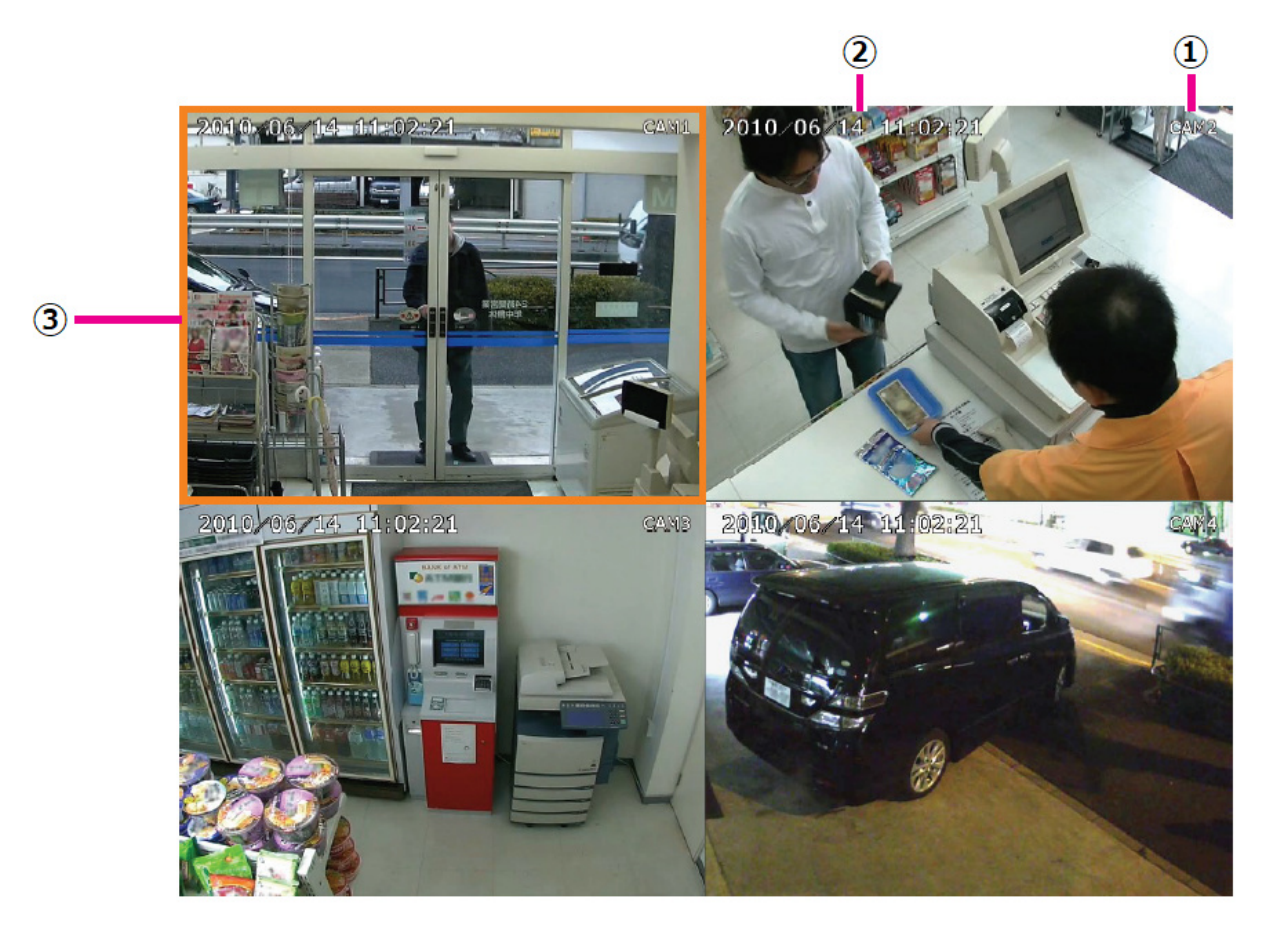

操作画面表示と全画面表示では、多画面表示の画面数が異なります。

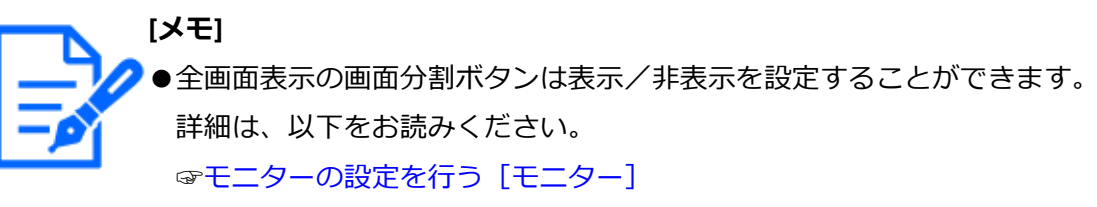

●サブモニターの[カメラ選択]の設定でどれか一つでもカメラを選択して いない場合のみ、64画面を表示できます。

ログインユーザーごとに、画面表示部へ最初に表示する画面(スタートモニター)を設定 できます。

スタートモニターの設定については、以下をお読みください。 ☞[ユーザー情報を登録/変更/削除する\[ユーザー登録\]](#page-116-0)

## **①カメラタイトル**

設定したカメラタイトルを表示します。表示位置は左上・ 左下・右上・右下から選ぶこ とができます(初期設定:右上)。詳細は以下をお読みください。 ☞[モニターの設定を行う\[モニター\]](#page-90-0) 全画面でズーム表示中はカメラタイトル付近にズーム倍率も表示されます。

### **②日時表示**

日時はカメラ側の設定により表示されます。

## **③カメラ選択枠**

操作対象のカメラを表します。1画面表示/ 4画面表示 のときは、マウス操作で選択した カメラを操作できます。操作画面表示時のみ表示されます。

## **状態表示パネルについて**

#### **通常時**

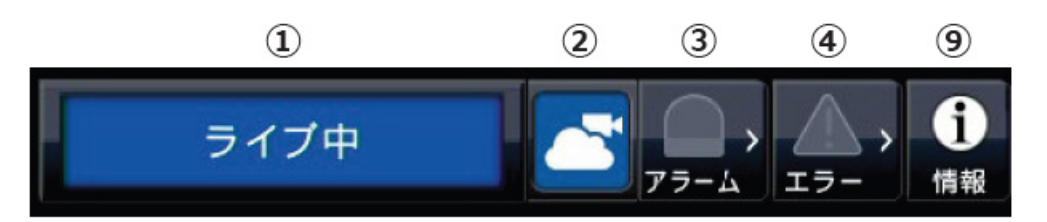

## **アラーム・エラー発生時(各種ボタン表示時)**

アラーム・エラー発生時 (各種ボタン表示時)

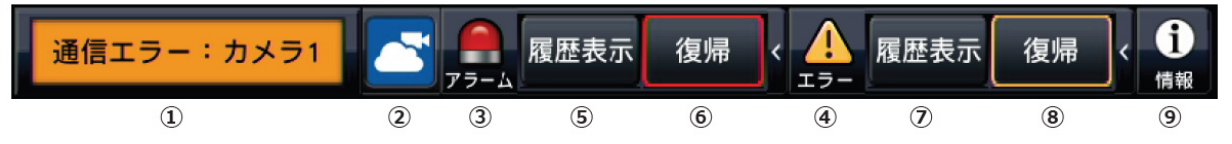

#### **①状態表示部**

本機の状態を以下の内容で表示します。複数の状態が重なったときは、優先順位によっ て表示します。優先順位が同じ状態では、後から発生した状態を表示します。

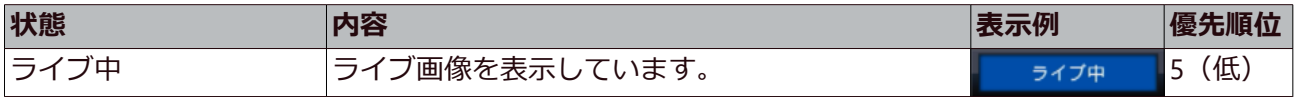

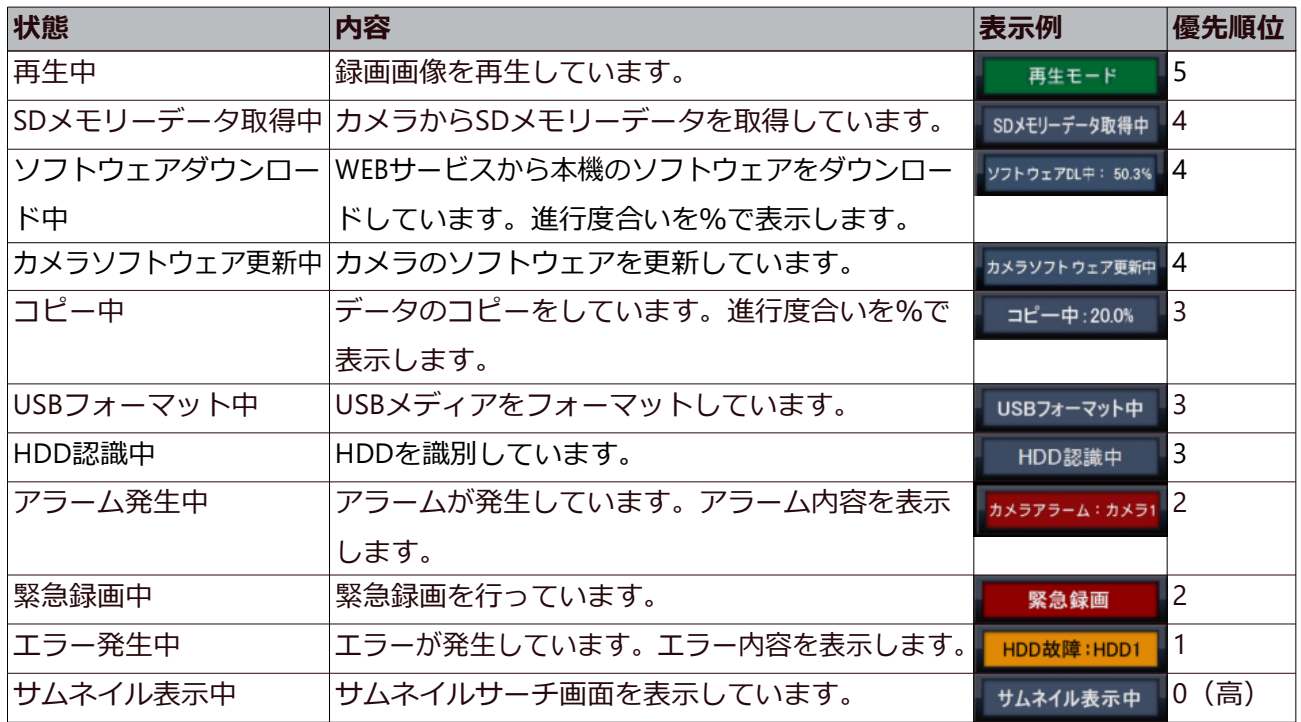

#### **②WEBサービス状況表示部**

WEBサービスとの接続状況や本機に登録しているカメラの接続状態を表示します。

- ■:本機および本機に登録しているカメラともにWEBサービスと正常に接続しています。
- ■:本機はWEBサービスと正常に接続していますが、本機に登録しているカメラがWEB
- サービスに正しく接続できていません。
- :本機がWEBサービスに接続できていません。
- ■:本機はWEBサービスに登録していません。

#### **③アラームボタン ■■**

アラームの発生状況を示します。アラーム発生時は赤くなります。ボタンをクリックして、 アラーム履歴表示ボタン、アラーム復帰ボタンなどの表示/非表示を切り換えます。

#### **④エラーボタン ■▲**

エラーの発生状況を表示します。エラー発生時は黄色になります。ボタンをクリックして、 エラー履歴表示ボタン、エラー復帰ボタンの表示/非表示を切り換えます。

#### **⑤アラーム履歴表示ボタン**

操作画面表示の操作パネルにアラーム履歴を表示します。アラーム履歴は1000件まで記 録できます。1000件を超えると、古い履歴から上書きされます。

#### **⑥アラーム復帰ボタン**

アラーム動作を解除します。また、緊急録画設定の「録画時間」設定が「Ext.」に設定さ れている場合は、緊急録画を停止します。アラーム発生時および緊急録画時のみクリック することができます。

#### **⑦エラー履歴表示ボタン**

操作画面表示の操作パネルにエラー(障害)履歴を表示します。エラー履歴は1000件ま で記録できます。1000件を超えると、古い履歴から上書きされます。

**⑧エラー復帰ボタン**

エラー(障害)動作を解除します。エラー発生時のみクリックすることができます。 **⑨情報表示ボタン**

本機のシステム情報やHDD情報を表示します。

**サブモニター(ライブ画像のみを表示するモニターです)**

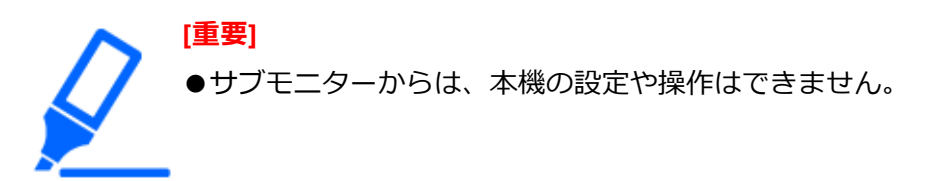

サブモニターには、あらかじめ設定したカメラのライブ画像を1画面や多画面で表示した り、あらかじめ設定した切換間隔でカメラ画像を順次切り換えて表示(シーケンス表示) したりすることができます。また、端子アラームの信号入力でカメラ画像を切り換えるこ とができます。

☞[サブモニターの設定を行う\[サブモニター\]](#page-97-0)

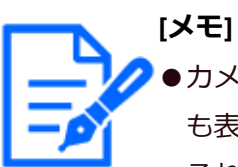

- ●カメラ画像内の日時や文字表示、およびカメラタイトルはサブモニターに も表示されますが、使用するモニターによっては画像の端まで表示されず、 それらの表示が一部が欠けたり、全く表示されなかったりする場合があり ます。
- ●画像を表示するためには、設定メニューであらかじめ表示するカメラを選 択しておく必要があります。初期設定のままではカメラ画像は表示されま せん。
- ●切り換わるタイミングによって、カメラ画像が表示される前に黒画が表示 されることがあります。
- ●シークレットビュー機能が設定されている場合、メインモニターで1画面 表示しているカメラ画像または多画面表示時に選択しているカメラ画像は 表示されません。
- ●1画ライブシーケンス動作時は、シークレットビューの画像はスキップ (非表示) されます。
- ●9画/16画ライブシーケンス動作時は、カメラ画像が切り換わるタイミング に黒画が表示されます。4Kモニター接続時は、4画ライブシーケンス動作 時も同様に黒画が表示されます。
- ●カメラ異常が発生しているカメラの画像は表示されません。
- ●初期設定では、画像のアスペクト比に関わらず、画面に合わせて画像を表 示します。
- ●再エンコード配信の有無によって、表示しているカメラ画像のフレームレー トが変化したり、一瞬黒画が表示されたりします。

## **基本的な操作のしかた**

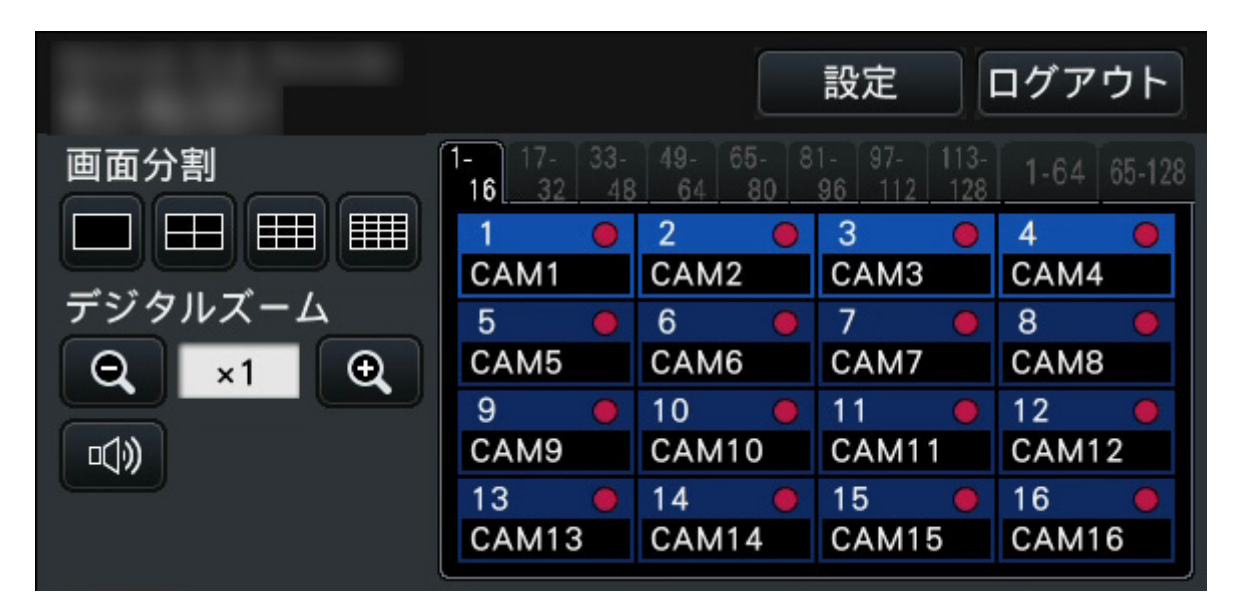

本機の操作は、本機に接続したマウスを使ってメインモニター上に表示されるマウスカー ソルを移動させ、画面上のボタンやタブを左クリックして行います。(以降、本書では左 クリックをクリックと表記します。)

[▲] / [▼] ボタンのある設定欄では、カーソルの位置の値をマウスホイールで変更で きます。例えば、時刻の設定では、時、分、秒の単位で変更します。

マウスカーソルの形状は、表示画面やマウス操作によって以下のようになります。

:通常時

■: カメラ番号パネルのドラッグ時(全画面表示)

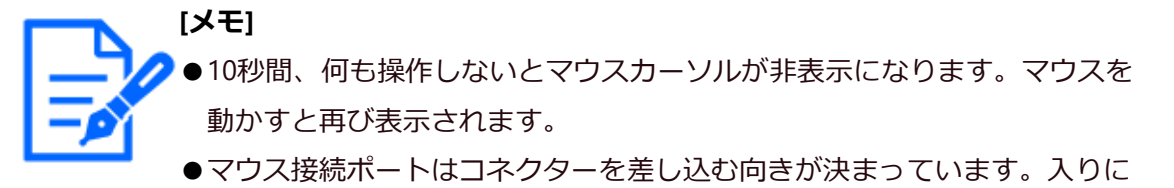

くいときは無理に差し込まず、コネクターの向きを確認してください。

## **ログアウトする**

[ログアウト]ボタンをクリックします。表示された確認画面で [OK] ボタンをクリッ クすると、ログアウトします。

**[メモ]** 「オートログイン」の設定が「On」の場合、ログアウトしたあとは「オー トログインユーザー」に設定しているユーザーで自動的にログインします。 ☞[ユーザー管理に関する設定を行う\[ユーザー管理\]](#page-112-0)

## **起動時のログイン操作について**

「オートログイン」の設定が「Off」の場合、システムチェック終了後、本機はログアウ トした状態で起動します。

☞[ユーザー管理に関する設定を行う\[ユーザー管理\]](#page-112-0)

メインモニターに操作画面が表示されたら、以下の手順でユーザー名とパスワードを入力 します。

#### **STEP1**

操作画面上の [ログイン] ボタンをクリックします。

→ログイン画面が表示されます。

## **STEP2**

ソフトキーボードからユーザー名とパスワードを入力します。

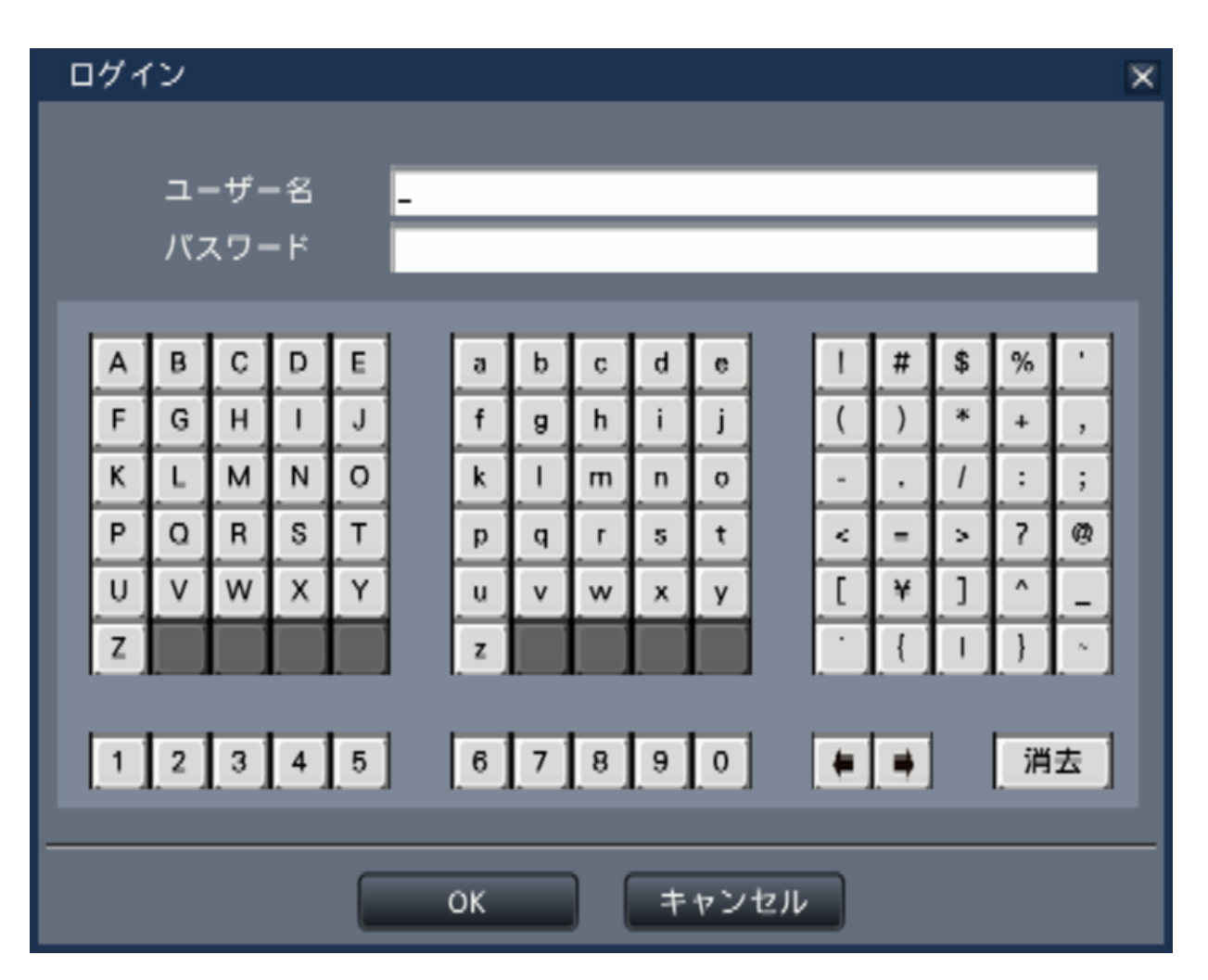

● ユーザー登録のしかたは、以下をお読みください。 ☞[ユーザー情報を登録/変更/削除する\[ユーザー登録\]](#page-116-0)

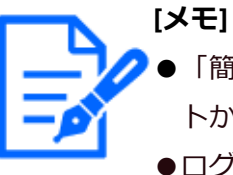

●「簡易ログイン」の設定が「On」の場合はユーザー名をプルダウンリス トから選択します。入力したパスワードは「\*」で表示されます。 ●ログアウト時、または、管理者/マネージャー権限以外のユーザーがログ イン中は、許可されている操作以外の操作をしようとした場合、ログイン

画面が表示されます。

## **STEP3**

[OK]ボタンをクリックします。

→入力したユーザー名、パスワードが正しいと、ログイン画面が消え、ログインボタンが ログアウトボタンに変わります。入力したユーザー名、パスワードが間違っていると、 エラー画面が表示されます。エラー画面を閉じて再度ログインしてください。

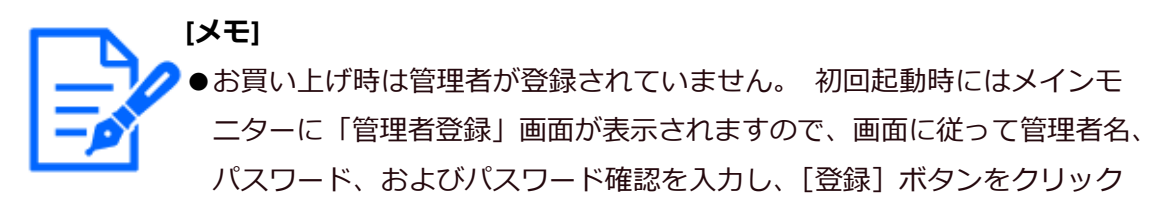

してください。

- ●ログアウトするときは、操作画面上の [ログアウト]ボタンをクリックし ます。
- ●コピー動作中にログアウトすると、コピーを中止します(ウェブブラウザー の場合は、画面を閉じてから中止まで90秒程度かかります)。なお、オー トログアウトはコピー終了後から設定した時間経過後に実行されます。
- ●ログアウト状態のときの画像表示について、オートログインOffで起動し た直後は、4分割画面を表示します。ログイン中からログアウト操作をし たときは、ログアウト直前の画面を継続表示します。(どのカメラ画像表 示を許可するかはユーザーレベルの設定に従います。)
- ●「オートログイン」が「On」の場合、本操作は不要です。

## **見る**

## <span id="page-193-0"></span>**カメラのライブ画像を見る**

本機を起動すると、設定された内容に従ってカメラのライブ画像がモニターに表示されま す。カメラ画像は本機を経由してライブ表示します。

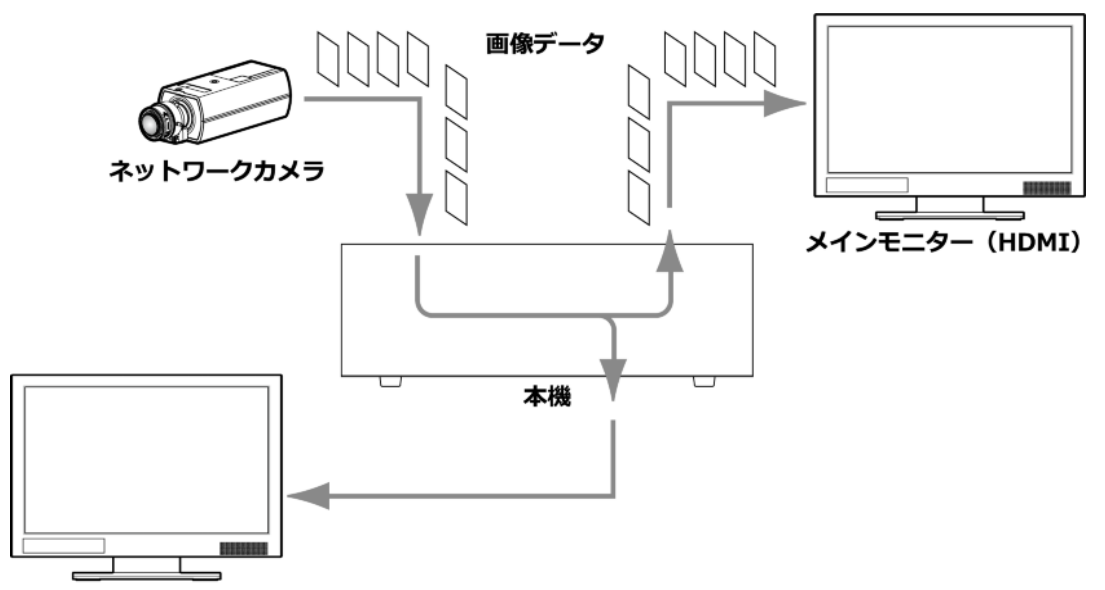

サブモニター (HDMI)

ライブ画像はメインモニターに1画面または多画面で表示することができます。また、サ ブモニターは設定によって、自動的にカメラを切り換えて1画面または多画面で表示する ことができます。

☞[サブモニターの設定を行う\[サブモニター\]](#page-97-0)

録画設定で「録音」を「On」に設定しているカメラの画像を表示しているときはそのカ メラの音声がメインモニターで出力されます。多画面で表示しているときは選択している カメラの音声が出力されます。

☞[録画やイベントに関する設定を行う\[録画・イベント\]](#page-60-0)

- **[メモ]** ●ご使用のカメラやネットワーク環境によっては、カメラのライブ音声が遅 延することがありますが、再生画像の音声には影響ありません。
	- ●ライブ画像と音声を同期させるため音声データの更新処理を一定周期で行っ ています。
	- ●4K対応モニターを使用する場合は、使用時の制約事項もお読みください。 [☞使用時の制約事項](#page-5-0)

## **操作パネルについて**

ライブ画像の操作は、操作画面表示時と全画面表示時で操作方法や表示が異なります。

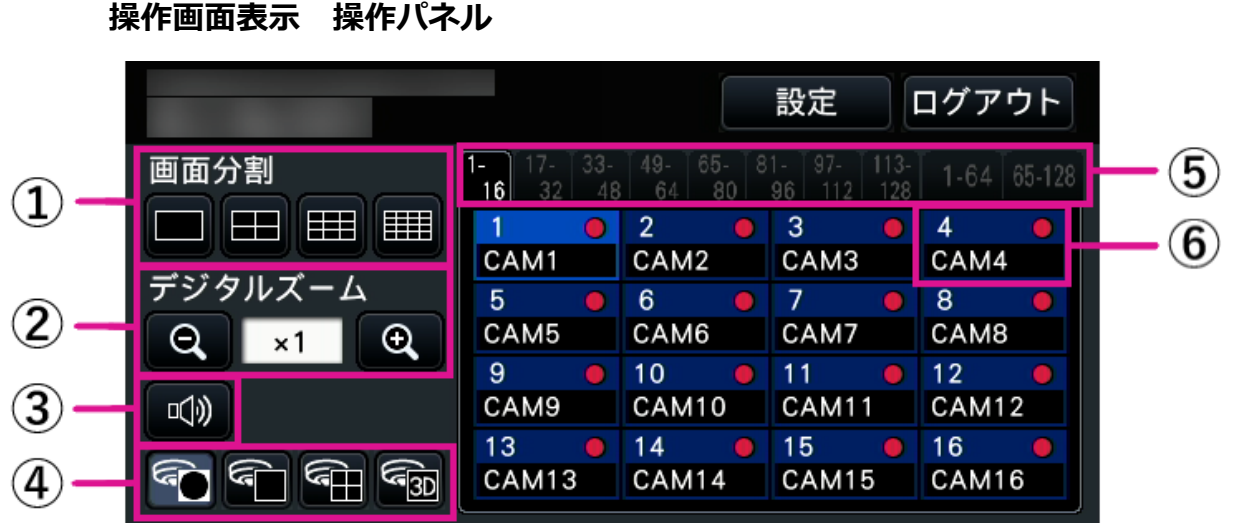

## **① 画面分割ボタン**

画像表示部の画面分割数を切り換えます。

## **② デジタルズームボタン**

1画面または4画面で表示しているとき、画像を拡大/縮小表示することができます。 ☞[デジタルズームを使用する](#page-206-0)

**③ ミュートボタン**

クリックするたびに、カメラの音声をミュート⇔ミュート解除と切り換えます。

## **④ 魚眼画像補正表示ボタン**

 魚眼表示ボタン:魚眼画像の表示に戻します。 1画PTZ表示ボタン:魚眼画像を1画PTZに補正して表示します。 4画PTZ表示ボタン:魚眼画像を4画PTZに補正して表示します。

操作画面表示の映像表示部にカメラ画像が1画面で表示されている間のみ魚眼画像補正表 示ボタンが表示されます。

## **⑤ カメラ番号タブ**

表示するカメラ番号パネルを切り換えます。

## **⑥ カメラ番号パネル**

 カメラ番号: (文字色) 白色:カメラ登録済み

グレー:カメラ未登録

(背景色)

水色:画像表示部に画像表示中

青色:カメラ登録済み、画像非表示

グレー:録画不可またはカメラ未登録

 カメラタイトル:あらかじめ設定されたカメラタイトルの先頭から8文字を表示します。 (文字色)

カメラ番号と同じ

(背景色)

赤色:イベント録画中

黒色:上記以外

録画ランプ:録画中は赤く点灯します。接続エラーの場合は、 いんが表示されます。

**[メモ]** ●カメラ番号タブ「1-64」「65-128」では、カメラタイトルは表示せず、カ メラ番号と録画ランプのみの表示に変わります。 カメラ番号の文字色と背景色の意味は、以下の通りです。 (文字色) 白色:カメラ登録済み グレー:カメラ未登録 (背景色) 水色:画像表示部に画像表示中 青色:カメラ登録済み、画像非表示 グレー:録画不可またはカメラ未登録

赤色:イベント録画中

#### **全画面表示 操作パネル**

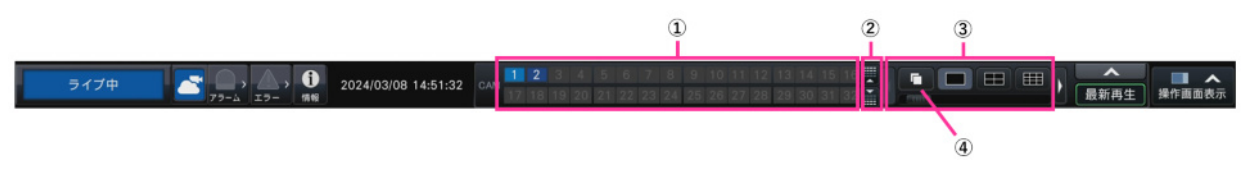

## **① カメラ番号パネル**

**カメラ番号 [CAM] :**  (文字色) 白色:カメラ登録済み(録画中)

```
    黒:カメラ登録済み(非録画中)
   グレー:カメラ未登録
(背景色)
   水色:画像表示部に画像表示中
   青色:カメラ登録済み、画像非表示
```
- グレー:録画不可またはカメラ未登録
- 赤色:イベント録画中

カメラ番号部分を画像表示部の表示したい位置にドラッグ&ドロップすると、選択したカ メラ番号のカメラ画像がその位置に表示されます。

## **② カメラ番号切り換えボタン**

表示するカメラ番号を切り換えます。

**③ 画面分割ボタン**

画像表示部の画面分割数を切り換えます。

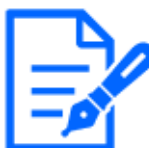

**[メモ]** ●操作パネルに表示する画面分割ボタンを追加・削除することができます。 この設定については以下をお読みください。

[☞モニターの設定を行う\[モニター\]](#page-90-0)

- ●画面分割ボタンを5つ以上表示する場合は、左右のボタンやスライダーで 表示する画面分割ボタンの表示を切り換えることができます。
- ●サブモニターを使用する場合は、64画面表示を行うことができません(以 下の設定の「カメラ選択」にチェックがひとつでも入っていると、サブモ ニターを使用するものと見なします)。 [☞サブモニターの設定を行う\[サブモニター\]](#page-97-0)

## **④ シーケンスボタン**

シーケンスボタンをクリックするとシーケンスを開始します。シーケンスボタンを除くい ずれかの画面分割ボタンをクリックするとシーケンスは終了します。

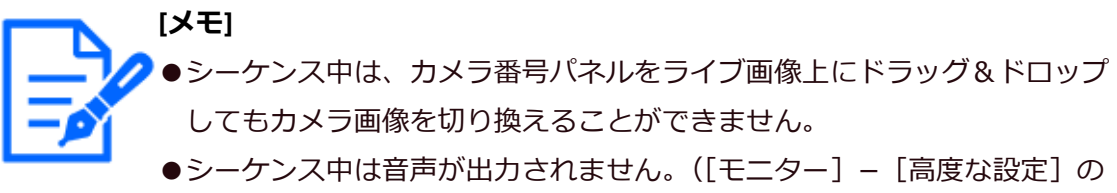

「音声出力カメラ選で出力する音声を固定している場合は音声が出力され

ます)

- ●再生中はシーケンスを開始することができません。
- ●「ユーザー管理>ユーザー登録」および「ユーザー管理>管理者設定」の 「スタートモニター」で「シーケンス(全画面)」を設定すると、ログイ ン後にシーケンスが開始されます。
- ●9画/16画ライブシーケンス (4K出力時は4/9/16画ライブシーケンス)は、 カメラ画像が切り換わるタイミングに黒画が表示されます。
- ●以下の場合、ONVIF適合カメラとの接続時は、解像度が0.4M (640×640) より高い解像度に設定されていると、9画ライブシーケンスと16画ライブ シーケンスでカメラ画像を表示することができません。
	- ・サブモニターを使用する
	- ・WEBサービスで再生する

## **全画面表示のカメラ表示位置を変更する**

初期設定では以下のように、カメラが割り当てられています。

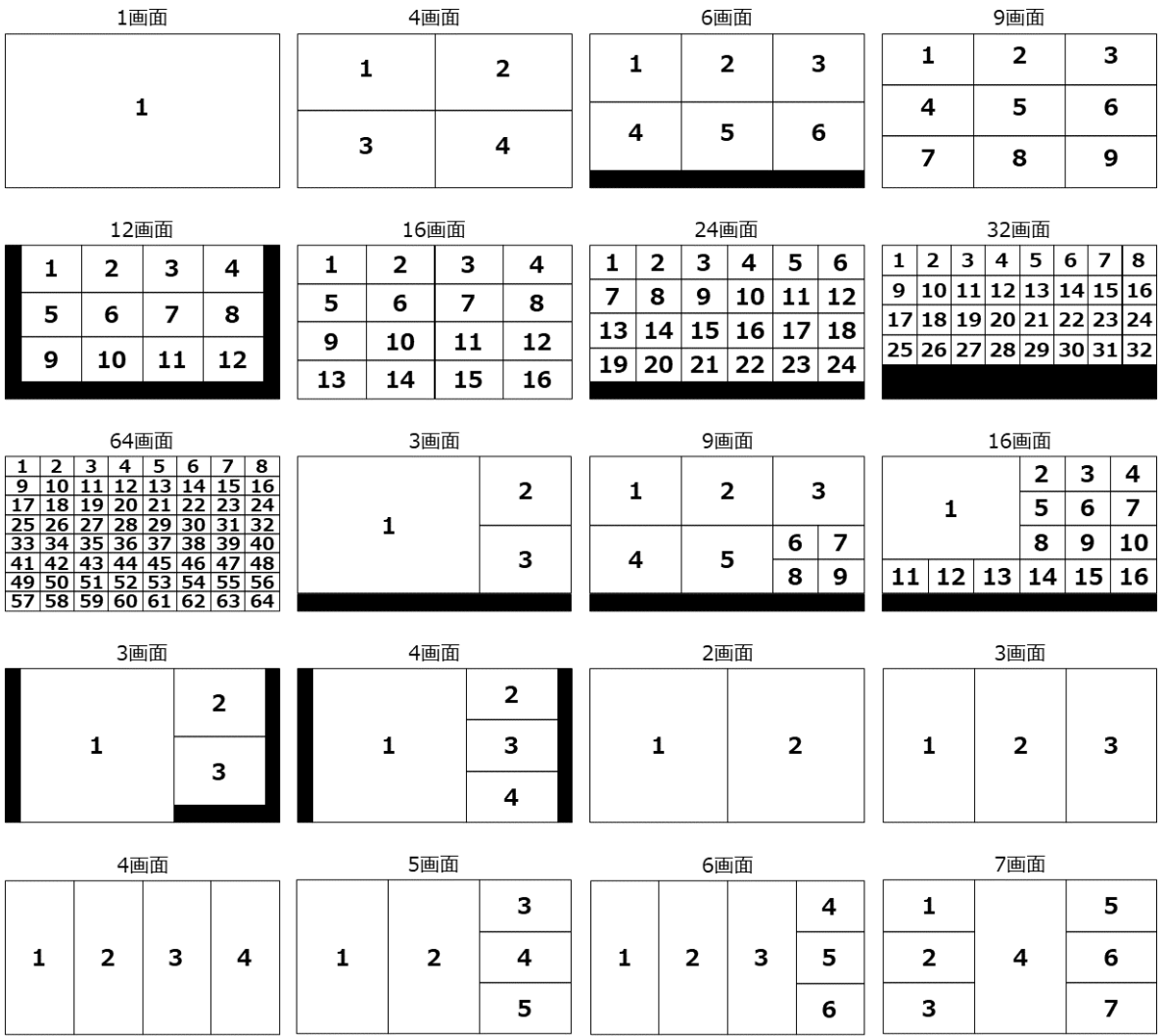

カメラ番号パネルを画像表示部の表示したい位置にドラッグ&ドロップすると、カメラ表 示位置を入れ換えることができます。画像上で右クリックして表示されるメニューでもカ メラ表示位置を入れ換えることができます。

> ●すでに割り当てられているカメラを他の表示位置に割り当てると、もとも と割り当てられていた位置のカメラは非表示になります。

- ●割り当てたカメラ位置は電源を切ったり、再起動したりしても記憶されて います(設定の初期化を行うと、カメラ位置の情報も初期化されます)。
- ●画面左上のカメラの音声が出力されます。

**[メモ]**

- ●操作画面表示でミュートが選択されていると、音声は出力されません。
- ●初期設定では、元画像のアスペクト比が16:9の場合、画像のアスペクト比 に関わらず、画面に合わせて画像を表示します。アスペクト比を維持して

表示する設定については、以下をお読みください。 [☞メインモニターの設定を行う\[メインモニター\]](#page-90-1)

登録カメラの圧縮方式がH.264/H.265の場合、ONVIF適合カメラとの接続など、ストリー ム2(H.264(2)やH.265(2))を使用しない運用では、多画面でライブ表示できないことがあ ります。

```
メインモニター
```
【サブモニター表示無し、再エンコード配信無し】

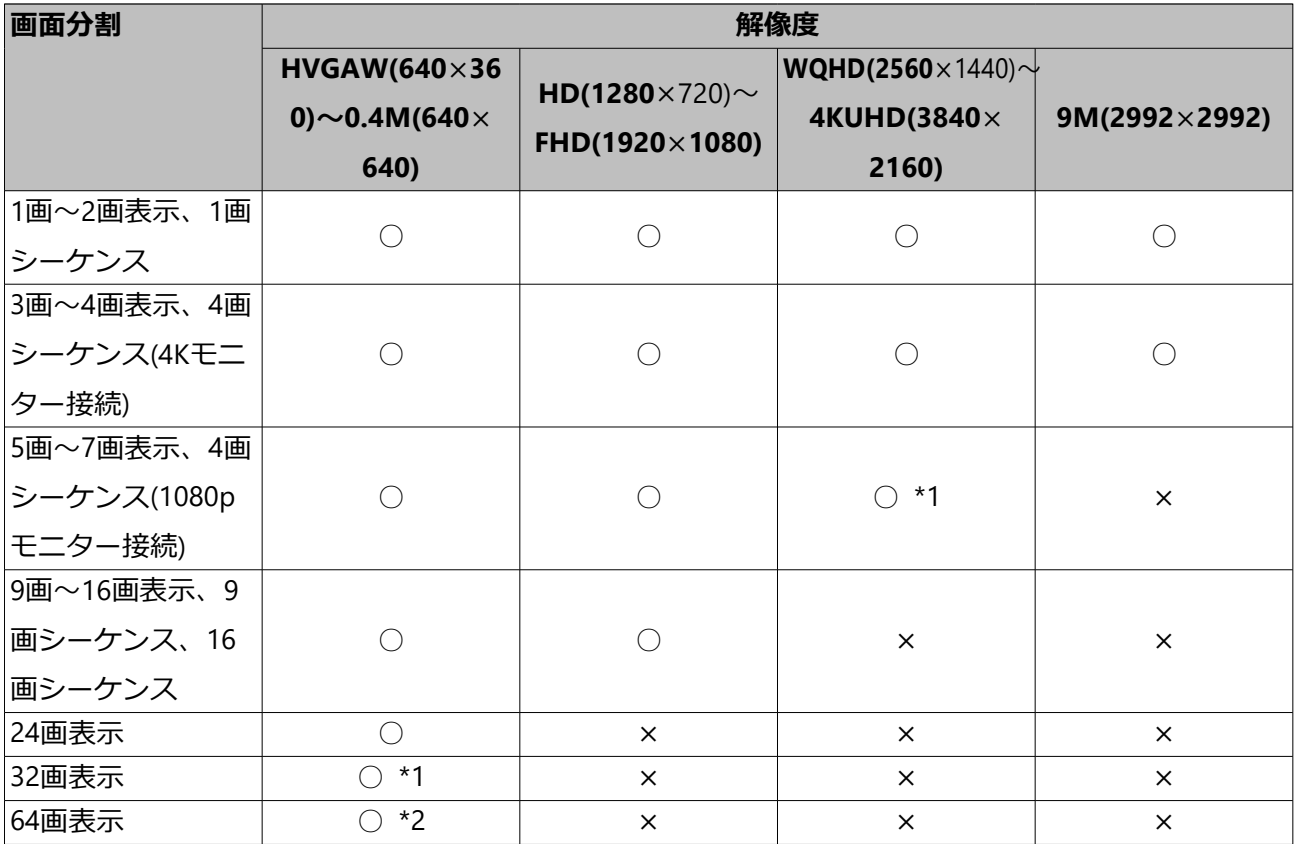

【サブモニター表示有り】

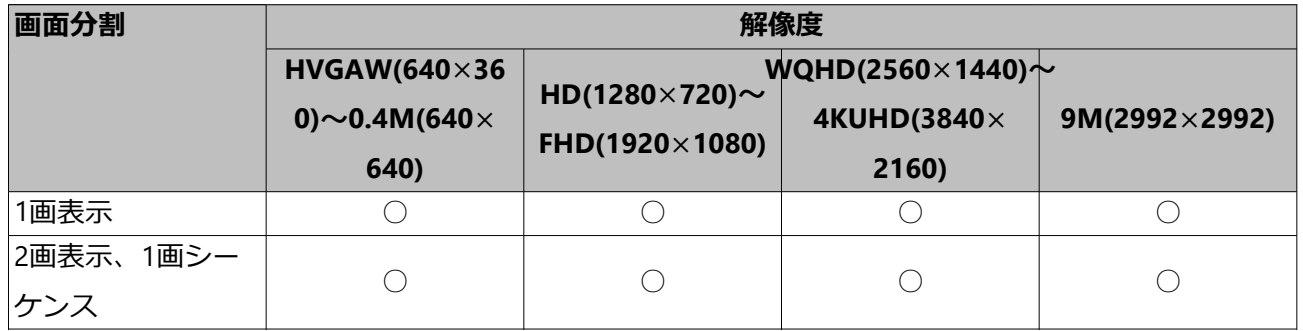

【サブモニター表示有り】 (続き)

| 3画~4画表示、4画  |      |          |           |      |
|-------------|------|----------|-----------|------|
| シーケンス(4Kモニ  |      |          | $*1$<br>Ω | $*1$ |
| ター接続)       |      |          |           |      |
| 5画~16画表示、4  |      |          |           |      |
| 画シーケンス      |      |          |           |      |
| (1080pモニター接 |      | $\times$ | $\times$  | X    |
| 続)、9画シーケン   |      |          |           |      |
| ス、16画シーケンス  |      |          |           |      |
| 24画~32画表示   | $*1$ | ×        | X         | X    |

【再エンコード配信有り】

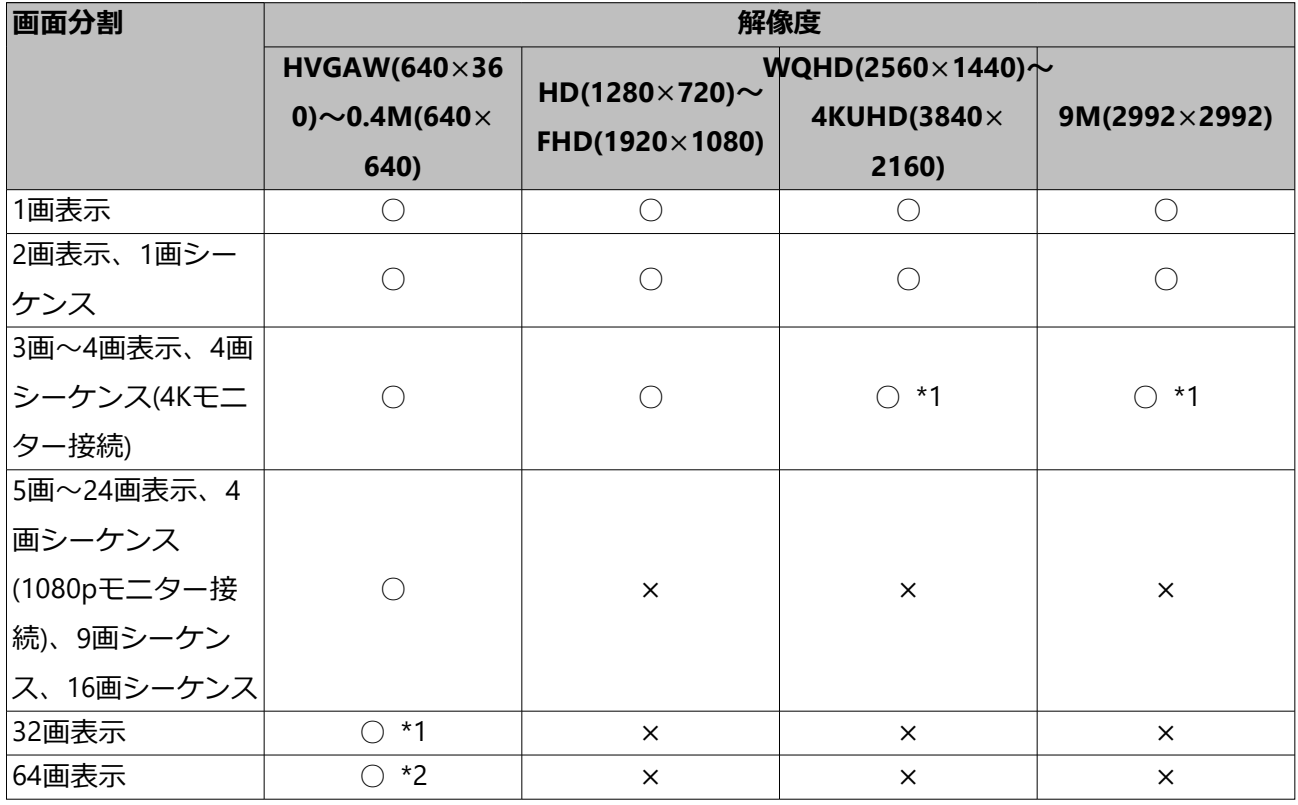

- \*1 録画のフレームレート設定が15 ipsを超えていると、カメラに設定されているリフレッ シュ間隔に従った表示になります。
- \*2 録画のフレームレート設定が10 ipsを超えていると、カメラに設定されているリフレッ シュ間隔に従った表示になります。

**サブモニター**

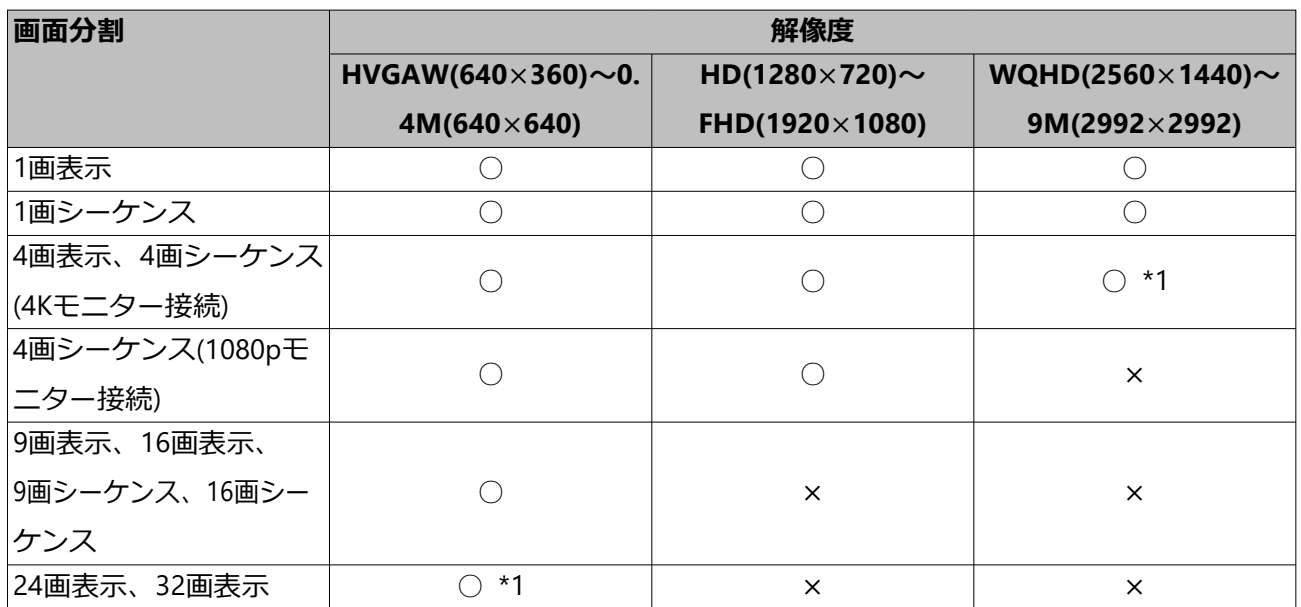

\*1 録画のフレームレート設定が15 ipsを超えていると、カメラに設定されているリフレッ シュ間隔に従った表示になります。

## **操作画面表示と全画面表示を切り換える**

カメラ画像を画面全体に表示します。

操作画面表示の全画面表示ボタン

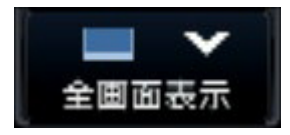

全画面表示の操作画面表示ボタン

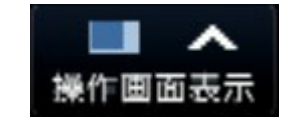

#### **STEP1**

操作画面で「全画面表示]ボタンをクリックします。 ☞[メインモニター\(ライブ画像、再生画像、設定メニューを表示するモニターです\)](#page-184-0) →カメラ画像が画面全体に表示されます。初期設定では1画面が表示されます。

**STEP2**

全画面表示から操作画面表示に戻すには、[操作画面表示]ボタンをクリックします。 →操作画面表示に戻ります。画像表示部はログインユーザーのスタートモニター設定に従 います。スタートモニター設定が全画面の場合は、4分割画面になります。

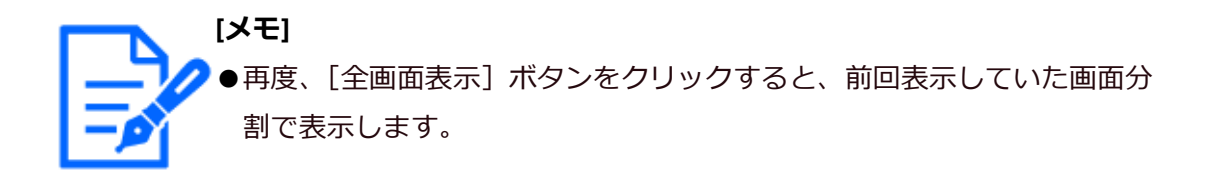

#### **1画面で表示する**

カメラ画像を1画面で表示します。

#### **操作画面で表示中**

**STEP1**

多画面で表示中は、画面分割の1画面ボタンをクリックします。 →画像表示部が1画面で表示されます。

#### **STEP2**

表示したいカメラ画像のカメラ番号パネルをクリックします。 →選択したカメラ番号の背景色が水色に変わり、ライブ画像が表示されます。

操作画面表示のカメラ番号パネル

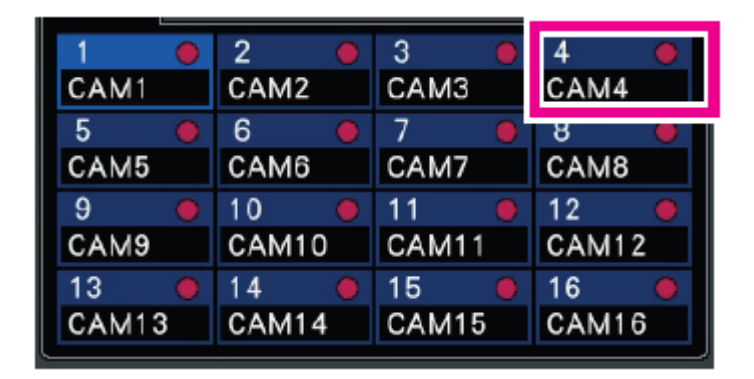

表示したいカメラがカメラ番号パネルに表示されていない場合は、カメラ番号タブで選択 してからSTEP2を実施してください。

**[メモ]**

- 画像表示部で選択中のカメラのカメラ番号パネルをダブルクリックして、 1画面表示することもできます。
- ●多画面表示の画像表示部でカメラ選択枠をダブルクリックして1画面表示 することもできます。
- ●表示中のカメラの音声が出力されます。([モニター] − [高度な設定]の 「音声出力カメラ選択」で出力する音声を固定することもできます)
- ●初期設定ではアスペクト比が16:9の画像は画像の上下に黒帯が表示されま

す。画像を縦方向に伸張して表示する設定については以下をお読みください。 [☞メインモニターの設定を行う\[メインモニター\]](#page-90-1)

#### **全画面で表示中**

#### **STEP1**

多画面で表示中は、画面分割の1画面ボタンをクリックします。

→画像表示部が1画面で表示されます。

#### **STEP2**

表示したいカメラ画像のカメラ番号パネルをドラッグして、ライブ画像上にドロップします。 →選択したカメラ番号の背景色が水色に変わり、ライブ画像が表示されます。

全画面表示のカメラ番号パネル

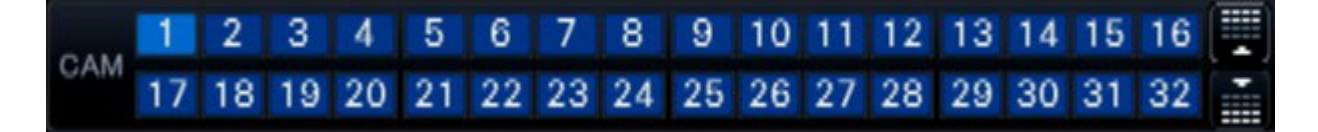

表示したいカメラがカメラ番号パネルに表示されていない場合は、カメラ番号切り換えボ タンで切り換えてからSTEP2を実施してください。

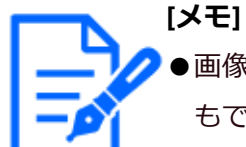

- ●画像表示部で右クリックして表示されるメニューでカメラを選択すること もできます。
- ●表示中のカメラの音声が出力されます。(「モニター]−「高度な設定]の 「音声出力カメラ選択」で出力する音声を固定することもできます)

#### **多画面で表示する**

カメラ画像を多画面分割して表示します。

#### **操作画面で表示中**

#### **STEP1**

画面分割ボタンのいずれかをクリックします。 →ライブ画像が多画面で表示されます。

操作画面表示の画面分割ボタン

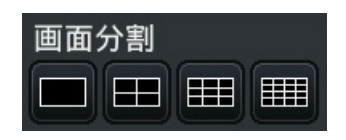

- 4画面ボタン 選択中のカメラを含む4画面で表示します。ボタンをクリックするたびに、カメラ1~ 4→カメラ5 ~ 8→カメラ9 ~ 12→カメラ13 ~ 16のように、4画面ずつ切り換えて表 示します。
- 9画面ボタン 選択中のカメラを含む9画面で表示します。ボタンをクリックするたびに、カメラ1~ 9→カメラ10 ~ 18→カメラ19 ~ 27のように9画面ずつ切り換えて表示します。
- 16画面ボタン 選択中のカメラを含む16画面で表示します。ボタンをクリックするたびに、カメラ1~ 16→カメラ17 ~32→カメラ33 ~ 48のように16画面ずつ切り換えて表示します。

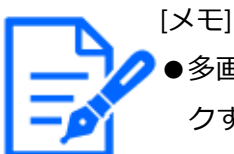

- ●多画面表示から1画面表示に切り換えた場合、画像表示部をダブルクリッ クすると、直前の多画面表示に戻すことができます。
- ●4画面/ 9画面/16画面表示の状態でカメラ番号パネルをクリックして、 表示する4画面/ 9画面/ 16画面を切り換えることもできます。(1 ~ 4表 示中にカメラ5のパネルをクリックすると5 ~ 8が表示されます)
- ●選択中のカメラの音声が出力されます。(「モニター]−「高度な設定]の 「音声出力カメラ選択」で出力する音声を固定することもできます)
- ●初期設定ではアスペクト比が16:9の画像は画像の上下に黒帯が表示されま す。画像を縦方向に伸張して表示する設定については以下をお読みください。 [メインモニターの設定を行う\[メインモニター\]](#page-90-1)

#### **全画面で表示中**

#### **STEP1**

画面分割ボタンのいずれかをクリックします。 →ライブ画像が多画面で表示されます。

全画面表示の画面分割ボタン

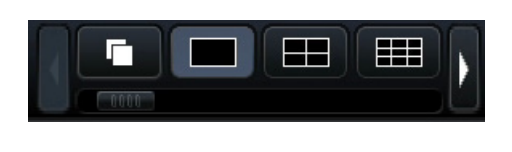

**[メモ]** ●多画面で表示するカメラは変更することができます。「1画面で表示する」 の「全画面で表示中」に記載しているSTEP2をお読みください。 ●シーケンスボタンをクリックすると、カメラの画像を自動的に切り換えて

表示(ライブシーケンス表示)することができます。ライブシーケンス表 示に関する設定は、[モニター]−[メインモニター]の「ライブシーケ ンス(全画面)」で行います。

●画面左上のカメラの音声が出力されます。([モニター] − [高度な設定] の「音声出力カメラ選択」で出力する音声を固定することもできます)

## <span id="page-206-0"></span>**デジタルズームを使用する**

操作画面で1画面または4画面、全画面で1画面表示しているとき、デジタルズームを使っ て画像をズームします。

また、ズームした画像の表示領域を移動することができます。

#### **操作画面で表示中**

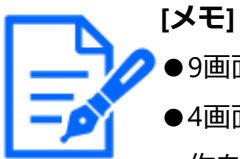

●9画面/ 16画面表示時はデジタルズームを使用できません。

●4画面表示中に使用するときは、対象とするカメラ画像を選択してから操 作を行ってください。カメラの選択は、カメラ番号パネル、またはカメラ 画像をクリックします。カメラが選択されると、カメラ画像の周囲に選択 枠が表示されます。

#### **STEP1**

画像表示部が1画面または4画面で表示されていることを確認します。

(4画面表示時は、操作対象のカメラを選択します)

#### **STEP2**

デジタルズームボタン **Q** をクリックします。

→画面中央を中心として×1, ×1.25, ×1.50, ×1.75,×2, ×2.5, ×3, ×3.5, ×4, ×5, ×6, × 7, ×8ズームで表示されます。

デジタルズームボタン

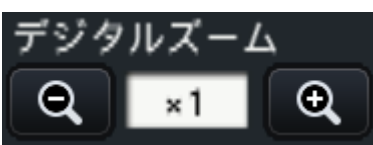

**[メモ]** ●ズーム表示中に画像をクリックすると、クリックした位置を画面の中央に 移動できます。

●カメラコントロールパネル上の「カメラをマウスで操作する」にチェック

が入っていない場合のみ、デジタルズームをマウスのホイール操作で行え ます。その場合、マウスカーソル位置を中心としてズーム表示されます。 [☞カメラを操作する](#page-211-0)

#### **STEP3**

デジタルズームボタン Q をクリックすると、STEP2と逆方向の倍率でズームアウトし ます。

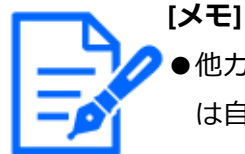

●他カメラの選択、画面分割切り換えなどの操作を行うと、デジタルズーム は自動的に解除されます。

#### **全画面で表示中**

#### **STEP1**

画像表示部が1画面で表示されていることを確認します。

#### **STEP2**

マウスのホイール操作を行います。

→マウスカーソル位置を中心として、1倍から2倍までは0.25倍ずつ、2倍から4倍までは 0.5倍ずつ、4倍から8倍までは1倍ずつ、ズーム表示が切り換わります。

ズーム表示中に画像をクリックすると、クリックした位置を画面の中央に移動できます。

**[メモ]** ●ズーム表示中はカメラタイトル付近にズーム倍率が表示されます。カメラ タイトルが表示されていない場合は、ズーム倍率も表示されません。カメ ラタイトルをメインモニターに表示するかどうかはモニターページの[メ インモニター] タブで設定できます。 [☞モニターの設定を行う\[モニター\]](#page-90-0)

●他カメラの選択、画面分割切り換えなどの操作を行うと、デジタルズーム は自動的に解除されます。

#### **魚眼画像を補正する**

操作画面の画像表示部に魚眼画像を1画面で表示中は、魚眼画像を補正して表示すること ができます。

魚眼画像の補正表示には以下の種類があります。

#### **1画PTZ表示 / 4画PTZ表示**

魚眼画像の一部を切り出し、1画または4画で補正表示します。

## **3Dデワープ**

魚眼画像の補正に3D技術を応用し、1画で補正表示します。

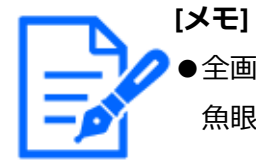

●全画面表示および多画面表示時は魚眼画像の補正表示は使用できません。 魚眼画像補正表示ボタンも表示されません。

### **STEP1**

操作画面で、画像表示部が魚眼画像の1画面表示になっていることを確認します。

## **STEP2**

1画PTZ表示/ 4画PTZ表示/ 3Dデワープボタンをクリックします。

→1画PTZ / 4画PTZ / 3Dデワープ で補正表示されます。それぞれ以下の画角の画像を表 示します。

魚眼画像補正表示ボタン

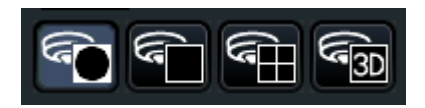

■1画PTZ表示

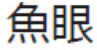

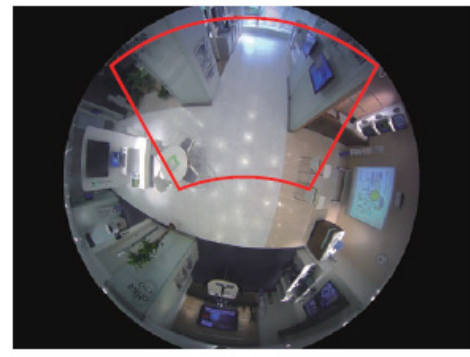

■4画PTZ表示

1画補正後

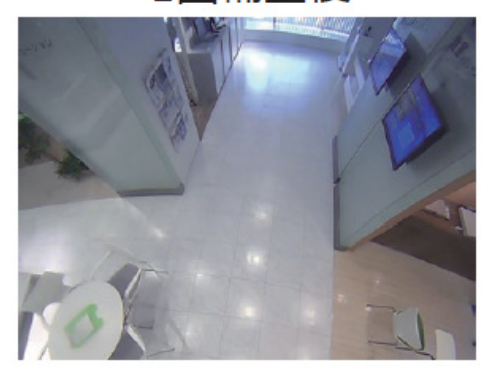

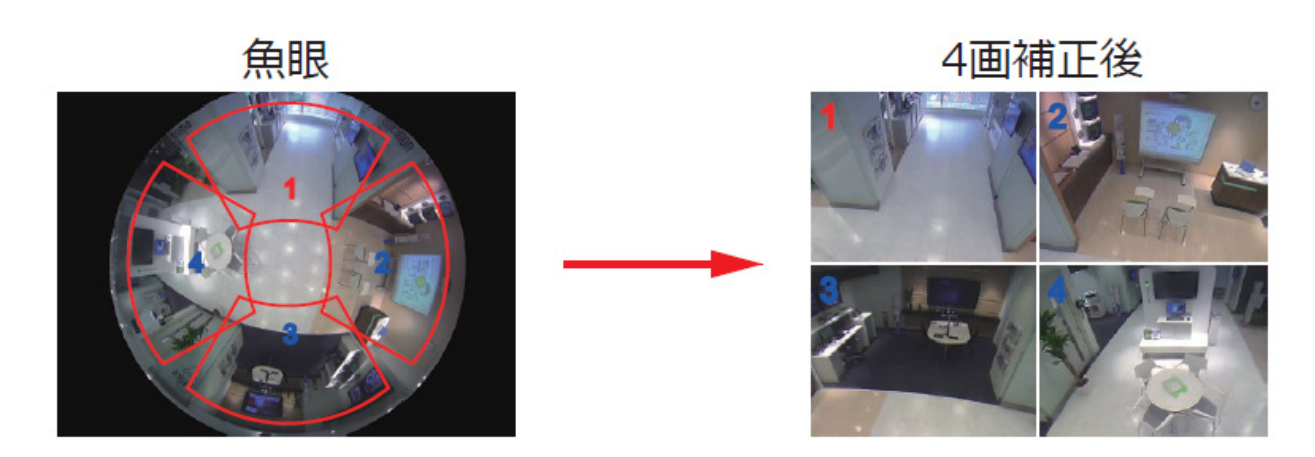

■3Dデワープ表示

魚眼表示状態<br>アラフトのサイトのサイトを含むようになっているのは、PTZ表示状態

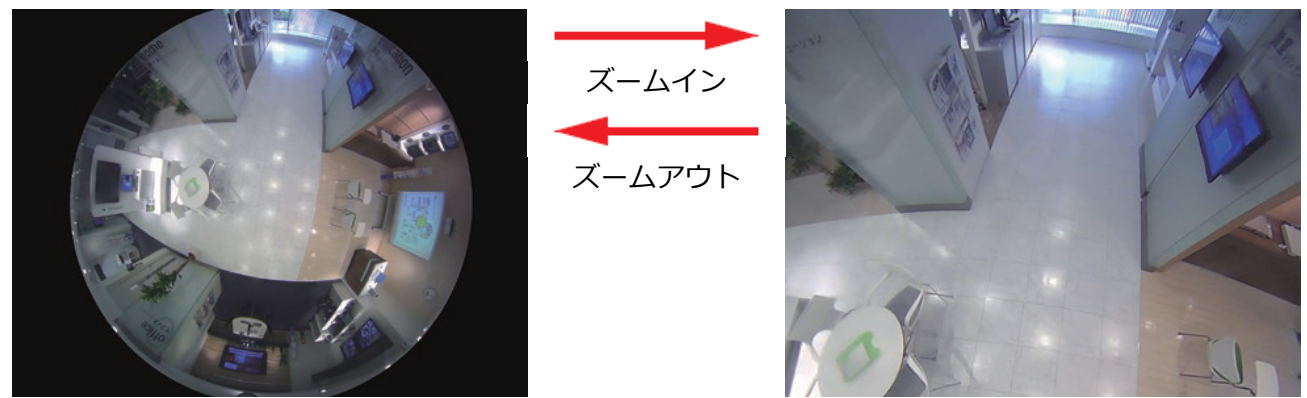

それぞれの補正表示における操作方法は以下の通りです。

#### **1画PTZ表示 / 4画PTZ表示**

・表示位置の移動

 補正表示中に画像上をクリックすると、その位置が表示の中心になるように表示位置 が移動します。4画PTZ表示は、表示位置を移動させたい画像をクリックして選択し てから、画像上をクリックします。

・ズーム

 デジタルズームと同様に、マウスのホイール操作でズームを行います。 ☞ [デジタルズームを使用する](#page-206-0)

**[メモ]** ●クリックする位置によっては、表示する画像の中心とならない場合があり ます。

- ●魚眼画像上でマウスの右ボタンをダブルクリックすると、カーソル位置を 中心とした1画PTZで補正表示することもできます。
- ●4画PTZで補正表示中に選択している画像上をダブルクリックして1画PTZ

の補正表示に切り換えることもできます(逆も可能です)。

●高解像度、高フレームレートの画像は、元のフレームレートで補正表示で きない場合があります。

#### **3Dデワープ表示**

3Dデワープ表示には、魚眼表示状態とPTZ表示状態があり、ズームイン/ズームアウト操 作で状態を変えることができます。

・ズームイン

 魚眼画像のズームインしたい位置にマウスカーソルをあわせ、マウスホイールを奥に 回転させます。

→マウスカーソル位置が表示画像の中心になるようにズームインします。ズームイン するとPTZ表示状態になり、パン/チルト/ズーム操作が可能になります。

#### ・ズームアウト

PTZ表示状態でマウスホイールを手前に回転させます。

→ズームアウトし続けると魚眼表示状態になります。

・パン/チルト

**[メモ]**

画像上の任意の位置にマウスカーソルをあわせ、ドラッグします。

→マウスをドラッグした方向に画像が移動します。

・ズーム

 マウスホイールを奥に回転させると画像が拡大し、手前に回転させると画像が縮小し ます。

●カメラの撮像モードが「天井」または「卓上」に設定されていると、魚眼 表示状態で、魚眼画像を回転させることができます。

- ●魚眼表示状態で画像上をダブルクリックしてPTZ表示状態にズームインす ることができます(逆も可能です)。
- ●高解像度、高フレームレートの画像は、元のフレームレートで補正表示で きない場合があります。

#### **STEP3**

魚眼表示ボタンをクリックすると、補正機能を解除します。

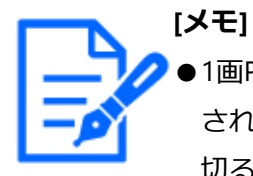

●1画PTZ表示と4画PTZ表示の補正表示位置は、本機の電源を切っても記憶 されます。本機の電源を入れた後に魚眼画像を1画で表示すると、電源を 切る直前に表示していた補正表示位置で表示されます。

- ●3Dデワープ表示は補正表示位置を記憶しません。
- ●4画PTZで補正表示から補正機能を解除すると、分割線が画像上に一瞬残っ て表示されます。

## <span id="page-211-0"></span>**カメラを操作する**

回転機能付きカメラのライブ画像を1画面または4画面で表示しているとき、本機からカ メラ操作を行うことができます。

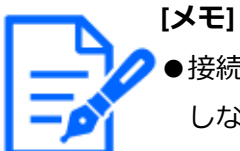

- ●接続されたカメラの機種によっては、カメラが操作できないか、一部動作 しない機能があります。
- ●操作は操作画面で行います。全画面表示をしている場合は、画面右下の [操作画面表示]ボタンをクリックして、操作画面を表示し、1画面また は4画面表示にしてください。
- ●固定カメラの場合は、カメラコントロールパネルのボタンなどが操作不可 になります。

## **カメラコントロールパネル**

画像表示部で選択状態(選択枠表示)のカメラを操作します。1画面表示時は、表示され ているカメラが対象となります。4画面表示時は、操作パネルでカメラ番号パネルをクリッ クするか、または画像表示部でカメラ画像をクリックして選択してください。

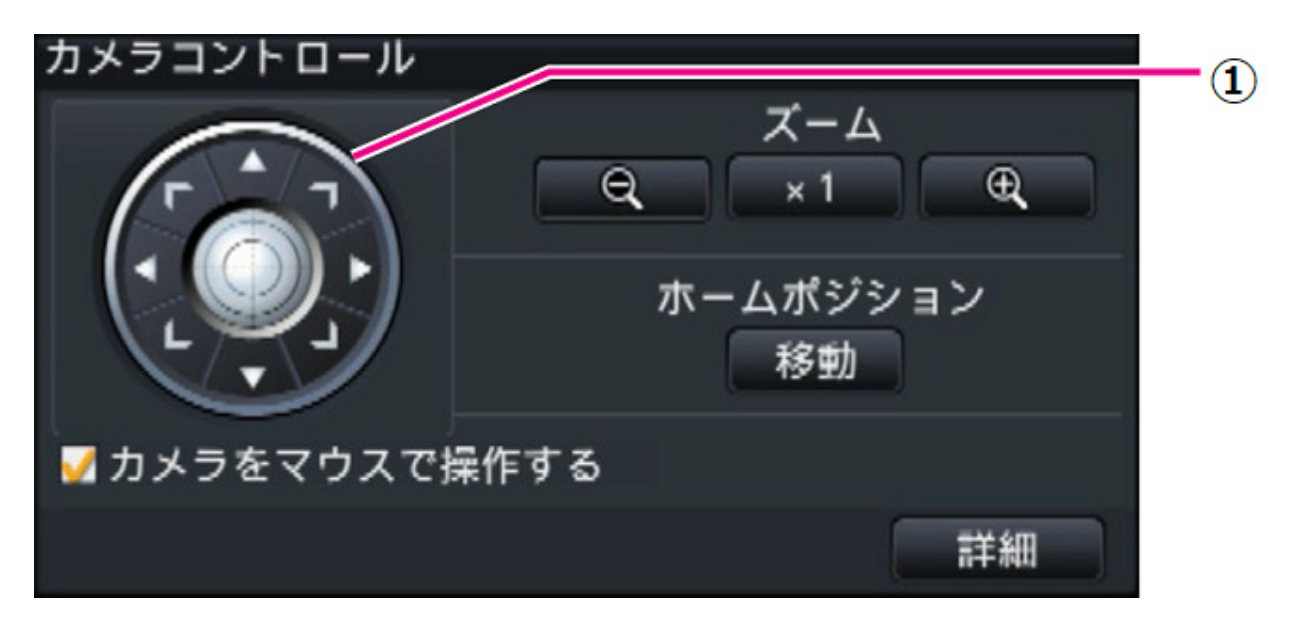

## **コントロールボタン(①)**

クリックした方向に、カメラの向きが移動(パン/チルト)します。ボタンを押し続ける と動作を継続します。

## **ズームボタン**

ズームを調整します。

## **ホームポジション[移動]ボタン**

カメラの向きをホームポジションに移動します。

## **カメラをマウスで操作する**

チェックを入れると、選択しているカメラの画像上マウスによるパン/チルト(クリック)、 ズーム(マウスホイール)操作ができます。

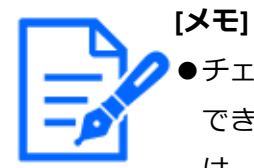

●チェックを入れているときは、デジタルズームのマウスのホイール操作は できません。固定カメラでカメラコントロールパネルが操作できない場合 は、チェックのあり/なしにかかわらずマウスのホイール操作でデジタル ズームを行えます。

[☞デジタルズームを使用する](#page-206-0)

## **[詳細]ボタン**

詳細カメラコントロールパネルを表示し、さらに以下のカメラ操作を行うことができます。

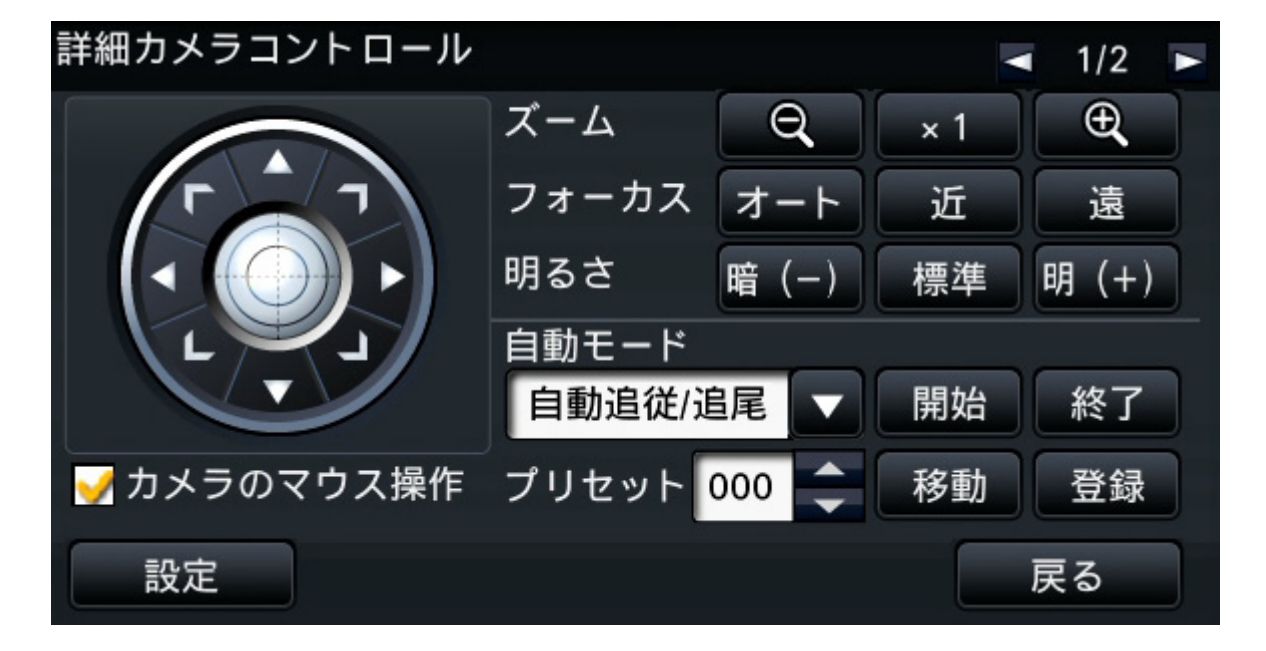

## **●フォーカスボタン**

カメラの焦点を調整します。

## **●明るさボタン**

レンズの絞りを調整します。

## **●自動モード**

カメラに設定された自動モード機能を動作させます。

## **●プリセット**

カメラの向きをプリセットポジションに登録します。また、登録したプリセットポジショ ンにカメラの向きを移動します。

詳細コントロールパネルの右上にあるボタンでページを2/2に切り換えると、さらに以下 のカメラ操作を行うことができます。

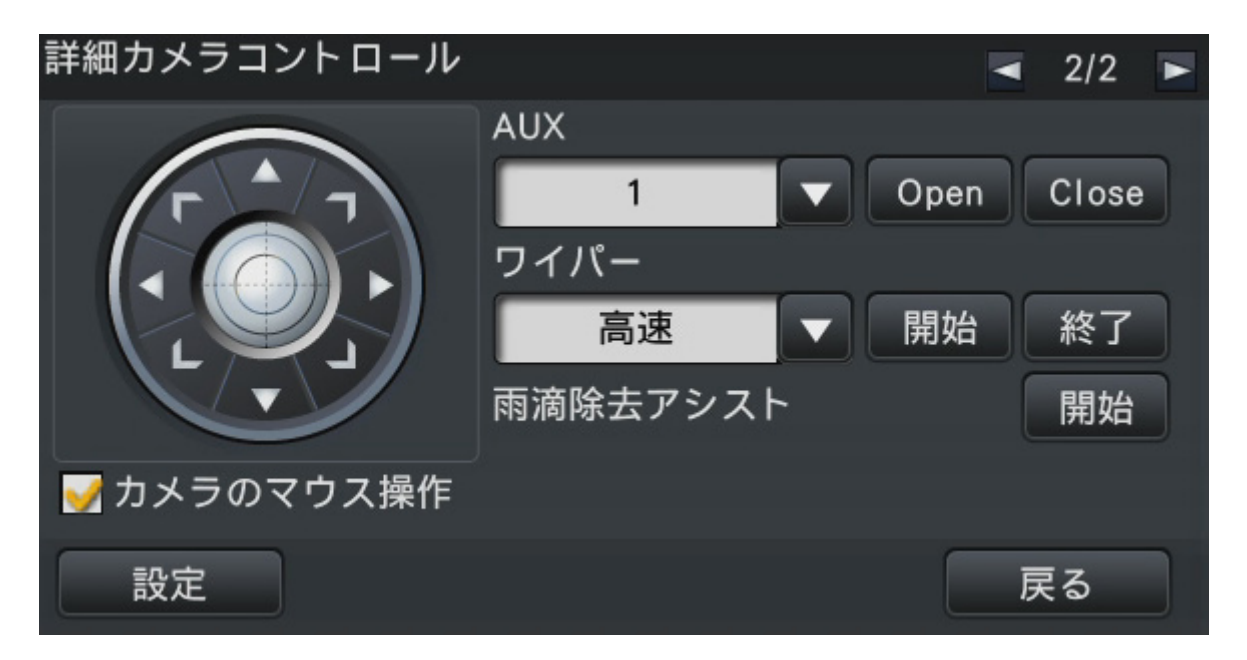

#### **●AUXボタン**

カメラのAUX端子に接続された機器をオープン状態/クローズ状態にします。 対象機器がカメラの場合は、AUX1,2,3のどれを選択してもカメラのAUX1を操作します。 対象機器がエンコーダー (GXE500/GXE100) の場合は、エンコーダーにつながるアナロ グカメラまたはレシーバー (WV-RC150) のAUX1またはAUX2を操作します。AUX3は GXE500のAUX出力端子(1系統のみ)を操作します。

## **●ワイパーボタン**

WV-SUD638のウォッシャー/ワイパーを操作します。

## **●雨滴除去アシストボタン**

雨滴除去アシストを操作します。

## **● [設定] ボタン**

カメラ設定画面を表示し、ホームポジションの登録、オートバックフォーカスなどを実行 します。

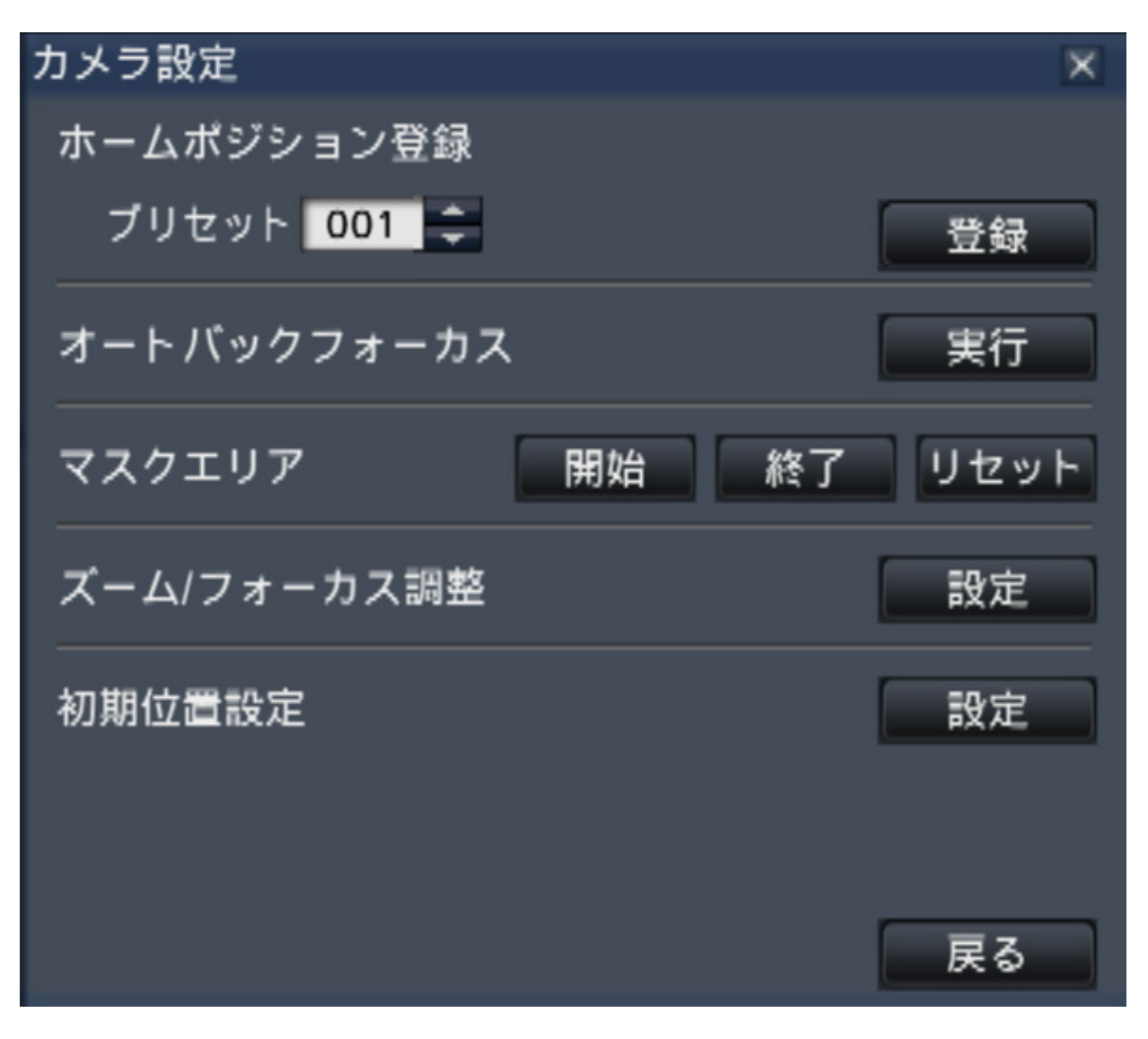

**●「戻る**】ボタン

詳細カメラコントロールパネルを閉じて、カメラトロールパネルに戻ります。

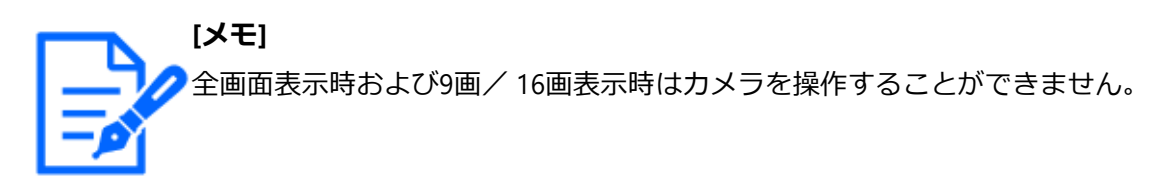

カメラ操作は以下のとおりです。各機能の詳細は、お使いのカメラの取扱説明書をお読み ください。

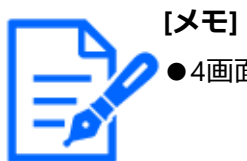

●4画面表示の場合は、操作するカメラを選択します。

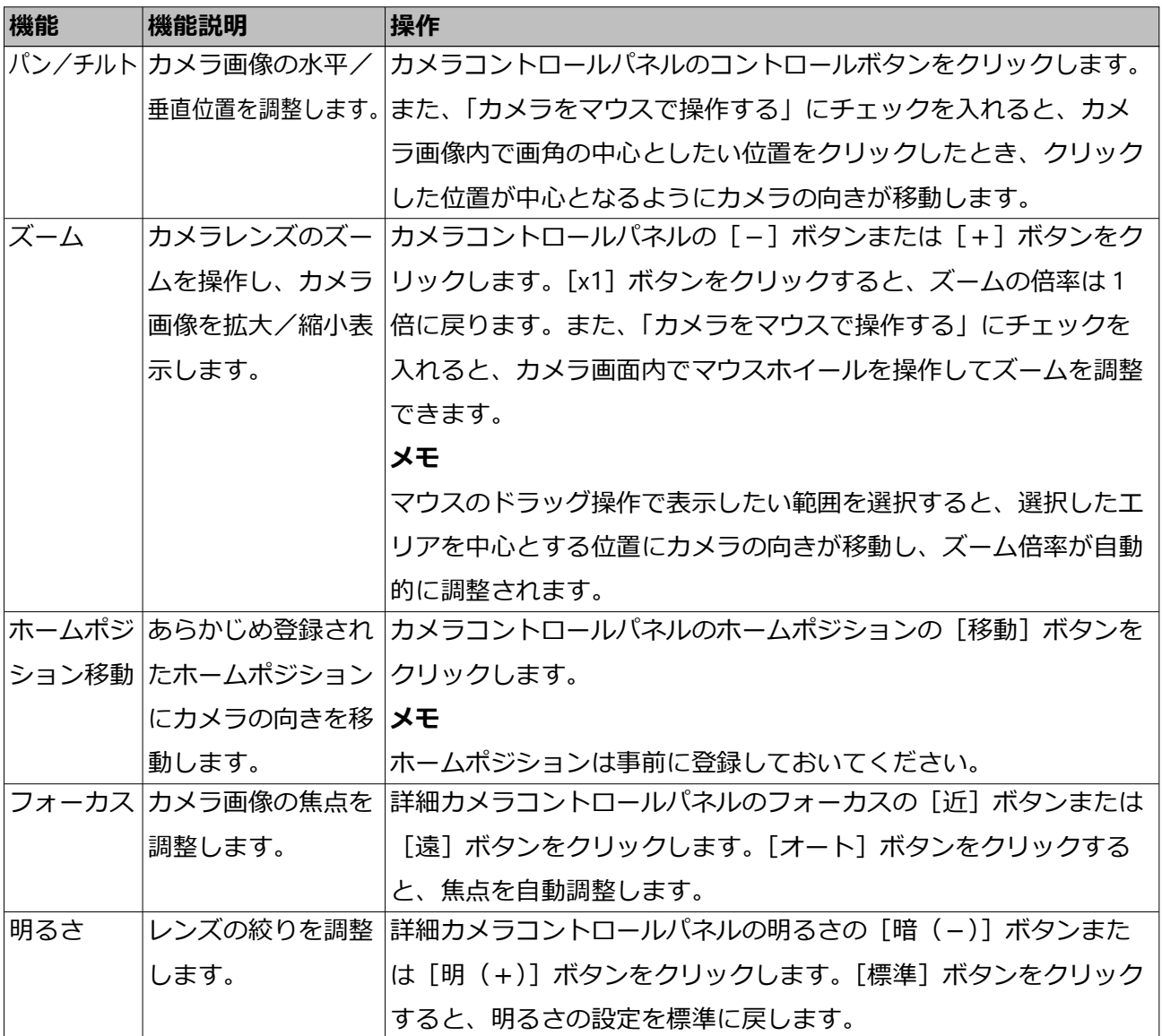
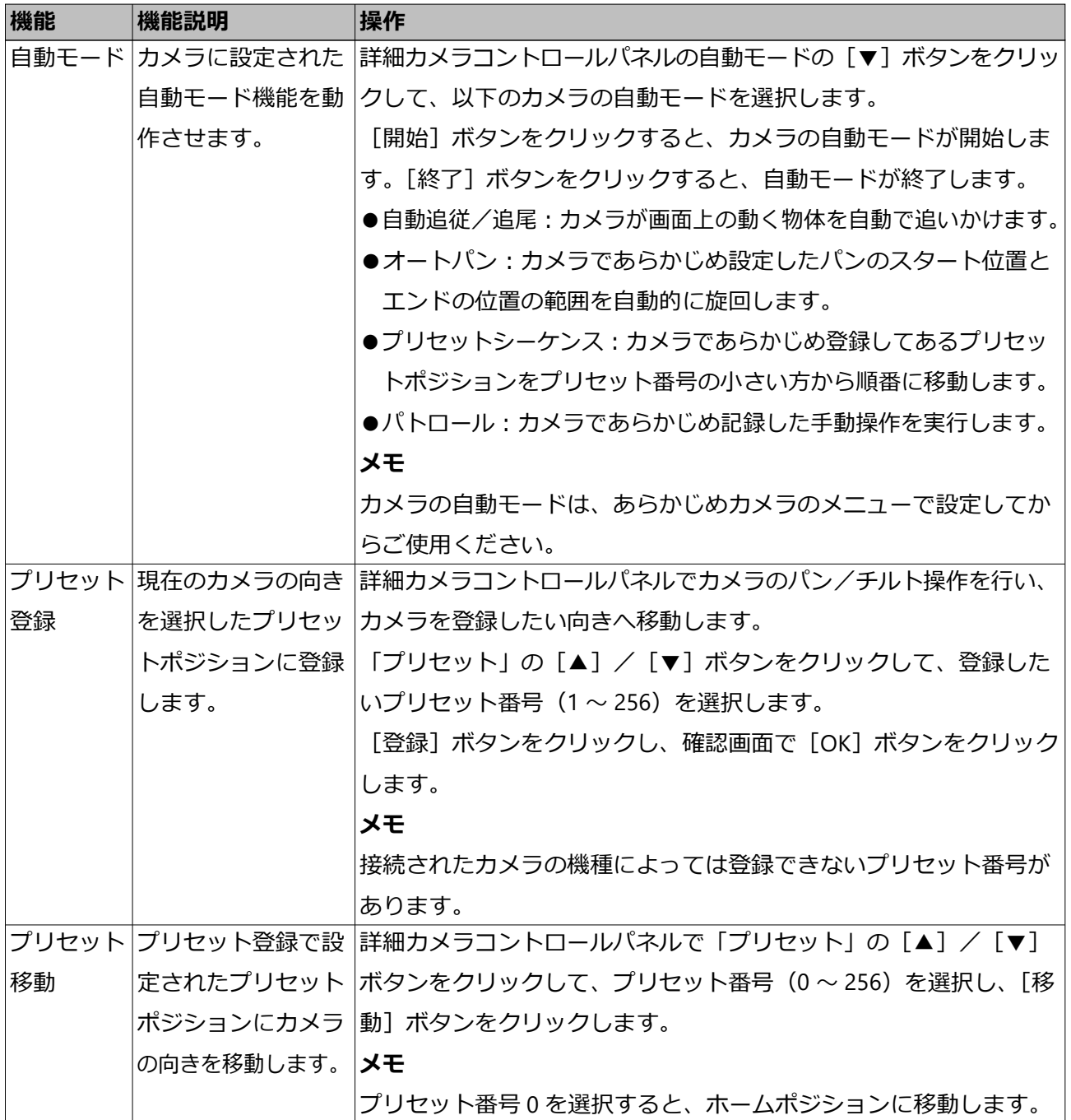

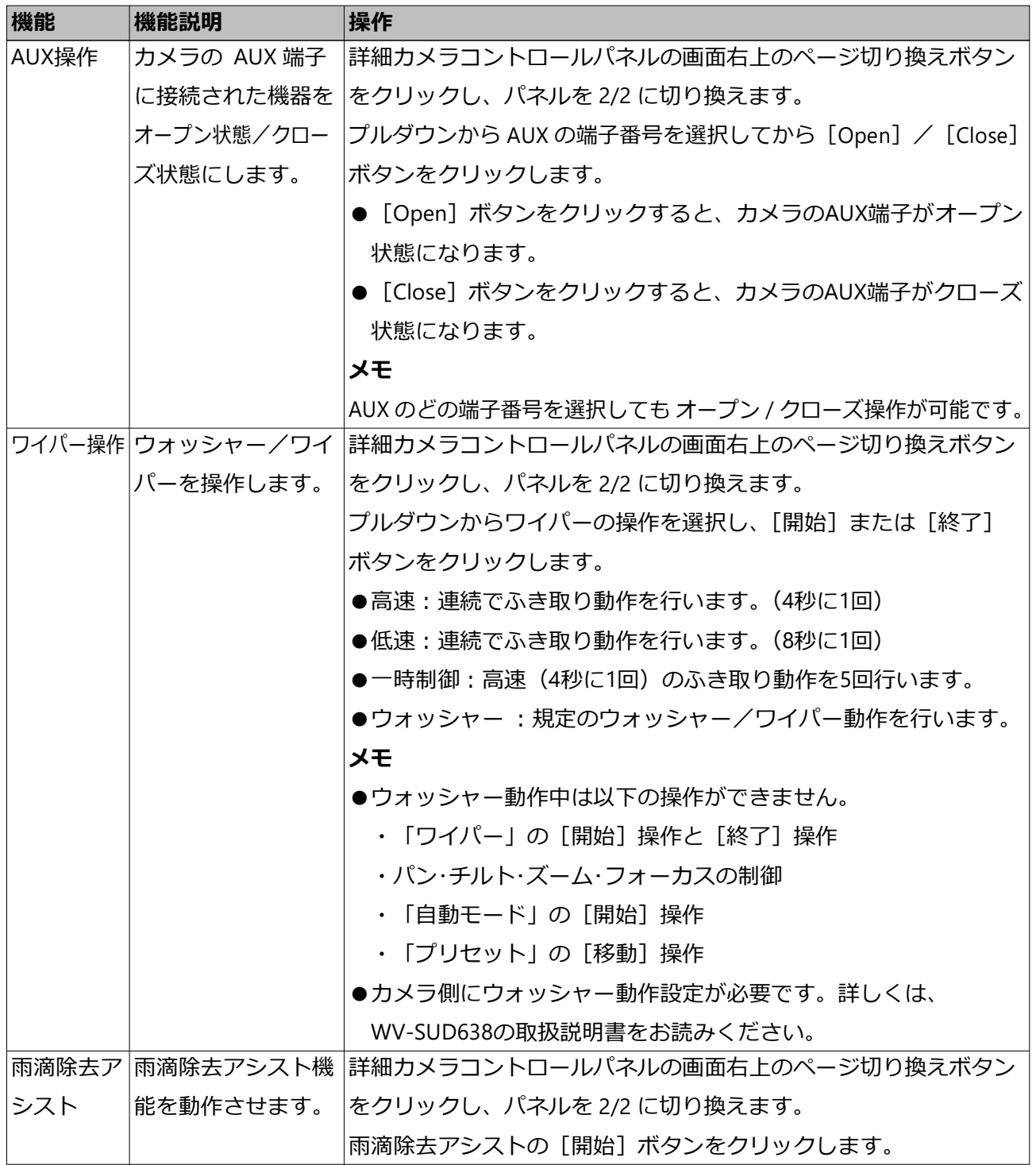

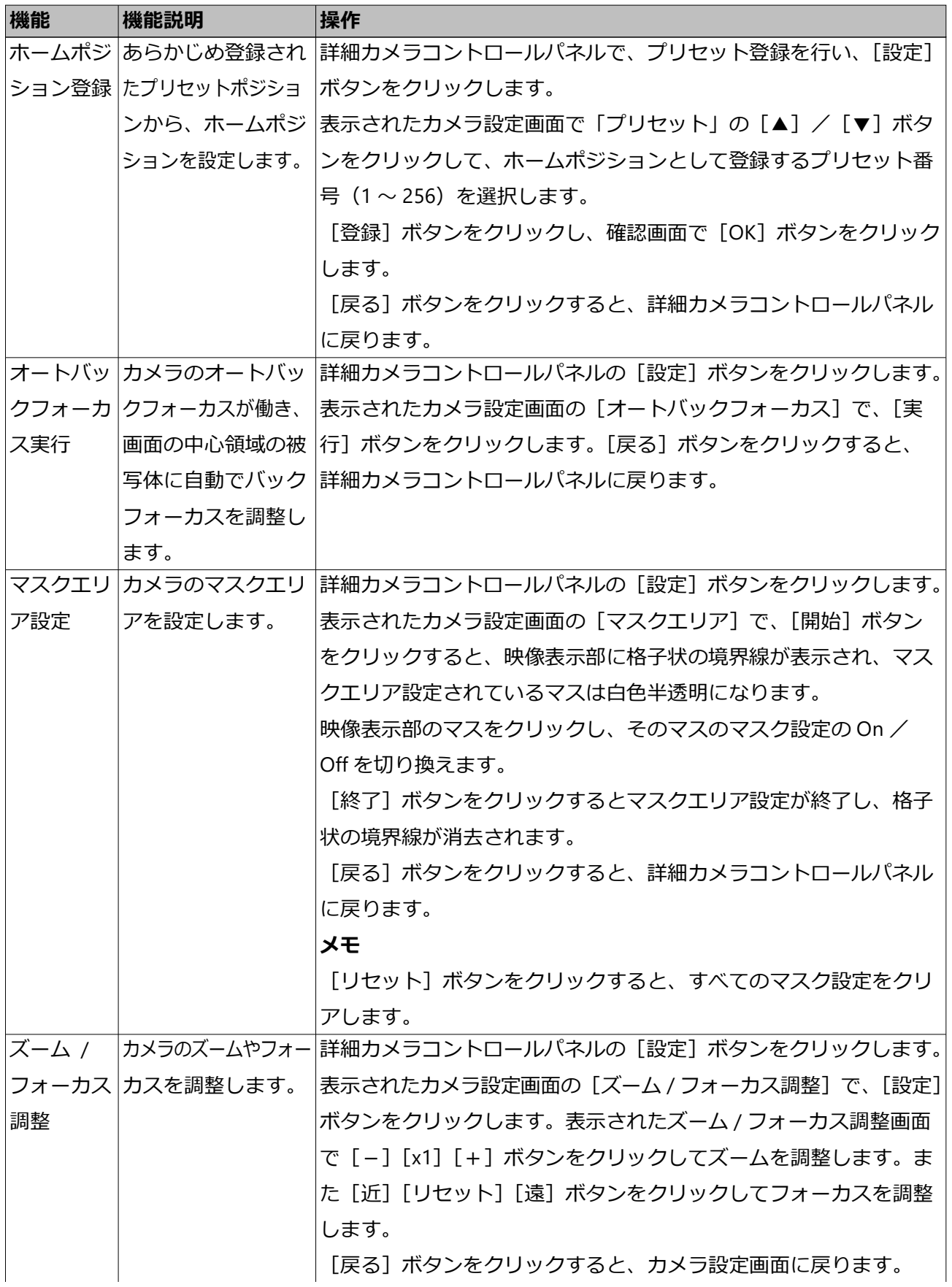

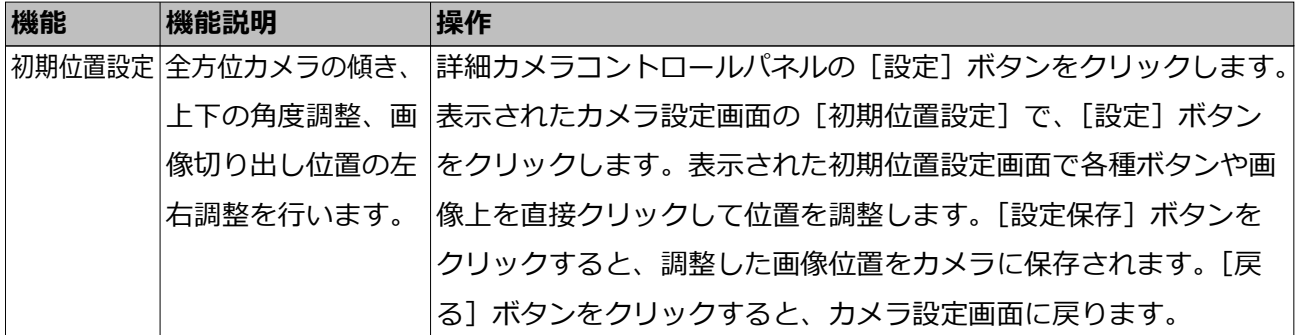

# **イベント機能**

## <span id="page-219-0"></span>**イベント機能について**

本機は以下のイベントが発生すると、設定に従いイベント動作を行います。

- 端子アラーム:ドアセンサーなどの外部機器から本機後面のアラーム入力端子へ信号 が入力される
- カメラサイトアラーム:カメラで検出したアラーム (カメラ端子アラームなど)
- コマンドアラーム:ネットワークを経由してPCなどから入力したアラーム

## **イベント発生時の動作**

イベントが発生し本機がイベントを認識すると、設定されている動作モードに従ってイベ ント動作を行います。

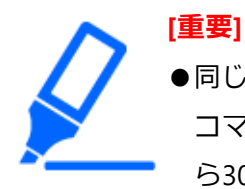

●同じカメラで同じ種類のイベント(端子アラーム、カメラサイトアラーム、 コマンドアラーム)が連続して発生する場合、一度イベントが発生してか ら30秒間は次のイベント動作を行いません。

## **動作モードについて**

本機では、イベント発生時の動作は以下の動作モードのいずれかになります。動作モード は設定メニューで設定します。

☞[録画やイベントに関する設定を行う\[録画・イベント\]](#page-60-0)

録画+アラーム動作:すべてのイベント動作を設定に従って行います。(下表のA)

録画のみ:録画とアラーム履歴の記録、カメラのプリセット移動のみを行います。(下表 のB)

Off:アラーム履歴の記録のみを行います。(下表のC)

設定している動作モードによって、イベント発生時の動作は異なります。詳しくはシステ ムの管理者へご確認ください。

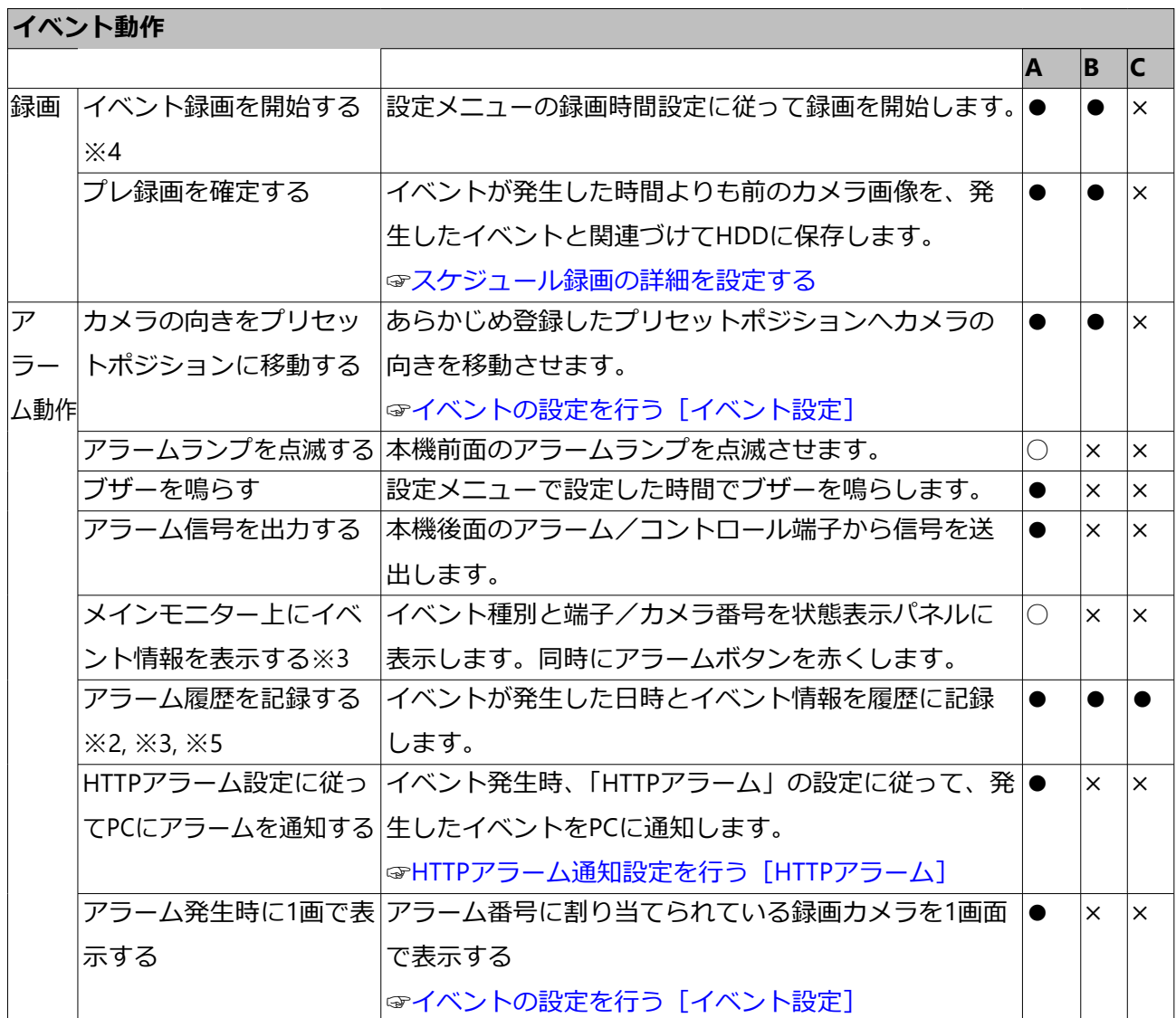

※1 ○:設定にかかわらず動作する、●:設定に従い動作する、×:動作しない

- ※2 カメラの「アラームエリア情報付加」設定を「On」にしたときは、i-VMD種別情報 がアラーム履歴に表示されます。詳細は、お使いのカメラの取扱説明書をお読みく ださい。
- ※3 機能拡張ソフトウェアアラームは名称が表示されます。設定していないメッセージ IDで通知されたアラームは、「未定義のアラーム」と表示されます。 [☞録画やイベントに関する設定を行う\[録画・イベント\]](#page-60-0)
- ※4 設定していないメッセージIDで通知された機能拡張ソフトウェアアラームは、カメ ラサイトアラームとして録画されます。

[☞録画やイベントに関する設定を行う\[録画・イベント\]](#page-60-0)

※5 アラーム履歴を保存しない設定にしている場合は、アラーム履歴は保存されません。

## **ブザーを停止する**

アラーム発生、エラー発生により、ブザーが鳴動した場合、本機前面パネルからブザーの み停止することができます。

### **STEP1**

ブザーストップボタンを押します。 →ブザーが鳴り止みます。

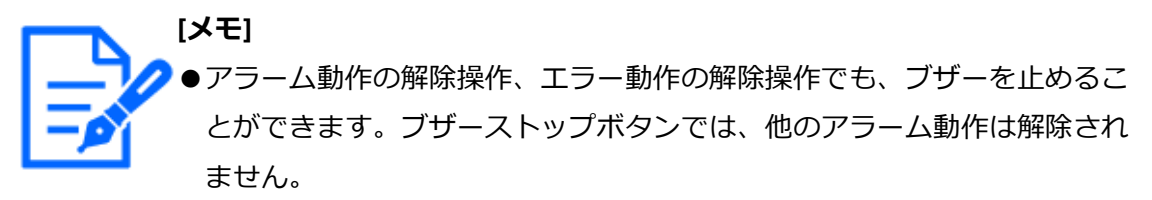

[☞アラーム動作を解除する](#page-221-0)

## <span id="page-221-0"></span>**アラーム動作を解除する**

イベントが入力されると、本機は設定に従ってアラーム動作を開始します。メインモニター の状態表示パネルには、発生したアラームの情報が表示されます。

アラーム動作を解除するには状態表示パネルのアラームボタンをクリックし、表示された アラーム復帰ボタンをクリックします。

設定メニュー [基本設定]の [録画・イベント] - [イベント設定] タブの「自動復帰時 間」が「Ext.」以外に設定されているときは、アラーム復帰ボタンをクリックしてアラー ム動作を解除しない場合でも、以下の動作は自動的に行われます。

- 前面パネルのアラームランプが点滅から点灯に変わる
- メインモニターのアラーム状態表示が消える
- ブザー鳴動が終了する、アラーム出力を停止する

#### **STEP1**

メインモニターに表示されるアラームボタンをクリックして、表示されたアラーム復帰ボ タンをクリックします。

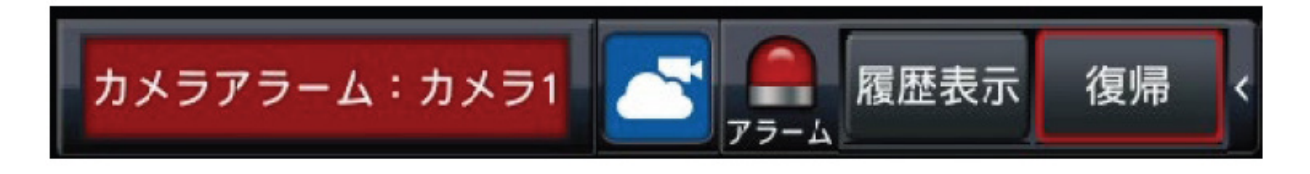

→アラーム動作が解除され、アラームランプが消灯します。

**[メモ]** ●アラーム動作を解除すると、イベント録画が停止し、アラーム動作前の状 態に戻ります。

## **エラー動作を解除する**

本機にエラー(障害)が発生すると、本機はエラー動作(エラーが発生していることを知 らせる一連の動作)を行います。メインモニターの状態表示パネルには、発生したエラー 情報が表示されます。

エラー動作を解除するには、状態表示パネルのエラーボタンをクリックして、表示された エラー復帰ボタンをクリックします。

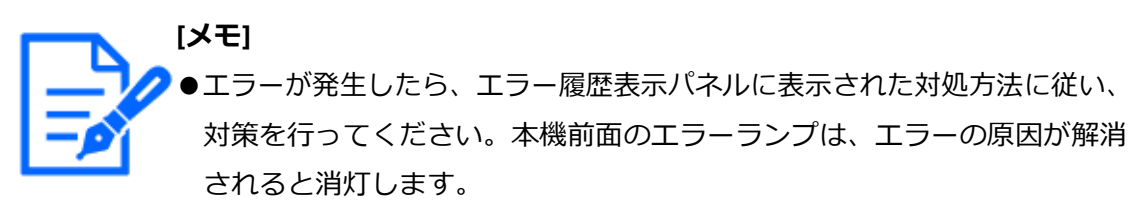

☞[履歴から選択して再生する\(履歴サーチ\)](#page-236-0)

- ●エラーの原因が自動的に解消された場合は、以下の動作が自動的に行われ ます。
	- ・前面パネルのエラーランプが点滅から点灯に変わる
	- ・メインモニターのエラー状態表示が消える
	- ・ブザー鳴動が終了する、エラー出力を停止する
- ●エラー復帰ボタンをクリックすると、エラーボタンおよびエラーランプが 消灯します。

## **録画**

### **録画する**

カメラ画像を本機に録画します。

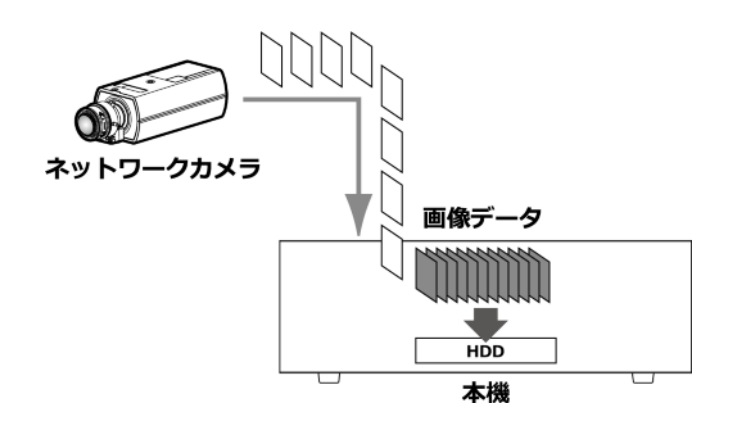

## **録画する(スケジュール録画)**

あらかじめ設定したスケジュールによって、録画の開始と停止を自動的に行います。スケ ジュール録画の設定は、 以下をお読みください。 ☞[録画やイベントに関する設定を行う\[録画・イベント\]](#page-60-0)

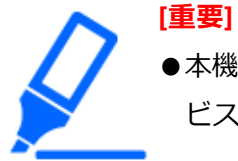

●本機で録画するためには、WEBサービスのライセンスが必要です。WEBサー ビスのライセンスについては、販売店にお問い合わせください。

**[メモ]**

- スケジュール録画中に、アラーム発生によるイベント録画を開始した場合、 イベント録画が優先されます。録画モードの優先度については、以下の「録 画モードと優先度」をお読みください。
- ●スケジュール録画を停止する場合は、設定メニューの録画停止の操作を行 います。詳しくは以下をお読みください。 [☞録画やイベントに関する設定を行う\[録画・イベント\]](#page-60-0)
- ●ネットワークに異常があり、通信できていないカメラの画像は録画されま せん。ネットワーク通信が復旧すると、録画を開始します。カメラと通信 できない状態が、約40秒以内で復旧した場合は、エラー履歴に記録が残ら ない場合があります。
- ●スケジュール録画は毎正時、自動的にレコード分割されます。その際、約 1秒間録画が途切れることがあります。

### **録画モードと優先度**

本機には4種類の録画モードがあります。録画モードとその優先度は次のとおりです。 複数の録画モードで同時に録画が始まった場合、優先度の高い録画モードで録画されます。

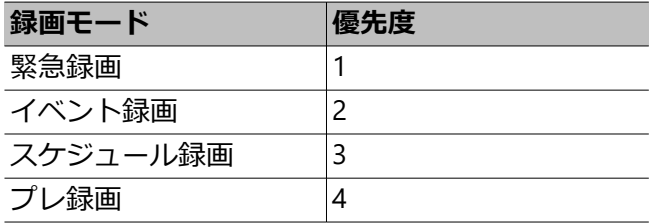

### **録音**

録音は録画と同時に行います。カメラごとに録音をするかどうか設定できます。詳しくは、 以下をお読みください。

☞[録画やイベントに関する設定を行う\[録画・イベント\]](#page-60-0)

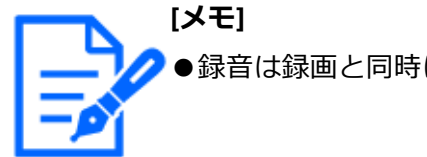

●録音は録画と同時に行います。音声のみを録音することはできません。

### **緊急録画**

緊急事態が発生したときに、本機後面の「アラーム/コントロール端子」の「緊急録画入 力」端子に接続されたスイッチなどを使用して、録画を手動で行います。例えば、店舗の 受付窓口にスイッチを設置し、不審者が現れたときにスイッチを押して緊急録画を行う運 用ができます。

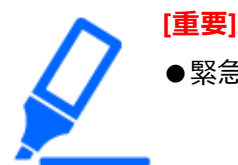

●緊急録画は接続しているすべてのカメラの録画を行います。

#### **STEP1**

「緊急録画入力」端子に接続されたスイッチを押します。  $\rightarrow$  緊急録画が開始されます。

### **STEP2**

設定した緊急録画の録画時間が過ぎると、自動的に録画を終了します。 緊急録画の録画時間は、設定メニュー [録画・イベント] - [高度な設定] タブの「緊急 録画設定」の「録画時間」で設定します。

☞[録画やイベントに関する設定を行う\[録画・イベント\]](#page-60-0)

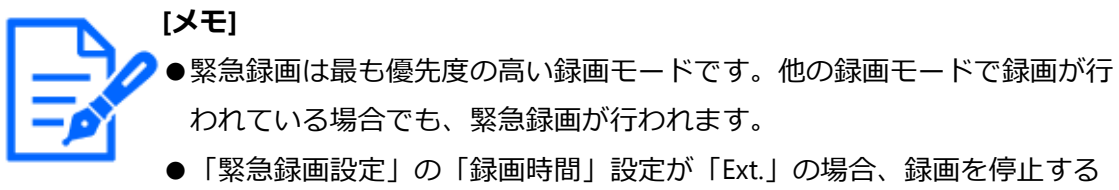

には [アラーム復帰] ボタンを押してください。 [☞録画やイベントに関する設定を行う\[録画・イベント\]](#page-60-0)

# **再生**

## **再生する**

本機のHDDに録画したカメラ画像をメインモニターに表示します。

再生操作は録画中も行えます。カメラ画像の再生は、操作画面表示または全画面表示から 行います。

具体的な再生方法については、以下をお読みください。 ☞[頭出し再生する](#page-230-0)

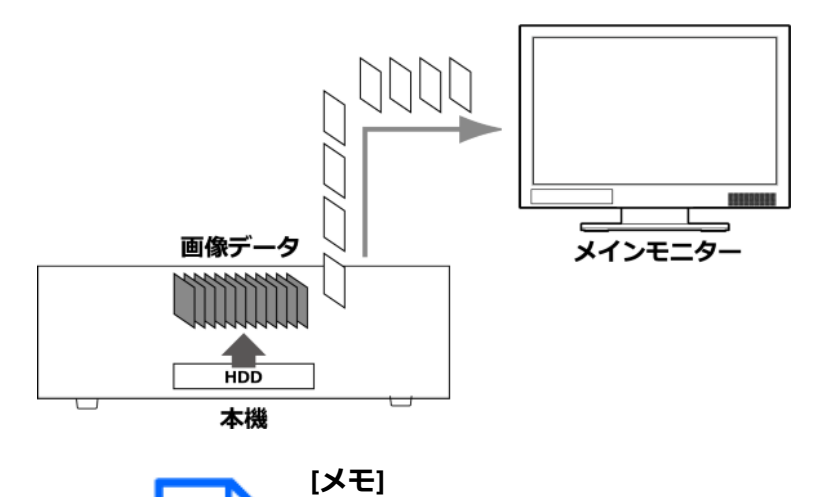

●操作画面表示では、1画面と4画面で再生できます。

- ●全画面表示では、1画面~4画面で再生できます。
- ●操作画面の1画面表示中は、表示している画像の音声が、多画面で表示中 は、選択中のカメラの音声が出力されます。
- ●全画面で表示しているときは、画面左上のカメラの音声が出力されます。
- ●早送り/早戻し再生中は、音声は出力されません。
- ●操作画面表示では、再生中にカメラ番号(1~128)をクリックすると、

カメラを変更できます。

- ●再生中も画面分割ボタン、デジタルズーム、ミュートボタンなどの操作は 有効です。詳しくは、以下をお読みください。 [☞カメラのライブ画像を見る](#page-193-0)
- ●解像度やフレームレート設定の違いにより、多画面表示の各再生画像のデー タサイズの差が大きいと、同期して再生できないことがあります。その場 合は、再生を一時停止し、再度再生してください。 ☞[再生操作パネルについて](#page-227-0)
- ●操作画面表示の再生は、初期設定ではアスペクト比が16:9の画像は画像の 上下に黒帯が表示されます。画像を縦方向に伸張して表示する設定につい ては以下をお読みください。 [☞メインモニターの設定を行う\[メインモニター\]](#page-90-0)
- ●全画面表示の再生では、アスペクト比が16:9の画像を画面に合わせて表 示します。
- ●4K対応モニターを使用する場合は、使用時の制約事項もお読みください。 [☞使用時の制約事項](#page-5-0)

以下の値を超えたフレームレートで録画された画像を各多画面で表示すると、録画時のリ フレッシュ間隔に従って再生します。

【サブモニター表示または再エンコード配信有り】

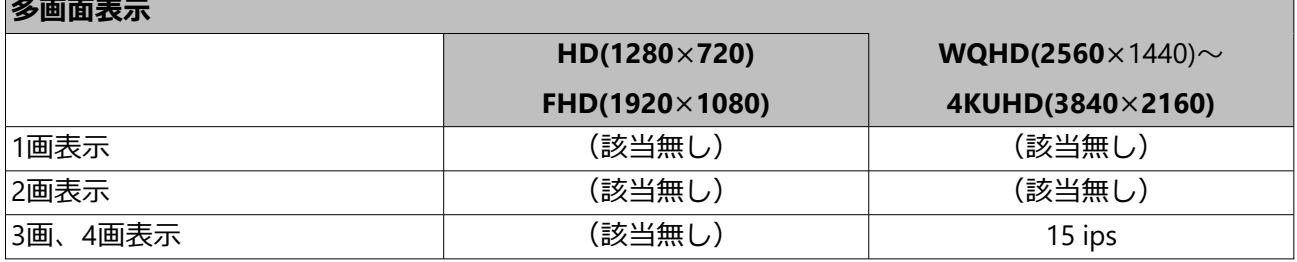

【サブモニター表示と再エンコード配信有り】

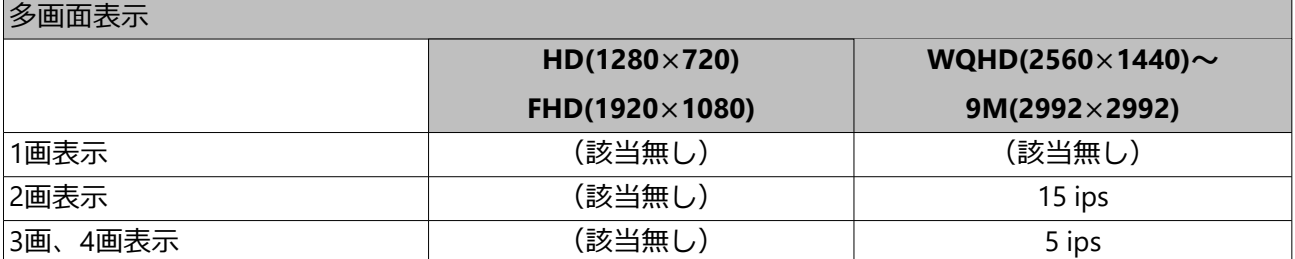

## **再生操作パネルについて**

再生中は、再生操作パネルに操作用のボタンが表示されます。ここで再生操作を行うほか、 再生状態が表示されます。

<span id="page-227-0"></span>通常状態(ライブ画表示中)

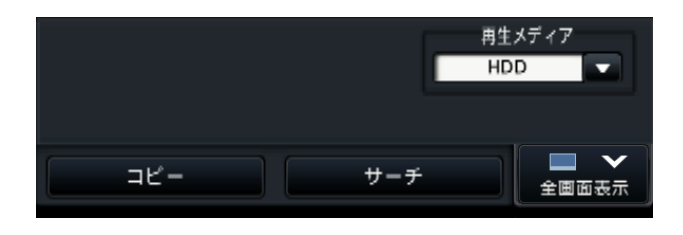

再生画像表示中

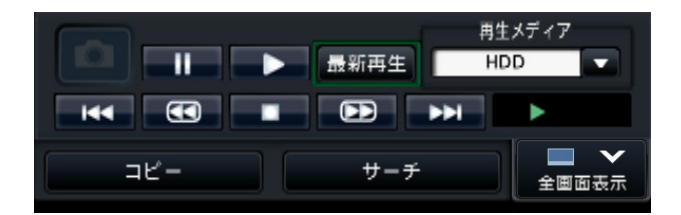

全画面再生状態(再生画像表示中)

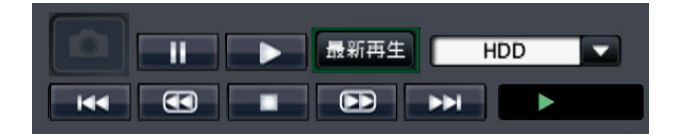

再生一時停止中

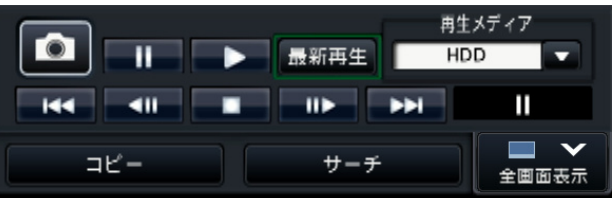

全画面再生状態(再生一時停止中)

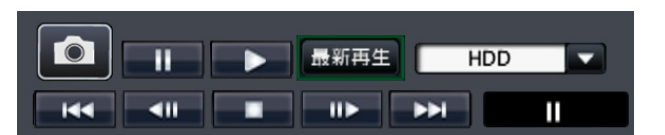

全画面再生状態(最小化モード、再生画像表 示中)

全画面再生状態(最小化モード、再生一時停止中)

Т

▶

> 最小化モードにするには、全画面再生状態で、再生操作パネルの最小化ボタン ■をクリッ クします。

再生操作は、以下のとおりです。

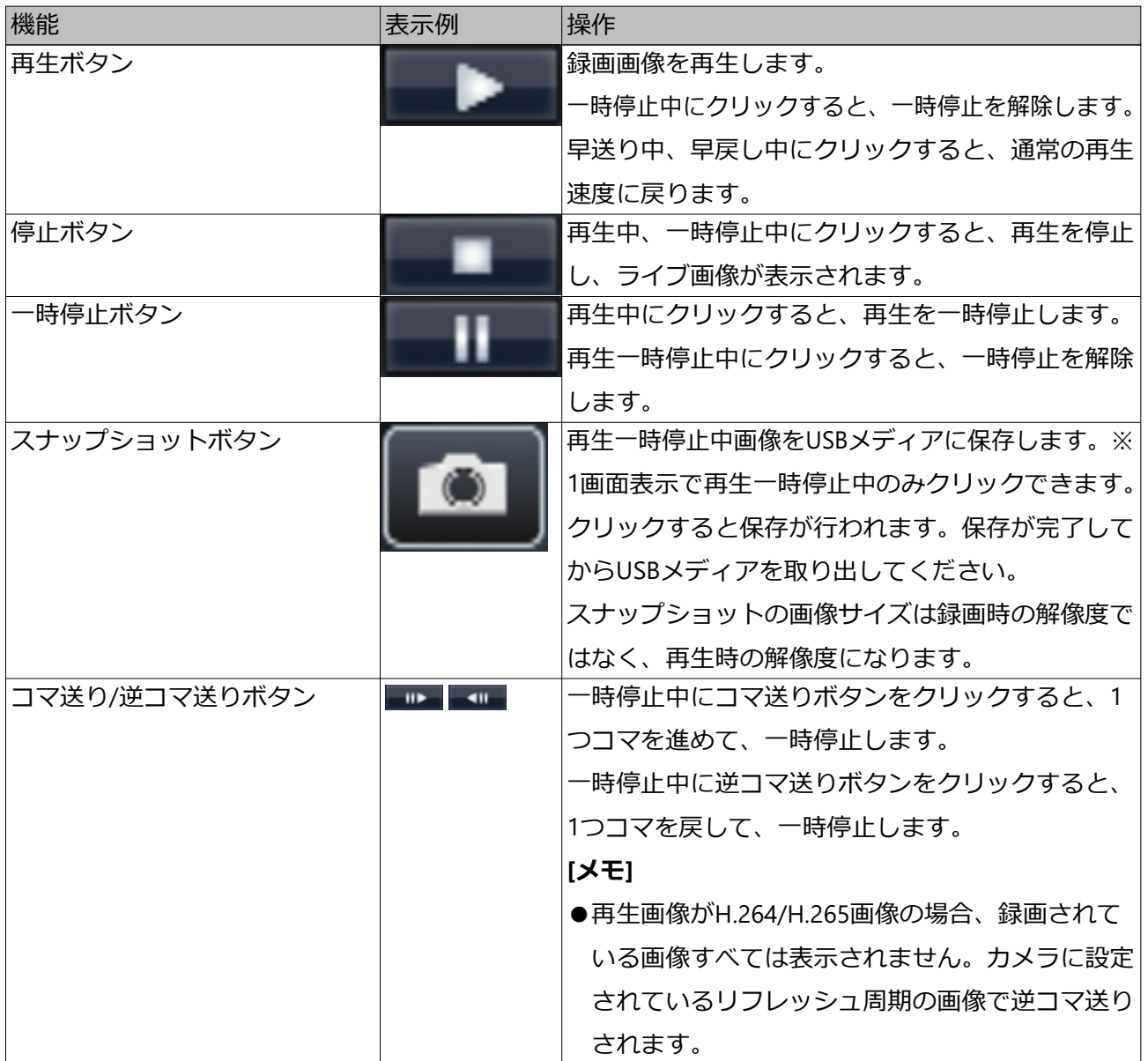

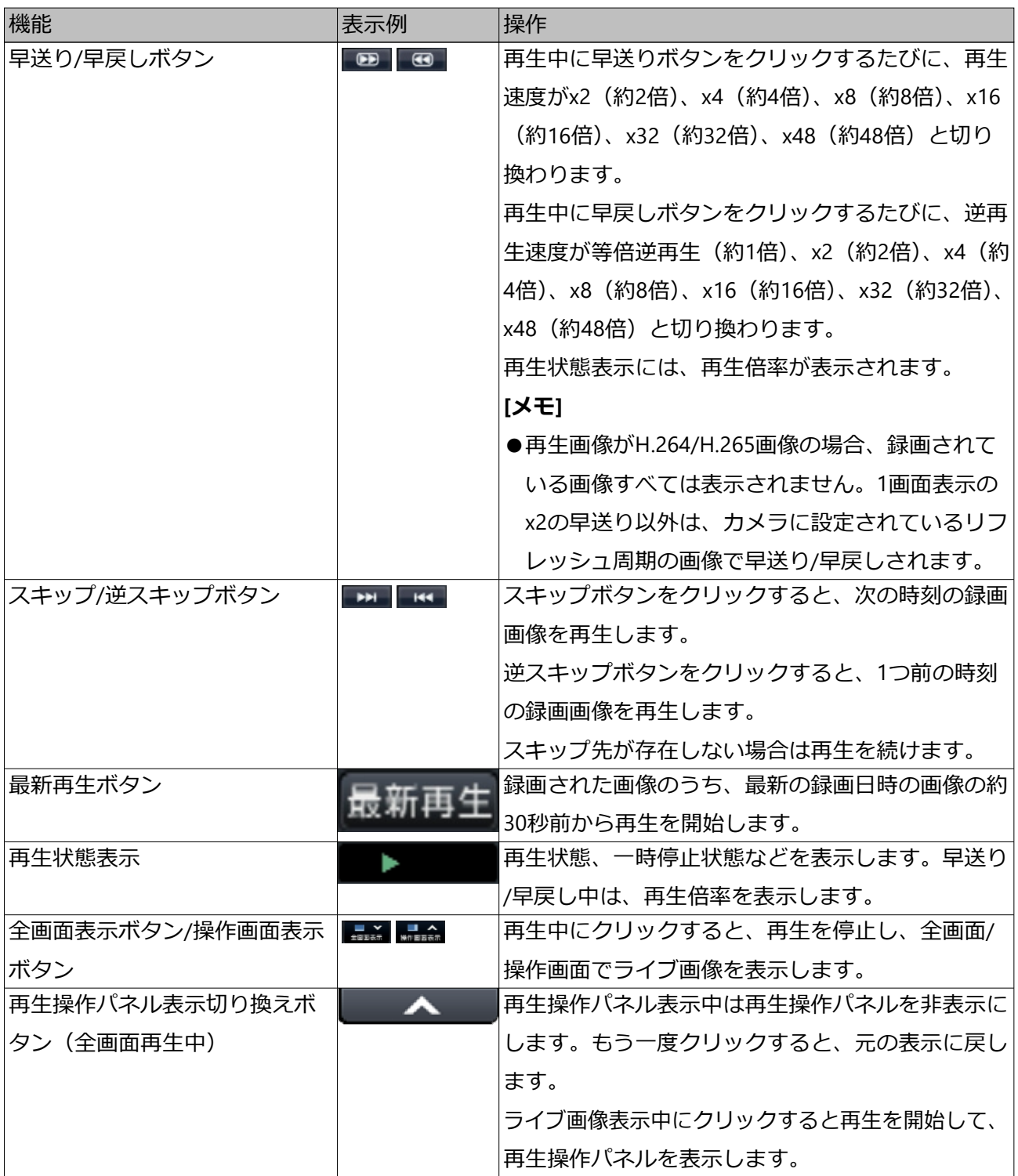

## **スナップショットについて**

スナップショットボタンをクリックしてUSBメディアに保存したスナップショット画像は 本機では表示できません。

PCで見る場合、データ形式と保存先は以下のとおりです。

記録画像ファイル形式: JPEG (DCF準拠、Exif 2.21準拠) / DPOF対応 保存先:USBストレージ DCIM¥100\_DATA¥P1000001.jpg、P1000002.jpg、… ※フォルダーは、100 DATA~999 DATAまで作成されます。フォルダー内にP1000999. jpgが保存されていると新しい番号のフォルダーが作成されます。

## <span id="page-230-0"></span>**頭出し再生する**

見たい録画画像の日時を指定したり、最新日時の録画画像を指定したりして再生します。

## **日時を指定して再生する**

日時操作パネルで、見たい録画画像の日時を指定して再生します。

日時操作パネル (通常表示)

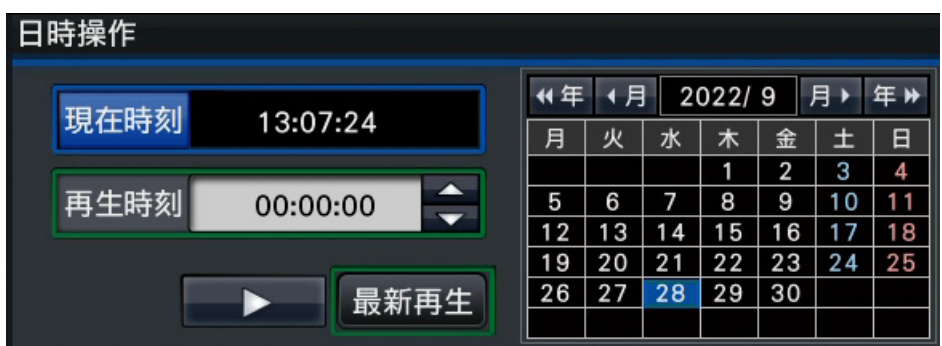

#### **STEP1**

「再生時刻」の[▲] / [▼]ボタンをクリックして、再生したい時刻に設定します。 **STEP2**

カレンダーで、再生したい日付がある月を選択します。[<<年] / [年>>] ボタンで年 を、[<月]/[月>]ボタンで月を切り換えることができます。

**[メモ]**

●今日の日付は、青色で表示されています。

●HDDに録画画像がある日付は、白色で表示されます。

### **STEP3**

カレンダーで、再生したい日付をクリックします。

→選択された日付の背景が緑色になり、指定した日付と再生時刻で再生が開始します。 また、日時操作パネルが再生中表示に切り換わり、日時操作パネルの下部に再生操作パ ネルが表示されます。

[☞タイムラインから指定して再生する](#page-232-0) [☞再生操作パネルについて](#page-227-0)

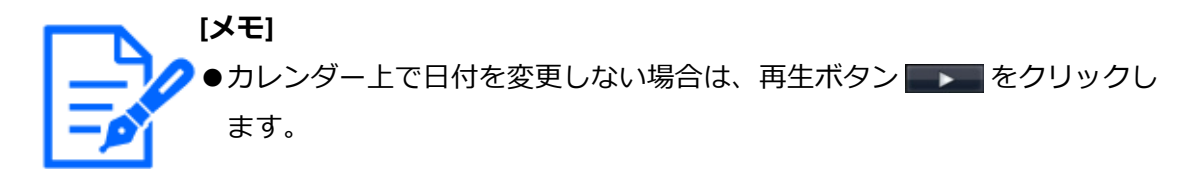

#### **STEP4**

再生を停止してライブ画像に戻るには、[現在時刻]ボタン、または再生操作パネルの停 止ボタンをクリックします。

→再生が停止し、ライブ画像を表示します。

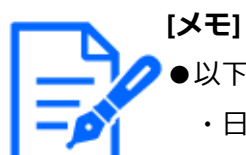

●以下の操作でも、再生を停止しライブ画像を表示できます。

- ・日時操作パネル(再生中表示)の[×]ボタンをクリックしたとき
- ・再生メディアを変更したとき
- ●指定した日時に録画画像が無いときは、次のような動作になります。
	- ・指定日時以降に録画画像がある場合、指定日時以降のもっとも古い画像 から再生します。
	- ・指定日時以降に録画画像がない場合、指定日時以前のもっとも新しい画 像から再生します。

### **最新の録画画像を再生する**

録画された画像のうち、最新の録画日時の画像の約30秒前から再生を開始します。

日時操作パネル (通常表示)

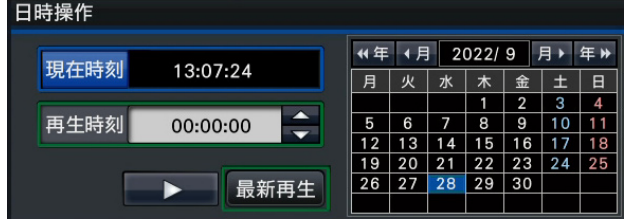

操作パネル(全画面表示)

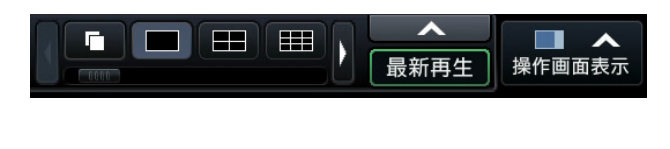

#### **STEP1**

[最新再生]ボタンをクリックします。

→最新の録画画像の再生が開始します。日時操作パネルが再生中表示に切り換わります。 また、日時操作パネルの下部に、再生操作パネルが表示されます。

[☞タイムラインから指定して再生する](#page-232-0)

### [☞再生操作パネルについて](#page-227-0)

### **STEP2**

再生を停止してライブ画像に戻るには、[現在時刻]ボタン、または再生操作パネルの停 止ボタンをクリックします。

→再生が停止し、ライブ画像を表示します。

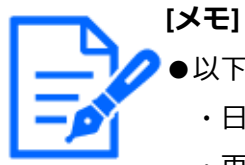

●以下の操作でも、再生を停止しライブ画像を表示できます。

- ・日時操作パネル(再生中表示)の[×]ボタンをクリックしたとき ・再生メディアを変更したとき
- ●4画面表示時に [最新再生] ボタンをクリックすると、タイミングによっ ては再生画像が表示されないことがあります。その場合は、再度「最新再 生]ボタンをクリックしてください。
- ●全画面表示でライブシーケンス表示中は再生を開始することができません。 ライブシーケンス表示以外の画面に切り換えてから [最新再生]ボタンを クリックしてください。

## <span id="page-232-0"></span>**タイムラインから指定して再生する**

再生を開始すると、日時操作パネルが再生中表示に切り換わります。 ここでは、タイムライン表示を目安に、再生スライダーを操作して再生時刻を指定し再生 する方法について説明します。

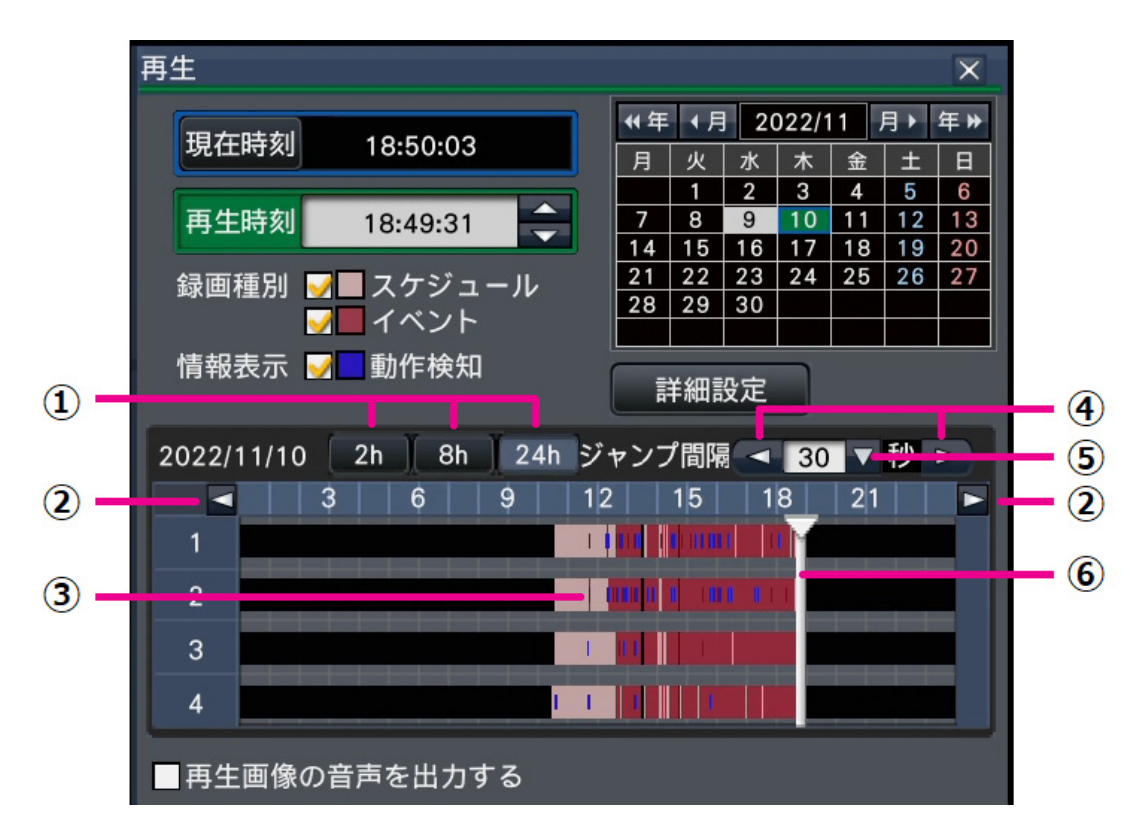

日時操作パネル(再生中表示)

再生中表示では、録画の有無と種別をタイムライン(③)で表示します。タイムラインに 表示する録画の種類やタイムラインのスケールを変更して、再生する録画画像を指定する ことができます。タイムライン上にマウスカーソルを合わせると、カーソルがあたってい るカメラのサムネイルが表示されます。

## **[録画種別]**

チェックを入れた録画種別をタイムラインに表示します。再生中に変更すると、再生を一 時停止し、再度検索を実行します。

 スケジュール:スケジュール録画をピンク色で表示 イベント:イベント録画を赤色で表示

## **[情報表示]**

チェックを入れると、タイムラインに動作検知(画像内に動きのあった個所)で録画され た時間帯を青色で表示します(再生は一時停止します)。 録画のない時間帯は、黒色で表示されます。

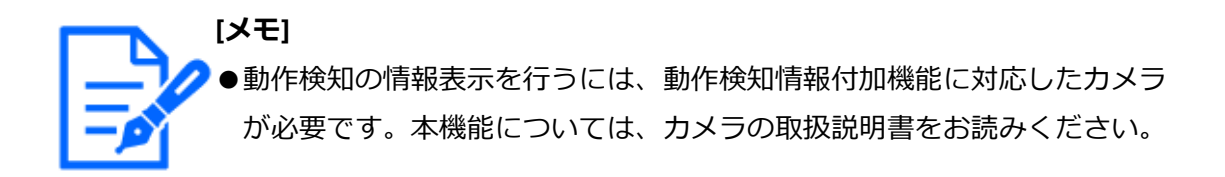

## **[時短再生する]**

この項目は、時短再生を有効にする設定がされていると表示されます。チェックを入れる と、再生時の録画画像に動きがない間は自動で最大4倍速で再生します。通常の再生をし たい場合は、チェックを外します。再生を開始するたびにチェックが入った状態になります。 ☞[メインモニターの設定を行う\[メインモニター\]](#page-90-0)

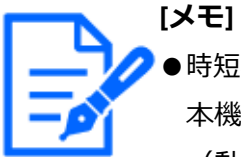

●時短再生を行うには、動作検知情報付加機能に対応したカメラが必要です。 本機能については、カメラの取扱説明書をお読みください。

(動作検知情報付加設定がOffになっていたり、動作検知情報付加設定に 対応していない弊社およびパナソニック製カメラで録画した場合は、動き の有り無しに関わらず、高速再生になります。)

- ●時短再生は1画面~4画面の等倍再生時のみ機能します。
- ●時短再生の高速再生中は ■■■ が表示されます。このとき、音声は出 力されません。
- ●現在時刻に近い日時を再生中は、高速再生になりません。
- ●録画画像の解像度やフレームレートが高いと高速再生にならない場合があ ります。また、多画面再生時は各録画画像の解像度やフレームレートの設 定値によって、それぞれの画像の進み方が一律にならない場合があります。

### **[詳細設定]ボタン**

詳細設定パネルが表示され、タイムラインに表示するイベントの種別などを変更できます。 再生は一時停止します。

### **[スケール切換]ボタン(①)**

タイムラインを一覧表示する時間を2h(2時間)/ 8h(8時間)/ 24h(24時間)から選 択します。

### **[表示範囲切換]ボタン(②)**

スケール切換ボタンの設定に従い、タイムラインの表示範囲を切り換えます。

## **[再生スライダー](⑥)**

再生中の時刻を表しています。タイムライン上で再生したい時刻にドラッグ&ドロップす

ると、その時刻から再生を開始します。

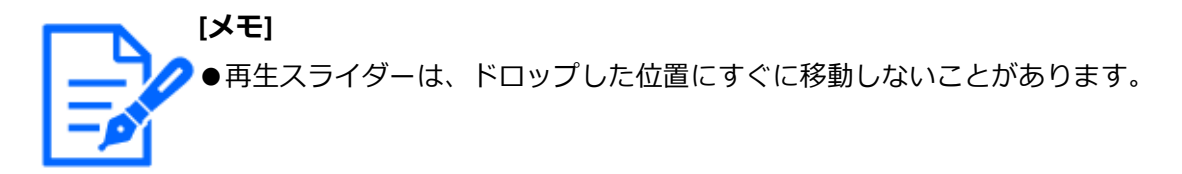

**[ジャンプ間隔](⑤)/[ジャンプ]ボタン(④)**

一定の間隔で再生時刻をジャンプして再生します。[<] / [>] ボタンをクリックする と、[ジャンプ間隔]で設定した時間に従い、再生時刻をジャンプして再生します。 設定範囲:10秒/ 15秒/ 30秒/ 60秒/ 180秒/300秒

## **[再生画像の音声を出力する]**

この項目は、音声を出力するカメラを固定する設定の場合に表示されます。チェックを入 れると表示している画像の音声を出力します。 ☞[モニターに関するその他の設定を行う\[高度な設定\]](#page-101-0)

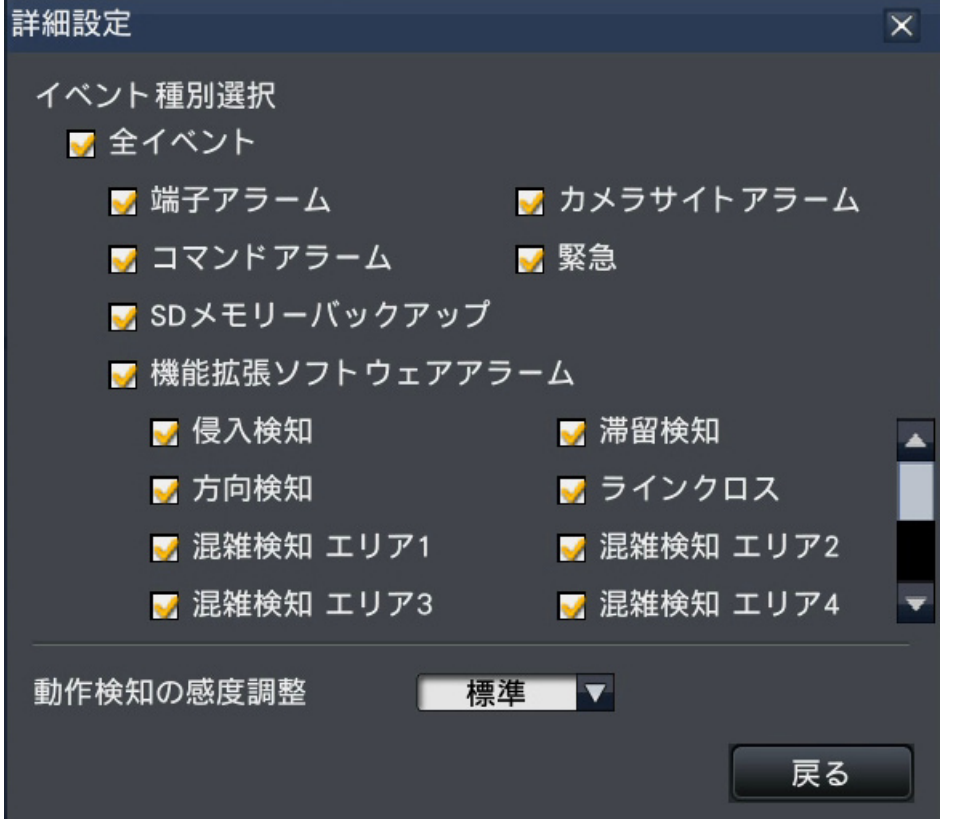

**タイムラインに表示するイベントなどを変更する[詳細設定]**

## **[イベント種別選択]**

タイムラインに表示するイベント種別を設定します。チェックを入れるとタイムラインに

イベント録画として表示されます。 各アラームについては以下をお読みください。 ☞ [イベント機能について](#page-219-0)

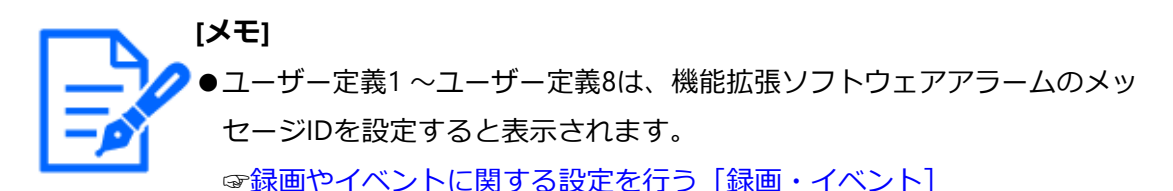

### **[動作検知の感度調整]**

タイムラインに表示する動作検知の感度を設定します。感度は以下の順に高くなります。 低い→標準→高い→すべて

## **[戻る]ボタン/[×]ボタン**

クリックすると、日時操作パネル(再生中表示)に戻ります。

## **検索して再生する**

見たい録画画像を検索して再生します。検索には次の3とおりがあります。

- アラーム履歴・エラー履歴から選択して再生する (履歴サーチ)
- サムネイル画面を表示して再生する(サムネイルサーチ)
- 録画画像内に動きのあった日時を検索して再生する (動作検知サーチ)

## <span id="page-236-0"></span>**履歴から選択して再生する(履歴サーチ)**

アラーム履歴、エラー履歴を表示し、その中から再生したい日時を選択して再生します。

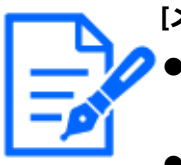

**[メモ]** ●選択した履歴の録画データが、すでに上書きなどにより消去されている場 合は、正しいデータを再生できません。

●カメラの動作検知アラームで録画した画像は、アラーム履歴から選択して 再生してください。

#### **STEP1**

状態表示パネルの [アラーム] ボタンまたは [エラー] ボタンをクリックします。 →それぞれの「履歴表示]ボタンが表示されます。

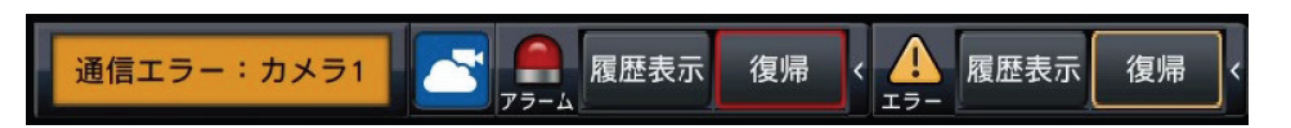

### **STEP2**

[履歴表示] ボタンをクリックします。

→アラーム履歴パネルまたはエラー履歴パネルが表示されます。[前ページ] / [次ペー ジ]ボタンでリストの表示ページを切り換えることができます。

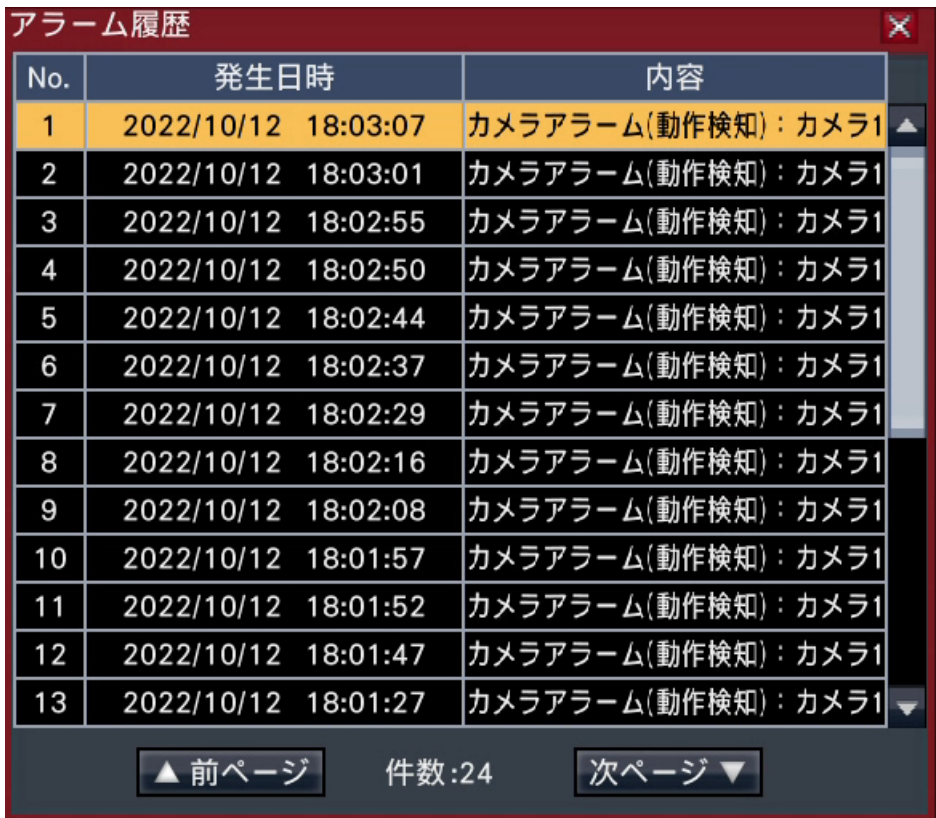

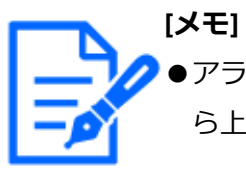

●アラーム履歴は1000件まで記録できます。1000件を超えると古い履歴か ら上書きされます。

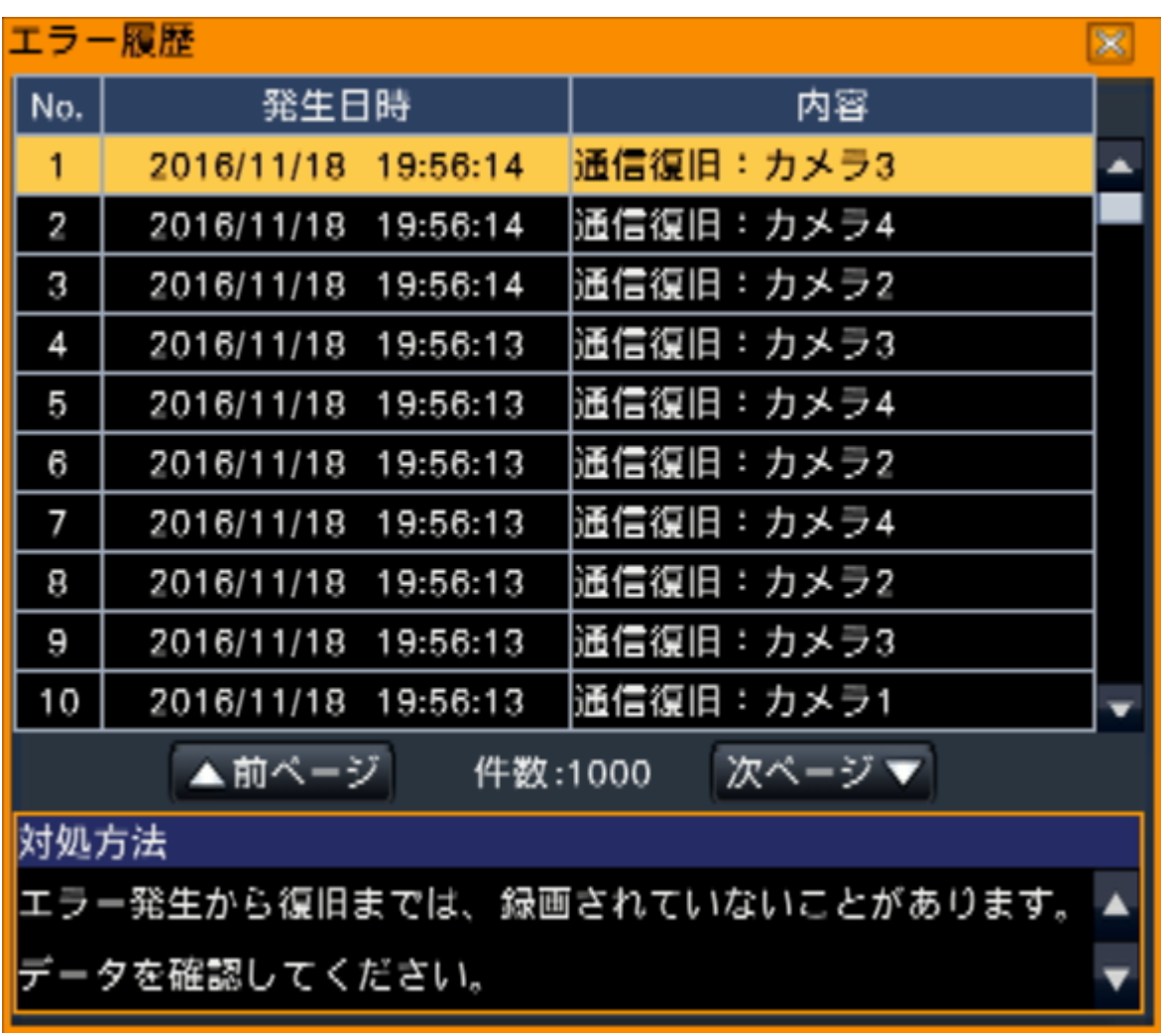

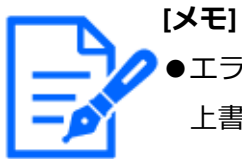

●エラー履歴は1000件まで記録できます。1000件を超えると古い履歴から 上書きされます。

## **STEP3**

再生したい日時の行をクリックして選択し、再生操作パネルの再生ボタンをクリックします。 ☞[再生操作パネルについて](#page-227-0)

→選択した日時の約5秒前から再生を開始します。

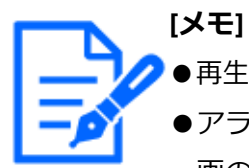

●再生したい日時の行をダブルクリックして、再生を開始することもできます。 ●アラーム履歴のプレ録画時間を5秒より長く設定している場合に、プレ録 画の先頭から再生するには、再生ボタンをクリックしてから、逆スキップ ボタンをクリックしてください。

●発生日時の約5秒までの間に録画画像がない場合は、発生日時から再生し ます。

#### **STEP4**

再生を停止してライブ画像に戻るには、再生操作パネルの停止ボタンをクリックします。 ☞[再生操作パネルについて](#page-227-0)

→再生が停止し、ライブ画像が表示されます。

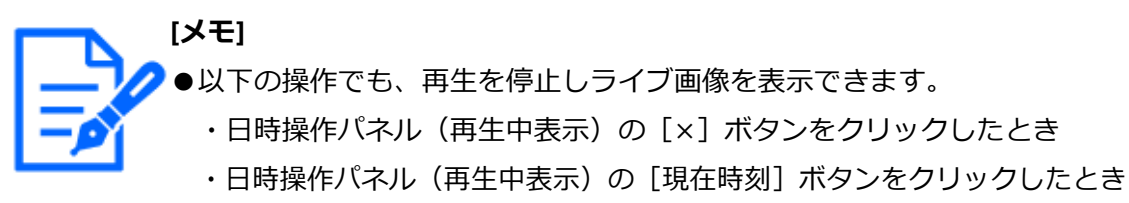

・再生メディアを変更したとき

## **サムネイル画面を表示して再生する(サムネイルサーチ)**

録画した画像のサムネイル画面から検索して再生します。 サムネイル表示画面から再生したい画像を選択して再生します。 **STEP1**

再生操作パネルの [サーチ] ボタンをクリックします。 →サムネイルサーチパネルが表示されます。

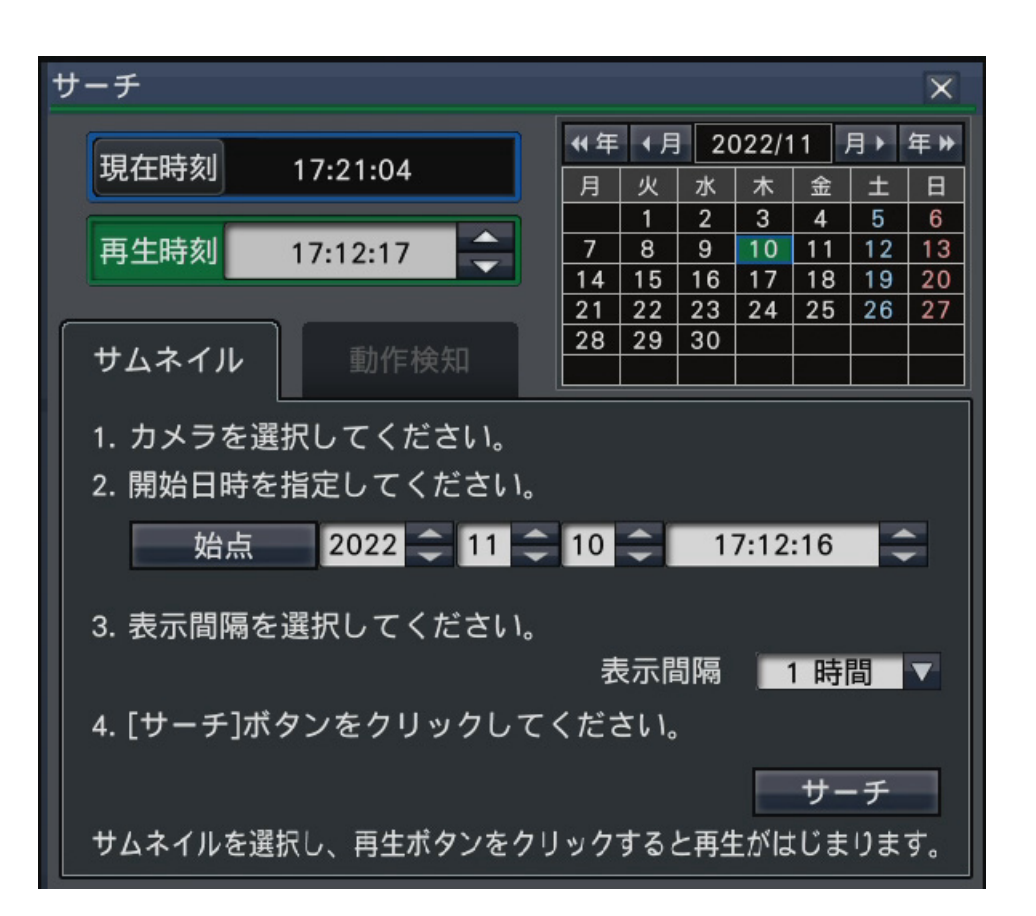

### **STEP2**

カメラ番号パネルで検索したいカメラを選択します。

### **STEP3**

開始日時(始点)を指定します。

始点は年月日時刻の[▲]/[▼]ボタンをクリックして設定します。

#### **STEP4**

サムネイル画像の表示間隔を指定します。表示間隔に従って録画画像からサムネイルを検 索して表示します。

表示間隔:1分、5分、10分、15分、30分、1時間、2時間

#### **STEP5**

[サーチ]ボタンをクリックします。

→ 指定した開始日時から表示間隔ごとにサムネイルを検索して、画像表示部に表示します。 サムネイルは最大12枚表示されます。「前ページ] / [次ページ] ボタンでサムネイル 画像を切り換えることができます。

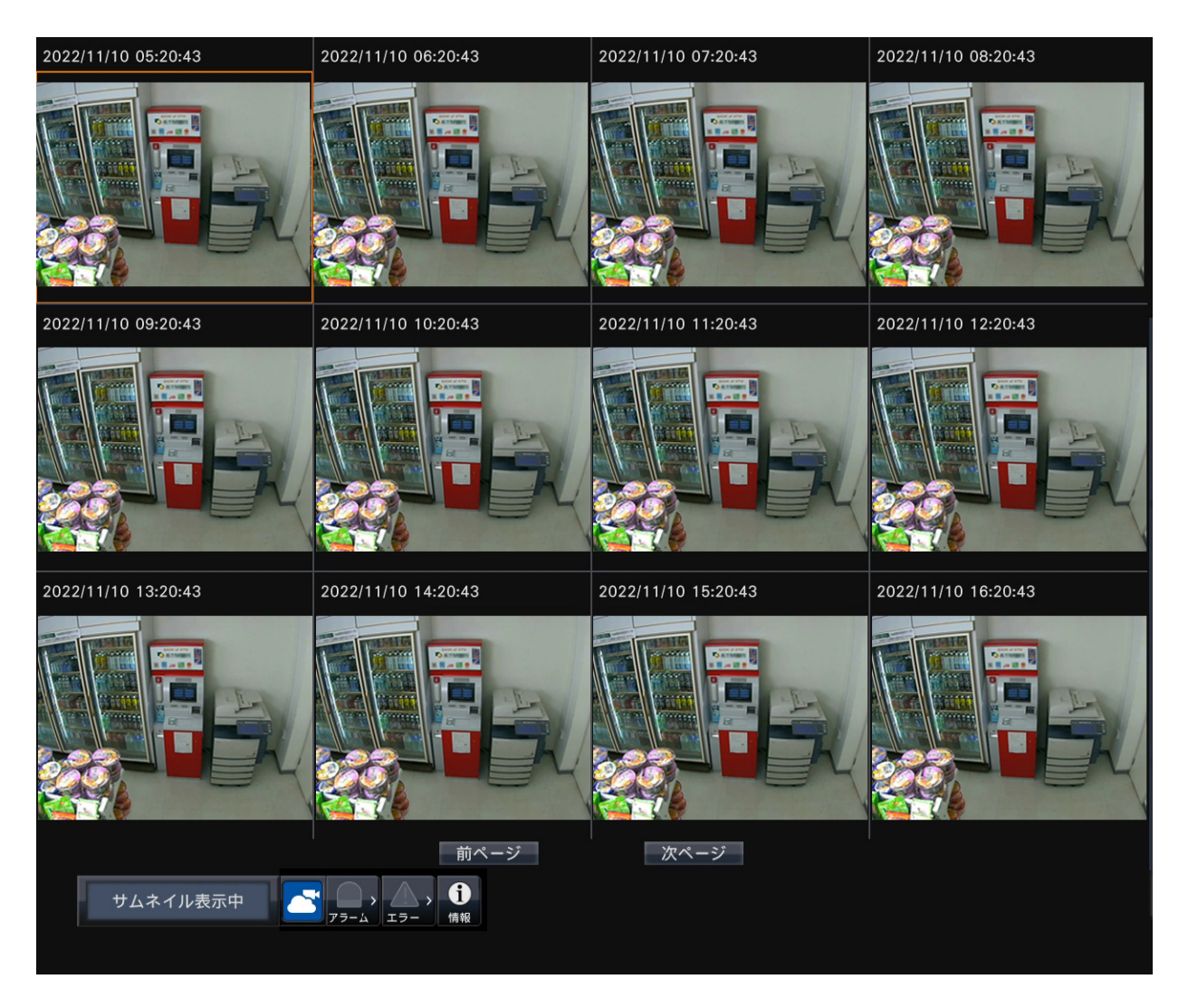

**[メモ]**

●サムネイル画像がすべて表示されるまで時間がかかる場合があります。

- ●サムネイル画像が表示されるまでの日時表示は開始日時と表示間隔から算 出した仮の日時です。サムネイル画像が表示されると、サムネイル画像の 実際の日時に更新されます。
- ●指定した日時に録画画像が見つからない場合は、指定日時以降のサムネイ ル画像を表示します。

### **STEP6**

再生したいサムネイル画像をクリックして選択し、再生操作パネルの再生ボタンをクリッ クします。

→選択したサムネイル画像の日時から再生を開始します。

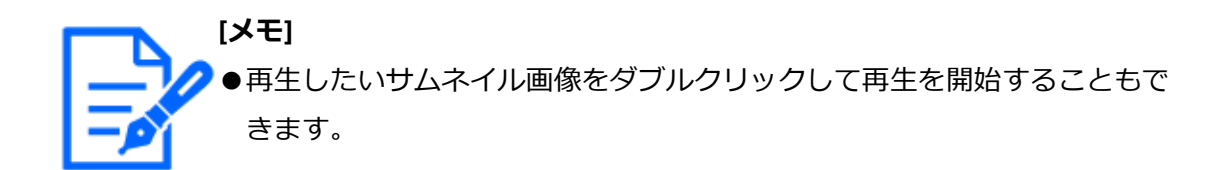

### **STEP7**

再生を停止してライブ画像に戻るには、再生操作パネルの停止ボタンをクリックします。 →再生が停止し、ライブ画像を表示します。

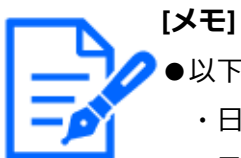

- ●以下の操作でも、再生を停止しライブ画像を表示できます。
- ・日時操作パネル(再生中表示)の[×]ボタンをクリックしたとき
- ・日時操作パネル(再生中表示)の[現在時刻]ボタンをクリックしたとき
- ・再生メディアを変更したとき

### <span id="page-242-0"></span>**録画画像に動きのある日時を検索して再生する(動作検知サーチ)**

動作検知サーチに対応したカメラで録画した画像の中から、動作検知された日時を検索し て再生します。検索結果のリストから再生したい日時を選択して再生します。

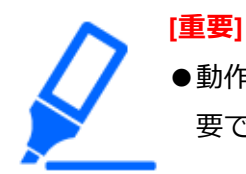

●動作検知サーチを行うには、動作検知情報付加機能に対応したカメラが必 要です。本機能については、カメラの取扱説明書をお読みください。

#### **STEP1**

再生操作パネルの [サーチ] ボタンをクリックし、[動作検知] タブをクリックします。 →動作検知サーチパネルが表示されます。

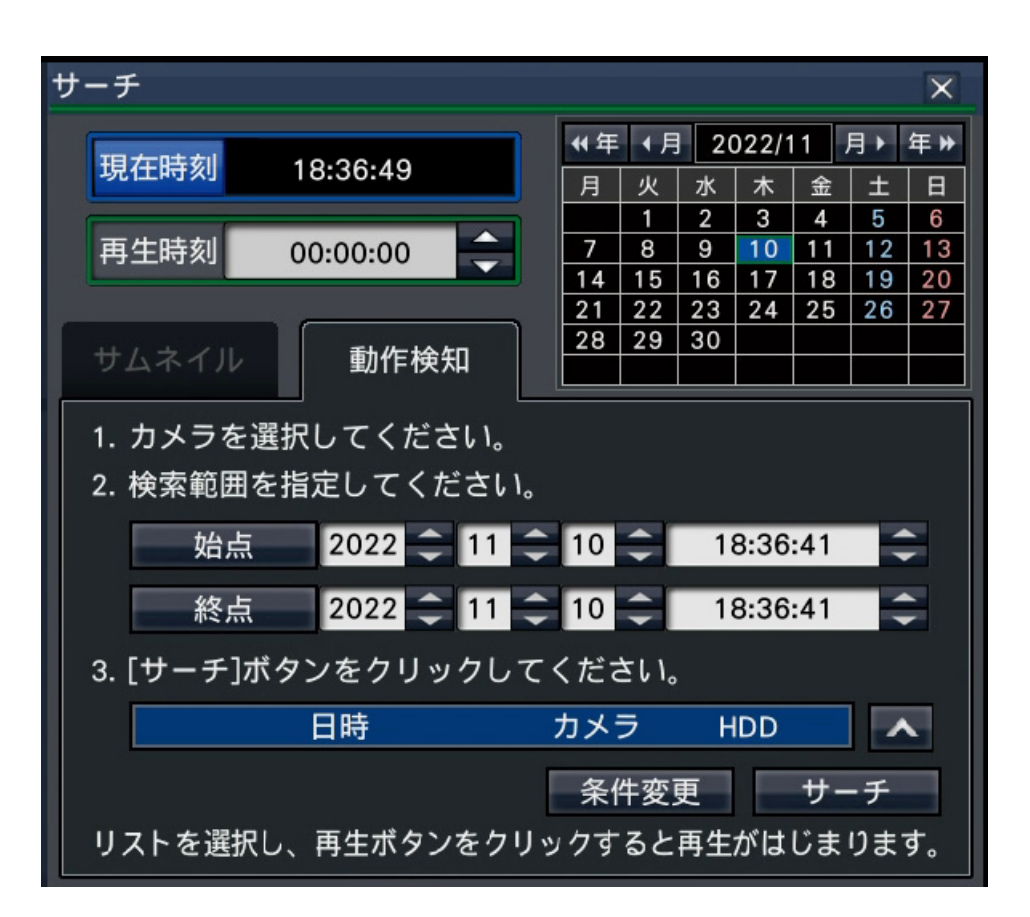

## **STEP2**

カメラ番号パネルで検索したいカメラを選択します。

### **STEP3**

検索する範囲を日時で指定します。

始点、終点について、それぞれ年月日時刻の[▲]/[▼]ボタンをクリックして設定し ます。

**[メモ]** カレンダーおよび再生時刻で年月日時刻を選択後、「始点] / [終点]ボ タンをクリックして、検索範囲の始点と終点を設定することもできます。

**STEP4**

[サーチ]ボタンをクリックします。

→指定した検索範囲で動作検知サーチを行い、結果を以下のようにリスト表示します。 [前ページ]/[次ページ]ボタンでリストの表示ページを切り換えることができます。

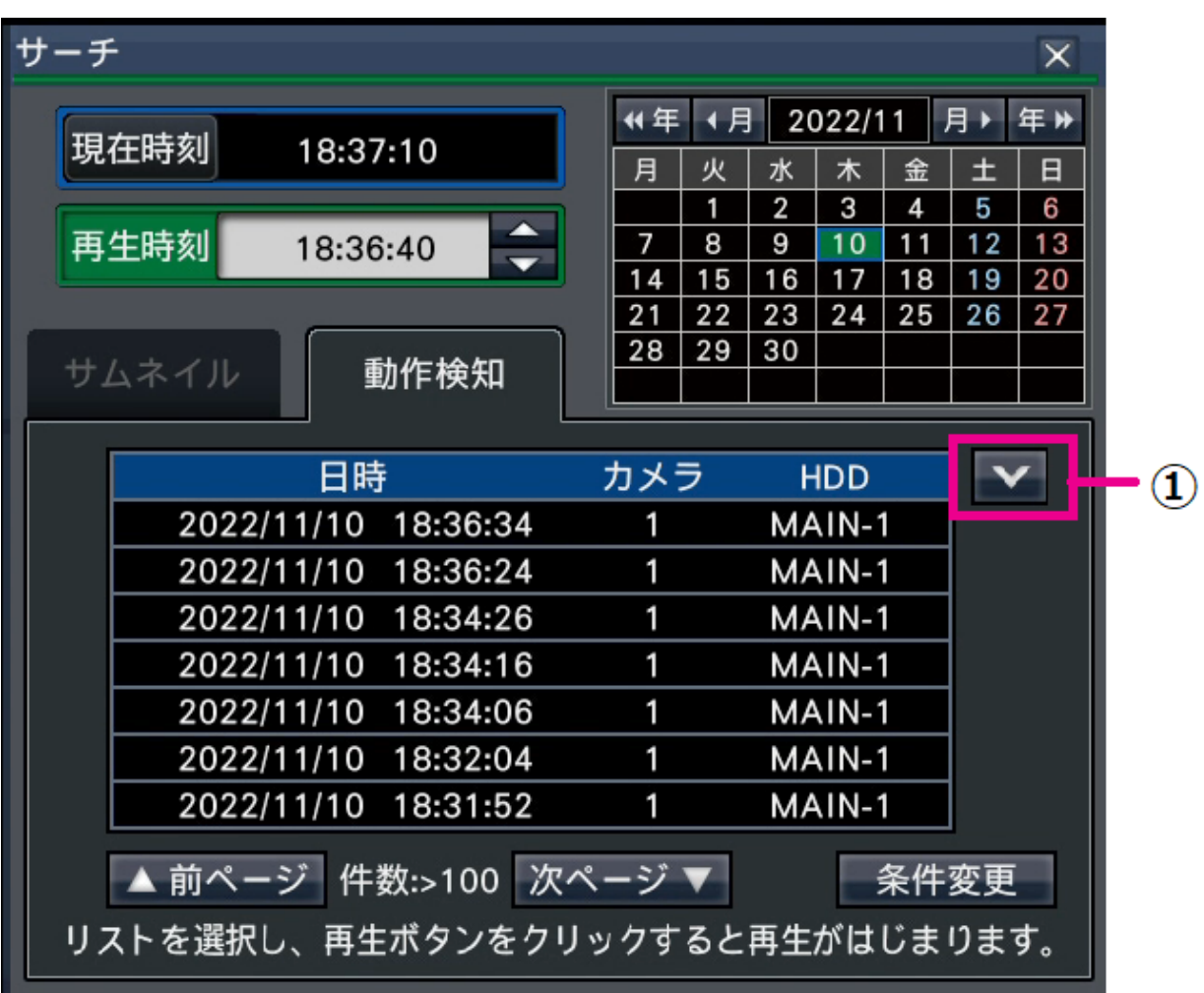

## **[リスト伸縮]ボタン(①)**

リストを表示/非表示にします。

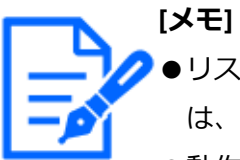

- ●リストには100件まで表示されます。サーチ結果が100件を超えている場合 は、件数に[> 100]と表示されます。
- ●動作検知サーチは、初期設定ではカメラ画像全体が検索対象となっていま す。検索対象エリアを指定する場合は、[条件変更]ボタンをクリックし、 条件変更パネルで設定します。
- ●検索結果表示までに時間がかかる場合があります。

## **STEP5**

再生したい日時の行をクリックして選択し、再生操作パネルの再生ボタンをクリックします。 ☞[再生操作パネルについて](#page-227-0)

→選択した日時から再生を開始します。

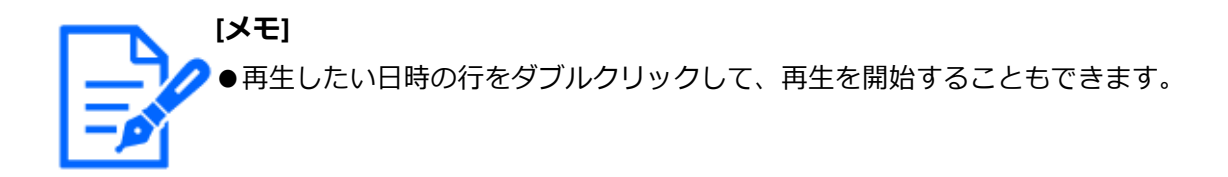

### **STEP6**

再生を停止してライブ画像に戻るには、再生操作パネルの停止ボタンをクリックします。 →再生が停止し、ライブ画像を表示します。

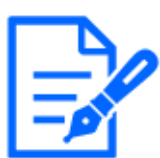

**[メモ]** ●以下の操作でも、再生を停止しライブ画像を表示できます。 ・日時操作パネル(再生中表示)の[現在時刻]ボタンをクリックしたとき ・再生メディアを変更したとき

## **動作検知のエリアなどを設定する[条件変更]**

検索範囲の指定や、画像中の動作検知対象エリアの設定、マスク期間を設定します。

### **STEP1**

再生操作パネルの [サーチ] ボタンをクリックし、[動作検知] タブをクリックします。 ☞[録画画像に動きのある日時を検索して再生する\(動作検知サーチ\)](#page-242-0)

### **STEP2**

カメラ番号パネルで検索したいカメラを選択します。

## **STEP3**

[条件変更]ボタンをクリックします。

→条件変更パネルが表示されます。

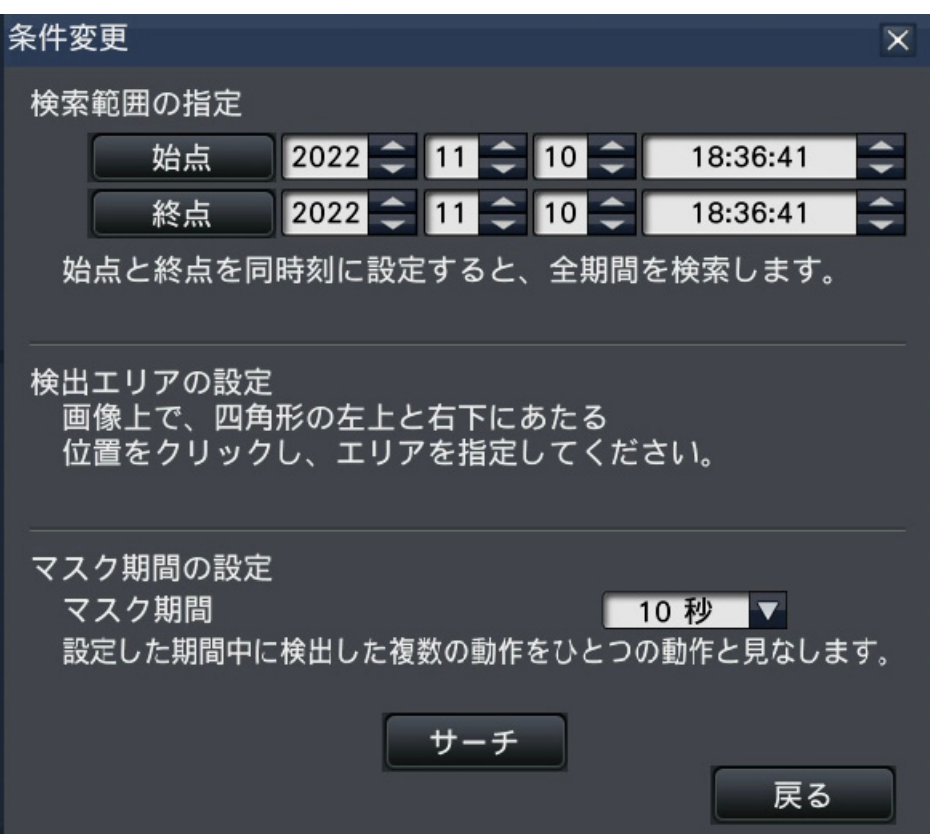

### **[検索範囲の指定]**

検索する範囲を日時で指定します。始点、終点について、それぞれ年月日時刻の[▲]/ [▼] ボタンをクリックして設定します。

**[検出エリアの設定]**

画像表示上でエリアとなる四角形の左上と右下にあたる位置をクリックします。 →設定したエリアがグレー表示になり、動作検知サーチの対象となります。

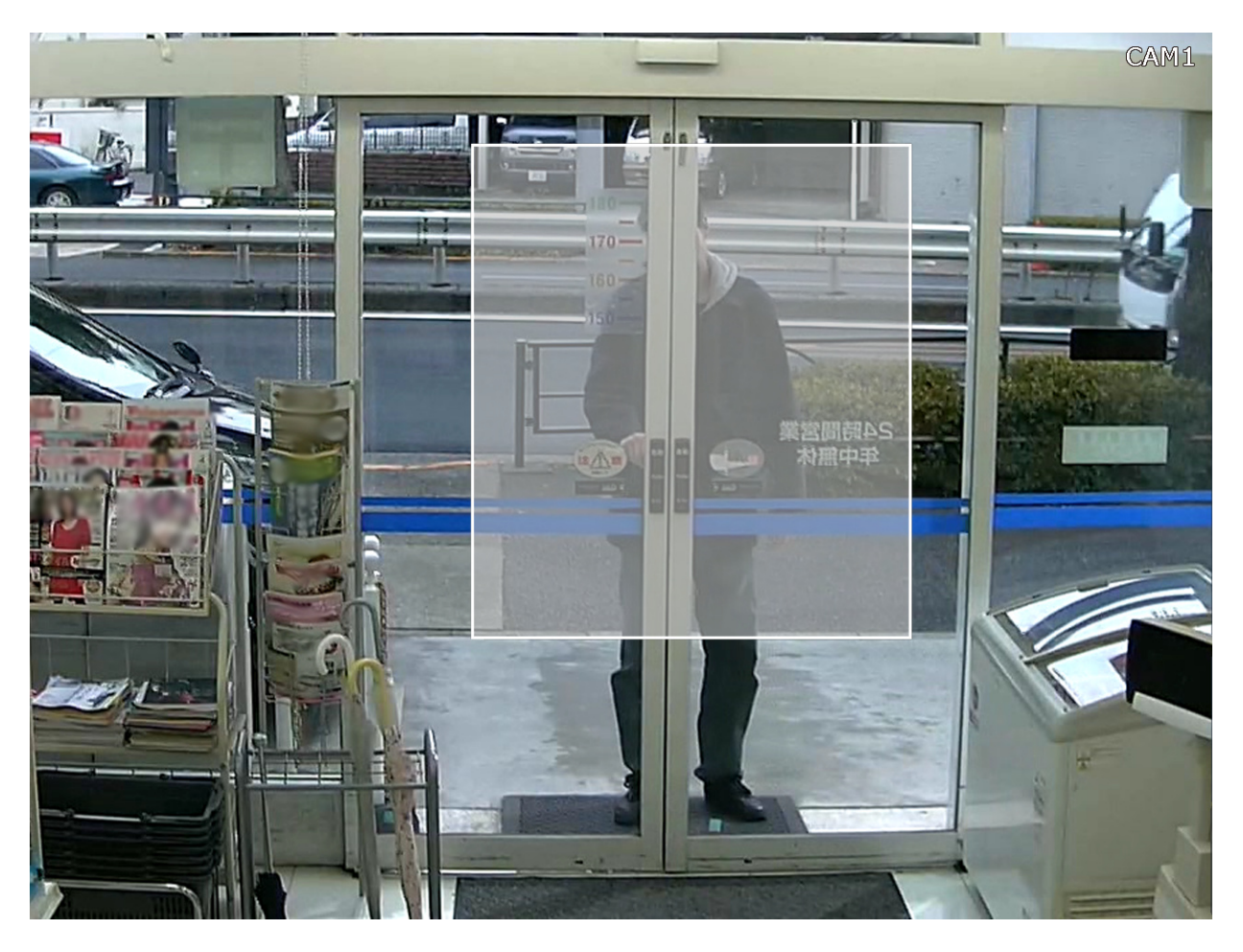

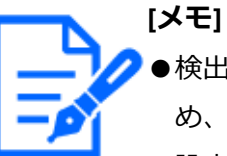

●検出エリアは、画像表示部を16×16分割した状態に合わせて設定されるた め、左上と右下で指定した位置とずれることがあります。

●設定したエリアを削除することはできません。エリアを変更する場合は、 検出エリアの設定をやり直してください。

## **[マスク期間の設定]**

動作検知サーチに時間がかかる場合や検索結果が多すぎる場合、マスク期間を設定して検 知頻度を低くすることができます。マスク期間を設定すると、動作検知してから設定した 期間、同じエリア内での動作検知を行いません。

詳細設定パネルの「マスク期間の設定」の[▼]ボタンをクリックして設定します。

マスク期間:1秒/ 5秒/ 10秒/ 30秒/ 1分/ 5分/10分

初期設定:10秒

### **STEP4**

「サーチ]ボタンをクリックすると、指定した条件で動作検知サーチを行うことができます。

# **便利な機能**

## **コピーする**

本機に録画された画像を外部記憶装置(外付けHDD、USBメモリー)にコピーします。本 書では外部記憶装置をメディアと呼ぶこともあります。

また、コピーした画像には「個人情報」となる内容が含まれています。情報を漏えいさせ ないためにもメディアの管理に十分ご注意ください。

コピーは本機が以下の状態のときには実施できません。

● 再生メディアとしてメディア(外部記憶装置)を選択しているとき

コピーした画像の再生は、本機または専用のビューワーソフトで行います。ビューワーソ フトはコピーを行うと、各メディア(外部記憶装置)に自動的にコピーされます。ビュー ワーソフトの操作方法については、以下をお読みください。

☞ [ビューワーソフトの使いかた](#page-272-0)

本機での再生方法は以下をお読みください。

☞[コピーデータを本体で再生する](#page-254-0)

**[メモ]**

本機では、外部記録装置にコピーしたMP4形式ファイルを再生することができます。

# ●外部記憶装置に画像をコピーする場合、あらかじめ外部記憶装置をフォー マットしてください。

- ●コピーにかかる時間は録画データの大きさにより変動します。同じカメラ 数、期間を設定した場合でも、高解像度や高画質、高フレームレートにす るほど、コピーにかかる時間は長くなります。
- ●日時設定や時刻合わせなどにより、同時刻の画像が記録された場合、コピー が正常に行われない場合があります。
- ●以下の場合、作業中のコピーが中止されます。
	- ・コピー中に設定が変更されたとき
	- ・コピーをはじめたユーザーがログアウトしたとき(ウェブブラウザーの 場合は閉じてからコピー中止までは90秒程度かかります)
	- ・コピー元のデータが消失したとき(データの上書きやHDD故障)

#### **STEP1**

本機のコピーポート [コピー]に外部記憶装置を接続します。

#### **STEP2**

メインモニターの操作画面表示で操作パネルの[コピー]ボタンをクリックします。

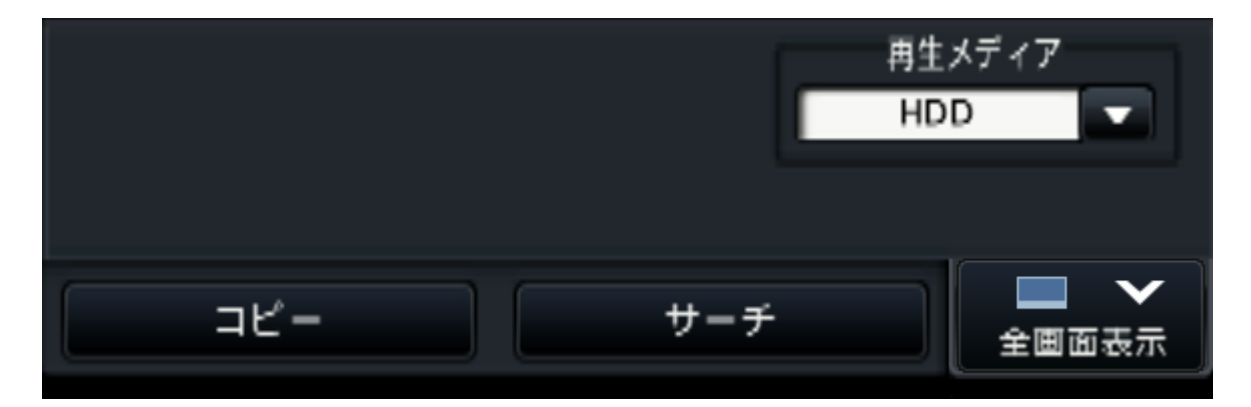

<sup>→</sup>コピーパネルが表示されます(再生中の場合は一時停止します)。

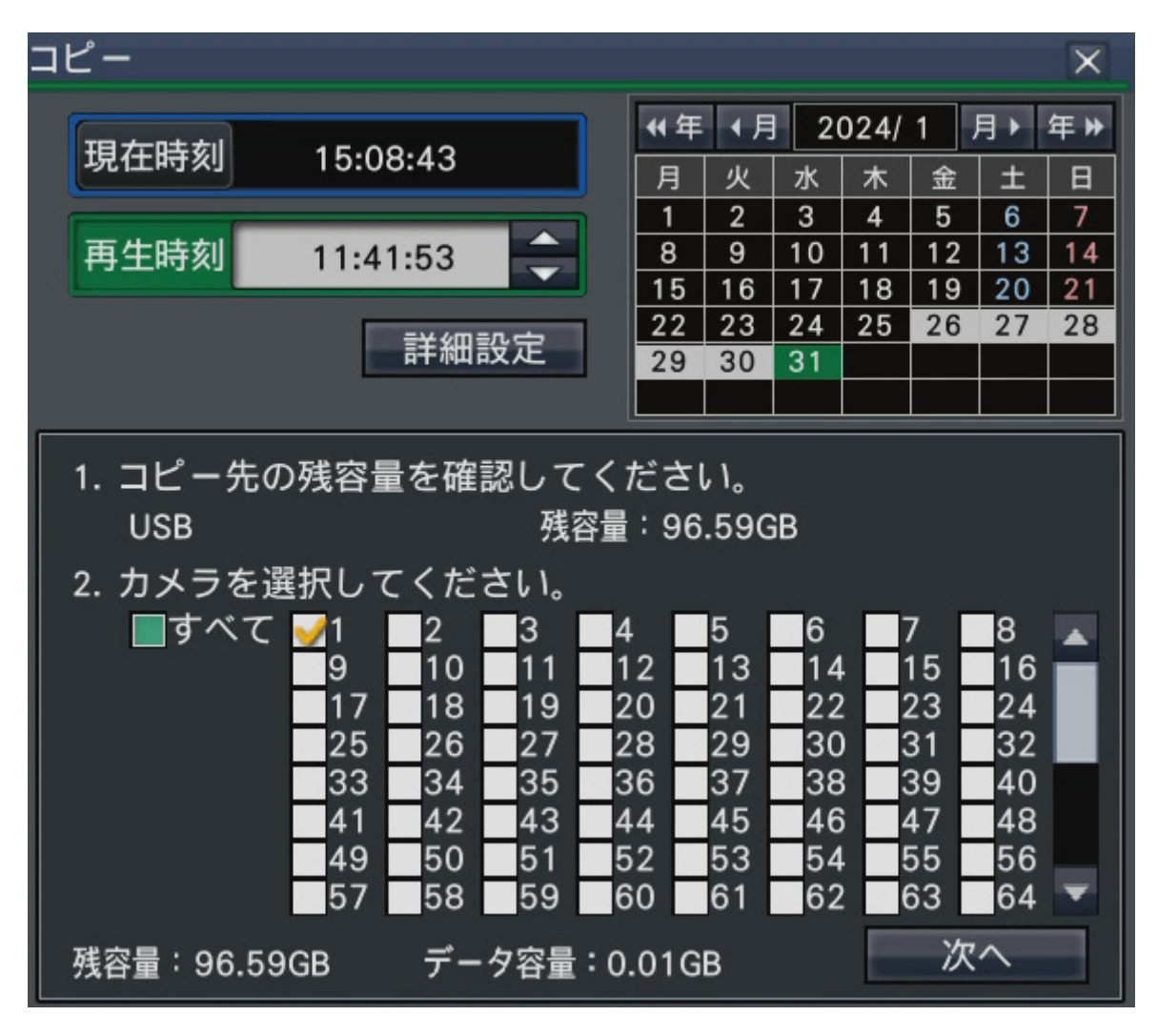

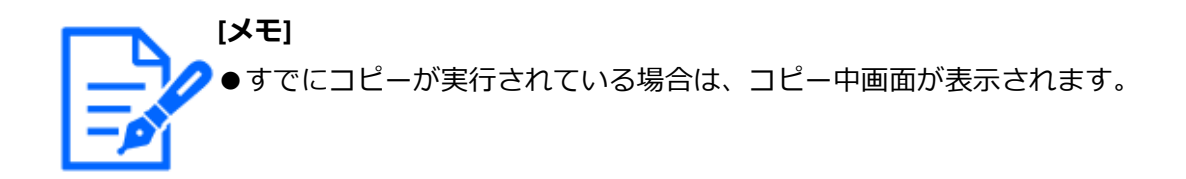

## **STEP3**

画面の指示に従って、コピーする条件を設定します。

[次へ] / [戻る] ボタンを押すことでページが切り換わります。[×] ボタンをクリッ クすると画面が閉じます。

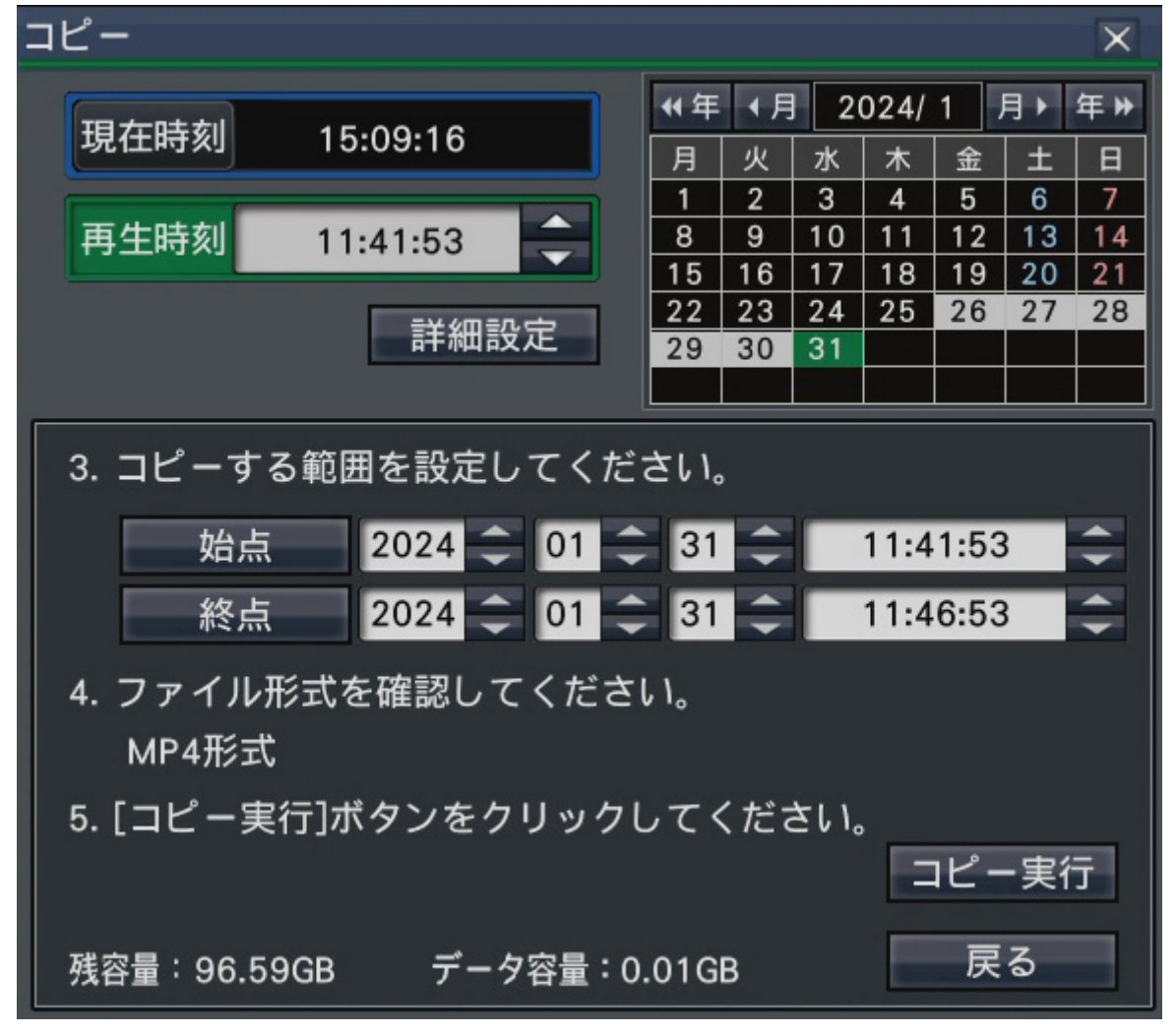

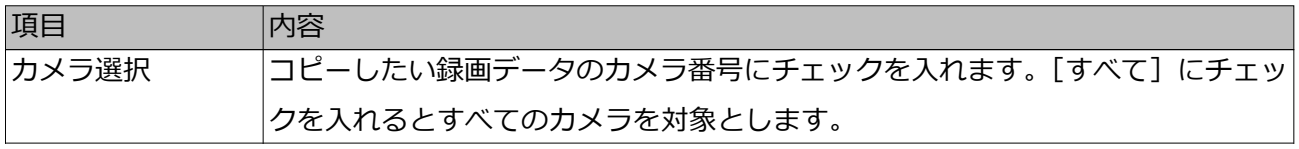

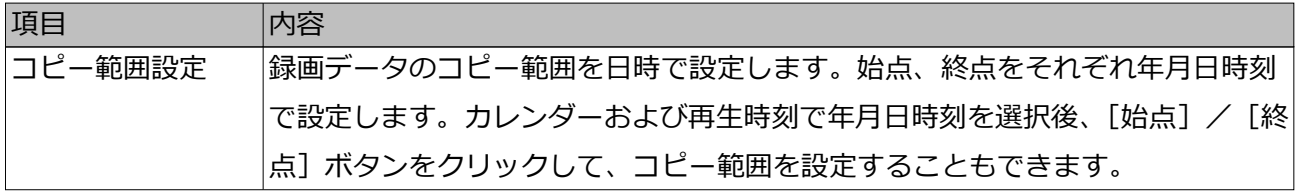

残容量:コピー先メディアの残容量が表示されます。

データ容量:コピー対象とした全録画データの目安のサイズ(ビューワーソフト含む)が 表示されます。

- ※ データ容量計算中は、\*.\*\* GBと表示されます。
- ※ 計算中に残容量よりサイズが大きくなると、容量の前に「>」印が表示され、計算 が終了します。
- ※ 残容量よりサイズが小さいにも関わらず、「>」印が表示される場合は、対象とした 録画データが10000件以上あることを示しています。

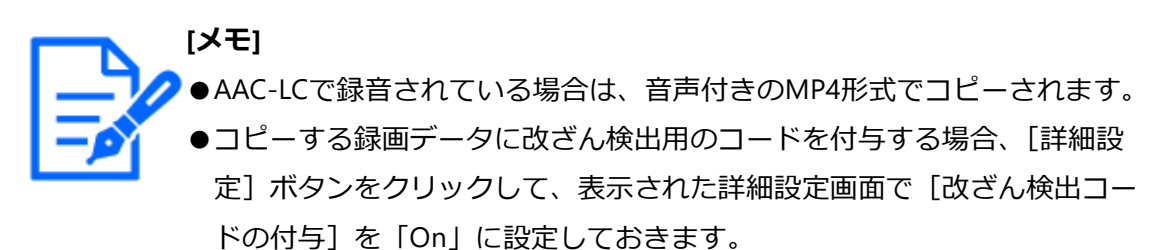

● 「詳細設定] ボタンをクリックして、表示された詳細設定画面で「戻る] ボタンをクリックするとコピーパネルに戻ります。

#### **STEP4**

[コピー実行] ボタンをクリックします。

### **STEP5**

コピー開始確認画面で、[OK]ボタンをクリックします。

→コピー中の画面に切り換わり、コピーの進捗状況が表示されます。

### **[重要]**

- ●コピー中は外部記憶装置を抜かないでください。メディア内のデータが壊 れることがあります。
- ●コピー先の残容量が足りない場合でもメディアの容量がいっぱいになるま でコピーを実行します。コピーできないデータが残らないよう、残容量が 十分にあるメディアにコピーしてください。
	- ●コピーはビューワーソフト→画像 (+音声) の順に行われます。コピーの 設定時間やメディアの空き容量によっては、画像(+音声)がコピーされ ないことがあります。
- ●コピー中に、[コピー]ボタンをクリックすると、コピー中画面が表示さ れ、[コピー中止]ボタンをクリックするとコピー中止確認画面が表示さ れます。コピー中止確認画面表示中もコピーは継続しています。
- ●コピー中は本機の電源を切らないでください。コピー中に電源を切ると、 そのメディアが使用できなくなることがあります。
- ●外部記憶装置には最大100万件のデータをコピーすることができます。残 容量がある場合でもこれらの件数を超えてコピーすることはできません。
- ●外部記憶装置へ一度にコピーする録画データの個数が多くなればなるほど、 ファイルシステムの特性上、極端にコピー時間が長くなります。大量のファ イルをコピーする場合は、1回のコピー件数を10000件未満にし、コピー が終了するたびに、外部記憶装置をいったん抜いて再度挿入することをお 勧めします。
- ●コピーの進行度合いは、データ容量に表示されたサイズを元に算出します。 10000件以上コピーする場合は、正しい値が表示されません。

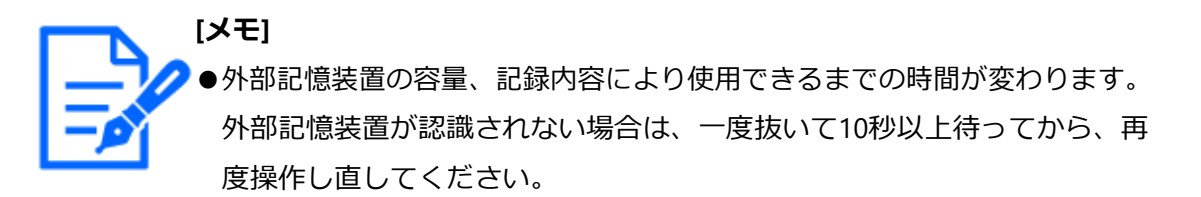

#### **STEP6**

コピーが終了すると、コピー終了画面が表示されます。 「閉じる」をクリックして外部記録装置を取り外してください。

# **USBメディアをフォーマットする**

**[重要]**

本機で認識できるUSBメディアは、本機でフォーマットすることができます。

## ●フォーマットすると、記録されていたデータや設定データはすべて消去さ れてしまいます。消去した画像は復元できません。

- ●本機が認識できるファイルシステムはexFATまたはFAT(FAT16)、FAT32です。
- ●NTFSなど本機で認識できないファイルシステムのUSBメディアをフォーマッ トすることはできません。
- ●本機は、USBメディアの容量に応じてFAT(FAT16)、FAT32、exFATでフォー マットします。

**STEP1**

メインモニターの操作パネルの[コピー]ボタンをクリックします。 ☞[コピーする](#page-248-0) →コピーパネルが表示されます。 **STEP2** コピーパネルで [詳細設定] ボタンをクリックします。 →詳細設定画面が表示されます。

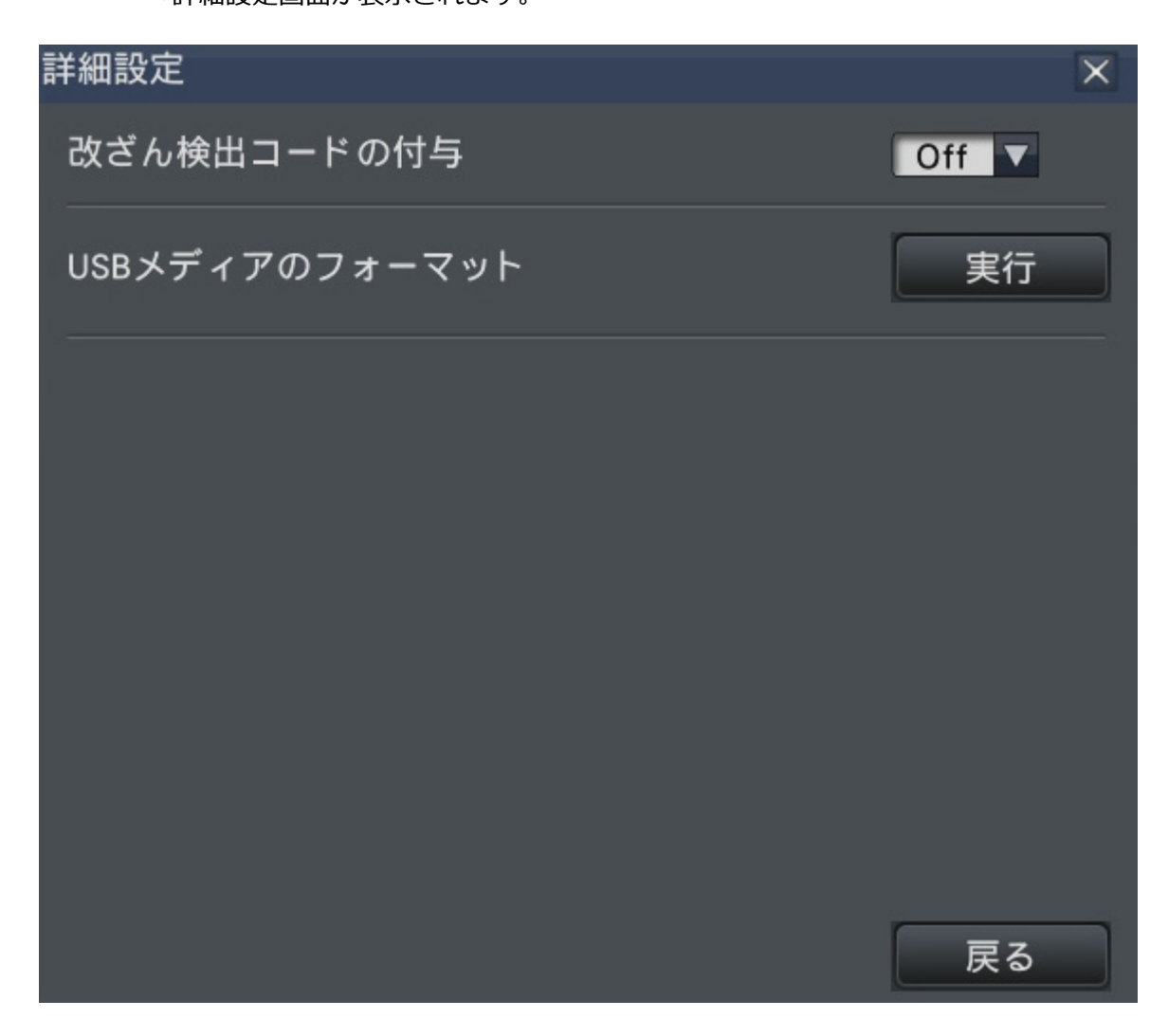

### **STEP3**

「USBメディアのフォーマット」の[実行]ボタンをクリックします。 →確認画面が表示されます。

### **STEP4**

[OK] ボタンをクリックします。

→USBメディアのフォーマットが開始され、実行中画面が表示されます。 終了すると、完了画面が表示されます。

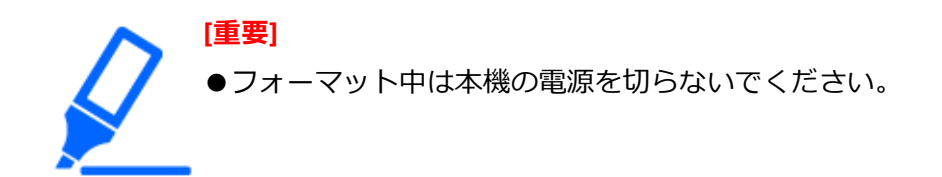

### **コピーデータを本体で再生する**

外部記憶装置にコピーした録画画像(コピーデータ)をリストに表示し、その中から選択 して再生します。コピーデータは条件を絞り込んで検索することができます。

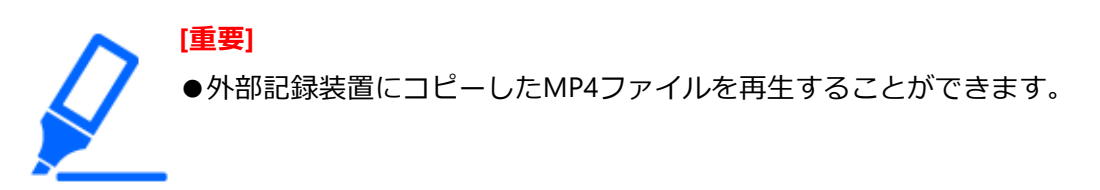

### **STEP1**

本機のコピーポート[コピー]に録画データがコピーされた外部記憶装置を接続します。

### **STEP2**

再生操作パネルの再生メディアで[USB]を選択します。

→メディア再生パネルが表示されます。リストには10000件まで表示されます。10000件 を超えている場合は、件数に[> 10000]と表示されます。

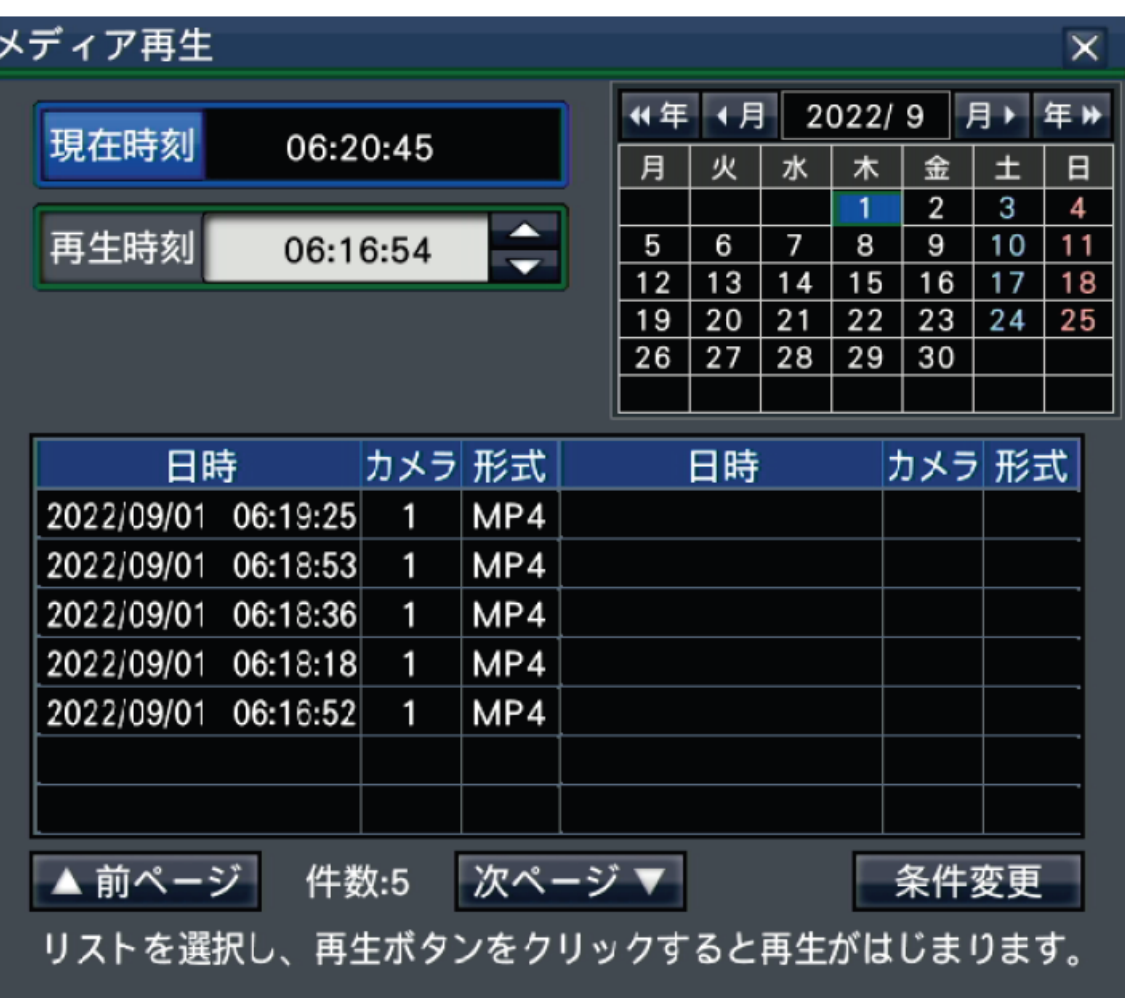

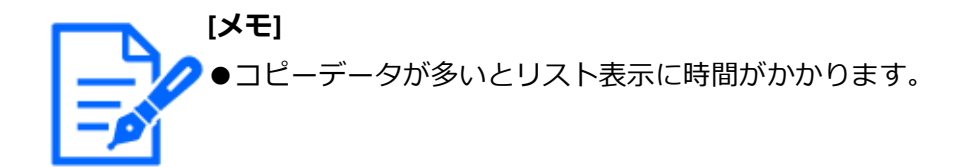

### **STEP3**

コピーデータリストの表示件数を絞り込む場合、[条件変更]ボタンをクリックします。 条件変更パネルが表示されます。

絞り込みをしない場合は、STEP5に進んでください。

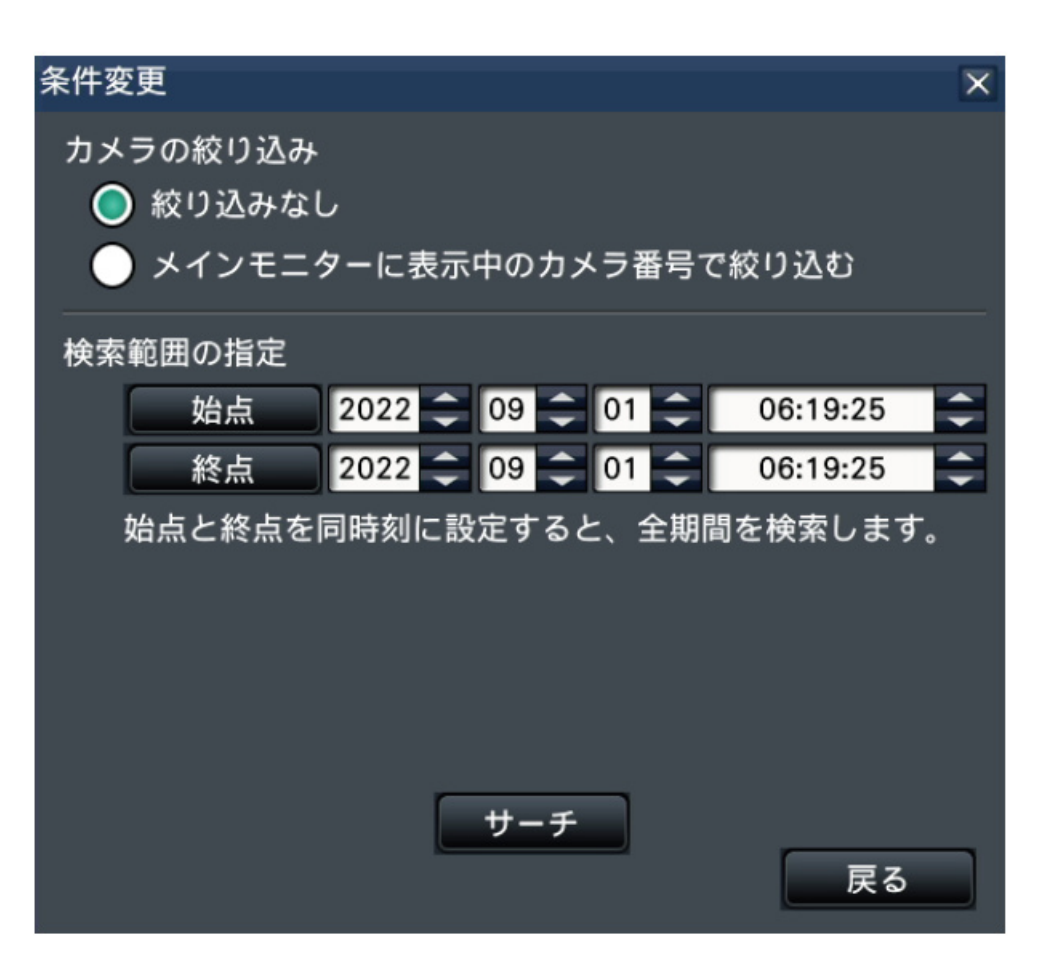

### **カメラで絞り込む場合**

「メインモニターに表示中のカメラ番号で絞り込む」を選択します。対象が画像表示され ているカメラになります。

### **日時指定で絞り込む場合**

絞り込み範囲を日時で指定します。始点、終点について、それぞれ年月日時刻の[▲] / [▼]ボタンをクリックして、絞り込む範囲を設定します。

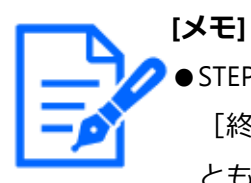

●STEP2において、カレンダーおよび再生時刻で年月日時刻を選択後、[始点] / [終点]ボタンをクリックして、絞り込み範囲の始点と終点を設定するこ ともできます。

### **STEP4**

[サーチ]ボタンをクリックします。

→設定した絞り込み条件で検索した結果がリスト表示されます。「前ページ】/「次ペー ジ]ボタンでリストの表示ページを切り換えることができます。

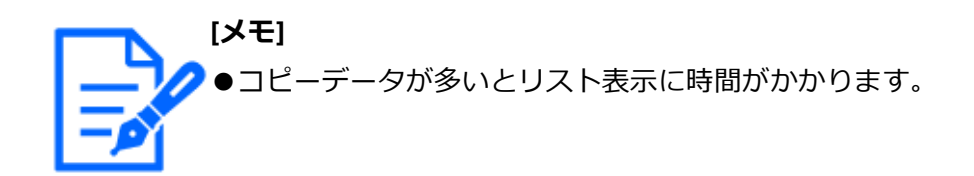

### **STEP5**

再生したい日時の行をクリックして選択し、再生操作パネルの再生ボタンをクリックします。 →選択した日時から再生を開始します。多画面表示にしていた場合は、1画面表示に切り 換わります。

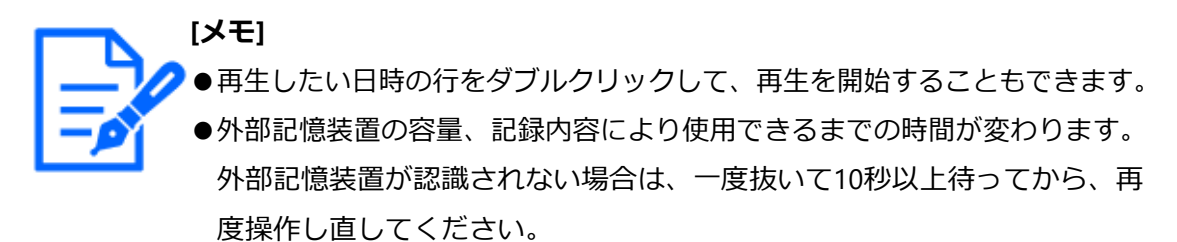

●複数のデータを連続して再生すると、音声がずれて出力される場合があり ます。その場合は、再生を一時停止して、もう一度再生し直してください。

#### **STEP6**

再生を停止してライブ画像に戻るには、再生操作パネルの停止ボタンをクリックします。 →再生が停止し、ライブ画像が表示されます。

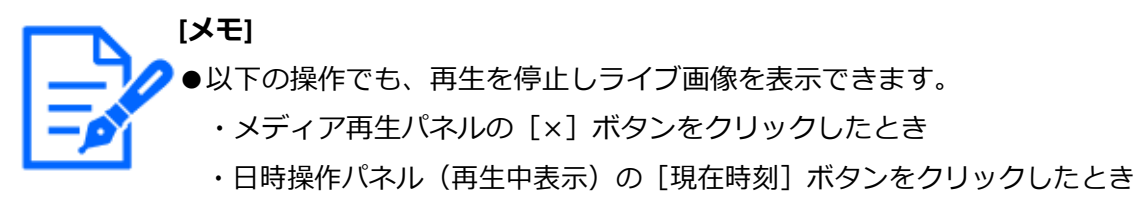

・再生メディアを変更したとき

# **[ネットワーク設定]**

# **ネットワーク設定を行う**

本機の設定は、マウスを接続して操作する以外に、PCのウェブブラウザーから行うこと ができます(一部の機能や設定を除きます)。本ページ以降では、ウェブブラウザーから の設定方法とPCの事前準備などを説明します。

ウェブブラウザーから本機の設定を行う場合、まず、本機やPCのネットワーク設定を行 う必要があります。 PCのネットワーク環境が以下の場合、設定は不要です。接続完了後、ウェブブラウザー から本機の設定を行うことができます。 IPアドレス:192.168.0.2~192.168.0.249、192.168.0.251~192.168.0.254 サブネットマスク:255.255.255.0

デフォルトゲートウェイ:192.168.0.1

上記以外に設定されていたり、ネットワーク環境にDHCPサーバーが接続されたりしてい る場合、本機またはPCのネットワークの設定を行ってください。

### **本機のネットワーク設定を行う**

本機のネットワーク設定は、設定メニュー [詳細設定]の[ネットワーク]の[基本]タ ブで行います。 操作方法など詳細については、以下をお読みください。 ☞[ネットワークの基本設定を行う\[基本\]](#page-102-0)

### **PCのネットワーク設定を行う**

PCのTCP/IPの設定を本機の設定に合わせて変更します。本機を初期設定値(IPアドレス: 192.168.0.250)で使用する場合は、PCのIPアドレスを「192.168.0.xxx(xxxは2~254。た だし、250(本機)やカメラのIPアドレスを除く)」に設定します。 ネットワーク環境にDHCPサーバーが接続されている場合、本機はDHCPサーバーから自 動的に取得したIPアドレスを使用します。取得したIPアドレスは設定メニューー[メンテ ナンス]-[システム情報]タブで確認できます。

本書では、Windows 10の標準設定を例に設定方法を説明します。その他のOSをご使用の 場合は、該当するOSの取扱説明書をお読みください。

**STEP1**

スタート画面からコントロールパネルを選択します。

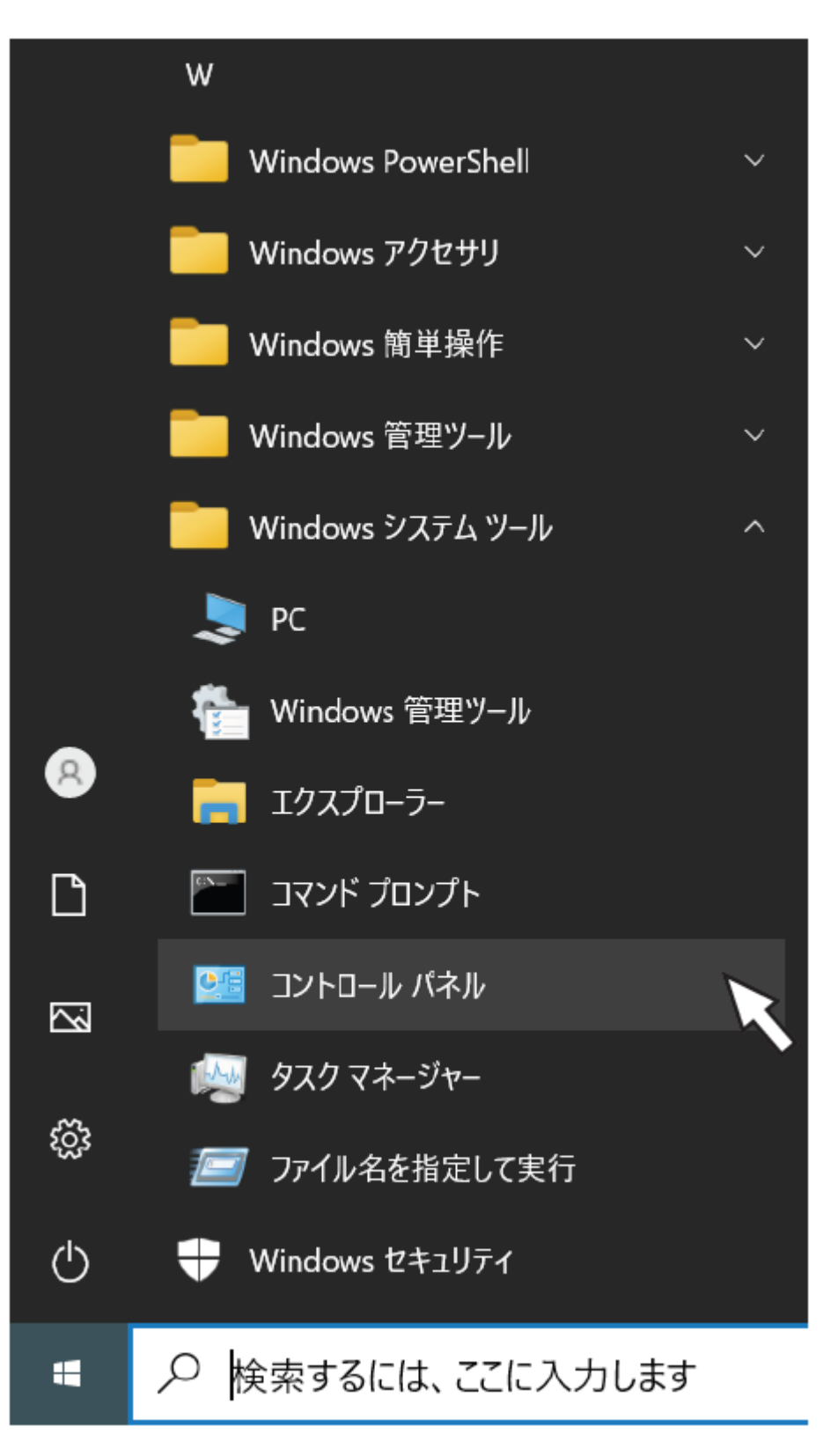

→コントロールパネルが表示されます。

**[重要]** 「コンピュータの管理者」権限のあるユーザーでログインし起動してくだ さい。

### **STEP2**

「ネットワークとインターネット」の「ネットワークの状態とタスクの表示」をクリック します。

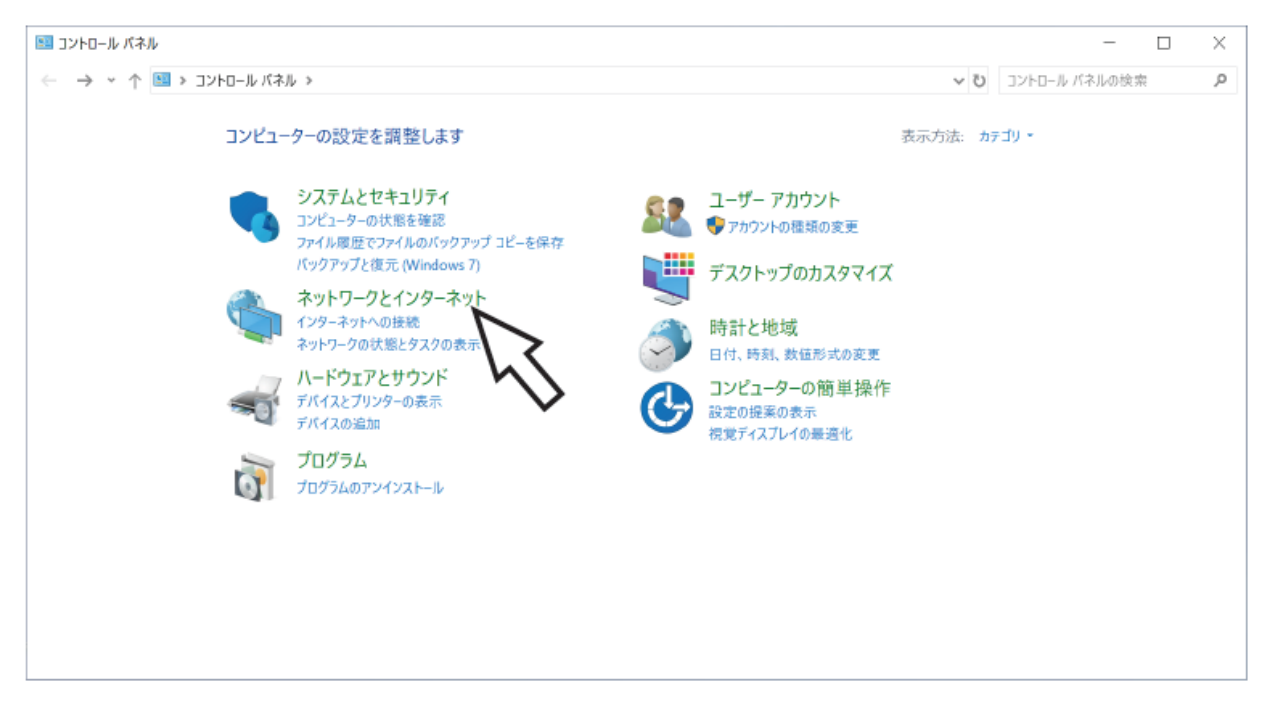

→ネットワークと共有センター画面が表示されます。

### **STEP3**

「イーサネット」をクリックします。

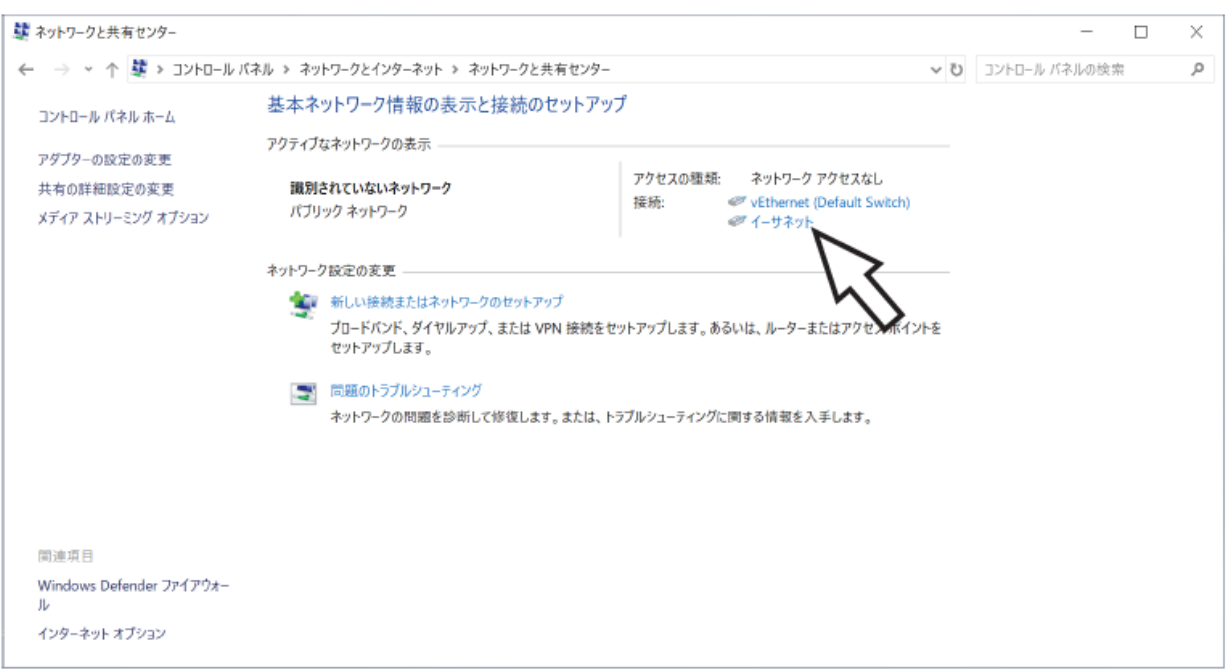

→イーサネットの状態画面が表示されます。

### **STEP4**

[プロパティ (P)] をクリックします。

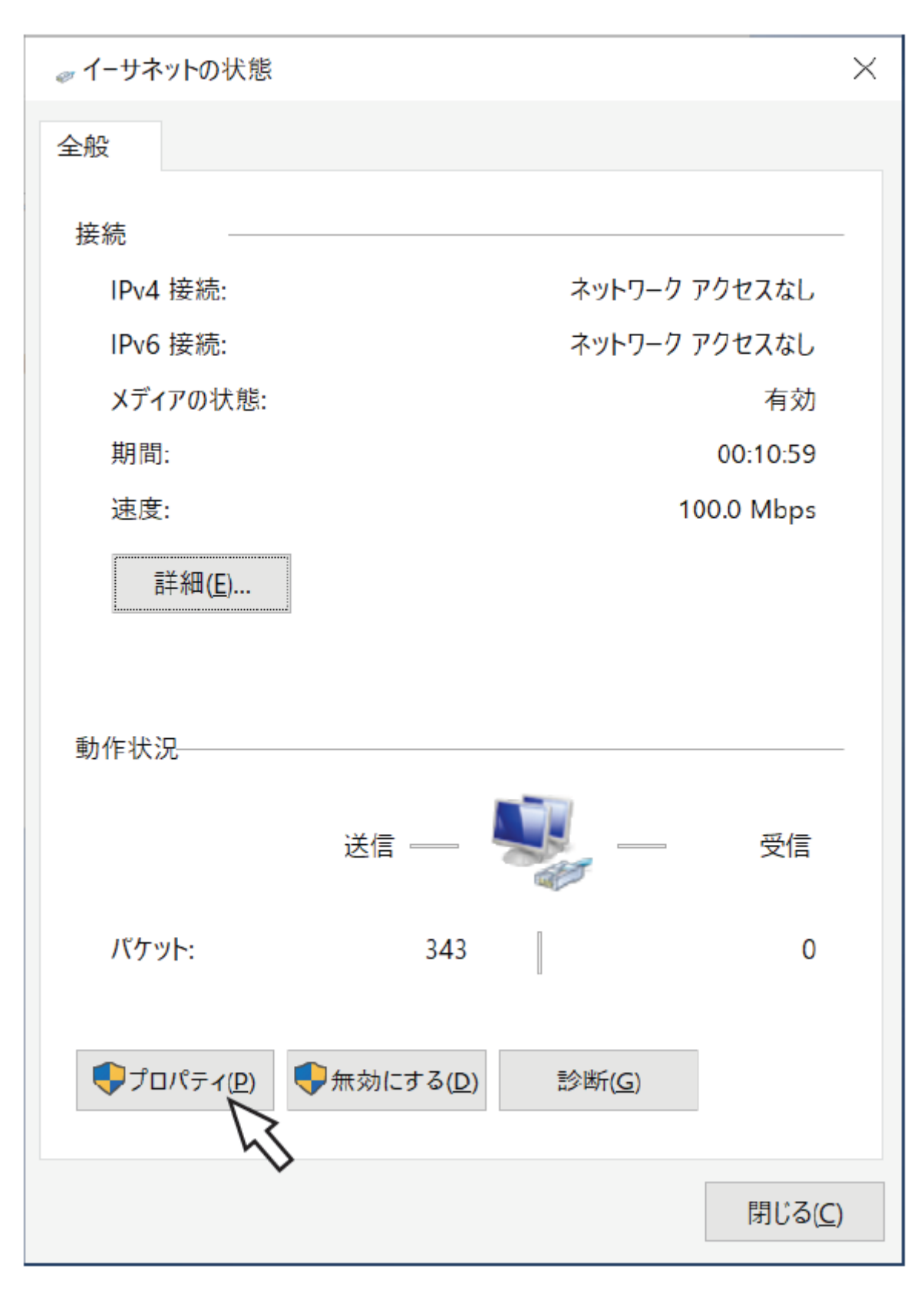

→イーサネットのプロパティ画面が表示されます。

**STEP5**

「インターネットプロトコルバージョン4(TCP/IPv4)」をクリックし、[プロパティ (R)] をクリックします。

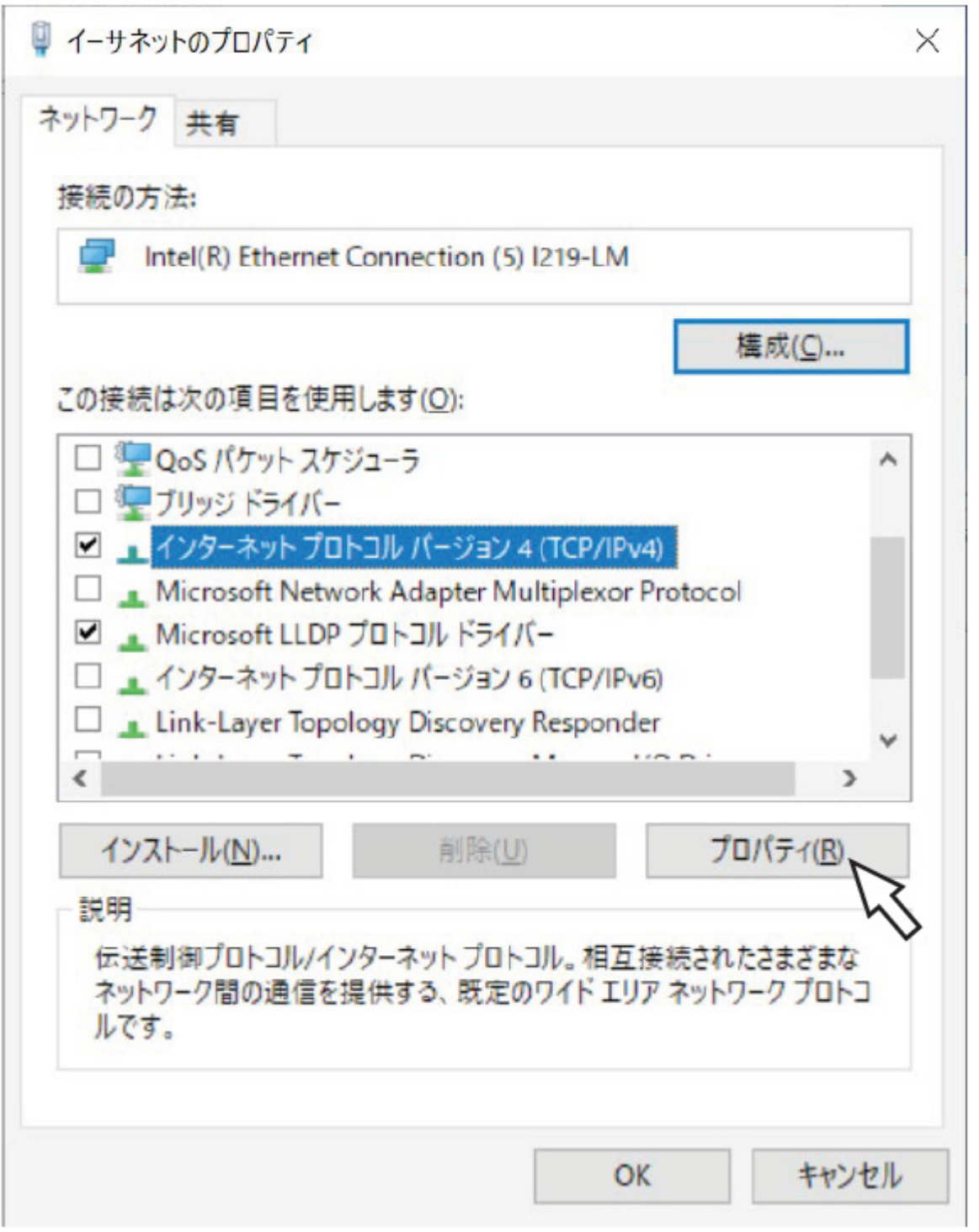

→インターネットプロトコルバージョン4(TCP/IPv4)のプロパティ画面が表示されます。

**STEP6**

[次のIPアドレスを使う(S):] をクリックし、「IPアドレス(I):」と「サブネットマスク(U):」

を以下のように設定します。

- ・ IPアドレス:192.168.0.9
- ・ サブネットマスク:255.255.255.0

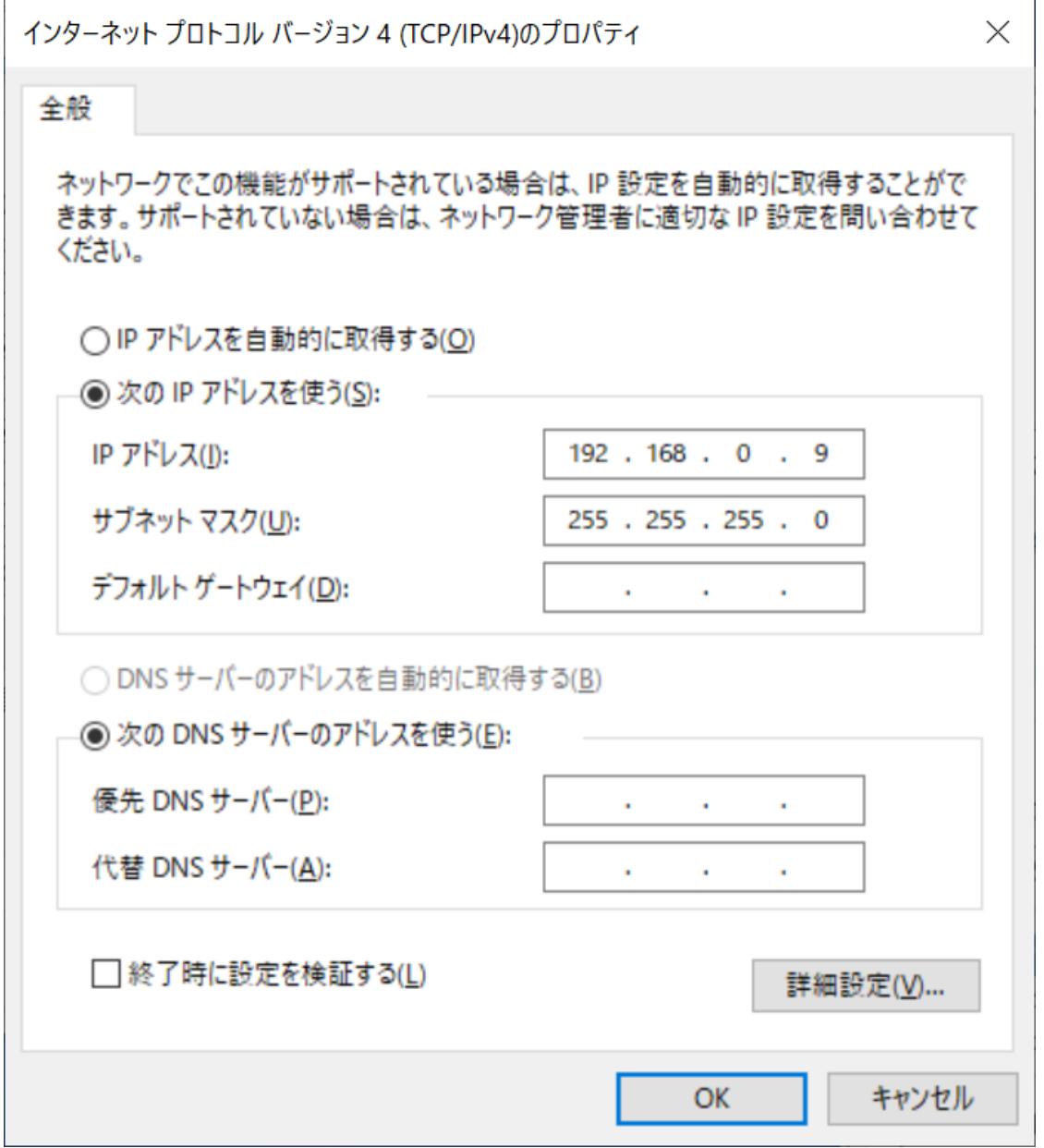

ネットワークの構成によっては「デフォルトゲートウェイ(D):」の設定が必要です。設定 については、システムの管理者にご確認ください。

### **STEP7**

[OK]ボタンをクリックし、画面を閉じます。

# **[ブラウザー設定]**

# **設定画面について**

ログインすると、以下の設定パネルが表示されます。本機の日時表示などの設定を変更す ることができます。

各種設定項目や設定内容の詳細については以下をお読みください。

☞[基本設定](#page-12-0)

また基本的な操作方法については以下をお読みください。

☞[設定する](#page-267-0)

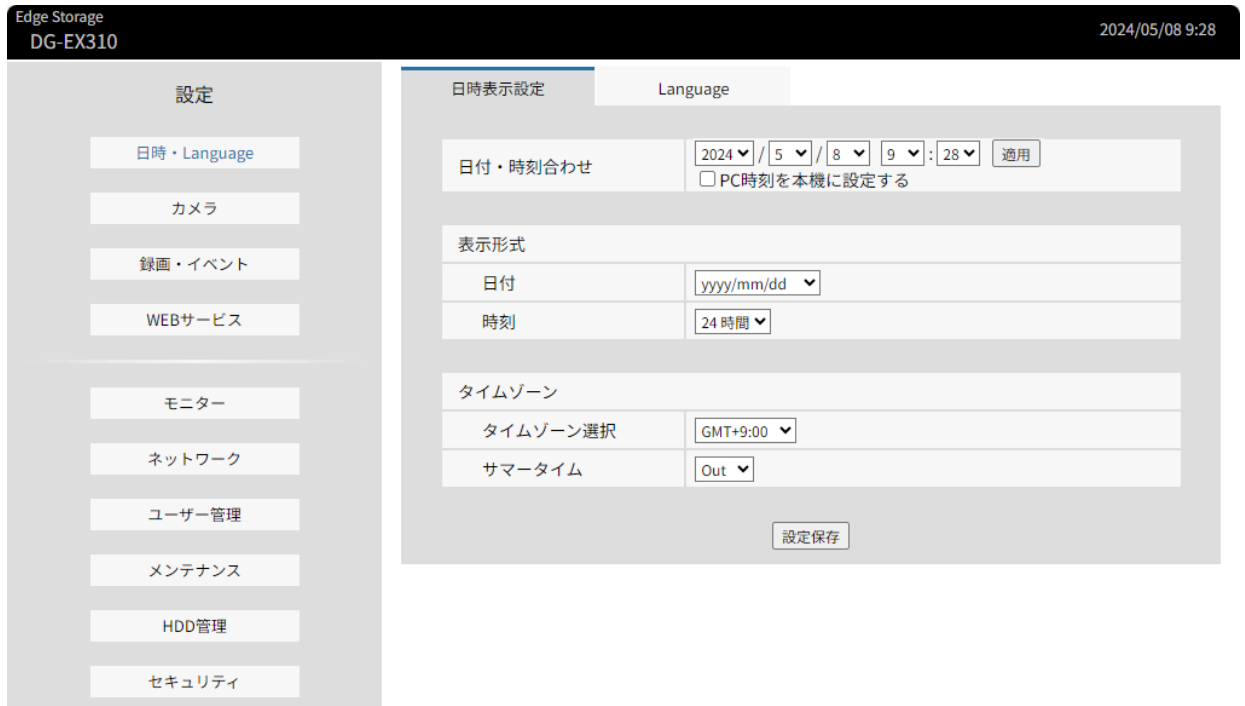

### **[日時・Language]ボタン**

日時・Language(言語)ページを表示します。日時の設定やサマータイム設定などを行 います。

### **[カメラ]ボタン**

カメラページを表示します。カメラの登録を行います。

### **[録画・イベント]ボタン**

録画・イベントページを表示します。録画のスケジュールやアラームに関する設定を行い ます。

### **[WEBサービス]ボタン**

WEBサービスページを表示します。WEBサービスへの登録やサービス状況を表示します。

### **[モ二ター]ボタン**

メインモニターやサブモニターに関する設定を行います。

### **[ネットワーク]ボタン**

ネットワーク接続に関する設定を行います。

### **[ユーザー管理]ボタン**

ユーザーの登録、変更、削除や管理者設定を変更します。

### **[メンテナンス]ボタン**

本機のシステム情報を表示します。設定の初期化やソフトウェアの更新を行います。

### **[HDD管理]ボタン**

HDDをフォーマットしたり、HDDの運用モードを変更したりします。

### **[セキュリティ]ボタン**

セキュリティ機能を設定します。

## <span id="page-267-0"></span>**設定する**

### **基本的な操作のしかた**

**STEP1**

設定したいメニューのボタンをクリックします。

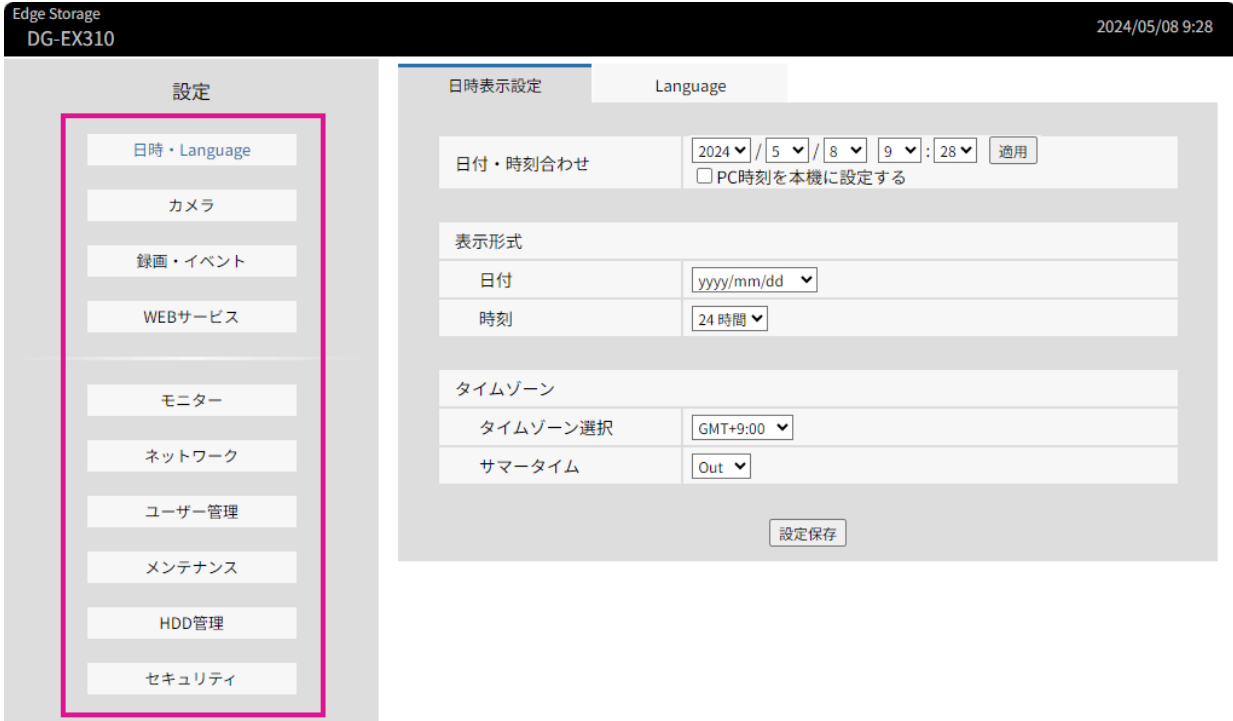

#### **STEP2**

設定したいサブメニューのタブをクリックします。

#### **STEP3**

各項目を設定します。設定したら[設定保存]ボタンをクリックします。

→設定した内容が本機に反映されます。[設定保存] ボタンをクリックしないで他のペー ジに移動すると、変更した内容が破棄されます。

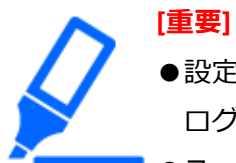

- ●設定内容を反映すると、本機にログインしている他のユーザーは強制的に ログアウトします。
- ●ユーザー管理に関する設定を変更すると、すべてのユーザーは強制的にロ グアウトします。

●設定保存直後、約4秒間は録画は行われません。

### **各種設定を行う**

ウェブブラウザーから本機の設定を変更することができます。 ウェブブラウザーから設定できる項目および設定内容の詳細については、以下をお読みく ださい。

☞[設定項目一覧\(設定メニュー\)](#page-155-0)

### **データ出力ログを表示する**

「メンテナンス」ー「システム管理」にある「データ出力ログ」の「表示>]ボタンをク リックすると、データをコピーしたユーザーの履歴を確認できます。履歴は最大100件ま で記録され、100件を超えると、古い履歴から上書きされます。

### **OSSのライセンスを表示する**

「メンテナンス」ー「システム管理」にある「本製品で使用しているOSSについては、こ ちらを参照ください。」をクリックすると、使用しているOSSのライセンスを表示します。

### **ルート証明書をダウンロードする**

「セキュリティ」ー「通信」にある「ルート証明書取得」の[実行>]をクリックすると、 ルート証明書をダウンロードすることができます。

### **ソフトウェアの更新を行う**

本機のソフトウェアを最新のバージョンに更新する場合は、以下の手順で行います。 ソフトウェアをUSBメディアに保存した場合の操作方法については、以下をお読みください。 ☞ [メンテナンスに関する設定を行う\[メンテナンス\]](#page-121-0)

### **STEP1**

最新のソフトウェアをPCのハードディスクにダウンロードします。

### **STEP2**

[メンテナンス]ボタンをクリックし、[システム管理] タブをクリックします。

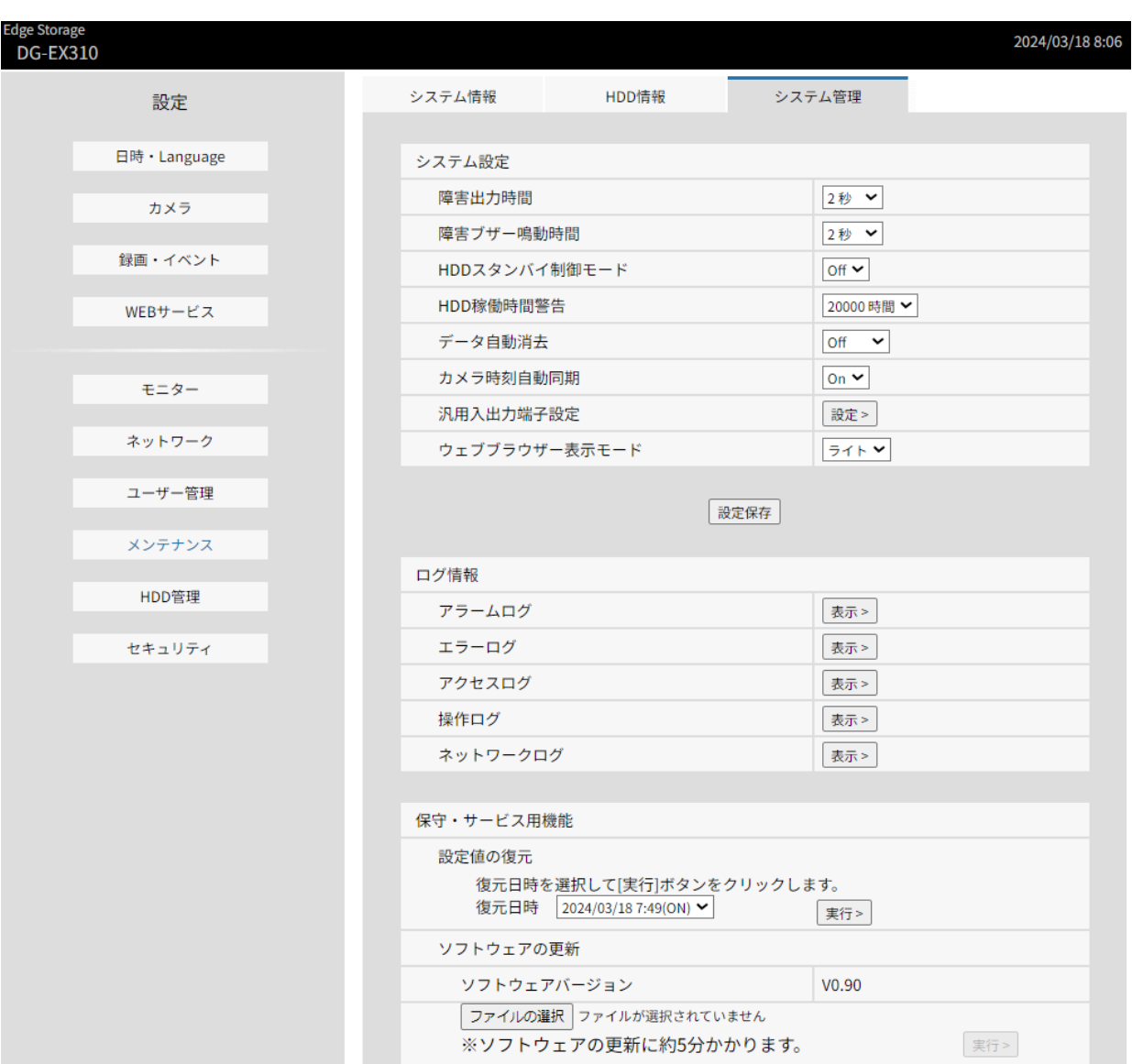

### **STEP3**

ソフトウェアの更新の[ファイルの選択]ボタンをクリックしてダウンロードしたソフト ウェアを指定します。

### **STEP4**

[実行>]ボタンをクリックします。

→表示された確認画面から更新処理を開始します。

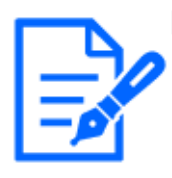

**[メモ]** ●バージョンアップ中は、機器の電源を切ったり、ネットワークケーブルを 抜いたりしないでください。

●ソフトウェアの更新については、お買い上げの販売店(設置工事店)にお

問い合わせください。

# **その他**

# **コピーした画像をPCで再生する**

再生画像をコピーすると、MP4形式ファイルがコピー先にコピーされます。コピーしたデー タは専用のビューワーソフトを使って再生、保存、印刷ができます。 また、汎用の再生ソフトウェアで再生できます。

### **メディアにコピーした画像を再生するには**

メディアに画像をコピーすると、ビューワーソフトの実行ファイル (NX Viewer.exe) も ドライブの直下に保存されます。 メディアにコピーした画像を再生する場合、実行ファイルをダブルクリックしてビュー ワーソフトを起動します。ビューワーソフトの使いかたは以下をお読みください。 ☞ [ビューワーソフトの使いかた](#page-272-0)

### <span id="page-272-0"></span>**ビューワーソフトの使いかた**

ビューワーソフトを起動するには、外部記憶装置内の実行ファイル (NX Viewer.exe) を ダブルクリックして起動します。

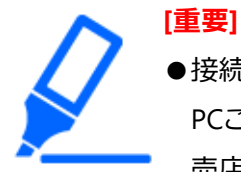

●接続カメラ数を上回る台数のPCでビューワーソフトを使用する場合は、 PCごとにライセンスが必要です。ライセンスについては、お買い上げの販 売店(設置工事店)にお問い合わせください。また、以下の弊社サポート ウェブサイト内の「ライセンスについて(プラグインソフトウェア)」も 参照してください。

[https://i-pro.com/products\\_and\\_solutions/ja/surveillance/learning-and](https://i-pro.com/products_and_solutions/ja/surveillance/learning-and-support)[support](https://i-pro.com/products_and_solutions/ja/surveillance/learning-and-support)

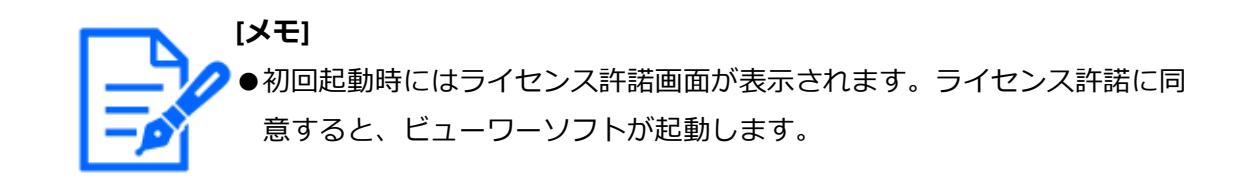

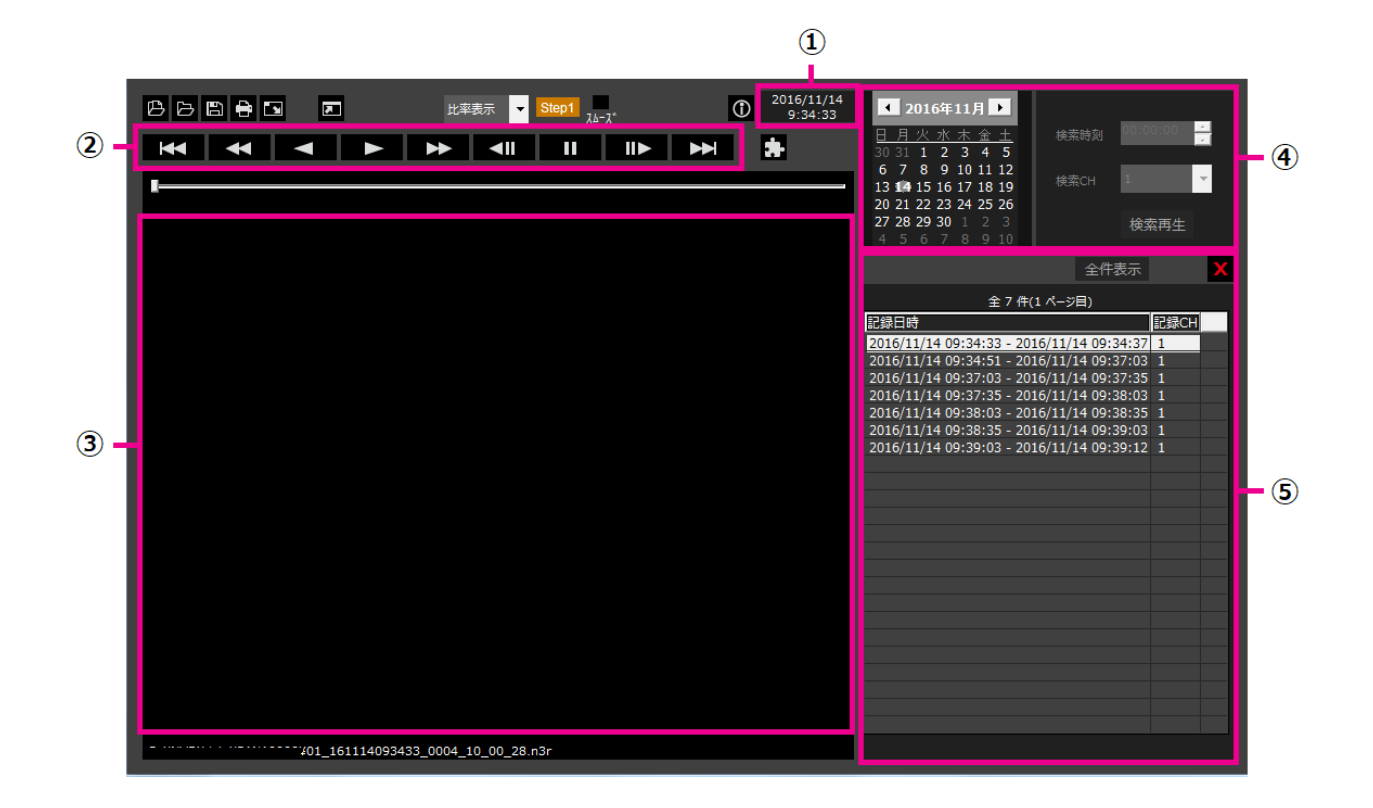

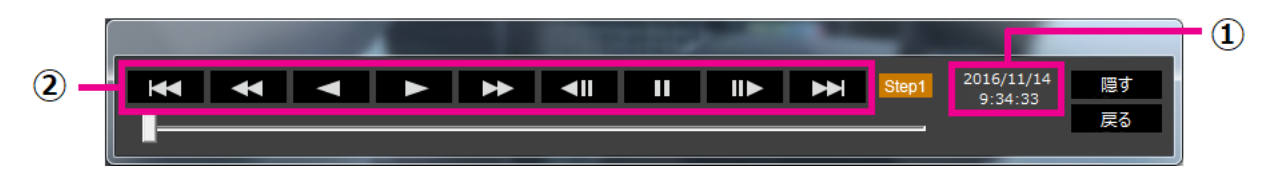

全画面表示時の再生操作ウィンドウ

- **①再生日時表示部**
- **②再生操作ボタン**
- **③画像表示部**
- **④サーチボックス**
- **⑤リスト表示部**

### **再生画像を選択する**

**STEP1**

四ボタンをクリックします。

→ファイルを開く画面が表示されます。

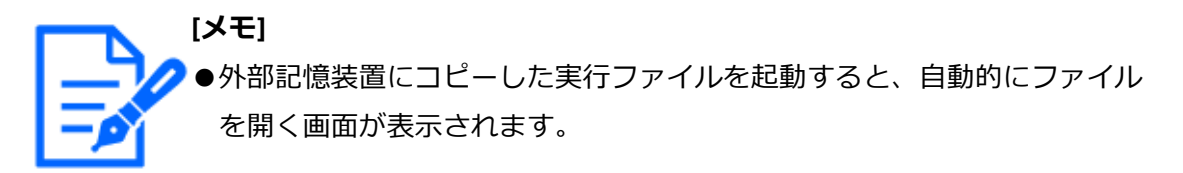

#### **STEP2**

画像データ(ファイル名.mp4)を選択し、[開く(O)]ボタンをクリックします。 →リスト表示部に選択したファイルの情報が表示されます。 記録日時:画像データの開始日時と終了日時を表示します。 記録CH:カメラ番号を表示します。

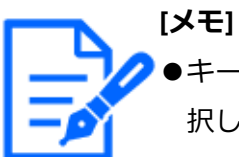

- ●キーボードの [Ctrl] キーや [Shift] キーを押しながら複数ファイルを選 択し(最大100ファイル)、ドラッグ&ドロップすると一度にリスト表示で きます。
	- ●画像データのファイル名はコピー・ダウンロード時から変更しないでくだ さい。ファイル名を変更するとファイル情報が正しく表示されません。
	- ●ファイルを開く画面を表示せずに画像データファイルをビューワーソフト へドラッグ&ドロップしても選択することができます。
	- ●リスト表示部のヘッダー部をクリックすると、開始日時またはカメラ番号 の昇順/降順にソートすることができます。
	- ●リスト表示部に再生する画像データを追加するには、リスト上で右クリッ クし、表示されたメニューから[ファイルの追加]を選択してください。 ファイルを開く画面が表示されるので、STEP2の操作を行ってください。 画像データがリストに追加されます。
	- ●リストにすでに100件の画像データが表示されている場合は、追加するこ とはできません。画像データの件数はリストの上に表示されています。
	- ■ ボタンをクリックすると、リスト表示されているすべてのデータの表 示を消去します。リスト上で右クリックし、表示されたメニューから [ファ イルリストクリア]を選択して消去することもできます。
	- ●2038年以降の画像データは再生できません。

### **画像を再生する**

再生操作ボタンを使って再生します。同じカメラの画像がリスト表示されていれば、再生 時は次の画像が、逆再生時はひとつ前の画像が連続して再生されます。同じカメラの画像 がなければ、再生を終了すると画像表示部が黒画になり一時停止状態になります。

**[メモ]** ●画像と音声の同期がずれる場合があります。

再生操作ボタンで以下の操作ができます。

**再生ボタン :**再生を開始します。 **逆再生ボタン :**逆再生を開始します。 **高速再生ボタン :**高速再生します。 **高速逆再生ボタン :**高速逆再生します。 **一時停止ボタン ■■ :**再生を一時停止します。 **コマ送りボタン ■■> :**画像を1コマ進めます。一時停止中のみ操作可能です。 **逆コマ送りボタン :**画像を1コマ戻します。一時停止中のみ操作可能です。 **次のファイルボタン :**リストに表示されている次のファイルを再生します。 **前のファイルボタン ■【【 :**リストに表示されている前のファイルを再生します。 再生位置はスライダーバーにより変更が可能です。スライダーバーを移動したあとは映像

が一時停止状態となりますので、再生ボタンで再生を再開してください。

### **再生日時を変更する**

 $\overline{\phantom{a}}$ 

#### **日時を指定して再生する**

カレンダーから日付を選択し、時刻と記録チャンネルを指定して、[検索再生]ボタン をクリックするとその日時の画像を再生します。

絞り込まれた日付はカレンダー上に赤丸で表示されます。

#### **リストから選択して再生する**

リスト内の行を選択すると、その日時、記録チャンネルの画像を再生します。 クリックすると先頭の画像で一時停止状態となり、ダブルクリックすると再生を開始し ます。

### **画像を見やすくする**

#### **画像を拡大して表示する**

画像上にカーソルをあわせてマウスホイールを操作するとデジタルズーム表示します。 ズーム表示中に画像をクリックすると、クリックした位置を画面の中央に移動できます。 **表示形式を変更する**

アスペクト比を維持したまま画面内に収まるように画像を表示します。

**###\* 画面内に収まるように画像を伸縮して表示します。** 

ままま 画面の1画素を1ドットで表示します。

画面内をクリックすると、クリックした位置が中心になるように画像が移動します。

#### **表示サイズを変更する**

ウインドウ画面を拡大表示します。

ウインドウ画面の拡大表示を元に戻ります。

■ 画像を画面全体に最大化して表示します。

画面全体に最大化した画像は、[戻る]ボタンまたはEscキーで元の画面に戻ります。

#### **高速再生を滑らかにする**

チェックボックスを有効にすると、滑らかに高速再生します。

PCの性能や処理状況によって、ある一定速度以上にならないことがあります。

**全方位カメラ(弊社製およびパナソニック製、以下 全方位カメラ)の魚眼画像を再生する** 補正が可能な魚眼画像を選択すると、1画PTZ/4画PTZへの補正表示を実行できます。 1画PTZ/4画PTZで補正表示中に画像をクリックすると、クリックした位置を画面の中心 に移動できます。

■ 魚眼画像に戻します。

1画PTZへ補正します。

4画PTZへ補正します。

弊社製またはパナソニック製以外の魚眼画像は補正表示ができません。

#### **音量を調整する**

音声データがある場合は音声を調整するボタンが表示されます。

**5 mm mm 音量を調整します。クリックすると音量を3段階で切り換えることができます。** 

■ 音声再生/消音を切り換えます。

他のアプリケーションで音声を制御・調整している場合、ビューワーソフトでは音声の再 生が正しく行われないことがあります。音声再生を正しく行うには、ビューワーソフトの みで音声を調整してください。

#### **画像データの改ざんを検出する**

改ざん検出用データを付ける設定になっているコピーデータの改ざん検出ができます。再 生中のファイルが改ざんされているかを以下の手順で確認します。

#### **STEP1**

改ざん検出をするデータをリストで選択し、 ■ボタンをクリックします。 →ファイル拡張画面が表示されます。

#### **STEP2**

[改ざんチェック]を選択し、[実行]ボタンをクリックします。 →改ざん検出を開始し、改ざん検出が終了すると結果を表示します。

### **静止画像を保存する**

画像表示部に表示している画像を、PCにJPEGファイルとして保存できます。 ■:一時停止中の画像をJPEGファイルで名前をつけて保存します。

### **画像データを保存する(コピーする)**

選択している画像データ(ファイル名.mp4)を、PCの任意のフォルダーにコピーできます。 **STEP1**

リスト上で右クリックし、表示されるメニューから[ファイル拡張機能]を選択します。 →ファイル拡張画面が表示されます。

#### **STEP2**

[ファイル出力]を選択し、[実行]ボタンをクリックします。  $\rightarrow$  [名前を付けて保存]画面が表示されます。

#### **STEP3**

ファイル名と保存先を確認し、[保存(S)]ボタンをクリックします。 →画像データの保存を開始し、保存が終了すると結果を表示します。

### **画像を印刷する**

画像表示部に表示している画像をプリンターで印刷できます。 :一時停止中の画像を日時付きで印刷します。

## **故障かな!?**

### **修理を依頼される前に、この表で現象を確かめてください。**

これらの対策をしても直らないときやわからないとき、この表以外の現象のときまたは工 事に関係する内容のときは、お買い上げの販売店(設置工事店)にご相談ください。

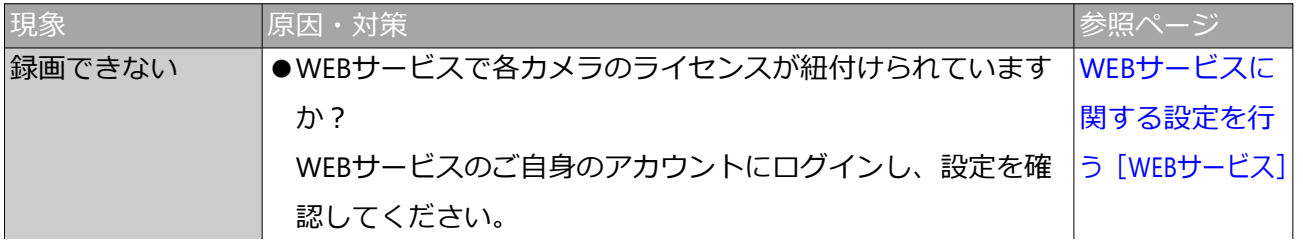

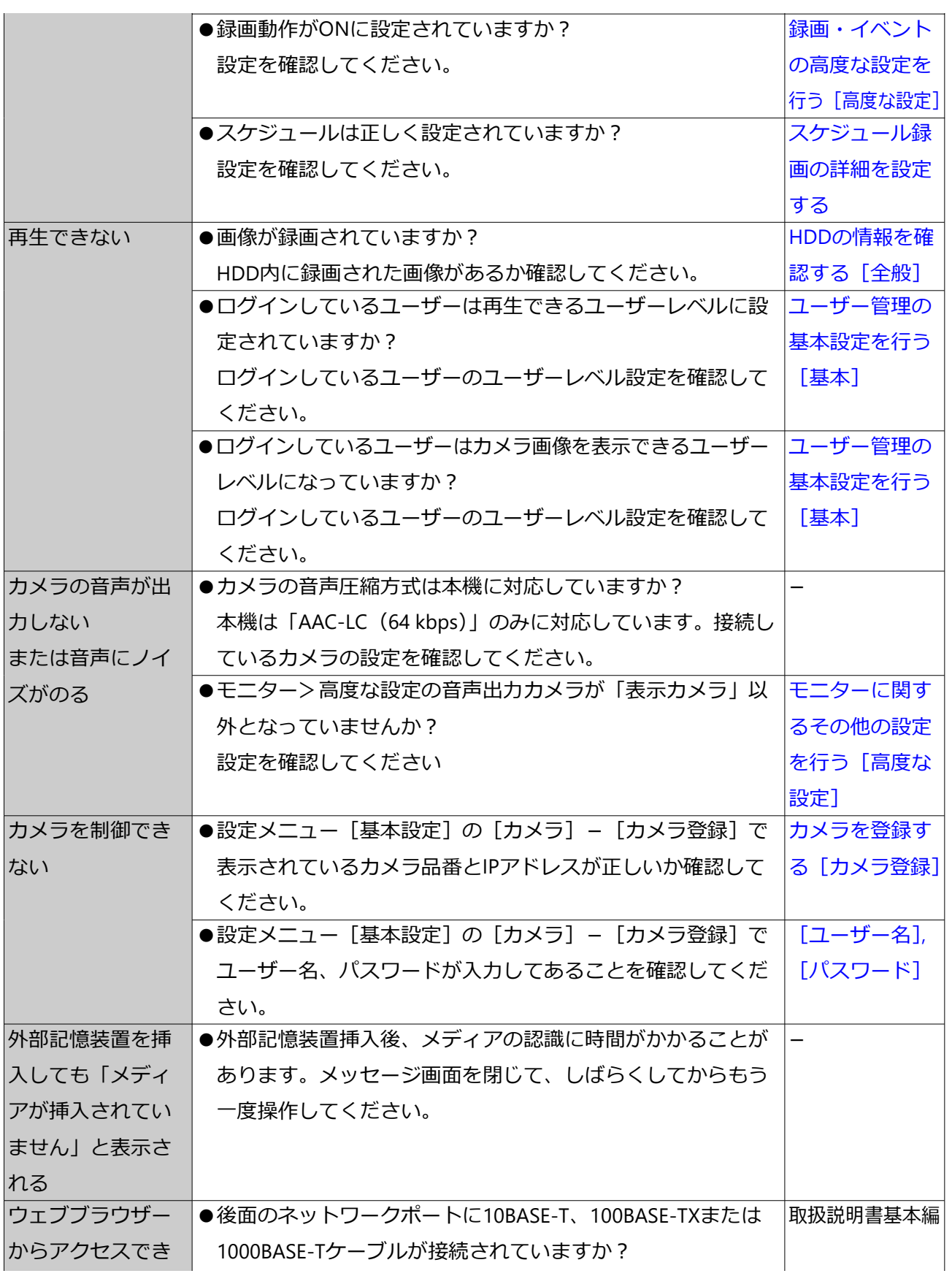

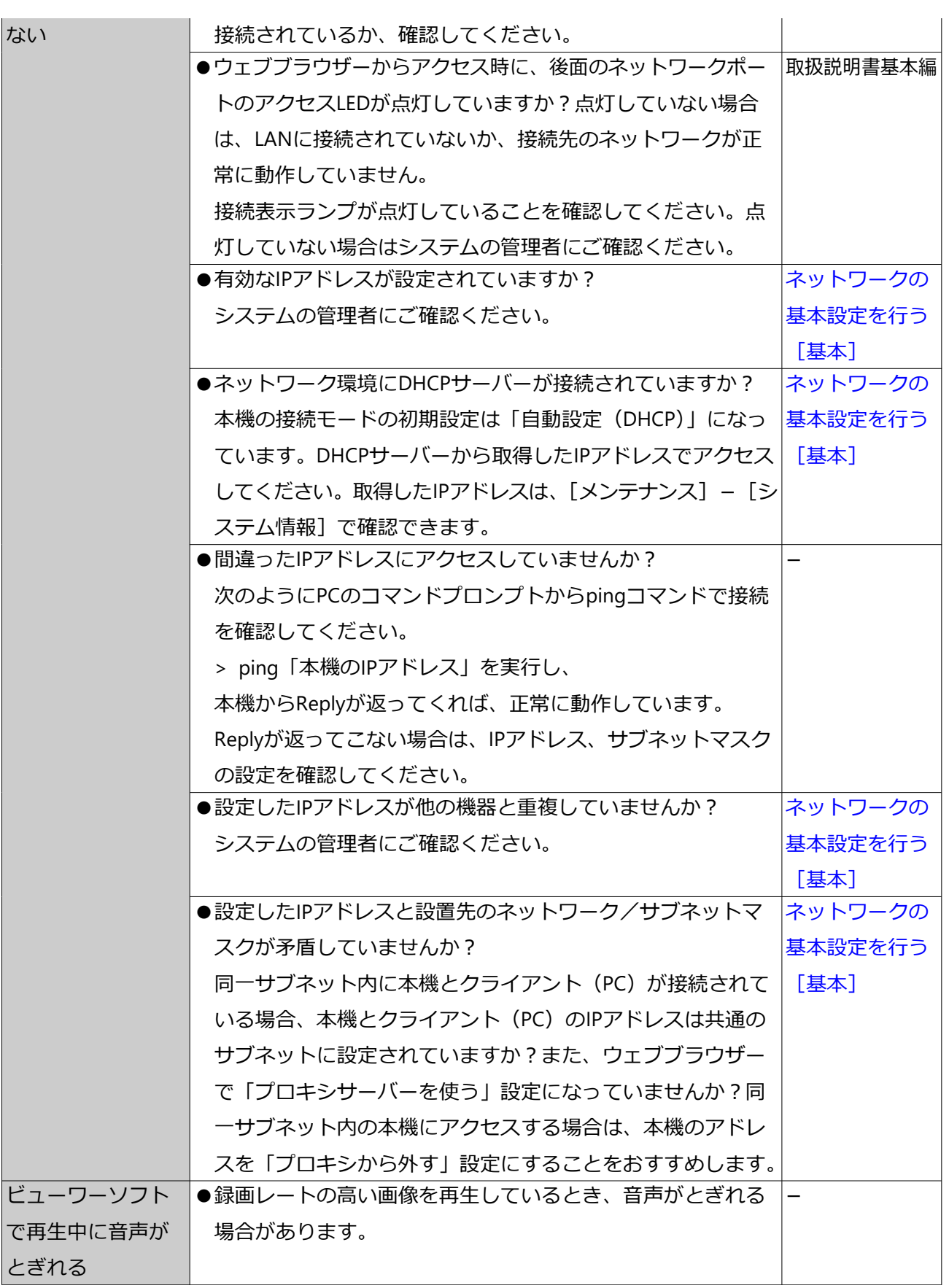

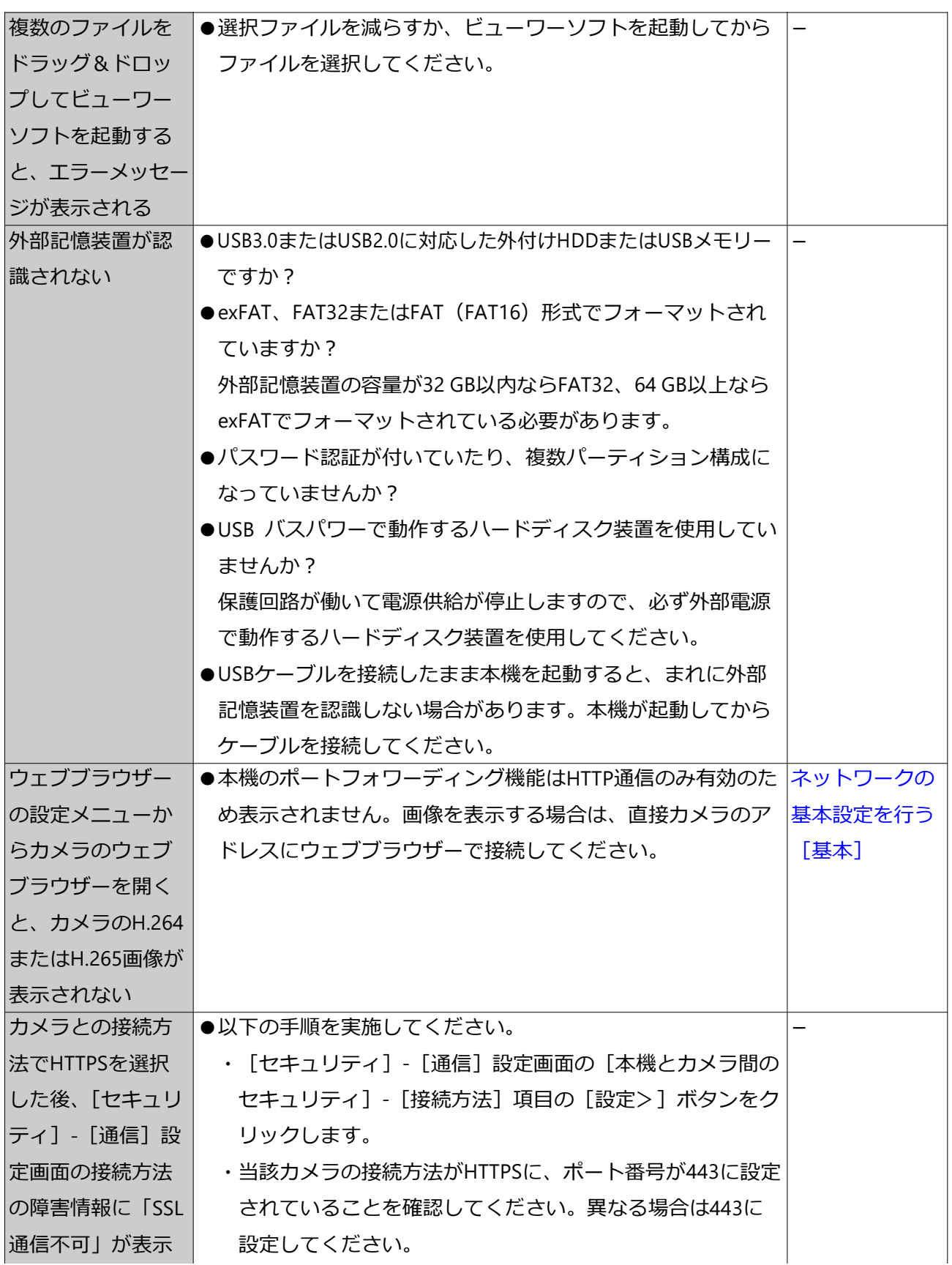

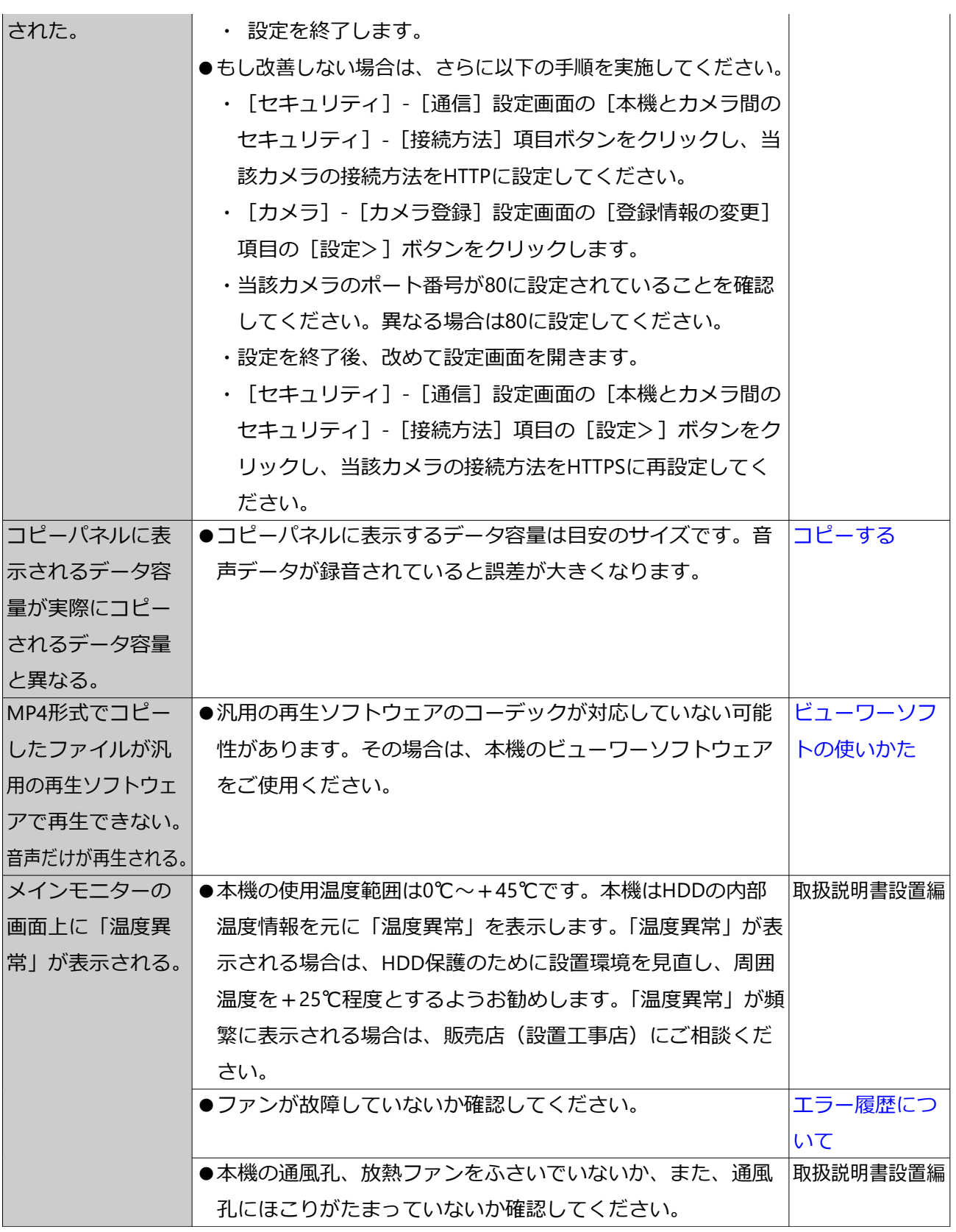

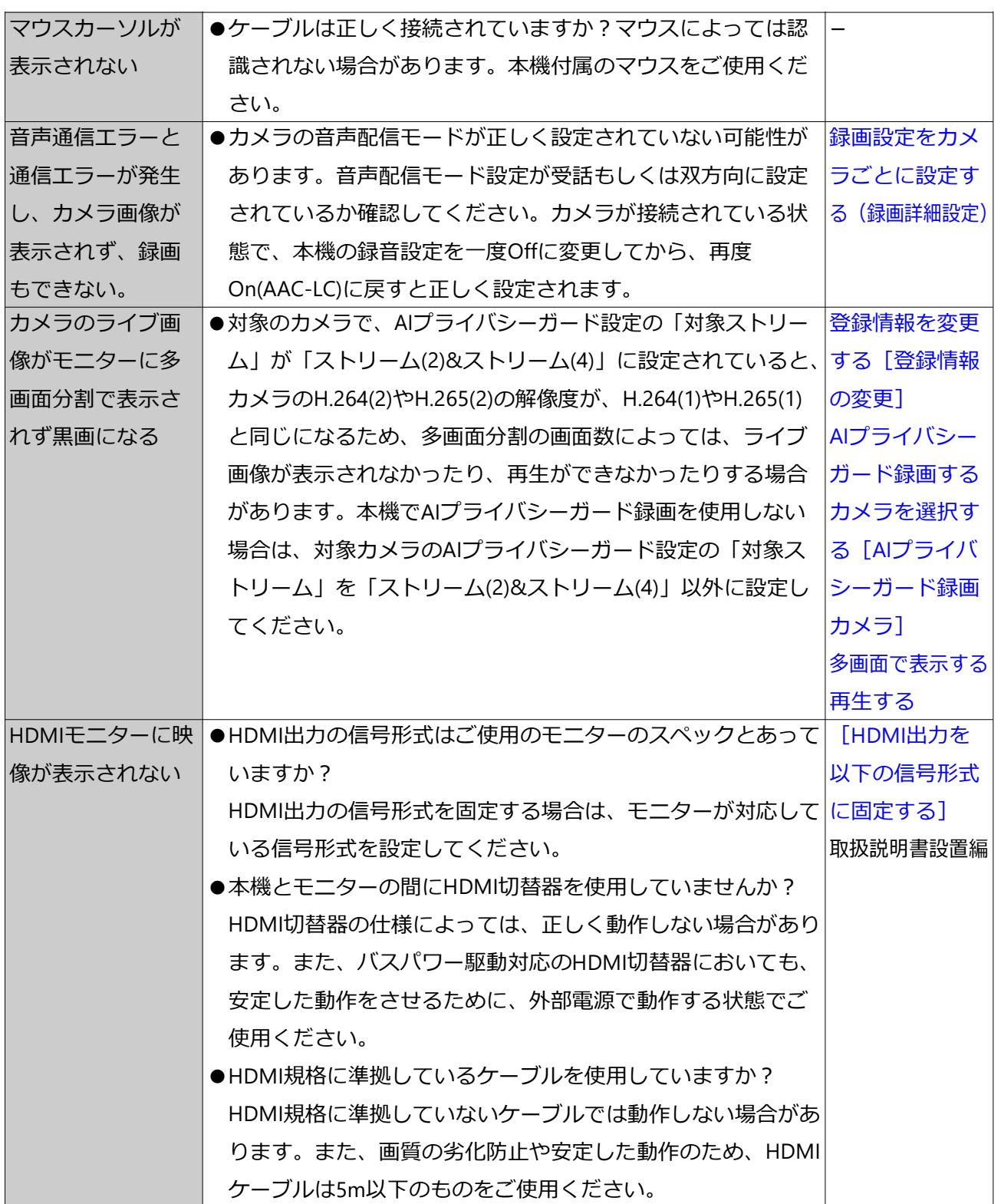

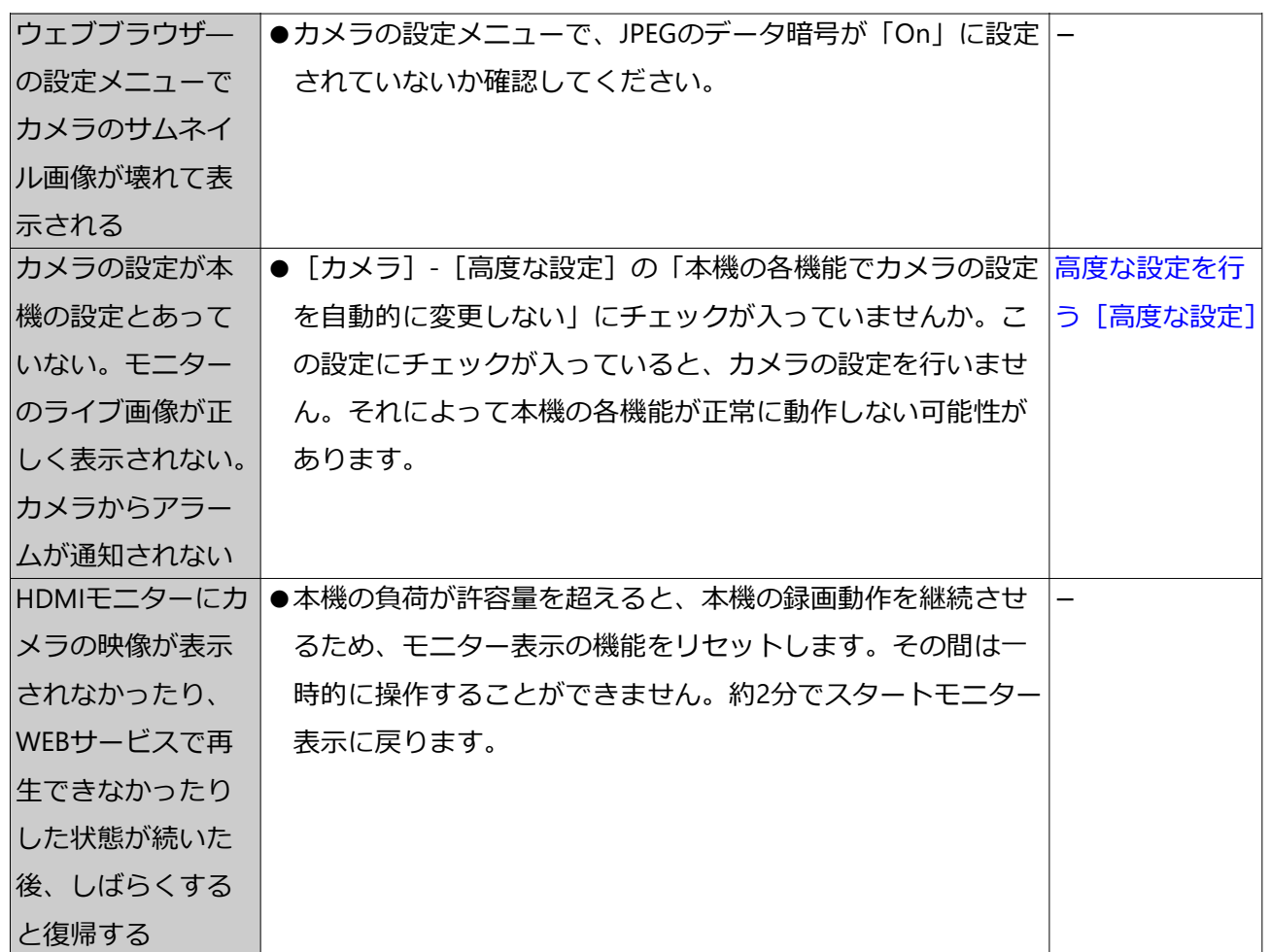

## **用語集**

### **MJPEG**

カメラから連続的にJPEG画像を送信する動画方式です。カメラによってはJPEGと表現さ れる場合があります。

### **SDメモリーバックアップ、SDメモリーデータ**

SDメモリーバックアップとは、本機に設定されているスケジュールの時間内にカメラと の通信ができなくなった場合、カメラに搭載されているSDメモリーカードに画像を保存 するカメラ側の機能です。SDメモリーデータとはその録画画像のことを言います。

### **イベント**

本機が特別な動作(イベント動作)を行うきっかけとなる事象を表します。イベントには、 端子アラーム、コマンドアラーム、カメラサイトアラームがあります。

### **イベント動作**

イベント発生時に行う特別な動作を表します。アラーム動作はイベントの発生を画面表示、 本機前面の状態表示ランプ、ブザーなどで外部に通知します。イベントの発生を通知する 動作は行わず、録画とイベントログへの記録のみを行うこともできます。Off設定時は、 イベントログへの記録のみを行います。

### **イベント録画**

イベント発生時に自動的に録画を開始する機能です。イベント録画にはイベント発生前の 画像を記録するプレ録画と、イベント発生後の画像を記録するイベント録画があります。

#### **魚眼画像補正**

弊社およびパナソニック製全方位カメラの魚眼画像を1画PTZや4画PTZに補正して表示す る機能です。

#### **緊急録画**

本機に接続した外部スイッチを使用して、緊急事態が発生したときなどに優先的に録画/ 録音をする機能です。

### **再エンコード配信**

録画画像をWEBサービスやアプリケーションで再生するときに、それぞれが対応してい る解像度やフレームレートに再エンコードして配信する機能です。

#### **白黒切換/簡易白黒切換**

白黒切換は、赤外フィルターを挿入して、光学的に白黒切換する機能で、簡易白黒切換は カメラの画像処理で白黒切換する機能です。

### **スケジュール録画**

あらかじめ設定した時間帯に自動的に録画を開始・終了する機能です。

### **スマートコーディング(GOP制御)**

画像内に動きの少ない場合に、画像のリフレッシュ間隔を長くして、配信のデータ量を低

```
減させるカメラ側の制御方法です。
```
### **多画面表示**

本機は、ライブ画像表示・再生画像表示のときに、複数のカメラの画像を同時に表示する ことができます。4台のカメラ画像を同時に表示することを4画面表示と呼びます。

### **動作検知サーチ**

画像内の動きを自動的に検出する機能です。本機は、録画画像の動作検知を行い動きが検 出された日時のみを検索する機能(動作検知サーチ)があります。

### **ビットレート(bit rate)**

単位時間あたりに何ビットのデータが処理または送受信されるかを表します。単位として は一般的に「ビット毎秒」(bps: bits per second) が使われます。画像データや音声デー タがどのくらいの圧縮をしているかを表したり、通信回線が1秒間にどのくらいのデータ を送受信できるかを表したりするのに使います。

### **フレームレート(ips)**

録画画像を再生した時の動きの滑らかさを決める単位です。1秒間の記録コマ数を表しま す。数字が大きいほど滑らかな動きになりますが、録画可能時間は短くなります。

# **変更履歴**

**Ver 1.000.000 (2024.04.11)**

・ 初版

**Ver 1.001.000 (2024.05.29)**

### **2024年6月バージョンアップ対応**

・魚眼画像の補正表示に、3Dデワープ機能を追加。 ☞ [魚眼画像を補正する](#page-207-0)